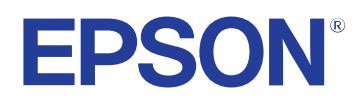

# **Kullanım Kılavuzu**

# Multimedia Projector

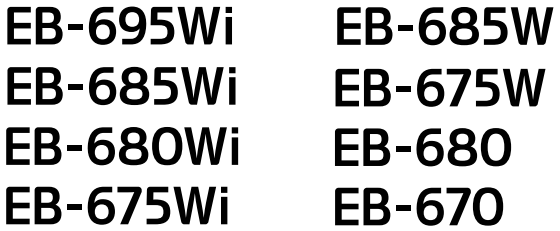

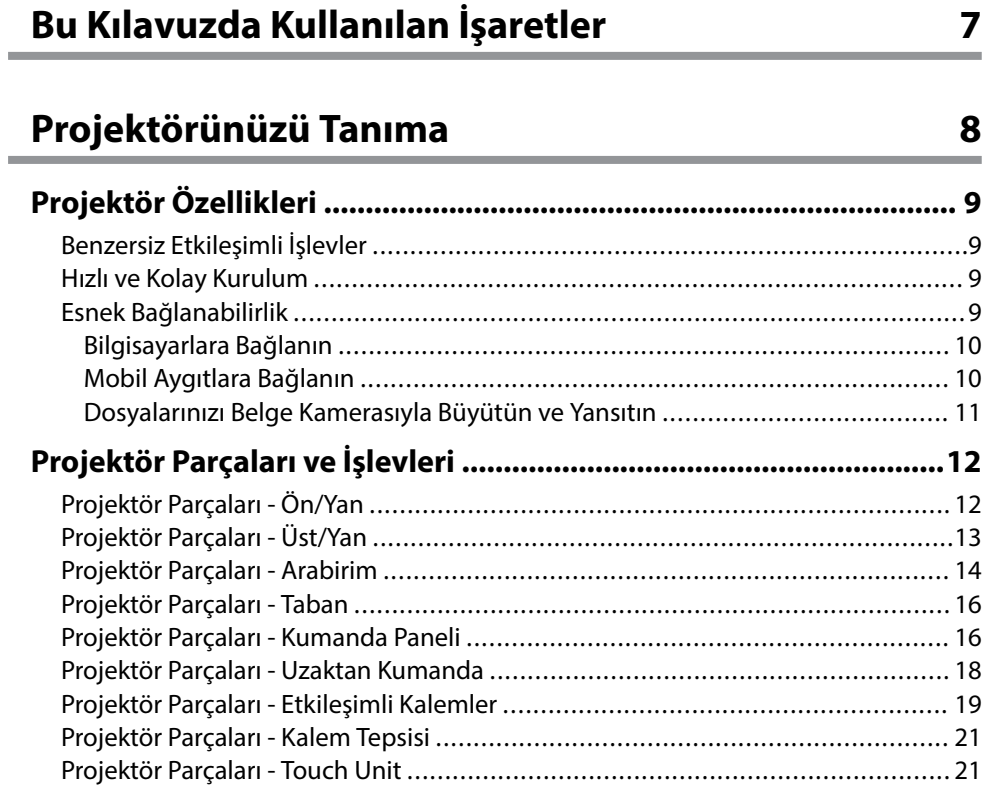

# **[Projektörü Kurma 23](#page-22-0)**

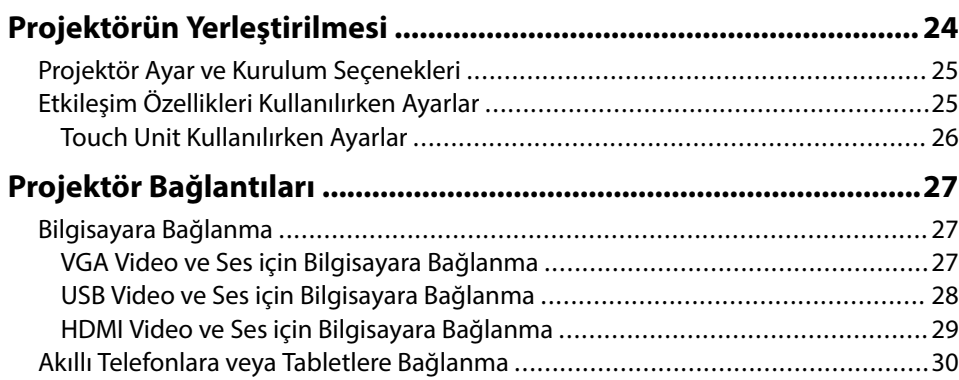

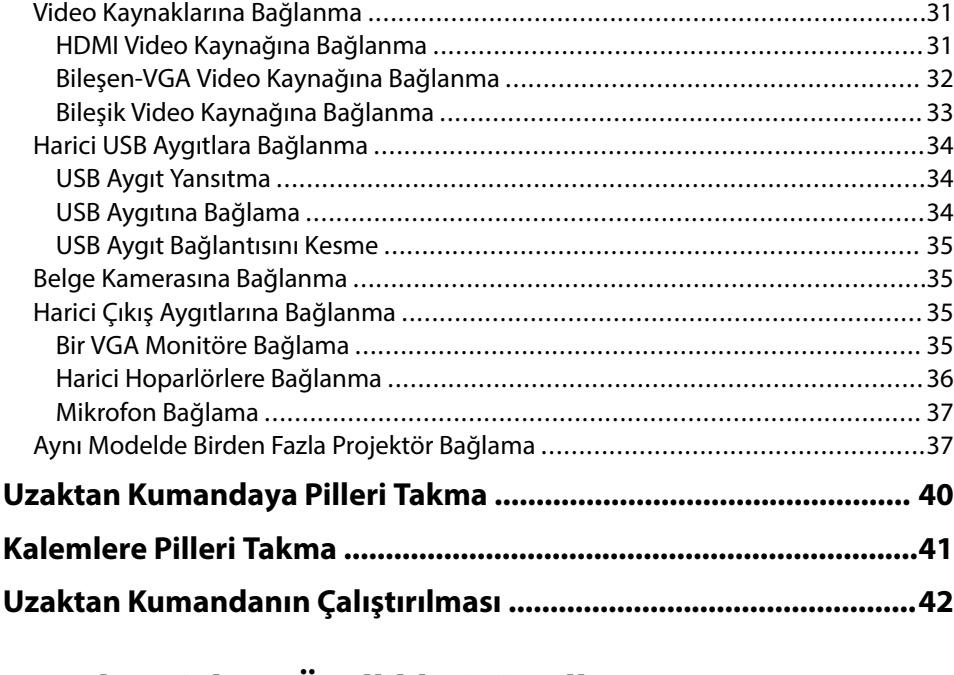

# **[Temel Projektör Özelliklerini Kullanma 43](#page-42-0)**

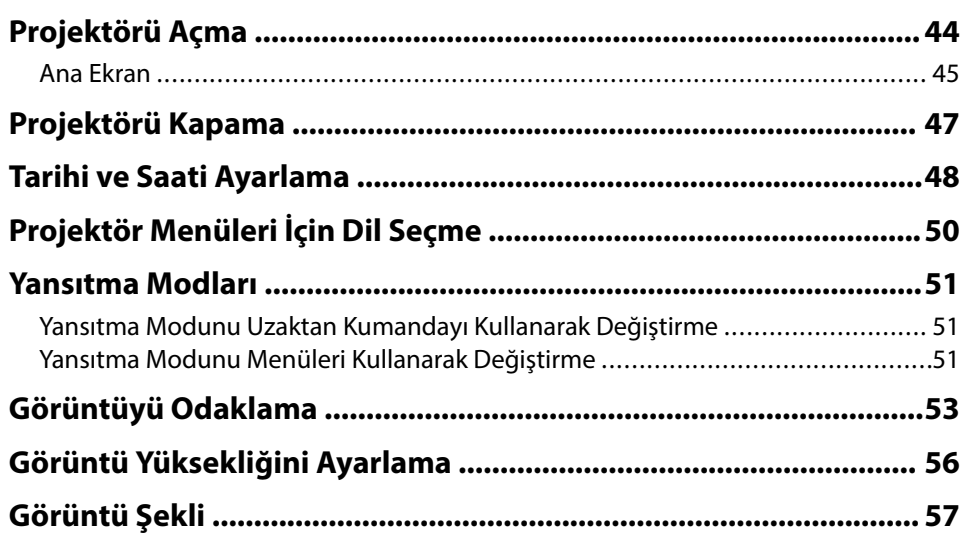

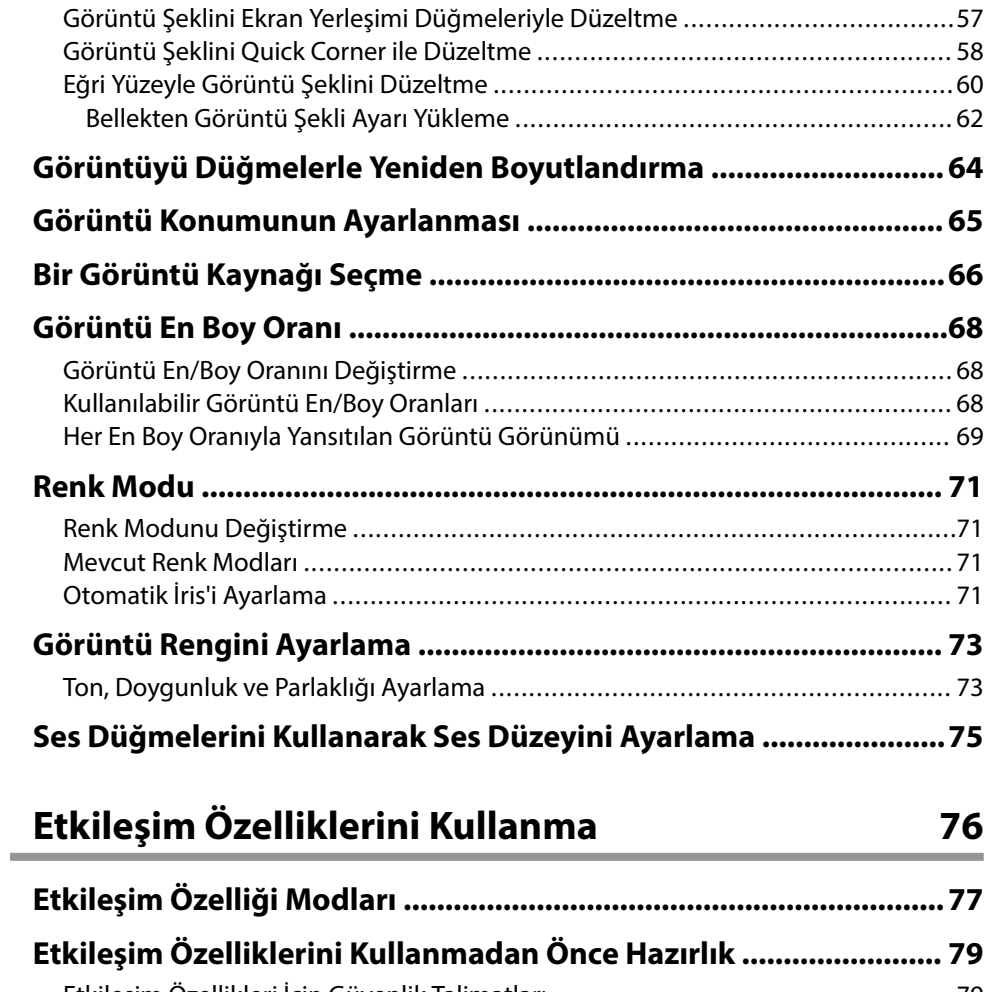

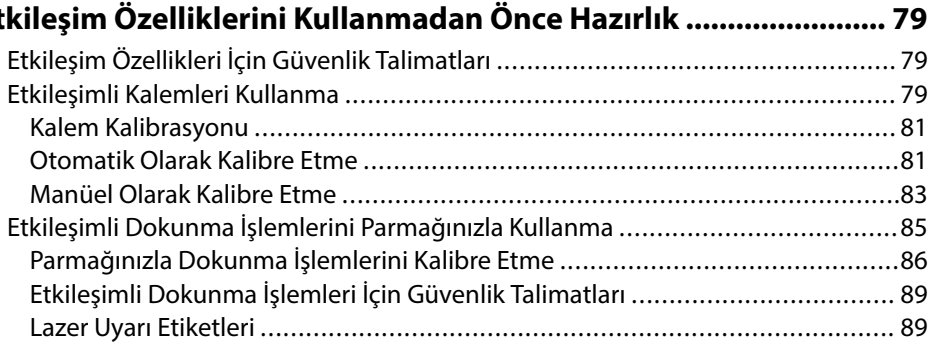

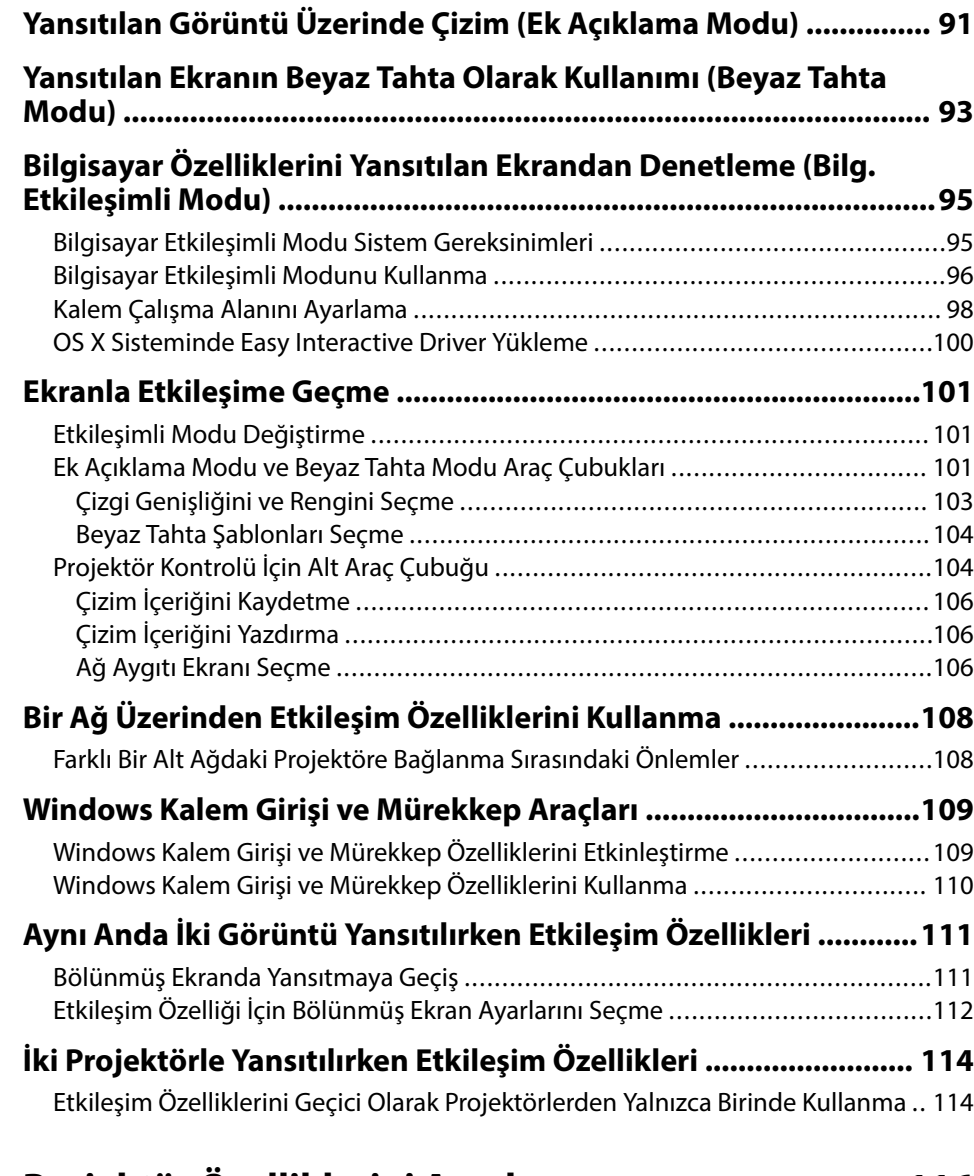

### **[Projektör Özelliklerini Ayarlama 116](#page-115-0)**

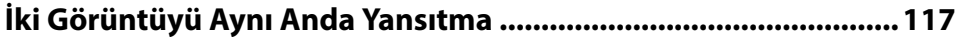

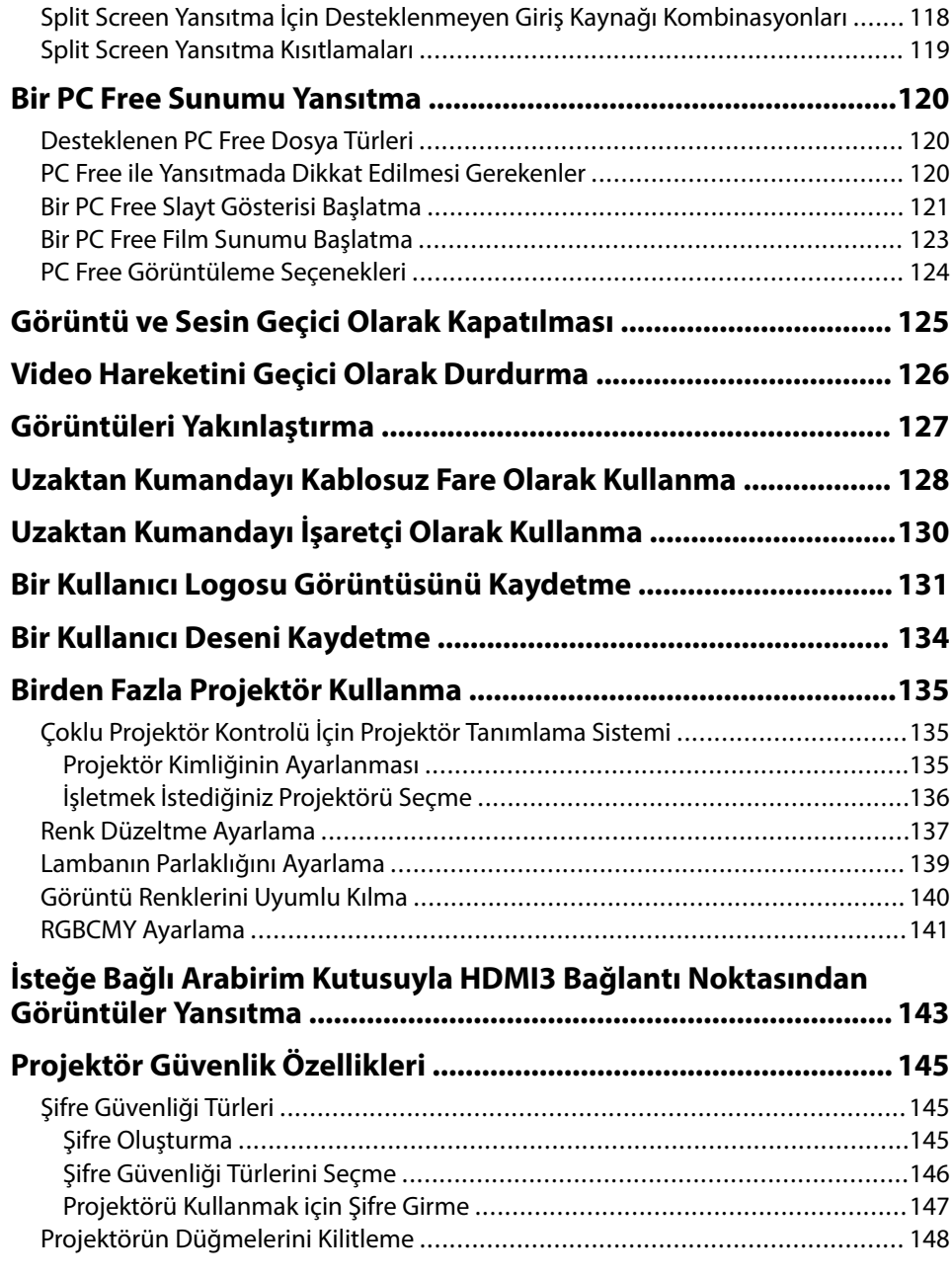

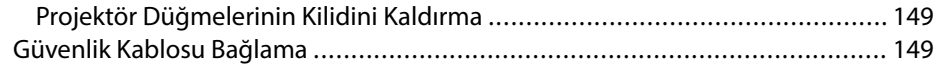

# **[Projektörü Ağ Üzerinde Kullanma 150](#page-149-0)**

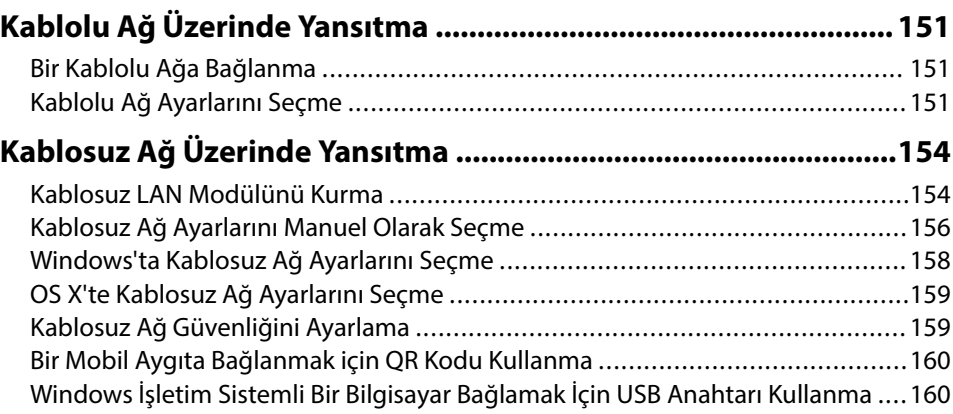

### **[Projektörün İzlenmesi ve Kontrol Edilmesi 162](#page-161-0)**

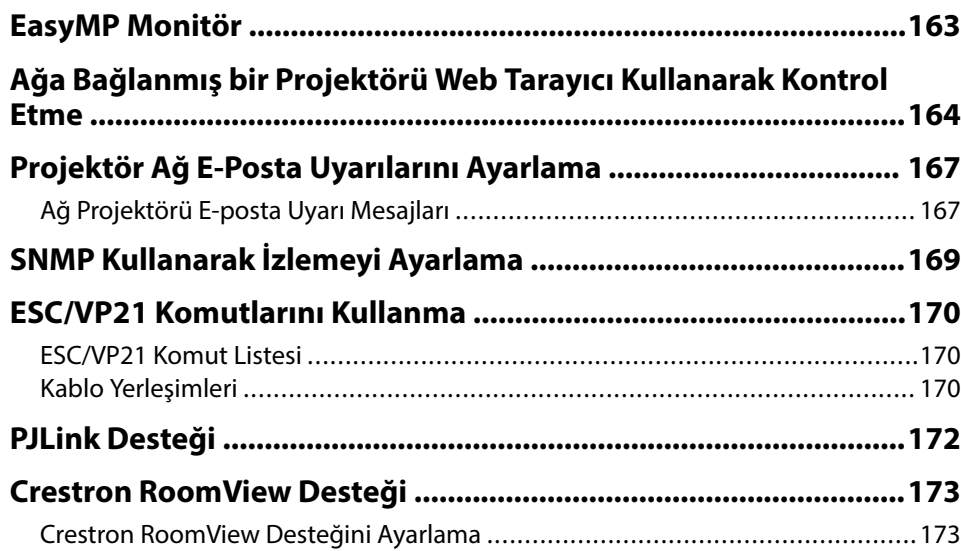

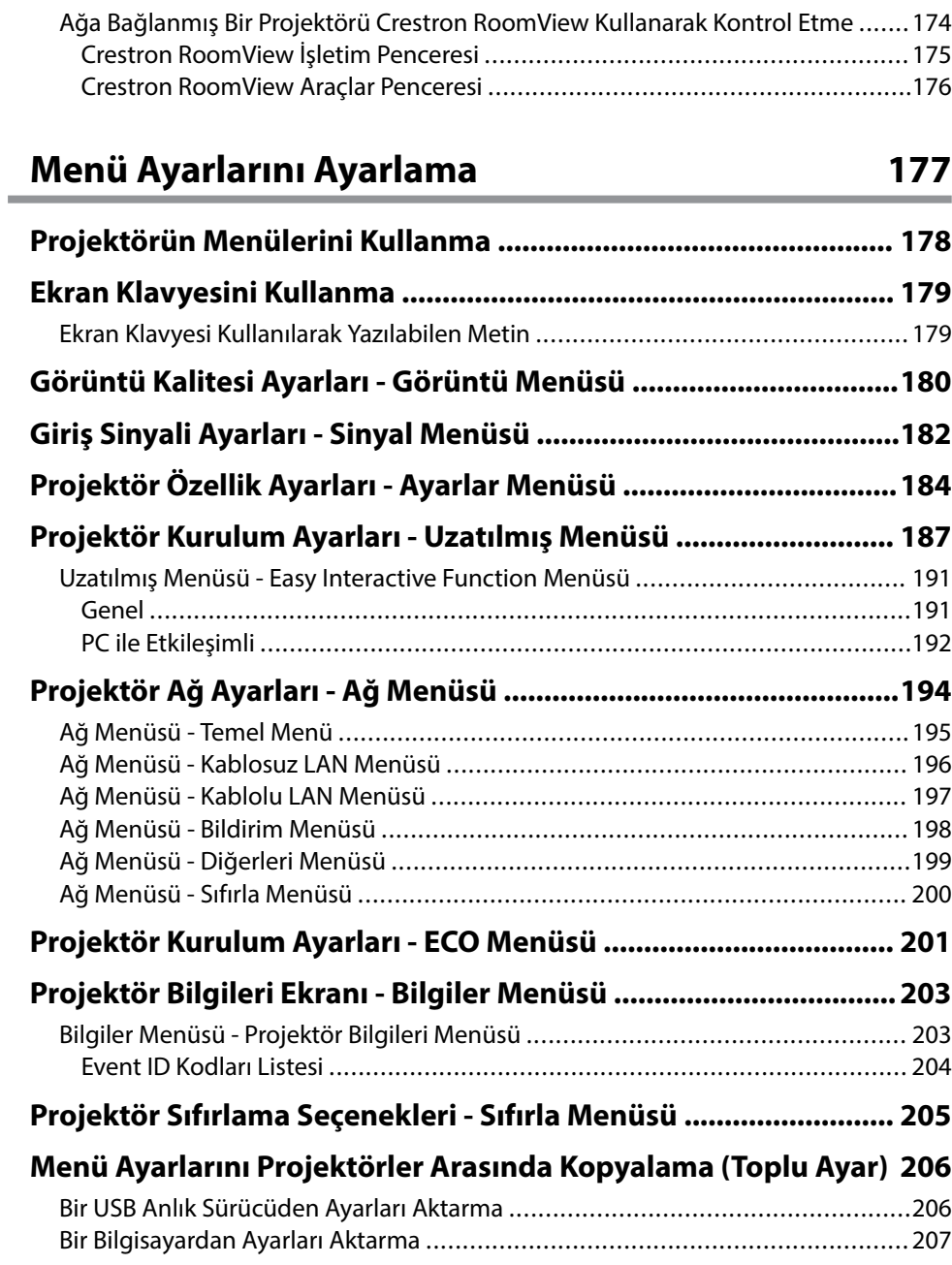

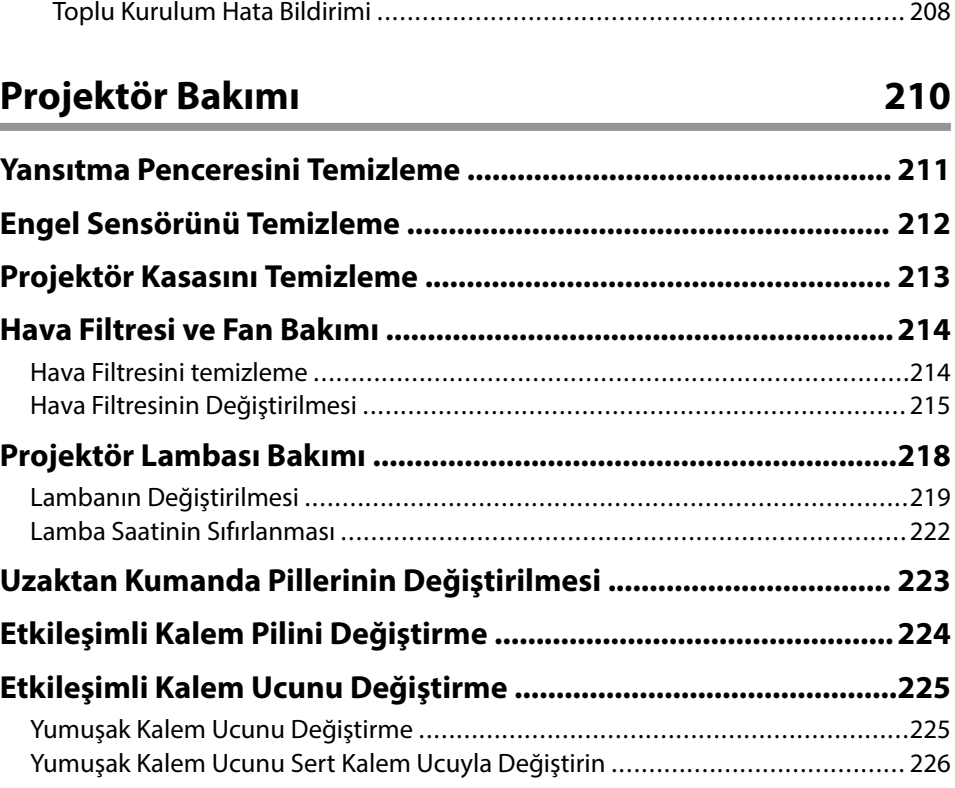

# **[Sorun Giderme](#page-226-0) 227**

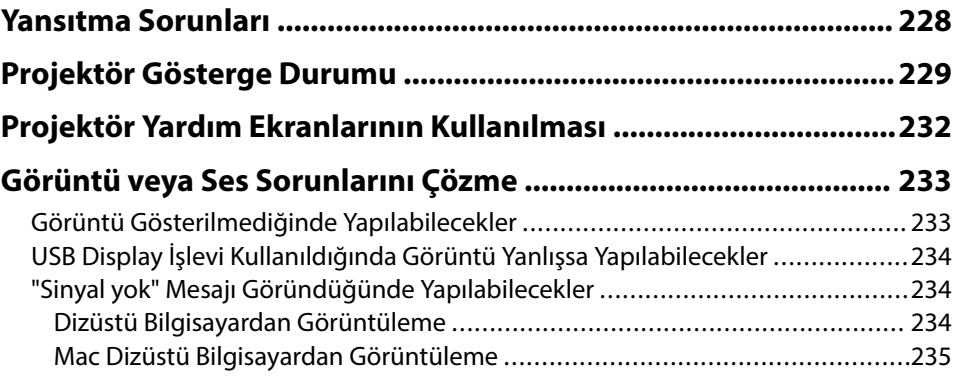

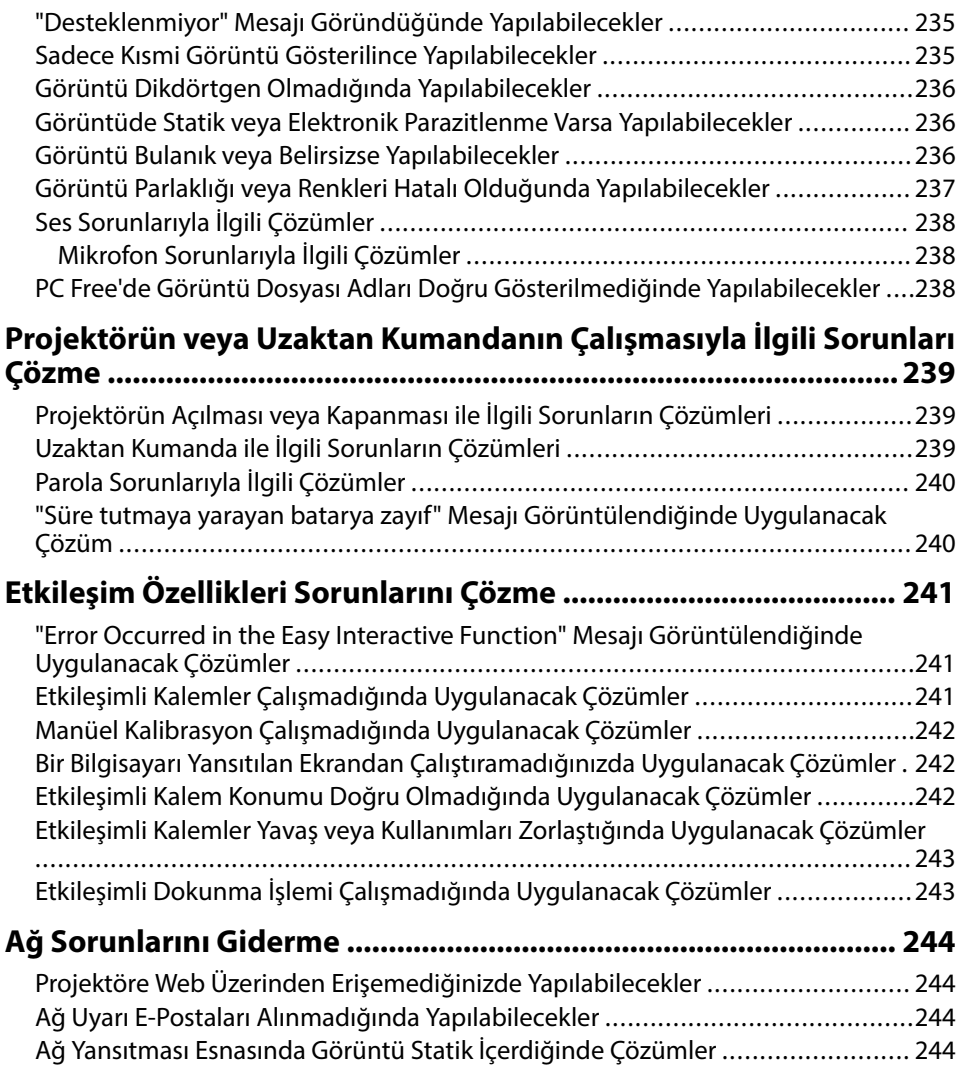

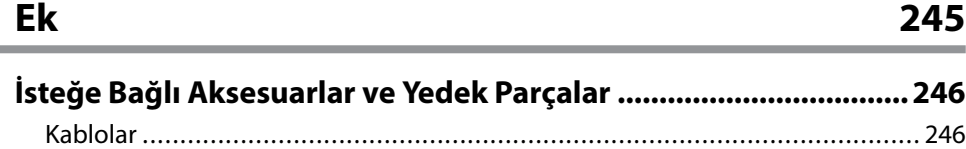

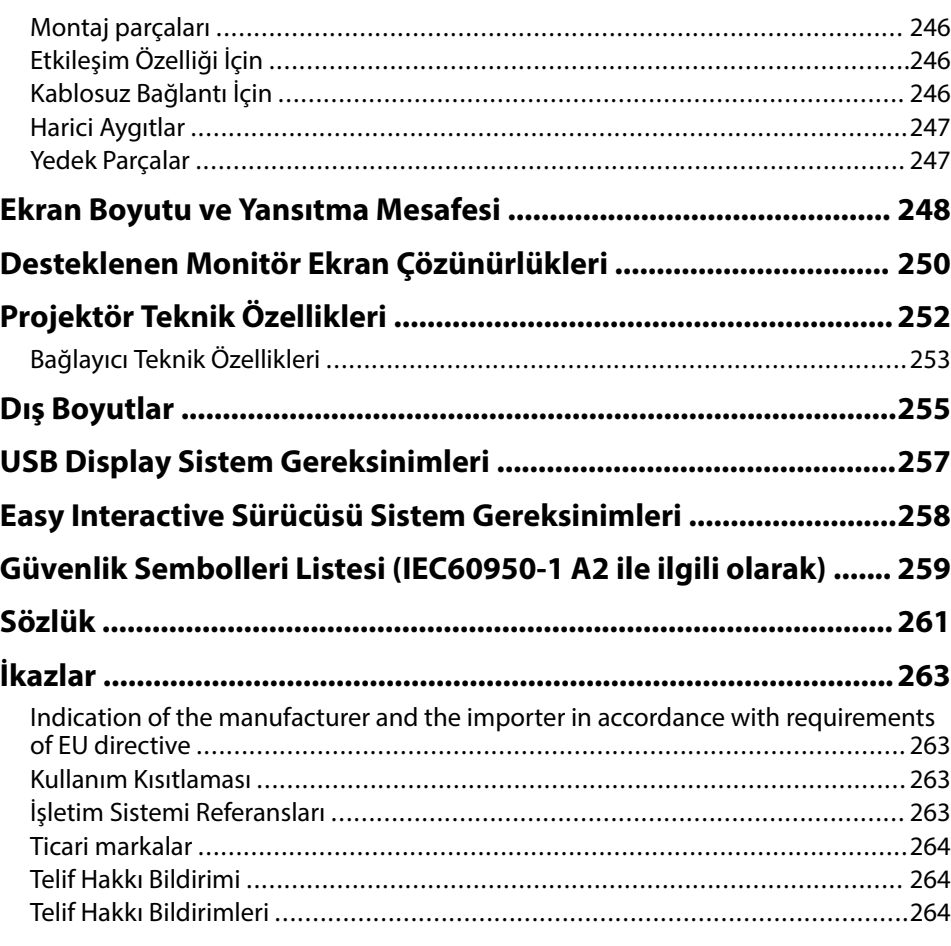

# <span id="page-6-0"></span>**Bu Kılavuzda Kullanılan İşaretler**

### **Güvenlik Sembolleri**

Projektör ve kılavuzlarında, projektörü nasıl güvenli bir şekilde kullanabileceğini belirten grafik semboller ve etiketler kullanılmıştır. Kişilere ve mala gelebilecek zararlardan kaçınmak için, bu sembollerle ve etiketlerle belirtilmiş talimatları dikkatle okuyun ve uygulayın.

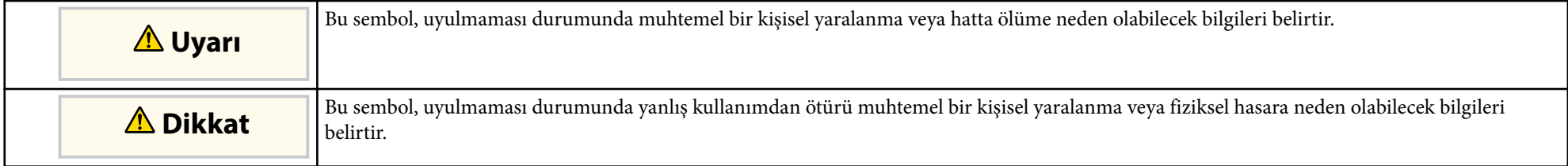

### **Genel Bilgi İşaretleri**

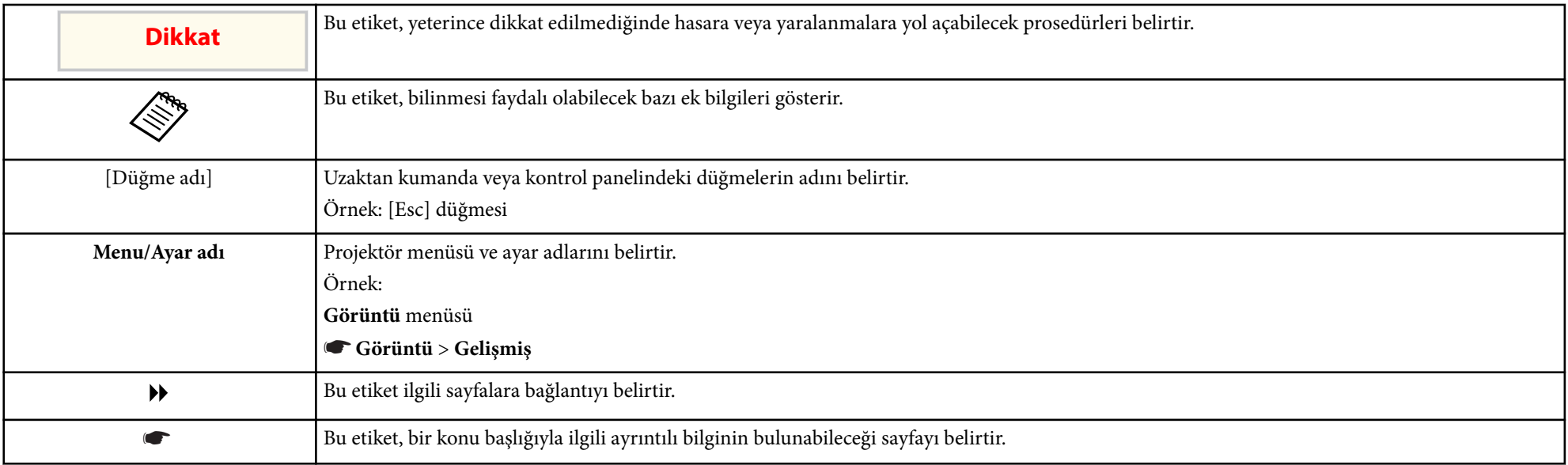

# <span id="page-7-0"></span>**Projektörünüzü Tanıma**

Projektörünüzün özellikleri ve parça adları hakkında detaylı bilgi almak için bu bölümlere bakın.

### g **İlgili Bağlantılar**

- ["Projektör Özellikleri" s.9](#page-8-0)
- ["Projektör Parçaları ve İşlevleri" s.12](#page-11-0)

# <span id="page-8-0"></span>**Projektör Özellikleri <sup>9</sup>**

Bu projektör kendine özgü özelliklerle gelir. Daha fazla ayrıntı için bu kısımlara başvurun.

#### g **İlgili Bağlantılar**

- "Benzersiz Etkileşimli İşlevler" s.9
- "Hızlı ve Kolay Kurulum" s.9
- "Esnek Bağlanabilirlik" s.9

### **Benzersiz Etkileşimli İşlevler**

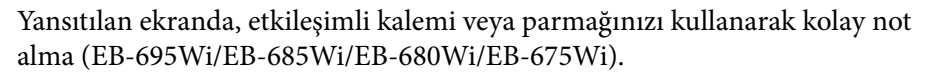

- Bir bilgisayar varken veya yokken not alma.
- Aynı anda iki kalemle not alma.
- Ekranda not almanıza yardımcı olmak için hızlı ve kolay araç çubuğu.
- Yansıtılan ekrandan projektör işlemleri.
- Sunumlarınızı kolayca yazdırın, kaydedin ve teslim edin.
- Yansıtılan ekrandan bilgisayar işlemleri.
- Parmağınızı kullanarak dokunma temelli etkileşim (EB-695Wi/EB-680Wi).

### **Hızlı ve Kolay Kurulum**

- Prize takar takmaz projektörü açmak için Direkt güç açma özelliği.
- Projektörün, **Otomatik Açma** kaynağı olarak belirlediğiniz bağlantı noktasından bir görüntü sinyali algıladığında açılması için Otomatik Açma özelliği.
- Bir görüntü kaynağını kolayca seçmenizi ve kullanışlı işlevlerine erişmenizi sağlayan Ana ekran işlevi.

### g **İlgili Bağlantılar**

- ["Projektörü Açma" s.44](#page-43-0)
- ["Projektör Kurulum Ayarları Uzatılmış Menüsü" s.187](#page-186-0)

### **Esnek Bağlanabilirlik**

Bu projektör, aşağıda gösterildiği gibi kullanımı kolay pek çok bağlanabilirlik seçeneğini destekler.

### g **İlgili Bağlantılar**

- ["Bilgisayarlara Bağlanın" s.10](#page-9-0)
- ["Mobil Aygıtlara Bağlanın" s.10](#page-9-0)
- ["Dosyalarınızı Belge Kamerasıyla Büyütün ve Yansıtın" s.11](#page-10-0)

# <span id="page-9-0"></span>**Projektör Özellikleri <sup>10</sup>**

### **Bilgisayarlara Bağlanın**

• Görüntüleri yansıtmak ve ses çıkışı için USB kablosuyla bağlanın ( USB Display).

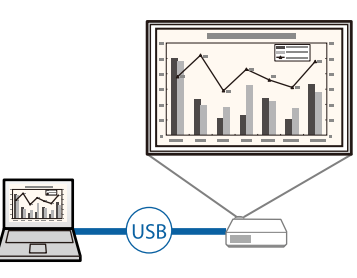

• Yansıtılan ekranı bölerek aynı anda dört adete kadar görüntü yansıtabilmek için EasyMP Multi PC Projection. Epson iProjection yüklü akıllı telefonlarda veya tablet aygıtlarındaki ya da ağda bulunan bilgisayarlardaki görüntüleri yansıtabilirsiniz.

Ayrıntılar için *EasyMP Multi PC Projection Kullanım Kılavuzu* belgesine bakın.

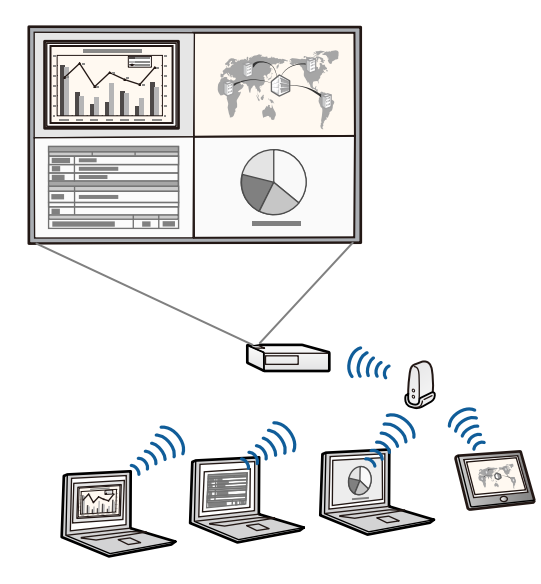

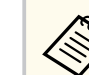

• Görüntüleri kablosuz LAN kullanarak yansıtırken, Epson 802.11b/g/n kablosuz LAN modülünü kurmalı ve projektörünüz ile bilgisayarınızı kablosuz yansıtmaya ayarlamalısınız.

Epson 802.11b/g/n kablosuz LAN modülü projektörünüzle birlikte verilmeyebilir.

• Gerekli uygulamaları ve kılavuzları aşağıdaki web sitesinden indirebilirsiniz:

http://www.epson.com/

### g **İlgili Bağlantılar**

- ["Bilgisayara Bağlanma" s.27](#page-26-0)
- ["Projektörü Ağ Üzerinde Kullanma" s.150](#page-149-0)
- ["İsteğe Bağlı Aksesuarlar ve Yedek Parçalar" s.246](#page-245-0)

### **Mobil Aygıtlara Bağlanın**

• Bir MHL kablosunu mobil aygıta ve projektöre bağlamak için HDMI1/MHL bağlantı noktası.

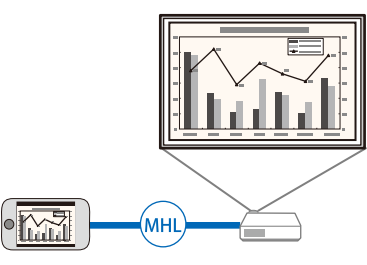

• App Store veya Google Play'den indirebileceğiniz uygulamayı kullanarak projektörünüz ile mobil aygıtı bağlamak için Epson iProjection.

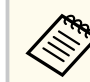

App Store veya Google Play ile iletişim sırasında uygulanan ücretler müşterinin sorumluluğundadır.

# <span id="page-10-0"></span>**Projektör Ö zellikleri <sup>11</sup>**

### g **İlgili Bağlantılar**

• ["Akıllı Telefonlara veya Tabletlere Bağlanma" s.30](#page-29-0)

### **Dosyalarınızı Belge Kamerasıyla Büyütün ve Yansıtın**

Kâğıt belge ve nesneleri yansıtmak için isteğe bağlı belge kamerası.

İsteğe bağlı belge kamerasını yansıtılan ekrandan çalıştırabilirsiniz (EB-695Wi/ EB-685Wi/EB-680Wi/EB-675Wi).

Yansıtılan ekrandan ELPDC06/ELPDC11/ELPDC12/ELPDC20 çalıştıramazsınız.

<span id="page-11-0"></span>Aşağıdaki bölümler, projektör parçaları ile bunların işlevlerini açıklar. Bu kılavuzdaki bütün özellikler, aksi belirtilmediği sürece EB-695Wi gösterimleri kullanılarak açıklanmıştır.

#### g **İlgili Bağlantılar**

- "Projektör Parçaları Ön/Yan" s.12
- ["Projektör Parçaları Üst/Yan" s.13](#page-12-0)
- ["Projektör Parçaları Arabirim" s.14](#page-13-0)
- ["Projektör Parçaları Taban" s.16](#page-15-0)
- ["Projektör Parçaları Kumanda Paneli" s.16](#page-15-0)
- ["Projektör Parçaları Uzaktan Kumanda" s.18](#page-17-0)
- ["Projektör Parçaları Etkileşimli Kalemler" s.19](#page-18-0)
- ["Projektör Parçaları Kalem Tepsisi" s.21](#page-20-0)
- ["Projektör Parçaları Touch Unit" s.21](#page-20-0)

# **Projektör Parçaları - Ön/Yan**

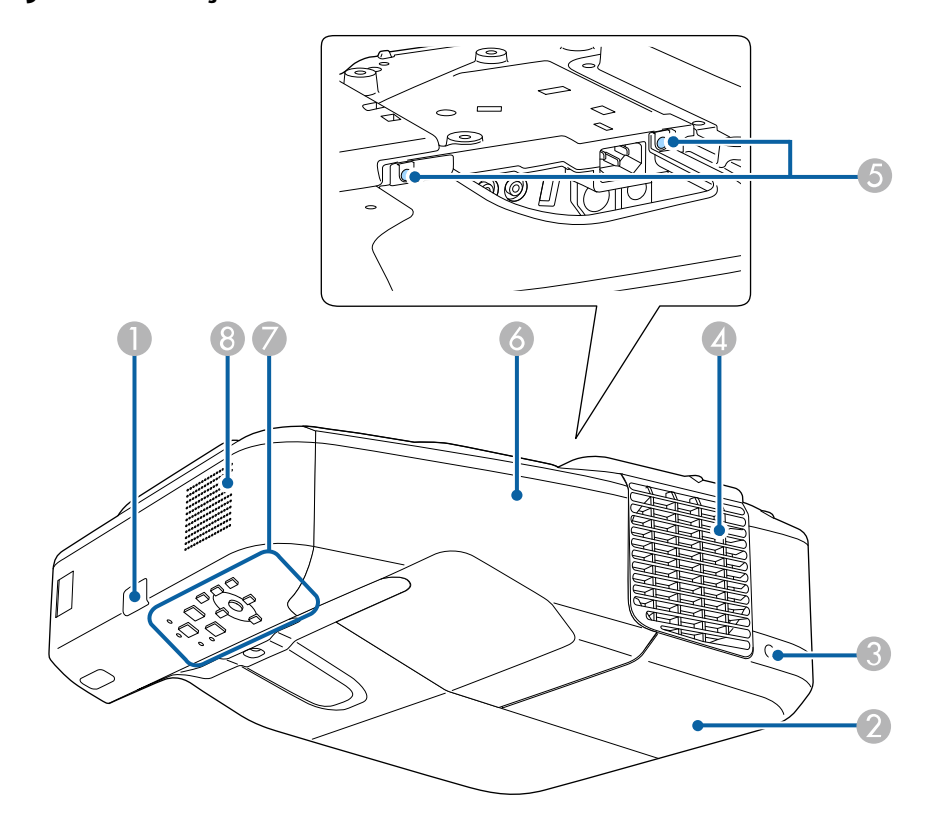

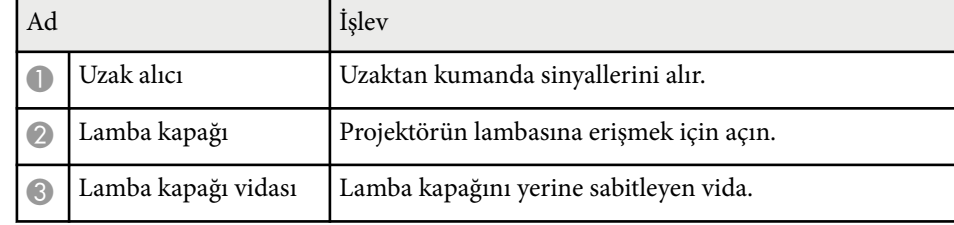

<span id="page-12-0"></span>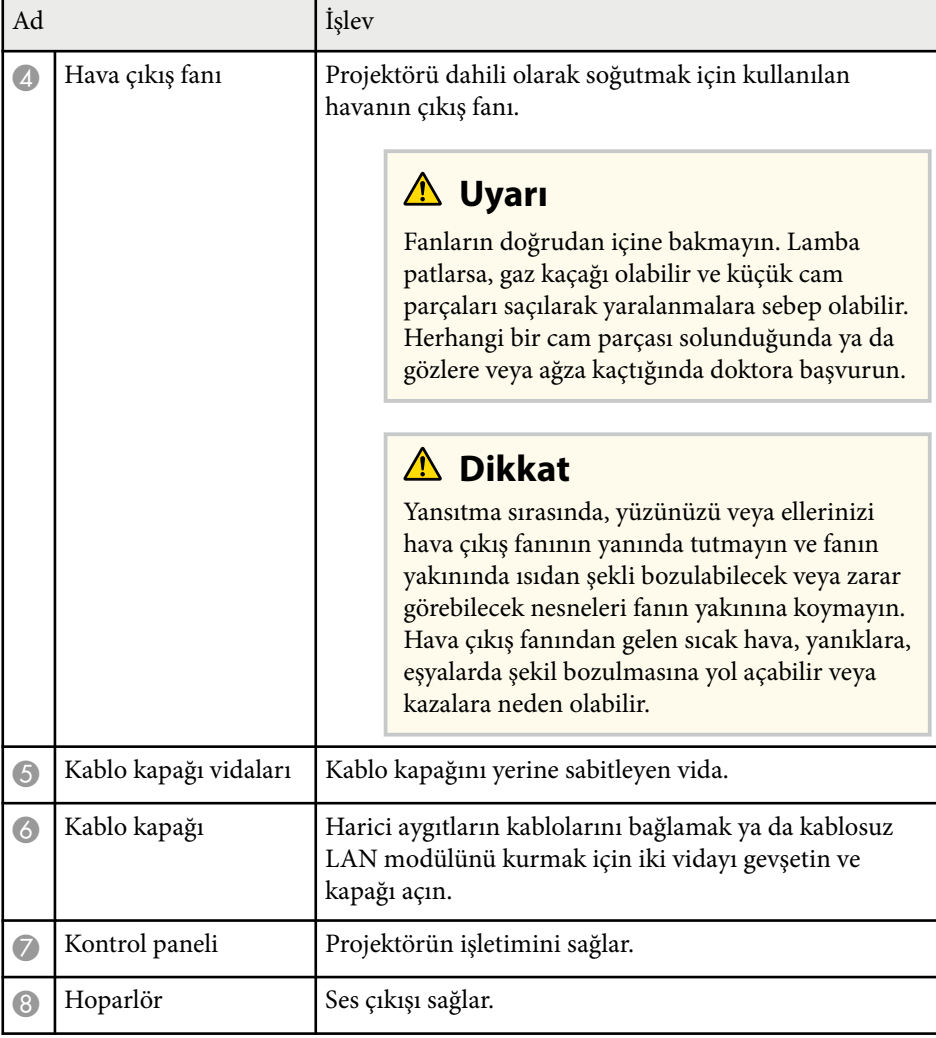

# **Projektör Parçaları - Üst/Yan**

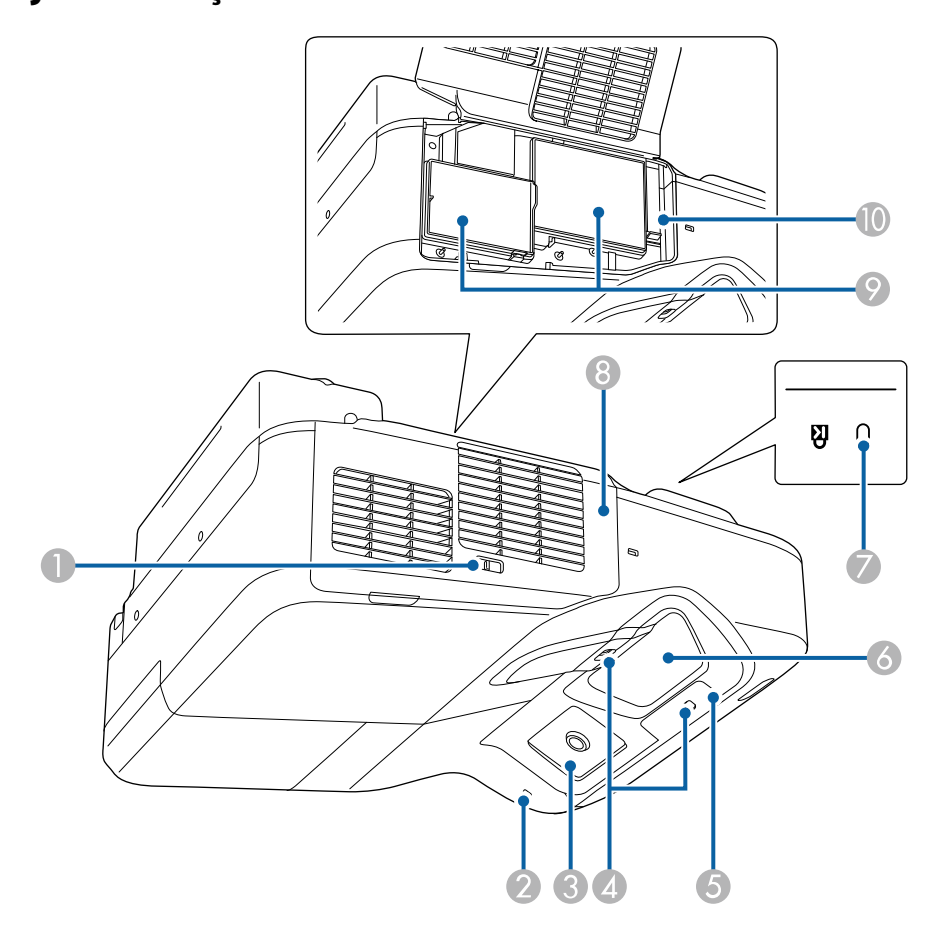

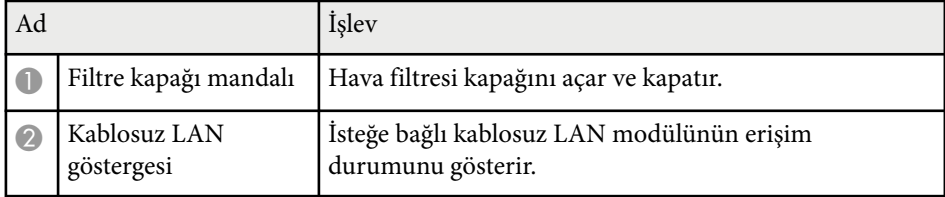

<span id="page-13-0"></span>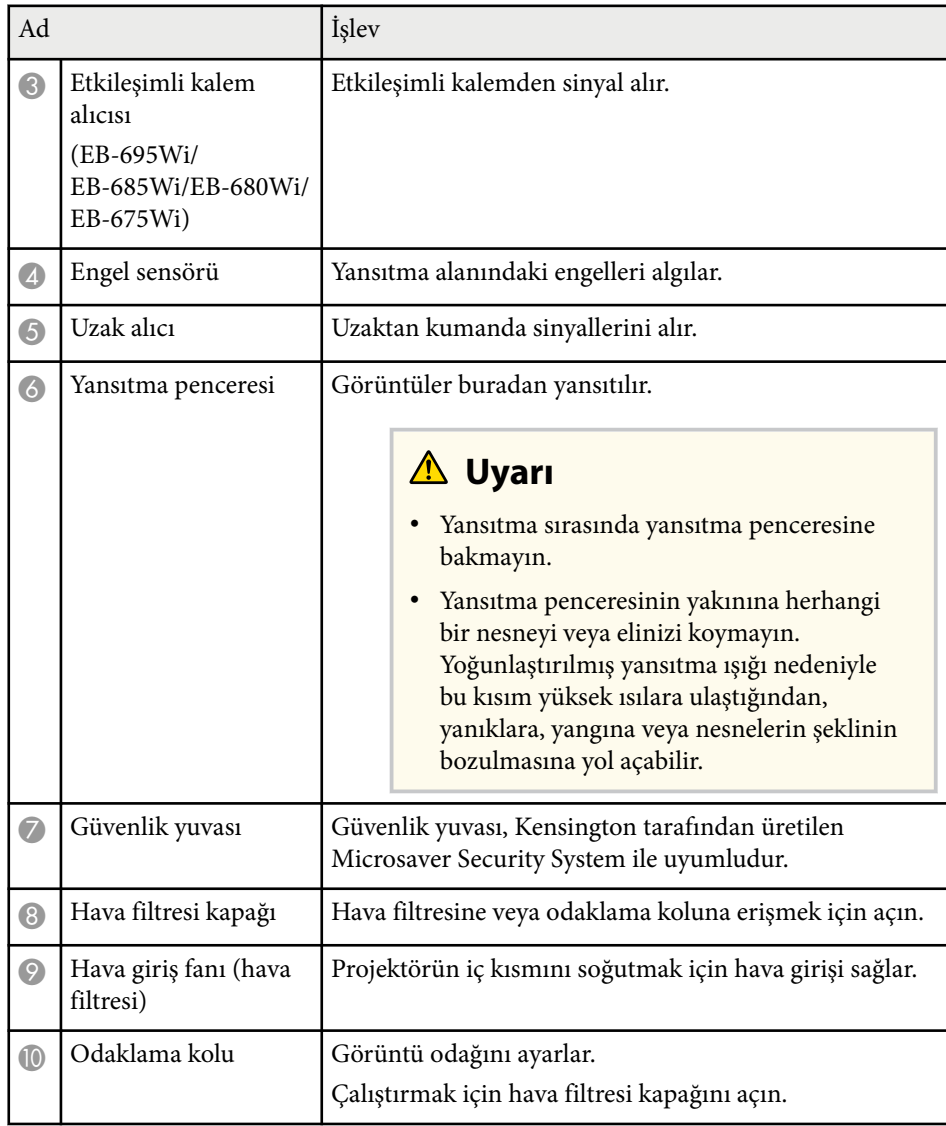

# **Projektör Parçaları - Arabirim**

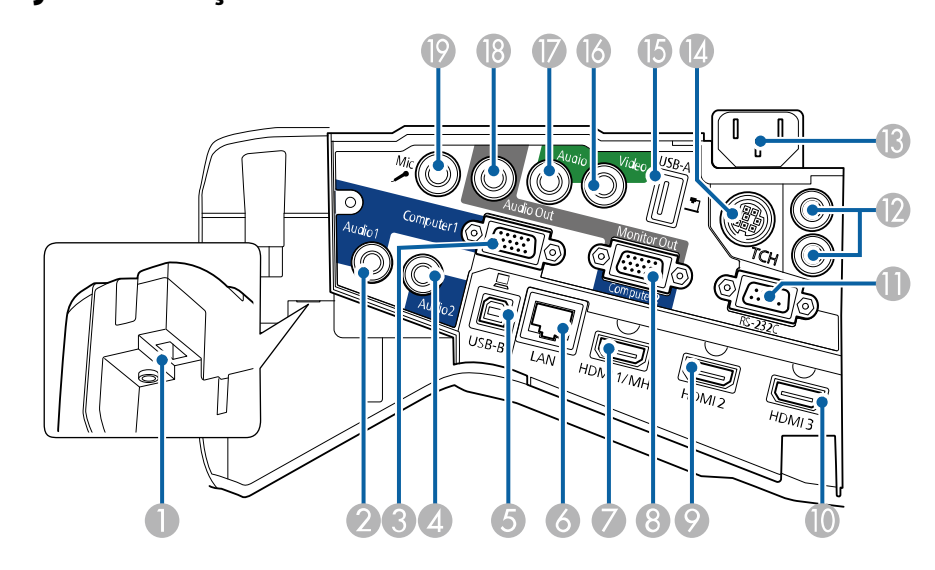

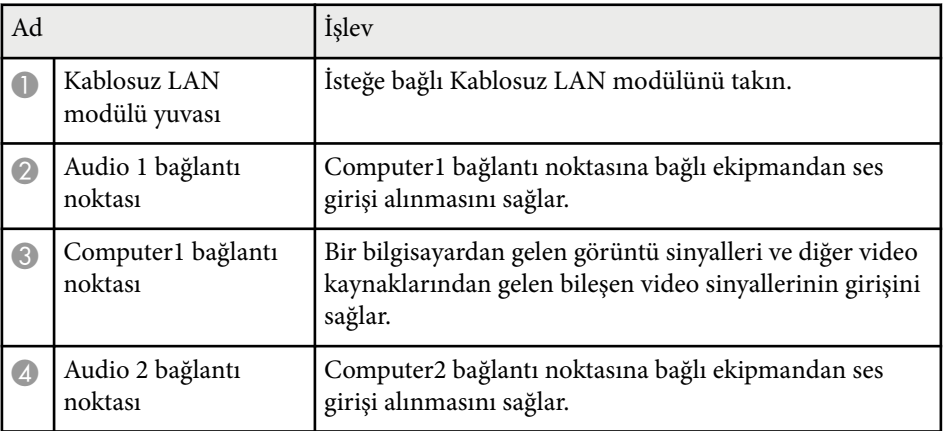

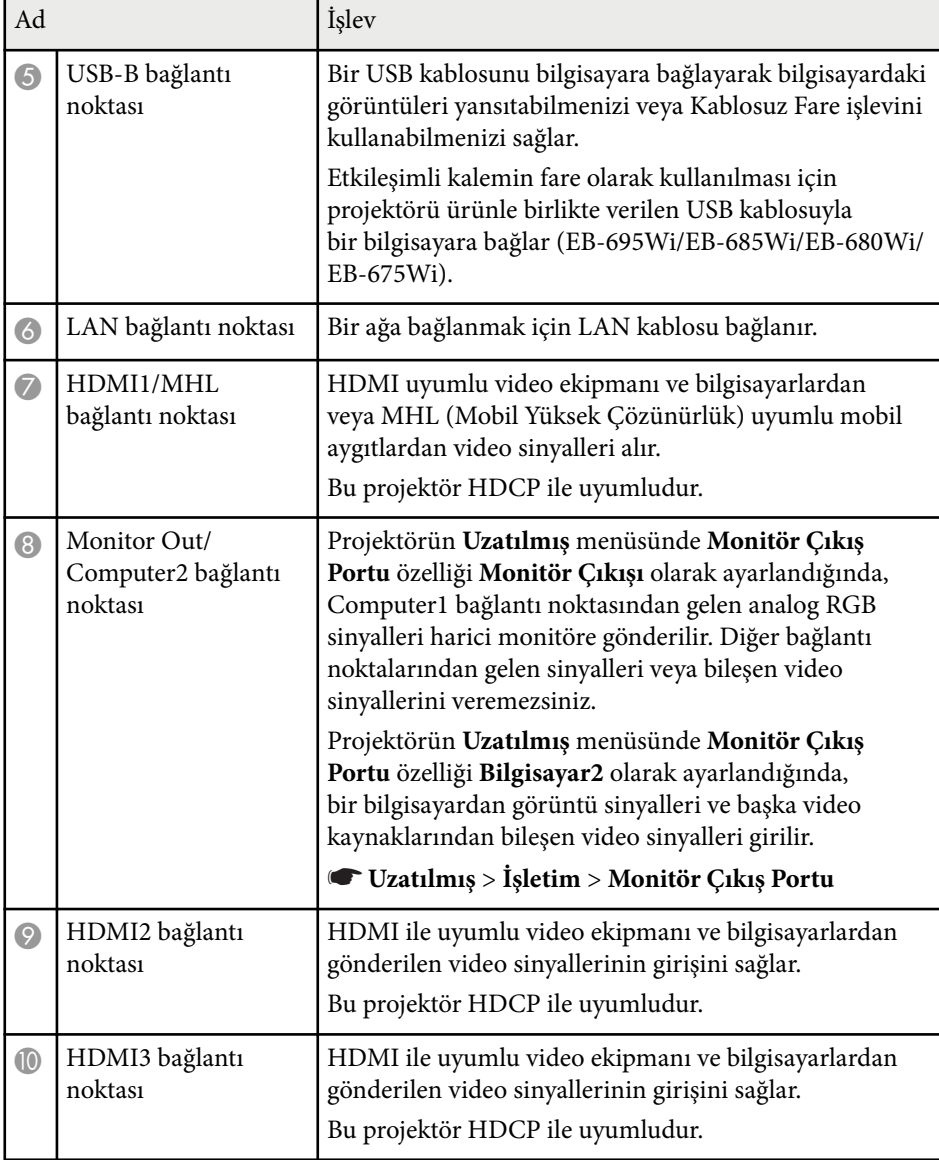

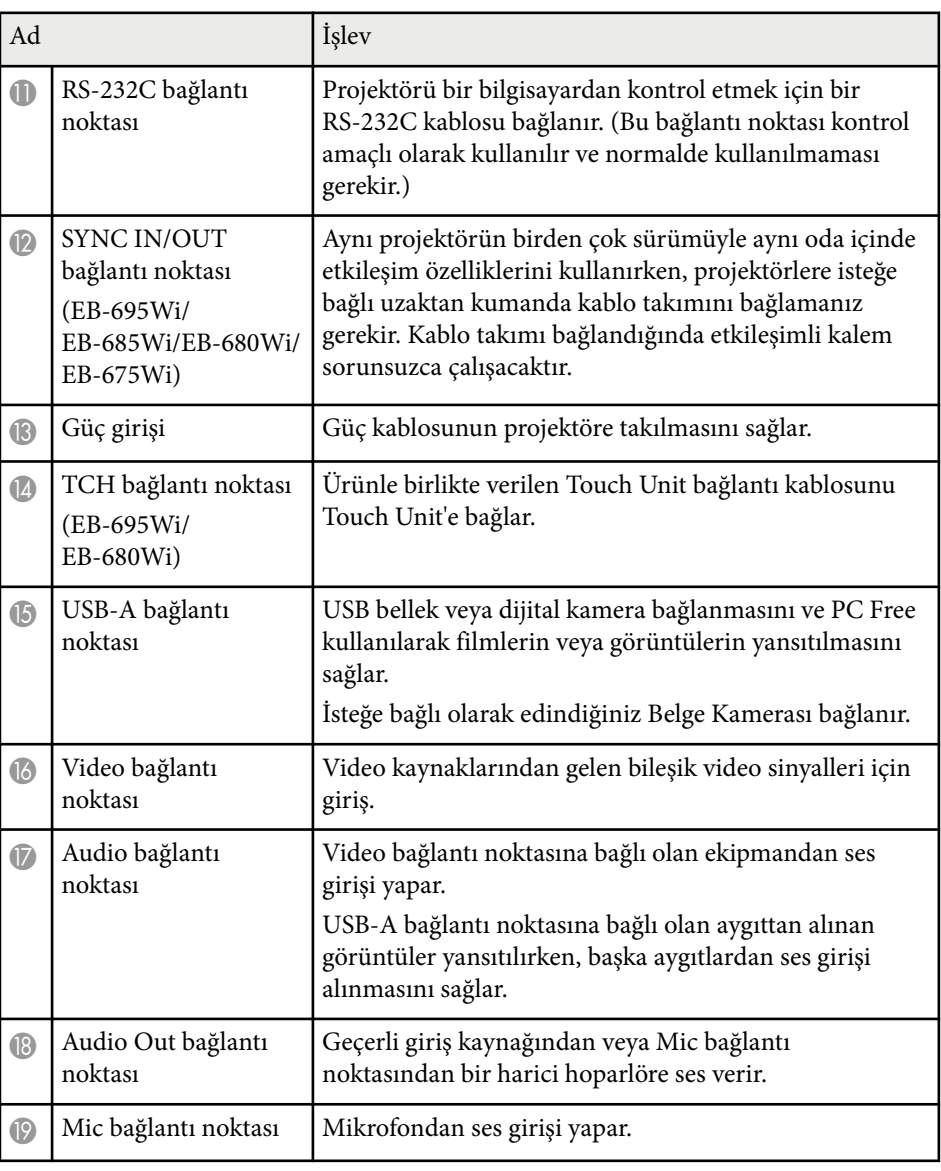

# <span id="page-15-0"></span>**Projektör Parçaları - Taban**  $\Box$ .<br>| آ  $\overline{\circ}$  $\overline{\mathcal{D}}$  $\Box$  $\frac{C}{\frac{1}{2}}\Big|_{\circ}$ 6  $\Box$  $\begin{array}{c} \nabla & c \n\end{array}$ 5  $\overline{10}$ 65  $\circ$  $\circ$  $\overline{\circ}$

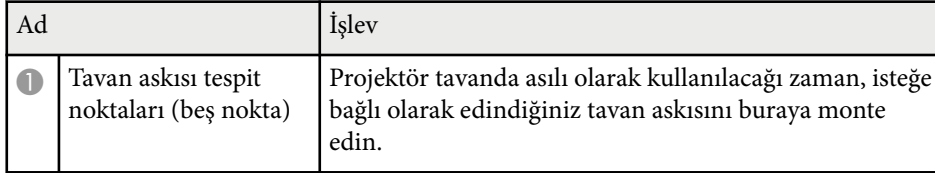

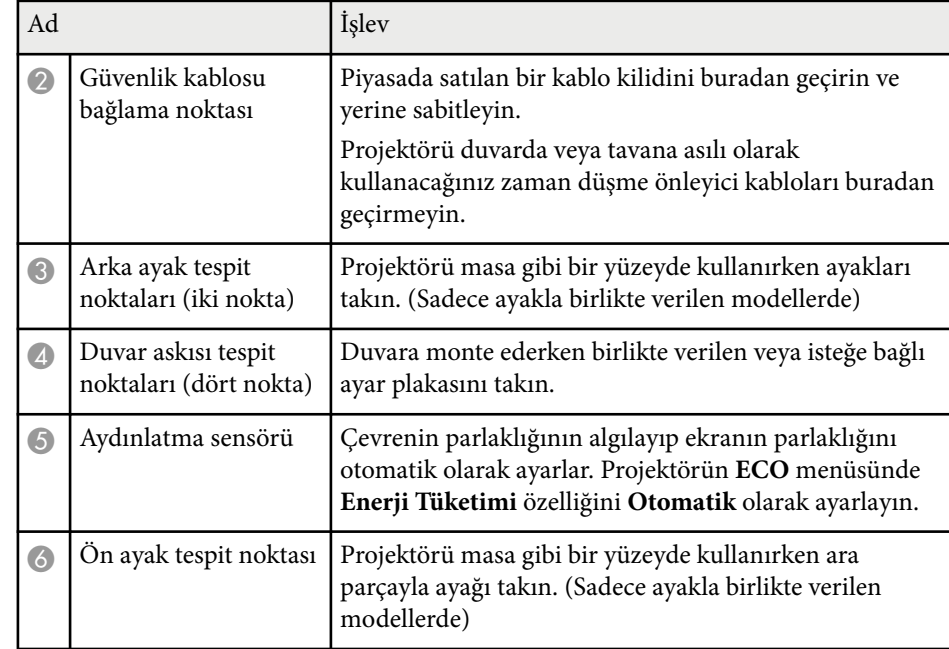

### **Projektör Parçaları - Kumanda Paneli**

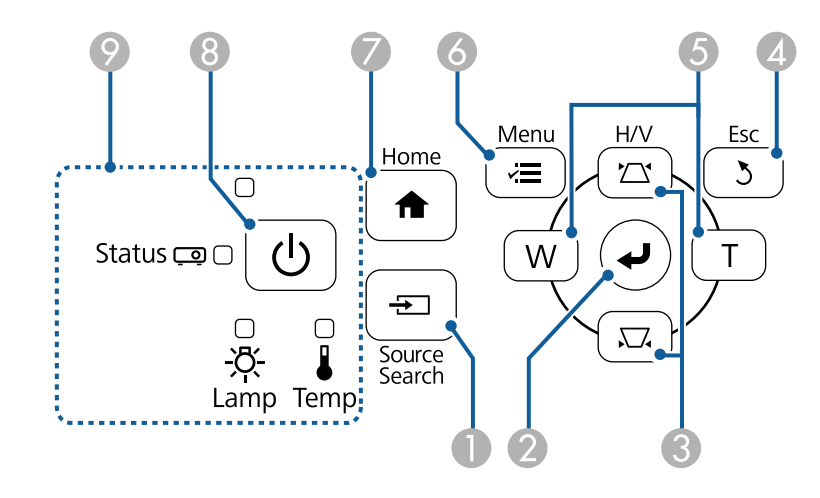

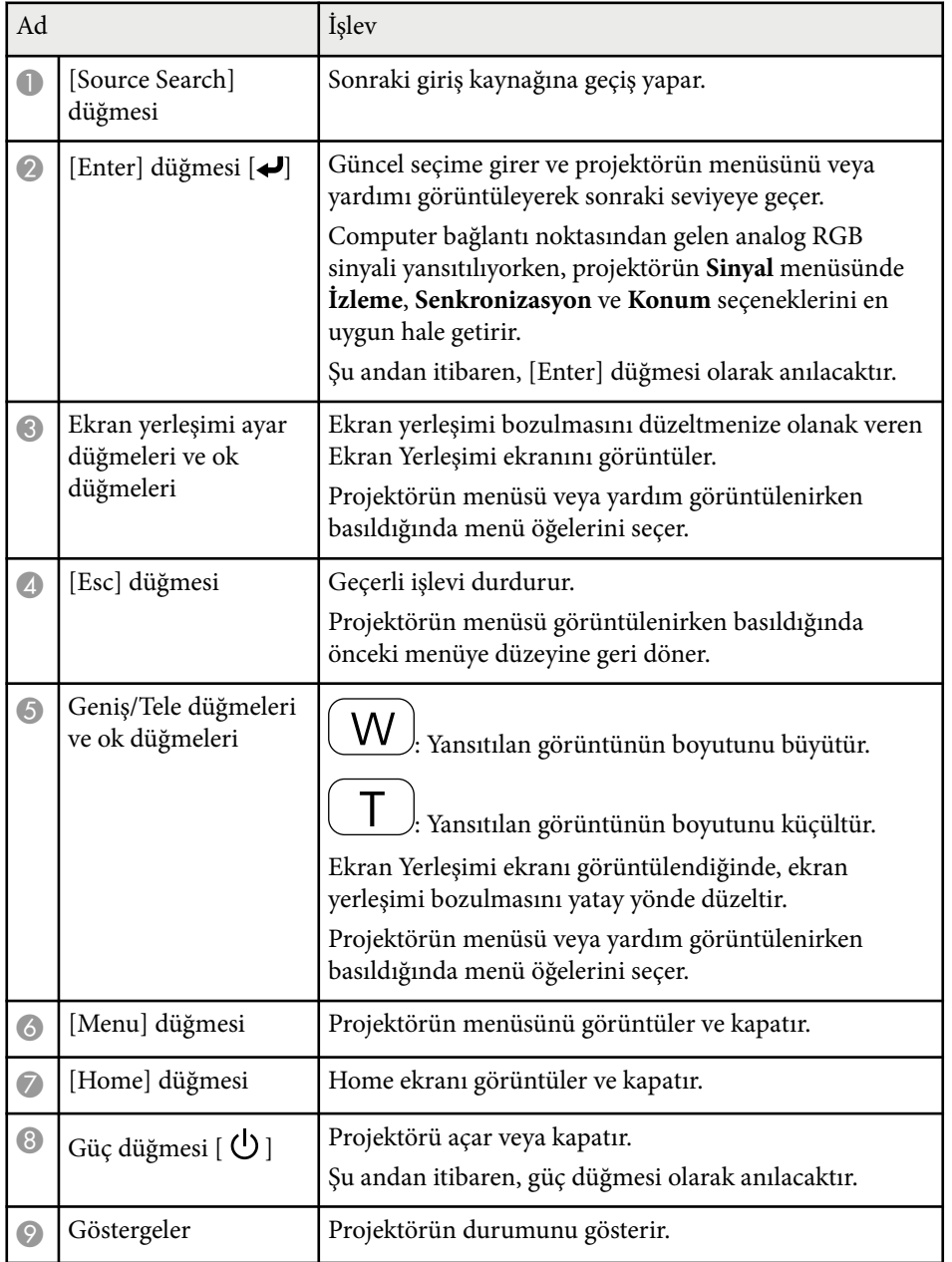

### g **İlgili Bağlantılar**

- "Ana Ekran"  $s.45$
- ["Görüntü Şeklini Ekran Yerleşimi](#page-56-0) Düğmeleriyle Düzeltme" s.57
- "Giriş [Sinyali Ayarları Sinyal Menüsü" s.182](#page-181-0)
- ["Projektör Gösterge Durumu" s.229](#page-228-0)

#### <span id="page-17-0"></span>**Projektör Parçaları - Uzaktan Kumanda Source Search**  $\overline{\bullet}$  $\bullet$ Computer HDMI/Video **USB** (2  $\overline{\phantom{0}}$ LAN  $\blacksquare$  $\overline{2}$  $\mathbf{1}$  $\overline{\mathbf{3}}$ Link Men  $\overline{5}$  $6 \overline{4}$ Aspect Color Mode Auto  $\overline{\bullet}$  7 Pen Mode **Num**  $\overline{\overline{\mathbf{0}}\bullet}$  $\overline{D}$ Menu  $\overline{\mathscr{E}}$  $\blacktriangle$  $\left(\begin{matrix} \mathbf{\boldsymbol{\varphi}} \\ \mathbf{\boldsymbol{\varphi}} \end{matrix}\right)$  $\blacktriangleleft$  $\frac{1}{2}$ Pointer  $\overline{\mathbf{v}}$  $\bigodot$ Volume Page E-Zoom  $\mathbf{12}$  $\overline{\bigoplus}$  $\overline{\mathbb{Q}}$  $\boxed{\blacksquare}$  $\sqrt{2}$  $\boxed{\blacksquare}$  $\overline{\mathbb{Q}}$  $\overbrace{\bullet}^{\text{AV Mute}}$ Freeze  $\rightarrow$  $H$ ome **EPSON** Projector 16

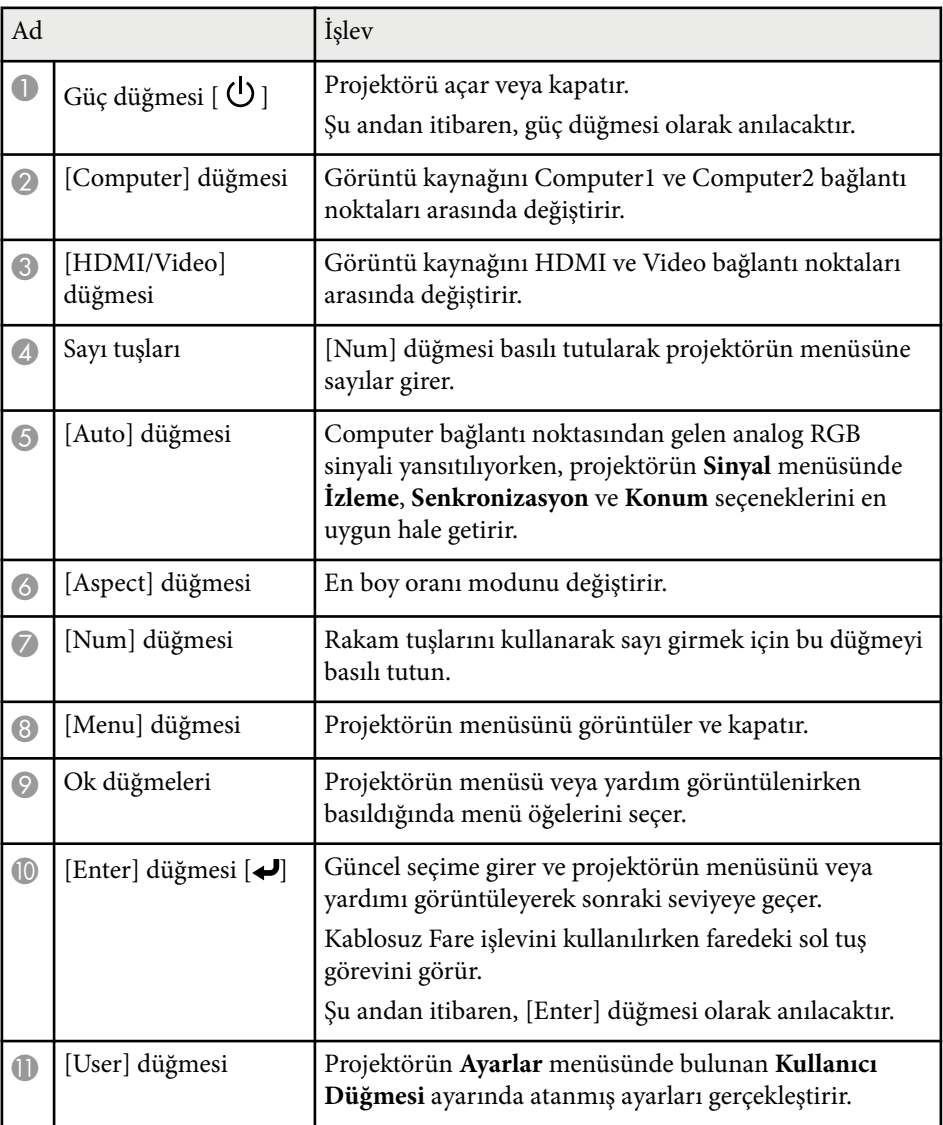

<span id="page-18-0"></span>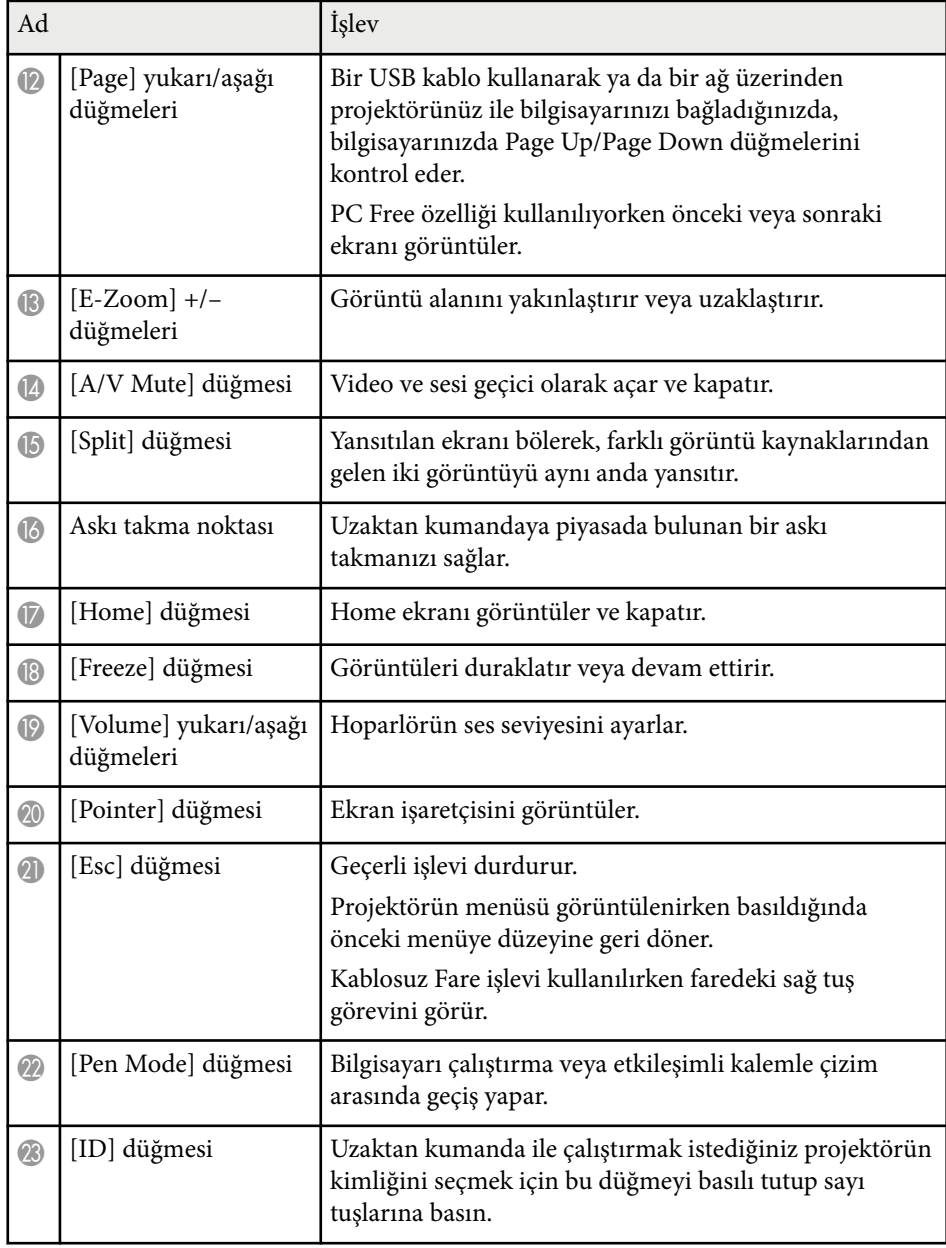

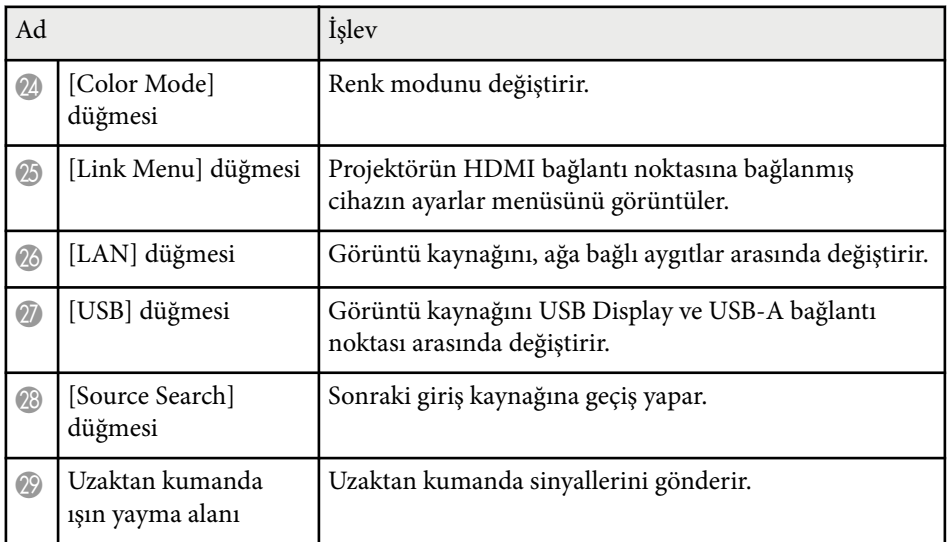

### **Projektör Parçaları - Etkileşimli Kalemler**

Etkileşimli kalemler yalnızca EB-695Wi/EB-685Wi/EB-680Wi/EB-675Wi modelleriyle gelir.

Otomatik olarak açmak için kalemi tutun. Kalem, elinizden bıraktıktan 15 saniye sonra otomatik olarak kapanır.

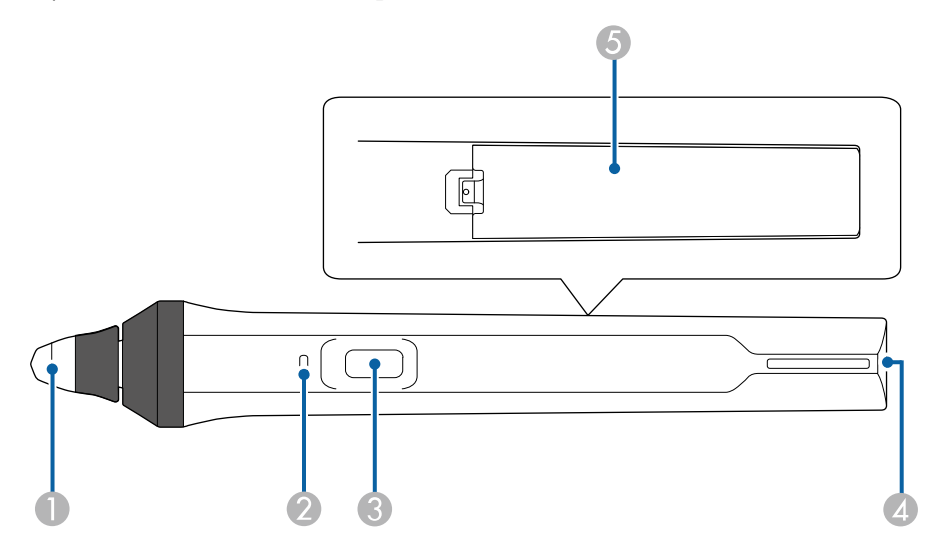

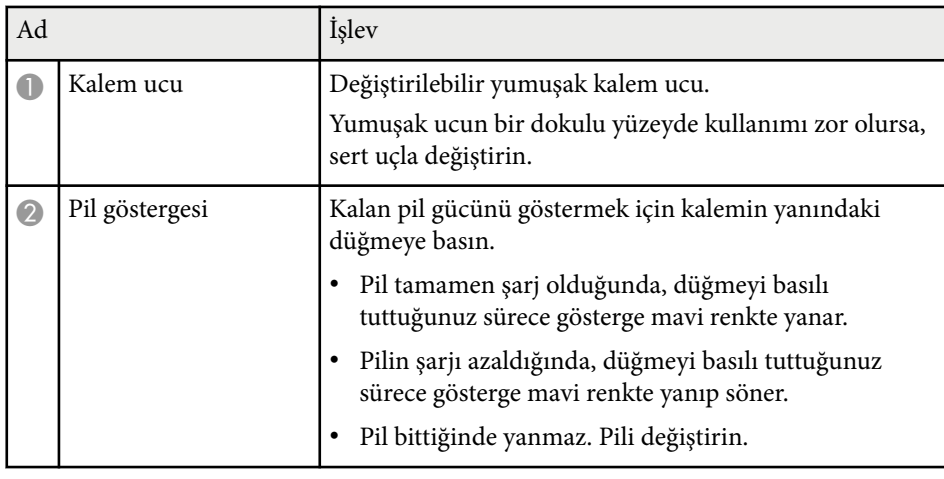

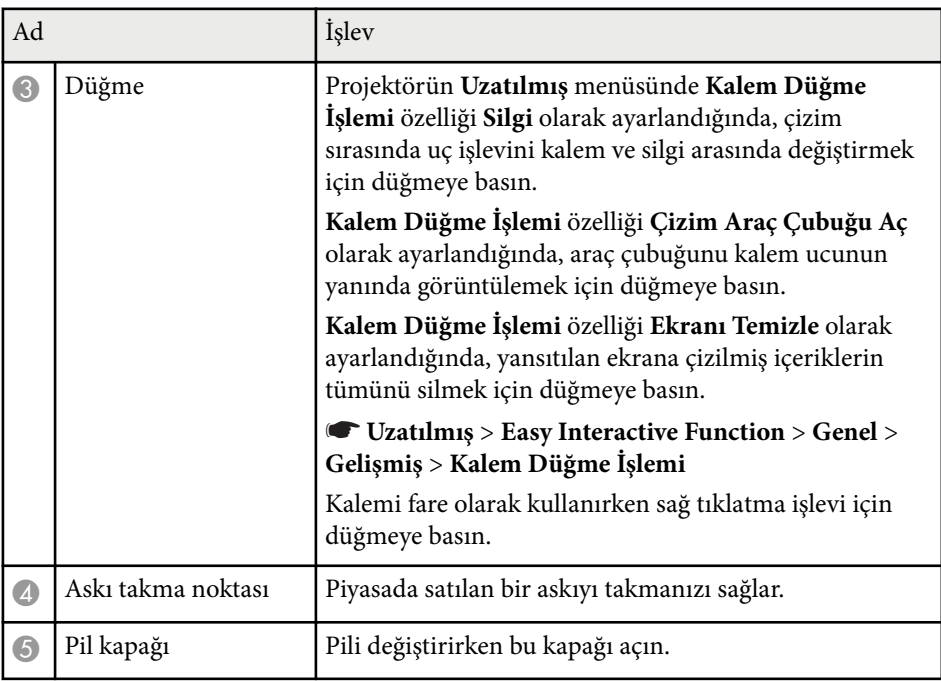

### g **İlgili Bağlantılar**

• ["Etkileşimli Kalem Ucunu Değiştirme" s.225](#page-224-0)

### <span id="page-20-0"></span>**Projektör Parçaları - Kalem Tepsisi**

Kalem tepsisi yalnızca EB-695Wi/EB-685Wi/EB-680Wi/EB-675Wi modelleriyle gelir.

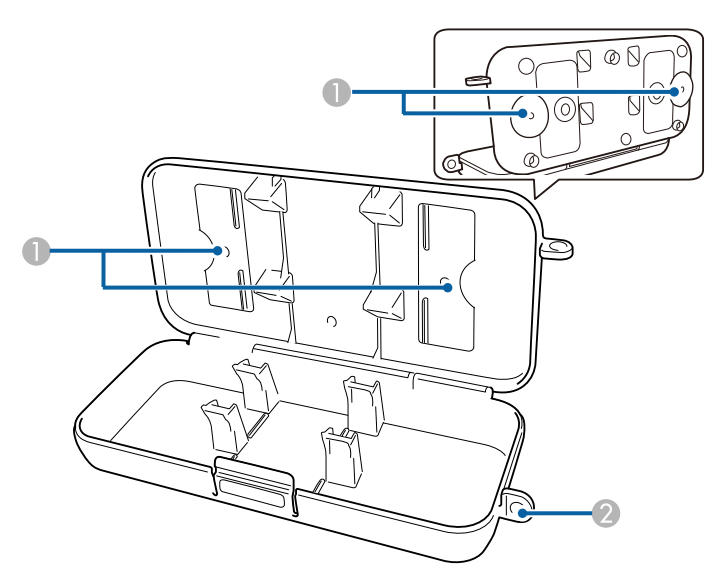

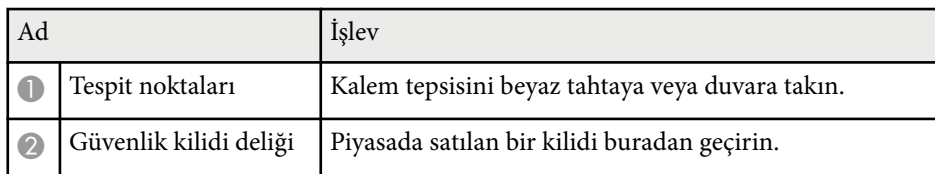

Kalem tepsisinin piyasada satılan iki M5 cıvatayla sıkılması önerilir.

# **Projektör Parçaları - Touch Unit**

**Company** 

Touch Unit yalnızca EB-695Wi/EB-680Wi modelleriyle gelir.

**Ön**

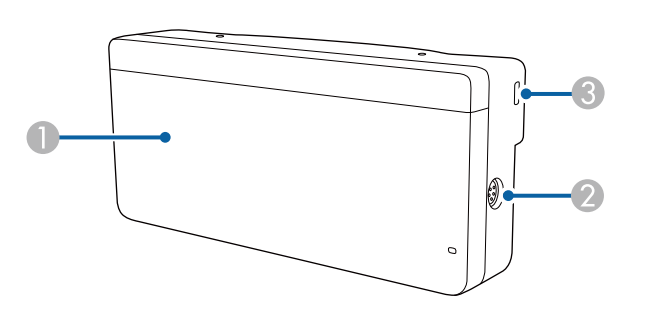

### Kadran kapağı takılı değilken

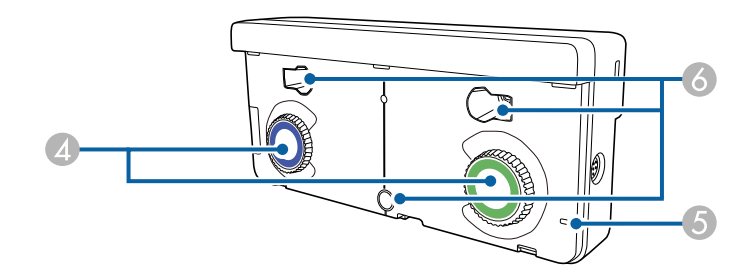

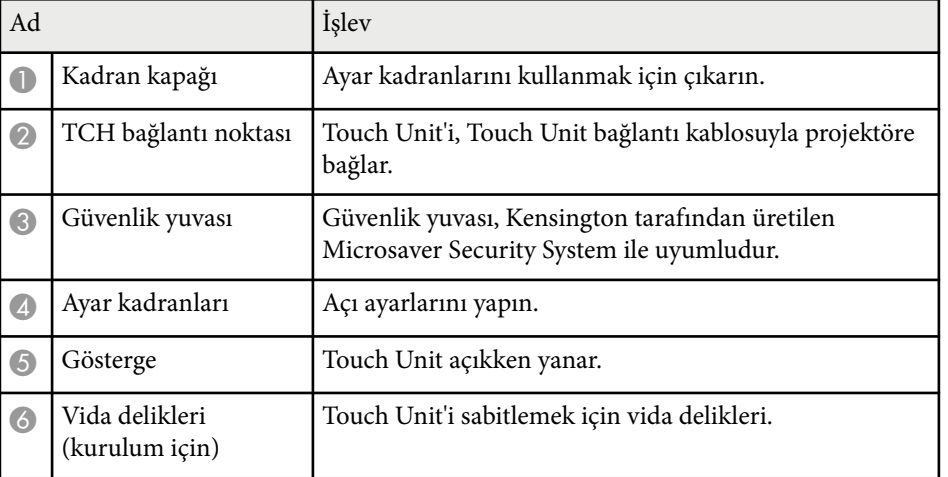

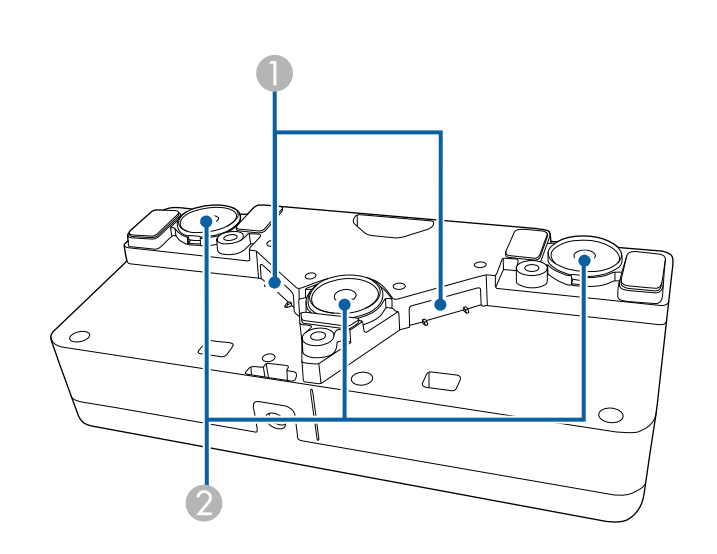

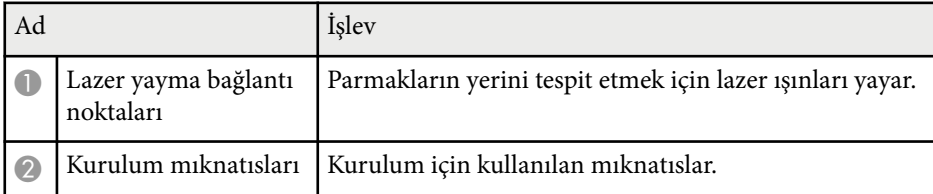

### **Uyarı**

Touch Unit'i kalp pili gibi tıbbi ekipmanların yakınında kullanmayın. Ayrıca, Touch Unit'i kullanırken çevrede kalp pili gibi herhangi bir tıbbi cihaz olmadığından emin olun. Elektromanyetik parazit tıbbi cihazların doğru çalışmamasına neden olabilir.

### **Dikkat**

- Touch Unit'i manyetik kartlar gibi manyetik depolama aygıtlarının ya da bilgisayar, dijital saat veya cep telefonu gibi hassas elektronik aygıtların yakınında kullanmayın. Veriler bozulabilir veya hatalı çalışma meydana gelebilir.
- Touch Unit'i manyetik bir yüzeye yerleştirirken, mıknatısla yüzey arasına parmaklarınızı ya da vücudunuzu herhangi bir kısmını sıkıştırmamaya dikkat edin.

### **Dikkat**

- Touch Unit'i EB-695Wi/EB-680Wi dışındaki herhangi bir cihaza bağlamayın. Cihaz bozulabilir veya lazer sınırın üstünde dışarı sızabilir.
- Ürünle birlikte verilen Touch Unit bağlantı kablosunu kullandığınızdan emin olun. Piyasada satılan bir kabloyla işlemleri gerçekleştirmek mümkün değildir.
- Touch Unit'i elden çıkarırken parçalarına ayırmayın. Yerel ya da ulusal yasa ve yönetmeliklere göre elden çıkarın.

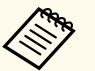

Touch Unit kurulum ve açı ayarlama yöntemleri için *Kurulum Kılavuzu*'na başvurun.

# <span id="page-22-0"></span>**Projektörü Kurma**

Projektörünüzü kurmak için bu bölümlerdeki talimatları uygulayın.

### g **İlgili Bağlantılar**

- ["Projektörün Yerleştirilmesi" s.24](#page-23-0)
- ["Projektör Bağlantıları" s.27](#page-26-0)
- ["Uzaktan Kumandaya Pilleri Takma" s.40](#page-39-0)
- ["Kalemlere Pilleri Takma" s.41](#page-40-0)
- ["Uzaktan Kumandanın Çalıştırılması" s.42](#page-41-0)

# <span id="page-23-0"></span>**Projektörün Yerleştirilmesi <sup>24</sup>**

Görüntüleri yansıtmak için projektörü duvara kurabilir veya masa üzerine yerleştirebilirsiniz.

Projektörü tavana asmak, duvara monte etmek veya masa üzerine dikey olarak yerleştirmek için isteğe bağlı montaj parçalarına gereksiniminiz vardır.

Projektör için bir yer seçerken şu hususlara dikkat edin:

- Projektörü sağlam ve düz bir zemine yerleştirin veya uyumlu bir askı kullanarak monte edin.
- Projektörün etrafında ve altında havalandırma için yeterli boşluk bırakın ve projektörü asla fanları kapatabilecek bir nesnenin üzerine veya yanına yerleştirmeyin.
- Projektörü, topraklanmış bir elektrik prizine veya uzatma kablosuna erişebileceği bir yere yerleştirin.
- Projektörü, ekrana paralel olacak şekilde yerleştirin.

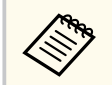

Projektörü ekrana paralel olarak kuramıyorsanız, projektörün kontrol düğmelerini kullanarak ekran yerleşimi bozulmasını düzeltin.

### **Uyarı**

- Projektörü bir duvara ya da tavan monte ederken özel bir kurulum yöntemi gerekir. Projektör doğru şekilde kurulmadığı takdirde düşerek hasara ve yaralanmaya yol açabilir.
- Vidaların gevşemesini önlemek için duvara montaj plakası tespit noktalarında ya da tavan askısı tespit noktalarında yapıştırıcı veya projektör üzerinde yağlayıcı, yağ ya da benzeri maddeler kullanmayın; projektör kasası çatlayarak projektörün kurulduğu yerden düşmesine neden olabilir. Bu da projektörün altında duran kişinin ciddi şekilde yaralanmasına ve projektörün zarar görmesine neden olabilir.
- Projektörün hava giriş fanının veya hava çıkış fanlarının üzerini kapatmayın. Fanların üzeri örtülürse, aygıtın dahili ısısı artarak yangına neden olabilir.
- Projektörü dengesiz bir yüzeye ya da özelliklerinde belirtilen ağırlığını taşıyamayacak bir konuma kurmayın. Aksi taktirde, düşerek ya da devrilerek bir kazaya ve yaralanmaya yol açabilir.
- Yüksek bir yere kurarken, deprem gibi acil bir durumda güvenliği sağlamak ve kazaları önlemek için düşmeye karşı gerekli önlemleri alın. Doğru şekilde kurulmadığında düşerek kazaya ve yaralanmaya yol açabilir.

### **Dikkat**

- Projektörü 1500 metrenin üzerinde bir yerde kullanıyorsanız, projektörün dahili sıcaklığının doğru düzenlenmesi için projektörün **Uzatılmış** menüsünde **Yüksek İrtifa Modu** ayarını **Açık** olarak ayarlayın.
	- s**Uzatılmış** > **İşletim** > **Yüksek İrtifa Modu**
- Projektörü yüksek oranda nem ve toz bulunan konumlarda veya ateş ya da sigara dumanının fazla olduğu yerlerde kurmaktan kaçının.

### g **İlgili Bağlantılar**

- ["Projektör Ayar ve Kurulum Seçenekleri" s.25](#page-24-0)
- "Etkileşim [Özellikleri Kullanılırken Ayarlar" s.25](#page-24-0)
- ["Görüntü Şekli" s.57](#page-56-0)
- ["Projektör Kurulum Ayarları Uzatılmış Menüsü" s.187](#page-186-0)
- ["İsteğe Bağlı Aksesuarlar ve Yedek Parçalar" s.246](#page-245-0)

# <span id="page-24-0"></span>**Projektörün Yerleştirilmesi <sup>25</sup>**

### **Projektör Ayar ve Kurulum Seçenekleri**

Projektörü aşağıdakiler gibi kurabilir ve ayarlayabilirsiniz: Ön/Arka

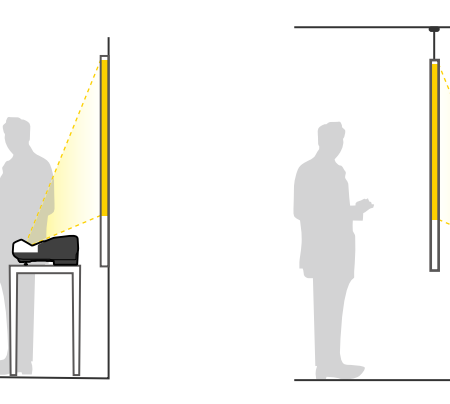

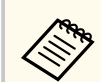

Projektörü masa gibi bir yüzeyde kullanırken ayakları takın (sağlanmışsa).

### Ön Ters/Arka Ters

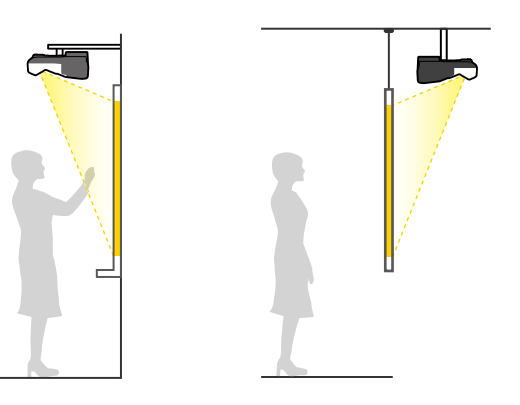

### Ön Ters/Arka Ters (Dikey Olarak)

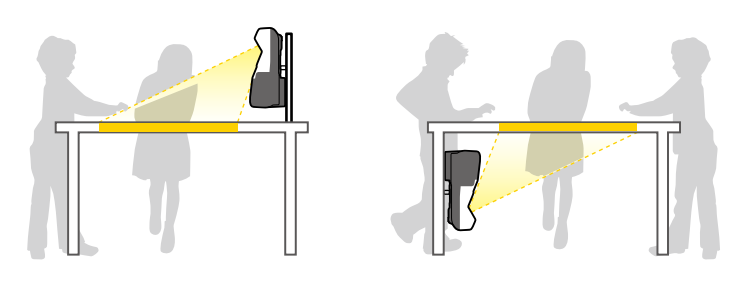

Projektörün **Uzatılmış** menüsünde, kullanılmakta olan kurulum yöntemine göre doğru **Yansıtma** seçeneğini seçtiğinizden emin olun.

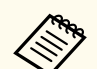

- Varsayılan **Yansıtma** ayarı **Ön/Ters** şeklindedir.
- **Yansıtma** ayarını, uzaktan kumandadaki [A/V Mute] düğmesine beş saniye boyunca basarak aşağıdaki şekilde değiştirebilirsiniz.
	- **Ön** ayarından **Ön/Ters** ayarına veya tersi yönde geçiş yapın.
	- **Arka** ayarından **Arka/Ters** ayarına veya tersi yönde geçiş yapın.

#### g **İlgili Bağlantılar**

• ["Yansıtma Modları" s.51](#page-50-0)

### **Etkileşim Özellikleri Kullanılırken Ayarlar**

Etkileşim özelliklerini kullanırken ekranın önünden yansıtın (EB-695Wi/ EB-685Wi/EB-680Wi/EB-675Wi).

**Yansıtma** ayarını **Ön/Ters** veya **Ön** olarak ayarlayın.

# <span id="page-25-0"></span>**Projektörün Yerleştirilmesi <sup>26</sup>**

### **Dikkat**

Etkileşim özellikleri kızılötesi iletişim kullanılarak çalıştırılır. Projektörü kurarken aşağıdaki noktaları göz önünde buldurun.

- Etkileşimli kalem alıcısına, yansıtma ekranına, projektöre veya projektörün arkasına güçlü bir ışığın veya güneş ışığının gelmediğinden emin olun.
- Projektörü, bir pencereden gelen doğrudan güneş ışığına maruz kalabileceği yere kurmayın. Bu durum etkileşim özelliklerinin düzgün çalışmamasına yol açabilir.
- Projektörü, etkileşimli kalem alıcısı floresan ışıklarının çok yakınında olmayacak şekilde kurun. Etraftaki alan çok aydınlıksa etkileşim özellikleri düzgün çalışmayabilir.
- Etkileşimli kalem alıcısına yapışmış toz varsa, kızılötesi iletişimini engelleyebilir ve etkileşim özellikleri düzgün çalışmayabilir. Kirliyse alıcıyı temizleyin.
- Etkileşimli kalem alıcısının kapağına boya sürmeyin veya çıkartma yapıştırmayın.
- Etkileşim özelliklerini kullanırken, aynı odada kızılötesi uzaktan kumanda veya kızılötesi mikrofon kullanmayın. Etkileşimli kalem hatalı çalışabilir.
- Etkileşim özellikleri düzgün çalışmayabileceğinden, projektörün yakınında, dönen cihazlar ya da dönüştürücüler gibi güçlü ses çıkaran aygıtları kullanmayın.

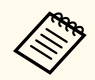

- Düzgün ve hiçbir pürüzü olmayan, kart türü bir ekran kullanmanızı öneririz. Yansıtma ekranı düzgün değilse, yansıtılan görüntüde bozulmalar olabilir.
- Yansıtılan görüntüde ekranın malzemesine ve kurulum yöntemine bağlı olarak bozulmalar oluşabilir.
- Etkileşim özelliklerini kullanırken, projektörü, yansıtılan ekran bozulma olmayan bir dikdörtgen şeklinde olacak biçimde kurun.
- Birden çok projektörün olduğu bir odada etkileşim özelliklerini kullanırken, etkileşimli kalemin çalışması tutarsız duruma gelebilir. Bu durumda projektörlere isteğe bağlı uzaktan kumanda kablo setini bağlayın ve projektörün **Uzatılmış** menüsünden **Proj. Senkroniz.** ayarını **Kablolu** olarak değiştirin.

s**Uzatılmış** > **Easy Interactive Function** > **Genel** > **Gelişmiş** > **Proj. Senkroniz.**

#### g **İlgili Bağlantılar**

- "Touch Unit Kullanılırken Ayarlar" s.26
- ["Aynı Modelde Birden Fazla Projektör Bağlama" s.37](#page-36-0)

### **Touch Unit Kullanılırken Ayarlar**

Dokunmatik Üniteyi kullanırken, projektörü aşağıdaki yöntemlerden biriyle kurun (EB-695Wi/EB-680Wi). Başka bir kurulum yöntemi kullanıldığında Touch Unit kullanılamaz.

- Projektörü duvara monte edin ya da tavandan sarkıtın ve görüntüleri ekranın önünden yansıtın (ayar plakası veya tavan askısı gereklidir).
- Bir masaya dik olarak yerleştirin ve masanın önünden yansıtın (etkileşimli masa montaj seti gereklidir).

### g **İlgili Bağlantılar**

• ["İsteğe Bağlı Aksesuarlar ve Yedek Parçalar" s.246](#page-245-0)

<span id="page-26-0"></span>Sunumları, filmleri ya da diğer görüntüleri sesli veya sessiz olarak görüntülemek için projektörü farklı bilgisayar, video ve ses kaynaklarına bağlayabilirsiniz.

### **Dikkat**

Bağlamayı düşündüğünüz bir kablonun üzerindeki bağlayıcıların şeklini ve yönünü kontrol edin. Bağlayıcı bağlantı noktasına uymuyorsa zorlayarak takmaya çalışmayın. Aygıt veya projektör zarar görebilir ya da arızalanabilir.

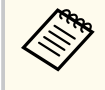

Projektörünüzle sağlanan kabloların listesi için *Hızlı Başlangıç Kılavuzu* belgesine bakın. Gerektiğinde, isteğe bağlı veya piyasada satılan kabloları satın alın.

- Bir USB bağlantı noktası, standart video çıkışı (monitör) bağlantı noktası veya HDMI bağlantı noktası bulunan bir bilgisayara bağlayın.
- Video yansıtmak için, DVD oynatıcılar, oyun konsolları, dijital kameralar ve uyumlu video çıkışı bağlantı noktasına sahip akıllı telefonlar bağlayın.
- Sunumunuz ya da videonuz sesliyse, ses girişi kabloları bağlayabilirsiniz.
- Bilgisayarda olmayan slayt gösterileri ya da sunumlar için, USB aygıtlar (flash sürücü ya da kamera gibi) ya da isteğe bağlı Epson belge kamerası bağlayabilirsiniz.

#### g **İlgili Bağlantılar**

- "Bilgisayara Bağlanma" s.27
- ["Akıllı Telefonlara veya Tabletlere Bağlanma" s.30](#page-29-0)
- ["Video Kaynaklarına Bağlanma" s.31](#page-30-0)
- ["Harici USB Aygıtlara Bağlanma" s.34](#page-33-0)
- ["Belge Kamerasına Bağlanma" s.35](#page-34-0)
- ["Harici Çıkış Aygıtlarına Bağlanma" s.35](#page-34-0)
- ["Aynı Modelde Birden Fazla Projektör Bağlama" s.37](#page-36-0)
- ["İsteğe Bağlı Aksesuarlar ve Yedek Parçalar" s.246](#page-245-0)

### **Bilgisayara Bağlanma**

Projektöre bir bilgisayar bağlamak için bu bölümlerdeki talimatları uygulayın.

### g **İlgili Bağlantılar**

- "VGA Video ve Ses için Bilgisayara Bağlanma" s.27
- "USB Video ve Ses için [Bilgisayara Bağlanma" s.28](#page-27-0)
- "HDMI Video ve Ses için [Bilgisayara Bağlanma" s.29](#page-28-0)

### **VGA Video ve Ses için Bilgisayara Bağlanma**

Projektörü bilgisayarınıza, VGA bilgisayar kablosunu kullanarak bağlayabilirsiniz.

Piyasada satılan bir 3,5 mm stereo mini jak ses kablosu bağlayarak, projektörünüzün hoparlör sisteminden ses alabilirsiniz.

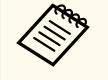

- VGA video bağlantı noktasına sahip olmayan bir Mac bilgisayar bağlamak için, projektörün VGA video bağlantı noktasına bağlamanıza olanak tanıyan bir adaptör edinmeniz gerekir.
- Monitor Out/Computer2 bağlantı noktasına bağlı bir görüntü kaynağından yansıtmak için, projektörün **Uzatılmış** menüsünde **Monitör Çıkış Portu** özelliğini **Bilgisayar2** olarak ayarlayın.
	- s**Uzatılmış** > **İşletim** > **Monitör Çıkış Portu**
- Ses girişi için kullanılan bağlantı noktasını projektörün menüsünden de ayarlayabilirsiniz.
	- s**Uzatılmış** > **A/V Ayarları** > **Ses Çıkışı**
- Ses kablosunun "Direnç yok" olarak etiketlenmiş olduğundan emin olun.

a VGA bilgisayar kablosunu bilgisayarınızın monitör bağlantı noktasına bağlayın.

<span id="page-27-0"></span>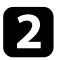

b Diğer ucu da projektörün üzerindeki bir Computer bağlantı noktasına bağlayın.

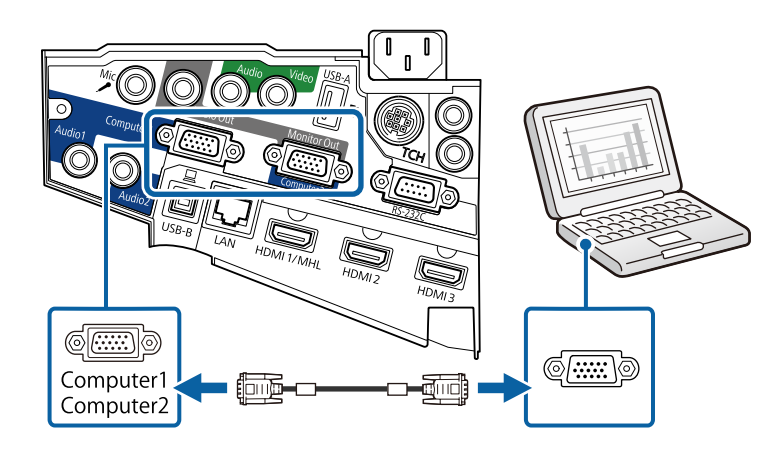

### c VGA bağlayıcıdaki vidaları sıkın.

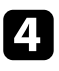

d Ses kablosunu dizüstü bilgisayarınızın kulaklık veya ses çıkışı jakına ya da masaüstü bilgisayarınızın hoparlör veya ses çıkış bağlantı noktasına bağlayın.

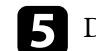

e Diğer ucu da projektörün Audio bağlantı noktasına bağlayın.

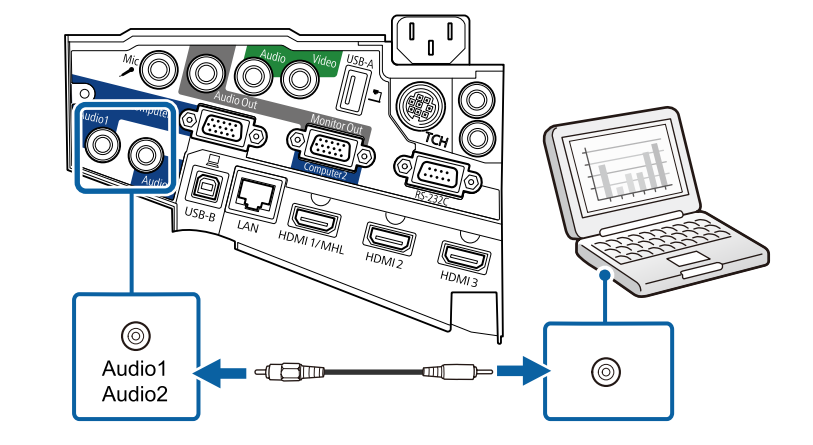

### **USB Video ve Ses için Bilgisayara Bağlanma**

Bilgisayarınız sistem gereksinimlerini karşılıyorsa, video ve ses çıkışlarını bilgisayarınızın USB bağlantı noktası aracılığıyla projektöre gönderebilirsiniz. Bu işlev USB Display olarak adlandırılır. Projektörü, bir USB kablosu kullanarak bilgisayarınıza bağlayın.

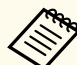

• USB hub kullanırsanız bağlantı doğru çalışmayabilir. USB kablosunu doğrudan projektöre bağlayın.

• USB Display işlevini kullanmak için, projektörün **Uzatılmış** menüsünde **USB Type B** ayarı olarak **USB Display/Easy Interactive Function** veya **Kablosuz Fare/USB Display** seçimini yapın (EB-695Wi/EB-685Wi/EB-680Wi/EB-675Wi).

<span id="page-28-0"></span>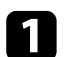

a Kabloyu projektörünüzün USB-B bağlantı noktasına bağlayın.

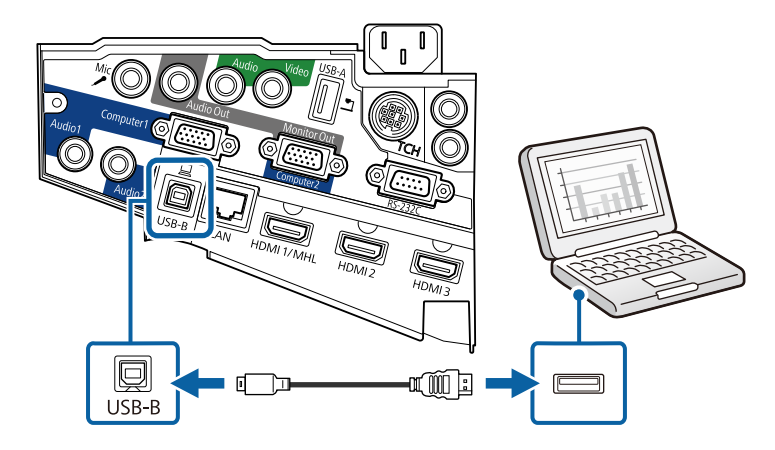

b Diğer ucu da bilgisayarınızdaki herhangi bir USB bağlantı noktasına bağlayın.

### c Projektörü ve bilgisayarınızı açın.

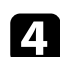

Epson USB Display yazılımını yüklemek için aşağıdakilerden birini yapın:

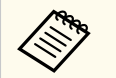

Bu yazılımı sadece, projektörü bilgisayara ilk kez bağlarken kurmanız gerekir.

- Windows: Görüntülenen iletişim kutusunda **Çalıştır EMP\_UDSE.EXE** öğesini seçerek Epson USB Display yazılımını yükleyin.
- OS X: Epson USB Display kurulum klasörü ekranınızda görüntülenir. **USB Display Installer** öğesini seçip, ekrandaki talimatları izleyerek Epson USB Display yazılımını kurun. USB Display **Kurulum** klasörü otomatik olarak görüntülenmezse, **EPSON\_PJ\_UD** > **USB Display Installer** simgelerine çift tıklayın.

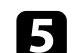

#### Ekrandaki talimatları izleyin.

Projektör bir görüntü yansıtana kadar USB kablosunu çıkarmayın veya projektörün gücünü kapatmayın.

Projektör bilgisayarınızın masaüstünün görüntüsünü yansıtır ve sunumunuzun içermesi durumunda sesi de verir.

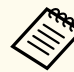

• Projektörünüz herhangi bir görüntü yansıtmıyorsa aşağıdakilerden birini yapın:

- Windows: **Tüm Programlar** > **EPSON Projector** > **Epson USB Display** > **Epson USB Display Ver.x.xx** öğelerine tıklayın.
- OS X: **Uygulama** klasöründeki **USB Display** simgesine çift tıklayın.
- Yansıtma tamamlanınca aşağıdakilerden birini yapın:
	- Windows: USB kablosunun bağlantısını kesin. **Donanımı Güvenle Kaldır** özelliğini kullanmanız gerekmez.
	- OS X: Menü çubuğundaki **USB Display** simge menüsünden veya **Dock** kısmından **Bağlantıyı Kes** öğesini seçip USB kablosunu çıkarın.

#### g **İlgili Bağlantılar**

• "USB Display Sistem [Gereksinimleri" s.257](#page-256-0)

### **HDMI Video ve Ses için Bilgisayara Bağlanma**

Bilgisayarınızda bir HDMI bağlantı noktası varsa, bir HDMI kablosu kullanarak projektöre bağlayabilir ve bilgisayardan gelen sesi yansıtılan görüntüyle gönderebilirsiniz.

<span id="page-29-0"></span>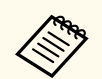

HDMI bağlantı noktasına sahip olmayan bir Mac bilgisayar bağlamak için, projektörün HDMI bağlantı noktasına bağlamanıza olanak tanıyan bir adaptör edinmeniz gerekir. Uyumlu adaptör seçeneklerini öğrenmek için Apple'a danışabilirsiniz. Daha eski Mac bilgisayarlar (2009 ve öncesi), HDMI bağlantı noktası üzerinden ses aktarımını desteklemeyebilir.

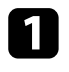

a HDMI kablosunu bilgisayarınızın HDMI çıkışı bağlantı noktasına bağlayın.

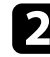

b Diğer ucu da projektörün HDMI bağlantı noktasına bağlayın.

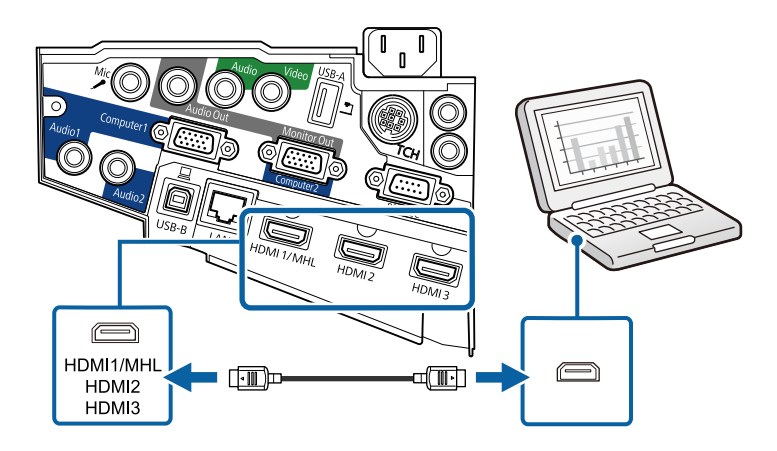

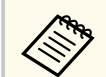

HDMI bağlantısı üzerinden ses duymakla ilgili sorunlar yaşıyorsanız, piyasada satılan bir 3,5 mm stereo mini jak ses kablosunun bir ucunu projektörün Audio bağlantı noktasına, diğer ucunu da bilgisayarınızın ses çıkışı bağlantı noktasına bağlayın. Bağladığınız ses girişi bağlantı noktasını projektörün **Uzatılmış** menüsünde seçin.

- s**Uzatılmış** > **A/V Ayarları** > **HDMI1 Ses Çıkışı**
- s**Uzatılmış** > **A/V Ayarları** > **HDMI2 Ses Çıkışı**
- s**Uzatılmış** > **A/V Ayarları** > **HDMI3 Ses Çıkışı**

#### g **İlgili Bağlantılar**

• ["Projektör Kurulum Ayarları - Uzatılmış Menüsü" s.187](#page-186-0)

### **Akıllı Telefonlara veya Tabletlere Bağlanma**

Bir MHL kablosu kullanarak projektörü akıllı telefonlara ve tabletlere bağlayabilir, sesi yansıtılan görüntüyle gönderebilirsiniz.

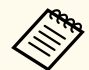

- Akıllı telefonun ya da tabletin modeline ve ayarlarına bağlı olarak düzgün bir yansıtma yapamayabilirsiniz.
- MHL kablosunu tüm aygıtlara bağlayamayabilirsiniz. Aygıtınızın MHL destekleyip desteklemediğini kontrol etmek için akıllı telefonunuzun veya tabletinizin üreticisiyle iletişime geçin.
- - a MHL kablosunu aygıtınızın Mikro USB bağlantı noktasına bağlayın.
- Diğer ucu da projektörün HDMI1/MHL bağlantı noktasına bağlayın.

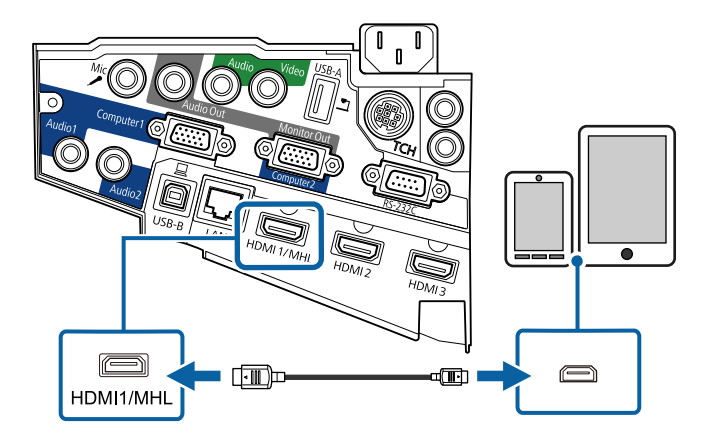

#### <span id="page-30-0"></span>**Dikkat**

MHL standartlarını desteklemeyen bir MHL kablosu bağlarsanız, akıllı telefon ya da tablet ısınabilir veya sızıntı ya da patlama meydana gelebilir.

Görüntüler yansıtılınca, bağlanan akıllı telefon veya tablet şarj olmaya başlar. Bir MHL-HDMI dönüştürme adaptörü kullanarak bağlanırsanız, akıllı telefonun ya da tabletin şarj edilmesi mümkün olmayabilir veya projektörün uzaktan kumandasını kullanarak işlem yapamayabilirsiniz.

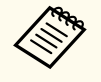

- Bir film oynatmada olduğu gibi çok fazla güç kullanımında şarj etme işlevi çalışmayabilir.
- Projektör bekleme modundayken veya akıllı telefon ya da tabletin pili bittiğinde şarj etme işlevi çalışmaz.

Görüntüler düzgün yansıtılamıyorsa, MHL kablosunu çıkarıp tekrar bağlayın.

### **Video Kaynaklarına Bağlanma**

Projektöre video aygıtları bağlamak için bu bölümlerdeki talimatları uygulayın.

- Bağladığınız aygıtın üzerinde alışılmamış şekilli bir bağlantı noktası varsa, projektöre bağlamak için, aygıtla birlikte verilen kabloyu veya isteğe bağlı olarak edineceğiniz bir kabloyu kullanın.
	- Kablo, bağlanan video ekipmanından gelen çıkış sinyaline göre farklılık gösterir.
	- Bazı video ekipman türleri, farklı türlerde sinyal çıkışı verebilir. Hangi sinyal türlerinin verilebildiğini öğrenmek için, video ekipmanıyla gelen kullanım kılavuzunu inceleyin.

#### g **İlgili Bağlantılar**

- "HDMI Video Kaynağına Bağlanma" s.31
- "Bileşen-VGA [Video Kaynağına Bağlanma" s.32](#page-31-0)
- "Bileşik [Video Kaynağına Bağlanma" s.33](#page-32-0)

### **HDMI Video Kaynağına Bağlanma**

Video kaynağınızda bir HDMI bağlantı noktası varsa, bir HDMI kablosu aracılığıyla projektöre bağlayabilir ve görüntü kaynağının sesini yansıtılan görüntüyle gönderebilirsiniz.

#### **Dikkat**

Projektöre bağlamadan önce video kaynağını açmayın. Bu, projektöre zarar verebilir.

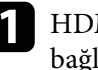

a HDMI kablosunu video kaynağının HDMI çıkışı bağlantı noktasına bağlayın.

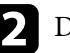

Diğer ucu da projektörün HDMI bağlantı noktasına bağlayın.

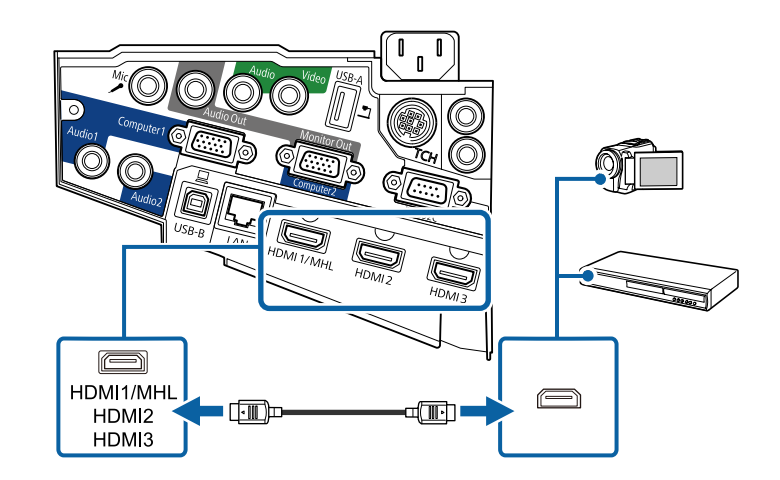

<span id="page-31-0"></span>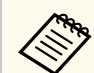

HDMI bağlantısı üzerinden ses duymakla ilgili sorunlar yaşıyorsanız, piyasada satılan bir 3,5 mm stereo mini jak ses kablosunun bir ucunu projektörün Audio bağlantı noktasına, diğer ucunu da video kaynağınızın ses çıkışı bağlantı noktasına bağlayın. Bağladığınız ses girişi bağlantı noktasını projektörün **Uzatılmış** menüsünde seçin.

- s**Uzatılmış** > **A/V Ayarları** > **HDMI1 Ses Çıkışı**
- s**Uzatılmış** > **A/V Ayarları** > **HDMI2 Ses Çıkışı**
- s**Uzatılmış** > **A/V Ayarları** > **HDMI3 Ses Çıkışı**

#### g **İlgili Bağlantılar**

• ["Projektör Kurulum Ayarları - Uzatılmış Menüsü" s.187](#page-186-0)

### **Bileşen-VGA Video Kaynağına Bağlanma**

Video kaynağınızda bileşen video bağlantı noktaları varsa, bir bileşen-VGA video kablosu kullanarak projektöre bağlayabilirsiniz. Bileşen bağlantı noktalarınıza bağlı olarak, bileşen video kablosuyla birlikte bir de adaptör kablosu kullanmanız gerekebilir.

Bir stereo mini jak ses kablosu bağlayarak, projektörün hoparlör sisteminden ses alabilirsiniz.

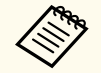

• Monitor Out/Computer2 bağlantı noktasına bağlı bir görüntü kaynağından yansıtmak için, projektörün **Uzatılmış** menüsünde **Monitör Çıkış Portu** özelliğini **Bilgisayar2** olarak ayarlayın.

- s**Uzatılmış** > **İşletim** > **Monitör Çıkış Portu**
- Ses girişi için kullanılan bağlantı noktasını projektörün **Uzatılmış** menüsünde de ayarlayabilirsiniz.
	- s**Uzatılmış** > **A/V Ayarları** > **Ses Çıkışı**
- Ses kablosunun "Direnç yok" olarak etiketlenmiş olduğundan emin olun.

a Bileşen bağlayıcılarını video kaynağınızın renk kodlu bileşen video çıkışı bağlantı noktalarına bağlayın.

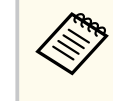

Bağlantı noktaları genellikle Y, Pb, Pr veya Y, Cb, Cr olarak etiketlenmiştir. Adaptör kullanıyorsanız, bu bağlayıcıları bileşen video kablonuza bağlayın.

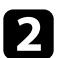

b VGA bağlayıcıyı, projektördeki bir Computer bağlantı noktasına bağlayın.

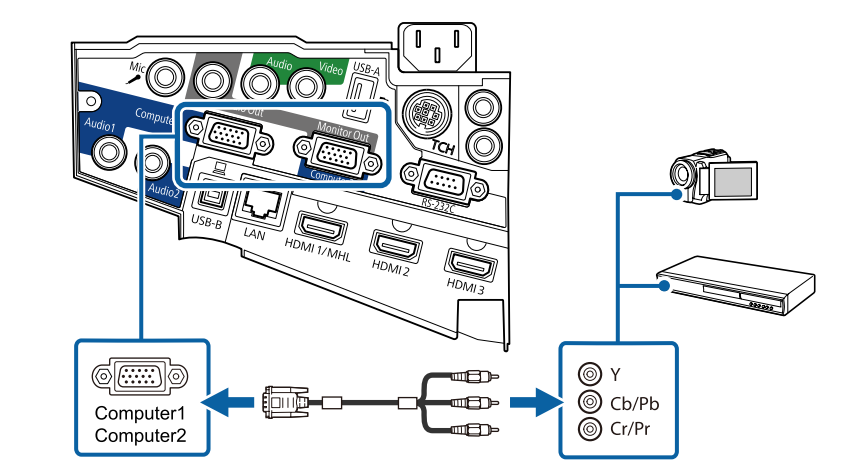

VGA bağlayıcıdaki vidaları sıkın.

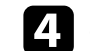

Ses kablosunu video kaynağınızın ses çıkışı bağlantı noktalarına bağlayın.

<span id="page-32-0"></span>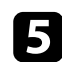

e Diğer ucu da projektörün Audio bağlantı noktasına bağlayın.

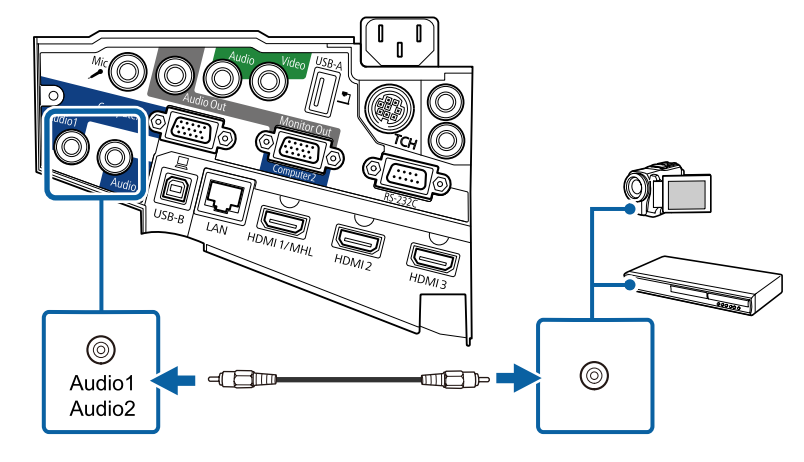

Görüntünüzün renkleri hatalı görünüyorsa, projektörün **Sinyal** menüsünde **Giriş Sinyali** ayarını değiştirmeniz gerekebilir.

s**Sinyal** > **Gelişmiş** > **Giriş Sinyali**

### g **İlgili Bağlantılar**

• "Giriş [Sinyali Ayarları - Sinyal Menüsü" s.182](#page-181-0)

### **Bileşik Video Kaynağına Bağlanma**

Video kaynağınızda bileşik video bağlantı noktası varsa, bir RCA tarzı video veya A/V kablosu kullanarak projektöre bağlayabilirsiniz.

Bir stereo mini jak ses kablosu bağlayarak, projektörün hoparlör sisteminden ses alabilirsiniz.

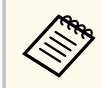

Ses kablosunun "Direnç yok" olarak etiketlenmiş olduğundan emin olun.

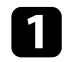

a Kabloyu, sarı bağlayıcı video kaynağınızın sarı video çıkışı bağlantı noktasına girecek biçimde bağlayın.

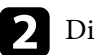

Diğer ucu da projektörün Video bağlantı noktasına bağlayın.

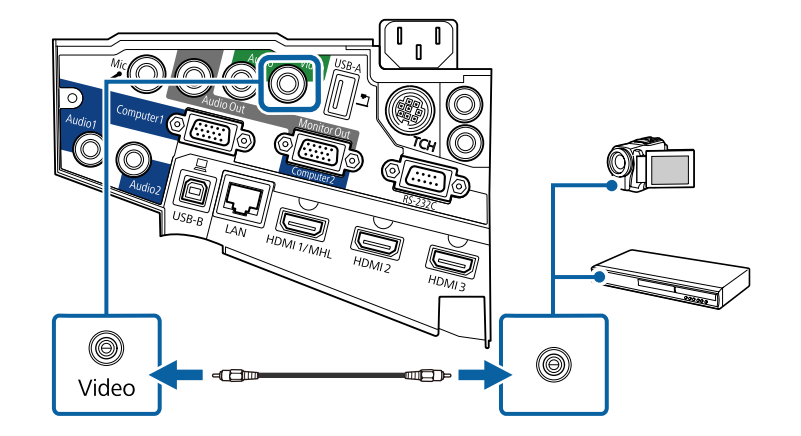

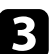

Ses kablosunu video kaynağınızın ses çıkışı bağlantı noktalarına bağlayın.

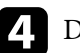

d Diğer ucu da projektörün Audio bağlantı noktasına bağlayın.

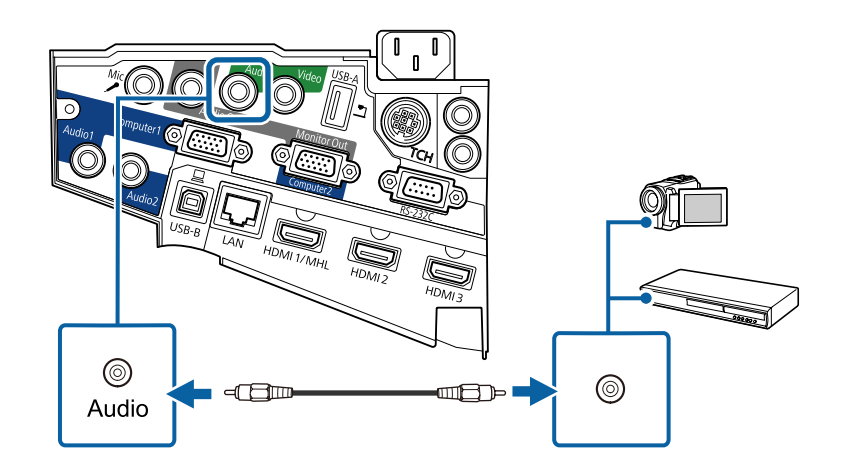

### <span id="page-33-0"></span>**Harici USB Aygıtlara Bağlanma**

Projektöre harici USB aygıtlar bağlamak için bu bölümlerdeki talimatları uygulayın.

#### g **İlgili Bağlantılar**

- "USB Aygıt Yansıtma" s.34
- "USB Aygıtına Bağlama" s.34
- ["USB Aygıt Bağlantısını Kesme" s.35](#page-34-0)

### **USB Aygıt Yansıtma**

Aşağıdaki aygıtlardan birini projektörünüze bağlayarak, bilgisayar veya video aygıtı kullanmadan görüntüleri ya da diğer içeriği yansıtabilirsiniz:

- USB flash sürücü
- Dijital kamera veya akıllı telefon
- USB sabit sürücü
- Multimedya depolama görüntüleyici
	- Dijital kameralar veya akıllı telefonlar TWAIN uyumlu aygıtlar olmamalı, USB monte ve USB Yığın Depolama Sınıfı uyumlu aygıtlar olmalıdır.
	- USB sabit sürücüler aşağıdaki gereksinimleri karşılamalıdır:
		- USB Yığın Depolama Sınıfı uyumlu (tüm USB Yığın Depolama Sınıfı aygıtlar desteklenmez)
		- FAT veya FAT32 olarak biçimlendirilmiş
		- Kendi AC güç kaynaklarıyla beslenen (veri yolundan beslenen sabit sürücüler önerilmez)
		- Çoklu bölümlere sahip sabit sürücüler kullanmaktan kaçının

Bağlı bir USB aygıtındaki görüntü dosyalarından slayt gösterilerini yansıtabilirsiniz.

### g **İlgili Bağlantılar**

• ["Bir PC Free Sunumu Yansıtma" s.120](#page-119-0)

### **USB Aygıtına Bağlama**

USB aygıtınızı, projektörün USB-A bağlantı noktasına bağlayabilir, görüntüleri ve diğer içerikleri yansıtmak için kullanabilirsiniz.

a USB aygıtınız bir güç adaptörüyle gelmişse, aygıtı bir elektrik prizine takın.

**b USB kablosunu veya USB taşınabilir diski projektörün USB-A bağlantı** noktasına gösterildiği gibi bağlayın.

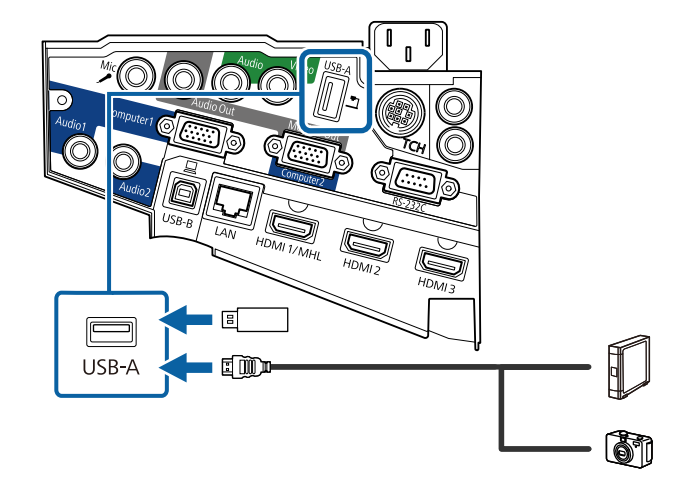

#### <span id="page-34-0"></span>**Dikkat**

- Birlikte verilen ya da aygıtla kullanılması gerektiği belirtilen USB kablosunu kullanın.
- 3 metrede uzun bir USB kablosu veya USB hub bağlamayın; aygıt düzgün çalışmayabilir.

c Gerekiyorsa, diğer ucunu aygıtınıza bağlayın.

### **USB Aygıt Bağlantısını Kesme**

Bağlı USB aygıtla sunumunuzu yaptıktan sonra, aygıtın projektörle olan bağlantısını kesin.

a Gerekiyorsa, aygıtı kapatıp fişini çekin.

USB aygıtı projektörden çıkarın.

### **Belge Kamerasına Bağlanma**

Kameranın görüntülediklerini yansıtmak için projektörünüze bir belge kamerası bağlayabilirsiniz.

Bağlantı yöntemi, Epson belge kameranızın modeline göre değişir. Detaylı bilgi için kameranın kullanım kılavuzuna bakın.

### **Harici Çıkış Aygıtlarına Bağlanma**

Projektöre harici aygıtlar bağlamak için bu bölümlerdeki talimatları uygulayın.

### g **İlgili Bağlantılar**

• "Bir VGA Monitöre Bağlama" s.35

- ["Harici Hoparlörlere Bağlanma" s.36](#page-35-0)
- ["Mikrofon Bağlama" s.37](#page-36-0)

#### **Bir VGA Monitöre Bağlama**

Projektörü bir Computer bağlantı noktasını kullanarak bir bilgisayara bağladıysanız, projektöre bir harici monitör de bağlayabilirsiniz. Bu, yansıtılan görüntü görülemez olsa bile sunumunuzu harici monitörde görmenizi sağlar.

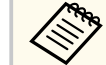

- Projektör kapatıldığında görüntüleri bir harici monitöre vermek isterseniz aşağıdakileri yapmanız gerekir:
- Projektörün **ECO** menüsünde **Bekleme Modu** ayarı olarak **İletişim Açık** seçimini yapın.
- Projektörün **Uzatılmış** menüsünde **A/V Çıkışı** ayarı olarak **Her zaman** seçimini yapın.
	- s**Uzatılmış** > **A/V Ayarları** > **A/V Çıkışı**
- Görüntüleri harici bir monitöre vermek için, projektörün **Uzatılmış** menüsünde **Monitör Çıkış Portu** özelliğini **Monitör Çıkışı** olarak ayarlayın.
	- s**Uzatılmış** > **İşletim** > **Monitör Çıkış Portu**
- Etkileşim özellikleri kullanılarak ekrana çizilen içerik harici bir monitörde görüntülenmez (EB-695Wi/EB-685Wi/EB-680Wi/ EB-675Wi). Çizilen içeriği bir harici monitörde görüntülemek için, sağlanan Easy Interactive Tools yazılımını kullanın.
- Yenileme hızı 60 Hz değerinin altında olan monitörler görüntüleri doğru biçimde görüntülemeyebilir.

<span id="page-35-0"></span>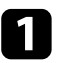

a Bilgisayarınızın, projektörün Computer bağlantı noktasına bağlı olduğundan emin olun.

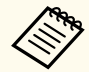

- İki tane bilgisayar bağlantı noktası varsa Computer1 bağlantı noktasını kullanın.
- Harici bir monitöre sadece Computer1 bağlantı noktasından alınan analog RGB sinyalleri verilebilir. Diğer bağlantı noktalarından gelen sinyalleri veya bileşen video sinyallerini veremezsiniz.

b Harici monitörün kablosunu projektörün Monitor Out bağlantı noktasına bağlayın.

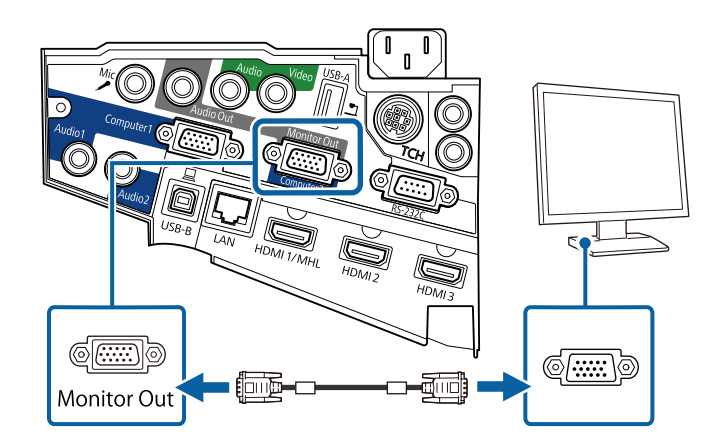

### **Harici Hoparlörlere Bağlanma**

Sunumunuzun sesini iyileştirmek için, projektörü kendine güç sağlayan harici hoparlörlere bağlayabilirsiniz. Ses düzeyini projektörün uzaktan kumandasını kullanarak kontrol edebilirsiniz.

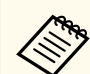

- Projektör kapatıldığında sesi harici hoparlörlerden vermek isterseniz aşağıdakileri yapmanız gerekir:
- Projektörün **ECO** menüsünde **Bekleme Modu** ayarı olarak **İletişim Açık** seçimini yapın.
- Projektörün **Uzatılmış** menüsünde **A/V Çıkışı** ayarı olarak **Her zaman** seçimini yapın.
	- s**Uzatılmış** > **A/V Ayarları** > **A/V Çıkışı**
- Projektörü hoparlörlü bir amplifikatöre de bağlayabilirsiniz.
- Harici hoparlörler bağladığınızda projektörün yerleşik hoparlör sistemi devre dışı bırakılır.
- a Bilgisayarınızın veya video kaynağının, gerektiği şekilde hem ses hem de video kablolarıyla projektöre bağlandığından emin olun.
- 

b Harici hoparlörlerinizi bağlamak için, stereo mini jak-pimli jak kablo veya başka türde kablo ya da adaptör gibi uygun kabloyu bulun.

c Kablonun bir ucunu harici hoparlörlerinize gerektiği gibi bağlayın.
## **Projektör Bağlantıları <sup>37</sup>**

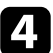

Kablonun stereo mini jak ucunu projektörünüzün Audio Out bağlantı noktasına bağlayın.

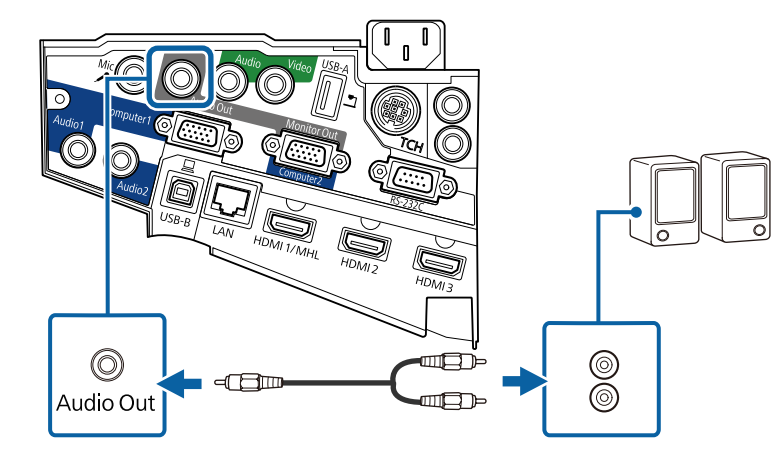

### **Mikrofon Bağlama**

Sunumlar sırasında ses desteği sağlamak için, projektörün Mic bağlantı noktasına bir mikrofon bağlayabilirsiniz.

Projektör kapatıldığında sesi bir mikrofondan vermek isterseniz aşağıdakileri yapmanız gerekir:

- Projektörün **ECO** menüsünde **Bekleme Modu** ayarı olarak **İletişim Açık** seçimini yapın.
- Projektörün **Uzatılmış** menüsünde **A/V Çıkışı** ayarı olarak **Her zaman** seçimini yapın.
	- Güç fişi kullanımı desteklenmez.
	- Eğer mikrofon sesi zor duyuluyorsa ya da sesi çatlatacak kadar yüksekse **Mik. Giriş Sesi** seçeneğini ayarlayın.
		- s**Ayarlar** > **Mik. Giriş Sesi**

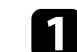

a Mikrofon kablosunu projektörün Mic bağlantı noktasına bağlayın.

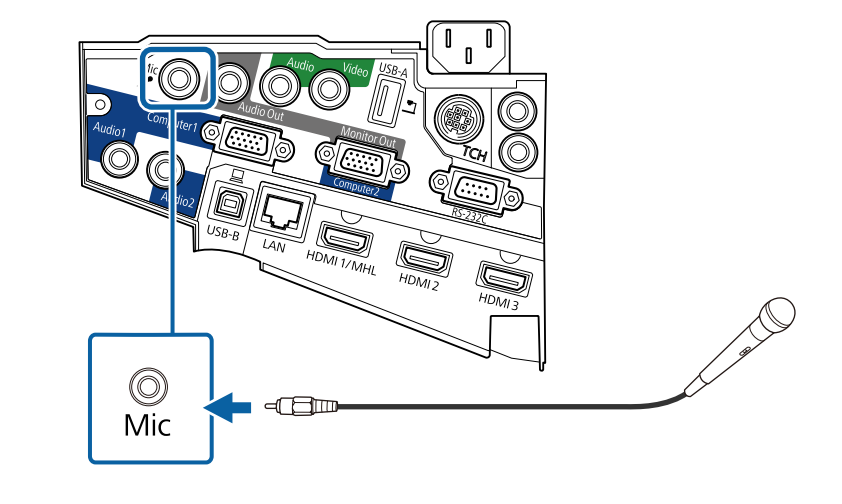

**B** Gerekiyorsa mikrofonu açın.

### **Aynı Modelde Birden Fazla Projektör Bağlama**

Aynı odada aynı modelde birden fazla projektörün etkileşim özelliklerini kullanırsanız projektörleri eşitlemeniz gerekir. Bunu yapmak için, isteğe bağlı uzaktan kumanda kablosu takımını her bir projektördeki SYNC bağlantı noktasına bağlayın.

## **Projektör Bağlantıları <sup>38</sup>**

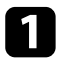

a Kablonun bir ucunu bir projektördeki SYNC IN bağlantı noktasına, diğer ucunu da diğer projektördeki SYNC OUT bağlantı noktasına bağlayın.

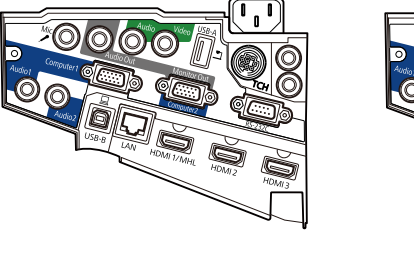

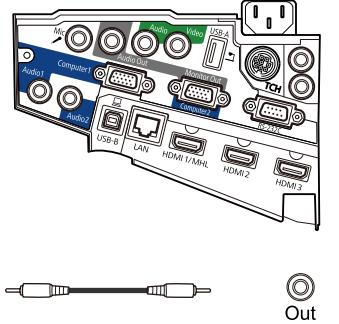

Üç veya daha fazla projektör bağlıyorsanız, aşağıda gösterildiği gibi  $\ll$ zincir biçiminde bağlayın.  $\circledcirc$  $\circledcirc$ (O Out In Out  $\ln$ 

 $\frac{\odot}{\ln}$ 

 $\bullet$  Kumanda panelindeki veya uzaktan kumandadaki [Menu] düğmesine basın.

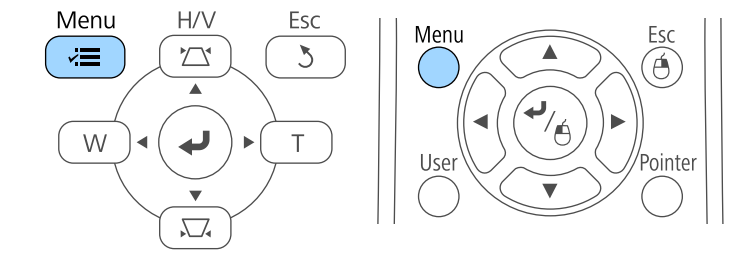

c **Uzatılmış** menüsünü seçin ve [Enter] düğmesine basın.

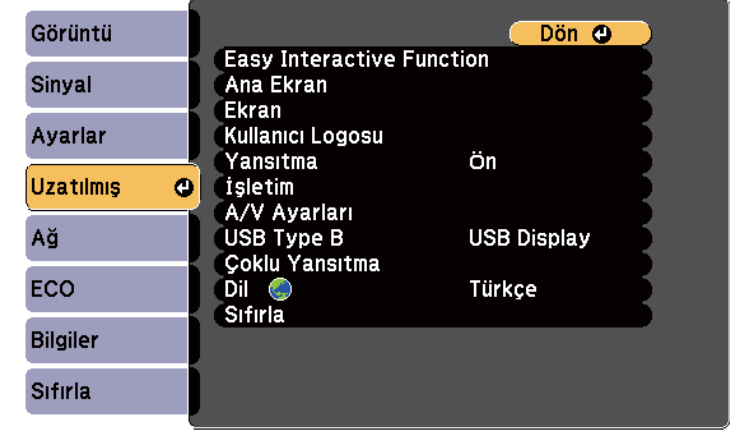

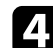

d **Easy Interactive Function** ayarını seçin ve [Enter] düğmesine basın.

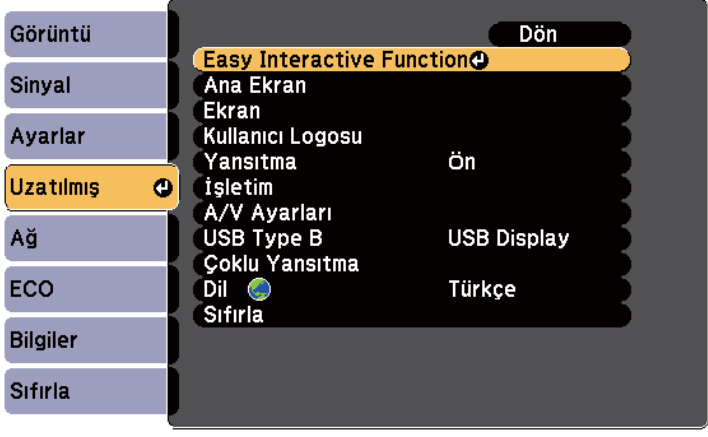

## **Projektör Bağlantıları <sup>39</sup>**

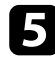

e **Genel** kısmında **Gelişmiş** öğesini seçip [Enter] düğmesine basın.

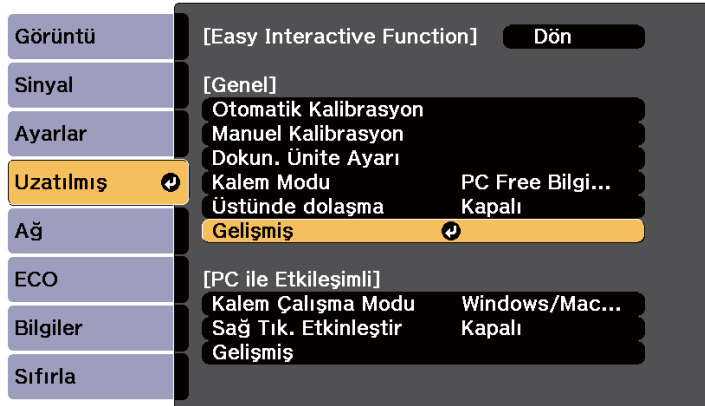

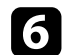

f **Proj. Senkroniz.** öğesini seçip [Enter] düğmesine basın.

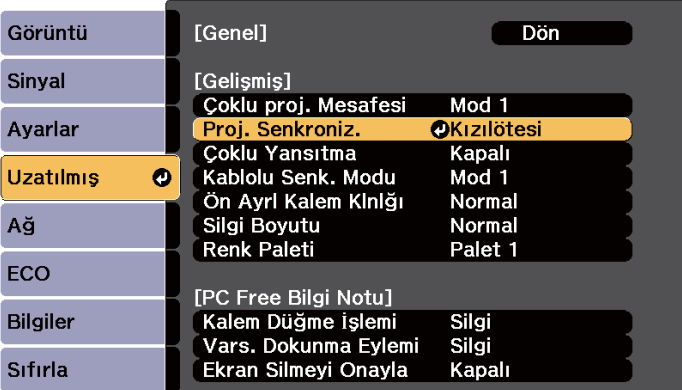

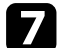

g **Kablolu** öğesini seçip [Enter] düğmesine basın.

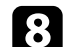

h Menülerden çıkmak için [Menu] veya [Esc] düğmesine basın.

• Projektörü kablo bağlantısı desteklemeyen başka bir projektörle aynı odada kullanıyorsanız, projektörün **Uzatılmış** menüsünde **Kablolu Senk. Modu** özelliğini **Mod 2** olarak ayarlayın.

s**Uzatılmış** > **Easy Interactive Function** > **Genel** > **Gelişmiş** > **Kablolu Senk. Modu**

- İsteğe bağlı uzaktan kumanda kablo takımınız yoksa, projektörün **Uzatılmış** menüsünde **Çoklu proj. Mesafesi** ayarını değiştirin.
	- s**Uzatılmış** > **Easy Interactive Function** > **Genel** > **Gelişmiş** > **Çoklu proj. Mesafesi**

## **Uzaktan Kumandaya Pilleri Takma <sup>40</sup>**

Uzaktan kumandada, projektörle birlikte verilen iki adet AA pil kullanılır.

#### **Dikkat**

Pilleri kullanmadan önce *Güvenlik Talimatları* kısmını okuduğunuzdan emin olun.

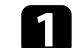

a Pil kapağını gösterildiği gibi çıkarın.

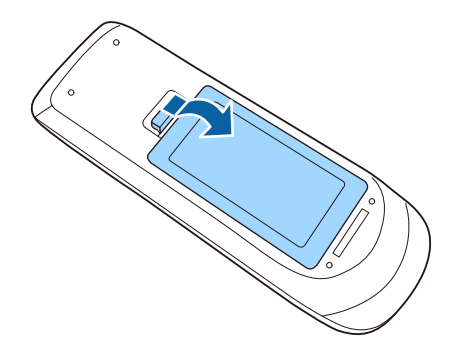

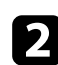

b Pilleri, **<sup>+</sup>** ve **–** uçları gösterildiği gibi gelecek biçimde yerleştirin.

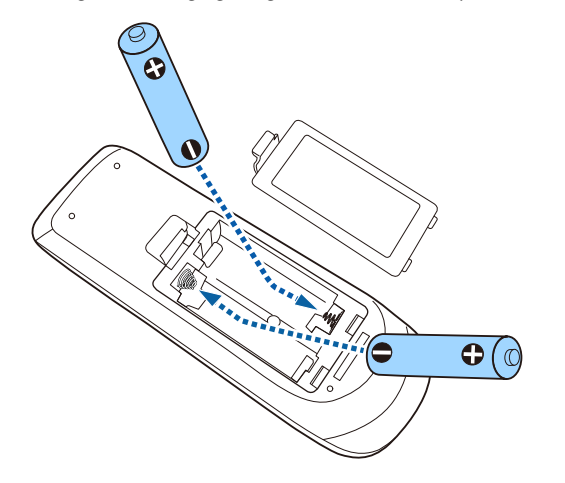

### **Uyarı**

Pillerin doğru şekilde yerleştirildiğinden emin olmak için, pil yuvasındaki (+) ve (–) işaretlerinin konumunu kontrol edin. Piller doğru kullanılmazsa, yangına, yaralanmaya ya da üründe hasara neden olacak şekilde patlayabilir veya sızdırabilir.

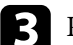

c Pil kapağını kapatın ve tıklayarak yerine oturana kadar bastırın.

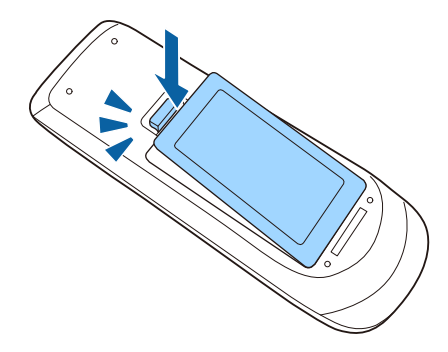

## **Kalemlere Pilleri Takma <sup>41</sup>**

Her bir kalem bir tane AA pil kullanır.

#### **Dikkat**

Pili kullanmadan önce *Güvenlik Talimatları* kısmını okuduğunuzdan emin olun.

a Pil kapağını gösterildiği gibi açın.

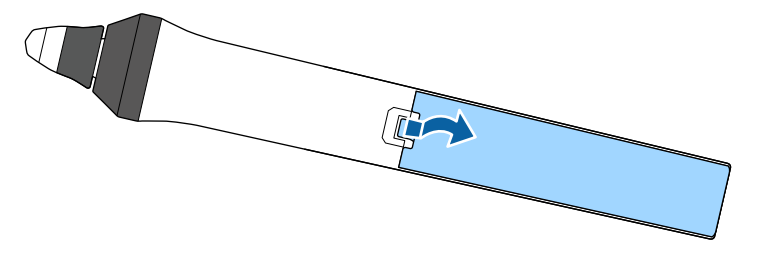

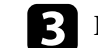

c Pil kapağını kapatın ve tıklayarak yerine oturana kadar bastırın.

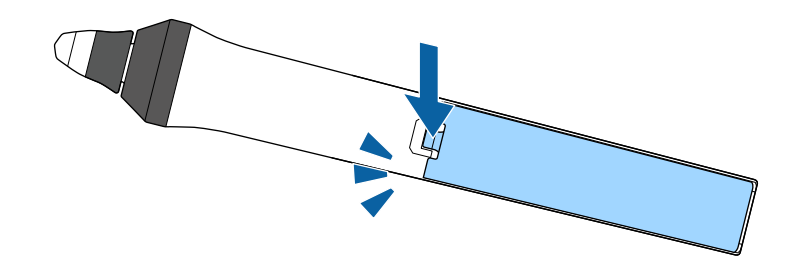

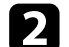

Pilleri, + ve – uçları gösterildiği gibi gelecek biçimde yerleştirin.

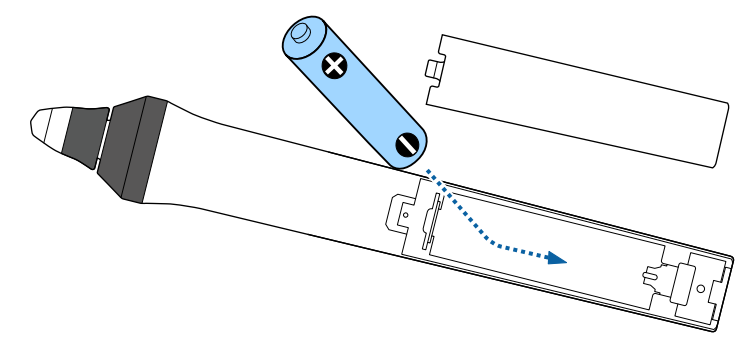

### **Uyarı**

Pilin doğru şekilde yerleştirildiğinden emin olmak için, pil yuvasındaki (+) ve (–) işaretlerinin konumunu kontrol edin. Pil doğru kullanılmazsa, yangına, yaralanmaya ya da üründe hasara neden olacak şekilde patlayabilir veya sızdırabilir.

## **Uzaktan Kumandanın Çalıştırılması <sup>42</sup>**

Uzaktan kumanda, projektörü odanın içinde herhangi bir noktadan kumanda edebilmenizi sağlar.

Uzaktan kumandayı, burada belirtilen uzaklık ve açılarla projektörün alıcılarına doğrultun.

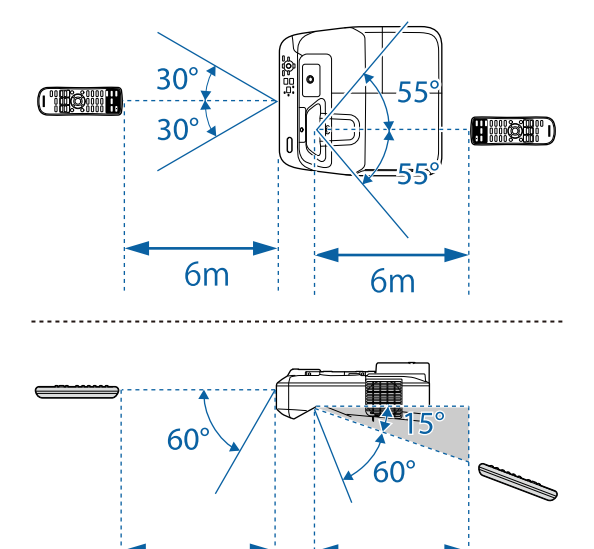

 $6m$ 

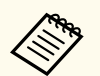

Parlak flüoresan ışıklarının hakim olduğu veya doğrudan güneş ışığı alan yerlerde uzaktan kumandayı kullanmayın; projektöre komutlara yanıt veremeyebilir. Uzaktan kumandayı uzun süre kullanmayacaksanız pillerini çıkarın.

6<sub>m</sub>

## **Temel Projektör Özelliklerini Kullanma**

Projektörünüzün temel özelliklerini kullanmak için bu bölümlerdeki talimatları izleyin.

#### g **İlgili Bağlantılar**

- ["Projektörü Açma" s.44](#page-43-0)
- ["Projektörü Kapama" s.47](#page-46-0)
- ["Tarihi ve Saati Ayarlama" s.48](#page-47-0)
- ["Projektör Menüleri](#page-49-0) İçin Dil Seçme" s.50
- ["Yansıtma Modları" s.51](#page-50-0)
- ["Görüntüyü Odaklama" s.53](#page-52-0)
- ["Görüntü Yüksekliğini Ayarlama" s.56](#page-55-0)
- ["Görüntü Şekli" s.57](#page-56-0)
- ["Görüntüyü Düğmelerle Yeniden Boyutlandırma" s.64](#page-63-0)
- ["Görüntü Konumunun Ayarlanması" s.65](#page-64-0)
- ["Bir Görüntü Kaynağı Seçme" s.66](#page-65-0)
- ["Görüntü En Boy Oranı" s.68](#page-67-0)
- ["Renk Modu" s.71](#page-70-0)
- ["Görüntü Rengini Ayarlama" s.73](#page-72-0)
- ["Ses Düğmelerini Kullanarak Ses Düzeyini Ayarlama" s.75](#page-74-0)

## <span id="page-43-0"></span>**Projektörü Açma <sup>44</sup>**

Kullanmak istediğiniz bilgisayarı veya video donanımını, projektörünüzü açtıktan sonra açın.

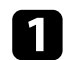

Güç kablosunu projektörün güç girişine bağlayın ve bir prize takın.

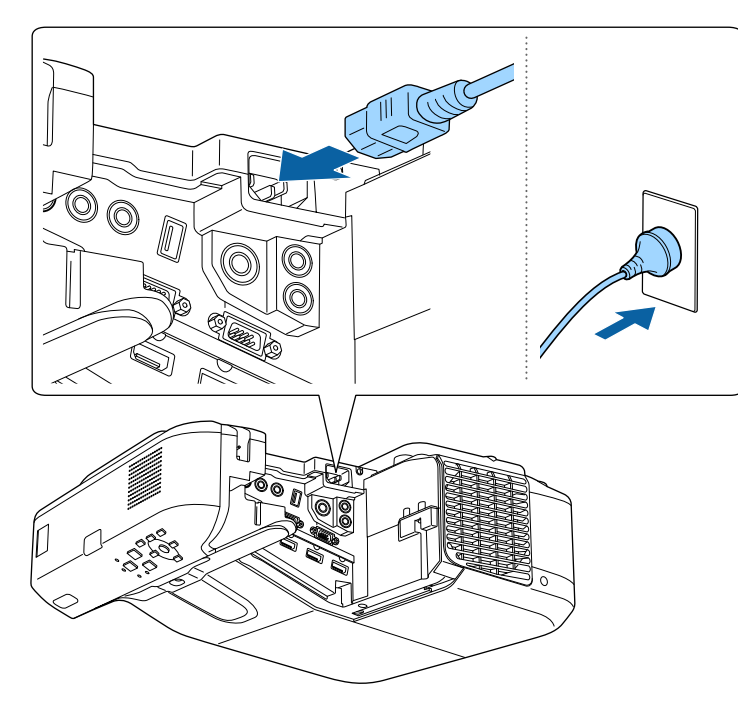

Projektörün güç göstergesi mavi renkte yanar. Bu, projektöre güç verildiği ancak projektörün henüz açılmadığı anlamına gelir (projektör bekleme modunda).

b Projektörü açmak için kontrol panelinde veya uzaktan kumandada bulunan güç düğmesine basın.

Projektör bir "bip" sesi verir ve projektör ısındıkça durum göstergesi mavi renkte yanıp söner. Projektör ısınınca, durum göstergesi yanıp sönmeyi durdurarak mavi renkte yanar.

Yansıtılan bir görüntü göremiyorsanız aşağıdakileri deneyin.

- Bağlanan bilgisayarı veya video kaynağını açın.
- Dizüstü bilgisayar kullanıyorsanız ekran çıkışını bilgisayardan değiştirin.
- DVD veya başka bir video ortamı takın ve oynat düğmesine basın (gerekiyorsa).
- Kaynağın algılanması için, kumanda panelindeki veya uzaktan kumandadaki [Source Search] düğmesine basın.
- Uzaktan kumandada, istediğiniz video kaynağına ait düğmeye basın.
- Ana ekran görüntülenirse, yansıtmak istediğiniz kaynağı seçin.

## **Projektörü Açma <sup>45</sup>**

### **Uyarı**

- Lamba yanıyorken asla projektör merceğine bakmayın. Gözleriniz zarar görebilir, özellikle çocuklar için çok tehlikelidir.
- Projektörü uzaktan kumanda kullanarak belirli bir uzaklıktan açarken, lense kimsenin doğrudan bakmadığından emin olun.
- Yansıtma sırasında, projektörden gelen ışığı bir kitap veya başka bir nesneyle engellemeyin. Projektörden gelen ışık engellenirse, ışığın yansıdığı alan ısınır, bu yüzden erimesine, yanmasına veya yangın çıkmasına sebep olabilir. Ayrıca, yansıyan ışık dolayısıyla mercek ısınabilir ve projektörün arızalanmasına yol açabilir. Yansıtmayı durdurmak için, A/V Sessiz işlevini kullanın veya projektörü kapatın.
- Projektörün ışık kaynağı olarak yüksek iç basınçlı bir cıva lambası kullanılır. Lamba sallanmaya ve çarpmaya maruz kalırsa ya da aşırı uzun bir zaman boyunca kullanılırsa kırılabilir veya çalışmayabilir. Lamba patlarsa, gaz kaçağı olabilir ve küçük cam parçaları saçılarak yaralanmalara sebep olabilir. Aşağıdaki talimatları okuduğunuzdan emin olun.
	- Lambayı parçalarına ayırmayın, hasar vermeyin veya çarpmalara maruz bırakmayın.
	- Kullanımdayken projektöre yüzünüzü yaklaştırmayın.
	- Lamba kapağı çıkarıldığında küçük cam parçaları aşağı düşebileceğinden, projektör duvara veya tavana monte edilmişse özellikle dikkat gösterin. Projektörü temizlerken veya lambasını kendiniz değiştirirken, cam parçalarının gözünüze veya ağzınıza kaçmamasına çok dikkat edin. Lamba kırılırsa, ortamı hemen havalandırın ve herhangi bir cam parçası solunduğunda ya da gözlere veya ağza kaçtığında doktora başvurun.

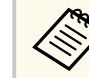

- Projektörün **Uzatılmış** menüsündeki **Direkt güç açma** ayarı **Açık** olarak ayarlandığında, prize taktığınız anda projektör açılır. Projektörün elektrik kesintisinden kurtarma gibi durumlarda da otomatik olarak açıldığını unutmayın.
- s**Uzatılmış** > **İşletim** > **Direkt güç açma**
- Projektörün **Uzatılmış** menüsündeki **Otomatik Açma** ayarı gibi belirli bir bağlantı noktası belirlediyseniz, bu bağlantı noktasındaki bir kablodan bir görüntü sinyalini algıladığı anda projektör açılır.
	- s**Uzatılmış** > **İşletim** > **Otomatik Açma**

#### g **İlgili Bağlantılar**

- "Ana Ekran" s.45
- ["Projektör Kurulum Ayarları Uzatılmış Menüsü" s.187](#page-186-0)
- ["Projektör Kurulum Ayarları ECO Menüsü" s.201](#page-200-0)

### **Ana Ekran**

Ana Ekran özelliği, bir görüntü kaynağını kolayca seçmenizi ve kullanışlı işlevlere erişmenizi sağlar. Kumanda panelindeki veya uzaktan kumandadaki [Home] düğmesine basarak Ana Ekran kısmını görüntüleyebilirsiniz. Ana Ekran, projektörü açtığınızda ve seçili giriş kaynağından sinyal gelmediğinde de görüntülenir.

Bir menü öğesini seçmek için kumanda panelindeki veya uzaktan kumandadaki ok tuşlarına, ardından da [Enter]düğmesine basın.

## **Projektörü Açma <sup>46</sup>**

Menü öğelerini, etkileşimli kalem veya parmağınızı kullanarak da seçebilirsiniz (EB-695Wi/EB-685Wi/EB-680Wi/EB-675Wi).

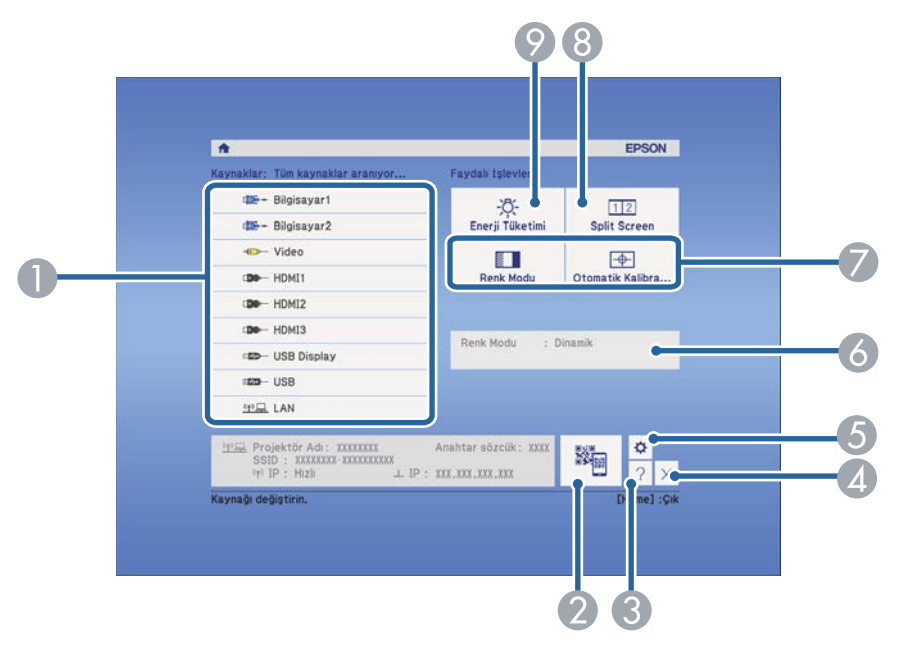

- A Yansıtmak istediğiniz kaynağı seçer.
- B QR kodunu görüntüler ve veriyi akıllı telefona veya tablet aygıtına yansıtır.
- C Yardım ekranını görüntüler.
- D Ana ekranı kapatır.
- E Etkileşim özelliklerine yönelik ayarları yapar (EB-695Wi/EB-685Wi/EB-680Wi/ EB-675Wi).
- F Ana ekranda etkileşimli kalemi veya parmağınızı kullanarak **Enerji Tüketimi** gibi bir ayarı değiştirdiğinizde geçerli projektör durumunu görüntüler (EB-695Wi/ EB-685Wi/EB-680Wi/EB-675Wi).
- G Projektörün **Uzatılmış** menüsündeki **Ana Ekran** kısmına atanan menü seçeneklerini gerçekleştirir.
- H Yansıtılan ekranı bölerek, farklı görüntü kaynaklarından gelen iki görüntüyü aynı anda yansıtır.
- I Projektör lambasının parlaklık modunu seçer.

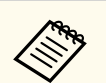

Ana Ekran, 10 dakika hiçbir işlem yapılmadığında kaybolur.

### g **İlgili Bağlantılar**

- ["Bilgisayara Bağlanma" s.27](#page-26-0)
- ["Görüntü Şekli" s.57](#page-56-0)
- "Bir [Mobil Aygıta Bağlanmak için QR Kodu Kullanma" s.160](#page-159-0)
- ["Projektörün Menülerini Kullanma" s.178](#page-177-0)
- ["Projektör Kurulum Ayarları Uzatılmış Menüsü" s.187](#page-186-0)
- ["Projektör Yardım Ekranlarının Kullanılması" s.232](#page-231-0)

## <span id="page-46-0"></span>**Projektörü Kapama <sup>47</sup>**

Kullandıktan sonra projektörü kapatın.

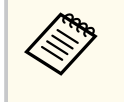

• Projektörün hizmet ömrünü uzatmak için, kullanılmadığı zamanlarda ürünü kapatın. Lamba ömrü seçilen moda, çevre koşullarına ve kullanıma göre değişir. Parlaklık zaman içinde azalır.

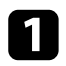

a Kumanda panelindeki veya uzaktan kumandadaki güç düğmesine basın. Projektör bir kapanma onayı ekranı görüntüler.

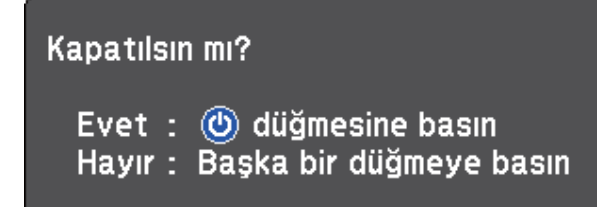

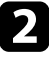

b Güç düğmesine tekrar basın. (Açık bırakmak için başka bir düğmeye basın.)

Projektör iki kez "bip" sesi verir, lamba kapanır ve durum göstergeleri kapanır.

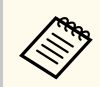

Epson'un Hızlı Kapanma teknolojisinde soğuma dönemi yoktur, bu sayede projektörü hemen alıp gidebilirsiniz.

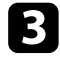

c Projektörü taşımak veya depolamak için, güç ışığının mavi renkte yandığını (ama yanıp sönmediğini) ve durum göstergesinin kapalı olduğunu kontrol edip güç kablosunu çıkarın.

## <span id="page-47-0"></span>**Tarihi ve Saati Ayarlama <sup>48</sup>**

Projektör için tarihi ve saati ayarlayabilirsiniz (EB-695Wi/EB-685Wi/ EB-680Wi/EB-675Wi).

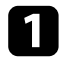

Projektörü açın.

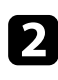

 $\bullet$  Kumanda panelindeki veya uzaktan kumandadaki [Menu] düğmesine basın.

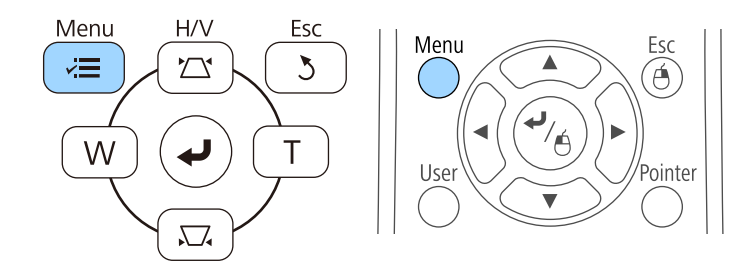

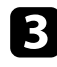

c **Uzatılmış** menüsünü seçin ve [Enter] düğmesine basın.

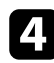

1 İşletim ayarını seçip [Enter] düğmesine basın.

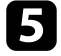

e **Tarih & Saat** ayarını seçip [Enter] düğmesine basın. Şu ekranı göreceksiniz:

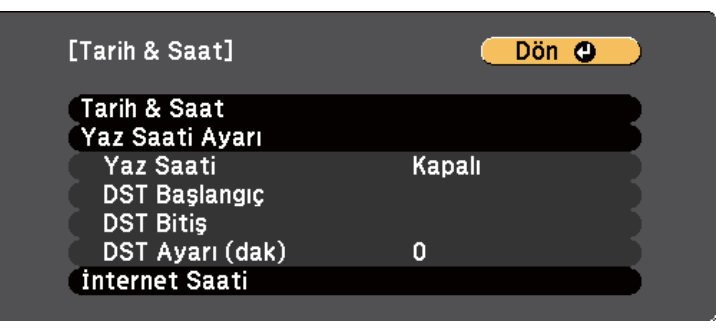

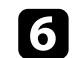

f **Tarih & Saat** ayarını seçip [Enter] düğmesine basın. Şu ekranı göreceksiniz:

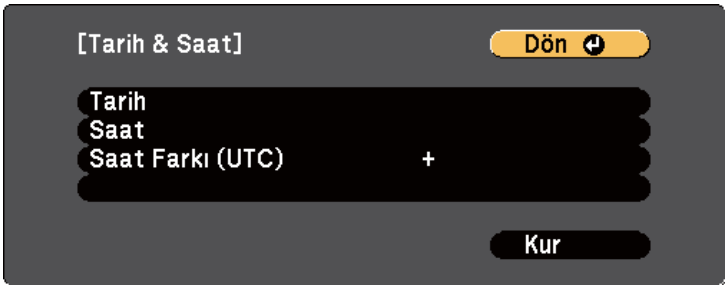

- g **Tarih** öğesini seçin, [Enter] düğmesine basın ve günün tarihini girmek için görüntülenen klavyeyi kullanın.
- h **Saat** öğesini seçin, [Enter] düğmesine basın ve geçerli saati girmek için görüntülenen klavyeyi kullanın.

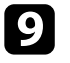

i **Saat Farkı (UTC)** öğesini seçin, [Enter] düğmesine basın ve Koordineli Evrensel Zamandan saat farkını ayarlayın.

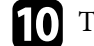

j Tamamladığınızda, **Kur** öğesini seçip [Enter] düğmesine basın.

## **Tarihi ve Saati Ayarlama <sup>49</sup>**

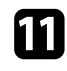

k Yaz saati uygulamasını etkinleştirmek için **Yaz Saati Ayarı** öğesini seçip [Enter] düğmesine basın. Ayarları seçin.

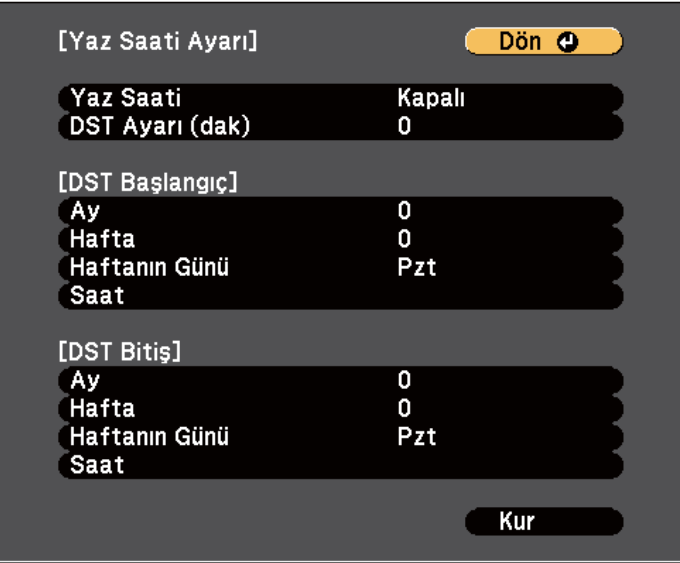

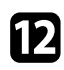

l Tamamladığınızda, **Kur** öğesini seçip [Enter] düğmesine basın.

m Bir İnternet saat sunucusu aracılığıyla otomatik olarak güncellemek için **İnternet Saati** ayarını seçip [Enter] düğmesine basın. Ayarları seçin.

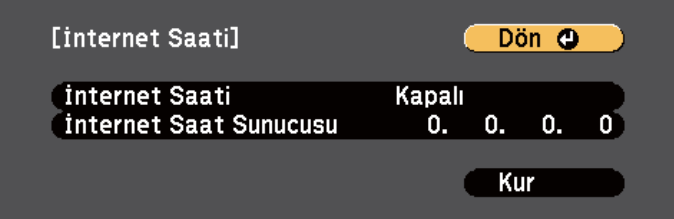

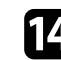

n Tamamladığınızda, **Kur** öğesini seçip [Enter] düğmesine basın.

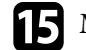

o Menülerden çıkmak için [Menu] veya [Esc] düğmesine basın.

## <span id="page-49-0"></span>**Projektör Menüleri İçin Dil Seçme <sup>50</sup>**

Projektör menülerini ve mesajlarını başka bir dilde görüntülemek istiyorsanız, **Dil** ayarını değiştirebilirsiniz.

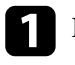

**1** Projektörü açın.

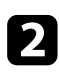

 $\bullet$  Kumanda panelindeki veya uzaktan kumandadaki [Menu] düğmesine basın.

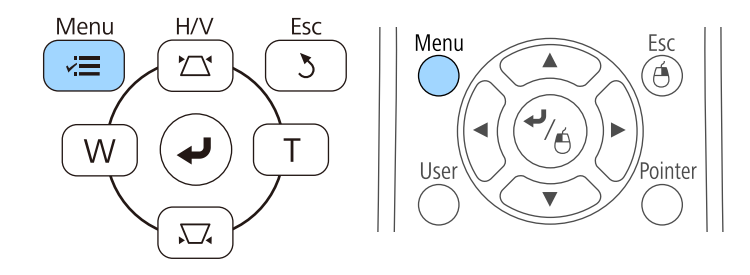

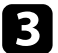

c **Uzatılmış** menüsünü seçin ve [Enter] düğmesine basın.

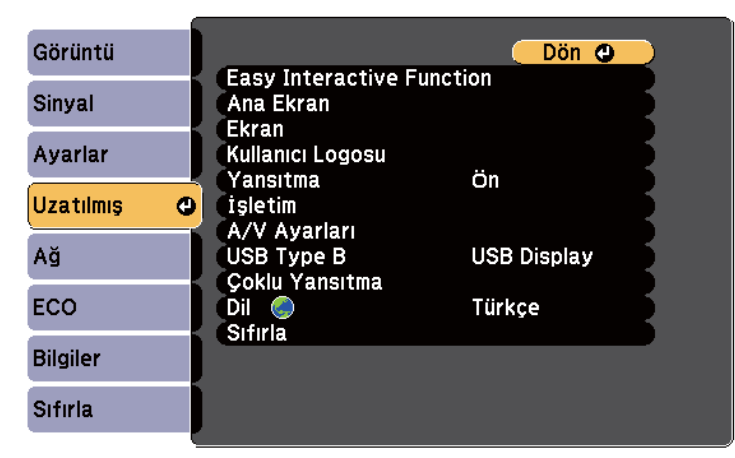

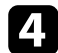

**d Dil** ayarını seçin ve [Enter] düğmesine basın.

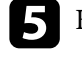

Kullanmak istediğiniz dili seçip [Enter]'a basın.

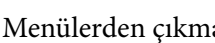

f Menülerden çıkmak için [Menu] veya [Esc] düğmesine basın.

## <span id="page-50-0"></span>**Yansıtma Modları <sup>51</sup>**

Projektörü nasıl konumlandırdığınıza bağlı olarak, görüntülerinizin doğru yansıtılması için yansıtma modunu değiştirmeniz gerekebilir.

- **Ön**, ekranın önündeki bir masadan yansıtma yapabilmenizi sağlar.
- **Ön/Ters** (varsayılan ayar), bir tavan veya duvar askısından yukarıdan aşağı doğru yansıtma yapılması için görüntüyü yukarıdan aşağıya döndürür.
- **Arka**, yarı saydam bir ekranın arkasından yansıtmak için görüntüyü yatay olarak döndürür.
- **Arka/Ters**, bir tavandan veya duvar askısından ve yarı saydam bir ekranın arkasından yansıtma yapılması için görüntüyü yukarıdan aşağıya ve yatay olarak döndürür.

#### g **İlgili Bağlantılar**

- "Yansıtma Modunu Uzaktan Kumandayı Kullanarak Değiştirme" s.51
- "Yansıtma Modunu Menüleri Kullanarak Değiştirme" s.51
- ["Projektör Ayar ve Kurulum Seçenekleri" s.25](#page-24-0)

### **Yansıtma Modunu Uzaktan Kumandayı Kullanarak Değiştirme**

Yansıtma modunu, görüntü yukarıdan aşağıya döndürülecek biçimde değiştirebilirsiniz.

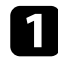

a Projektörü açın ve bir görüntü görüntüleyin.

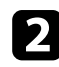

Uzaktan kumandadaki [A/V Mute] düğmesini 5 saniye basılı tutun.

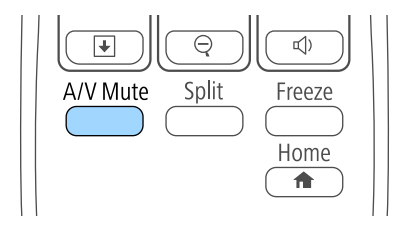

Görüntü kısa süreliğine ortadan kaybolur ve yukarıdan aşağı döndürülmüş olarak tekrar görünür.

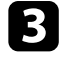

c Yansıtmayı yeniden orijinal moda getirmek için, [A/V Mute] düğmesine yine 5 saniye basılı tutun.

### **Yansıtma Modunu Menüleri Kullanarak Değiştirme**

Projektör menülerini kullanarak, yansıtma modunu görüntü yukarıdan aşağıya ve/veya soldan sağa döndürülecek biçimde değiştirebilirsiniz.

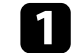

- a Projektörü açın ve bir görüntü görüntüleyin.
- - b Kumanda panelindeki veya uzaktan kumandadaki [Menu] düğmesine basın.

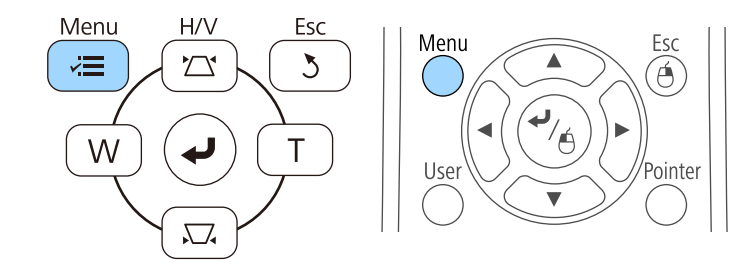

## **Yansıtma Modları <sup>52</sup>**

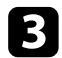

c **Uzatılmış** menüsünü seçin ve [Enter] düğmesine basın.

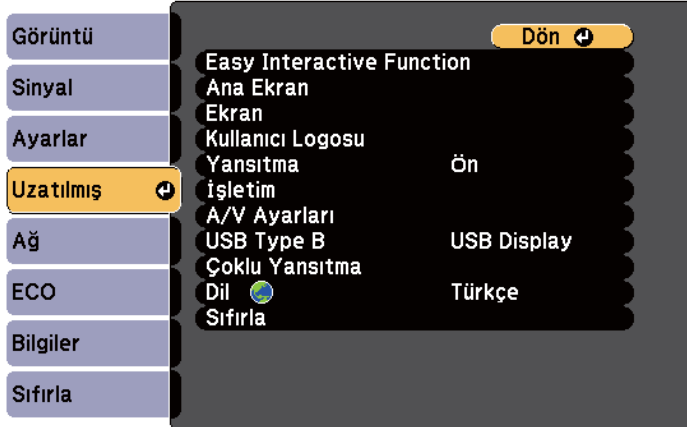

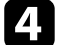

d **Yansıtma** öğesini seçip [Enter] düğmesine basın.

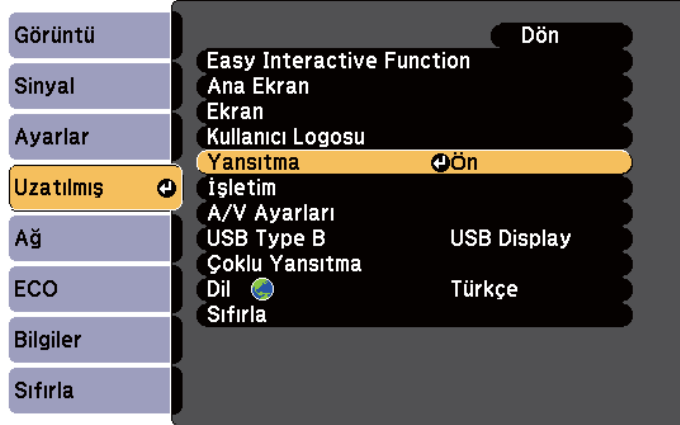

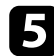

e Bir yansıtma modu seçip [Enter]'a basın.

f Menülerden çıkmak için [Menu] veya [Esc] düğmesine basın.

## <span id="page-52-0"></span>**Görüntüyü Odaklama <sup>53</sup>**

Test desenini görüntüleyip odağı ayarlayabilirsiniz.

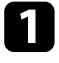

a Kumanda panelindeki veya uzaktan kumandadaki [Menu] düğmesine basın.

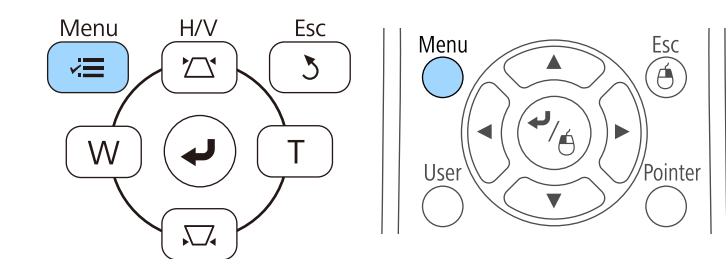

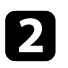

b **Ayarlar** menüsünü seçin ve [Enter] düğmesine basın.

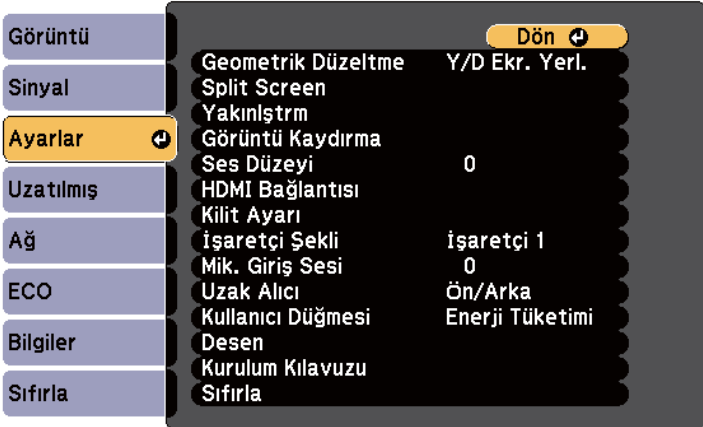

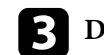

c **Desen** öğesini seçip [Enter] düğmesine basın.

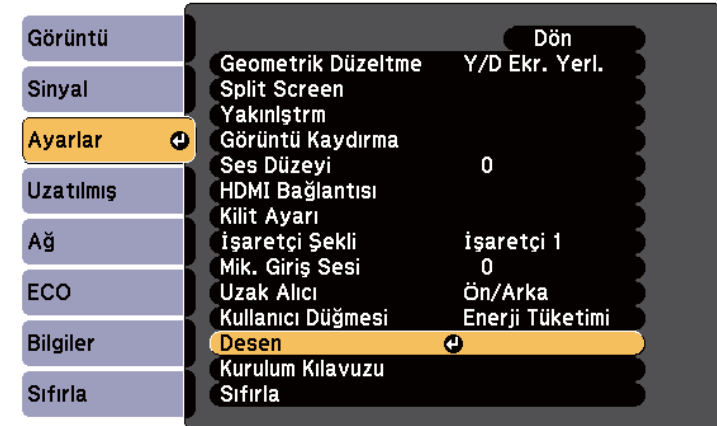

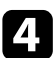

**d** Test Deseni öğesini seçip [Enter] düğmesine basın.

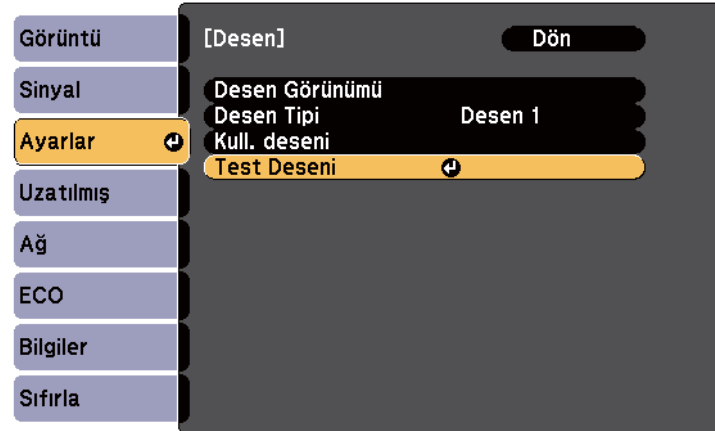

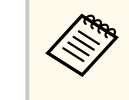

Bir geniş ekran projektör kullanarak 4:3 oranlı bir ekrana görüntüler yansıtırken, projektörün **Ayarlar** menüsünden **Kurulum Kılavuzu** için **4:3** ayarını seçin.

## **Görüntüyü Odaklama <sup>54</sup>**

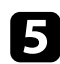

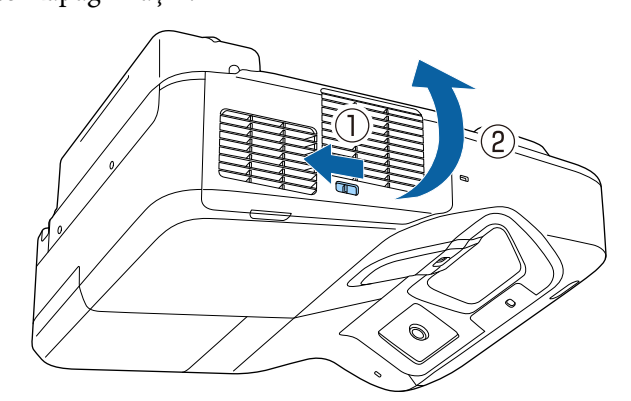

e Hava filtresi kapağını açın. f Odaklama kolunu hareket ettirerek, yansıtılan ekranın alt ortasına odaklayın.

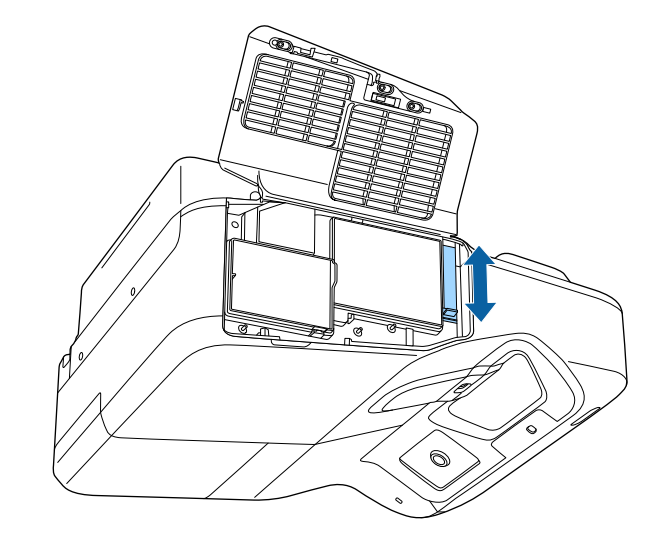

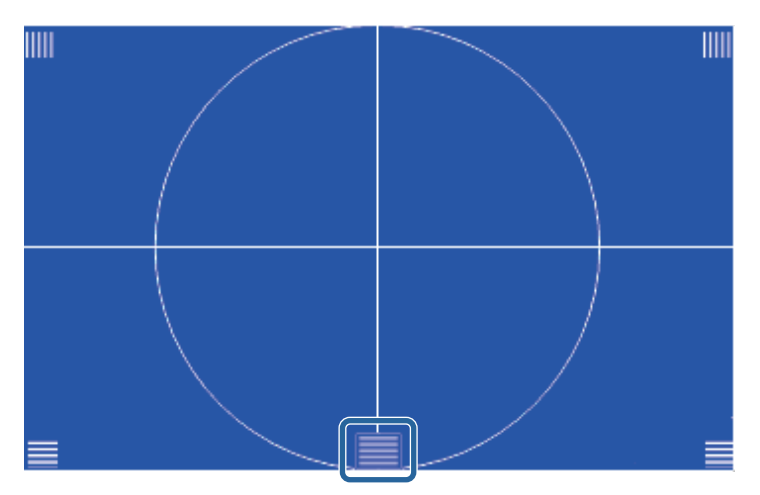

## **Görüntüyü Odaklama <sup>55</sup>**

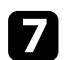

g Odağın, yansıtılan ekranın köşelerine denk geldiğini kontrol edin.

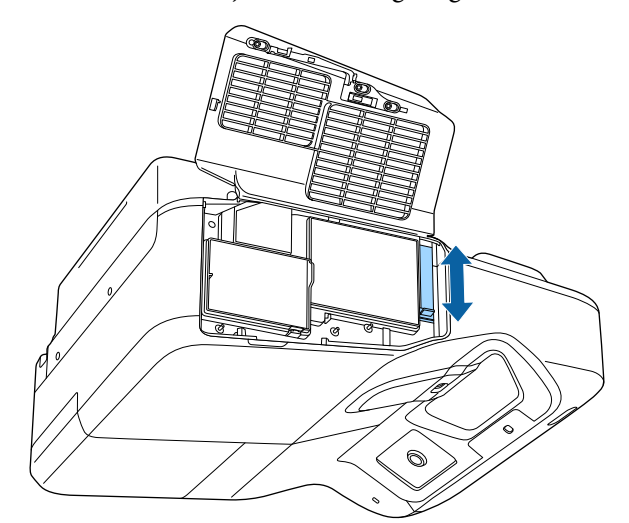

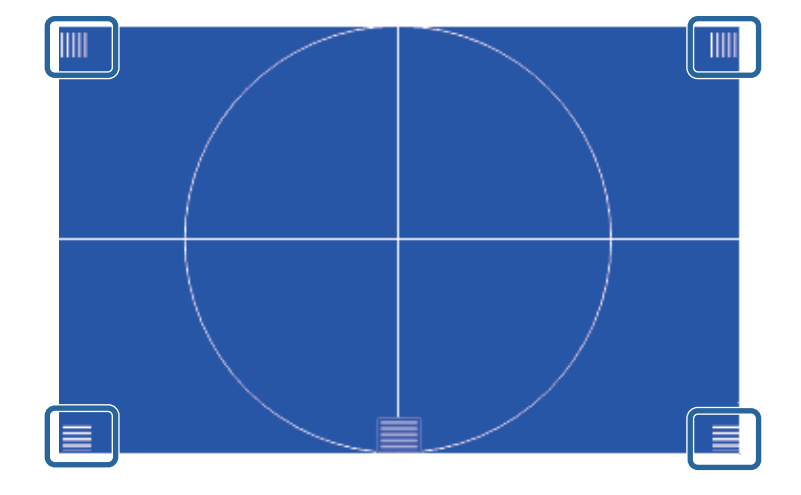

Herhangi bir alan odak dışındaysa, köşelerin de aynı odaklamaya sahip olması için odak kolunu kullanın.

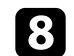

h Test Desenini kaldırmak için, uzaktan kumandadaki veya kumanda panelindeki [Esc] düğmesine basın.

## <span id="page-55-0"></span>**Görüntü Yüksekliğini Ayarlama <sup>56</sup>**

Bir masadan ya da başka bir düz yüzeyden yansıtma yapıyorsanız ve görüntü çok yüksek veya alçaksa, projektörün ayarlanabilir ayaklarını kullanarak görüntü yüksekliğini ayarlayabilirsiniz (yalnızca ayakların sağlandığı modeller için).

Eğim açısı ne kadar büyük olursa, projektörü odaklamak da o kadar zorlaşır. Projektörü, sadece küçük bir açıda eğilmesi gerekecek şekilde yerleştirin.

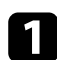

a Projektörü açın ve bir görüntü görüntüleyin.

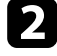

 $\bullet$  Görüntü yüksekliğini ayarlamak amacıyla uzatmak veya içeri çekmek için ön ya da arka ayakları döndürün.

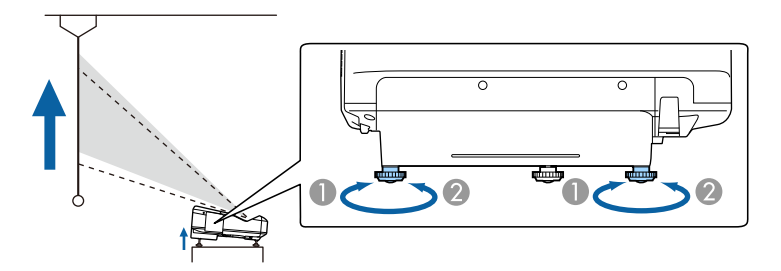

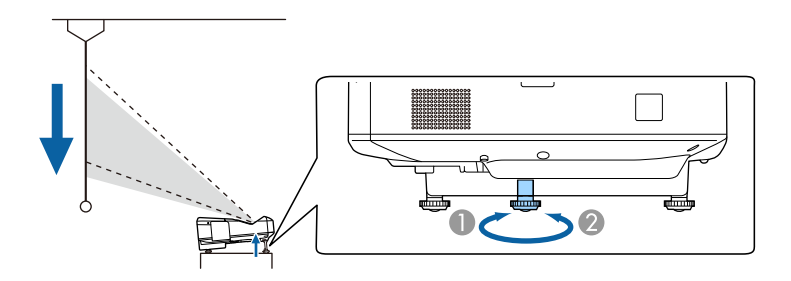

- A Ön veya arka ayakları uzatın.
- $\bullet$  Ön veya arka ayakları içeri çekin.

c Görüntü eğikse, arka ayakları döndürerek yüksekliklerini ayarlayın.

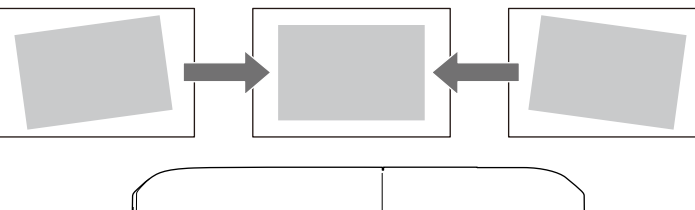

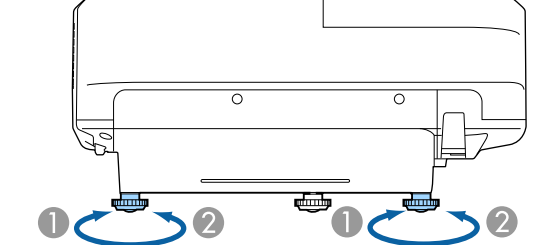

- A Arka ayağı uzatın.
- B Arka ayağı kısaltın.

Yansıtılan görüntü eşit olmayan biçimde dikdörtgense, görüntü şeklini ayarlamanız gerekir.

#### g **İlgili Bağlantılar**

• ["Görüntü Şekli" s.57](#page-56-0)

<span id="page-56-0"></span>Projektörü doğrudan ekranın merkezinin önüne yerleştirip düz kalmasını sağlayarak eşit bir dikdörtgen görüntü yansıtabilirsiniz. Projektörü ekrana doğru açıyla yerleştirir veya yukarı/aşağı ya da yana doğru yatırırsanız, görüntü şeklini düzeltmeniz gerekebilir.

#### g **İlgili Bağlantılar**

- "Görüntü Şeklini Ekran Yerleşimi Düğmeleriyle Düzeltme" s.57
- "Görüntü Şeklini [Quick Corner ile Düzeltme" s.58](#page-57-0)
- ["Eğri Yüzeyle Görüntü Şeklini Düzeltme" s.60](#page-59-0)

### **Görüntü Şeklini Ekran Yerleşimi Düğmeleriyle Düzeltme**

Eşit olmayan biçimde dikdörtgen olan bir görüntünün şeklini düzeltmek için, projektörün ekran yerleşimi düzeltme düğmelerini kullanabilirsiniz.

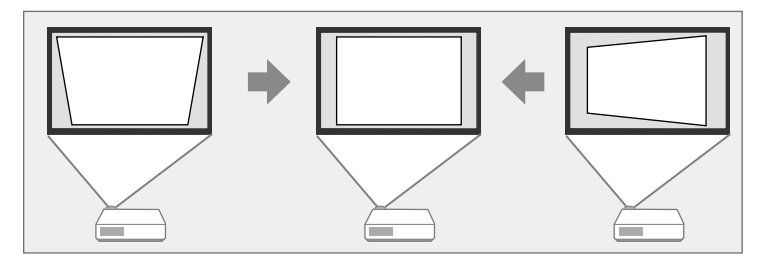

Görüntüleri 3º'ye kadar sağa, sola, yukarı veya aşağı yönde düzeltmek için ekran yerleşimi düğmelerini kullanabilirsiniz.

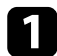

a Projektörü açın ve bir görüntü görüntüleyin.

 $\sum$  Kumanda panelindeki ekran yerleşimi ayar düğmelerinden birine basarak Ekran Yerleşimi ayarlama ekranını görüntüleyin.

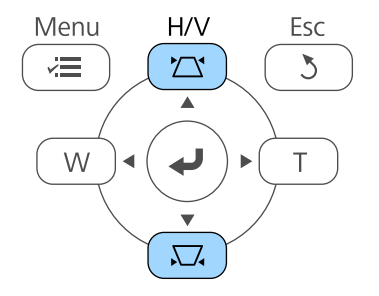

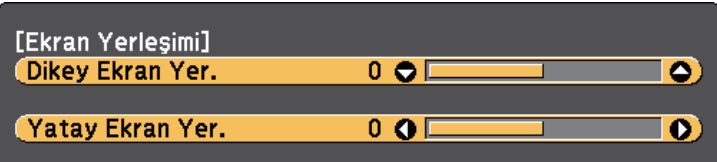

<span id="page-57-0"></span>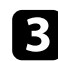

c Görüntü şeklini ayarlamak için bir ekran yerleşimi düğmesine basın.

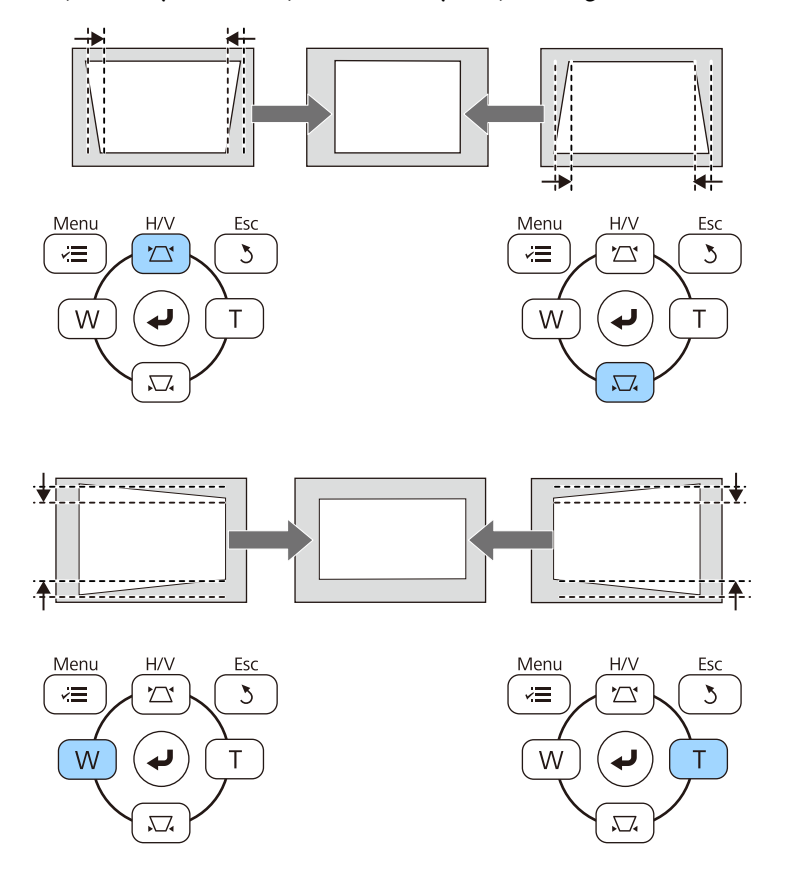

Düzeltmeden sonra görüntünüz biraz küçülecektir.

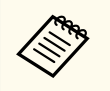

Projektör ulaşamayacağınız bir konumda kuruluysa, görüntünün şeklini uzaktan kumandayı kullanarak da düzeltebilirsiniz.

s**Ayarlar** > **Geometrik Düzeltme** > **Y/D Ekr. Yerl.**

### g **İlgili Bağlantılar**

• ["Projektör Özellik Ayarları - Ayarlar Menüsü" s.184](#page-183-0)

### **Görüntü Şeklini Quick Corner ile Düzeltme**

Projektörün Quick Corner ayarını kullanarak, eşit olmayan biçimde dikdörtgen olan bir görüntünün şeklini ve boyutunu düzeltebilirsiniz.

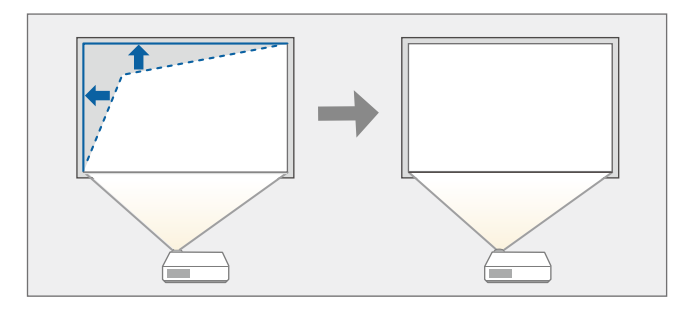

a Projektörü açın ve bir görüntü görüntüleyin.

 $\bullet$ Kumanda panelindeki veya uzaktan kumandadaki [Menu] düğmesine basın.

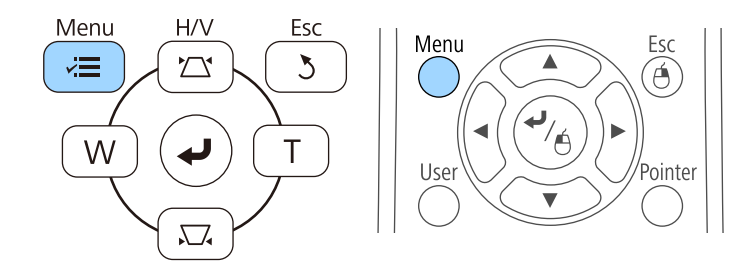

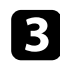

c **Ayarlar** menüsünü seçin ve [Enter] düğmesine basın.

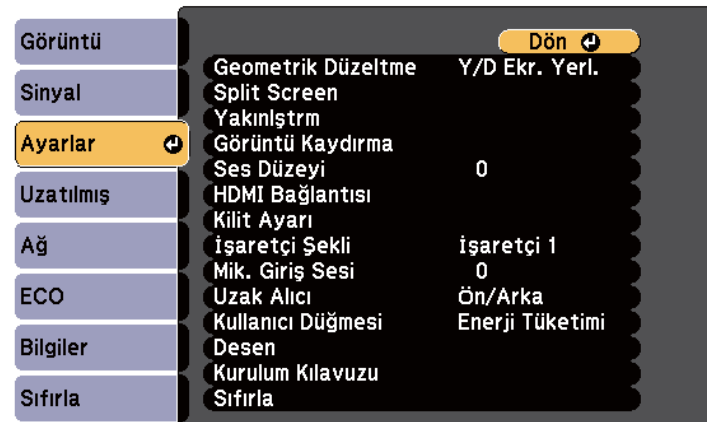

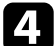

d **Geometrik Düzeltme** öğesini seçip [Enter] tuşuna basın.

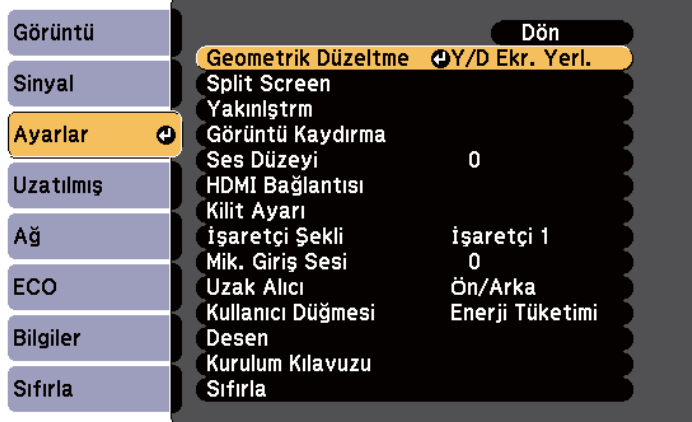

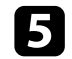

e **Quick Corner** öğesini seçip [Enter] düğmesine basın. Gerekiyorsa [Enter] düğmesine tekrar basın.

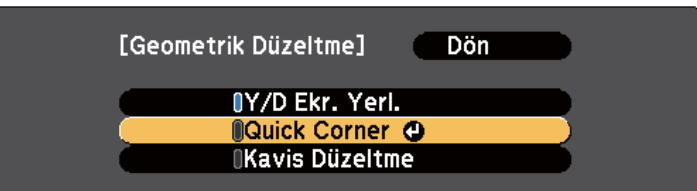

Alan seçim ekranını görürsünüz.

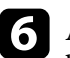

f Ayarlamak istediğiniz görüntünün köşesini seçmek için ok düğmelerini kullanın. Ardından [Enter] düğmesine basın.

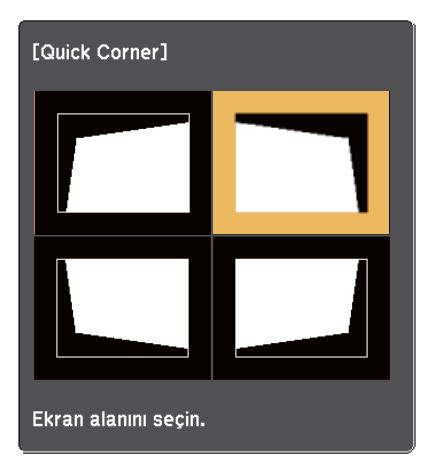

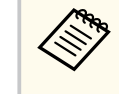

Quick Corner düzeltmelerini sıfırlamak için, alan seçim ekranı görüntülenirken [Esc] düğmesini yaklaşık iki saniye basılı tutun ve **Evet** öğesini seçin.

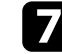

g Ok düğmelerine basarak görüntü şeklini gerektiği gibi ayarlayın. Alan seçim ekranına geri dönmek için [Enter] düğmesine basın.

<span id="page-59-0"></span>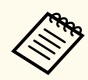

• Bu ekranı görüyorsanız, şekli gri üçgenle gösterilen yönde daha fazla ayarlayamazsınız.

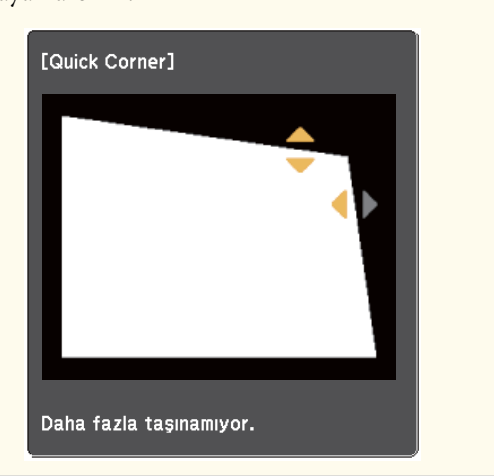

h Kalan köşeler varsa, bunların ayarlamalarını yapmak için gerekiyorsa 6 ve 7. adımları tekrarlayın.

### **C** Bitince, [Esc] düğmesine basın.

Projektörün **Ayarlar** menüsünde **Geometrik Düzeltme** ayarı artık **Quick Corner** olarak ayarlanmıştır. Kumanda panelinde bir sonraki defa ekran yerleşimi ayar düğmelerine bastığınızda alan seçim ekranı görüntülenir.

### g **İlgili Bağlantılar**

• ["Projektör Özellik Ayarları - Ayarlar Menüsü" s.184](#page-183-0)

### **Eğri Yüzeyle Görüntü Şeklini Düzeltme**

Eğri veya küresel bir yüzeye yansıtılan bir görüntünün şeklini ayarlamak için projektörün Kavis Düzeltme ayarını kullanabilirsiniz.

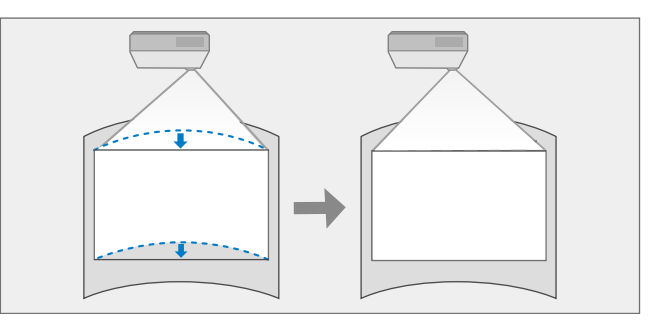

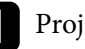

a Projektörü açın ve bir görüntü görüntüleyin.

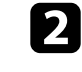

 $\bullet$ Kumanda panelindeki veya uzaktan kumandadaki [Menu] düğmesine basın.

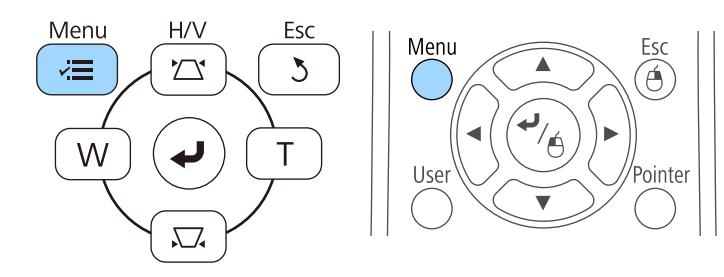

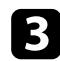

c **Ayarlar** menüsünü seçin ve [Enter] düğmesine basın.

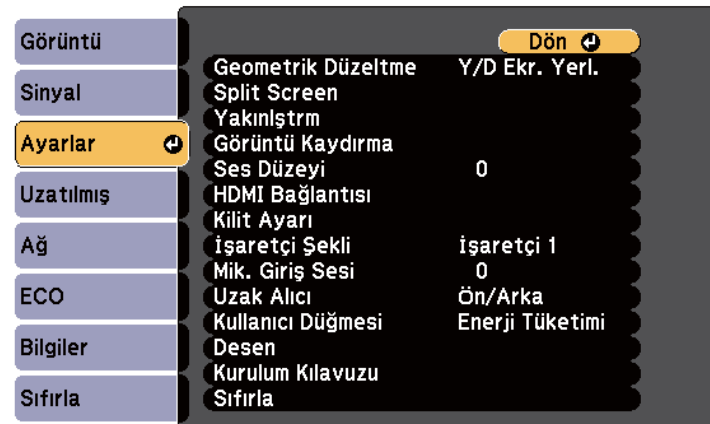

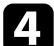

d **Geometrik Düzeltme** öğesini seçip [Enter] tuşuna basın.

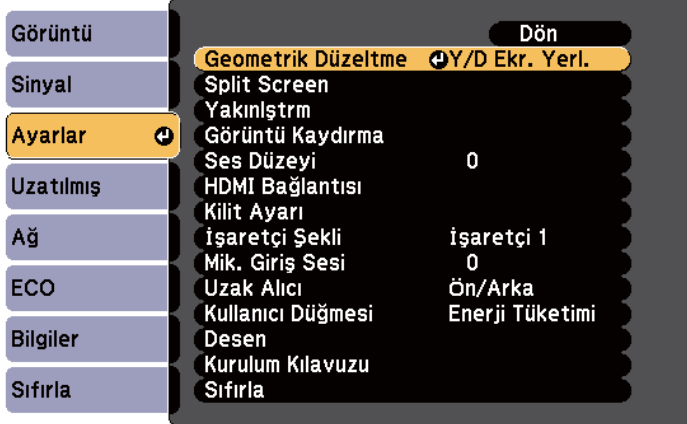

e **Kavis Düzeltme** öğesini seçip [Enter] düğmesine basın.

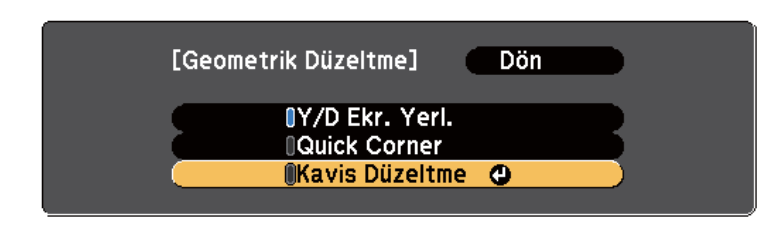

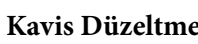

f **Kavis Düzeltme** öğesini seçip [Enter] düğmesine basın.

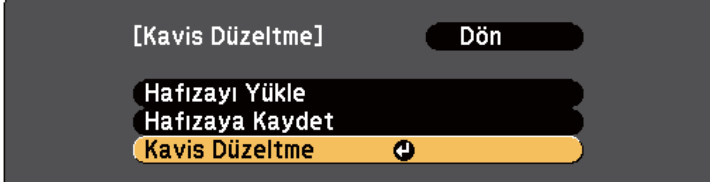

Alan seçim ekranını görürsünüz.

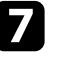

g Ayarlamak istediğiniz görüntünün alanını seçmek için ok düğmelerini kullanıp [Enter] düğmesine basın.

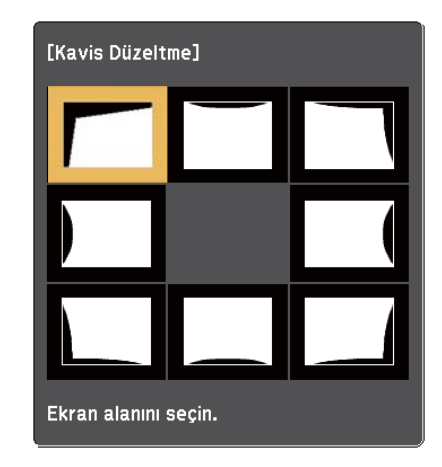

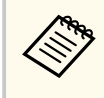

Kavis Düzeltme ayarlarını sıfırlamak için, alan seçim ekranı görüntülenirken [Esc] düğmesini yaklaşık iki saniye basılı tutun ve **Evet** öğesini seçin.

h Ok düğmelerine basarak, seçilen alanın görüntü şeklini gerektiği gibi ayarlayın.

Alan seçim ekranına geri dönmek için [Enter] düğmesine basın.

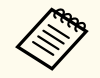

Bu ekranı görüyorsanız, şekli gri üçgenle gösterilen yönde daha fazla ayarlayamazsınız.

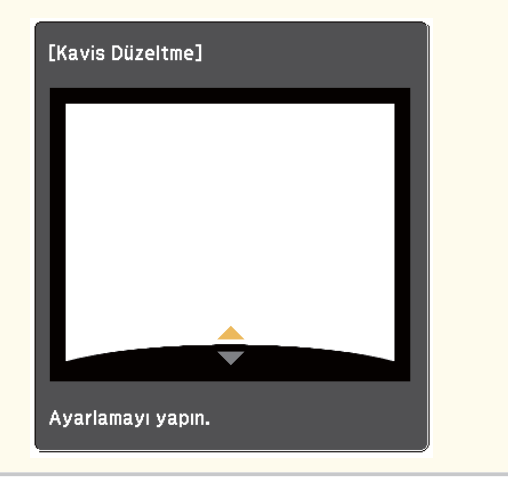

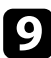

i Kalan alanları ayarlamak için 7 ve 8. adımları gerektiği kadar tekrarlayın.

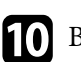

Bitince, [Esc] düğmesine basın.

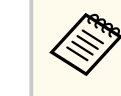

Ayarladığınız bir görüntünün geçerli şeklini kaydetmek için **Kavis Düzeltme** ayarında **Hafızaya Kaydet** öğesini seçin. Kavis Düzeltme belleğine üç taneye kadar görüntü şekli kaydedebilirsiniz.

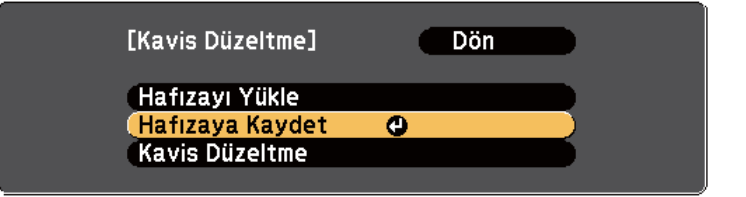

#### g **İlgili Bağlantılar**

• "Bellekten Görüntü Şekli Ayarı Yükleme" s.62

### **Bellekten Görüntü Şekli Ayarı Yükleme**

**Kavis Düzeltme** ayarında yaptığınız ve kaydettiğiniz ayarları yükleyebilirsiniz.

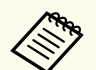

Belleği yüklemeden önce, projektörün **Ayarlar** menüsünde **Geometrik Düzeltme** ayarının **Kavis Düzeltme** olarak yapıldığından emin olun.

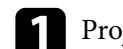

a Projektörü açın ve bir görüntü görüntüleyin.

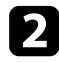

b Uzaktan kumandadaki [Num] düğmesini basılı tutup, kayıtlı ayarın numarasına karşılık gelen rakam düğmesine (1, 2 veya 3) basın.

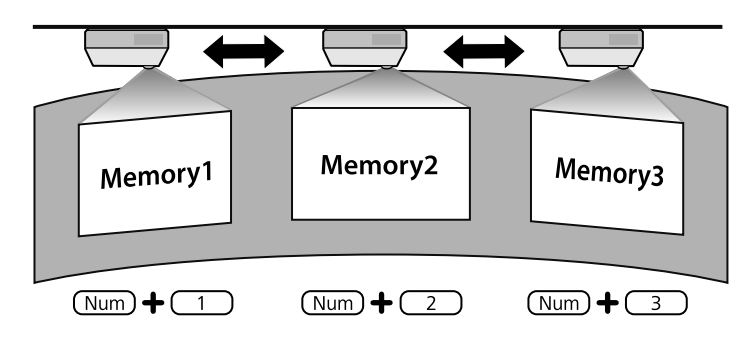

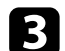

**Company** 

 $\blacktriangleright$  Ayarları yüklemeyi tamamladığınızda ekrandaki yönergeleri izleyin.

- Ayarları, projektörün **Ayarlar** menüsündeki **Hafızayı Yükle** kısmından da yükleyebilirsiniz.
	- Projektöre MHL uyumlu bir mobil aygıt bağlandığında, ayarları projektörün **Ayarlar** menüsündeki **Hafızayı Yükle** kısmından yükleyin.
	- s**Ayarlar** > **Geometrik Düzeltme** > **Kavis Düzeltme** > **Hafızayı Yükle**

<span id="page-63-0"></span>Görüntüyü, Wide ve Tele düğmelerini kullanarak yeniden boyutlandırabilirsiniz.

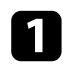

Projektörü açın ve bir görüntü görüntüleyin.

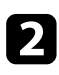

**2** Projektörün kumanda panelindeki Wide düğmesine basarak görüntü<br>boyutunu artırın, Görüntü boyutunu kücültmek için Tele düğmesine boyutunu artırın. Görüntü boyutunu küçültmek için Tele düğmesine basın.

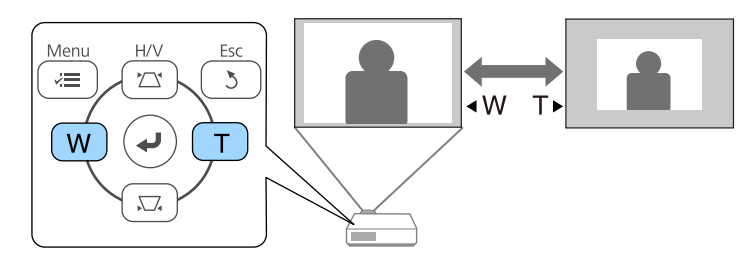

## <span id="page-64-0"></span>**Görüntü Konumunun Ayarlanması <sup>65</sup>**

Görüntü konumunu projektörü hareket ettirmeden ayarlamak için Görüntü Kaydırma özelliğini kullanabilirsiniz.

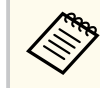

Yakınlaştırma seçeneği en geniş ayara ayarlanırsa bu özellik kullanılamaz.

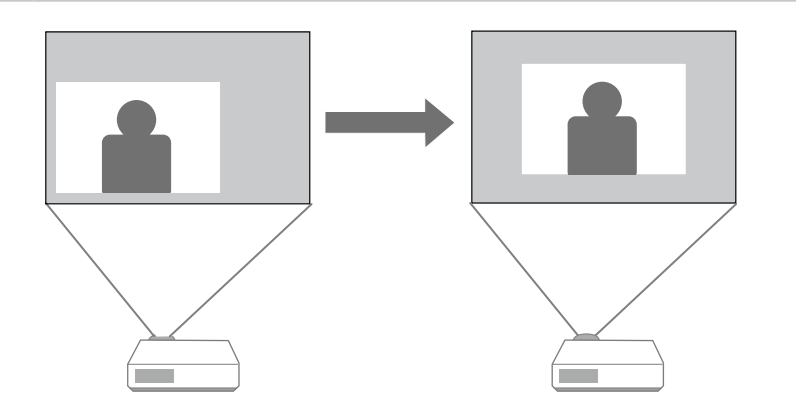

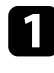

a Projektörü açın ve bir görüntü görüntüleyin.

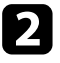

b Görüntü boyutunu Wide ve Tele düğmelerini kullanarak ayarlayın. Görüntü boyutu ayarlandıktan sonra Görüntü Kaydırma ekranı otomatik olarak görüntülenir.

c Görüntü konumunu ayarlamak için projektördeki veya uzaktan kumandadaki ok düğmelerini kullanın.

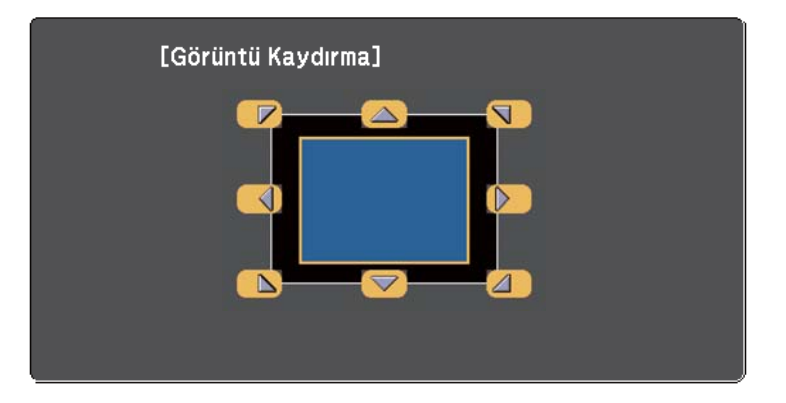

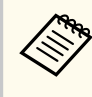

Kontrol panelindeki veya uzaktan kumandadaki herhangi bir bitişik ok düğmeleri çiftine basarak görüntüyü çapraz olarak kaydırabilirsiniz.

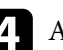

Ayarlama ekranını kapatmak için [Esc] düğmesine basın. Yaklaşık 10 saniye sonra hiçbir işlem yapılmazsa, ayarlama ekranı kaybolur.

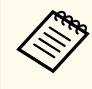

• Projektör kapatılsa bile Görüntü Kaydırma ayarı korunur. Kurulum konumunu veya projektörün açısını değiştirirseniz konumu yeniden ayarlamanız gerekir.

• **Görüntü Kaydırma** ayarını yapmak için **Ayarlar** menüsünü de kullanabilirsiniz.

## <span id="page-65-0"></span>**Bir Görüntü Kaynağı Seçme <sup>66</sup>**

Projektöre bilgisayar ve DVD oynatıcı gibi birden fazla görüntü kaynağı bağlı olduğunda, bir görüntü kaynağından diğerine geçiş yapabilirsiniz.

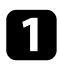

a Kullanmak istediğiniz bağlı görüntü kaynağının açık olduğundan emin olun.

- b Video görüntü kaynakları için, bir DVD veya başka bir video ortamı takın ve oynat tuşuna basın.
- c Aşağıdakilerden birini yapın:
	- İstediğiniz kaynaktaki görüntüyü görene kadar kumanda paneli veya uzaktan kumanda üzerindeki [Source Search] düğmesine basın.

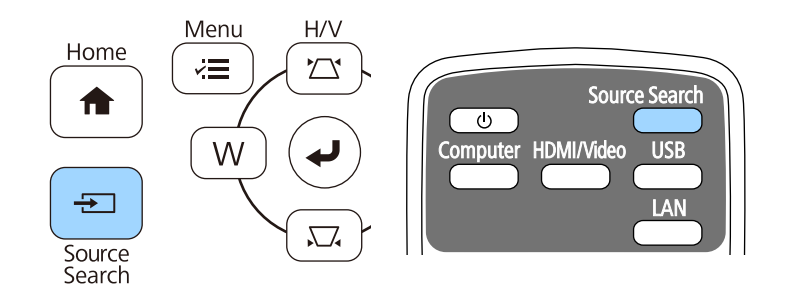

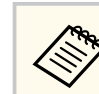

Bu ekran, hiçbir görüntü sinyali algılanmadığında görüntülenir. Projektör ile görüntü kaynağı arasındaki kablo bağlantılarını kontrol edin.

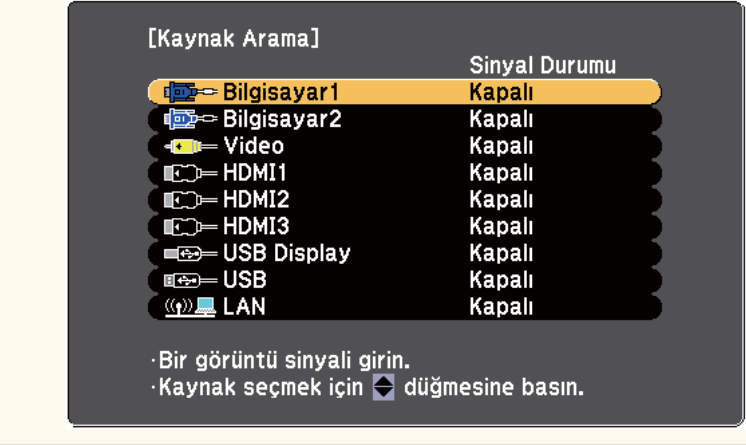

• Uzaktan kumandada istediğiniz kaynağa ait düğmeye basın. O kaynak için birden fazla bağlantı noktası varsa, kaynaklar arasında döngüsel geçiş yapmak için düğmeye tekrar basın.

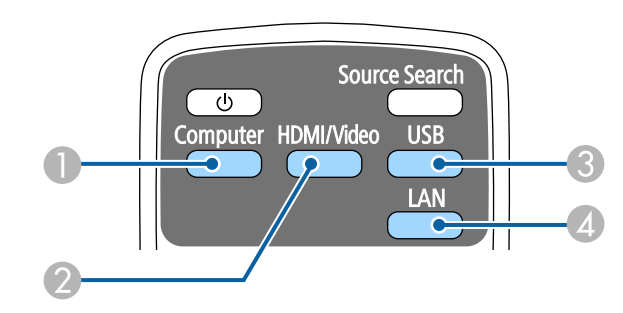

- A Bilgisayar bağlantı noktası kaynağı (Computer1 ve Computer2 bağlantı noktaları)
- B Video, HDMI ve MHL kaynakları (Video, HDMI1/MHL, HDMI2 ve HDMI3 bağlantı noktaları)

## **Bir Görüntü Kaynağı Seçme <sup>67</sup>**

- C USB bağlantı noktası kaynakları (USB-B bağlantı noktası ve USB-A bağlantı noktalarına bağlı harici aygıtlar)
- D Ağ kaynağı (LAN)
- Kumanda panelindeki veya uzaktan kumandadaki [Home] düğmesine basın.

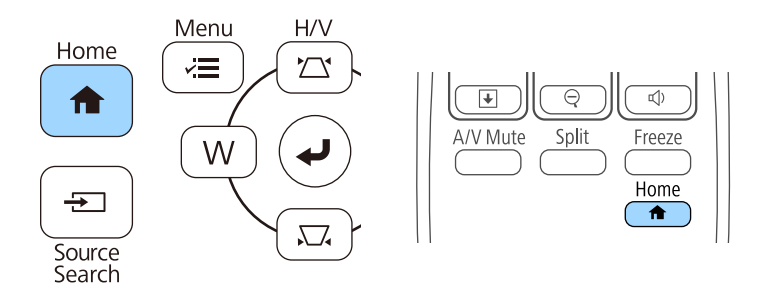

Ardından, görüntülenen ekrandan kullanmak istediğiniz kaynağı seçin.

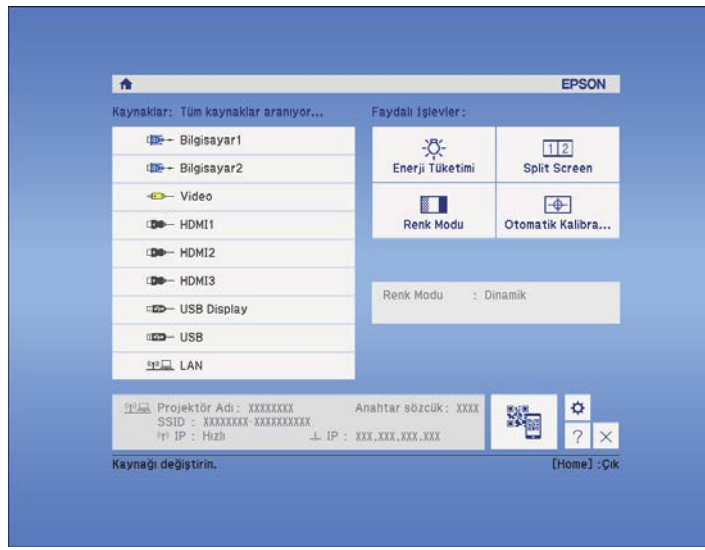

## <span id="page-67-0"></span>**Görüntü En Boy Oranı <sup>68</sup>**

Projektör, görüntüleri en boy oranları olarak adlandırılan farklı genişlik/ yükseklik oranlarıyla görüntüleyebilir. Normalde, görüntünün en boy oranı video kaynağınızdan gelen giriş sinyaliyle belirlenir. Ancak ekranınıza sığdırmak amacıyla bazı görüntüler için en boy oranını değiştirebilirsiniz.

Belirli bir video kaynağı için her zaman belirli bir en boy oranını kullanmak isterseniz, bunu, projektörün **Sinyal** menüsüyle seçebilirsiniz.

#### g **İlgili Bağlantılar**

- "Görüntü En/Boy Oranını Değiştirme" s.68
- "Kullanılabilir Görüntü En/Boy Oranları" s.68
- ["Her En Boy Oranıyla Yansıtılan Görüntü Görünümü" s.69](#page-68-0)
- "Giriş [Sinyali Ayarları Sinyal Menüsü" s.182](#page-181-0)

### **Görüntü En/Boy Oranını Değiştirme**

Görüntülenen görüntünün en/boy oranını değiştirebilirsiniz.

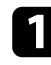

a Projektörü açın ve kullanmak istediğiniz görüntü kaynağına geçin.

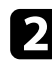

Uzaktan kumandadaki [Aspect] düğmesine basın.

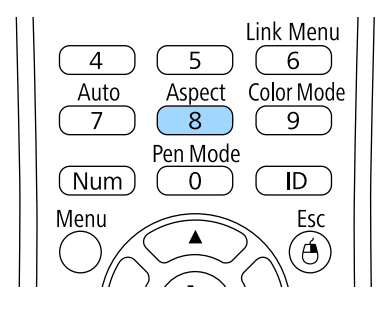

Giriş sinyaliniz için kullanabileceğiniz tüm en/boy oranlarını döngüsel olarak gezmek için, [Aspect] düğmesine ardı ardına basın.

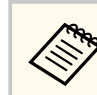

Görüntüleri siyah çubuklar olmadan görüntülemek için, projektörün **Sinyal** menüsünden bilgisayarın çözünürlüğüne göre **Çözünürlük**'ü **Geniş** veya **Normal** olarak ayarlayın.

#### g **İlgili Bağlantılar**

• "Giriş [Sinyali Ayarları - Sinyal Menüsü" s.182](#page-181-0)

### **Kullanılabilir Görüntü En/Boy Oranları**

Görüntü kaynağınızdan gelen giriş sinyaline bağlı olarak aşağıdaki görüntü en/boy oranlarını seçebilirsiniz.

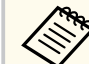

- Bazı en/boy oranlarında, giriş sinyalinizin çözünürlüğüne ve en/boy oranına bağlı olarak siyah şeritler ve kırpılmış görüntüler yansıyabilir.
- **Otomatik** en/boy oranı ayarı sadece HDMI görüntü kaynakları için mevcuttur.
- Projektörün en boy oranı işlevinin yansıtılan görüntünün ticari amaçlarla veya kamuya açık gösterim amacıyla küçültülmesi, büyütülmesi veya genişletilmesi için kullanılmasının telif hakkı yasaları uyarınca görüntünün telif hakkı sahibinin haklarını ihlal edebileceğine dikkat edin.

#### **WXGA (1280 × 800) çözünürlüğüne sahip projektörler için**

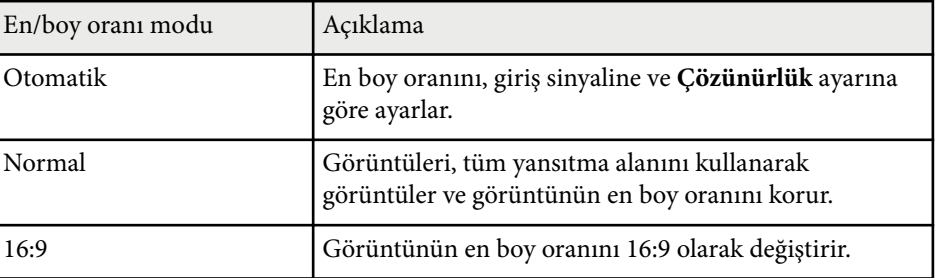

## <span id="page-68-0"></span>**Görüntü En Boy Oranı <sup>69</sup>**

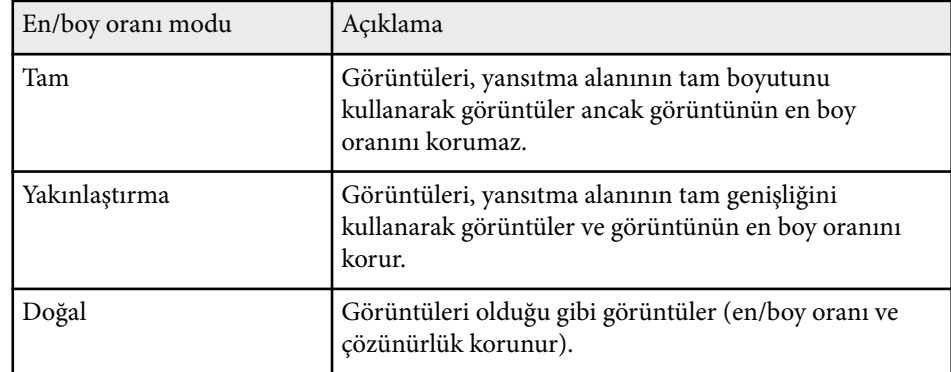

#### **XGA (1024 × 768) çözünürlüğüne sahip projektörler için**

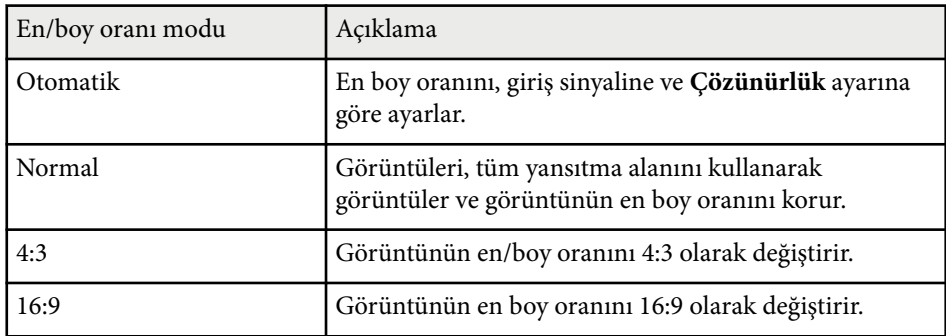

### **Her En Boy Oranıyla Yansıtılan Görüntü Görünümü**

Bazı en/boy oranlarında, giriş sinyalinizin çözünürlüğüne ve en/boy oranına bağlı olarak siyah şeritler ve kırpılmış görüntüler yansıyabilir. Siyah şeritler ve kırpılmış görüntülerin konumunu onaylamak için aşağıdaki tabloya bakın.

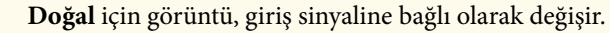

**RANT** 

# En/boy oranı modu Giriş sinyalleri için en boy oranı 16:10 16:9 4:3 Normal Otomatik 16:9 Tam Yakınlaştırma

 $\int_{0}^{0}$ 

### **XGA (1024 × 768) çözünürlüğüne sahip projektörler için**

Doğal

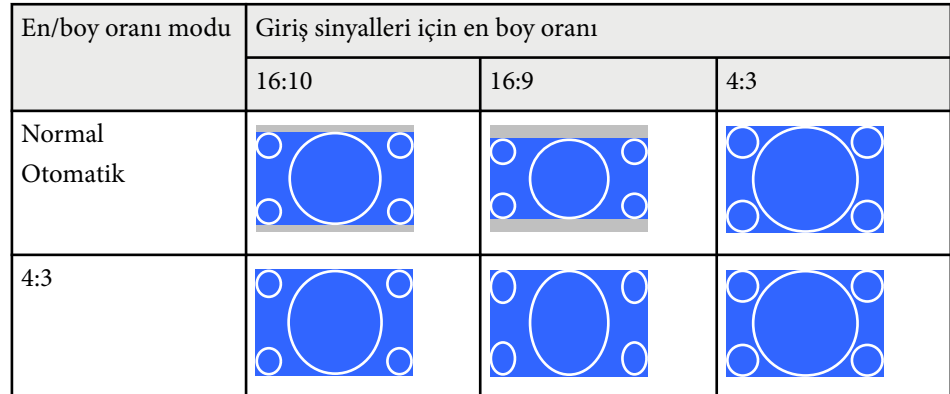

#### **WXGA (1280 × 800) çözünürlüğüne sahip projektörler için**

## **Görüntü En Boy Oranı <sup>70</sup>**

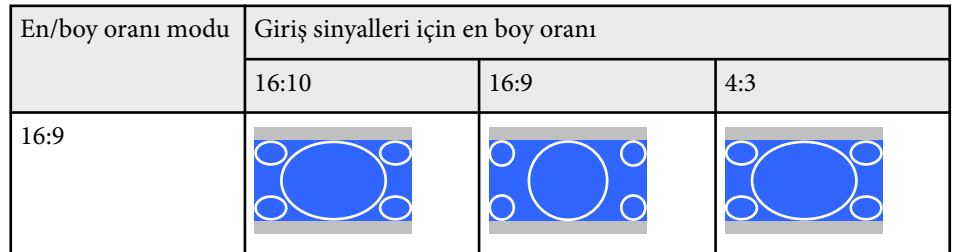

### <span id="page-70-0"></span>**Renk Modu <sup>71</sup>**

Projektör, çok çeşitli görüntüleme ortamları ve görüntü türleri için en uygun parlaklığı, kontrastı ve rengi sağlamak amacıyla farklı Renk Modları sunar. Görüntünüze ve ortamınıza en uygun şekilde tasarlanmış modu seçebilir veya mevcut modları sırayla deneyebilirsiniz.

#### g **İlgili Bağlantılar**

- "Renk Modunu Değiştirme" s.71
- "Mevcut Renk Modları" s.71
- "Otomatik İris'i Ayarlama" s.71

### **Renk Modunu Değiştirme**

Görüntüleme ortamınız için görüntüyü en uygun hale getirmek amacıyla, uzaktan kumandayı kullanarak projektörün Renk Modu değiştirebilirsiniz.

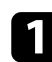

a Projektörü açın ve kullanmak istediğiniz görüntü kaynağına geçin.

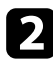

 $\sum$  Renk Modu özelliğini değiştirmek için, uzaktan kumandadaki [Color Mode] düğmesine basın.

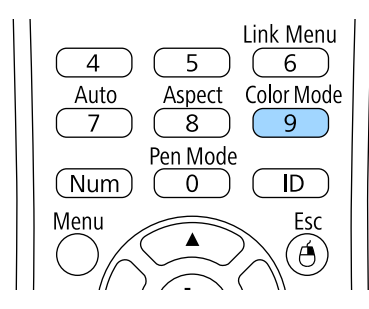

Renk Modu ismi ekranda kısa süre görünür, ardından görüntü görünümü değişir.

c Giriş sinyaliniz için kullanabileceğiniz tüm Renk Modlarını döngüsel olarak gezmek için [Color Mode] düğmesine ardı ardına basın.

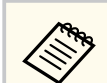

Dilerseniz, projektörün **Görüntü** menüsünde **Renk Modu** ayarını yapabilirsiniz.

#### g **İlgili Bağlantılar**

• ["Görüntü Kalitesi Ayarları - Görüntü Menüsü" s.180](#page-179-0)

### **Mevcut Renk Modları**

Kullandığınız giriş kaynağına bağlı olarak, projektörünüzü aşağıdaki Renk Kodlarını kullanacak biçimde ayarlayabilirsiniz:

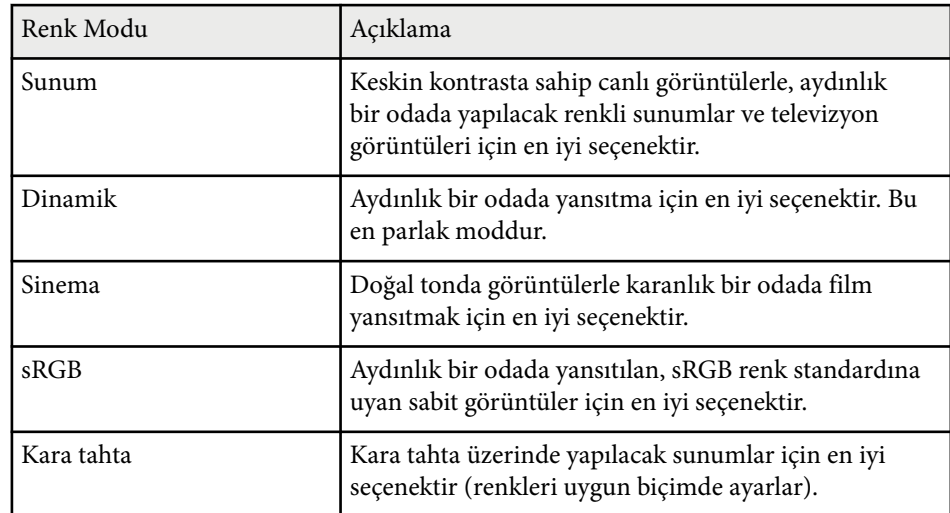

### **Otomatik İris'i Ayarlama**

Görüntüyü içeriğin parlaklığına göre otomatik olarak en uygun duruma getirmek için Otomatik İris özelliğini açabilirsiniz.

Bu ayar **Dinamik** veya **Sinema** renk modları için kullanılabilir.

## **Renk Modu <sup>72</sup>**

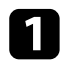

a Projektörü açın ve kullanmak istediğiniz görüntü kaynağına geçin.

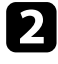

 $\bullet$  Kumanda panelindeki veya uzaktan kumandadaki [Menu] düğmesine basın.

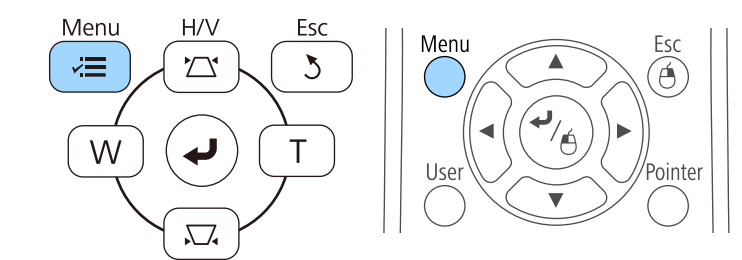

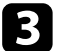

c **Görüntü** menüsünü seçin ve [Enter] düğmesine basın.

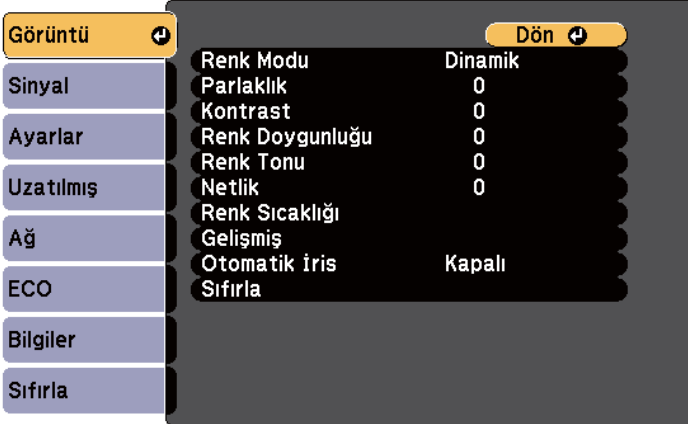

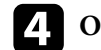

**4** Otomatik İris öğesini seçin ve [Enter] düğmesine basın.

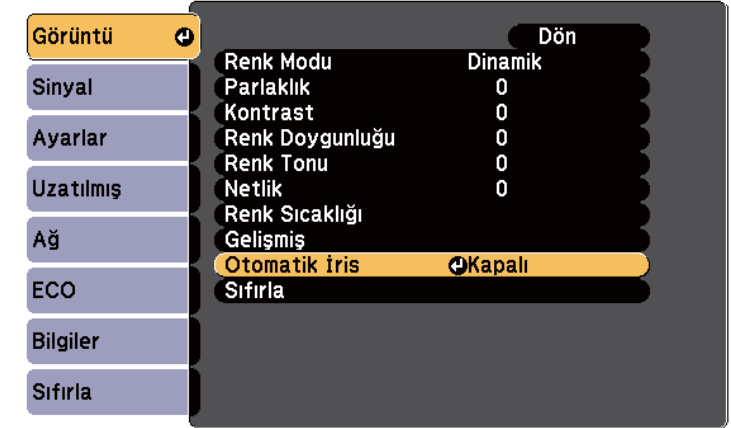

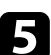

e Aşağıdakilerden birini seçin ve [Enter] düğmesine basın:

- Sahne değiştiği anda parlaklığı ayarlamak için **Yüksek Hız**.
- Standart parlaklık ayarı için **Normal**.

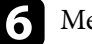

f Menülerden çıkmak için [Menu] veya [Esc] düğmesine basın.
### **Görüntü Rengini Ayarlama <sup>73</sup>**

Yansıtılan görüntülerinizdeki renklerin gösteriminde çeşitli yönlerden hassas ayarlar yapabilirsiniz.

#### g **İlgili Bağlantılar**

• "Ton, Doygunluk ve Parlaklığı Ayarlama" s.73

### **Ton, Doygunluk ve Parlaklığı Ayarlama**

Bağımsız görüntü renkleri için Ton, Doygunluk ve Parlaklık ayarlarını yapabilirsiniz.

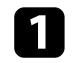

a Projektörü açın ve kullanmak istediğiniz görüntü kaynağına geçin.

 $\blacktriangleright$  Kumanda panelindeki veya uzaktan kumandadaki [Menu] düğmesine basın.

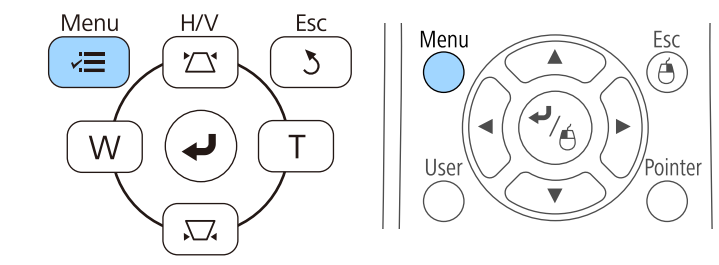

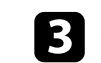

c **Görüntü** menüsünü seçin ve [Enter] düğmesine basın.

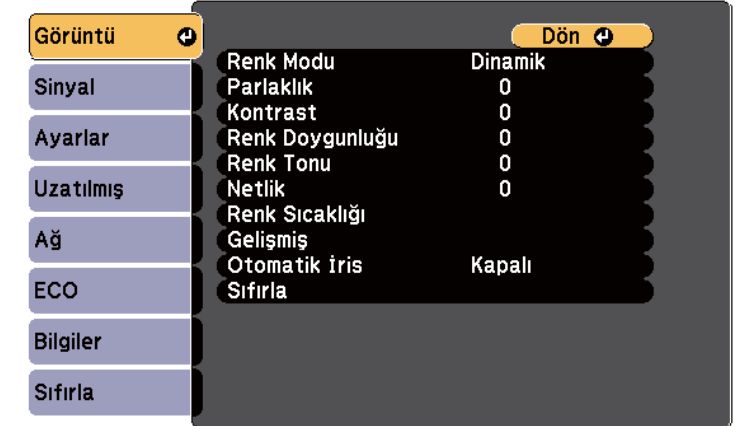

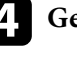

**d** Gelişmiş öğesini seçip [Enter] düğmesine basın.

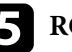

e **RGBCMY** öğesini seçip [Enter] düğmesine basın.

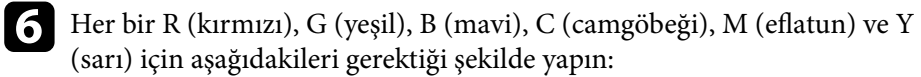

- Rengin, mavimsi yeşilimsi kırmızımsı genel tonunu ayarlamak için **Ton** ayarını yapın.
- Rengin genel canlılığını ayarlamak için **Doygunluk** ayarını yapın.

# **Görüntü Rengini Ayarlama <sup>74</sup>**

• Rengin genel renk parlaklığını ayarlamak için **Işık durumu** ayarını yapın.

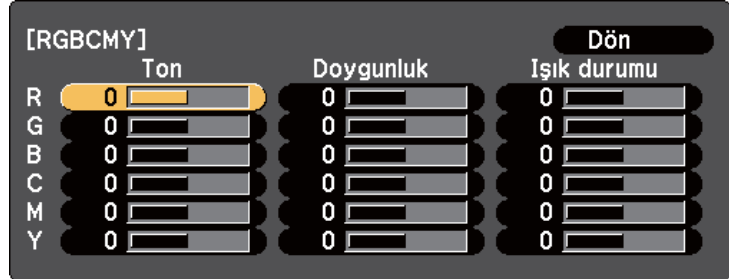

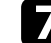

g Menülerden çıkmak için [Menu] veya [Esc] düğmesine basın.

### **Ses Düğmelerini Kullanarak Ses Düzeyini Ayarlama <sup>75</sup>**

Ses düğmeleri, projektörün dahili hoparlör sistemini kontrol eder.

Ayrıca projektöre bağlı tüm harici hoparlörlerin ses düzeylerini de kontrol edebilirsiniz.

Bağlanan her giriş kaynağı için sesi ayrı ayrı ayarlamalısınız.

a Projektörü açın ve bir sunum başlatın.

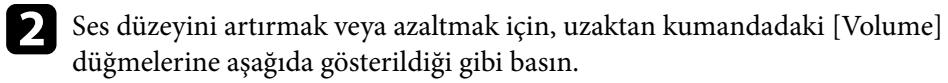

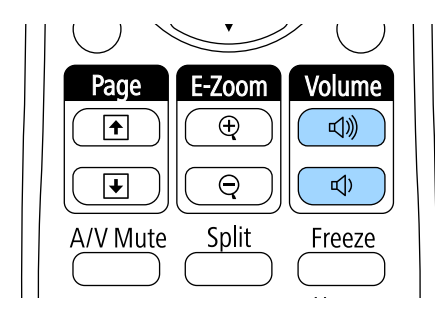

Ekranda bir ses düzeyi göstergesi belirir.

c Bir giriş kaynağı için özel bir ses düzeyi ayarlamak için, projektörün **Ayarlar** menüsünde **Ses Düzeyi**'ni seçin.

### **Dikkat**

Bir sunumu yüksek bir ses düzeyi ayarıyla başlatmayın. Ani yüksek ses seviyeleri işitme kaybına yol açabilir.

Gücü kapatmadan önce daima ses seviyesini düşürün; bu sayede gücü açtığınızda sesi kademeli olarak artırabilirsiniz.

#### g **İlgili Bağlantılar**

• ["Projektör Özellik Ayarları - Ayarlar Menüsü" s.184](#page-183-0)

# **Etkileşim Özelliklerini Kullanma**

Etkileşim özelliklerini kullanmak için bu bölümlerdeki talimatları izleyin.

#### g **İlgili Bağlantılar**

- "Etkileşim [Özelliği Modları" s.77](#page-76-0)
- "Etkileşim [Özelliklerini Kullanmadan Önce Hazırlık" s.79](#page-78-0)
- "Yansıtılan Görüntü Üzerinde [Çizim \(Ek Açıklama Modu\)" s.91](#page-90-0)
- ["Yansıtılan Ekranın Beyaz Tahta Olarak Kullanımı \(Beyaz Tahta Modu\)" s.93](#page-92-0)
- "Bilgisayar [Özelliklerini Yansıtılan Ekrandan Denetleme \(Bilg.](#page-94-0) Etkileşimli Modu)" s.95
- ["Ekranla Etkileşime Geçme" s.101](#page-100-0)
- "Bir Ağ Üzerinden Etkileşim [Özelliklerini Kullanma" s.108](#page-107-0)
- ["Windows Kalem Girişi ve Mürekkep Araçları" s.109](#page-108-0)
- ["Aynı Anda İki Görüntü Yansıtılırken Etkileşim](#page-110-0) Özellikleri" s.111
- ["İki Projektörle Yansıtılırken Etkileşim](#page-113-0) Özellikleri" s.114

# <span id="page-76-0"></span>**Etkileşim Özelliği Modları <sup>77</sup>**

Aşağıdaki işlemleri etkileşim özelliklerini kullanarak gerçekleştirebilirsiniz:

- Etkileşim özellikleri yalnızca EB-695Wi/EB-685Wi/EB-680Wi/ EB-675Wi için kullanılabilir.
	- Parmaklarınızla dokunma işlemleri yalnızca EB-695Wi/EB-680Wi için kullanılabilir.
- Beyaz tahta modunda, yansıtılan "beyaz tahta" üzerine yazmak için etkileşimli kalemleri veya parmağınızı kullanabilirsiniz.

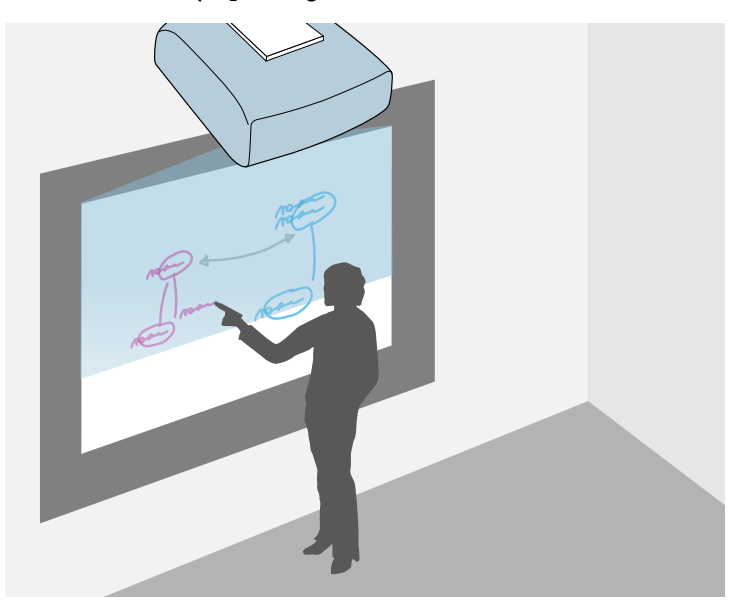

Yerleşik beyaz tahta çizim özelliğini kullanmak için bir bilgisayar kullanmanıza veya ek yazılım yüklemenize gerek yoktur. Bu, toplantılarda beyaz tahtanın yerine kullanışlı bir alternatiftir. Ayrıca, çizilen içeriği kaydedebilir ve yazdırabilirsiniz.

• Ek açıklama modunda, bir bilgisayardan, tabletten, belge kamerasından veya başka bir kaynaktan yansıtılan içeriğe notlar eklemek için etkileşimli kalemleri ya da parmağınızı kullanabilirsiniz.

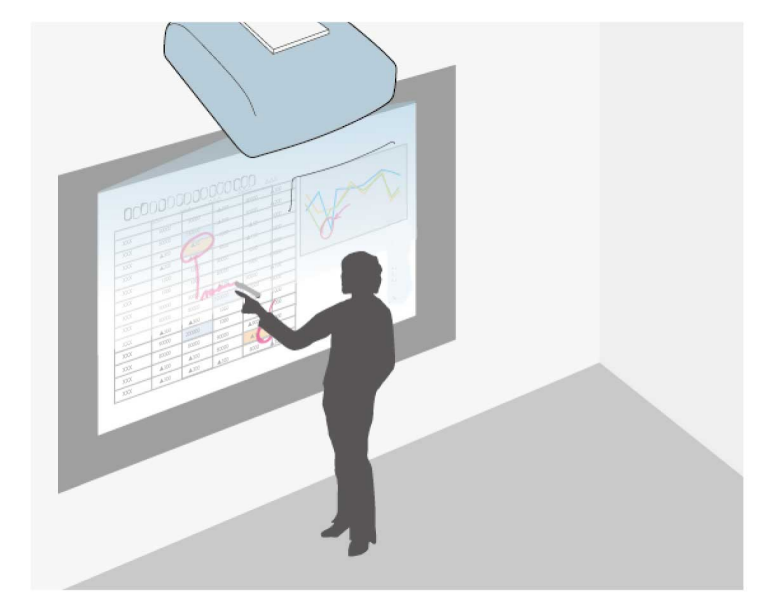

Bu, daha etkili dersler veya sunumlar için yansıtılan bilgileri vurgulamanıza veya ek notlar dâhil etmenize yardımcı olur. Ayrıca, yansıtılan ekranı ek açıklamalarınızla birlikte kaydedebilir ve yazdırabilirsiniz.

# **Etkileşim Özelliği Modları <sup>78</sup>**

• Bilgisayar etkileşimli modunda, etkileşimli kalemleri veya parmağınızı bir fare gibi kullanabilirsiniz. Bu, bilgisayarınızdan yansıtılan içerik boyunca gezinmenize, seçim yapmanıza ve kaydırmanıza olanak tanır.

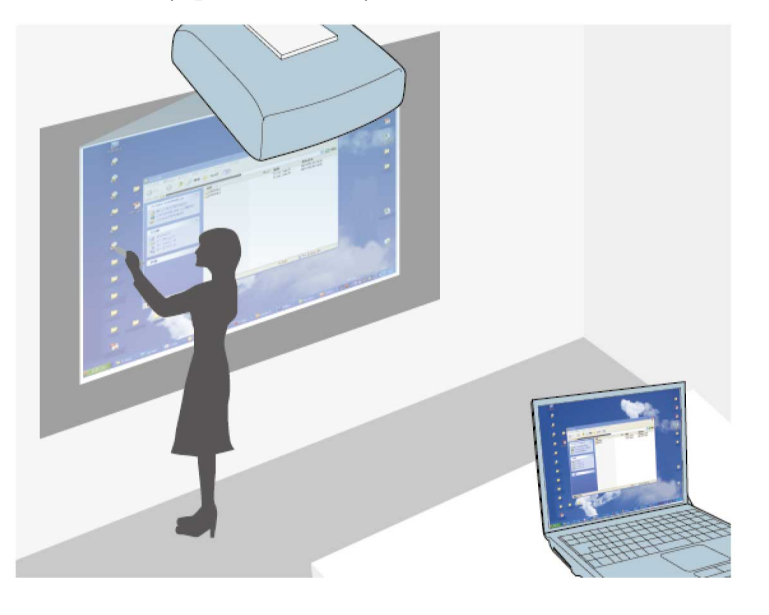

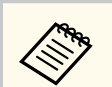

Ek açıklamalarınızı kaydetmek ve yazdırmak gibi ek etkileşim özellikleri sağlamak için Easy Interactive Tools yazılımını da kullanabilirsiniz. Talimatlar için yazılımda yer alan *Easy Interactive Tools Kullanım Kılavuzu*'na bakın.

#### g **İlgili Bağlantılar**

- "Yansıtılan Görüntü Üzerinde [Çizim \(Ek Açıklama Modu\)" s.91](#page-90-0)
- ["Yansıtılan Ekranın Beyaz Tahta Olarak Kullanımı \(Beyaz Tahta Modu\)" s.93](#page-92-0)
- "Bilgisayar [Özelliklerini Yansıtılan Ekrandan Denetleme \(Bilg.](#page-94-0) Etkileşimli  $Modu$ <sup>"</sup>  $s.95$

<span id="page-78-0"></span>Bu bölüm, etkileşimli kalemleri ayarlama ya da kullanma veya parmağınızla dokunma işlemleri gerçekleştirme konusunda güvenlik talimatlarını sağlar. Etkileşim özelliklerini kullanmadan önce bu talimatları okuyun.

#### g **İlgili Bağlantılar**

- "Etkileşim Özellikleri İçin Güvenlik Talimatları" s.79
- "Etkileşimli Kalemleri Kullanma" s.79
- ["Etkileşimli Dokunma İşlemlerini Parmağınızla Kullanma" s.85](#page-84-0)

### **Etkileşim Özellikleri İçin Güvenlik Talimatları**

Etkileşim özellikleri kızılötesi iletişimle çalışır. Bu özellikleri kullanırken aşağıdaki önemli noktaları göz önünde buldurun.

- Etkileşimli kalem alıcısına ve yansıtma ekranına güçlü bir ışığın ya da güneş ışığının gelmediğinden emin olun.
- Etkileşimli kalem alıcısına kir yapışmışsa kızılötesi iletişime engel olabilir ve özellikleri normal bir şekilde kullanamayabilirsiniz. Kirliyse alıcıyı temizleyin.
- Etkileşimli kalem alıcısının kapağına boya sürmeyin veya çıkartma yapıştırmayın.
- Etkileşimli kalem hatalı çalışabileceğinden, aynı odada kızılötesi uzaktan kumanda veya kızılötesi mikrofon kullanmayın.
- Projektörün yakınında, dönen cihazlar ya da dönüştürücüler gibi güçlü ses çıkaran aygıtları kullanmayın. Etkileşim özelliklerini kullanamayabilirsiniz.

#### g **İlgili Bağlantılar**

• ["Projektör Bakımı" s.210](#page-209-0)

### **Etkileşimli Kalemleri Kullanma**

Projektörünüz, kalemin ucundaki renkle belirtilen bir mavi ve bir turuncu kalemle birlikte gelir. Kalemlerden birini veya aynı anda her ikisini de (her renkten birini) kullanabilirsiniz.

Kalem pillerinin takılı olduğundan emin olun.

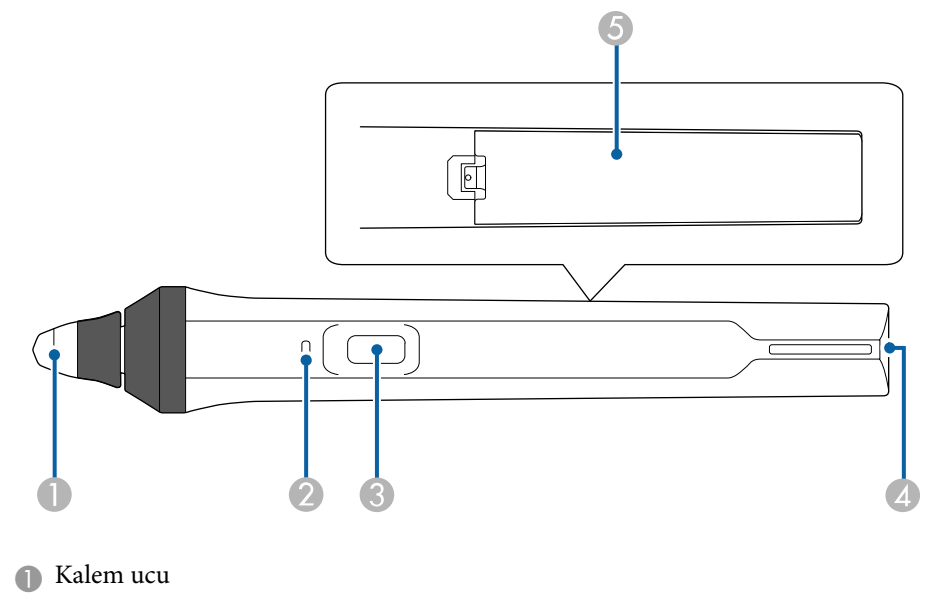

- Pil göstergesi
- **B** Düğme
- D Askı takma noktası
- E Pil kapağı

Açmak için kalemi tutun.

Kalemle işiniz bittiğinde, yansıtma ekranından uzak bir konuma bırakın.

#### **Dikkat**

- Etkileşimli kalemleri ıslak ellerle veya ıslanabilecekleri konumlarda kullanmayın. Etkileşimli kalemler su geçirmez değildir.
- Projektörü ve yansıtma ekranını doğrudan güneş ışığından uzak tutun; aksi durumda etkileşim özellikleri çalışmayabilir.

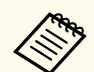

- Kalemler, yerine bırakıldıklarından 15 saniye sonra otomatik olarak kapanır. Açmak için kalemi tekrar tutun.
- En iyi performans için, kalemi aşağıda gösterildiği gibi tahtaya dik tutun. Kalem ucunun yanındaki siyah bandı kapatmayın.

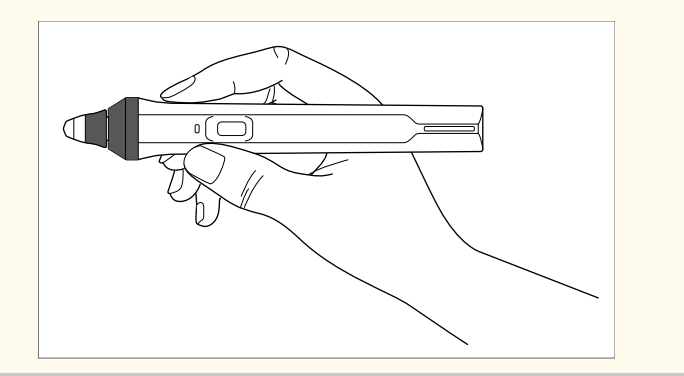

Kalemi kullanarak aşağıdakileri gerçekleştirebilirsiniz:

• Beyaz tahta ve ek açıklama modlarında yansıtma yüzeyine yazabilir veya çizebilirsiniz.

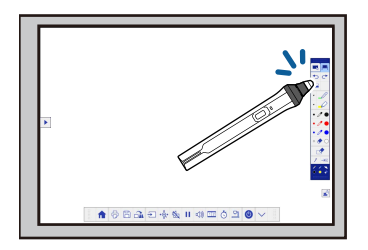

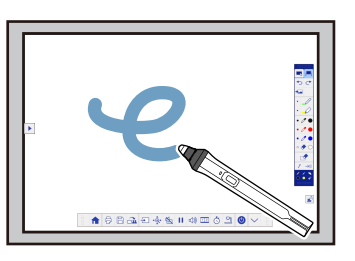

- Simge gibi yansıtılan bir öğeyi seçmek için kalem ucuyla yansıtma yüzeyine hafifçe vurun.
- Yansıtılan ekrana çizmek için, kalemle yansıtma yüzeyine hafifçe vurun ve gerektiği gibi sürükleyin.
- Yansıtılan işaretçiyi hareket ettirmek için dokunmadan yüzeyin üstünde dolaştırın.
- Kalem çalışmasını çizim aracından silgiye veya projektörün **Uzatılmış** menüsünde seçilen diğer işlevlere değiştirmek için yandaki düğmeye basın.

#### s**Uzatılmış** > **Easy Interactive Function** > **Genel** > **Gelişmiş** > **Kalem Düğme İşlemi**

• Bilgisayar etkileşimli modunda kalemi bir fare olarak kullanın.

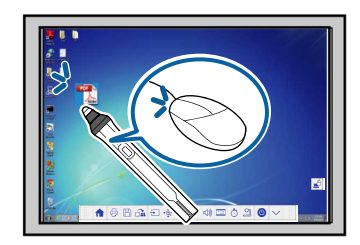

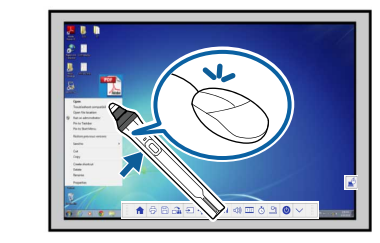

- Sol tıklatma için kalem ucuyla tahtaya hafifçe vurun.
- Çift tıklatma için kalem ucuyla iki kere hafifçe vurun.
- Sağ tıklatma için yan taraftaki düğmeye basın.
- Tıklatıp sürüklemek için kalemle hafifçe vurun ve sürükleyin.
- İmleci hareket ettirmek için dokunmadan tahtanın üstünde dolaştırın.

- <span id="page-80-0"></span>
- Üstünde dolaşma özelliğini kullanmak istemiyorsanız, projektörün **Uzatılmış** menüsündeki **Üstünde dolaşma** ayarını kullanarak kapatabilirsiniz.
	- s**Uzatılmış** > **Easy Interactive Function** > **Üstünde dolaşma**
- Kaleme uzun süre basmanın sağ tıklatma işlevi görmesi için, projektörün **Uzatılmış** menüsündeki aşağıdaki ayarları seçin.
	- **Kalem Çalışma Modu** ayarını **Ubuntu Modu** olarak ayarlayın.
		- s**Uzatılmış** > **Easy Interactive Function** > **Kalem Çalışma Modu**
	- **Sağ Tık. Etkinleştir** ayarını **Açık** olarak ayarlayın.
		- s**Uzatılmış** > **Easy Interactive Function** > **Sağ Tık. Etkinleştir**

#### g **İlgili Bağlantılar**

- "Kalem Kalibrasyonu" s.81
- "Otomatik Olarak Kalibre Etme" s.81
- ["Manüel Olarak Kalibre Etme" s.83](#page-82-0)
- ["Projektör Parçaları Etkileşimli Kalemler" s.19](#page-18-0)

#### **Kalem Kalibrasyonu**

Kalibrasyon, kalemin konumunu imlecinizin konumuyla koordine eder. Yalnızca projektörünüzü ilk kez kullanırken kalibre etmeniz gerekir.

Sistemi kalibre etmek için **Otomatik Kalibrasyon**'u kullanabilirsiniz ancak daha hassas ayarlamalar için veya **Otomatik Kalibrasyon** başarısız olduğunda **Manuel Kalibrasyon** kullanılabilir.

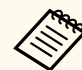

- Sistemi kalibre ederken, kullanmadığınız kalemleri yansıtma ekranından uzaklaştırın.
- Aşağıdakilerden herhangi birini gerçekleştirdikten sonra konumda bir farklılık algılarsanız sistemi yeniden kalibre edin:
	- Geometrik Düzeltme gerçekleştirme
	- Görüntü boyutunu ayarlama
	- Görüntü Kaydırma özelliğini kullanma
	- Projektör konumunu değiştirme
- Yeniden ayarlayana kadar kalibrasyon sonuçları korunur.

#### **Otomatik Olarak Kalibre Etme**

Projektörünüzü ilk kez kullanırken kalibre etmeniz gerekir ve **Otomatik Kalibrasyon** için kalemlere veya bilgisayara ihtiyacınız yoktur.

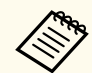

**Otomatik Kalibrasyon** işlevini, uzaktan kumandadaki [User] düğmesine basarak da başlatabilirsiniz.

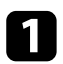

a [Menu] düğmesine basın, **Uzatılmış** menüsünü seçin ve [Enter] düğmesine basın.

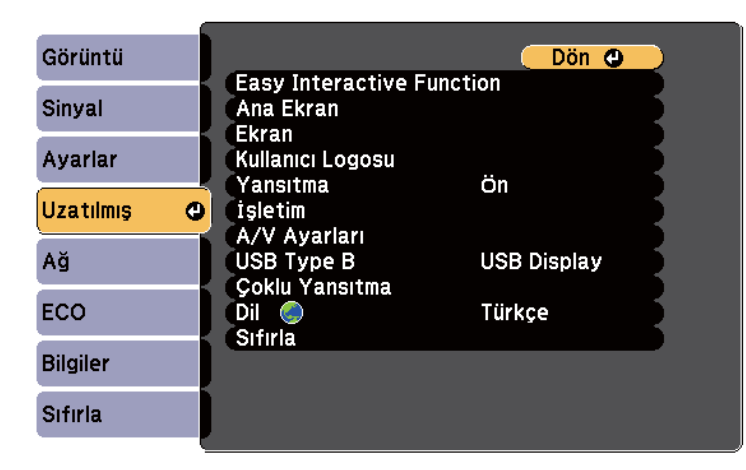

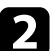

**P** Easy Interactive Function ayarını seçin ve [Enter] düğmesine basın.

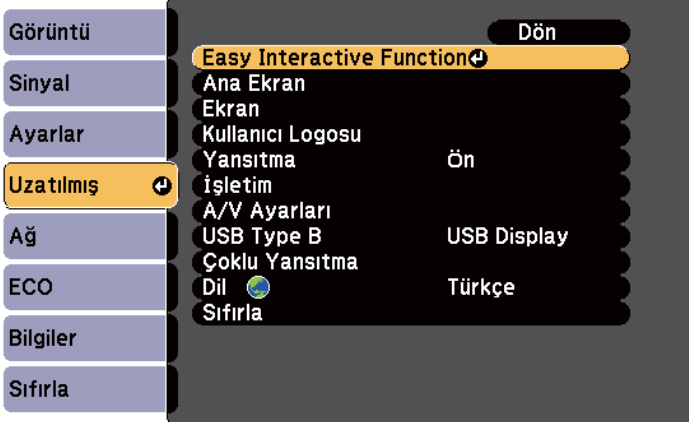

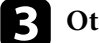

c **Otomatik Kalibrasyon**'u seçip [Enter] düğmesine basın.

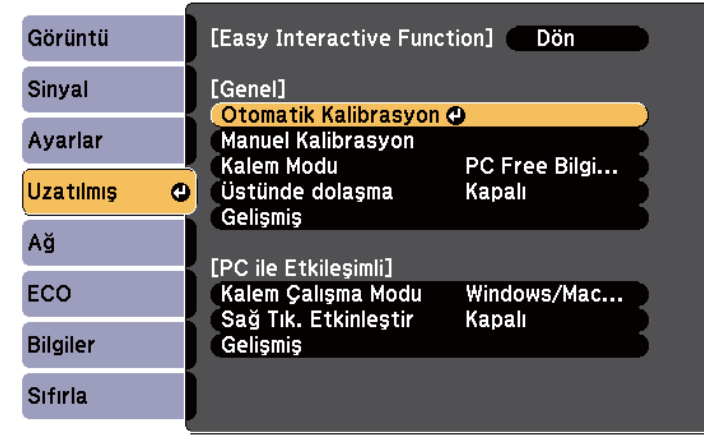

Aşağıdaki ekran görüntülenir.

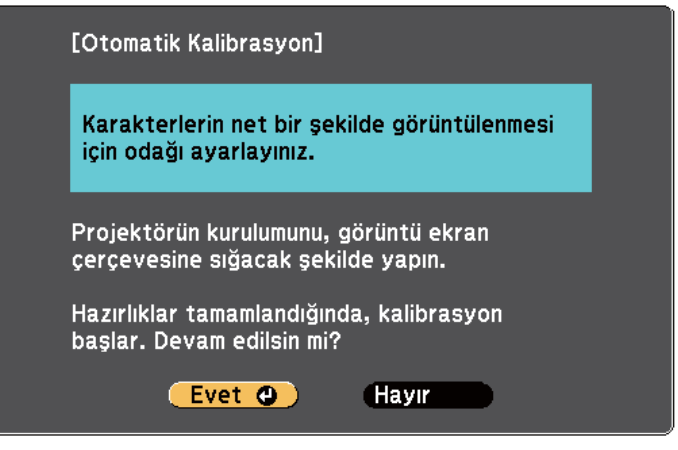

d Gerekirse, projektörün yan tarafındaki hava filtresi kapağını açarak ve odaklama kolunu kaydırarak odağı ayarlayın.

<span id="page-82-0"></span>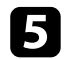

e **Evet**'i seçip [Enter] düğmesine basın.

Bir desen görünüp kaybolur ve sistem kalibre edilir. Kalibrasyonun başarısız olduğunu belirten bir mesaj görürseniz manüel olarak kalibre etmeniz gerekir.

Kalibrasyondan sonra imleç konumu ve kalem konumu eşleşmelidir. Eşleşmezse, manüel olarak kalibre etmeniz gerekebilir.

#### **Manüel Olarak Kalibre Etme**

Otomatik kalibrasyondan sonra imleç konumu ve kalem konumu eşleşmiyorsa manüel olarak kalibre edebilirsiniz.

Görüntüleri kavisli bir yüzeye yansıtırken manüel kalibrasyon gerçekleştirdiğinizden emin olun.

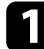

a [Menu] düğmesine basın, **Uzatılmış** menüsünü seçin ve [Enter] düğmesine basın.

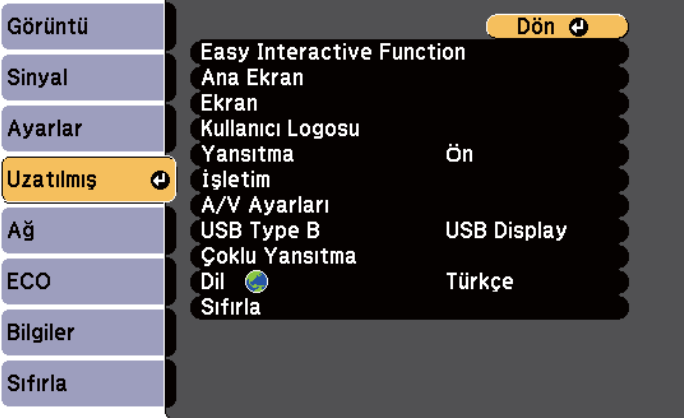

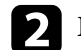

**Easy Interactive Function** ayarını seçin ve [Enter] düğmesine basın.

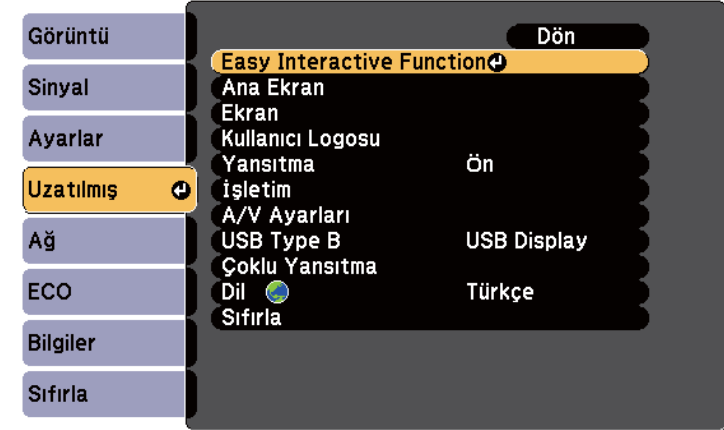

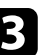

c **Manuel Kalibrasyon**'u seçip [Enter] düğmesine basın.

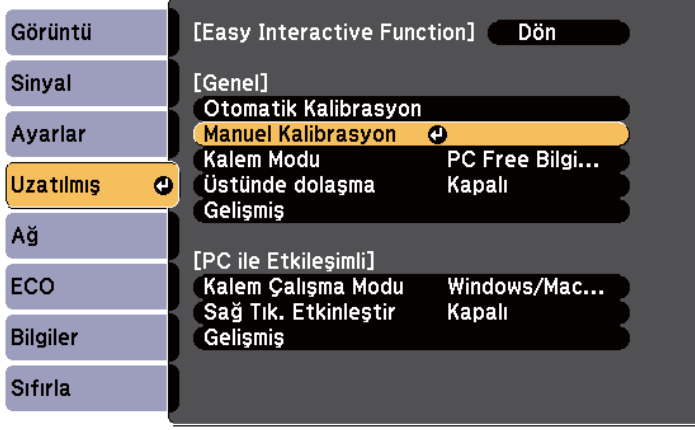

#### Aşağıdaki ekran görüntülenir.

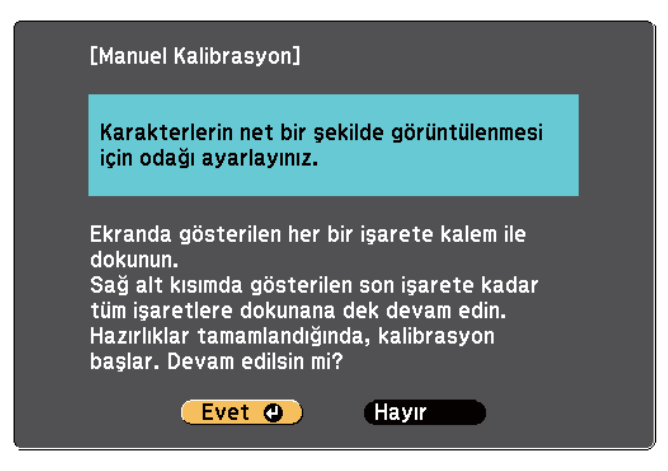

d Gerekirse, projektörün yan tarafındaki hava filtresi kapağını açarak ve odaklama kolunu kaydırarak odağı ayarlayın.

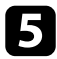

e **Evet**'i seçip [Enter] düğmesine basın.

Yansıtılan görüntünüzün sol üst köşesinde yanıp sönen yeşil bir daire görüntülenir.

f Kalemin ucuyla dairenin merkezine dokunun.

Daire kaybolur ve birincisinin altında başka bir daire görürsünüz.

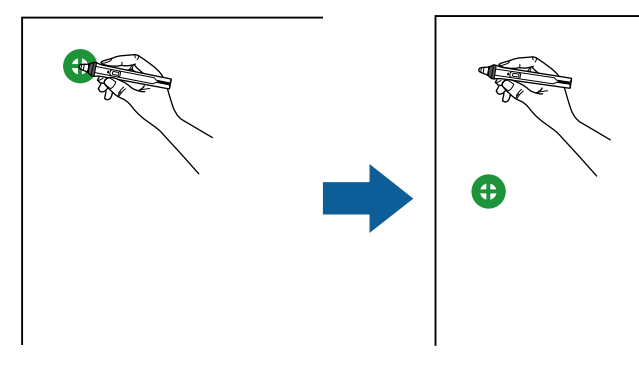

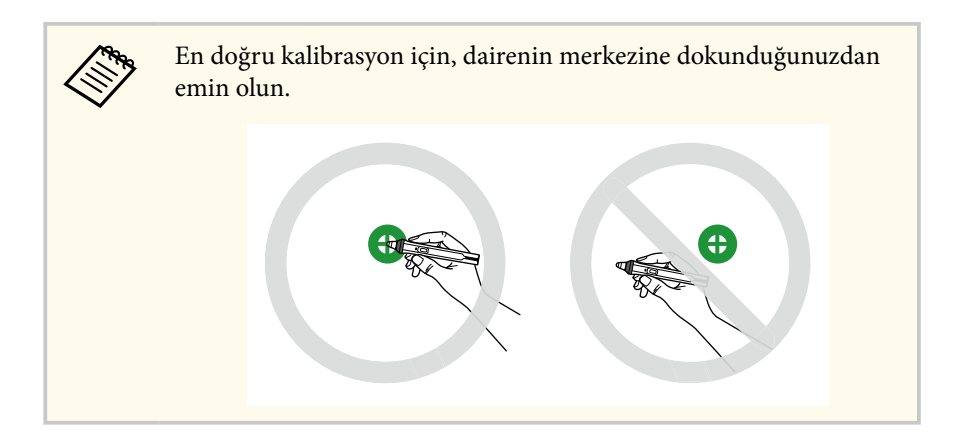

g Bir sonraki dairenin merkezine dokunun, ardından tekrarlayın. Sütunun altına geldiğinizde, bir sonraki daire yeni bir sütunun üstünde görüntülenir.

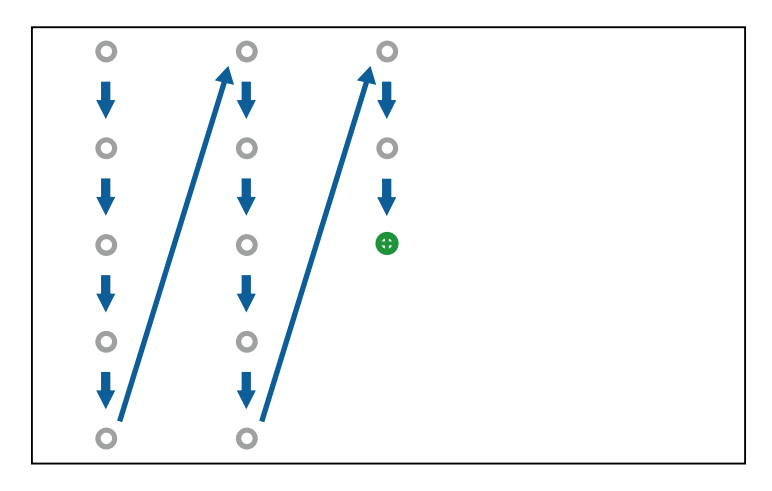

<span id="page-84-0"></span>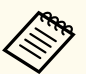

- Kalem ve etkileşimli alıcı arasındaki sinyali engellemediğinizden emin olun.
- Bir hata yaparsanız, bir önceki daireye geri dönmek için uzaktan kumandadaki [Esc] düğmesine basın.
- Kalibrasyon işlemini iptal etmek için [Esc] düğmesini 2 saniye boyunca basılı tutun.

 $\Omega$  Tüm daireler kaybolana kadar devam edin.

### **Etkileşimli Dokunma İşlemlerini Parmağınızla Kullanma**

Yansıtılan ekranla etkileşime geçmek için parmağınızı tıpkı etkileşimli kalemi kullandığınız gibi kullanabilirsiniz (EB-695Wi/EB-680Wi). Bir kalemi ya da parmağınızı veya her ikisini aynı anda kullanabilirsiniz.

Projektör, bilgisayar etkileşimli modunda altı taneye kadar dokunma noktasını tanır. Dokunma işlemlerini parmağınızla gerçekleştirirken, ek açıklama ve beyaz tahta modlarında iki parmağınızı kullanabilirsiniz.

Dokunma işlemleri için parmağınızı kullanmadan önce aşağıdakileri gerçekleştirin:

- Dokunmatik Üniteyi kurun
- Sistemi kalem için manüel olarak kalibre edin
- Dokunmatik Ünite için açı ayarını gerçekleştirin
- Sistemi dokunma işlemleri için kalibre edin

Ayrıntılar için *Kurulum Kılavuzu*'na bakın.

Projektörü açtığınızda ve göstergenin ışığı mavi renkte yandığında, Dokunmatik Ünite açılır ve parmağınızla dokunma işlemi için hazır hâle gelir.

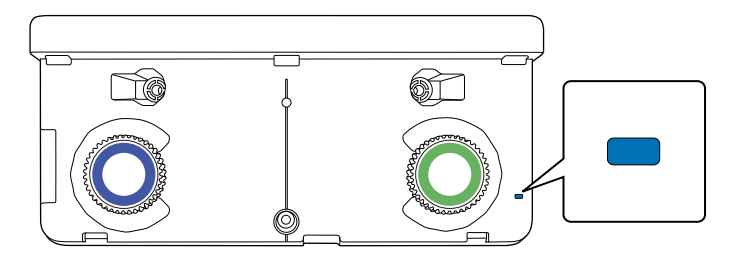

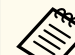

- Dokunmatik Ünite açılmıyorsa aşağıdakileri kontrol edin.
	- **Dokun. Ünite Ayarı** menüsündeki **Güç** ayarı **Açık** olarak ayarlı. s**Uzatılmış** > **Easy Interactive Function** > **Dokun. Ünite Ayarı** > **Güç**
	- Dokunmatik Ünite, projektörün TCH bağlantı noktasına Dokunmatik Ünite bağlantı kablosuyla bağlı.
- Parmağınızın açısına veya işaret ettiğiniz yöne bağlı olarak konum farklılıkları ortaya çıkabilir.
- Parmağınızla dokunma işlemleri, uzun ya da takma tırnaklarla veya parmaklarınız bandajla sarılıyken düzgün şekilde çalışmayabilir.
- Parmaklarınız veya kalemleriniz birbirine çok yakınsa veya çaprazsa dokunma işlemleri düzgün şekilde tanınmayabilir.
- Giysileriniz ya da vücudunuzun başka bir bölümü ekrana yaklaşırsa veya dokunursa dokunma işlemleri doğru şekilde çalışmayabilir.
- Dokunma işlemleri sırasında boştaki elinizle ekrana dokunursanız dokunma işlemleri doğru çalışmayabilir.

Parmağınızla aşağıdaki dokunma işlemlerini gerçekleştirebilirsiniz:

<span id="page-85-0"></span>• Bilgisayar etkileşimli modunda parmağınızı bir fare olarak kullanın.

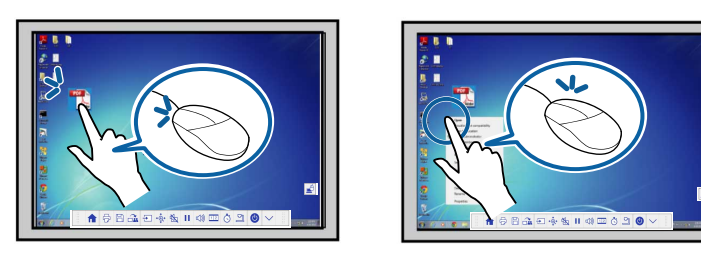

- Sol tıklatma için parmağınızla tahtaya hafifçe vurun.
- Çift tıklatma için parmağınızla iki kez hafifçe vurun.
- Tıklatıp sürüklemek için parmağınızla bir öğeye basın ve sürükleyin.
	- Cihazınız bu işlevleri destekliyorsa aşağıdakileri de gerçekleştirebilirsiniz:
		- Yakınlaştırmak ya da uzaklaştırmak için, iki parmağınızı kullanarak bir öğeye dokunun ve parmaklarınızı birbirinden uzaklaştırın (yakınlaştırmak için gerin) veya birbirine doğru hareket ettirin (uzaklaştırmak için sıkıştırın).
		- Görüntüyü döndürmek için, iki parmağınızı kullanarak görüntüye dokunun ve ardından elinizi döndürün.
		- Tarayıcı penceresinde sayfayı yukarı ya da aşağı kaydırmak veya ileri ya da geri gitmek için hafif vuruşlar gibi hareketleri kullanın.
	- Bir parmağınızla bir kerede yalnızca bir araç kullanabilirsiniz.
- Ek açıklama ve beyaz tahta modlarında yansıtma yüzeyine yazma veya çizme.

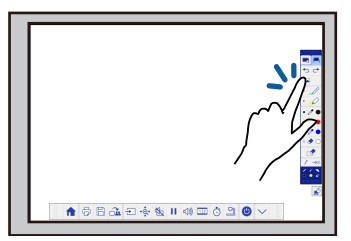

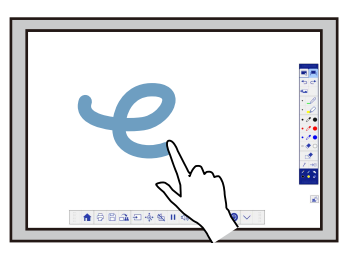

- Simge gibi yansıtılan bir öğeyi seçmek için parmağınızla yansıtma yüzeyine hafifçe vurun.
- Projektörü açtıktan sonra yansıtılan ekrana ilk kez çizim yapmak için, araç çubuğundan bir kalem seçip yansıtma yüzeyine parmağınızla dokunun. Bunu yapmazsanız, dokunma işlemlerini ilk kullandığınızda parmağınız silgi işlevi görür.

#### g **İlgili Bağlantılar**

- "Parmağınızla Dokunma İşlemlerini Kalibre Etme" s.86
- ["Etkileşimli Dokunma İşlemleri](#page-88-0) İçin Güvenlik Talimatları" s.89
- ["Lazer Uyarı Etiketleri" s.89](#page-88-0)

#### **Parmağınızla Dokunma İşlemlerini Kalibre Etme**

Kalibrasyon, parmağınızın konumunu imlecinizin konumuyla uyumlu duruma getirir (EB-695Wi/EB-680Wi). İmleç konumu ve parmağınızın konumu eşleşmiyorsa yeniden kalibre etmeniz gerekir.

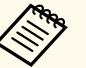

- Parmağınızın konumu genellikle Dokunmatik Ünite kurulduğunda ayarlanır. Ayrıntılar için *Kurulum Kılavuzu*'na bakın.
- Parmağınızla dokunma işlemleri için kalibre etmeden önce, **Otomatik Kalibrasyon** veya **Manuel Kalibrasyon** kullanarak sistemi kalem kullanımı için kalibre ettiğinizden emin olun.
- Aşağıdakilerden herhangi birini gerçekleştirdikten sonra konumda bir farklılık algılarsanız, parmağınızla dokunma işlemleri için kalibre edin:
	- Sistemi kalemle kullanım için kalibre etme (otomatik ya da manüel olarak)
	- Dokunmatik Ünite için açı ayarlamayı gerçekleştirme
	- Geometrik Düzeltme gerçekleştirme
	- Görüntü boyutunu ayarlama
	- Görüntü Kaydırma özelliğini kullanma
	- Projektör konumunu değiştirme

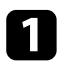

a [Menu] düğmesine basın, **Uzatılmış** menüsünü seçin ve [Enter] düğmesine basın.

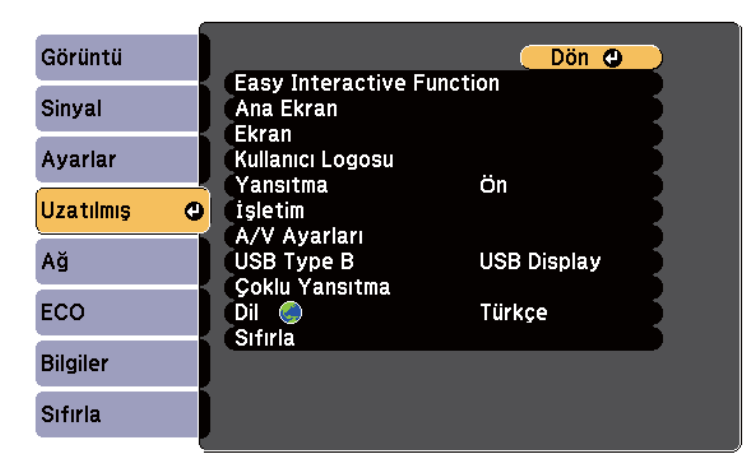

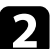

**P** Easy Interactive Function ayarını seçin ve [Enter] düğmesine basın.

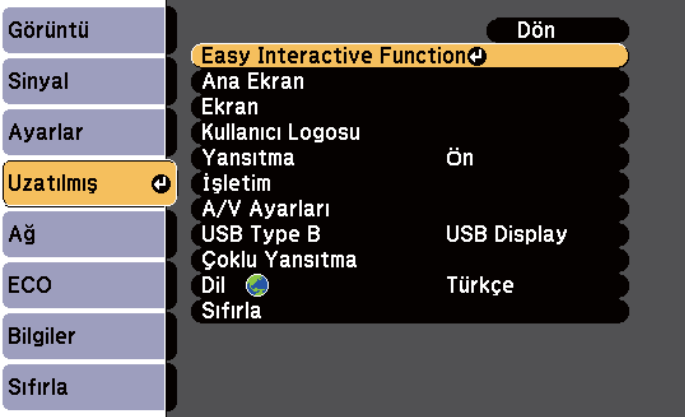

c **Dokun. Ünite Ayarı**'nı seçip [Enter] düğmesine basın.

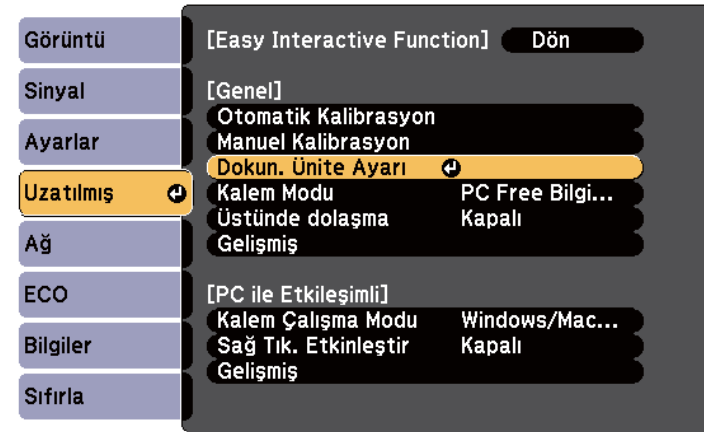

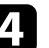

d **Dokunma Kalibrasyonu**'nu seçip [Enter] düğmesine basın.

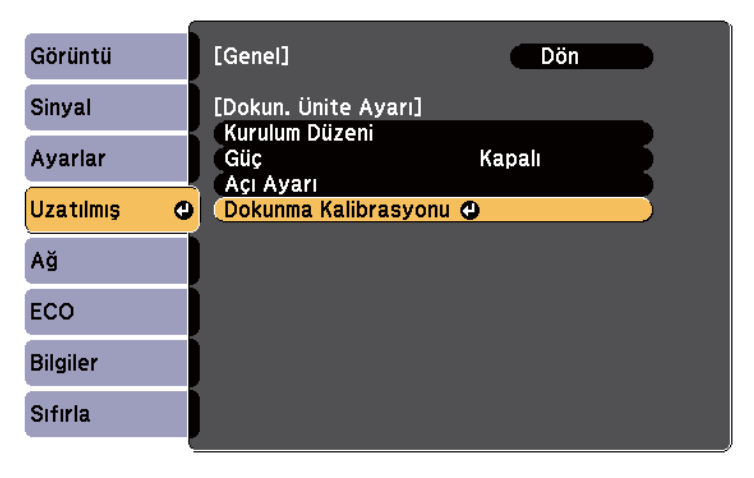

#### Aşağıdaki ekran görüntülenir.

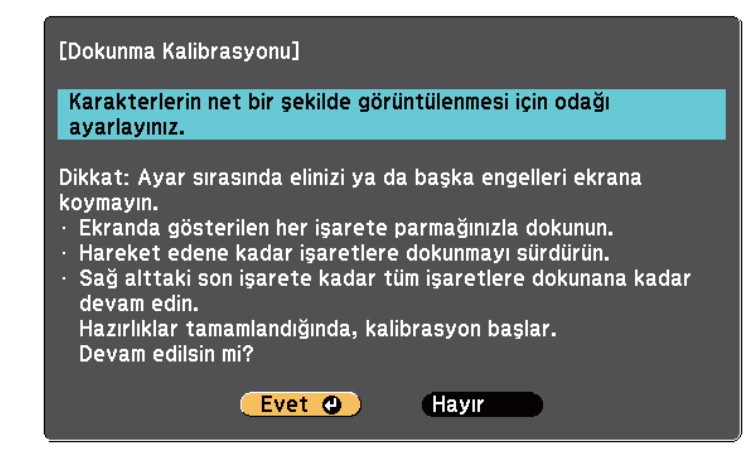

Gerekirse, projektörün yan tarafındaki hava filtresi kapağını açarak ve odaklama kolunu kaydırarak odağı ayarlayın.

f **Evet**'i seçip [Enter] düğmesine basın.

Yansıtılan görüntünüzün sol üst köşesinde yanıp sönen yeşil bir daire görüntülenir.

g Daire kaybolana ve başka bir daire görüntülenene kadar parmağınızla dairenin merkezine dokunup tutun, ardından serbest bırakın.

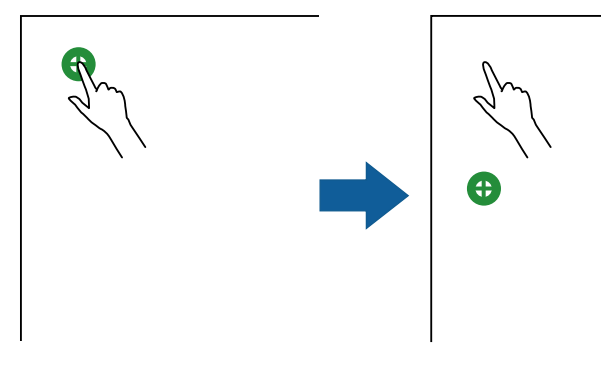

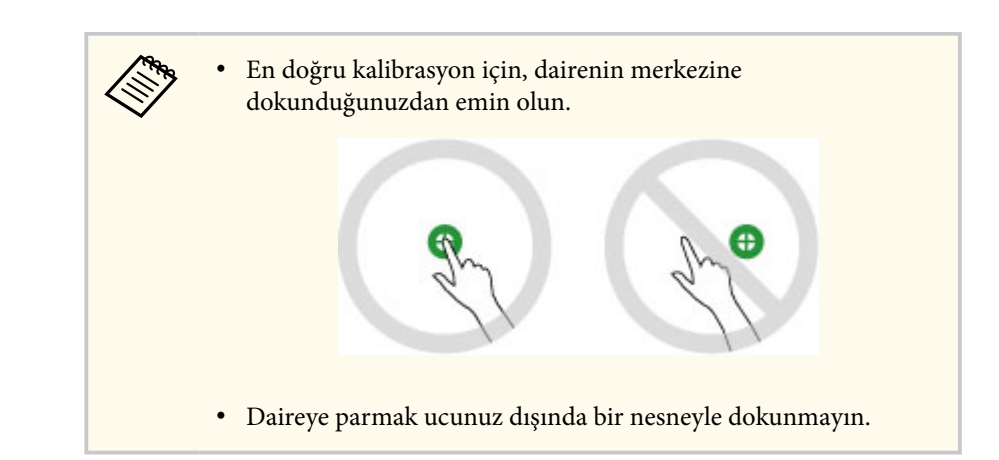

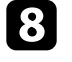

h Parmağınızla bir sonraki dairenin merkezine dokunun, ardından tekrarlayın. Sütunun altına geldiğinizde, bir sonraki daire yeni bir sütunun üstünde görüntülenir.

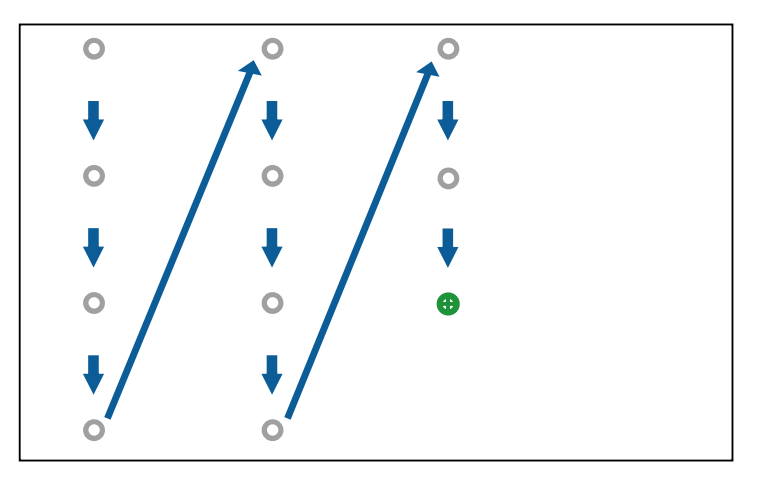

- <span id="page-88-0"></span>
- Parmağınız ve etkileşimli alıcı arasındaki sinyali engellemediğinizden emin olun.
- Yanlış konuma dokunursanız, uzaktan kumandada ya da kontrol panelinde [Esc] düğmesine basın.
- Dokunma kalibrasyonunu iptal etmek için [Esc] düğmesini iki saniye basılı tutun.

Tüm daireler kaybolana kadar devam edin.

#### **Etkileşimli Dokunma İşlemleri İçin Güvenlik Talimatları**

Parmağınızla dokunma işlemi, dahili yüksek güçlü lazere sahip olan Dokunmatik Ünite kurularak etkinleştirilir (EB-695Wi/EB-680Wi).

Dokunmatik Ünitenin arkasındaki lazer yayma bağlantı noktalarından lazer ışını yayılır:

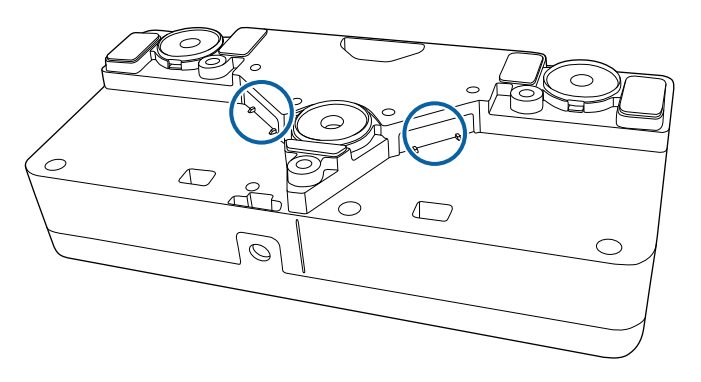

Dokunma işlemlerini kullanırken aşağıdaki önemli noktaları göz önünde buldurun.

### **Uyarı**

- Projektördeki veya Dokunmatik Ünitedeki kapakları kesinlikle açmayın. Projektörü veya Dokunmatik Üniteyi parçalarına ayırmaya veya değiştirmeye çalışmayın. Projektörün içindeki elektrik gerilimleri ciddi yaralanmaya neden olabilir.
- Projektörde veya Dokunmatik Ünitede sorunlar meydana gelirse, projektörü prizden çıkarın ve tüm onarım işleri için yetkili servis personeline başvurun. Dokunmatik Ünitenin sürekli kullanımı, yangın veya kazalarla sonuçlanabilir ve ayrıca gözlerinize de zarar verebilir.

#### **Lazer Uyarı Etiketleri**

Dokunmatik Ünite, IEC/EN60825-1:2007 ile uyumlu Sınıf 1 lazer ürünüdür.

Dokunmatik Ünite üzerinde aşağıda belirtilen yerlere, Sınıf 1 lazer ürün olduğunu gösteren etiketler ve uyarılar yerleştirilmiştir:

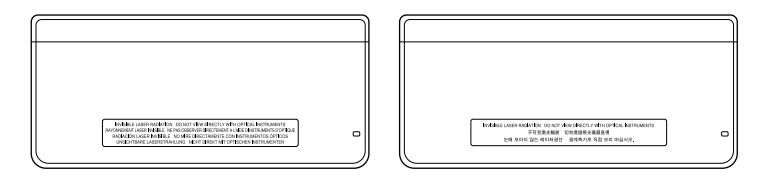

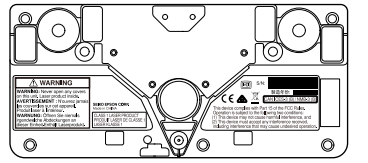

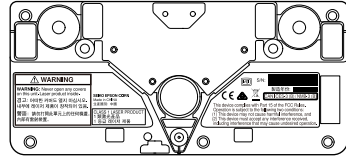

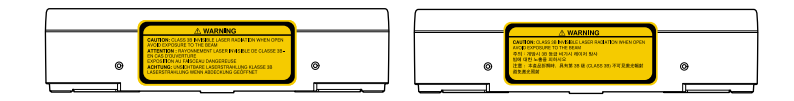

Etiketler aşağıdakileri gösterir:

- SINIF 1 LAZER ÜRÜNÜ
- UYARI: Bu ünitedeki kapakları açmayın. İçinde lazer ürünü var.
- UYARI:
	- DİKKAT: AÇIK OLDUĞUNDA SINIF 3B GÖRÜNMEYEN LAZER RADYASYONU
	- IŞINA MARUZ KALMAKTAN KAÇININ

### <span id="page-90-0"></span>**Yansıtılan Görüntü Üzerinde Çizim (Ek Açıklama Modu) <sup>91</sup>**

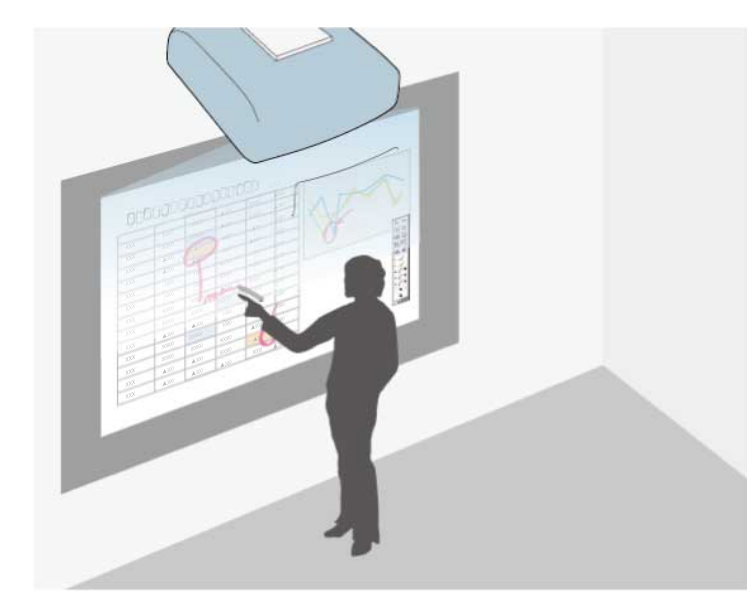

Ek açıklama modu, bilgisayardan, tabletten, video cihazından ya da başka kaynaktan yansıtmanıza ve yansıtılan içeriğinize etkileşimli kalemleri veya parmağınızı kullanarak not eklemenize olanak tanır (EB-695Wi/EB-680Wi).

- 
- Aynı anda iki kalem kullanabilirsiniz.
- Aynı anda iki kalem ve iki parmak kullanabilirsiniz (EB-695Wi/ EB-680Wi).
- Önce kalibrasyonu gerçekleştirdiğinizden emin olun.
- a Bağlı bir cihazdan bir görüntü yansıtın.

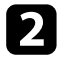

**b** Etkileşimli kalemi yansıtılan ekrana yakın tutun veya yansıtılan ekrana parmağınızla dokunun.

 $\Box$  Yazmak veya çizmek için,  $\Box$  veya  $\Box$  araç çubuğu sekmesine hafifçe vurun.

Yansıtılan görüntüde araç çubuğunu görürsünüz, örneğin:

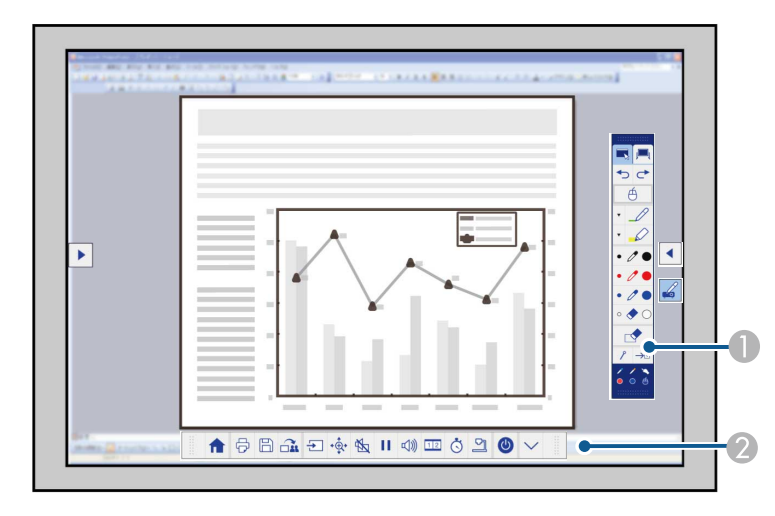

- **A** Çizim araç çubuğu
- B Alt araç çubuğu

Araç çubukları görüntülendiğinde, etkileşimli kalemi veya parmağınızı kullanarak yansıtılan ekrana yazabilirsiniz (EB-695Wi/EB-680Wi).

Çizim araç çubuğu, kalem ve silgi gibi çizim araçları sağlar.

Alt araç çubuğu, projektörü kontrol etme veya yansıtılan ekranı kaydetme gibi işlemlere yönelik ek araçlar sağlar.

# **Yansıtılan Görüntü Üzerinde Çizim (Ek Açıklama Modu) <sup>92</sup>**

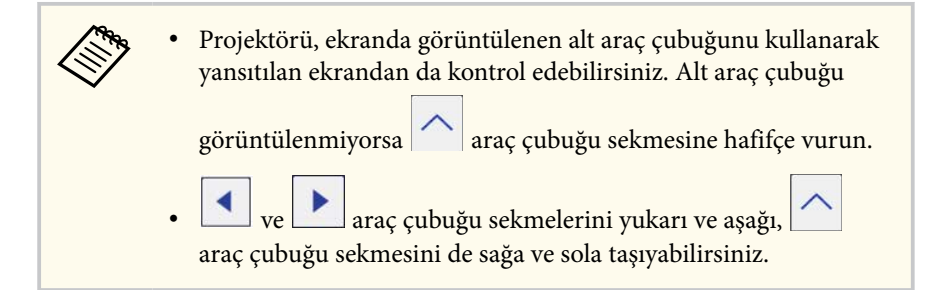

#### g **İlgili Bağlantılar**

- ["Ek Açıklama Modu ve Beyaz Tahta Modu Araç Çubukları" s.101](#page-100-0)
- ["Projektör Kontrolü İçin Alt Araç Çubuğu" s.104](#page-103-0)

### <span id="page-92-0"></span>**Yansıtılan Ekranın Beyaz Tahta Olarak Kullanımı (Beyaz Tahta Modu) <sup>93</sup>**

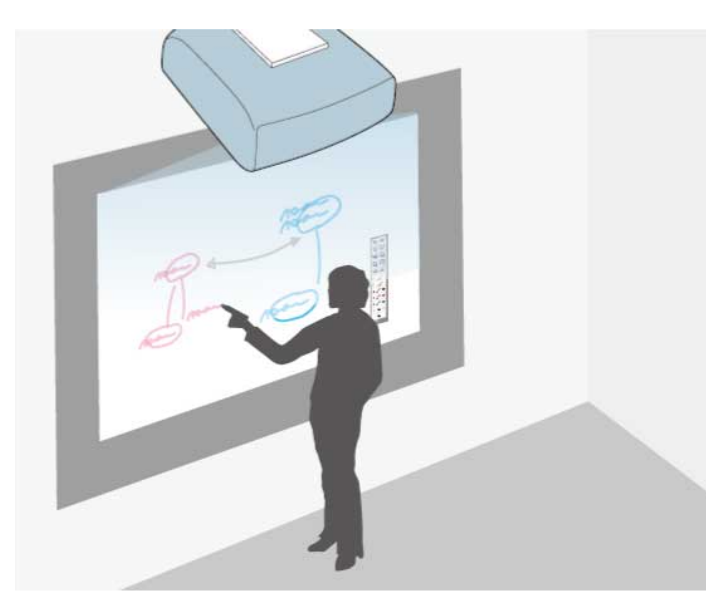

Tıpkı kara tahtada yapar gibi yansıtma yüzeyine yazmak ya da çizmek için etkileşimli kalemleri veya parmağınızı (EB-695Wi/EB-680Wi) kullanabilirsiniz.

- Aynı anda iki kalem kullanabilirsiniz.
- Aynı anda iki kalem ve iki parmak kullanabilirsiniz (EB-695Wi/ EB-680Wi).
- Önce kalibrasyonu gerçekleştirdiğinizden emin olun.

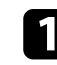

Etkileşimli kalemi yansıtılan ekrana yakın tutun veya yansıtılan ekrana parmağınızla dokunun.

**b veza araç çubuğu sekmesine hafifçe vurun.** Araç çubuğu görüntülenir.

Araç çubuğunda simgesine hafifçe vurun.

Beyaz tahta ekranını ve araç çubuğunu görürsünüz; örneğin:

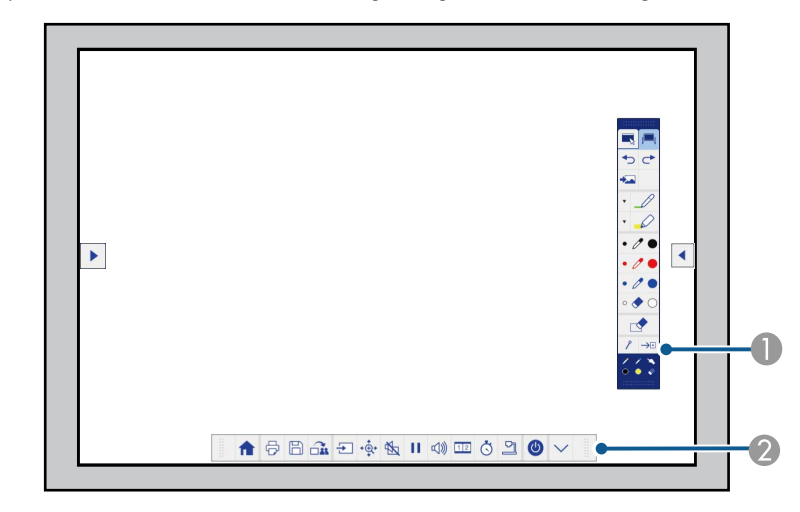

- **A** Çizim araç çubuğu
- B Alt araç çubuğu

Araç çubukları görüntülendiğinde, etkileşimli kalemi veya parmağınızı kullanarak yansıtılan ekrana yazabilirsiniz (EB-695Wi/EB-680Wi).

Çizim araç çubuğu, kalem ve silgi gibi çizim araçları sağlar.

Alt araç çubuğu, projektörü kontrol etme veya yansıtılan ekranı kaydetme gibi işlemlere yönelik ek araçlar sağlar.

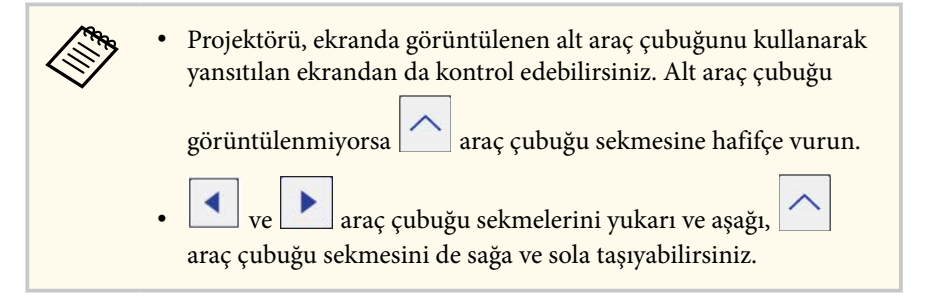

### **Yansıtılan Ekranın Beyaz Tahta Olarak Kullanımı (Beyaz Tahta Modu) <sup>94</sup>**

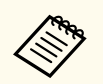

Çizim alanını bir sayfa olarak kullanmak ve üzerine çizmek amacıyla birden fazla sayfa oluşturmak gibi ek etkileşimli özellikler sağlamak için Easy Interactive Tools yazılımını da kullanabilirsiniz. Talimatlar için *Easy Interactive Tools Kullanım Kılavuzu*'na bakın.

#### g **İlgili Bağlantılar**

- ["Ek Açıklama Modu ve Beyaz Tahta Modu Araç Çubukları" s.101](#page-100-0)
- ["Projektör Kontrolü İçin Alt Araç Çubuğu" s.104](#page-103-0)

### <span id="page-94-0"></span>**Bilgisayar Özelliklerini Yansıtılan Ekrandan Denetleme (Bilg. Etkileşimli Modu) <sup>95</sup>**

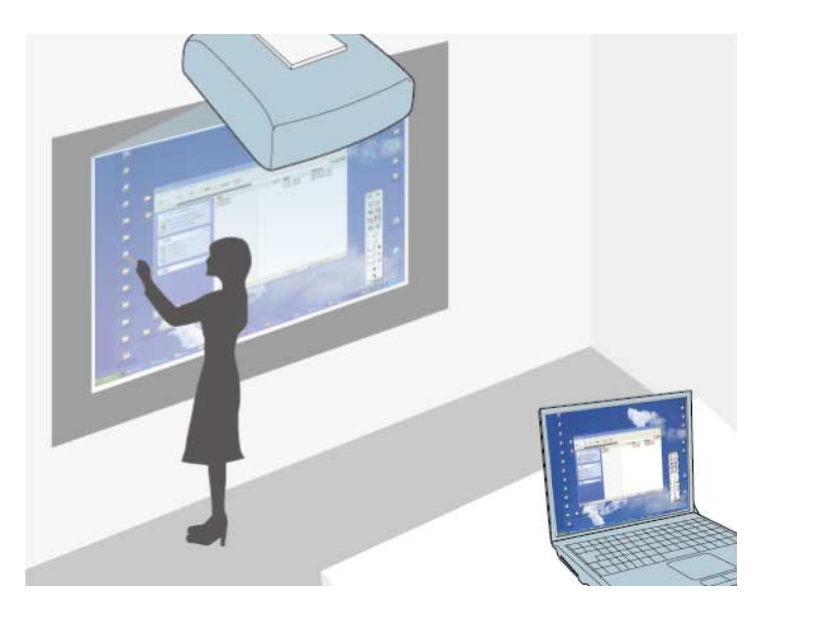

Projektör bilgisayara bir USB kablosuyla bağlandığında, etkileşimli kalemleri veya parmağınızı (EB-695Wi/EB-680Wi) tıpkı bir fare gibi kullanarak yansıtılan ekrandan bilgisayarı çalıştırabilirsiniz. Yansıtılan ekrandan bilgisayar programlarınızda gezinebilir, seçim yapabilir ve etkileşimde bulunabilirsiniz.

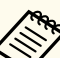

- Windows 7 veya üstü sürümle birden fazla ekran ve ikinci ekranda bilgisayarla etkileşim modunu kullanırken aşağıdaki ayarları yapın:
- Projektörün **Uzatılmış** menüsündeki **Easy Interactive Function** ayarında **Kalem Çalışma Modu** özelliğini **Windows/Mac Modu** olarak ayarlayın.
- Kurulum programını başlatmak ve etkileşim özelliklerini yapılandırmak için, **Denetim Masası** > **Donanım ve Ses** > **Tablet Bilgisayar Ayarları** > **Kurulum** kısmına gidin.

Üçüncü bir ekran kurarsanız, etkileşim özelliklerini o ekranla kullanamazsınız.

Birden fazla ekran boyunca yazamaz veya çizim yapamazsınız.

• Bilgisayar etkileşimli modunu bir ağ üzerinden kullanmak için, EasyMP Multi PC Projection sürüm 2.10 ya da üzerini (Windows ve OS X için) yüklemeniz gerekir.

#### g **İlgili Bağlantılar**

- "Bilgisayar Etkileşimli Modu Sistem Gereksinimleri" s.95
- "Bilgisayar [Etkileşimli Modunu Kullanma" s.96](#page-95-0)
- ["Kalem Çalışma Alanını Ayarlama" s.98](#page-97-0)
- ["OS X Sisteminde Easy Interactive](#page-99-0) Driver Yükleme" s.100

### **Bilgisayar Etkileşimli Modu Sistem Gereksinimleri**

Bilgisayar etkileşimli modu kullanabilmeniz için, bilgisayarınızın aşağıdaki işletim sistemlerinden birini kullanması gerekir.

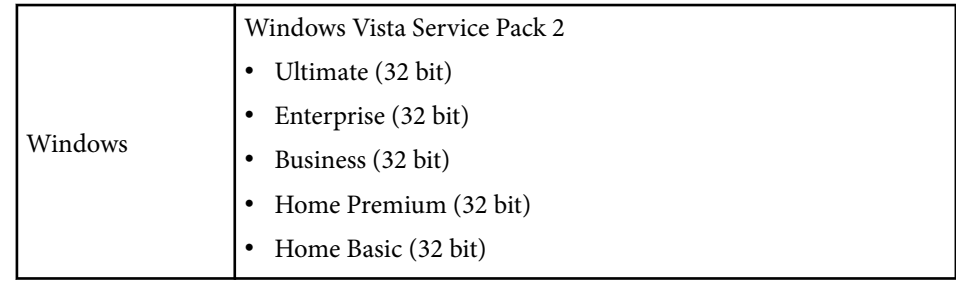

# <span id="page-95-0"></span>**Bilgisayar Özelliklerini Yansıtılan Ekrandan Denetleme (Bilg. Etkileşimli Modu) <sup>96</sup>**

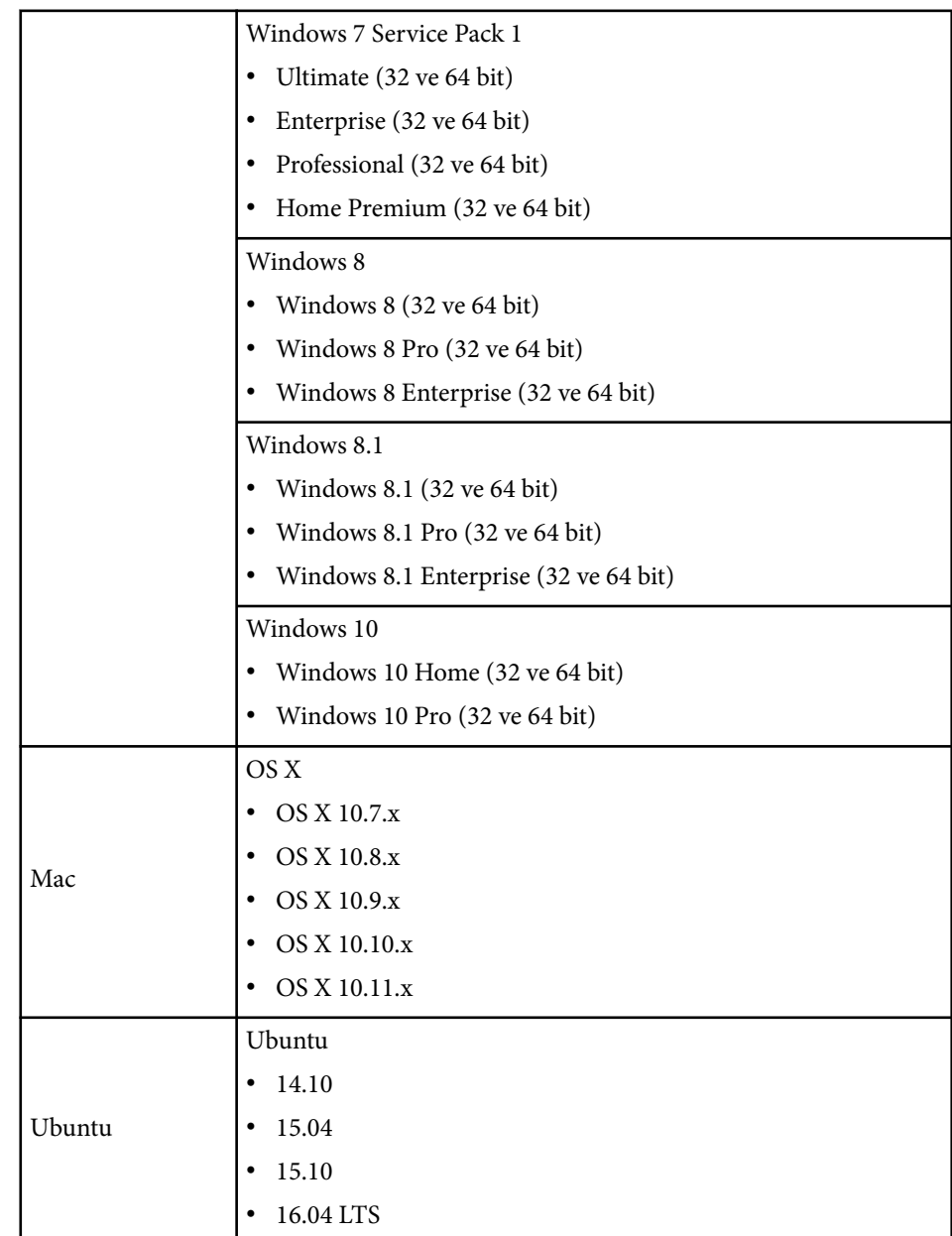

### **Bilgisayar Etkileşimli Modunu Kullanma**

Bilgisayar programlarınızı, bilgisayar etkileşimli modunu kullanarak yansıtılan ekrandan kontrol edebilirsiniz.

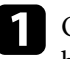

a OS X kullanıyorsanız, etkileşim özelliklerini ilk kez kullanırken bilgisayarınıza Easy Interactive Driver'ı yükleyin.

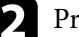

Projektörü, bir USB kablosu kullanarak bilgisayarınıza bağlayın.

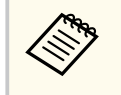

• Bilgisayar etkileşimli modunu bir ağ üzerinden kullanırken USB kablosuna ihtiyacınız yoktur.

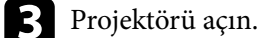

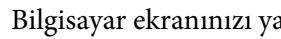

d Bilgisayar ekranınızı yansıtın.

e [Menu] düğmesine basın, **Uzatılmış** menüsünü seçin ve [Enter] düğmesine basın.

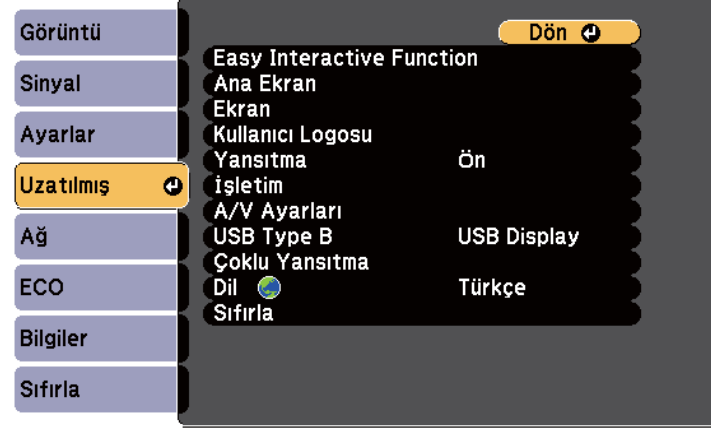

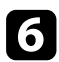

f **USB Type B** ayarını seçin ve [Enter] düğmesine basın.

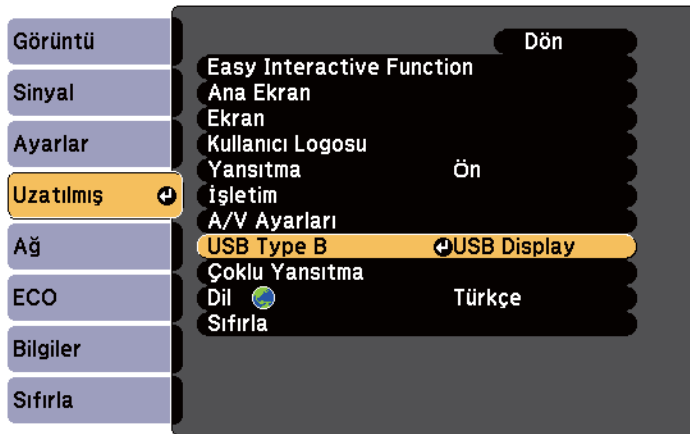

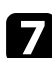

g Aşağıdakilerden birini seçin:

- Bir bilgisayar kablosu, bir HDMI kablosu ya da bir ağ üzerinden bilgisayar etkileşimli modunu kullanmak için **Easy Interactive Function** öğesini seçin.
- Bilgisayar etkileşimli modunu ve USB Display'i aynı anda kullanmak için **USB Display/Easy Interactive Function** öğesini seçin.

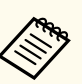

- USB Display kullanarak yansıtırken yanıt süresi daha yavaş olabilir.
- Aynı anda iki etkileşimli kalem kullanılması, bazı uygulamalarda engellemeye neden olabilir. Kullanılmayan etkileşimli kalemi yansıtma ekranından uzağa götürün.
- Bağlı bilgisayarın işletim sistemine göre, projektörün **Uzatılmış** menüsündeki **Easy Interactive Function** ayarında **Kalem Çalışma Modu** öğesini seçin.

s**Uzatılmış** > **Easy Interactive Function** > **Kalem Çalışma Modu**

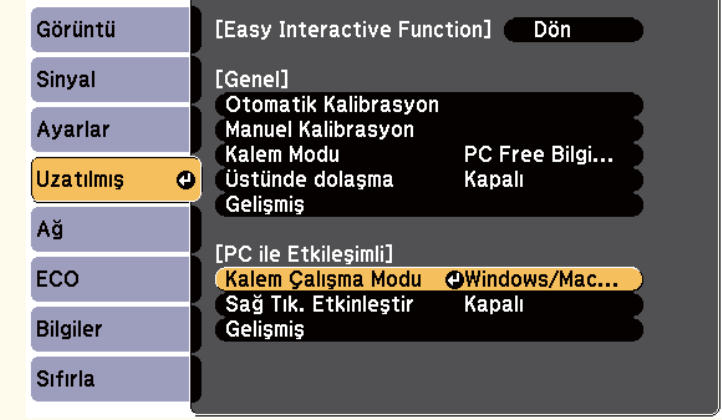

 $\Omega$  Menülerden çıkmak için [Menu] düğmesine basın.

i Projektörünüzü ilk kez kullanırken kalibre ettiğinizden emin olun.

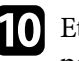

j Etkileşimli kalemi yansıtılan ekrana yakın tutun veya yansıtılan ekrana parmağınızla dokunun.

Yansıtılan ekranda simgesi görüntülenir.

### <span id="page-97-0"></span>**Bilgisayar Özelliklerini Yansıtılan Ekrandan Denetleme (Bilg. Etkileşimli Modu) <sup>98</sup>**

- $i$ lk seferinde sağda simgesi görüntülenir. Bir dahaki sefer, araç çubuğunu en son açtığınız tarafta görüntülenir.
	- simgesi görüntülenmezse, projektörün **Uzatılmış** menüsünde **Kalem Modu Simgesi** ayarını **Açık** olarak ayarlayın.
	- s**Uzatılmış** > **Ekran** > **Kalem Modu Simgesi**

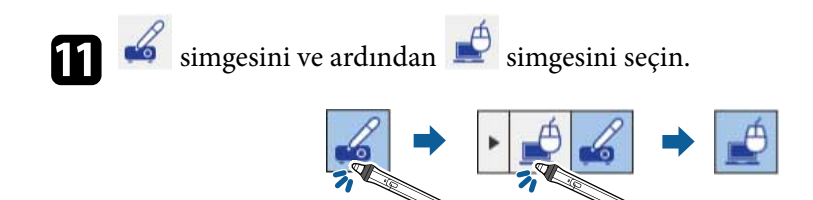

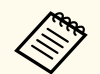

Bilgisayar etkileşimli moduna aşağıdakileri gerçekleştirerek de geçebilirsiniz:

- Uzaktan kumandada [Pen Mode] düğmesine basarak.
- Projektörün **Uzatılmış** menüsündeki **Kalem Modu** ayarını **PC ile Etkileşimli** şeklinde değiştirerek.
	- s**Uzatılmış** > **Easy Interactive Function** > **Kalem Modu**

Bilgisayarı etkileşimli kalemi veya parmağınızı kullanarak çalıştırabilirsiniz. Ayrıca aşağıdakileri çalıştırabilirsiniz:

- Windows 7 veya Windows Vista'daki Tablet PC giriş paneli.
- Microsoft Office uygulamalarındaki ek açıklama için Mürekkep Araçları.

#### g **İlgili Bağlantılar**

- ["Easy Interactive Sürücüsü Sistem](#page-257-0) Gereksinimleri" s.258
- ["OS X Sisteminde Easy Interactive](#page-99-0) Driver Yükleme" s.100
- "Bir Ağ Üzerinden Etkileşim [Özelliklerini Kullanma" s.108](#page-107-0)
- ["Windows Kalem Girişi ve Mürekkep Araçları" s.109](#page-108-0)
- ["Kalem Kalibrasyonu" s.81](#page-80-0)
- ["Parmağınızla Dokunma İşlemlerini](#page-85-0) Kalibre Etme" s.86

### **Kalem Çalışma Alanını Ayarlama**

Farklı bir bilgisayar bağlarsanız veya bilgisayarın çözünürlüğünü ayarlarsanız, kalem çalışma alanı normalde otomatik olarak ayarlanır. Bilgisayarınızı yansıtılan ekrandan (bilgisayar etkileşimli modu) çalıştırırken kalem konumunun yanlış olduğunu fark ederseniz, kalem alanını manüel olarak ayarlayabilirsiniz.

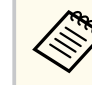

Bir LAN kaynağından yansıtılırken manüel ayarlama kullanılamaz.

a Gerekirse, bilgisayar etkileşimli moduna geçin.

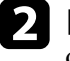

b [Menu] düğmesine basın, **Uzatılmış** menüsünü seçin ve [Enter] düğmesine basın.

Görüntü Dön O **Easy Interactive Function** Sinyal Ana Ekran Ekran Kullanıcı Logosu Ayarlar Yansıtma Ön Uzatılmıs isletim  $\Omega$ A/V Ayarları Ağ **USB Display** USB Type B Çoklu Yansıtma ECO Türkçe Dil  $\odot$ Sifirla **Bilgiler** Sifirla

### **Bilgisayar Özelliklerini Yansıtılan Ekrandan Denetleme (Bilg. Etkileşimli Modu) <sup>99</sup>**

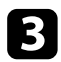

c **Easy Interactive Function** ayarını seçin ve [Enter] düğmesine basın.

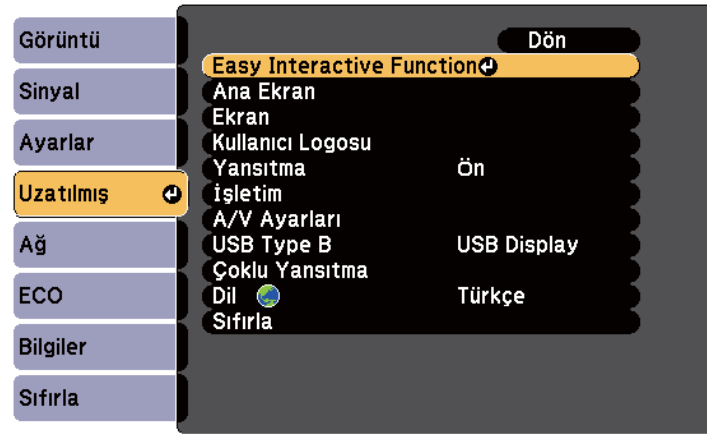

d **PC ile Etkileşimli** kısmında **Gelişmiş** öğesini seçip [Enter] düğmesine basın.

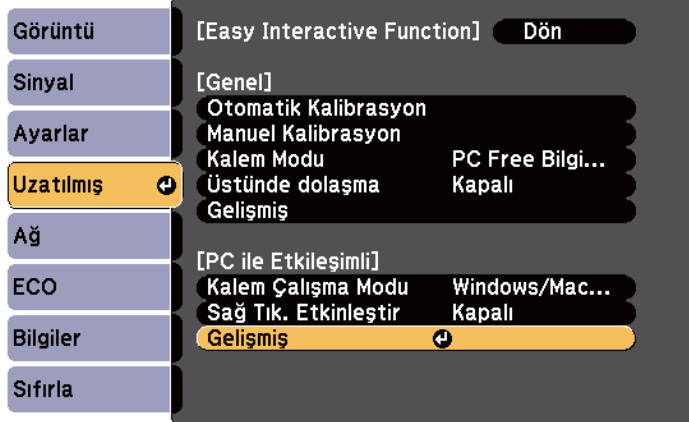

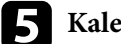

e **Kalem Al. Man.Ayarla** öğesini seçip [Enter] düğmesine basın.

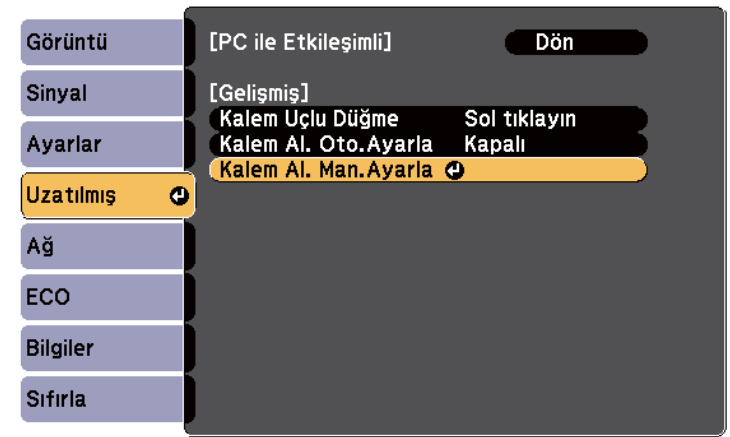

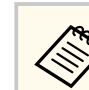

**Kalem Al. Oto.Ayarla** ayarı **Açık** olarak ayarlıysa **Kapalı** değerine değiştirin.

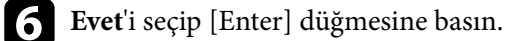

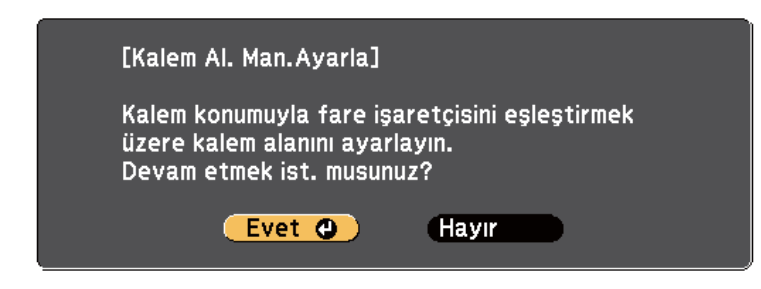

Fare işaretçisi sol üst köşeye doğru hareket eder.

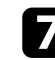

g Fare işaretçisi görüntünün sol üst köşesinde durduğunda, işaretçinin ucuna kalemle dokunun.

Fare işaretçisi sağ alt köşeye doğru hareket eder.

<span id="page-99-0"></span>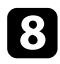

h Fare işaretçisi görüntünün sağ alt köşesinde durduğunda, işaretçinin ucuna kalemle dokunun.

#### g **İlgili Bağlantılar**

• "Bilgisayar [Etkileşimli Modunu Kullanma" s.96](#page-95-0)

### **OS X Sisteminde Easy Interactive Driver Yükleme**

Bilgisayar etkileşimli modunu kullanmak için bilgisayarınıza Easy Interactive Driver yükleyin.

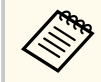

Easy Interactive Driver'ı da yükleyen **Easy Install** seçeneğini kullanarak, Easy Interactive Tools'u önceden yüklemiş olabilirsiniz. Ayrıntılar için, Belge CD-ROM'undaki *Easy Interactive Tools Kullanım Kılavuzu*'na bakın.

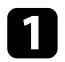

Bilgisayarınızı açın.

**2** Bilgisayara EPSON Projector Software for Easy Interactive Function CD'sini takın.

EPSON penceresini görürsünüz.

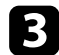

c EPSON penceresinde **Install Navi** simgesini çift tıklatın.

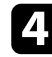

 $\overline{a}$  Özel Yükleme öğesini seçin.

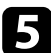

e Yazılımı yüklemek için ekrandaki talimatları izleyin.

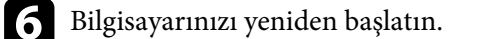

<span id="page-100-0"></span>Yansıtılan görüntüyle etkileşime geçmek veya projektörü kontrol etmek için talimatları izleyin.

#### g **İlgili Bağlantılar**

- "Etkileşimli Modu Değiştirme" s.101
- "Ek Açıklama Modu ve Beyaz Tahta Modu Araç Çubukları" s.101
- ["Projektör Kontrolü İçin Alt Araç Çubuğu" s.104](#page-103-0)
- ["Easy Interactive Sürücüsü Sistem](#page-257-0) Gereksinimleri" s.258

### **Etkileşimli Modu Değiştirme**

Etkileşimli moda kolayca değiştirebilirsiniz.

- Bilgisayar etkileşimli modu ve ek açıklama modu arasında geçiş yapmak için aşağıdaki simgelerden birini seçin:
	- Ek açıklama modundan bilgisayar etkileşimli moduna geçmek için:

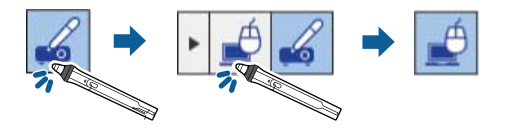

• Bilgisayar etkileşimli modundan ek açıklama moduna geçmek için:

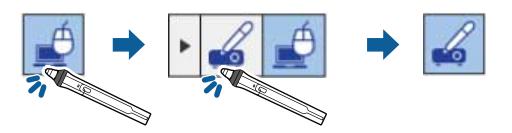

• Ek açıklama modu ve beyaz tahta modu arasında geçiş yapmak için araç çubuğunda aşağıdaki simgeyi seçin.

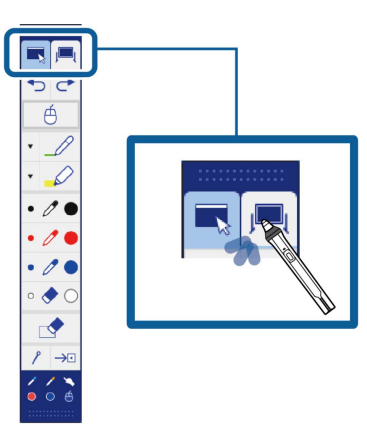

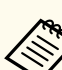

- Etkileşimli modu aşağıdakileri gerçekleştirerek de değiştirebilirsiniz:
	- Uzaktan kumandada [Pen Mode] düğmesine basarak.
	- Projektörün **Uzatılmış** menüsündeki **Kalem Modu** ayarında **PC Free Bilgi Notu** veya **PC ile Etkileşimli** öğesine geçiş yaparak.
		- s**Uzatılmış** > **Easy Interactive Function** > **Kalem Modu**
- Projektörün **Uzatılmış** menüsündeki **USB Type B** ayarı **Kablosuz Fare/USB Display** olarak ayarlandığında bilgisayar etkileşimli moduna geçiş yapamazsınız.
- Bilgisayar etkileşimli moduna değiştirdikten sonra, ek açıklama modu kullanılarak çizilen içerik korunur.

### **Ek Açıklama Modu ve Beyaz Tahta Modu Araç Çubukları**

Ek açıklama modu araç çubuğu veya beyaz tahta modu araç çubuğu, yansıtılan ekrana çizmenize ve yazmanıza olanak tanır. Araç çubuğu, ek açıklama veya beyaz tahta moduna kolaylıkla geçiş yapmanızı sağlar.

Aşağıdaki resimde, solda ek açıklama modu araç çubuğu, sağda beyaz tahta modu araç çubuğu gösterilmektedir:

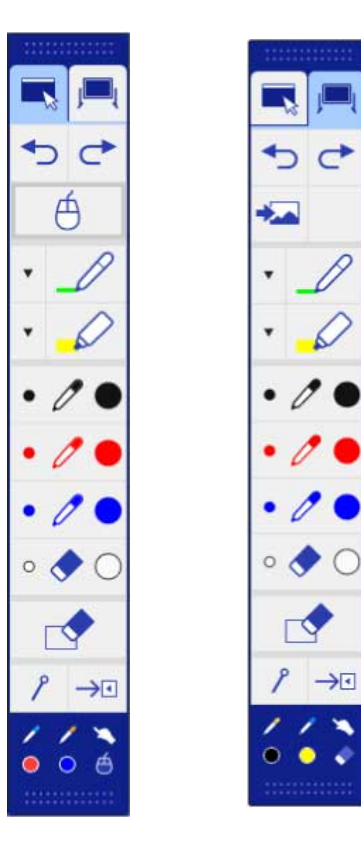

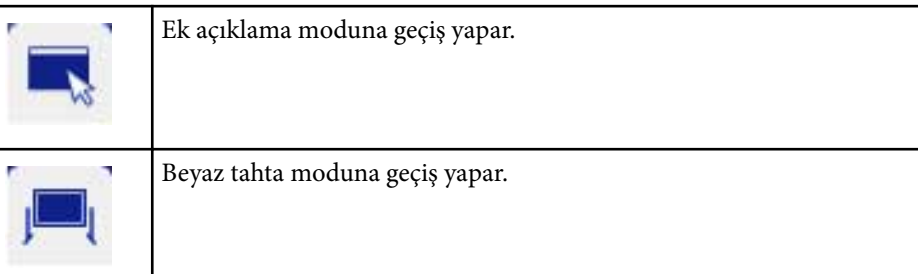

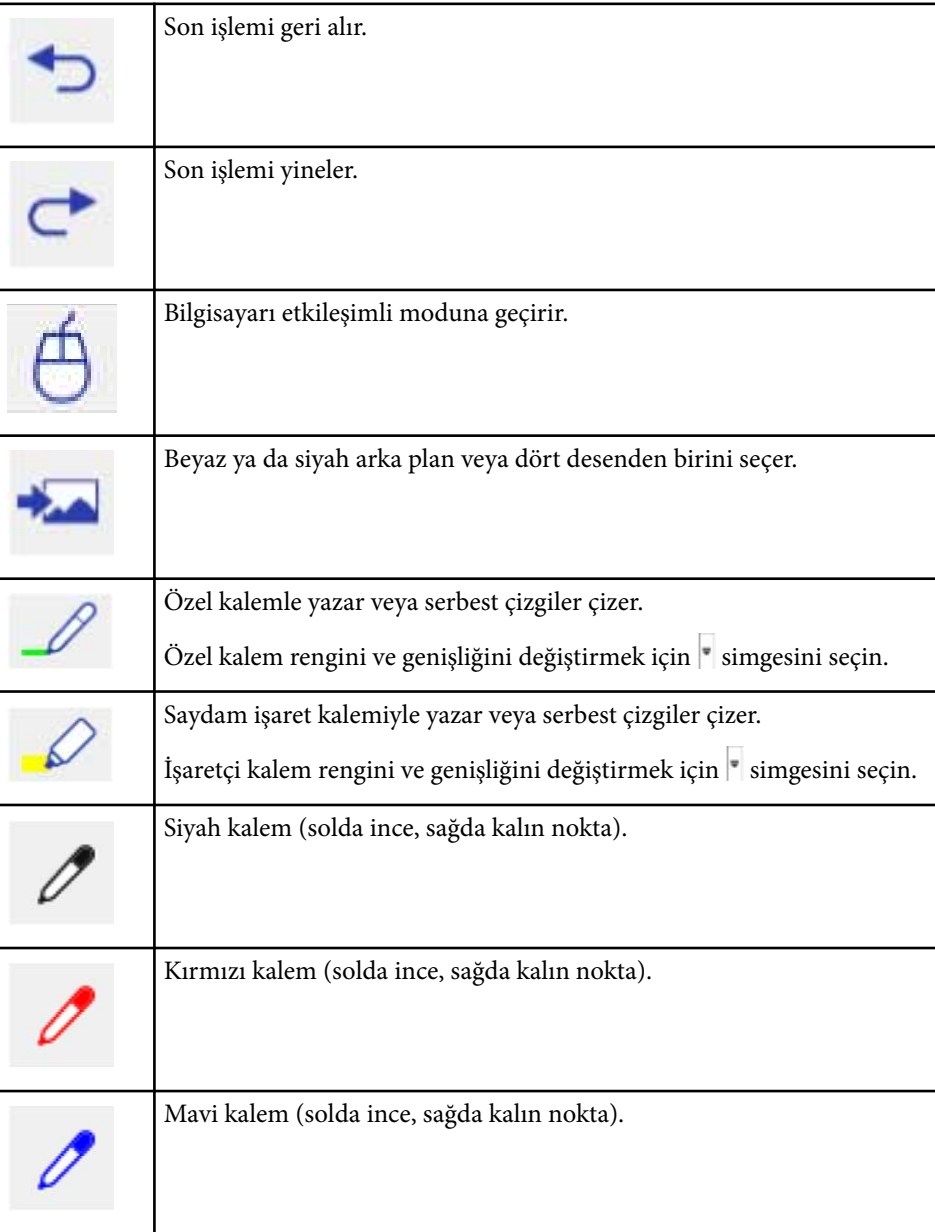

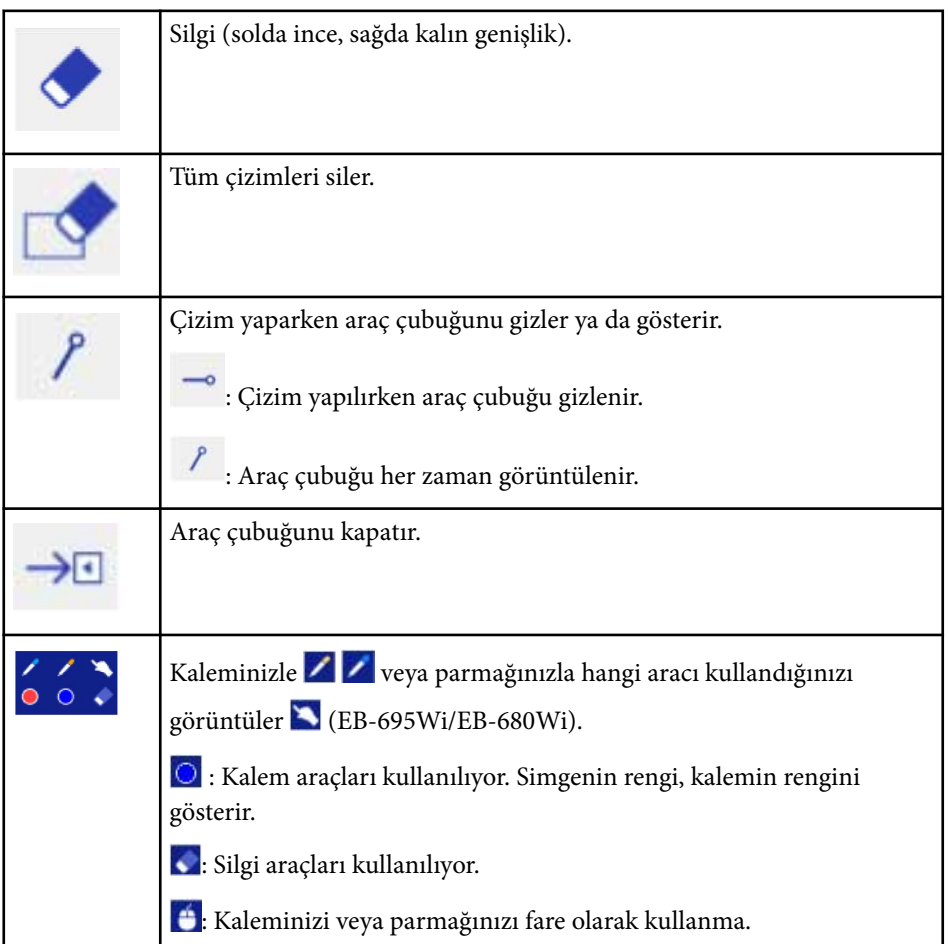

#### g **İlgili Bağlantılar**

- "Çizgi Genişliğini ve Rengini Seçme" s.103
- ["Beyaz Tahta Şablonları Seçme" s.104](#page-103-0)

### **Çizgi Genişliğini ve Rengini Seçme**

Hem özel Kalem hem de İşaretçi araçları için rengi ve çizgi genişliğini seçebilirsiniz.

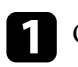

Özel Kalem veya İşaret ek açıklama aracının yanındaki simgesini seçin. Aşağıdaki gibi bir kutu görüntülenir:

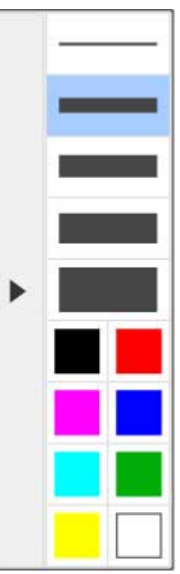

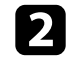

 $\bullet$  Kalem veya İşaretçi araçları için kullanmak istediğiniz çizgi genişliğini ve rengini seçin.

- 
- Renk paletinin üzerinde dolaşırken rengin adı görüntülenir.
- Renk paletinin gölgesini, projektörün **Uzatılmış** menüsündeki **Renk Paleti** ayarından değiştirebilirsiniz.

s**Uzatılmış** > **Easy Interactive Function** > **Genel** > **Gelişmiş** > **Renk Paleti**

<span id="page-103-0"></span>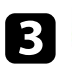

 $\epsilon$  veya  $\mathscr{L}$  aracını seçin, ardından yansıtma yüzeyine yazmak ya da çizmek için kalemi veya parmağınızı kullanın (EB-695Wi/EB-680Wi).

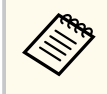

Yansıtılan yüzeye birden fazla kişi birden fazla kalem kullanarak çizim yaparken, her bir kalem için farklı renkler ve çizgi genişlikleri seçebilirsiniz. Dokunma işlemlerini kullanırken, tüm kullanıcılar aynı rengi ve çizgi genişliğini paylaşır.

### **Beyaz Tahta Şablonları Seçme**

Beyaz tahta modunda, arka plan rengini değiştirebilir ve yatay çizgiler veya bir arka plan şablonu ekleyebilirsiniz.

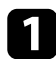

Beyaz tahta modunda simgesini seçin.

Aşağıdaki kutu görüntülenir.

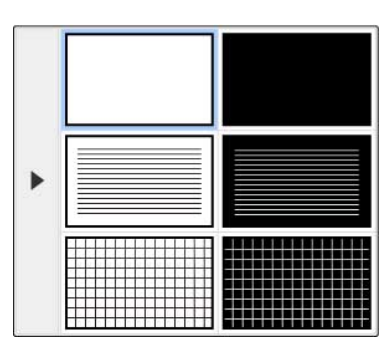

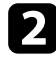

Şablon desenlerinden birini seçin.

### **Projektör Kontrolü İçin Alt Araç Çubuğu**

Alt araç çubuğu, sayfalarınızı kaydetmenize, yazdırmanıza veya çeşitli projektör özelliklerini kontrol etmenize olanak tanır.

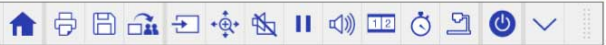

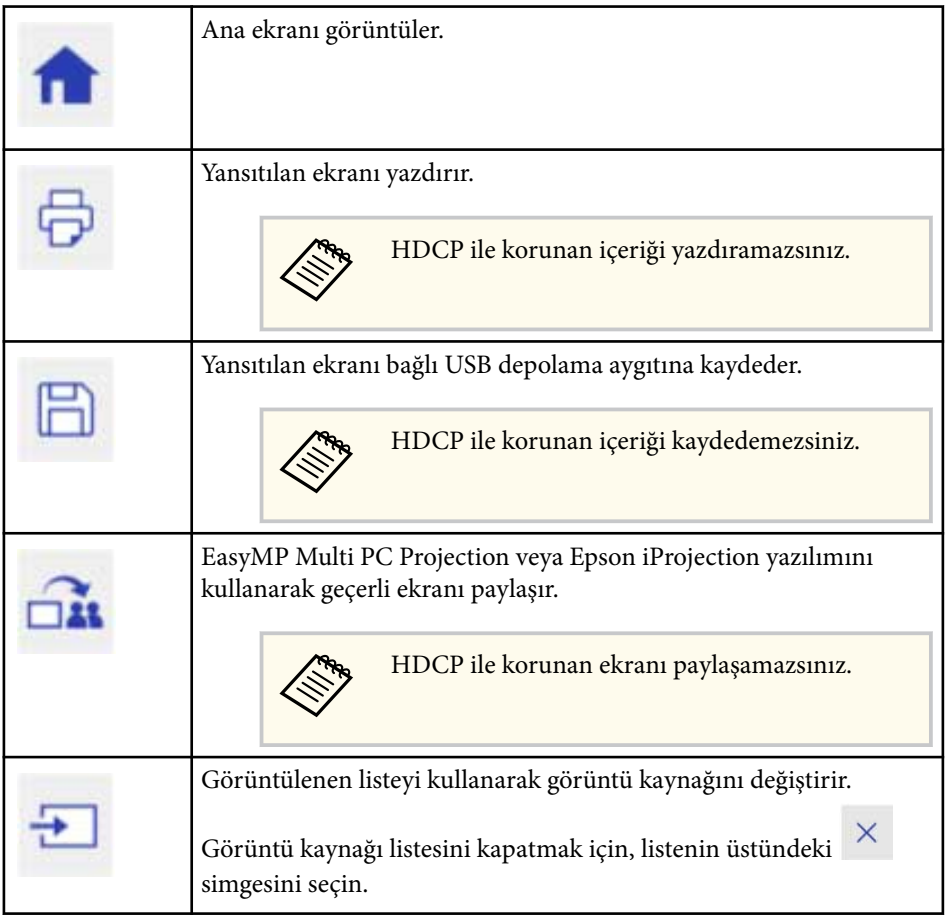

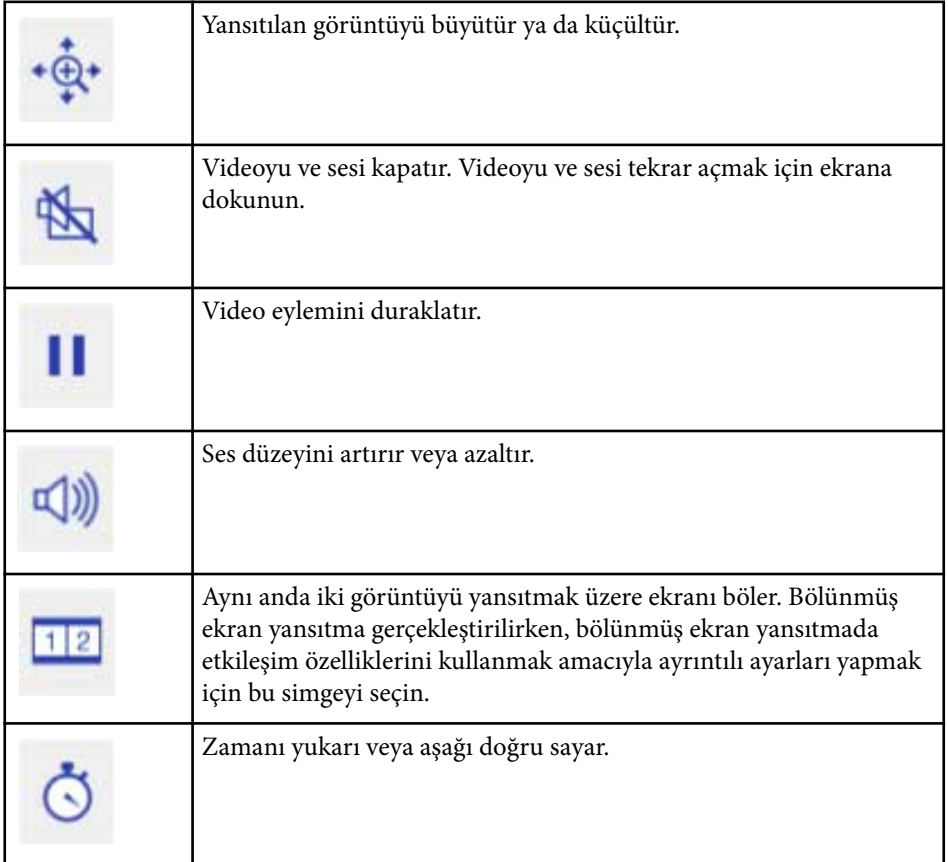

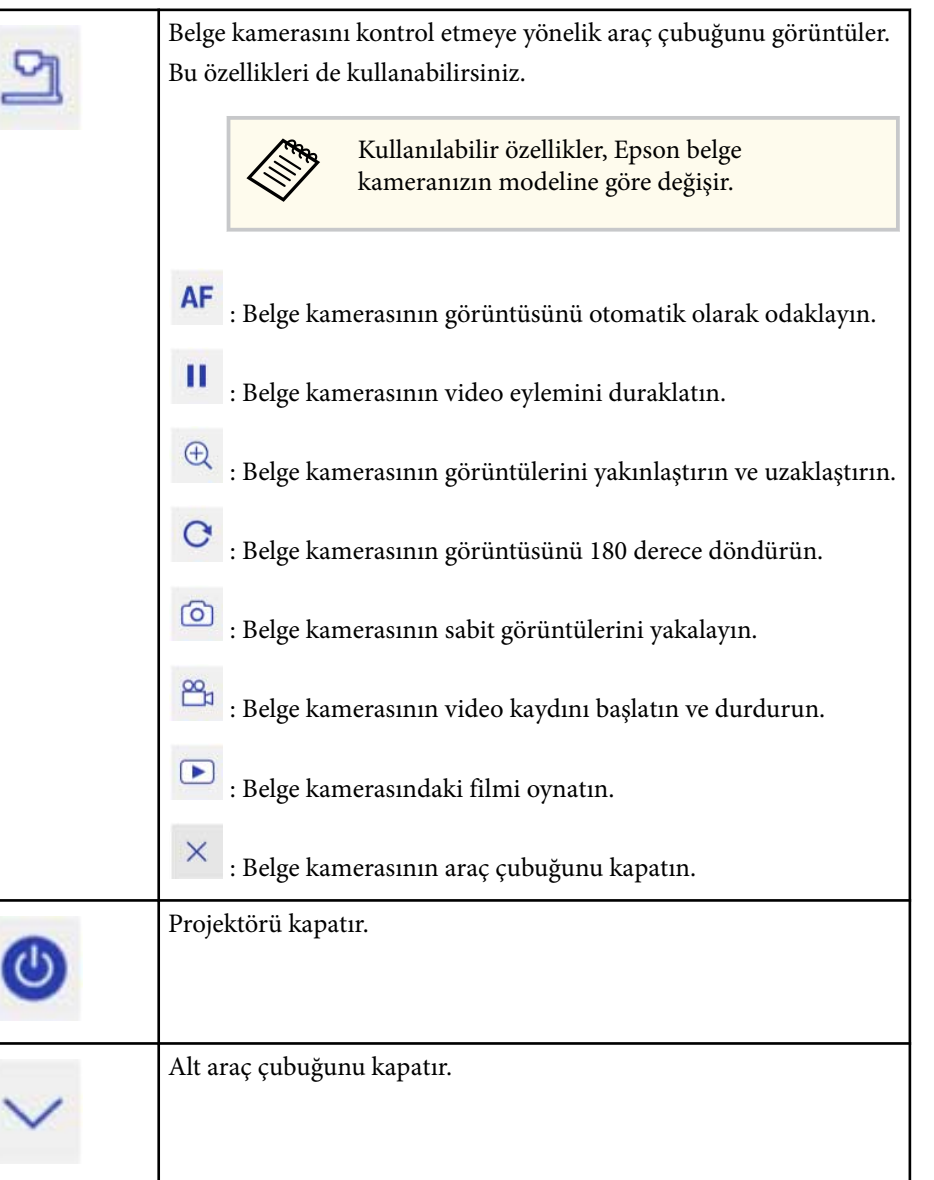

### g **İlgili Bağlantılar**

• "Çizim [İçeriğini Kaydetme" s.106](#page-105-0)

- <span id="page-105-0"></span>• "Çizim İçeriğini Yazdırma" s.106
- "Ağ Aygıtı Ekranı Seçme" s.106

### **Çizim İçeriğini Kaydetme**

Yansıtılan ekranda oluşturulan çizim içeriğini bir USB depolama aygıtına kaydedebilirsiniz. JPG biçiminde kaydedebilirsiniz. USB depolama aygıtına erişemezseniz bir hata oluşur. Dosya adı otomatik olarak ayarlanır.

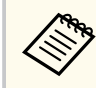

Şifre korumalı USB depolama aygıtları desteklenmez.

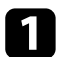

a Projektörün USB-A bağlantı noktasına bir USB depolama aygıtı takın.

Alt araç çubuğunda  $\Box$  simgesini seçin. Çizim içeriğini kaydetmek için **Evet** öğesini seçin.

### **Çizim İçeriğini Yazdırma**

Oluşturduğunuz çizim içeriğini projektörün **Ağ** menüsünde **Yazıcı Ayarları** kısmındaki yazıcı ayarlarını kullanarak yazdırabilirsiniz. Bir yazıcı bağlanmazsa bir hata oluşur.

Aşağıdaki yazıcı kontrol komutları desteklenir.\*

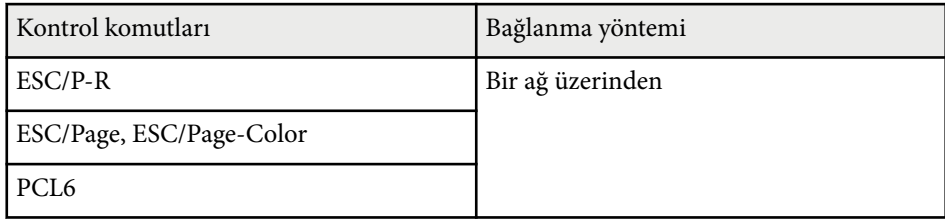

\* Her yazıcı desteklenmez. Desteklenen modeller konusunda daha fazla ayrıntı için yardım almak amacıyla Epson ile iletişime geçin.

Alt araç çubuğunda  $\Theta$  simgesini seçin. Yazdır ekranı görüntülenir.

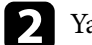

Yazdır ekranında kopya sayısını belirleyin (20 sayfaya kadar).

Yazdır öğesini seçin.

### **Ağ Aygıtı Ekranı Seçme**

Aygıtları projektöre bir ağ aracılığıyla bağladıysanız, bu aygıtlardan bir görüntü yansıtmayı seçebilirsiniz. Görüntü kaynağını EasyMP Multi PC Projection çalıştıran bilgisayarlardan ve Epson iProjection çalıştıran akıllı telefonlardan veya tabletlerden seçebilirsiniz.

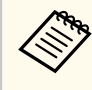

Kullanıcı EasyMP Multi PC Projection yazılımını kullanarak moderatör özelliği etkinken bağlanmış olsa dahi, yansıtma için herhangi bir bağlı ağ aygıtını seçebilirsiniz. Moderatör özelliğiyle ilgili ayrıntılar için *EasyMP Multi PC Projection Kullanım Kılavuzu*'na bakın.

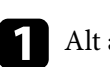

araç çubuğunda  $\frac{1}{\sqrt{2}}$  simgesini, ardından da görüntü kaynağı listesinden **Katılım Listesi** öğesini seçin.

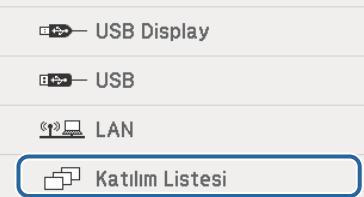

#### Kullanıcı seçim ekranı görüntülenir.

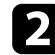

Yansıtmak istediğiniz aygıt için kullanıcı adını seçin.

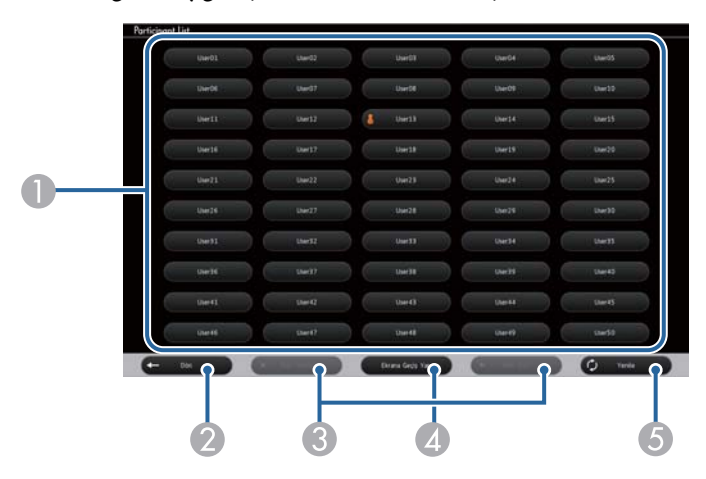

A Projektöre bağlı ağ aygıtları için kullanıcı adlarını görüntüler.

Yansıtılmakta olan aygıtın kullanıcı adının yanında  $\bullet$  simgesi gösterilir (Yalnızca simgelere sahip sayfalar görüntülerken).

- B Kullanıcı seçim ekranını kapatır ve önceki ekrana geri döner.
- C Bir küçük resim görüntülenirken önceki veya sonraki sayfaya gitmek için tıklayın.
- D Kullanıcı seçim ekranına yönelik gösterimi küçük resimler ve simgeler arasında değiştirir.
- E Kullanıcı seçim ekranını yeniler.

Projektöre bir ağ aracılığıyla ek kullanıcı bağlandığında, kullanıcı listesini güncellemek için bu düğmeyi seçin.

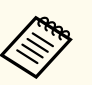

• Kullanıcı seçim ekranı görüntülenirken aşağıdakileri gerçekleştiremezsiniz:

- Farklı bir görüntü kaynağı seçemezsiniz
- Diğer etkileşimli özellikleri kullanamazsınız
- Projektörü, alt araç çubuğundan kontrol edemezsiniz
- Birden fazla projektöre bağlanamazsınız
- Projektörden ses duyamazsınız (geçici olarak kapatılır)
- EasyMP Multi PC Projection veya Epson iProjection kullanarak bir görüntü yansıtamazsınız

Seçilen kullanıcının ekran görüntüsünü görürsünüz. Kullanıcıyı değiştirdiğinizde bu adımları tekrarlayın.

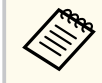

- EasyMP Multi PC Projection kullanarak ve aynı görüntüyü yansıtarak (mirroring) birden fazla projektöre bağlanıldığında Katılım Listesi ekranına erişemezsiniz.
- Kalem veya dokunma işlemleri kullanıcı seçim ekranında çalışmazsa, uzaktan kumanda veya kontrol panelinde [Esc] düğmesine basarak önceki ekrana geri dönebilirsiniz.

<span id="page-107-0"></span>Projektörünüzü, bir ağ üzerinden bilgisayar etkileşimli modunda kullanabilirsiniz.

Bilgisayar etkileşimli modunu bir ağ üzerinden kullanırken ek açıklama yapmak isterseniz Easy Interactive Tools'u (veya başka bir ek açıklama programını) kullanmanız gerekir. Easy Interactive Tools, çeşitli çizim araçlarını kullanmanıza, çizim alanını sayfa olarak ele almanıza ve çizimlerinizi daha sonra kullanmak üzere bir dosya olarak kaydetmenize olanak tanır. Easy Interactive Tools'u, EPSON Projector Software for Easy Interactive Function CD'sinden yükleyebilirsiniz. Yazılımı Epson sitesinden de indirebilirsiniz.

Projektörünüzü bir bilgisayar ağına kurmak amacıyla EasyMP Multi PC Projection sürüm 2.10 veya üstünü (Windows ve OS X için) ve ağ üzerinden bilgisayarla etkileşim modunu kullanın.

#### **Genel ayarlar** sekmesinde **Etkileşimli Kalem Kullan** ve **Performansı ayarla** sekmesinde **Katmanlı pencereyi gönder** öğelerini seçin.

Yönergeler için, *EasyMP Multi PC Projection Kullanım Kılavuzu*'na bakın.

- Aynı anda kullanabileceğiniz kalemlerin veya parmakların sayısı aşağıdaki gibidir (EB-695Wi/EB-680Wi):
	- Windows: İki kalem ve altı parmak
	- OS X: Bir kalem veya bir parmak
- Yanıt, ağ üzerinden daha yavaş olabilir.
- **Kalem Çalışma Modu** ayarını projektörün **Uzatılmış** menüsünden değiştiremezsiniz.
- EasyMP Multi PC Projection kullanarak aynı anda dört taneye kadar projektör bağlayabilirsiniz. Birden fazla projektöre bağlanıldığında, bilgisayar etkileşimli modu herhangi bir projektör için çalışır. Bir projektörde gerçekleştirilen işlemler diğer projektörlere yansıtılır.

#### g **İlgili Bağlantılar**

• "Farklı Bir Alt Ağdaki Projektöre Bağlanma Sırasındaki Önlemler" s.108

### **Farklı Bir Alt Ağdaki Projektöre Bağlanma Sırasındaki Önlemler**

EasyMP Multi PC Projection ve etkileşim özelliklerini kullanarak farklı bir alt ağdaki projektöre bağlanırken bu önlemleri izleyin.

- Projektörün IP adresini belirterek ağdaki projektörü arayın. Projektörün adını belirterek arama yapamazsınız.
- Ping komutuyla bir yankı isteği gönderilirken, ağ projektöründen bir yankı yanıtı geri aldığınızdan emin olun. Yönlendiricideki Internet Denetim İletisi İletişim Kuralı (ICMP) seçeneği devre dışı olduğunda, yankı yanıtı alamazsanız bile projektöre uzak konumlardan bağlanabilirsiniz.

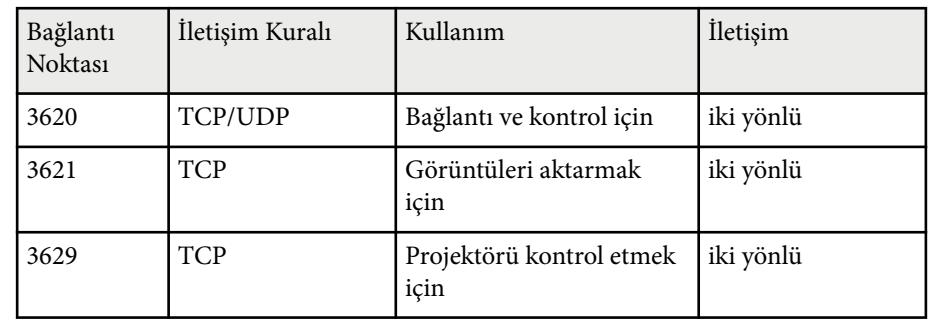

• Aşağıdaki bağlantı noktalarının açık olduğundan emin olun.

- Yönlendiricide MAC adresi filtreleme ve uygulama filtreleme seçeneklerinin doğru yapılandırıldığından emin olun.
- Konumlar arasındaki iletişimler için bant genişliği yönetimi uygulandığında ve EasyMP Multi PC Projection kontrollü bant genişliğinden geçtiğinde, uzak konumlarda projektöre bağlanamayabilirsiniz.

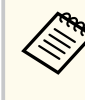

Epson, yukarıdaki gereksinimleri karşılasanız bile, EasyMP Multi PC Projection kullanarak farklı bir alt ağdaki projektöre bağlanmayı garanti etmez. Uygulamayı göz önünde bulundururken, ağ ortamınızdaki bağlantıyı test ettiğinizden emin olun.
## **Windows Kalem Girişi ve Mürekkep Araçları <sup>109</sup>**

Windows 10, Windows 8.1, Windows 8, Windows 7 veya Windows Vista kullanıyorsanız, çalışmanıza elle yazılmış giriş ve ek açıklamalar eklemek için kalem girişini ve Mürekkep araçlarını kullanabilirsiniz.

Etkileşim özelliklerini ağınızda kullanılacak şekilde ayarladıysanız, ağ üzerinden kalem girişini ve Mürekkep özelliklerini de kullanabilirsiniz.

#### g **İlgili Bağlantılar**

- "Windows Kalem Girişi ve Mürekkep Özelliklerini Etkinleştirme" s.109
- ["Windows Kalem Girişi ve Mürekkep Özelliklerini Kullanma" s.110](#page-109-0)

### **Windows Kalem Girişi ve Mürekkep Özelliklerini Etkinleştirme**

Windows 10, Windows 8.1, Windows 8, Windows 7 veya Windows Vista sisteminde kalem girişi ve Mürekkep özelliklerini kullanmak isterseniz, projektörün **Uzatılmış** menüsünde kalem ayarlarını yapmanız gerekir.

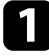

a [Menu] düğmesine basın, **Uzatılmış** menüsünü seçin ve [Enter] düğmesine basın.

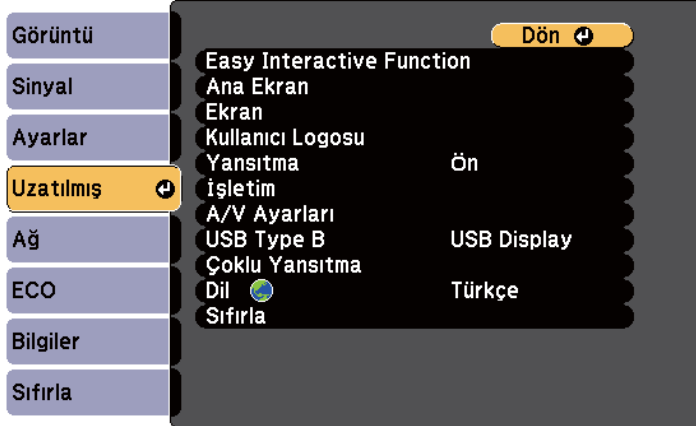

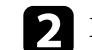

**Easy Interactive Function** ayarını seçin ve [Enter] düğmesine basın.

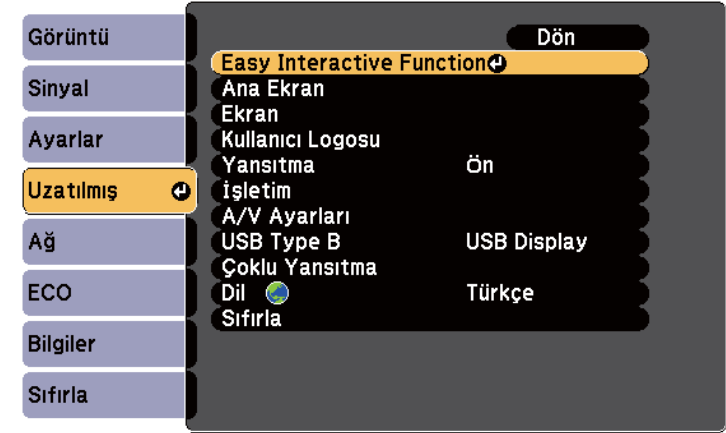

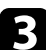

c **Kalem Çalışma Modu** ayarını seçin ve [Enter] düğmesine basın.

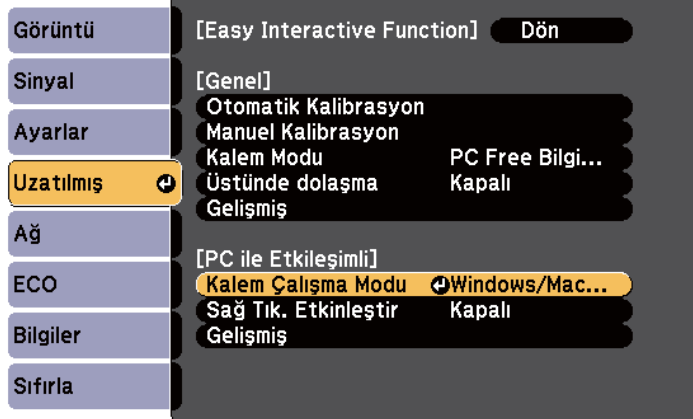

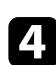

d **Windows/Mac Modu** öğesini seçip [Enter] düğmesine basın.

### <span id="page-109-0"></span>**Windows Kalem Girişi ve Mürekkep Özelliklerini Kullanma**

Windows 10, Windows 8.1, Windows 8, Windows 7 veya Windows Vista kullanıyorsanız, elle yazılmış giriş ekleyebilir ve metne dönüştürebilirsiniz.

Microsoft Office 2007 veya üzerine sahipseniz, bir Word belgesine, Excel çalışma sayfasına veya PowerPoint sunumuna elle yazılmış notlar eklemek için Mürekkep işlevini de kullanabilirsiniz.

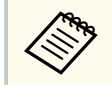

Ek açıklama işlevleri için seçenek adları, Microsoft Office sürümünüze bağlı olarak farklılık gösterebilir.

- Windows 10'da Dokunmatik Klavyeyi açmak için, Görev Çubuğuna sağ tıklatın veya hafifçe vurup tutun, ardından **Dokunmatik klavye düğmesini göster** öğesini seçin. Ekrandaki klavye simgesini seçin.
- Dokunmatik Klavyeyi Windows 8'de açmak için, Görev Çubuğuna sağ tıklatın veya hafifçe vurup tutun, ardından **Araç Çubukları** > **Dokunmatik Klavye** öğesini seçin. Ekrandaki klavye simgesini, ardından kalem simgesini seçin.
- Tablet PC giriş panelini Windows 7 veya Windows Vista'da açmak için,

 > **Tüm Programlar** > **Donatılar** > **Tablet PC** > **Tablet PC Giriş Paneli** öğelerini seçin. Kalemi veya parmağınızı kullanarak kutuya yazabilir (EB-695Wi/EB-680Wi), ardından metni düzenlemek ve dönüştürmek için çeşitli seçenekler arasından seçim yapabilirsiniz.

• Microsoft Office uygulamalarında Mürekkep ek açıklamaları eklemek için, **Gözden Geçir** menüsünü, ardından **Mürekkep Yazısı Yazmayı Başlat** öğesini seçin.

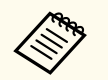

Microsoft Word veya Excel'de **Ekle** sekmesini seçip **Mürekkep Yazısı Yazmayı Başlat** öğesini tıklatın.

• Slayt Gösterisi modunda PowerPoint slaytlarınıza ek açıklama eklemek için, kalemin yanındaki düğmeye veya yansıtma yüzeyine parmağınızla yaklaşık 3 saniye boyunca basın, ardından açılan menüden **İşaretçi Seçenekleri** > **Kalem** öğesini seçin.

Bu özelliklerle ilgili daha fazla bilgi için bkz. Windows Yardım.

## <span id="page-110-0"></span>**Aynı Anda İki Görüntü Yansıtılırken Etkileşim Özellikleri <sup>111</sup>**

İki kaynaktan gelen görüntüleri ekranın sağ ve sol tarafında aynı anda yansıtabilir ve etkileşim özelliklerini kullanabilirsiniz.

Ekranlar boyunca yazabilir ve çizim yapabilirsiniz.

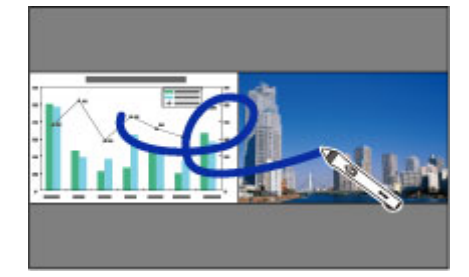

- 
- Ekranların birinde yalnızca bilgisayar etkileşimli modunu kullanabilirsiniz.
- Yazabileceğiniz ve çizim yapabileceğiniz alanı bir çerçeveyle görüntüleyebilirsiniz. Aynı anda iki görüntüyü yansıtırken, [Menu] düğmesine basın ve **Çizim Alanını Göster** ayarını **Açık** olarak ayarlayın.
- Yanıt daha yavaş olabilir.

#### g **İlgili Bağlantılar**

- "Bölünmüş Ekranda Yansıtmaya Geçiş" s.111
- "Etkileşim Özelliği [İçin Bölünmüş Ekran Ayarlarını Seçme" s.112](#page-111-0)
- ["İki Görüntüyü Aynı Anda Yansıtma" s.117](#page-116-0)

### **Bölünmüş Ekranda Yansıtmaya Geçiş**

Alt araç çubuğunu veya uzaktan kumandayı kullanarak aynı anda iki görüntüyü yansıtmak üzere ekranı bölebilirsiniz. Alt araç çubuğunu kullanarak bölünmüş ekran yansıtmaya geçmek için aşağıdaki adımları izleyin.

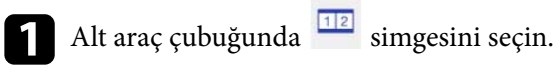

Đ · 食 图 11 (1)

 $21$ 

l٦  $12$ 

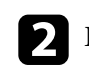

**2** Ekranın solu ve sağı için giriş kaynaklarını seçin.

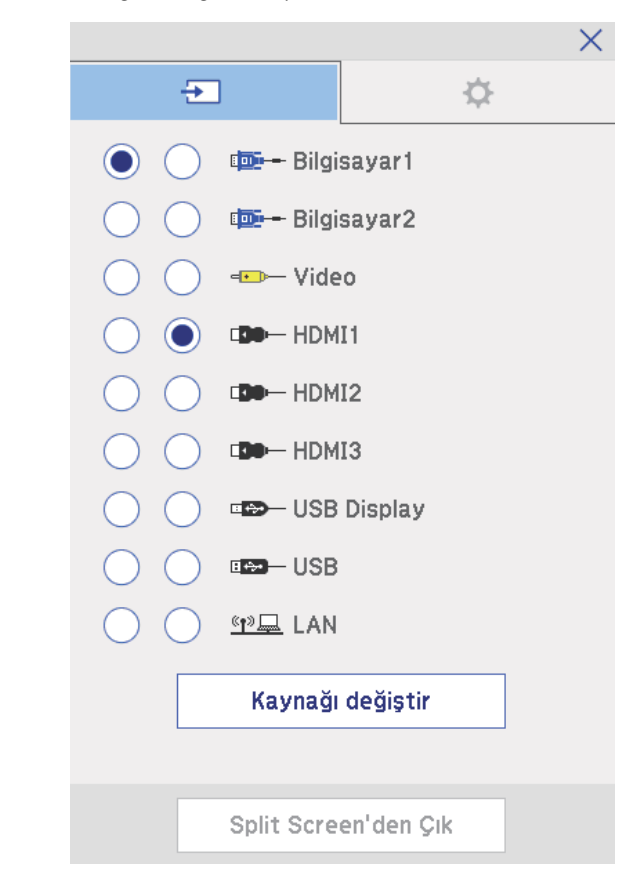

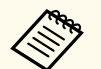

Sadece birleştirilebilecek giriş kaynakları seçebilirsiniz.

## <span id="page-111-0"></span>**Aynı Anda İki Görüntü Yansıtılırken Etkileşim Özellikleri <sup>112</sup>**

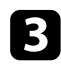

c **Kaynağı değiştir** öğesini seçin.

### **Etkileşim Özelliği İçin Bölünmüş Ekran Ayarlarını Seçme**

Alt araç çubuğunu kullanarak bölünmüş ekran yansıtma ayarlarını seçmek için aşağıdaki adımları izleyin.

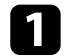

Alt araç çubuğunda simgesini seçin. Bölünmüş ekran ayarı ekranı görüntülenir.

 $\sum$  sekmesini seçin.

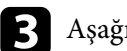

c Aşağıdaki bölünmüş ekran ayarlarını seçin.

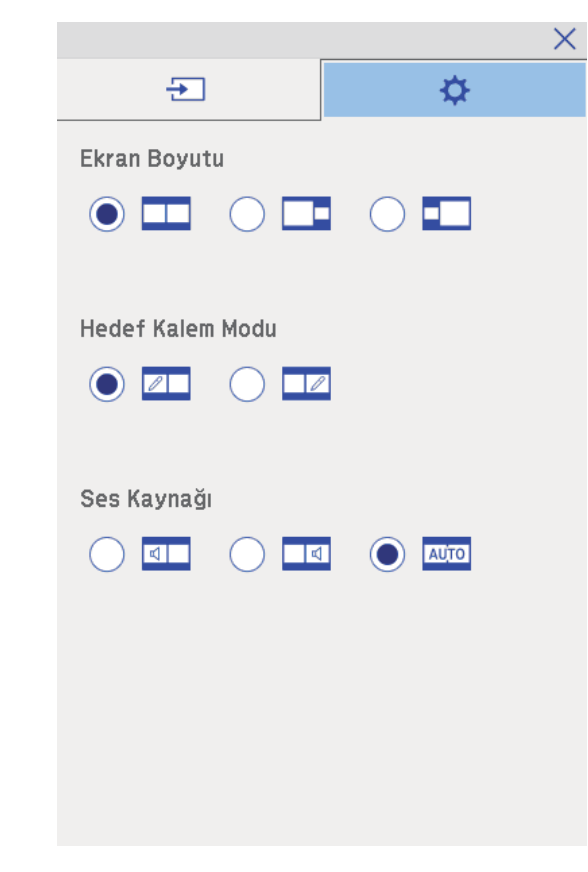

- **Ekran Boyutu**: Bir görüntüyü küçültürken diğerini büyütür. Video girişi sinyallerine bağlı olarak, simgesini (**Eşit**) seçseniz bile görüntüler aynı boyutta görünmeyebilir.
- **Hedef Kalem Modu**: Kalemi veya parmağınızı ekranların herhangi birinde fare olarak kullanmanızı sağlar.
- **Ses Kaynağı**: Sesi seçer. Daha büyük ekrandan veya soldaki ekrandan

gelen sesi duymak için **kula** simgesini (**Otomatik**) seçin.

# **Aynı Anda İki Görüntü Yansıtılırken Etkileşim Özellikleri <sup>113</sup>**

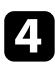

4. Ekrandan çıkmak için, bölünmüş ekran ayarı ekranında  $\vert \times \vert$  simgesini seçin.

## **İki Projektörle Yansıtılırken Etkileşim Özellikleri <sup>114</sup>**

Yan yana kurulmuş iki projektörle yansıtırken projektörünüzün etkileşim özelliklerini kullanabilirsiniz. Easy Interactive Function CD-ROM'u için Epson Projector Software'den Easy Interactive Driver Sürüm 4.0'ı yükleyin.

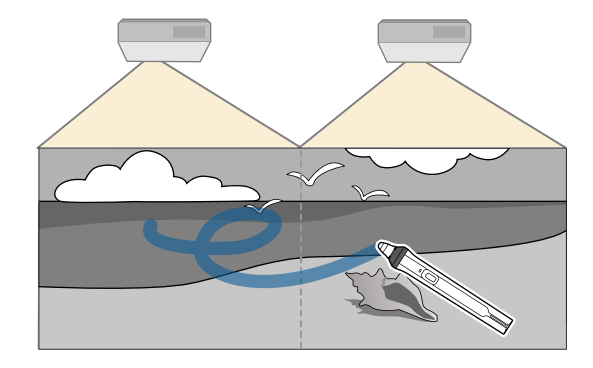

Birden fazla projektör kurma ve etkileşim özelliklerine yönelik ayarları yapma konusunda ayrıntılı talimatlar için *Kurulum Kılavuzu* belgesine bakın.

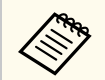

Görüntülerin kenarları boyunca yazamayabilir ve çizim yapamayabilirsiniz.

#### g **İlgili Bağlantılar**

- "Etkileşim Özelliklerini Geçici Olarak Projektörlerden Yalnızca Birinde Kullanma" s.114
- ["Aynı Modelde Birden Fazla Projektör Bağlama" s.37](#page-36-0)
- ["Birden Fazla Projektör Kullanma" s.135](#page-134-0)
- ["Easy Interactive Sürücüsü Sistem](#page-257-0) Gereksinimleri" s.258

### **Etkileşim Özelliklerini Geçici Olarak Projektörlerden Yalnızca Birinde Kullanma**

İki projektörle yansıtılan bir ekranda etkileşim özelliklerini kullanıyorken, aşağıdaki ayarları seçerek, etkileşim özelliklerini geçici olarak projektörlerden yalnızca birinde kullanabilirsiniz. Bu ayar yalnızca Ana ekranda kullanılabilir. a Uzaktan kumandadaki [Home] düğmesine ya da alt araç çubuğundaki ft simgesine basın.

Ana ekran görüntülenir.

#### $\sum$  simgesine basın.

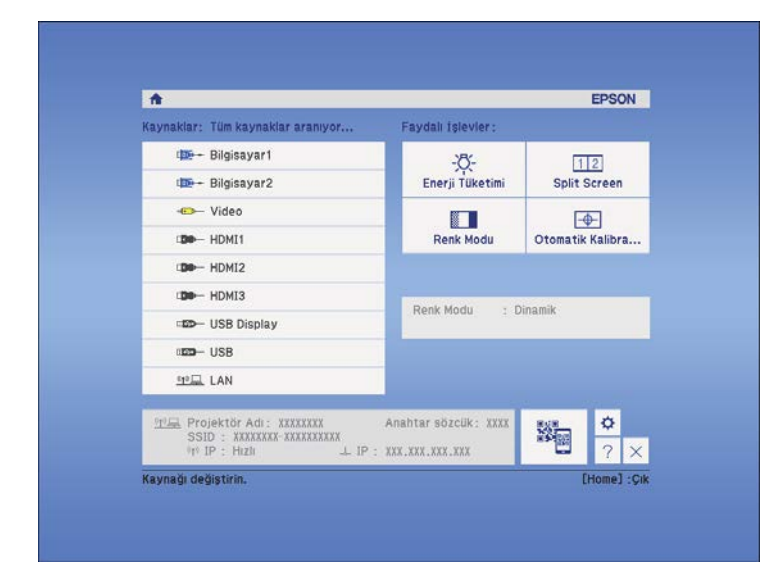

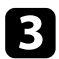

### c **Bu tekli projektörü kullan** için **Açık** ayarını seçin.

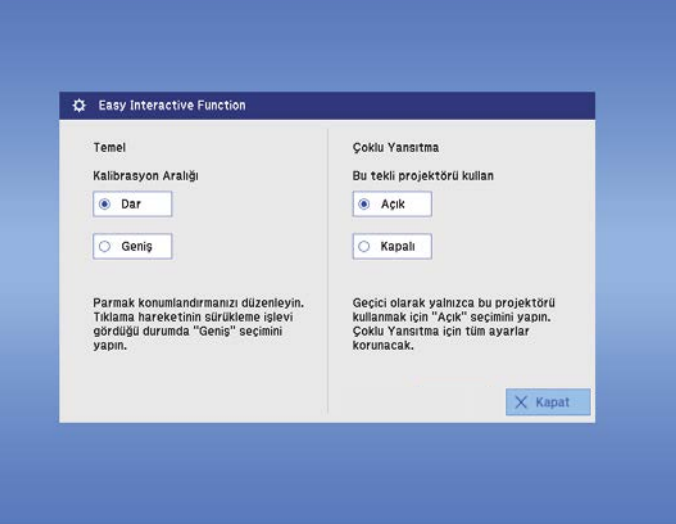

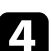

d Önceki ekrana dönmek için **Kapat** düğmesine basın.

Artık projektörlerden yalnızca birini kullanarak etkileşim özelliklerinden geçici olarak yararlanabilirsiniz.

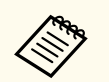

Projektör kapandığında, **Bu tekli projektörü kullan** özelliği **Kapalı** ayarına döner.

## **Projektör Özelliklerini Ayarlama**

Projektörünüzün ayar özelliklerini kullanmak için bu bölümlerdeki talimatları uygulayın.

#### g **İlgili Bağlantılar**

- ["İki Görüntüyü Aynı Anda Yansıtma" s.117](#page-116-0)
- ["Bir PC Free Sunumu Yansıtma" s.120](#page-119-0)
- "Görüntü ve Sesin [Geçici Olarak Kapatılması" s.125](#page-124-0)
- "Video Hareketini [Geçici Olarak Durdurma" s.126](#page-125-0)
- ["Görüntüleri Yakınlaştırma" s.127](#page-126-0)
- ["Uzaktan Kumandayı Kablosuz Fare Olarak Kullanma" s.128](#page-127-0)
- ["Uzaktan Kumandayı İşaretçi Olarak Kullanma" s.130](#page-129-0)
- ["Bir Kullanıcı Logosu Görüntüsünü Kaydetme" s.131](#page-130-0)
- ["Bir Kullanıcı Deseni Kaydetme" s.134](#page-133-0)
- ["Birden Fazla Projektör Kullanma" s.135](#page-134-0)
- ["İsteğe Bağlı Arabirim Kutusuyla HDMI3 Bağlantı Noktasından Görüntüler Yansıtma" s.143](#page-142-0)
- ["Projektör Güvenlik](#page-144-0) Özellikleri" s.145

## <span id="page-116-0"></span>**İki Görüntüyü Aynı Anda Yansıtma <sup>117</sup>**

Farklı görüntü kaynaklarından gelen iki görüntüyü aynı anda yansıtmak için Split Screen (bölünmüş ekran) özelliğini kullanabilirsiniz. Uzaktan kumandayı veya projektör menülerini kullanarak Split Screen ekran özelliğini kontrol edebilirsiniz.

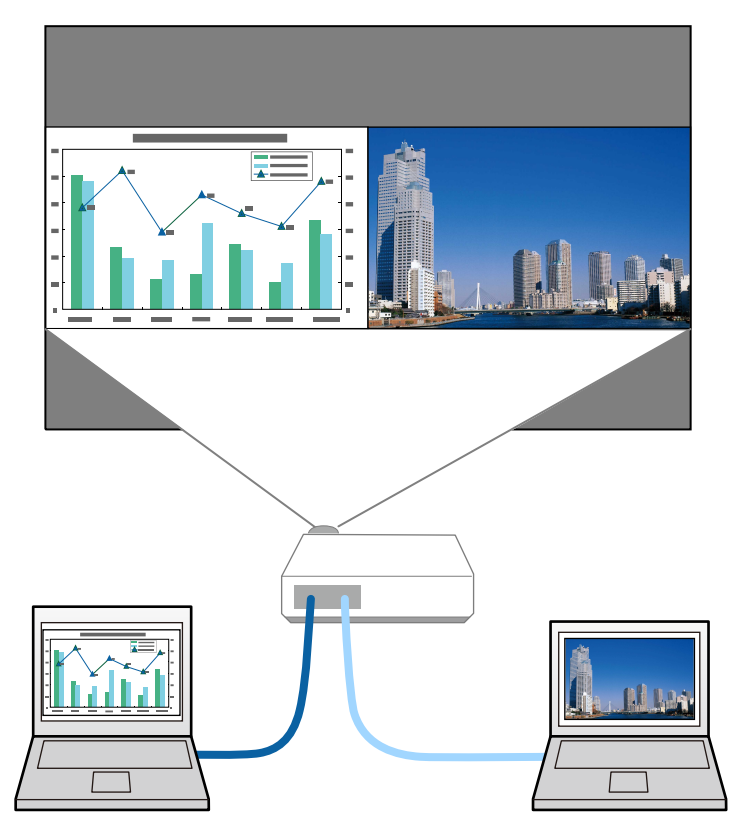

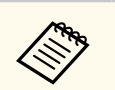

- Split Screen özelliği kullanılıyorken diğer projektör özellikleri kullanılamayabilir ve bazı ayarları otomatik olarak her iki görüntüye de uygulanabilir.
- Projektörün **Uzatılmış** menüsünde **ELPCB02 Bağla** özelliği **Açık** olarak ayarlandığında bölünmüş ekran yansıtmayı gerçekleştiremezsiniz.
	- s**Uzatılmış** > **İşletim** > **ELPCB02 Bağla**

a Uzaktan kumandadaki [Split] düğmesine basın.

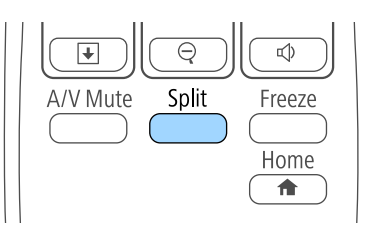

Seçili olan giriş kaynağı, ekranın sol tarafına taşınır.

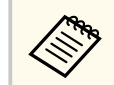

Aynı işlemleri projektörün **Ayarlar** menüsündeki **Split Screen** seçeneğini kullanarak da yapabilirsiniz.

#### **b** [Menu] düğmesine basın.

Şu ekranı göreceksiniz:

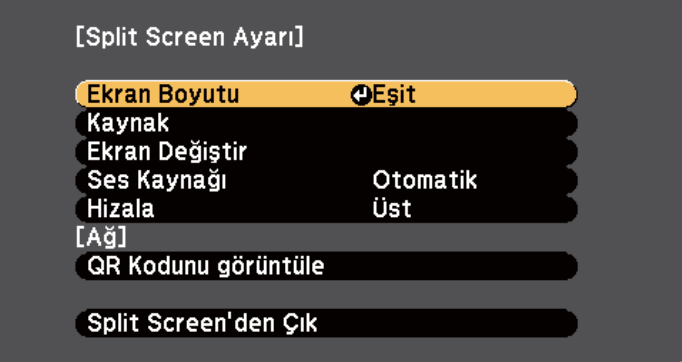

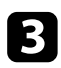

c Diğer görüntü için bir giriş kaynağı seçmek için, **Kaynak** ayarını seçin, [Enter]'a basın, giriş kaynağını seçin, **Uygula**'yı seçin ve [Enter]'a basın.

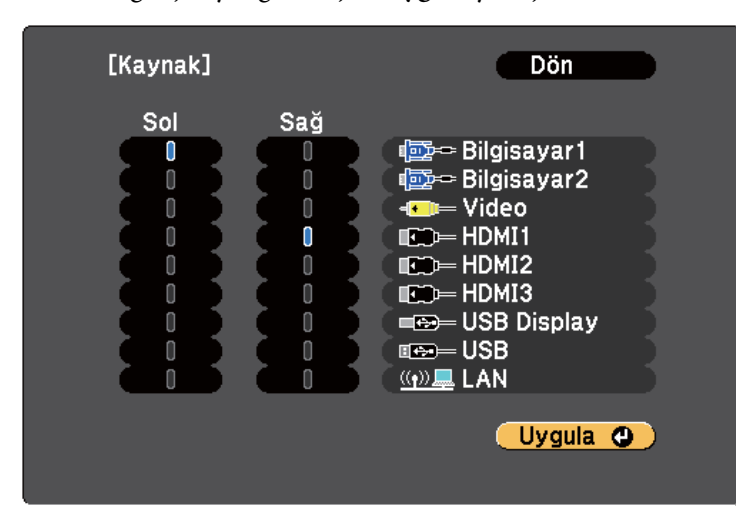

- Sadece birleştirilebilecek giriş kaynakları seçebilirsiniz.
- Split Screen özelliği kullanılıyorken, uzaktan kumandadan giriş kaynağını değiştirdiğinizde **Kaynak** ekranı görüntülenir.

d Görüntüler arasında geçiş yapmak için, **Ekran Değiştir**'i seçin ve [Enter]'a basın.

Solda ve sağda yansıtılan görüntüler birbiriyle yer değiştirir.

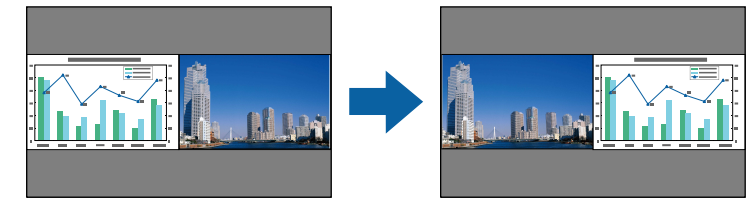

e Bir görüntüyü küçültürken diğerini büyütmek için, **Ekran Boyutu** öğesini seçin, [Enter] tuşuna basın, bir boyut seçin ve [Enter] tuşuna basın. Menüden çıkmak için [Menu] düğmesine basın.

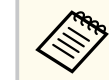

Video girişi sinyallerine bağlı olarak, **Eşit** ayarını seçmiş olsanız bile görüntüler aynı boyutta görünmeyebilir.

f Sesi seçmek için, **Ses Kaynağı** öğesini seçin, [Enter] tuşuna basın, bir ses seçeneği seçin ve [Enter] tuşuna basın. Menüden çıkmak için [Menu] düğmesine basın.

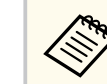

En büyük ekrandan veya soldaki ekrandan gelen sesi duymak için **Otomatik**'i seçin.

- 
- g Yansıtılan görüntüleri ekranın üst kısmına hizalamak için, **Hizala** öğesini seçin, [Enter] düğmesine basın, **Üst** öğesini seçin ve tekrar [Enter] düğmesine basın. Menüden çıkmak için [Menu] düğmesine basın.

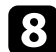

h Split Screen özelliğinden çıkmak için, [Split] veya [Esc] düğmesine basın.

#### g **İlgili Bağlantılar**

- "Split Screen Yansıtma İçin Desteklenmeyen Giriş Kaynağı Kombinasyonları" s.118
- ["Split Screen Yansıtma Kısıtlamaları" s.119](#page-118-0)
- ["Aynı Anda İki Görüntü Yansıtılırken Etkileşim](#page-110-0) Özellikleri" s.111

### **Split Screen Yansıtma İçin Desteklenmeyen Giriş Kaynağı Kombinasyonları**

Şu giriş kaynağı kombinasyonları bölünmüş bir ekrana yansıtılamaz.

• Bilgisayar1 ve Bilgisayar2

## <span id="page-118-0"></span>**İki Görüntüyü Aynı Anda Yansıtma <sup>119</sup>**

- Bilgisayar1/Bilgisayar2 ve Video
- USB Display ve USB/LAN
- USB ve LAN

#### **Split Screen Yansıtma Kısıtlamaları**

#### **Çalışma kısıtlamaları**

Bölünmüş ekranda yansıtma yaparken aşağıdaki işlemler yapılamaz.

- Projektörün menüsünü ayarlama
- E-Zoom
- En boy oranını değiştirme (En boy oranı **Normal** olarak ayarlanır)
- Uzaktan kumandadaki [User] düğmesini kullanarak yapılan işlemler
- Otomatik İris

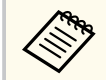

Yardım yalnızca görüntü sinyalleri girişi yapılmadığında veya bir hata veya uyarı bildirimi görüntülendiğinde gösterilir.

#### **Görüntü kısıtlamaları**

- Projektörün **Görüntü** menüsünde **Parlaklık**, **Kontrast**, **Renk Doygunluğu**, **Renk Tonu** ve **Netlik** gibi ayarlamalar yaparsanız, bunları sadece soldaki görüntüye uygulayabilirsiniz. Sağdaki görüntüye varsayılan ayarlamalar uygulanır. **Renk Modu** ve **Renk Sıcaklığı** gibi tüm yansıtılan görüntüyü etkileyen ayarlar hem sağdaki hem de soldaki görüntülere uygulanır.
- Projektörün **Görüntü** menüsünde **Parazit Azaltma** ve **Titreşimsiz gör.** ayarlarında bir değişiklik yapsanız bile, sağdaki görüntü için **Parazit Azaltma** özelliği 0 olarak ve **Titreşimsiz gör.** özelliği **Kapalı** olarak ayarlanır.
	- s**Görüntü** > **Görüntü Pekiştirme** > **Parazit Azaltma**
	- s**Görüntü** > **Gelişmiş** > **Titreşimsiz gör.**

• Projektörün **Ekran Arkaplanı** menüsünde **Logo**'nı **Uzatılmış** olarak ayarlasanız bile, hiçbir görüntü sinyali girişi olmadığında mavi ekran görünür.

#### g **İlgili Bağlantılar**

- ["Görüntü En Boy Oranı" s.68](#page-67-0)
- ["Görüntüleri Yakınlaştırma" s.127](#page-126-0)
- "Otomatik [İris'i Ayarlama" s.71](#page-70-0)
- ["Renk Modu" s.71](#page-70-0)
- "Giriş [Sinyali Ayarları Sinyal Menüsü" s.182](#page-181-0)
- ["Projektör Özellik Ayarları Ayarlar Menüsü" s.184](#page-183-0)
- ["Projektör Kurulum Ayarları Uzatılmış Menüsü" s.187](#page-186-0)

<span id="page-119-0"></span>Uyumlu sunum dosyaları içeren bir USB aygıt bağladığınız zaman, projektörünüzün PC Free özelliğini kullanabilirsiniz. Bu sayede hızlıca ve kolayca bir sunum görüntüleyebilir ve projektörün uzaktan kumandasını kullanarak bunu kontrol edebilirsiniz.

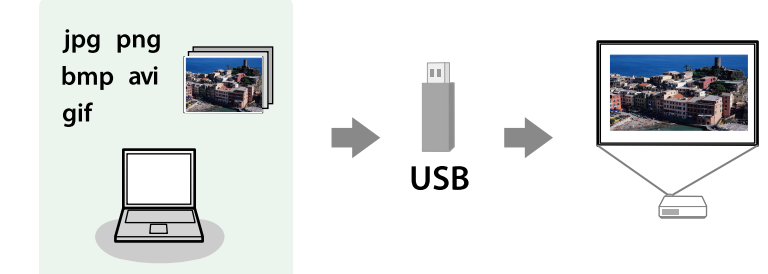

#### g **İlgili Bağlantılar**

- "Desteklenen PC Free Dosya Türleri" s.120
- "PC Free ile Yansıtmada Dikkat Edilmesi Gerekenler" s.120
- ["Bir PC Free Slayt Gösterisi Başlatma" s.121](#page-120-0)
- ["Bir PC Free Film Sunumu Başlatma" s.123](#page-122-0)
- ["PC Free Görüntüleme Seçenekleri" s.124](#page-123-0)

#### **Desteklenen PC Free Dosya Türleri**

Projektörün PC Free özelliğini kullanarak şu farklı dosya türlerini yansıtabilirsiniz.

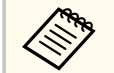

- En iyi sonuçları almak için, dosyalarınızı FAT16/32 olarak biçimlendirilmiş bir ortama kaydedin.
- Windows dışı dosya sistemlerine göre biçimlendirilmiş bir ortamdan yansıtma yaparken sorun yaşıyorsanız, ortamı Windows'a göre biçimlendirmeyi deneyin.

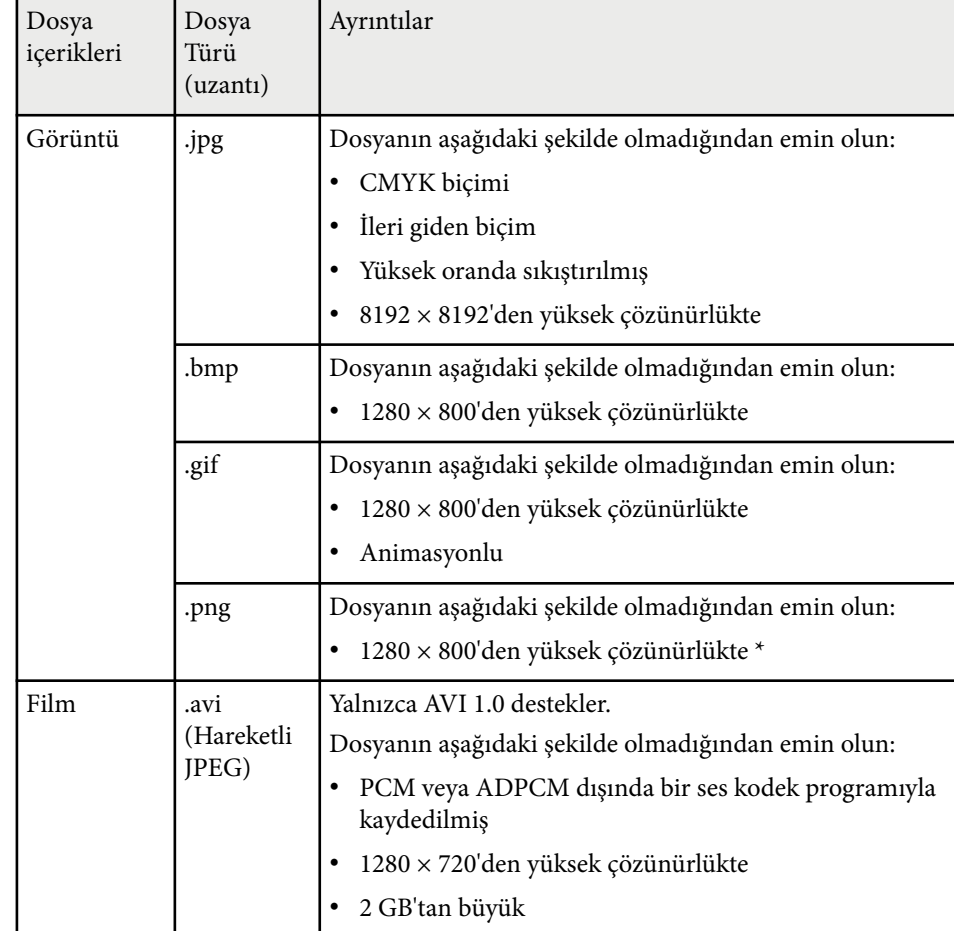

### **PC Free ile Yansıtmada Dikkat Edilmesi Gerekenler**

PC Free özelliklerini kullanırken aşağıdaki hususlara dikkat edin.

• Erişilmekte olan bir USB depolama aygıtının bağlantısını kesmeyin; aksi takdirde PC Free düzgün çalışmayabilir.

- <span id="page-120-0"></span>• Bazı USB depolama aygıtlarındaki güvenlik özelliklerini PC Free özellikleriyle kullanamayabilirsiniz.
- AC adaptörlü bir USB aygıt kullanıyorsanız, aygıtı projektörle kullanıyorken AC adaptörünü bir elektrik prizine bağlayın.
- Piyasada satılan bazı USB kart okuyucular projektörle uyumlu olmayabilir.
- Projektör bir kerede, bağlı olan kart okuyucuya takılan 5 karta kadar tanıyabilir.
- PC Free ile yansıtma yapıyorken ekran yerleşimi bozulmasını düzeltemezsiniz, bu nedenle görüntü şeklini sunumunuza başlamadan önce düzeltin.
- PC Free ile yansıtma yapıyorken aşağıdaki işlevleri kullanabilirsiniz.
	- Dondur
	- A/V Sessiz
	- E-Zoom
	- İşaretçi

#### g **İlgili Bağlantılar**

- "Video Hareketini [Geçici Olarak Durdurma" s.126](#page-125-0)
- "Görüntü ve Sesin [Geçici Olarak Kapatılması" s.125](#page-124-0)
- ["Görüntüleri Yakınlaştırma" s.127](#page-126-0)
- ["Uzaktan Kumandayı İşaretçi Olarak Kullanma" s.130](#page-129-0)

### **Bir PC Free Slayt Gösterisi Başlatma**

Projektörünüze bir USB aygıt bağladıktan sonra, USB giriş kaynağına geçip slayt gösterinizi başlatabilirsiniz.

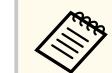

- Ekranın altındaki **Seçenek** öğesini işaretleyip [Enter]'a basarak PC Free kullanım seçeneklerini değiştirebilir ya da özel efektler ekleyebilirsiniz.
- Uzaktan kumanda yerine etkileşimli kalemi veya parmağınızı kullanarak slayt gösterinizi çalıştırabilirsiniz (EB-695Wi/EB-685Wi/ EB-680Wi/EB-675Wi).

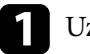

a Uzaktan kumandadaki [USB] düğmesine basın.

PC Free dosya listesi ekranı görüntülenir.

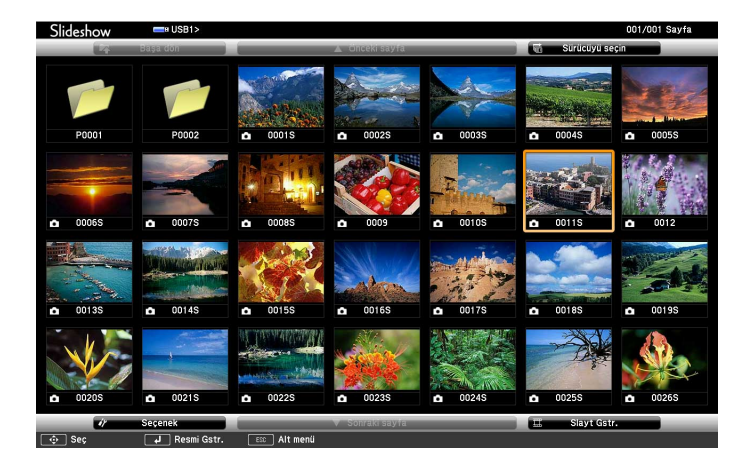

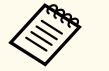

- Sürücüyü seçin ekranı görüntüleniyorsa, ok düğmelerini kullanarak sürücüyü seçin ve [Enter]'a basın.
- Sürücüyü seçin ekranını görüntülemek için, dosya listesi ekranının en üstünde **Sürücüyü seçin**'i seçip [Enter]'a basın.

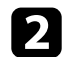

Dosyalarınızı bulmak için aşağıdakilerden birini yapın:

- Aygıtınızdaki bir alt klasörün içinde bulunan dosyaları görüntülemeniz gerekirse, ok düğmelerine basarak klasörü seçin ve [Enter]'a basın.
- Aygıtınızda bir klasör seviyesi yukarı gitmek için **Başa dön**'ü seçip [Enter]'a basın.

• Bir klasördeki diğer dosyaları görüntülemek için, **Sonraki sayfa** veya **Önceki sayfa**'yı işaretleyip [Enter]'a basın ya da uzaktan kumandadaki [Page] yukarı veya aşağı düğmelerine basın.

#### c Aşağıdakilerden birini yapın:

- Bir görüntüyü görüntülemek için ok düğmelerine basarak görüntüyü işaretleyin ve [Enter]'a basın. (Dosya listesi ekranına geri dönmek için [Esc] düğmesine basın.)
- Bir klasördeki tüm görüntülerden slayt gösterisi görüntülemek için, ok düğmelerine basarak ekranın en altındaki **Slayt Gstr.** seçeneğini seçin ve [Enter]'a basın.

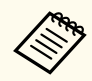

- Ekranın altındaki **Seçenek** öğesini işaretleyip [Enter] tuşuna basarak görüntü değiştirme süresini değiştirebilirsiniz.
- Herhangi bir dosyanın adı ekran alanından uzunsa veya desteklenmeyen semboller içeriyorsa, dosya adları kısaltılabilir ya da sadece ekranda görüntülenirken değiştirilir.

Yansıtma sırasında ekranı kontrol etmek için aşağıdaki komutları kullanın:

• Görüntülenen görüntüyü döndürmek için yukarı veya aşağı ok düğmesine basın.

Görüntüyü, etkileşimli kalemle (EB-695Wi/EB-685Wi/EB-680Wi/ EB-675Wi) veya parmağınızla (EB-695Wi/EB-680Wi) hafifçe vurarak da döndürebilirsiniz.

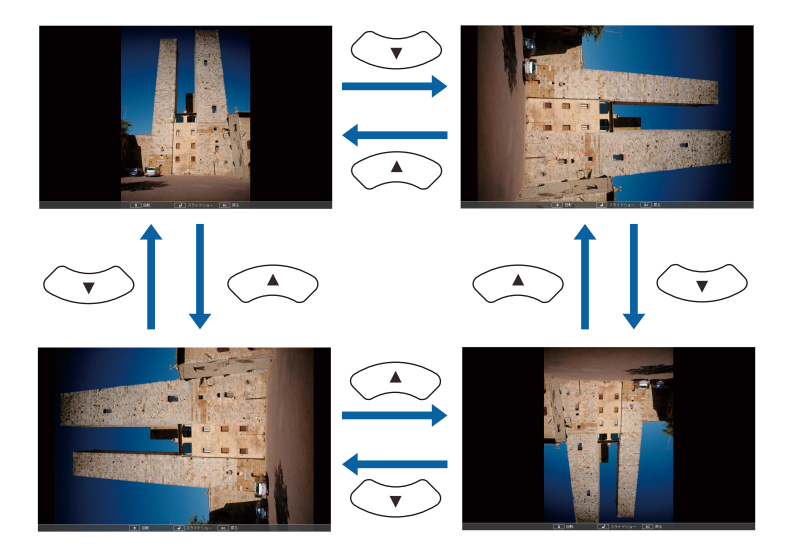

• Sonraki veya önceki görüntüye geçmek için sağ veya sol ok düğmesine basın.

Görüntüyü, etkileşimli kalemle (EB-695Wi/EB-685Wi/EB-680Wi/ EB-675Wi) veya parmağınızla (EB-695Wi/EB-680Wi) hafifçe vurarak da ileriye ya da geriye getirebilirsiniz.

e Görüntülemeyi durdurmak için ekrandaki talimatları uygulayın veya [Esc] düğmesine basın.

Dosya listesi ekranına geri dönersiniz.

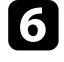

f Gerekiyorsa USB aygıtı kapatın ve aygıtın projektörle olan bağlantısını kesin.

#### g **İlgili Bağlantılar**

- ["USB Aygıtına Bağlama" s.34](#page-33-0)
- ["PC Free Görüntüleme Seçenekleri" s.124](#page-123-0)

### <span id="page-122-0"></span>**Bir PC Free Film Sunumu Başlatma**

Projektörünüze bir USB aygıt bağladıktan sonra, USB giriş kaynağına geçip filminizi başlatabilirsiniz.

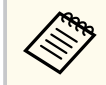

• Ekranın altındaki **Seçenek** öğesini işaretleyip [Enter]'a basarak PC Free kullanım seçeneklerini değiştirebilirsiniz.

Uzaktan kumandadaki [USB] düğmesine basın. PC Free dosya listesi ekranı görüntülenir.

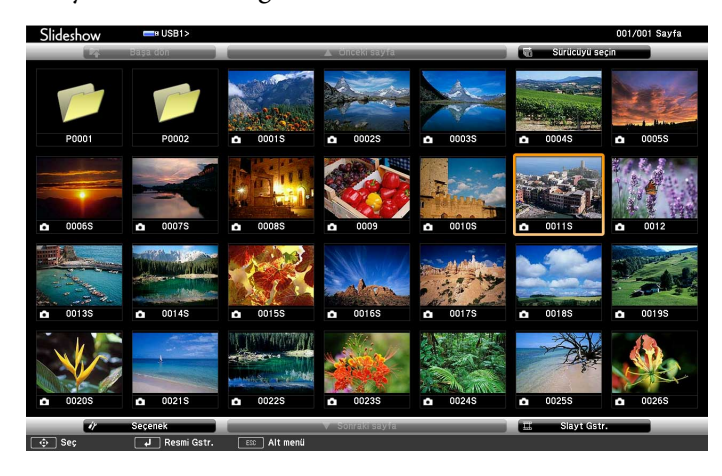

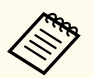

• Sürücüyü seçin ekranı görüntüleniyorsa, ok düğmelerini kullanarak sürücüyü seçin ve [Enter]'a basın.

• Sürücüyü seçin ekranını görüntülemek için, dosya listesi ekranının en üstünde **Sürücüyü seçin**'i seçip [Enter]'a basın.

b Dosyalarınızı bulmak için aşağıdakilerden birini yapın:

• Aygıtınızdaki bir alt klasörün içinde bulunan dosyaları görüntülemeniz gerekirse, ok düğmelerine basarak klasörü seçin ve [Enter]'a basın.

- Aygıtınızda bir klasör seviyesi yukarı gitmek için **Başa dön**'ü seçip [Enter]'a basın.
- Bir klasördeki diğer dosyaları görüntülemek için, **Sonraki sayfa** veya **Önceki sayfa**'yı işaretleyip [Enter]'a basın ya da uzaktan kumandadaki [Page] yukarı veya aşağı düğmelerine basın.
- $\left| \mathbf{B} \right|$  Bir filmi oynatmak için ok düğmelerine basarak dosyası işaretleyin ve [Enter]'a basın.

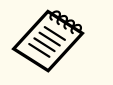

- Herhangi bir dosyanın adı ekran alanından uzunsa veya desteklenmeyen semboller içeriyorsa, dosya adları kısaltılabilir ya da sadece ekranda görüntülenirken değiştirilir.
- Bir klasördeki tüm filmleri sırayla oynatmak istiyorsanız, ekranın en altındaki **Slayt Gstr.** seçeneğini seçin.
- d Film oynatmayı durdurmak için [Esc] düğmesine basın, **Çık**'ı seçin ve [Enter]'a basın.

Dosya listesi ekranına geri dönersiniz.

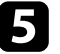

Gerekiyorsa USB aygıtı kapatın ve aygıtın projektörle olan bağlantısını kesin.

#### g **İlgili Bağlantılar**

- ["USB Aygıtına Bağlama" s.34](#page-33-0)
- ["PC Free Görüntüleme Seçenekleri" s.124](#page-123-0)

### <span id="page-123-0"></span>**PC Free Görüntüleme Seçenekleri**

PC Free kullanırken şu görüntüleme seçeneklerini seçebilirsiniz. Bu ekrana girmek için, PC Free dosya listesi ekranının en altındaki **Seçenek**'i işaretleyin ve [Enter] düğmesine basın.

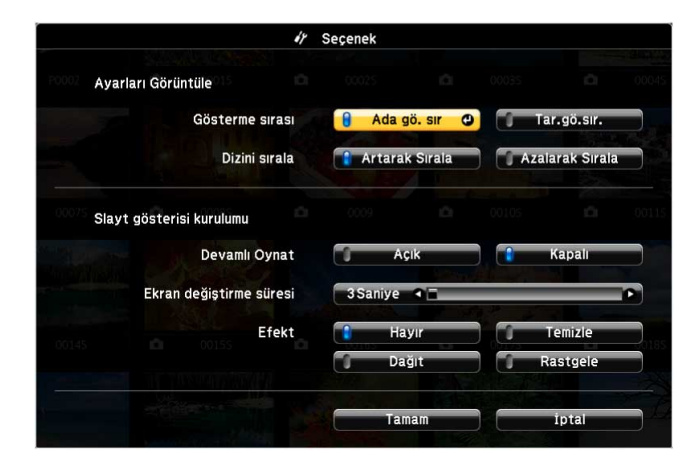

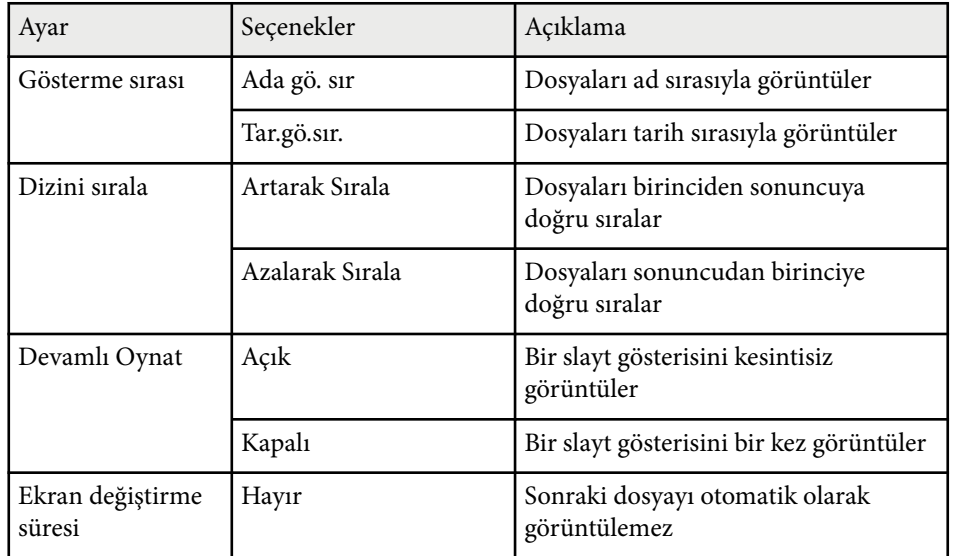

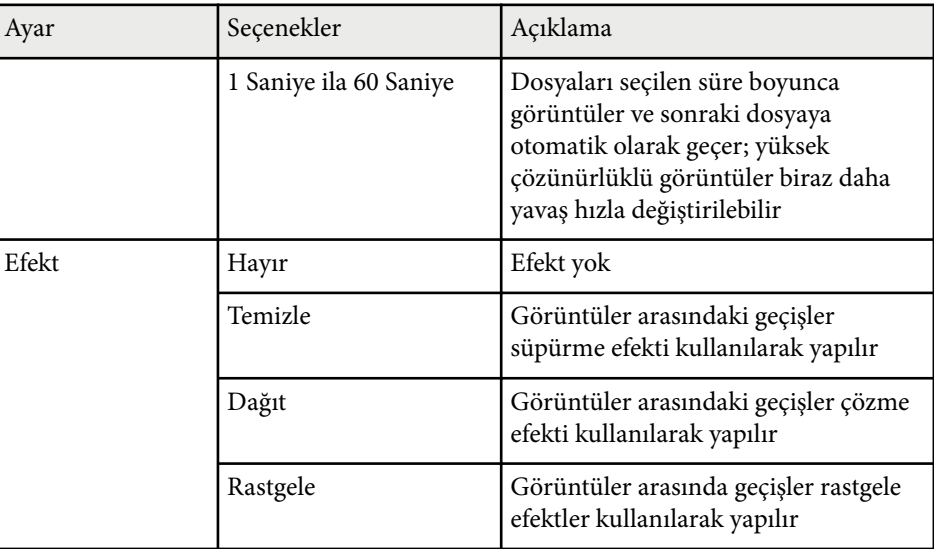

## <span id="page-124-0"></span>**Görüntü ve Sesin Geçici Olarak Kapatılması <sup>125</sup>**

Sunumunuz sırasında izleyici kitlenizin dikkatini başka bir yöne çekmek isterseniz, yansıtılan görüntüyü ve sesi geçici olarak kapatabilirsiniz. Ancak ses ve video hareketi devam eder, bu nedenle yansıtmaya kaldığınız noktadan devam edemezsiniz.

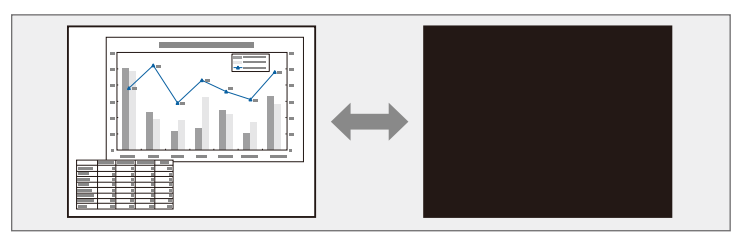

**College** 

[A/V Mute] düğmesi basıldığında şirket logosu veya resim gibi bir görüntü göstermek isterseniz, görüntülenen ekranı projektörün **Uzatılmış** menüsündeki **A/V Sessiz** ayarından seçebilirsiniz.

s**Uzatılmış** > **Ekran** - **A/V Sessiz**

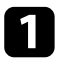

Yansıtmayı geçici olarak durdurmak ve sesi kapatmak için, uzaktan kumanda üzerindeki [A/V Mute] düğmesine basın.

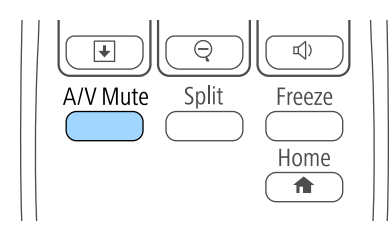

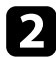

b Görüntüyü ve sesi tekrar açmak için, [A/V Mute] düğmesine tekrar basın.

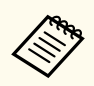

• A/V Sessiz etkinleştirildikten 30 dakika sonra projektörün gücü otomatik olarak kapatılır. Bu özelliği projektörün **ECO** menüsünden devre dışı bırakabilirsiniz.

- **ECO** > **A/V** Ses Kap.Zamnlyc
- A/V Sessiz sırasında lamba hâlâ yandığından lamba saati saymaya devam eder.

#### g **İlgili Bağlantılar**

- ["Projektör Kurulum Ayarları Uzatılmış Menüsü" s.187](#page-186-0)
- ["Projektör Kurulum Ayarları ECO Menüsü" s.201](#page-200-0)

## <span id="page-125-0"></span>**Video Hareketini Geçici Olarak Durdurma <sup>126</sup>**

Bir video veya bilgisayar sunumundaki hareketi geçici olarak durdurabilir ve geçerli görüntüyü ekranda tutabilirsiniz. Ancak ses ve video hareketi devam eder, bu nedenle yansıtmaya kaldığınız noktadan devam edemezsiniz.

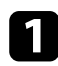

a Video hareketini durdurmak için uzaktan kumandadaki [Freeze] düğmesine basın.

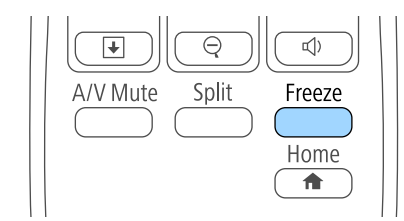

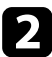

b Video hareketini yeniden başlatmak için [Freeze] düğmesine tekrar basın.

## <span id="page-126-0"></span>**Görüntüleri Yakınlaştırma <sup>127</sup>**

Görüntünün istediğiniz kısmını yakınlaştırıp ekranda o kısmı büyüterek sunumun bazı bölümlerini ön plana çıkarabilirsiniz.

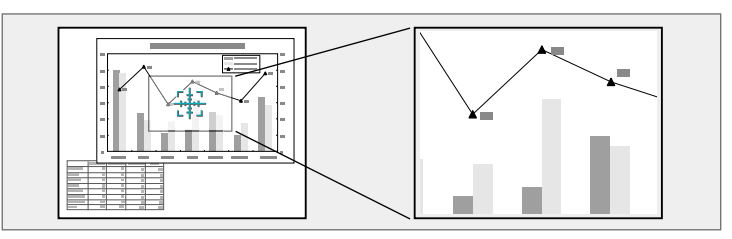

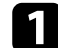

Uzaktan kumandadaki [E-Zoom] + düğmesine basın.

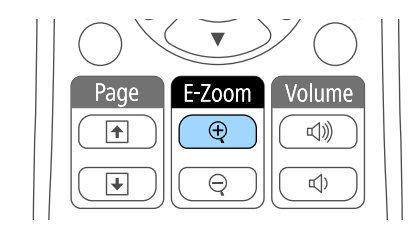

Ekranda, yakınlaştırılan alanın merkezini gösteren bir artı işareti göreceksiniz.

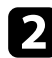

b Yakınlaştırılan görüntüyü ayarlamak için uzaktan kumandada bulunan aşağıdaki düğmeleri kullanın:

- Artı işaretini yakınlaştırmak istediğiniz alana getirmek için ok düğmelerini kullanın. Artı işaretini çaprazlamasına hareket ettirmek için, herhangi bitişik ok düğmeleri çiftine aynı anda basın.
- [E-Zoom] + düğmesine ardı ardına basarak görüntü alanını yakınlaştırın. Daha hızlı yakınlaştırmak için [E-Zoom] + düğmesini basılı tutun. Seçilen alan, 25 adımda bir ila dört kat büyütülebilir.
- Yakınlaştırılan görüntü alanının çevresini sağa-sola çevirmek için ok düğmelerini kullanın.
- Görüntüyü uzaklaştırmak için, [E-Zoom] düğmesine basın.

• Orijinal görüntü boyutuna geri dönmek için [Esc] düğmesine basın. Büyütülen görüntü yansıtılır ve büyütme oranı ekranda görüntülenir.

## <span id="page-127-0"></span>**Uzaktan Kumandayı Kablosuz Fare Olarak Kullanma <sup>128</sup>**

Projektörün uzaktan kumandasını kablosuz bir fare olarak kullanarak, yansıtmayı bilgisayardan uzaktan kontrol edebilirsiniz.

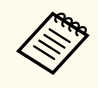

Kablosuz fare özelliklerini Windows Vista ve üzeri ya da OS X 10.7.x ve üzeri sürümlerle kullanabilirsiniz.

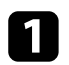

a Projektörün USB-B, Computer veya HDMI bağlantı noktasını kullanarak projektörü bir bilgisayara bağlayın.

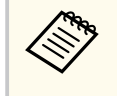

Kablosuz fare işlevi, bir MHL kablosu kullanılarak HDMI1/MHL bağlantı noktasına bağlanmış bir aygıttaki görüntüleri yansıtırken kullanılamaz.

Bilgisayarınızı USB-B bağlantı noktasından başka bir bağlantı noktasına bağladıysanız, projektörün USB-B bağlantı noktasına ve bilgisayarınızın USB bağlantı noktasına da bir USB kablo bağlayın (kablosuz fare desteği için).

Sunumunuzu başlatın.

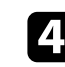

d Sunumunuzu kontrol etmek için uzaktan kumandada bulunan aşağıdaki düğmeleri kullanın:

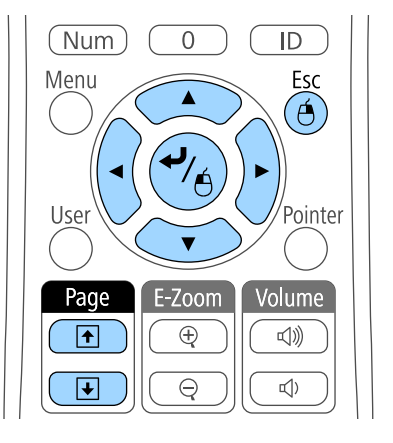

- Slaytlar veya sayfalar arasında geçiş yapmak için [Page] yukarı veya aşağı düğmelerine basın.
- İmleci ekranda hareket ettirmek için ok düğmelerini kullanın. İmleci çaprazlamasına hareket ettirmek için, herhangi bitişik ok düğmeleri çiftine aynı anda basın.
- Sol tıklama için, [Enter] düğmesine bir kez basın (çift tıklama için iki kez basın). Sağ tıklama için [Esc] düğmesine basın.
- Sürükleyip bırakmak için, ok düğmeleriyle imleci hareket ettirirken [Enter] düğmesini basılı tutun, ardından istediğiniz yere gelince [Enter] düğmesini bırakın.

## **Uzaktan Kumandayı Kablosuz Fare Olarak Kullanma <sup>129</sup>**

- **Contraction Contraction**
- Fare düğme ayarları bilgisayarda ters şekilde ayarlanmışsa uzaktan kumanda düğmeleri de ters şekilde çalışacaktır.
- Kablosuz Fare işlevi aşağıdaki koşullarda çalışmaz:
	- Projektörün menüsü veya bir Yardım ekranı görüntülendiğinde.
	- **USB Type B** özelliği projektörün **Uzatılmış** menüsünden **Easy Interactive Function** veya **USB Display/Easy Interactive Function** olarak ayarlandığında (EB-695Wi/EB-685Wi/EB-680Wi/EB-675Wi).
	- Kablosuz Fare işlevinden başka işletim seçenekleri (örneğin ses seviyesinin ayarlanması) çalıştırıldığında.

Ancak, E-Zoom veya İşaretçi işlevi kullanıldığı sırada, yukarı aşağı kaydırma işlevi de kullanılabilir.

#### g **İlgili Bağlantılar**

- ["Görüntüleri Yakınlaştırma" s.127](#page-126-0)
- ["Uzaktan Kumandayı İşaretçi Olarak Kullanma" s.130](#page-129-0)

## <span id="page-129-0"></span>**Uzaktan Kumandayı İşaretçi Olarak Kullanma <sup>130</sup>**

Projektörün uzaktan kumandasını işaretçi olarak kullanarak, izleyici kitlenizi ekrandaki önemli bir bilgiye odaklayabilirsiniz. Varsayılan işaretçi şekli oktur. Bu şekli, projektörün **İşaretçi Şekli** menüsündeki **Ayarlar** ayarını kullanarak değiştirebilirsiniz.

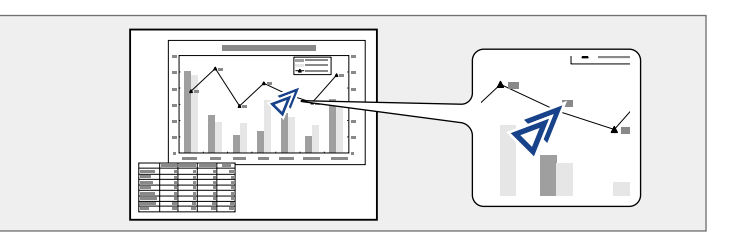

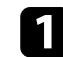

a Uzaktan kumandadaki [Pointer] düğmesine basın.

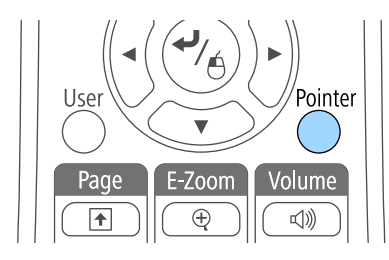

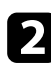

b İşaretçiyi ekranda taşımak için ok düğmelerini kullanın. İşaretçiyi çaprazlamasına hareket ettirmek için, herhangi bitişik ok düğmeleri çiftine aynı anda basın.

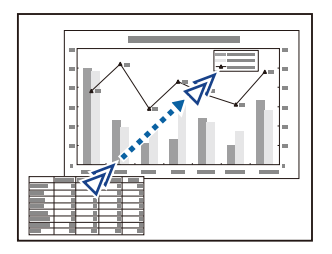

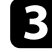

c İşaretçiyi ekrandan kaldırmak için [Esc] düğmesine basın.

#### g **İlgili Bağlantılar**

• ["Projektör Özellik Ayarları - Ayarlar Menüsü" s.184](#page-183-0)

## <span id="page-130-0"></span>**Bir Kullanıcı Logosu Görüntüsünü Kaydetme <sup>131</sup>**

Bir görüntüyü projektöre kaydedebilir ve projektör her açıldığında görüntülenmesini sağlayabilirsiniz. Ayrıca, projektör bir giriş sinyali almadığında veya yansıtmayı geçici olarak durdurduğunuzda da (A/V Sessiz kullanarak) bu görüntünün gösterilmesini sağlayabilirsiniz. Bu görüntüye, "kullanıcı logosu ekranı" denir.

Kullanıcı logosu olarak bir fotoğraf, şirket logosu veya grafik seçebilirsiniz; projektörün sahibinin kim olduğu gösterilerek hırsızlıkların önlenmesine yardımcı olabilir. Şifre koruması koyarak, kullanıcı logosu üzerinde değişiklik yapılmasını engelleyebilirsiniz.

- Bir kullanıcı logosu kaydettikten sonra, fabrika varsayılan logosuna geri dönemezsiniz.
- **Şifre Koruması** ayarı menüsündeki **Kull. Logosu Koruma** özelliği **Açık** olarak ayarlıysa, kullanıcı logosunu kaydetmeden önce **Kapalı** olarak ayarlayın.
- Bir projektördeki menü ayarlarını toplu ayar özelliğini kullanarak bir başka projektöre kopyalarsanız, kullanıcı logosu da kopyalanır. Bu nedenle, birkaç projektör arasında paylaşılmasını istemediğiniz bilgileri kullanıcı logosu olarak kaydetmeyin.

a Kullanıcı logosu olarak yansıtmak istediğiniz görüntüyü görüntüleyin.

**b** Kumanda panelindeki veya uzaktan kumandadaki [Menu] düğmesine basın.

c **Uzatılmış** menüsünü seçin ve [Enter] düğmesine basın.

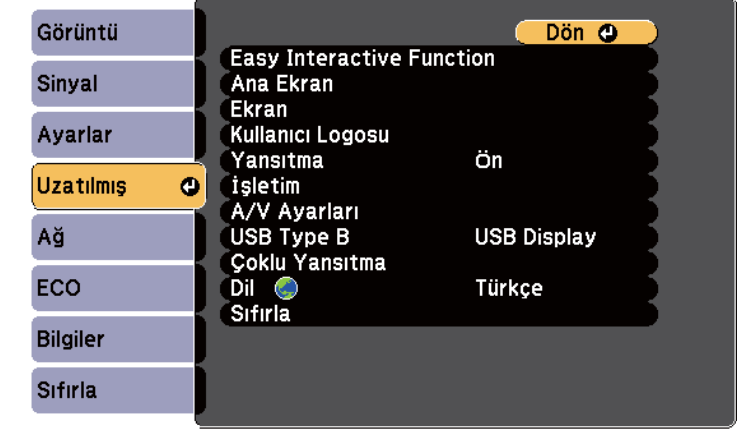

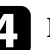

Kullanıcı Logosu'nu seçin ve [Enter] düğmesine basın.

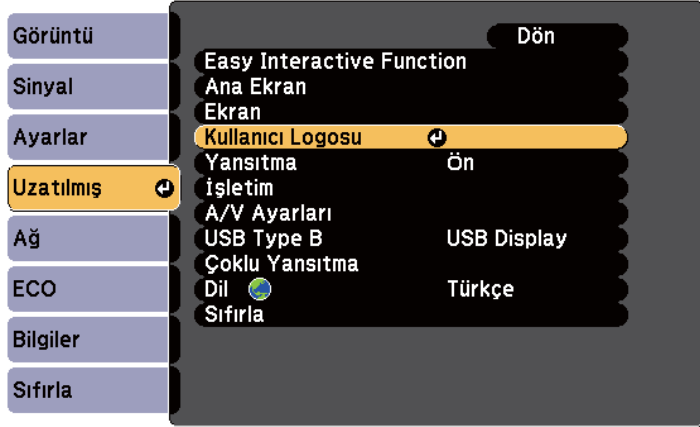

Gösterilen görüntüyü kullanıcı logosu olarak kullanmak isteyip istemediğinizi soran bir ileti göreceksiniz.

## **Bir Kullanıcı Logosu Görüntüsünü Kaydetme <sup>132</sup>**

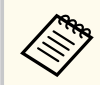

Ekran Yerleşimi, E-Zoom veya En Boy Oranı gibi ayarlar, **Kullanıcı Logosu** öğesini seçtiğinizde geçici olarak iptal edilir.

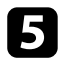

e **Evet**'i seçin ve [Enter] düğmesine basın.

Görüntünüzün üzerine yerleştirilen bir seçim kutusu göreceksiniz.

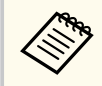

Geçerli görüntü sinyaline bağlı olarak, ekran boyutu görüntü sinyalinin çözünürlüğüne uyacak biçimde değiştirilebilir.

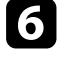

f Kullanıcı logosu olarak kullanmak istediğiniz görüntü alanını çevrelemek için ok düğmelerini kullanın ve [Enter] düğmesine basın.

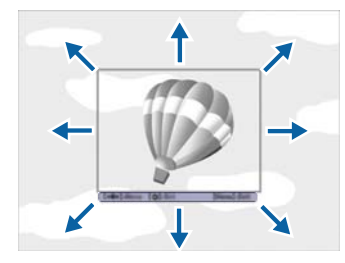

Bu görüntü alanını seçmek isteyip istemediğinizi soran bir ileti göreceksiniz.

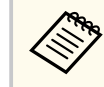

Görüntü alanı boyutunu değiştiremezsiniz (400 × 300 piksel).

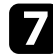

g **Evet**'i seçin ve [Enter] düğmesine basın. (Seçilen alanı değiştirmek istiyorsanız **Hayır**'ı seçip [Enter] düğmesine basın ve son adımı tekrarlayın.)

Kullanıcı Logosu yakınlaştırma faktörü menüsünü göreceksiniz.

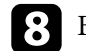

h Bir yakınlaştırma yüzdesi seçip [Enter] düğmesine basın.

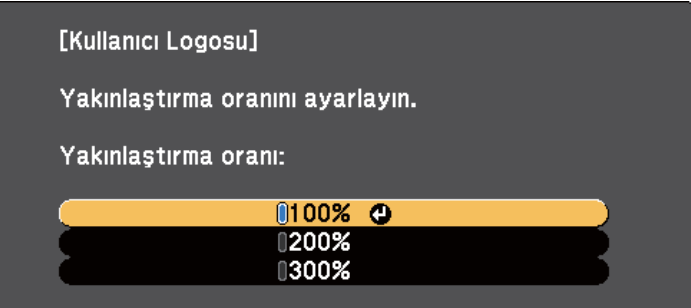

Görüntüyü kullanıcı logosu olarak kaydetmek isteyip istemediğinizi soran bir ileti göreceksiniz.

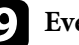

i **Evet**'i seçin ve [Enter] düğmesine basın.

Kullanıcı logosunun üzerine yazılır ve bir "tamamlandı" mesajı gösterilir.

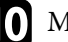

10 Mesaj ekranından çıkmak için [Esc] düğmesine basın.

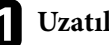

k **Uzatılmış** menüsünü seçin ve [Enter] düğmesine basın.

- l **Ekran** öğesini seçin ve [Enter] düğmesine basın.
- Kullanıcı Logosu ekranının gösterilmesini istediğiniz zamanı seçin:
	- Hiçbir giriş sinyali bulunmadığında gösterilmesi için, **Ekran Arkaplanı**'nı seçin **Logo** olarak ayarlayın.
	- Projektör her açıldığında gösterilmesi için, **Başlangıç Ekranı**'nı seçin ve **Açık** olarak ayarlayın.
	- [A/V Mute] düğmesine her bastığınızda görüntülenmesi için, **A/V Sessiz**'i seçin ve **Logo** olarak ayarlayın.

## **Bir Kullanıcı Logosu Görüntüsünü Kaydetme <sup>133</sup>**

Kullanıcı Logosu ayarlarının şifr e girmeden herhangi biri tarafından değiştirilmesini önlemek için, **Kull. Logosu Koruma** ayarını **Şifre Koruması** menüsünde **Açık** olarak ayarlayın ve şifreyi ayarlayın.

- <sup>g</sup> **İlgili Bağlantılar** "Görüntü ve Sesin [Geçici Olarak Kapatılması" s.125](#page-124-0)
- "Şifre Güvenliği [Türlerini Seçme" s.146](#page-145-0)

## <span id="page-133-0"></span>**Bir Kullanıcı Deseni Kaydetme <sup>134</sup>**

Projektöre önceden kayıtlı, çizgili satırlar ve ızgara desenleri gibi dört tip desen vardır. Bu desenleri, **Ayarlar** menüsündeki **Desen Görünümü** ayarlarını kullanarak sunumlarda yardımcı olması yansıtabilirsiniz.

Yansıtılmakta olan görüntüyü bir Kull. deseni olarak da kaydedebilirsiniz.

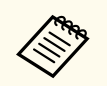

Bir Kull. deseni kaydettiğinizde, desen fabrika varsayılanına geri döndürülemez.

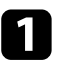

a Kull. deseni olarak kaydetmek istediğiniz görüntüyü yansıtıp, kumanda panelinde veya uzaktan kumandada [Menu] düğmesine basın.

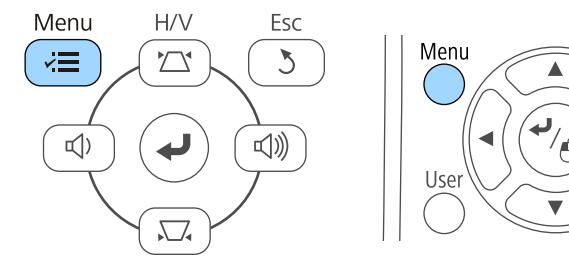

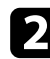

b **Ayarlar** menüsünü seçin ve [Enter] düğmesine basın.

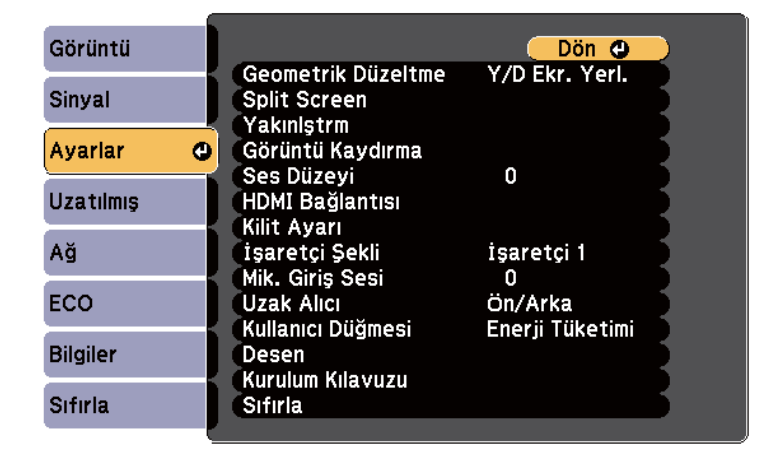

c **Desen** öğesini seçip [Enter] düğmesine basın.

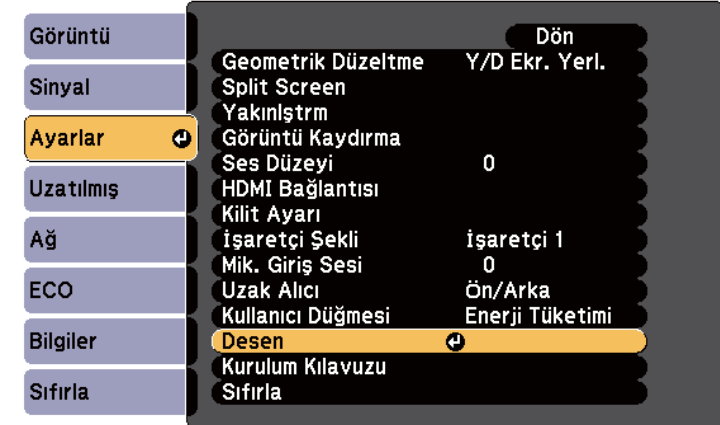

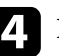

Esc

 $\Theta$ 

Pointer

d **Kull. deseni** öğesini seçip [Enter] düğmesine basın.

Gösterilen görüntüyü Kull. deseni olarak kullanmak isteyip istemediğinizi soran bir ileti göreceksiniz.

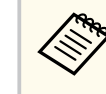

**Kull. deseni** öğesini seçtiğinizde, Ekran Yerleşimi, E-Zoom, En Boy Oranı, Yakınlaştır. Ayarla veya Görüntü Kaydırma gibi ayarlamalar geçici olarak iptal edilir.

#### e **Evet**'i seçin ve [Enter] düğmesine basın.

Görüntüyü Kull. deseni olarak kaydetmek isteyip istemediğinizi soran bir ileti göreceksiniz.

f **Evet**'i seçin ve [Enter] düğmesine basın. Bir tamamlandı mesajı göreceksiniz.

### <span id="page-134-0"></span>**Birden Fazla Projektör Kullanma <sup>135</sup>**

Tek bir büyük görüntü oluşturmak için, iki veya daha fazla projektörden yansıtılan görüntüleri birleştirebilirsiniz.

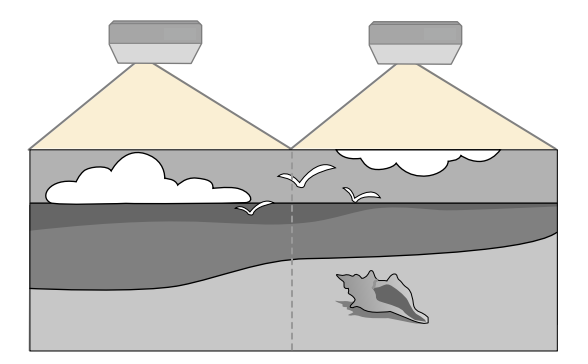

• Yansıtmayı başlatmadan önce, tüm projektörler için **Çoklu Yansıtma** özelliğini **Açık** olarak ayarladığınızdan emin olun.

- s**Uzatılmış** > **Çoklu Yansıtma** > **Çoklu Yansıtma**
- Yansıtmayı başlatmadan önce, tüm projektörler için aynı renk modunu seçtiğinizden emin olun.
	- s**Uzatılmış** > **Çoklu Yansıtma** > **Renk Modu**

#### g **İlgili Bağlantılar**

- "Çoklu Projektör Kontrolü İçin Projektör Tanımlama Sistemi" s.135
- ["Renk Düzeltme Ayarlama" s.137](#page-136-0)
- ["Lambanın Parlaklığını Ayarlama" s.139](#page-138-0)
- ["Görüntü Renklerini Uyumlu Kılma" s.140](#page-139-0)
- ["RGBCMY Ayarlama" s.141](#page-140-0)

### **Çoklu Projektör Kontrolü İçin Projektör Tanımlama Sistemi**

Görüntüler yansıtmak için birden fazla projektör dizdiğinizde, her projektörün görüntüsündeki parlaklığı ve renk tonunu düzelterek, görüntülerin birbirine yakın olmasını sağlayabilirsiniz.

Uzaktan kumanda aracılığıyla her projektörü ayrı ayrı kullanabilmek için her projektöre benzersiz bir projektör kimliği verebilir, ardından da her projektörün parlaklığını ve rengini düzeltebilirsiniz.

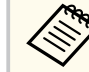

- Bazı durumlarda, parlaklık ve renk tonu, düzeltme sonrasında bile tamamen uyumlu olmayabilir.
- Parlaklık ve renk tonu farklılıkları zaman içinde daha belirgin olursa ayarlamaları tekrar edin.

#### g **İlgili Bağlantılar**

- "Projektör Kimliğinin Ayarlanması" s.135
- ["İşletmek İstediğiniz Projektörü Seçme" s.136](#page-135-0)

#### **Projektör Kimliğinin Ayarlanması**

Birden fazla projektörü tek bir uzaktan kumandadan kontrol etmek için her projektöre farklı bir kimlik (ID) verin.

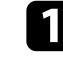

a Kumanda panelindeki veya uzaktan kumandadaki [Menu] düğmesine basın.

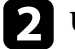

- b **Uzatılmış** menüsünü seçin ve [Enter] düğmesine basın.
- c **Çoklu Yansıtma** öğesini seçip [Enter] düğmesine basın.
- Projektör ID'si ayarını seçin ve [Enter] düğmesine basın.

<span id="page-135-0"></span>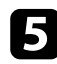

e Projektör için kullanmak istediğiniz tanımlama numarasını seçmek amacıyla ok düğmelerini kullanın. Ardından [Enter] düğmesine basın.

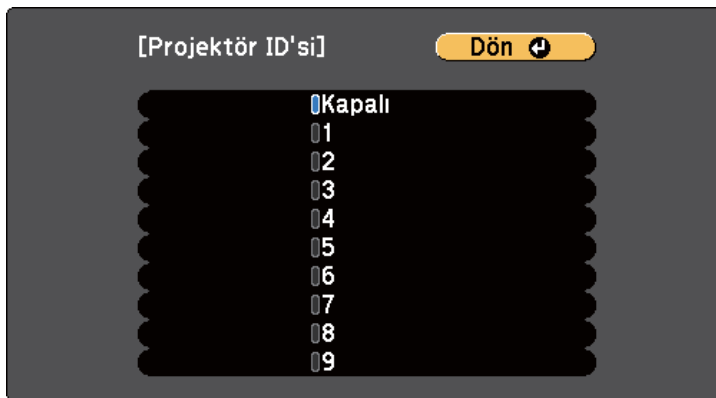

f Menülerden çıkmak için [Menu] veya [Esc] düğmesine basın. Tek bir uzaktan kumanda aracılığıyla işletmek istediğiniz diğer tüm projektörler için bu adımları tekrarlayın.

#### **İşletmek İstediğiniz Projektörü Seçme**

Projektörün kimliğini (ID) ayarladıktan sonra, uzaktan kumandayı kullanarak işletmek istediğiniz projektörün kimliğini seçin.

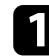

Uzaktan kumandayı hedef projektöre yöneltip [ID] düğmesine basın.

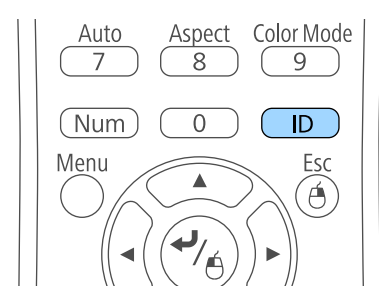

Geçerli Projektör ID'si yansıtılan ekranda gösterilir. Yaklaşık 3 saniye sonra kaybolur.

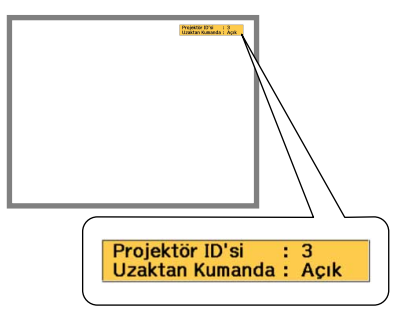

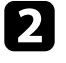

b [ID] düğmesini basılı tutarak, yönetmek istediğiniz projektörün ID'siyle eşleşen rakam düğmesine basın.

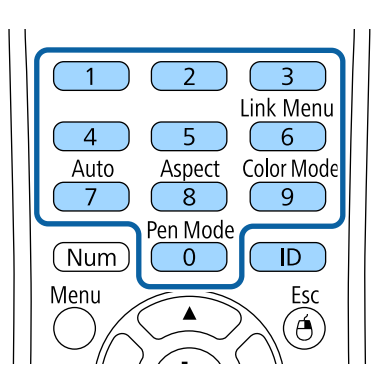

Çalıştırmak istediğiniz projektör seçilir.

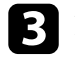

Kimlik ayarlama işleminin sorunsuz olup olmadığını kontrol etmek için [ID] düğmesine basın.

Projektörün görüntülediği bir mesaj göreceksiniz.

• Uzaktan kumanda **Açık** olarak listelenirse, projektörü uzaktan kumandadan çalıştırabilirsiniz.

### <span id="page-136-0"></span>**Birden Fazla Projektör Kullanma <sup>137</sup>**

• Uzaktan kumanda **Kapalı** olarak listelenirse, projektörü uzaktan kumandadan çalıştıramazsınız. Uzaktan kumandayı etkinleştirmek için yukarıdaki adımları tekrarlayın.

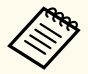

- Uzaktan kumandada 0'ı seçerseniz, Projektör ID'si ayarı ne olursa olsun tüm projektörleri çalıştırabilirsiniz.
- Kontrol etmek için ayarladığınız projektörü her açtığınızda, uzaktan kumandadan kimliğini seçmeniz gerekir. Projektörü açtığınızda, uzaktan kumandanın projektör ID'si olarak 0 seçilidir.
- **Projektör ID'si** ayarını **Kapalı** olarak ayarlarsanız, uzaktan kumandada seçtiğiniz her ID ile uzaktan kumandayı kullanarak projektörü çalıştırabilirsiniz.

### **Renk Düzeltme Ayarlama**

Yansıtılan ekrandaki renk tonu her bir projektörde eşit değilse, her projektörün **Uzatılmış** menüsünü kullanarak renk tonu dengesini ayarlayın.

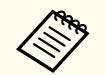

- Renk düzeltme yapıldıktan sonra da renk tonu düzgün olmayabilir.
- Renk Modu özelliği **Dinamik** olarak ayarlandığında bu işlev devre dışı bırakılır.
	- s**Görüntü** > **Renk Modu**
- Bu işlev, beyaz tahta modunda devre dışı bırakılır.

a [Menu] düğmesine basın, **Uzatılmış** menüsünü seçin ve [Enter] düğmesine basın.

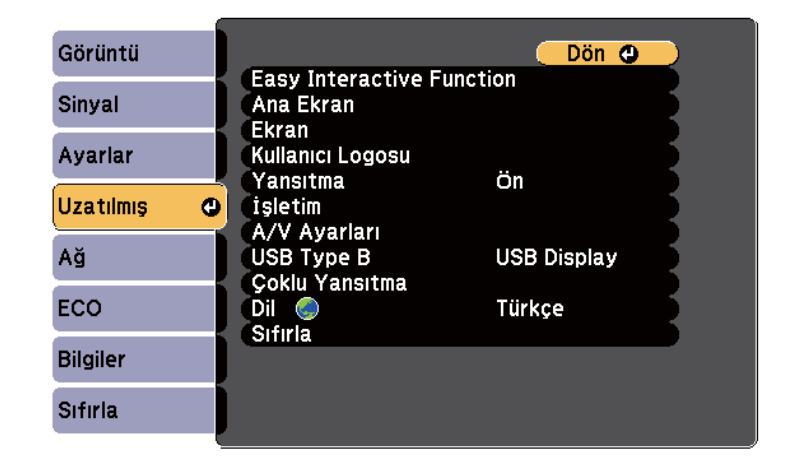

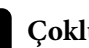

**D** Çoklu Yansıtma öğesini seçip [Enter] düğmesine basın.

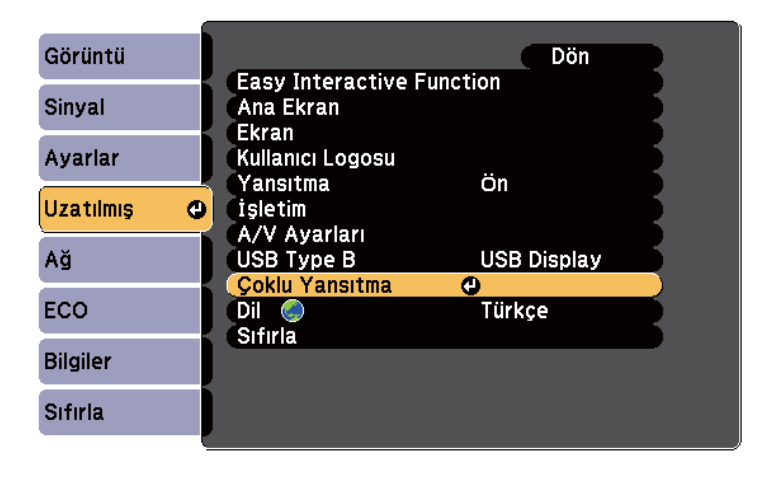

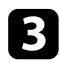

c **Renk Düzeltme** öğesini seçip [Enter] düğmesine basın.

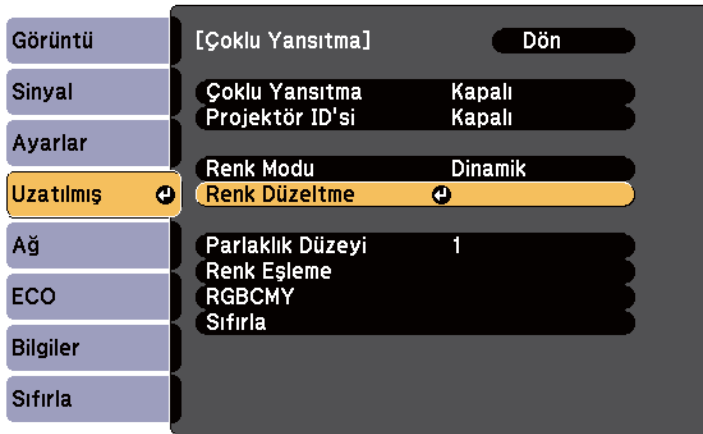

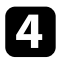

d **Renk Düzeltme** öğesini seçip [Enter] düğmesine basın.

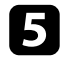

e **Açık** öğesini seçip [Enter] düğmesine basın. Ardından [Esc] düğmesine basın.

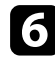

f **Ayar Seviyesi** öğesini seçip [Enter] düğmesine basın.

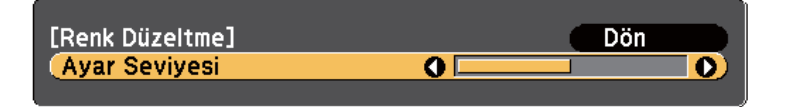

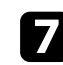

g Seviyeyi seçip [Esc] düğmesine basın.

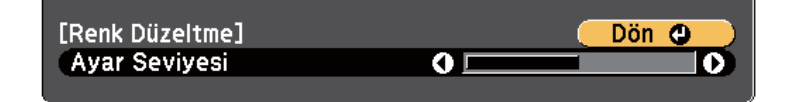

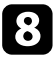

h **Ayarlamaları Başlat** öğesini seçip [Enter] düğmesine basın.

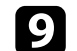

i Ayarlamak istediğiniz alanı seçip [Enter] düğmesine basın.

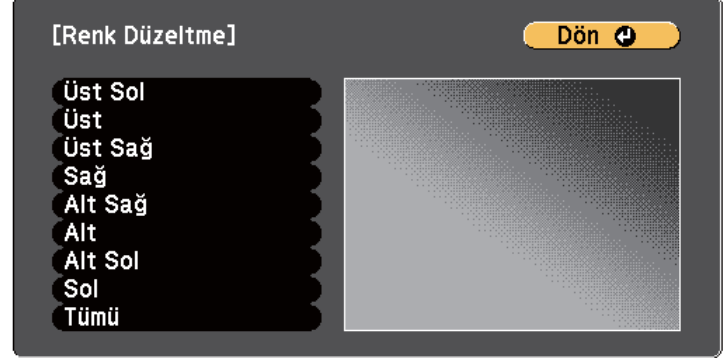

Öncelikle çevre ayarını yapın. Ardından **Tümü**'nü seçip tüm ekranı ayarlayın.

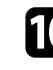

j Ayarlamak istediğiniz rengi (**Kırmızı**, **Yeşil** veya **Mavi**) seçip, renk tonunu zayıflatmak için sol ok düğmesini, güçlendirmek için de sağ ok düğmesini kullanın.

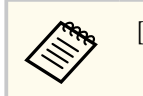

[Enter] düğmesine her bastığınızda ayar ekranı değişir.

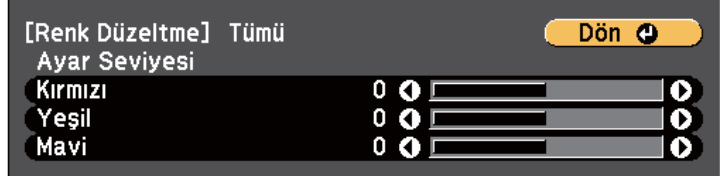

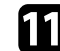

k Önceki alan seçim ekranına dönmek için [Esc] düğmesine basın.

l Her bir alanı ayarlamak için bu adımları tekrarlayın.

## <span id="page-138-0"></span>**Birden Fazla Projektör Kullanma <sup>139</sup>**

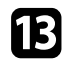

m Önceki ekrana dönmek için [Esc] düğmesine basın.

### **Lambanın Parlaklığını Ayarlama**

Birden fazla projektörle yansıtılırken, her bir projektör için parlaklık ayarını yapmalısınız.

Tüm projektörleri açın ve her bir projektörün **Uzatılmış** menüsündeki **Parlaklık Düzeyi** ayarını, tüm projektörler birleşik ekrandaki en koyu lamba kadar parlak olacak şekilde seçin.

- Parlaklık düzeyleri ayarlandıktan sonra bile her lambanın parlaklığı eşit olmayabilir.
	- Bu işlev yalnızca **Enerji Tüketimi** özelliği **Normal** olarak ayarlandığında kullanılabilir.
		- s**ECO** > **Enerji Tüketimi**
	- Bu işlev, beyaz tahta modunda devre dışı bırakılır.

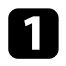

a [Menu] düğmesine basın, **Uzatılmış** menüsünü seçin ve [Enter] düğmesine basın.

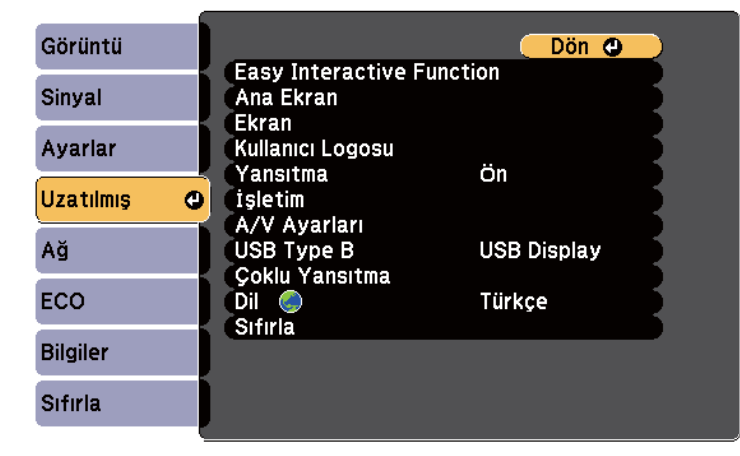

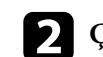

**D** Çoklu Yansıtma öğesini seçip [Enter] düğmesine basın.

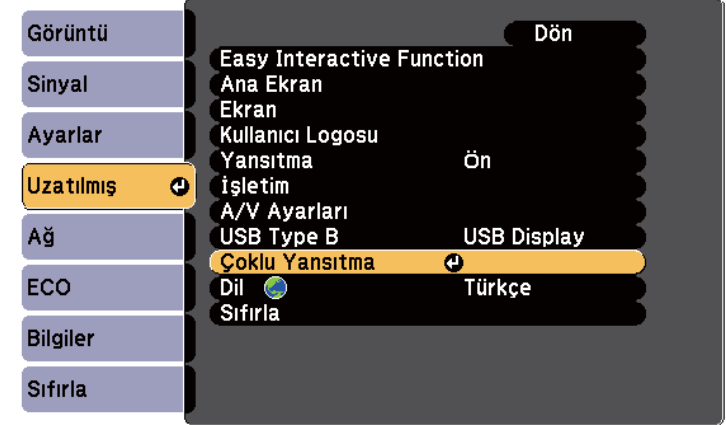

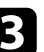

c **Parlaklık Düzeyi** öğesini seçip [Enter] düğmesine basın.

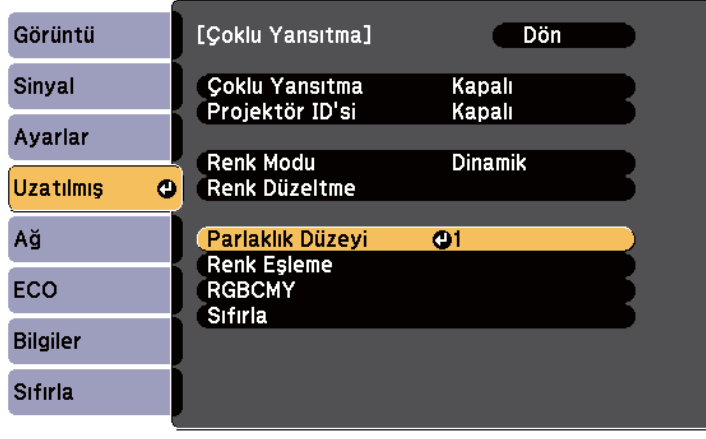

## <span id="page-139-0"></span>**Birden Fazla Projektör Kullanma <sup>140</sup>**

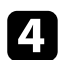

d Parlaklık düzeyini seçip [Enter] düğmesine basın.

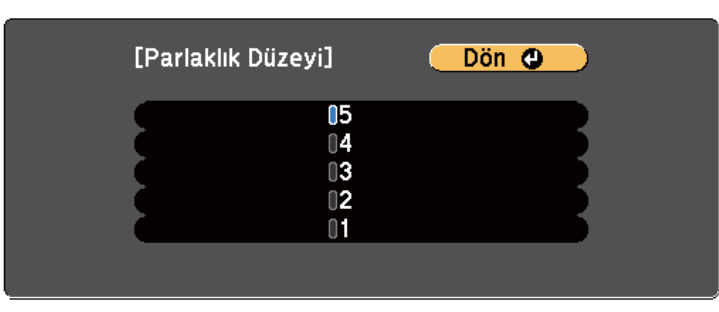

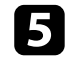

e Önceki ekrana dönmek için [Esc] düğmesine basın.

#### **Görüntü Renklerini Uyumlu Kılma**

Yan yana yansıtma yapacak birden fazla projektörün görüntü kalitesini eşleştirebilirsiniz.

Tüm projektörleri açın ve her bir projektörün **Uzatılmış** menüsündeki **Renk Eşleme** ayarını, tüm projektörlerin görüntü kalitesi birleşik ekranda eşleştirilecek şekilde seçin.

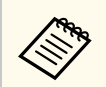

Bu işlev, beyaz tahta modunda devre dışı bırakılır.

a [Menu] düğmesine basın, **Uzatılmış** menüsünü seçin ve [Enter] düğmesine basın.

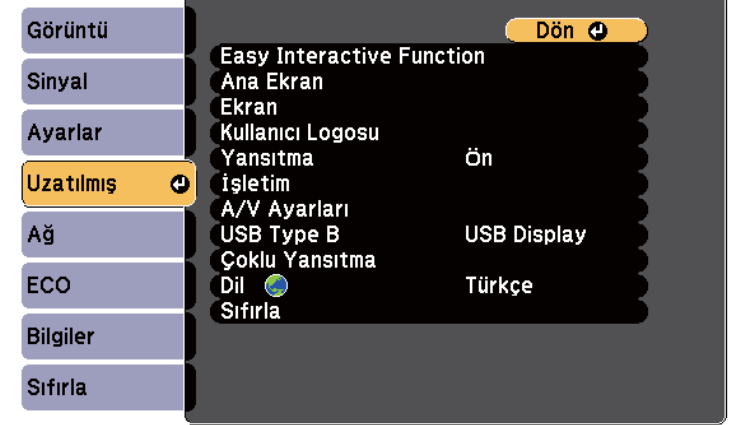

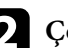

**D** Çoklu Yansıtma öğesini seçip [Enter] düğmesine basın.

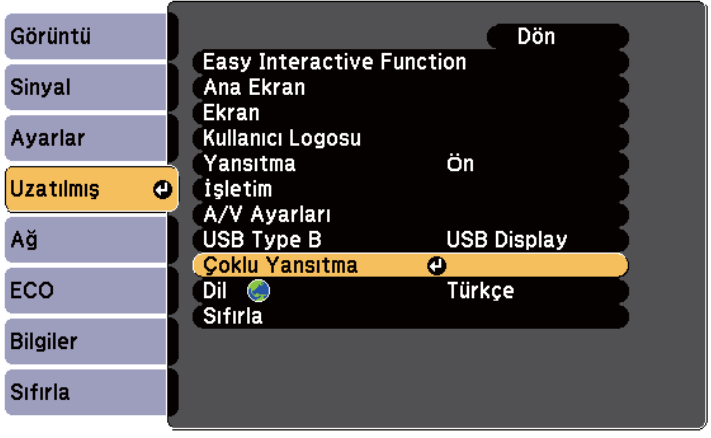

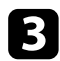

c **Renk Eşleme** öğesini seçip [Enter] düğmesine basın.

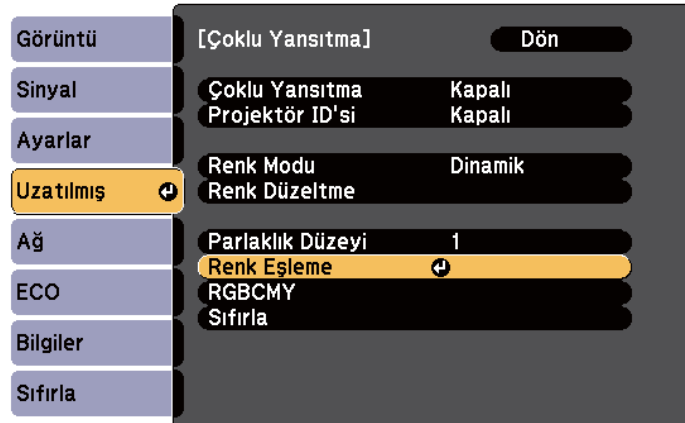

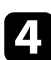

#### d **Ayar Seviyesi** öğesini seçin.

Beyazdan, gri ve siyaha kadar altı ayar seviyesi vardır. Her seviyeyi ayrı ayrı ayarlayabilirsiniz.

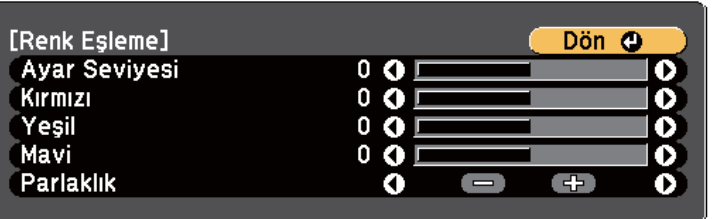

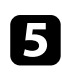

e **Kırmızı**, **Yeşil** veya **Mavi** öğesini seçip renk tonunu ayarlayın.

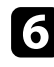

f **Parlaklık** öğesini seçip değeri ayarlayın.

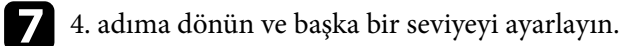

## <span id="page-140-0"></span>**Birden Fazla Projektör Kullanma <sup>141</sup>**

### **RGBCMY Ayarlama**

R (kırmızı), G (yeşil), B (mavi), C (camgöbeği), M (eflatun) ve Y (sarı) renk bileşenleri için **Ton**, **Doygunluk** ve **Parlaklık** ayarlarını yapabilirsiniz.

Tüm projektörleri açın ve her bir projektörün **Uzatılmış** menüsündeki **RGBCMY** ayarını, birleşik ekrandaki renk tonu tamamen eşit olacak şekilde seçin.

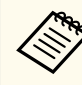

Bu işlev, beyaz tahta modunda devre dışı bırakılır.

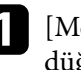

a [Menu] düğmesine basın, **Uzatılmış** menüsünü seçin ve [Enter] düğmesine basın.

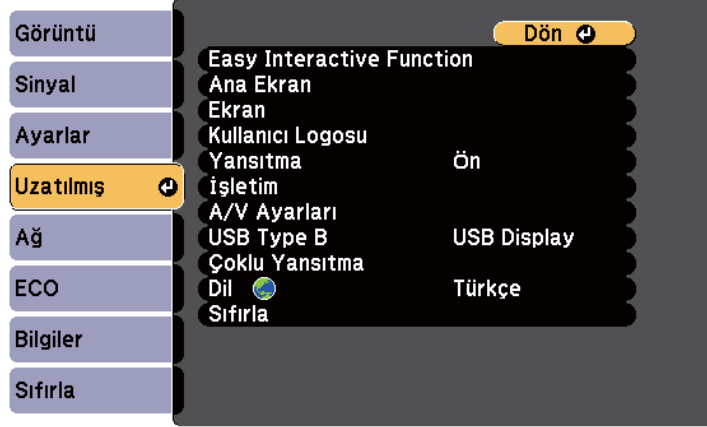

h Önceki ekrana dönmek için [Esc] düğmesine basın.

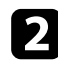

b **Çoklu Yansıtma** öğesini seçip [Enter] düğmesine basın.

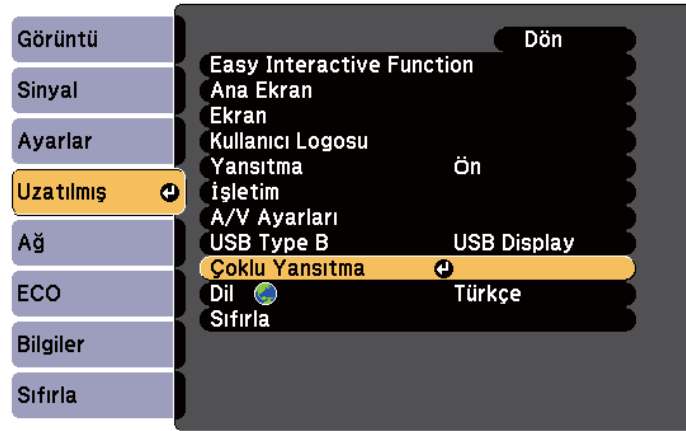

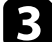

c **RGBCMY** öğesini seçip [Enter] düğmesine basın.

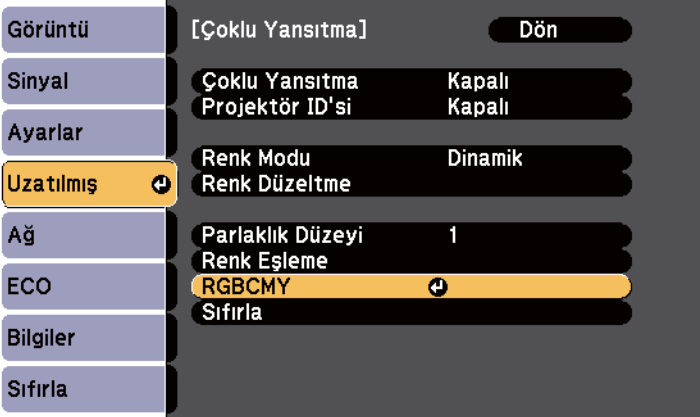

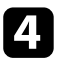

d Ayarlanacak rengi seçip [Enter] düğmesine basın.

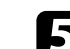

 $\blacktriangleright$ Her bir ayar için aşağıdakileri gerektiği şekilde yapın:

- Rengin, mavimsi yeşilimsi kırmızımsı genel tonunu ayarlamak için **Ton** ayarını yapın.
- Rengin genel canlılığını ayarlamak için **Doygunluk** ayarını yapın.
- Rengin genel renk parlaklığını ayarlamak için **Işık durumu** ayarını yapın.

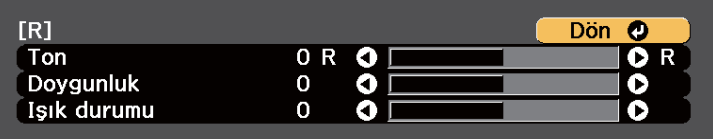

f Menülerden çıkmak için [Menu] veya [Esc] düğmesine basın.

## <span id="page-142-0"></span>**İsteğe Bağlı Arabirim Kutusuyla HDMI3 Bağlantı Noktasından Görüntüler Yansıtma <sup>143</sup>**

Projektöre isteğe bağlı arabirim kutusu (ELPCB02) bağlandığında, projektörün HDMI3 bağlantı noktasına bağlı aygıttan görüntüler yansıtmak için aşağıdaki ayarları seçmeniz gerekir. Ayarlar seçildikten sonra, arabirim kutusundaki [HDMI2] düğmesine her bastığınızda, giriş kaynağı HDMI2 ve HDMI3 arasında geçiş yapar.

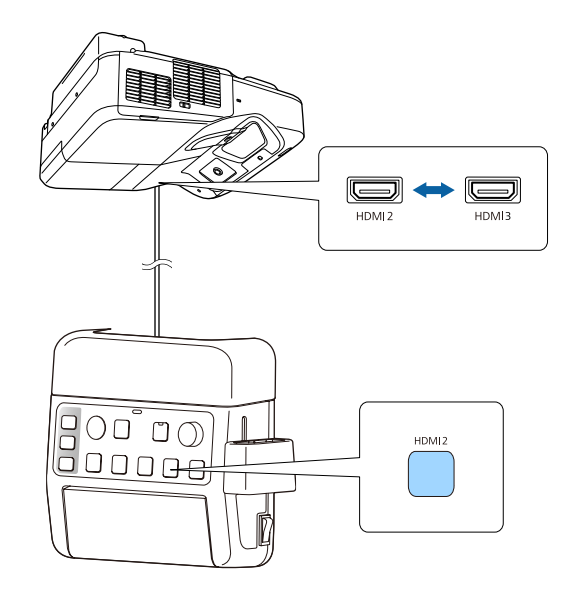

a Kumanda panelindeki veya uzaktan kumandadaki [Menu] düğmesine basın.

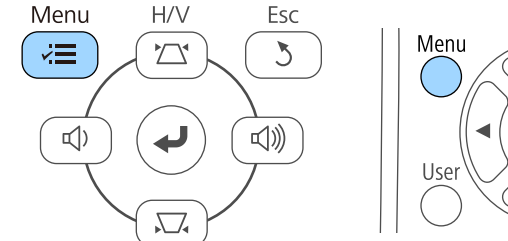

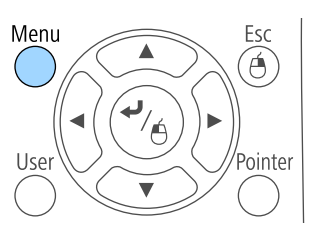

**D** Uzatılmış menüsünü seçin ve [Enter] düğmesine basın.

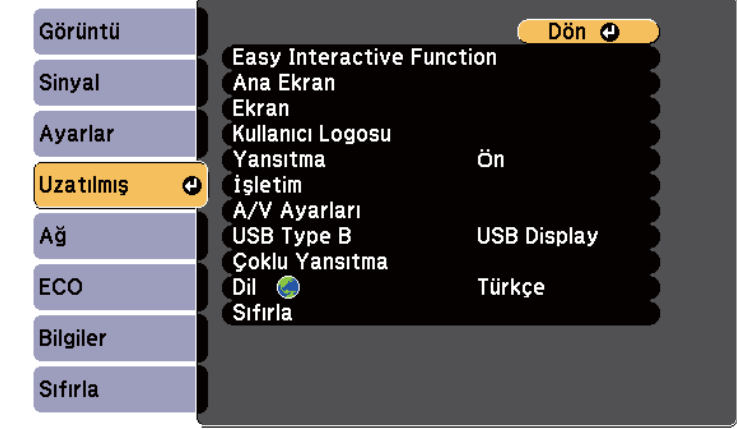

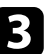

c **İşletim** öğesini seçip [Enter] düğmesine basın.

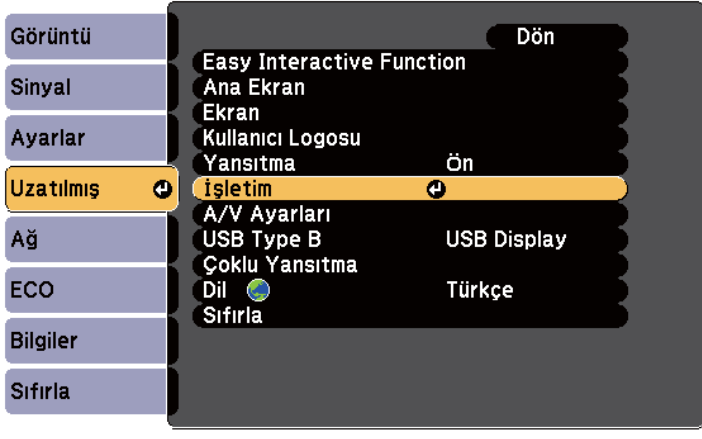

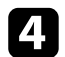

d **ELPCB02 Bağla** öğesini seçip [Enter] düğmesine basın.

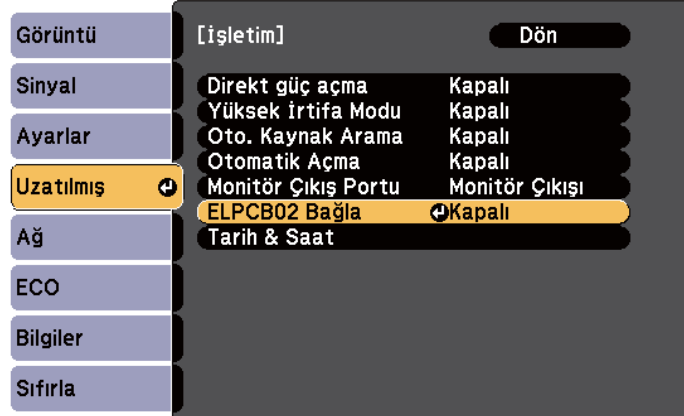

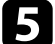

e **Açık** öğesini seçip [Enter] düğmesine basın.

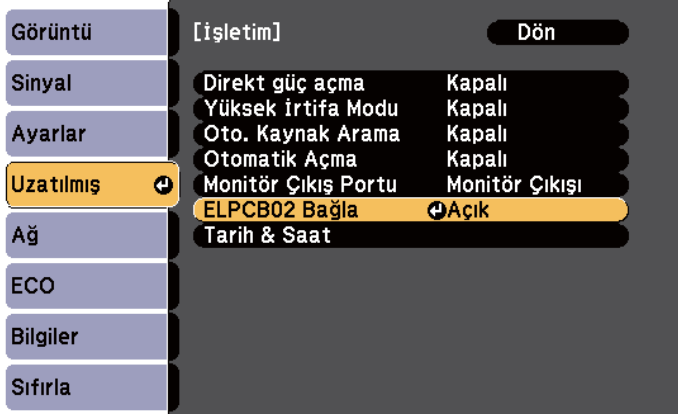

Arabirim kutusundaki [HDMI2] düğmesine her bastığınızda, giriş kaynağı HDMI2 ve HDMI3 arasında geçiş yapar.

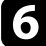
Aşağıdaki güvenlik özelliklerini kullanarak, projektörünüzü hırsızlığa veya izinsiz kullanıma karşı koruyabilirsiniz:

• Şifreyi bilmeyen kişilerin projektörü kullanmasını ve başlangıç ekranında ya da diğer ayarlarda değişiklik yapmasını önlemek için şifre güvenliği.

Bu, projektör çalınsa bile kullanılamayacağı için hırsızlık önleyici bir işlev görür, ayrıca projektörü kullanacak kişileri sınırlandırabilirsiniz.

• Projektörün, kumanda panelindeki düğmeler aracılığıyla kullanılmasını engelleyen düğme kilidi.

Bu, etkinlik veya gösterilerde tüm düğmeleri devre dışı bırakmak istediğinizde veya okullarda düğme kullanımını kısıtlamak istediğinizde kullanışlı bir özelliktir.

• Projektörü bulunduğu yere sabitlemek için güvenlik kablosu.

#### g **İlgili Bağlantılar**

- "Şifre Güvenliği Türleri" s.145
- ["Projektörün Düğmelerini](#page-147-0) Kilitleme" s.148
- ["Güvenlik Kablosu Bağlama" s.149](#page-148-0)

## **Şifre Güvenliği Türleri**

Tek bir ortak şifre kullanarak aşağıdaki şifre güvenliği türlerini oluşturabilirsiniz:

- **Açma Koruması** şifresi, şifreyi girmeyen kişilerin projektörü kullanabilmesini engeller. Güç kablosu takılıp projektör ilk defa açıldığında, doğru şifreyi girmelisiniz. Bu ayrıca Direkt güç açma ve Otomatik Açma işlevleri için de geçerlidir.
- **Kull. Logosu Koruma** şifresi, projektör açılınca, sinyal girişi olmayınca veya A/V Sessiz özelliği kullanılınca görüntülenen özel ekranın değiştirilmesini önler. Özel ekran, projektör sahibinin kimliğini ortaya koyduğundan hırsızlığa karşı caydırıcıdır.
- **Ağ Koruma** şifresi, herhangi birinin projektörün **Ağ** ayarlarını değiştirmesini önler.

#### g **İlgili Bağlantılar**

- "Şifre Oluşturma" s.145
- "Şifre Güvenliği [Türlerini Seçme" s.146](#page-145-0)
- ["Projektörü Kullanmak için](#page-146-0) Şifre Girme" s.147

### **Şifre Oluşturma**

Projektörü ilk kez kullandığınızda, bir parola ayarlamanız gerekir.

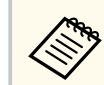

Varsayılan olarak parola ayarlanmamıştır. Bir parola belirlemelisiniz.

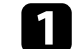

a Uzaktan kumandadaki [Freeze] düğmesini yaklaşık 5 saniye basılı tutun.

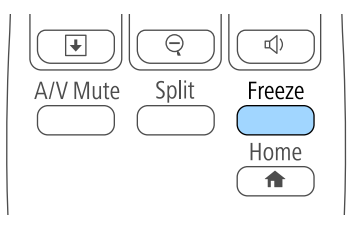

Şifre Koruması ayar menüsünü göreceksiniz.

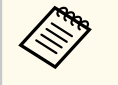

- Parola ayarlanmamışsa, Şifre Koruması ayar menüsünü görüntülemeden önce parola belirlemenizi isteyen bir ekran görüntülenir.
- Şifre Koruması zaten etkinleştirilmişse, Şifre Koruması ayar menüsünü görüntülemek için doğru şifreyi girmeniz gerekir.

<span id="page-145-0"></span>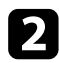

### b **Şifre**'yi seçin ve [Enter]'a basın.

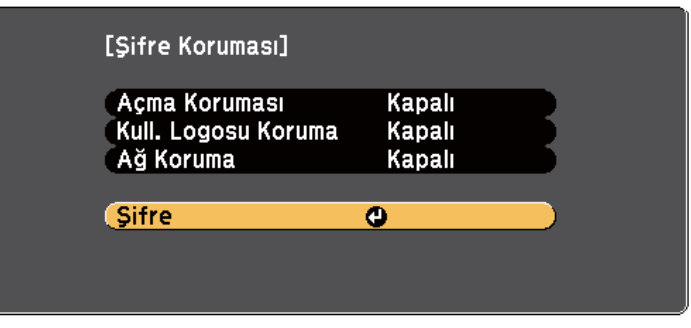

**Şifre değiştirilsin mi?** mesajını göreceksiniz.

c **Evet**'i seçin ve [Enter] düğmesine basın.

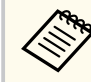

**Hayır**'ı seçerseniz, Şifre Koruması ayar menüsü tekrar görüntülenir.

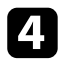

d Uzaktan kumandadaki [Num] düğmesini basılı tutun ve dört haneli bir şifre oluşturmak için sayı tuşlarını kullanın.

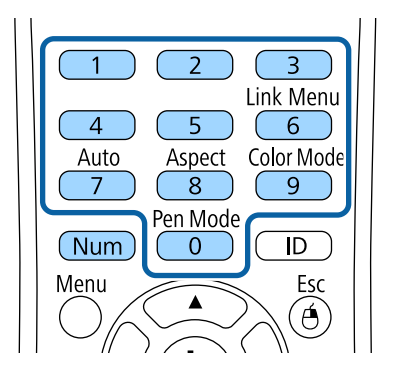

Şifre girildikçe \*\*\*\* olarak görüntülenir. Dört haneyi de girdiğiniz zaman bir onay mesajı gösterilir.

### **S** Şifreyi tekrar girin.

**Yeni şifre kaydedildi.** mesajını görürsünüz. Şifreyi yanlış girmeniz durumunda, şifreyi tekrar girmenizi isteyen bir mesaj görüntülenir.

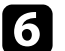

f Menüye geri dönmek için [Esc] düğmesine basın.

Şifrenizi not edin ve güvenli bir yerde saklayın.

### **Şifre Güvenliği Türlerini Seçme**

Bir şifre oluşturduktan sonra, kullanmak istediğiniz şifre güvenliği türlerini seçmenize imkân tanıyan bu menüyü görürsünüz.

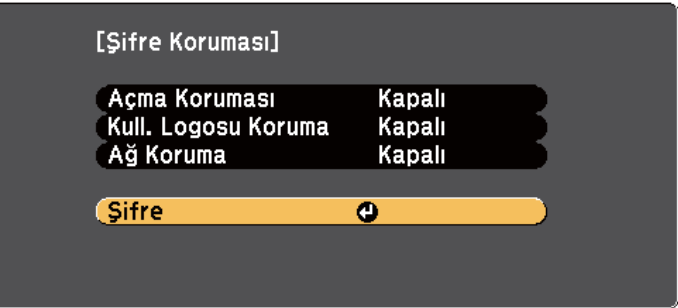

Bu menüyü görmüyorsanız, menü görüntülenene kadar uzaktan kumanda üzerindeki [Freeze] düğmesini 5 saniye basılı tutun.

- Projektörün yetkisiz olarak kullanılmasını önlemek için, **Açık** ayarı olarak **Açma Koruması**'ı seçin.
- Kullanıcı Logosu ekranı veya ilgili ekran ayarlarında değişiklikleri önlemek için, **Açık** ayarında **Kull. Logosu Koruma**'ı seçin.

<span id="page-146-0"></span>• Ağ ayarlarında değişiklikleri önlemek için, **Ağ Koruma** ayarı olarak **Açık**'ı seçin.

Hırsızlığa karşı ek bir caydırıcılık olarak, projektörün üzerine bir şifre koruması etiketi de yapıştırabilirsiniz.

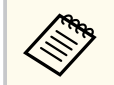

Uzaktan kumandayı emniyetli bir yerde saklayın; kaybetmeniz halinde şifreyi giremezsiniz.

### **Projektörü Kullanmak için Şifre Girme**

Şifre ekranı görüntülenince doğru şifreyi girin.

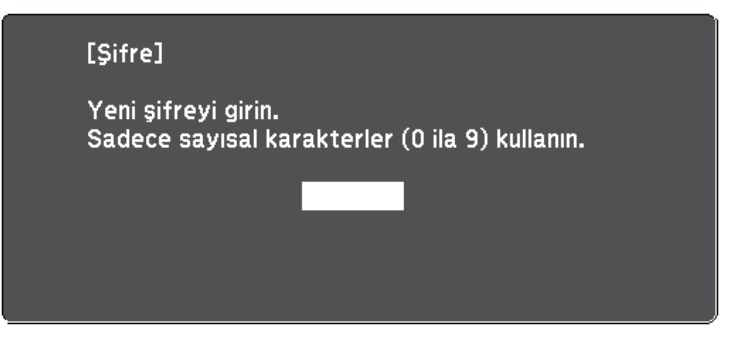

a Sayı tuşlarını kullanarak şifreyi girerken, uzaktan kumandadaki [Num] düğmesini basılı tutun.

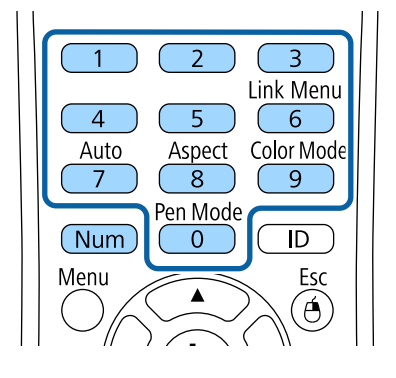

Şifre ekranı kapanır.

 $\bullet$ Şifre hatalıysa, şifreyi yeniden girmenizi isteyen bir ileti kutusu görünür. Devam etmek için doğru şifreyi girin.

### **Dikkat**

- Arka arkaya üç kez yanlış şifre girilirse, **Projektör kilitlenecek.** mesajı yaklaşık 5 dakika boyunca görüntülenir ve ardından projektör bekleme moduna geçer. Bu durumda güç kablosunu elektrik prizinden çıkarın, tekrar takın ve projektörün gücünü tekrar açın. Projektör, şifre giriş ekranını tekrar görüntüleyecektir; buradan doğru şifreyi girebilirsiniz.
- Şifreyi unuttuysanız, ekranda görünen " **Talep Kodu**: xxxxx" numarasını not edin ve yardım için Epson ile iletişime geçin.
- Yukarıdaki işlemi tekrarlamaya devam ederseniz ve art arda 30 kez yanlış şifre girerseniz **Projektör kilitlenecek. Belgelerinizde açıklandığı şekilde Epson'la temas kurun.** Mesajı görüntülenir ve projektör artık şifre girişini kabul etmez. Yardım için Epson ile iletişime geçin.

## <span id="page-147-0"></span>**Projektörün Düğmelerini Kilitleme**

Başkalarının projektörü kullanmasını engellemek için, kumanda panelindeki düğmeleri kilitleyebilirsiniz. Projektör uzaktan kumanda ile kontrol edilebilir.

a Kumanda panelindeki veya uzaktan kumandadaki [Menu] düğmesine basın.

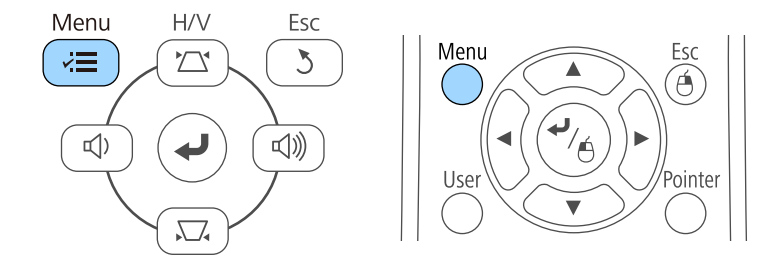

**Ayarlar** menüsünü seçin ve [Enter] düğmesine basın.

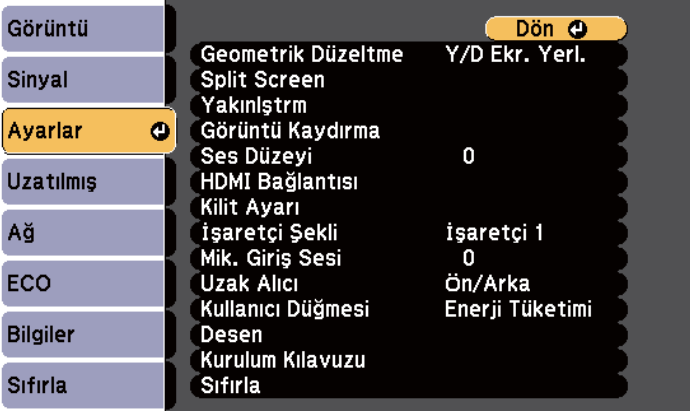

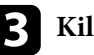

c **Kilit Ayarı** ayarını seçin ve [Enter]'a basın.

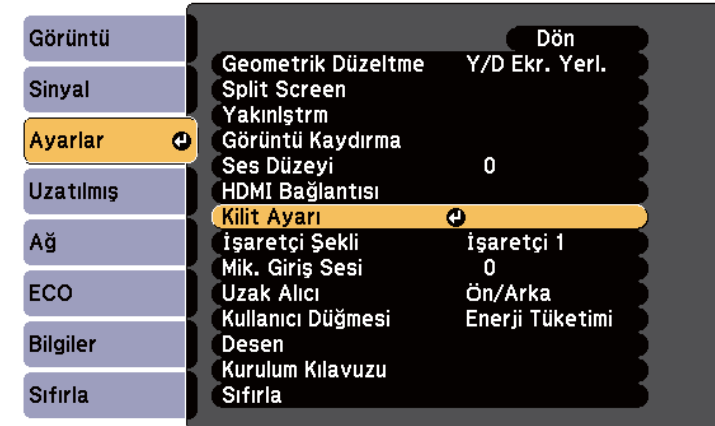

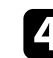

d **İşletim Kilidi**'ni seçin ve [Enter]'a basın.

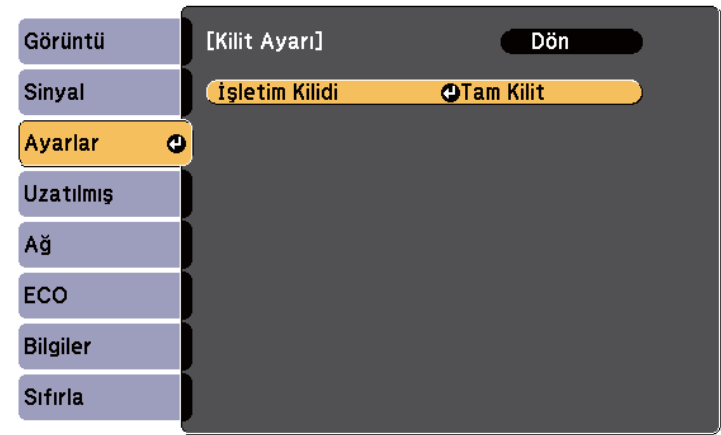

 $\blacktriangleright$  Aşağıdaki kilit türlerinden birini seçin ve [Enter]'a basın:

- Projektörün tüm düğmelerini kilitlemek için, **Tam Kilit**'i seçin.
- Projektörün güç düğmesi hariç tüm düğmelerini kilitlemek için, **Çalışma Kilidi**'i seçin.

<span id="page-148-0"></span>Bir onay iletisi göreceksiniz.

f **Evet**'i seçin ve [Enter] düğmesine basın. **İşletim Kilidi** ayarı etkin olur.

#### g **İlgili Bağlantılar**

• "Projektör Düğmelerinin Kilidini Kaldırma" s.149

### **Projektör Düğmelerinin Kilidini Kaldırma**

Projektörün düğmeleri kilitlenmişse, kilidi kaldırmak için aşağıdakilerden birini yapın.

- Kumanda panelindeki [Enter] düğmesini yaklaşık 7 saniye basılı tutun. Bir mesaj görüntülenir ve kilit kaldırılır.
- Projektörün **Kapalı** menüsünde **İşletim Kilidi** ayarı olarak **Ayarlar**'yı seçin.
	- s**Ayarlar** > **Kilit Ayarı** > **İşletim Kilidi**

#### g **İlgili Bağlantılar**

• ["Projektör Özellik Ayarları - Ayarlar Menüsü" s.184](#page-183-0)

## **Güvenlik Kablosu Bağlama**

Hırsızlığa karşı koruma olarak, projektöre güvenlik kablosu bağlayabilirsiniz.

• Kensington Microsaver Security System bağlamak için, projektörün üzerindeki güvenlik yuvasını kullanın.

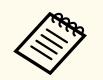

Microsaver Security System hakkında daha fazla bilgi için, [http://](http://www.kensington.com/) [www.kensington.com/](http://www.kensington.com/) adresini ziyaret edin.

• Tel kablo bağlamak için projektörün üzerindeki güvenlik kablosu bağlama noktasını kullanın ve bu kabloyu odadaki sabit bir noktaya veya ağır bir eşyaya sabitleyin.

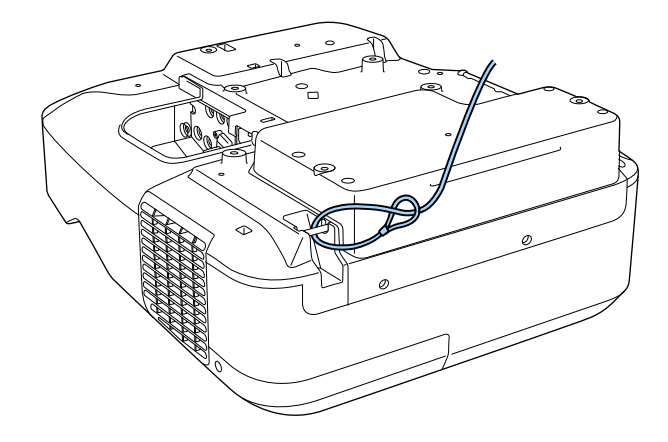

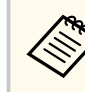

Piyasada satılan hırsızlık önleyici kablo kilitlerinden birini kullanabilirsiniz. Kilitleme talimatları için kablo kilidi ile birlikte verilen belgeyi okuyun.

# **Projektörü Ağ Üzerinde Kullanma**

Projektörünüzü ağ üzerinde kullanılabilecek biçimde ayarlamak için bu bölümlerdeki talimatları uygulayın.

### g **İlgili Bağlantılar**

- ["Kablolu Ağ Üzerinde Yansıtma" s.151](#page-150-0)
- ["Kablosuz Ağ Üzerinde Yansıtma" s.154](#page-153-0)

<span id="page-150-0"></span>Görüntüleri bir kablolu ağ üzerinden projektörünüze gönderebilirsiniz. Bunu yapmak için, projektörü ağınıza bağlayıp, projektörünüzü ve bilgisayarınızı ağ üzerinde yansıtma için ayarlayın.

Projektörü burada açıklandığı gibi bağlayıp ayarladıktan sonra, EasyMP Multi PC Projection yazılımını Epson Projector Software CD-ROM'undan (varsa) veya web sitesinden yükleyin.

EasyMP Multi PC Projection yazılımı, bilgisayarınızı ağ üzerinde yansıtma için ayarlar. Bir ağ üzerinden kullanıcının bilgisayar ekranlarını yansıtarak etkileşimli toplantılar yapmanızı da sağlar. Yönergeler için, *EasyMP Multi PC Projection Kullanım Kılavuzu*'na bakın.

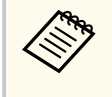

**Web Kontrol Parolası** ayarlanmamışsa, ağ ayarlarını kaydettiğinizde parola belirlemenizi isteyen bir ekran görüntülenir. Parolayı ayarlamak için ekrandaki talimatları izleyin.

### g **İlgili Bağlantılar**

- "Bir Kablolu Ağa Bağlanma" s.151
- "Kablolu Ağ Ayarlarını Seçme" s.151

### **Bir Kablolu Ağa Bağlanma**

Projektörü bir kablolu yerel alan ağına (LAN) bağlamak için 100Base-TX veya 10Base-T ağ kablosu kullanın. Düzgün veri iletimini sağlamak için Kategori 5 kılıflı kablo veya daha iyisini kullanın.

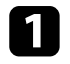

a Ağ kablosunun bir ucunu ağ göbeğinize, anahtarınıza veya yönlendiricinize bağlayın.

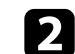

**b** Kablonun diğer ucunu projektörün LAN bağlantı noktasına bağlayın.

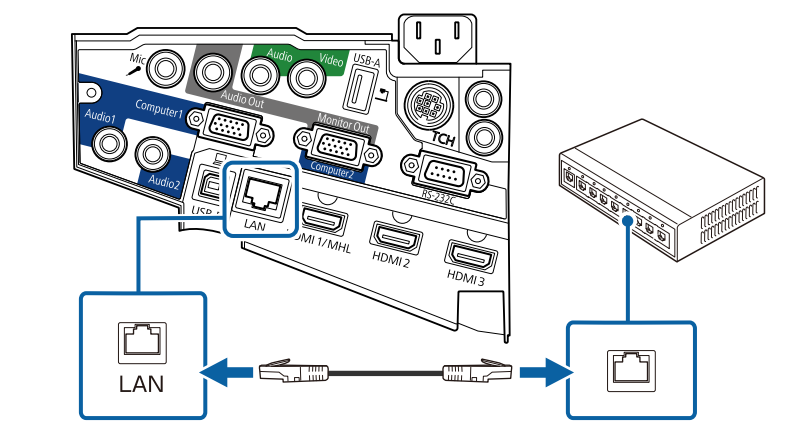

## **Kablolu Ağ Ayarlarını Seçme**

Ağınızdaki bilgisayarlardan yansıtabilmek için önce projektörde ağ ayarlarını seçmeniz gerekir.

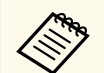

Projektörü, LAN bağlantı noktasını kullanarak kablolu ağınıza zaten bağlamış olduğunuzdan emin olun.

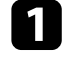

a Kumanda panelindeki veya uzaktan kumandadaki [Menu] düğmesine basın.

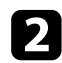

#### b **Ağ** menüsünü seçin ve [Enter] düğmesine basın.

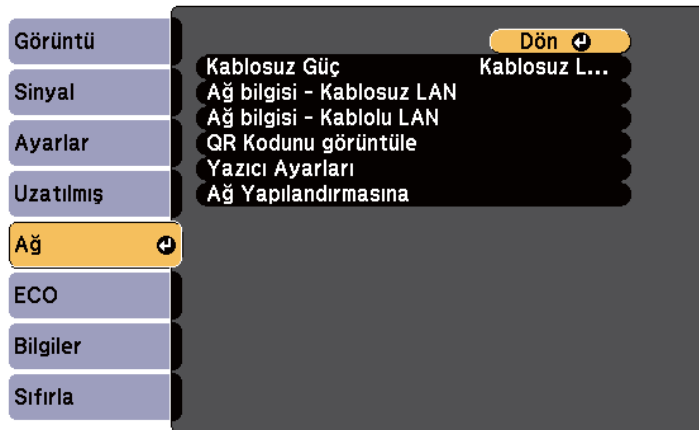

c **Ağ Yapılandırmasına** öğesini seçin ve [Enter] düğmesine basın.

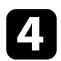

Temel menüsünü seçin ve [Enter] düğmesine basın.

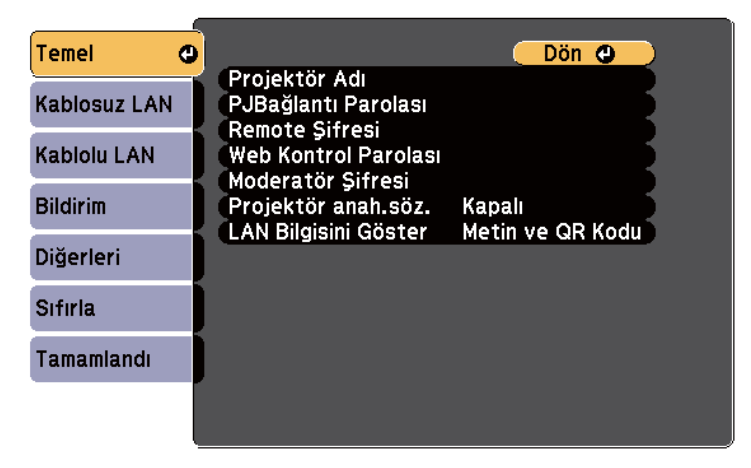

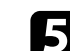

Gereken temel seçenekleri seçin.

- **Projektör Adı**, projektörü ağ üzerinde tanımlamak için 16 alfa sayısal karakter uzunluğunda bir ad girebilmenizi sağlar.
- **PJBağlantı Parolası**, projektörün kontrol edilmesi için PJLink protokolünü kullanmak için 32 alfa sayısal karakter uzunluğunda bir parola girebilmenizi sağlar.
- **Remote Şifresi**, projektöre Web Uzak kullanarak erişmek için 8 alfa sayısal karaktere kadar bir şifre girmenizi sağlar. (Kullanıcı adı **EPSONREMOTE**'dur. Varsayılan olarak parola ayarlanmamıştır.)
- **Web Kontrol Parolası**, projektöre web üzerinden erişmek için 8 alfa sayısal karaktere kadar bir şifre girmenizi sağlar. (Kullanıcı adı **EPSONWEB**'dir. Varsayılan olarak parola ayarlanmamıştır.)
- **Moderatör Şifresi**, EasyMP Multi PC Projection veya Epson iProjection kullanarak projektöre moderatör olarak erişmek için dört basamaklı bir sayısal şifre girmenizi sağlar. (Varsayılan olarak hiçbir şifre ayarlı değildir.)
- **Projektör anah.söz.**, odada bulunmayan bir kişinin projektöre erişmesini önlemek için güvenlik parolasını etkinleştirebilmenizi sağlar. Projektöre erişmek ve geçerli ekranı paylaşmak için EasyMP Multi PC Projection veya Epson iProjection kullanarak bir bilgisayardan görüntülenen, rastgele bir anahtar sözcük girmelisiniz.
- **LAN Bilgisini Göster**, projektörün ağ bilgileri için görüntüleme biçimini ayarlamanızı sağlar.

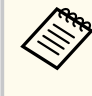

Adı, şifreleri ve anahtar sözcüğü girmek için, görüntülenen klavyeyi kullanın. Karakterleri işaretlemek için uzaktan kumandadaki ok düğmelerine basın, seçmek için de [Enter]'a basın.

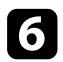

### f **Kablolu LAN** menüsünü seçin ve [Enter]'a basın.

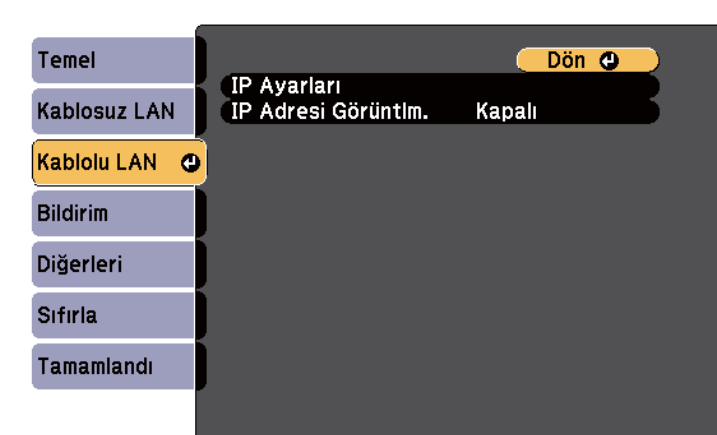

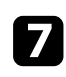

### g **IP Ayarları** öğesini seçip [Enter] düğmesine basın.

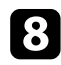

### h Gerektiğinde **IP Ayarları** öğesini seçin.

- Ağınız adresleri otomatik olarak atıyorsa, **DHCP** özelliğini **Açık** olarak ayarlayın.
- Adresleri manüel olarak ayarlamanız gerekiyorsa, **DHCP** özelliğini **Kapalı** olarak ayarlayıp, projektörün **IP Adresi**, **Alt Ağ Maskesi** ve **Ağ Geçidi Adresi** bilgilerini gerektiği gibi girin.

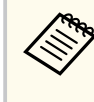

Görüntülenen klavyede istediğiniz rakamları vurgulamak için uzaktan kumandada ok düğmelerine basın. Vurgulanan bir rakamı seçmek için [Enter] düğmesine basın.

LAN bekleme ekranında ve Ana ekranda IP adresinin görüntülenmesini önlemek için **IP Adresi Görüntüleme** özelliğini **Kapalı** olarak ayarlayın.

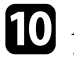

j Ayarları seçmeniz bitince **Tamamlandı**'yı seçin ve ekrandaki talimatları izleyerek ayarlarınızı kaydedip menülerden çıkın.

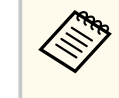

**Web Kontrol Parolası** ayarlanmamışsa, ayarları kaydedebilmeniz için sizden bir parola belirlemenizi isteyen bir ekran görüntülenir. Parolayı ayarlamak için ekrandaki talimatları izleyin.

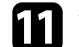

### **K Uzaktan kumandadaki [LAN] düğmesine basın.**

LAN bekleme ekranında doğru IP adresini gördüğünüzde kablolu ağ ayarları tamamlanmıştır.

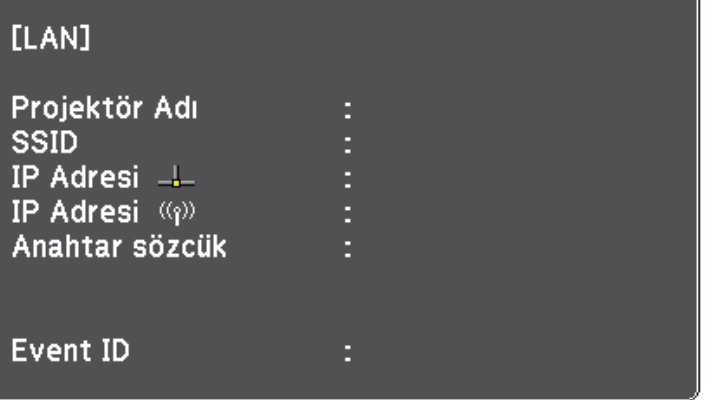

<span id="page-153-0"></span>Görüntüleri bir kablosuz ağ üzerinden projektörünüze gönderebilirsiniz.

Bunu yapmak amacıyla, Epson 802.11b/g/n kablosuz LAN modülünü kurmalı, projektörün **Ağ** menülerini kullanarak projektörünüzü ve bilgisayarınızı kablosuz yansıtma için ayarlamalısınız.

Kablosuz LAN modülünü kurup projektörü ayarladıktan sonra, (varsa) Epson Projektör Yazılımı CD-ROM'undaki ağ yazılımını yükleyin veya gerekiyorsa yazılımı indirin. Kablosuz ağ üzerinde yansıtmayı kurmak ve kontrol etmek için, aşağıdaki yazılımları ve belgeleri kullanın:

- EasyMP Multi PC Projection yazılımı, bir ağ üzerindeki kullanıcıların bilgisayar ekranlarını yansıtarak interaktif toplantılar yapabilmenizi sağlar. Yönergeler için, *EasyMP Multi PC Projection Kullanım Kılavuzu*'na bakın.
- Epson iProjection uygulaması, iOS veya Android aygıtlardan yansıtmanıza olanak tanır.

Epson iProjection uygulamasını App Store veya Google Play sitesinden indirebilirsiniz. App Store veya Google Play ile iletişim sırasında uygulanan ücretler müşterinin sorumluluğundadır.

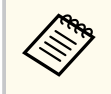

**Web Kontrol Parolası** ayarlanmamışsa, ağ ayarlarını kaydettiğinizde parola belirlemenizi isteyen bir ekran görüntülenir. Parolayı ayarlamak için ekrandaki talimatları izleyin.

### g **İlgili Bağlantılar**

- "Kablosuz LAN Modülünü Kurma" s.154
- ["Kablosuz Ağ Ayarlarını Manuel Olarak Seçme" s.156](#page-155-0)
- ["Windows'ta Kablosuz Ağ Ayarlarını Seçme" s.158](#page-157-0)
- ["OS X'te Kablosuz Ağ Ayarlarını Seçme" s.159](#page-158-0)
- ["Kablosuz Ağ Güvenliğini Ayarlama" s.159](#page-158-0)
- "Bir [Mobil Aygıta Bağlanmak için QR Kodu Kullanma" s.160](#page-159-0)
- "Windows İşletim Sistemli Bir [Bilgisayar Bağlamak İçin USB Anahtarı](#page-159-0) [Kullanma" s.160](#page-159-0)

### **Kablosuz LAN Modülünü Kurma**

Projektörü bir kablosuz ağ üzerinden kullanmak için Epson 802.11b/g/n kablosuz LAN modülünü kurun. Başka türde bir kablosuz LAN modülü kurmayın.

### **Dikkat**

Kablosuz yansıtma yaparken veya modülün göstergesi yanıp sönüyorken ya da mavi renkte yanıyorken modülü asla kaldırmayın. Modül zarar görebilir, veriler kaybedilebilir.

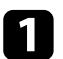

Kablo kapağını açmak için iki kablo kapağı vidasını da çıkarın.

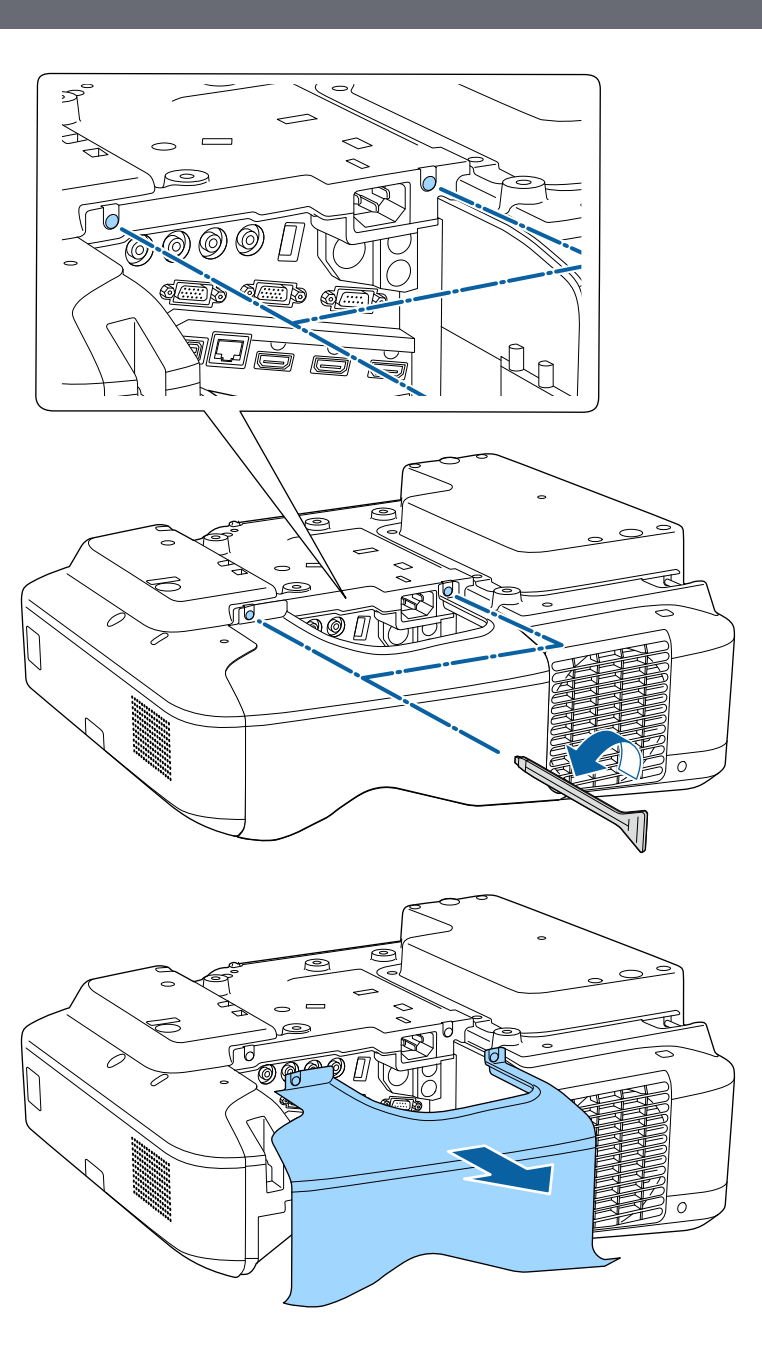

<span id="page-155-0"></span>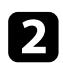

b Kablosuz LAN modülünü, kablosuz LAN modülü yuvasına bağlayın.

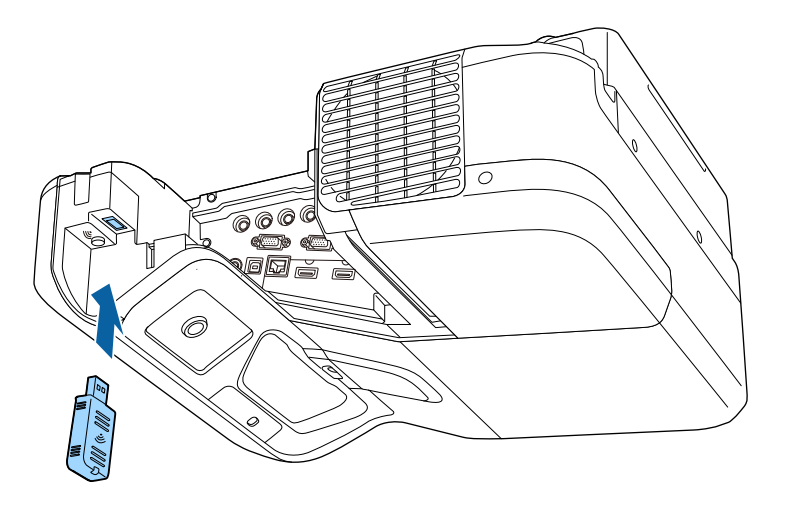

## **Kablosuz Ağ Ayarlarını Manuel Olarak Seçme**

Kablosuz ağınızdan yansıtma yapmaya başlamadan önce, projektör için ağ ayarlarını seçmeniz gerekir.

a Kumanda panelindeki veya uzaktan kumandadaki [Menu] düğmesine basın.

b **Ağ** menüsünü seçin ve [Enter] düğmesine basın.

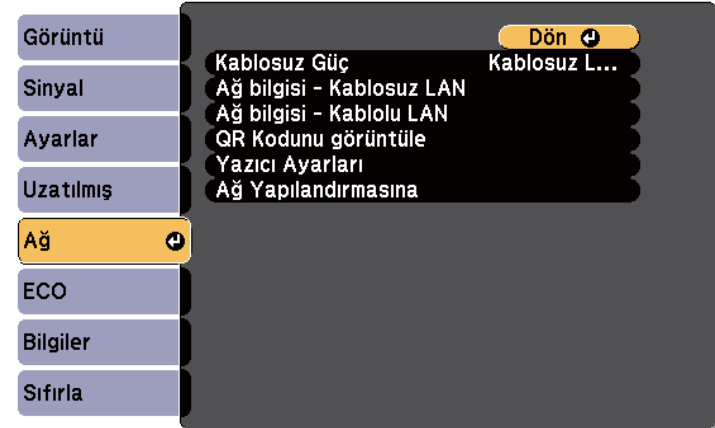

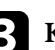

c **Kablosuz Güç** ayarı olarak **Kablosuz LAN Açık**'ı seçin.

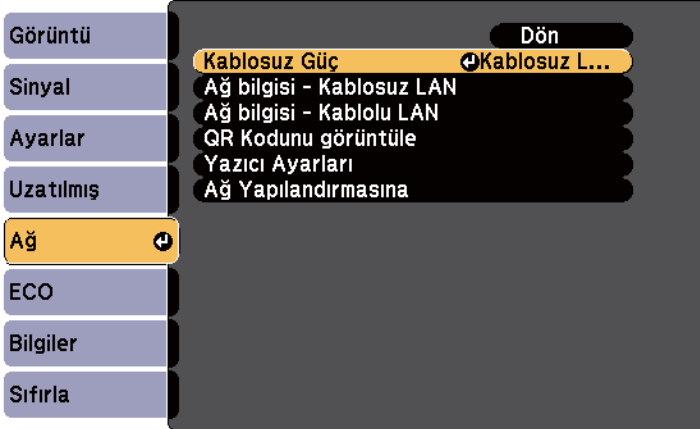

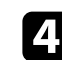

d **Ağ Yapılandırmasına** öğesini seçin ve [Enter] düğmesine basın.

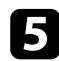

#### e **Temel** menüsünü seçin ve [Enter] düğmesine basın.

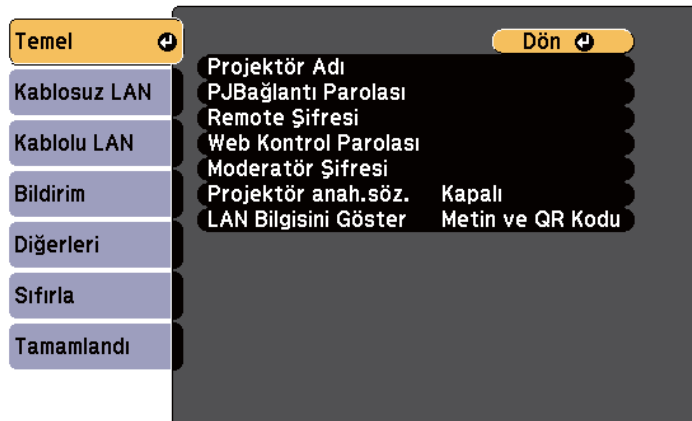

f Gereken temel seçenekleri seçin.

- **Projektör Adı**, projektörü ağ üzerinde tanımlamak için 16 alfa sayısal karakter uzunluğunda bir ad girebilmenizi sağlar.
- **PJBağlantı Parolası**, projektörün kontrol edilmesi için PJLink protokolünü kullanmak için 32 alfa sayısal karakter uzunluğunda bir parola girebilmenizi sağlar.
- **Remote Şifresi**, projektöre Web Uzak kullanarak erişmek için 8 alfa sayısal karaktere kadar bir şifre girmenizi sağlar. (Kullanıcı adı **EPSONREMOTE**'dur. Varsayılan olarak parola ayarlanmamıştır.)
- **Web Kontrol Parolası**, projektöre web üzerinden erişmek için 8 alfa sayısal karaktere kadar bir şifre girmenizi sağlar. (Kullanıcı adı **EPSONWEB**'dir. Varsayılan olarak parola ayarlanmamıştır.)
- **Moderatör Şifresi**, EasyMP Multi PC Projection veya Epson iProjection kullanarak projektöre moderatör olarak erişmek için dört basamaklı bir sayısal şifre girmenizi sağlar. (Varsayılan olarak hiçbir şifre ayarlı değildir.)
- **Projektör anah.söz.**, odada bulunmayan bir kişinin projektöre erişmesini önlemek için güvenlik parolasını etkinleştirebilmenizi sağlar.

Projektöre erişmek ve geçerli ekranı paylaşmak için EasyMP Multi PC Projection veya Epson iProjection kullanarak bir bilgisayardan görüntülenen, rastgele bir anahtar sözcük girmelisiniz.

• **LAN Bilgisini Göster**, projektörün ağ bilgileri için görüntüleme biçimini ayarlamanızı sağlar.

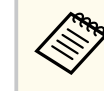

Adı ve şifreyi girmek için, görüntülenen klavyeyi kullanın. Karakterleri işaretlemek için uzaktan kumandadaki ok düğmelerine basın, seçmek için de [Enter]'a basın.

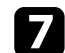

g **Kablosuz LAN** menüsünü seçin ve [Enter]'a basın.

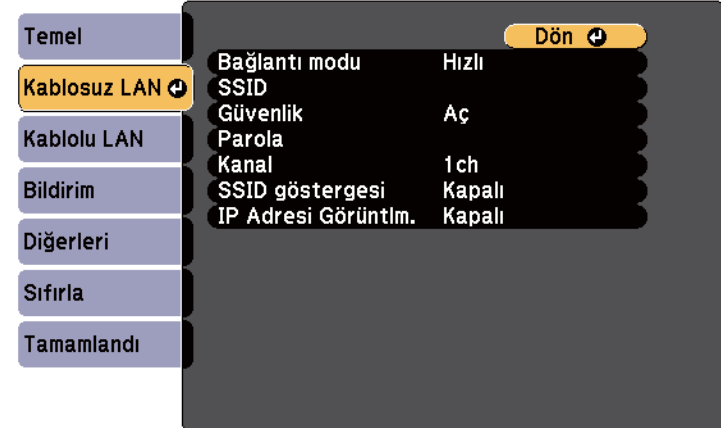

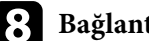

**Bağlantı modu** ayarını seçin.

- **Hızlı**, kablosuz iletişim kullanarak birden fazla akıllı telefona, tablete veya bilgisayara doğrudan bağlanmanızı sağlar.
- **Gelişmiş**, bir kablosuz ağ erişim noktası üzerinden birden fazla akıllı telefona, tablete veya bilgisayara bağlanmanızı sağlar.

<span id="page-157-0"></span>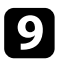

i **Gelişmiş** bağlantı modunu seçtiyseniz, bağlanmak istediğiniz erişim noktasını seçmek için **Erişim Noktası Ara** öğesini seçin.

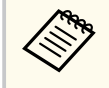

SSID'yi manuel olarak atamanız gerekirse, SSID'yi girmek için **SSID** öğesini seçin.

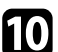

j **Gelişmiş** bağlantı modu için, gerekliyse ağınıza özgü IP ayarlarını atayın.

- Ağınız adresleri otomatik olarak atıyorsa, **DHCP** ayarını **Açık** olarak belirlemek için **IP Ayarları**'nı seçin.
- Adresleri manüel olarak ayarlamanız gerekiyorsa, **DHCP** ayarını **Kapalı** olarak ayarlamak için **IP Ayarları**'nı seçin, ardından projektörün **IP Adresi**, **Alt Ağ Maskesi** ve **Ağ Geçidi Adresi** bilgilerini gerektiği gibi girin.
- **K** LAN bekleme ekranında ve Ana ekranda SSID ya da IP adresinin görüntülenmesini önlemek için, **SSID göstergesi** veya **IP Adresi Görüntüleme** ayarını **Kapalı** olarak ayarlayın.

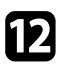

l Ayarları seçmeniz bitince, **Tamamlandı** öğesini seçin, ekrandaki talimatları izleyerek ayarlarınızı kaydedip menülerden çıkın.

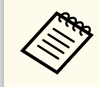

**Web Kontrol Parolası** ayarlanmamışsa, ayarları kaydedebilmeniz için sizden bir parola belirlemenizi isteyen bir ekran görüntülenir. Parolayı ayarlamak için ekrandaki talimatları izleyin.

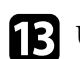

**13** Uzaktan kumandadaki [LAN] düğmesine basın.

LAN bekleme ekranında doğru IP adresini gördüğünüzde kablosuz ağ ayarları tamamlanmıştır.

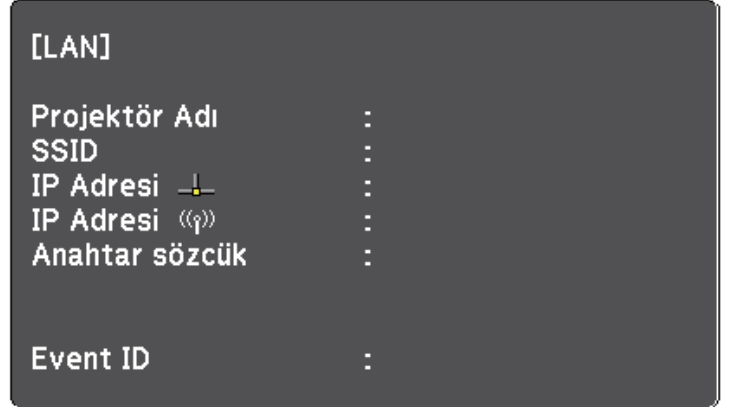

Projektörünüz için kablosuz ağ ayarlarını yaptıktan sonra, bilgisayarınızda kablosuz ağı seçmeniz gerekir. Ardından projektöre kablosuz ağ kullanarak görüntüleri göndermek için ağ yazılımını başlatın.

### **Windows'ta Kablosuz Ağ Ayarlarını Seçme**

Projektöre bağlanmadan önce, bilgisayarınızda doğru kablosuz ağı seçin.

- - a Kablosuz yazılımınıza erişmek için, Windows görev çubuğundaki ağ simgesine çift tıklayın.

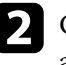

b Gelişmiş bağlantı modunda bağlanıldığında, projektörün bağlandığı ağın ağ adını (SSID) seçin.

c **Bağlan**'a tıklayın.

## <span id="page-158-0"></span>**OS X'te Kablosuz Ağ Ayarlarını Seçme**

Projektöre bağlanmadan önce, OS X'te doğru kablosuz ağı seçin.

- a Ekranın en üstündeki menü çubuğunda bulunan AirPort simgesine tıklayın.
- b Gelişmiş bağlantı modunda bağlanıldığında, AirPort'un açıldığından emin olun ve projektörün bağlandığı ağın ağ adını (SSID) seçin.

### **Kablosuz Ağ Güvenliğini Ayarlama**

Kablosuz ağ üzerinde kullanacağınız projektörünüz için güvenlik ayarı yapabilirsiniz. Aşağıdaki güvenlik seçeneklerinden birini, ağınızda kullanılan ayarlarla eşleşecek biçimde ayarlayın:

- WPA2-PSK güvenliği
- WPA/WPA2-PSK güvenliği \*
- \* Yalnızca Gelişmiş bağlantı modu için kullanılabilir.

danışın.

Doğru bilgilerin girilmesi hakkında bilgi almak için ağ yöneticinize

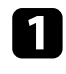

a Kumanda panelindeki veya uzaktan kumandadaki [Menu] düğmesine basın.

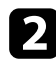

b **Ağ** menüsünü seçin ve [Enter] düğmesine basın.

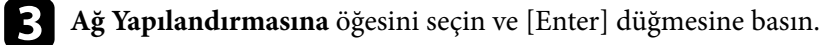

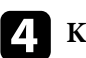

Kablosuz LAN menüsünü seçin ve [Enter]'a basın.

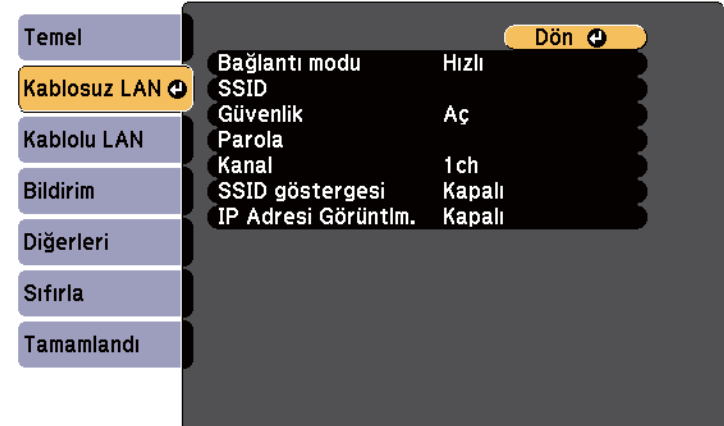

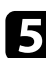

e **Güvenlik** ayarını seçip [Enter] tuşuna basın.

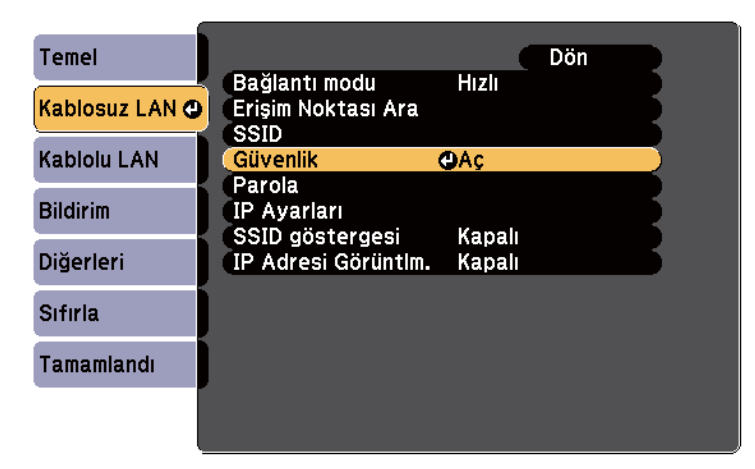

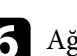

f Ağ ayarlarınıza uygun güvenlik ayarlarını seçin.

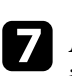

g Ayarları yapmanız bitince, **Tamamlandı**'yı seçin ve ekrandaki talimatları izleyerek ayarlarınızı kaydedip menülerden çıkın.

### <span id="page-159-0"></span>g **İlgili Bağlantılar**

• ["Ağ Menüsü - Kablosuz LAN Menüsü" s.196](#page-195-0)

### **Bir Mobil Aygıta Bağlanmak için QR Kodu Kullanma**

Projektörünüz için kablosuz ağ ayarlarını seçtikten sonra, QR kodunu ekranda görüntüleyebilir ve Epson iProjection uygulamasını kullanarak bir mobil aygıta bağlanmak için kullanabilirsiniz.

- Aygıtınıza Epson iProjection uygulamasının en son sürümünü yüklediğinizden emin olun (bu özelliği V1.3.0 veya üstü destekler).
	- Epson iProjection uygulamasını App Store veya Google Play sitesinden ücretsiz olarak indirebilirsiniz. App Store veya Google Play ile iletişim sırasında uygulanan ücretler müşterinin sorumluluğundadır.
	- Hızlı bağlantı modunda Epson iProjection kullanılırken güvenlik ayarlarının yapılmasını öneririz.

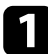

a Uzaktan kumandadaki [LAN] düğmesine basın. Yansıtılan yüzeyde QR kodu görüntülenir.

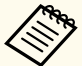

• QR kodunu görmezseniz, projektörün **Ağ** menüsünde **LAN Bilgisini Göster** özelliğini **Metin ve QR Kodu** olarak ayarlayın.

- s**Ağ** > **Ağ Yapılandırmasına** > **Temel** > **LAN Bilgisini Göster**
- QR kodunu gizlemek için [Esc] düğmesine basın.
- QR kodu gizli olduğunda, kodu görüntülemek için [Enter] tuşuna basın.
- QR kodunu, Ana ekranda simgeyi seçerek de görüntüleyebilirsiniz.

b Mobil aygıtınızda Epson iProjection uygulamasını başlatın.

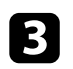

c Projektöre bağlamak için, yansıtılan QR kodunu Epson iProjection kullanarak okutun.

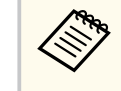

QR kodunun doğru okunması için, ekrana kare biçimde ve yeterince yakından baktığınızdan ve yansıtılan kodun mobil aygıtınızın QR kodu okuyucusunun kılavuzlarına oturduğundan emin olun. Ekrandan fazla uzak olduğunuzda kod okutulamayabilir.

Bir bağlantı kurulduğunda, kısmından **Contents** menüsünü, ardından da yansıtmak istediğiniz dosyayı seçin.

## **Windows İşletim Sistemli Bir Bilgisayar Bağlamak İçin USB Anahtarı Kullanma**

Projektörü kablosuz LAN destekleyen, Windows işletim sistemli bir bilgisayara hızla bağlamak için USB anlık sürücünüzü bir USB anahtarı olarak ayarlayabilirsiniz. USB anahtarını oluşturduktan sonra görüntüleri ağ projektöründen hızla yansıtabilirsiniz.

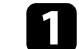

a USB anahtarını EasyMP Multi PC Projection kullanarak ayarlayın.

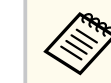

Yönergeler için, *EasyMP Multi PC Projection Kullanım Kılavuzu*'na bakın.

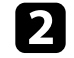

b Kablosuz LAN modülünün projektörünüze kurulduğundan emin olun.

Projektörü açın.

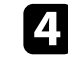

Uzaktan kumandadaki [LAN] düğmesine basın.

LAN bekleme ekranı görüntülenir. SSID ve IP adresinin görüntülendiğini doğrulayın.

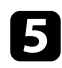

e USB anahtarını projektörün USB-A bağlantı noktasına bağlayın. Yansıtılan bir Ağ bilgi güncellemesi tamamlandı mesajı göreceksiniz.

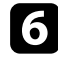

f USB anahtarını çıkarın.

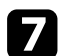

g USB anahtarını, bilgisayarınızdaki bir USB bağlantı noktasına bağlayın.

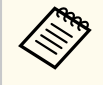

Windows Vista'da, Otomatik Kullan penceresi görüntülenirse, **MPPLaunch.exe** öğesini, ardından da **İzin Ver** öğesini seçin.

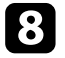

h Gerekli uygulamayı yüklemek için ekrandaki yönergeleri izleyin.

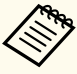

- Windows Güvenlik Duvarı mesajı görüntülenirse, **Evet**'i tıklatarak güvenlik duvarını devre dışı bırakın.
- Yazılımı kurmak için yönetici yetkisine sahip olmanız gerekir.
- Otomatik olarak yüklenmezse, USB anahtarında **MPPLaunch.exe** dosyasına çift tıklayın.

Birkaç dakika sonra, bilgisayarınızdan gelen görüntü projektör tarafından gösterilir.

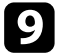

i Kablosuz projeksiyonu tamamlayınca, Windows görev çubuğundaki **Donanımı Güvenle Kaldır** seçeneğini seçin ve USB Key'i bilgisayarınızdan kaldırın.

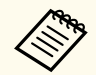

Kablosuz LAN bağlantınızı yeniden etkinleştirmek için bilgisayarınızı yeniden başlatmanız gerekebilir.

# **Projektörün İzlenmesi ve Kontrol Edilmesi**

Projektörü bir ağ üzerinden izlemek ve kontrol etmek için bu bölümlerdeki talimatları uygulayın.

### g **İlgili Bağlantılar**

- ["EasyMP Monitör" s.163](#page-162-0)
- ["Ağa Bağlanmış bir Projektörü Web Tarayıcı Kullanarak Kontrol Etme" s.164](#page-163-0)
- ["Projektör Ağ E-Posta Uyarılarını Ayarlama" s.167](#page-166-0)
- ["SNMP Kullanarak İzlemeyi Ayarlama" s.169](#page-168-0)
- ["ESC/VP21 Komutlarını Kullanma" s.170](#page-169-0)
- "PJLink [Desteği" s.172](#page-171-0)
- ["Crestron RoomView](#page-172-0) Desteği" s.173

#### <span id="page-162-0"></span>**EasyMP Monitör <sup>163</sup>**

EasyMP Monitor yazılımı (sadece Windows), projektörünüzü ağ üzerinden izleyip kontrol edebilmenizi sağlar. Yönergeler için *EasyMP Monitor Kullanım Kılavuzu* belgesine bakın.

EasyMP Monitor uygulamasını aşağıdaki web sitesinden indirebilirsiniz.

[http://www.epson.com/](http://www.epson.com)

## <span id="page-163-0"></span>**Ağa Bağlanmış bir Projektörü Web Tarayıcı Kullanarak Kontrol Etme <sup>164</sup>**

Projektörünüzü ağınıza bağladıktan sonra, uyumlu bir web tarayıcı kullanarak projektör ayarlarını seçebilir ve yansıtmayı kontrol edebilirsiniz. Bu sayede projektöre uzaktan erişebilirsiniz.

- Bilgisayarın ve projektörün ağa bağlı olduğundan emin olun. Bir kablosuz LAN kullanarak görüntüleri yansıtırken **Gelişmiş** bağlantı modunda bağlanın.
- Web ayar ve kontrol özellikleri, bağlantı için bir proxy (vekil) sunucu kullanılmayan ağlarda Internet Explorer 9.0 ya da üzeri (Windows) ve Safari (OS X) destekler. Web tarayıcı kullanarak tüm projektör menüsü ayarlarını seçemez veya tüm projektör işlevlerini kontrol edemezsiniz.
- Projektörün **ECO** menüsünde **Bekleme Modu** özelliğini **İletişim Açık** olarak ayarlarsanız, projektör bekleme modunda olduğunda bile (güç kapalıyken), ayarları seçmek ve yansıtmayı kontrol etmek için web tarayıcı kullanabilirsiniz.

a Projektörün açık olduğundan emin olun.

- Bilgisayarınız veya aygıtınızın projektörle aynı ağa bağlandığından emin olun.
- 
- c Bilgisayarda veya aygıtta web tarayıcınızı başlatın.
- d Tarayıcının adres kutusuna projektörün IP adresini girerek Epson Web Control ekranına gidin.

Web Kontrol ekranına erişmek için  $\overline{\bullet}$  simgesini seçin.

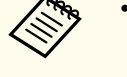

- Web Kontrol ekranını görmeden önce oturum açmanız gerekebilir. Bir oturum açma ekranı görüntülenirse kullanıcı adınızı ve şifrenizi girin. (Kullanıcı adı **EPSONWEB**'dir. Varsayılan olarak parola ayarlanmamıştır.)
- Şifreyi, projektörün **Ağ** menüsündeki **Web Kontrol Parolası** kısmında değiştirebilirsiniz.

s**Ağ** > **Ağ Yapılandırmasına** > **Temel** > **Web Kontrol Parolası**

## **Ağa Bağlanmış bir Projektörü Web Tarayıcı Kullanarak Kontrol Etme <sup>165</sup>**

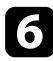

f Projektör menüsü ayarlarını seçmek için, menünün adını seçip, ayarları seçmek amacıyla ekrandaki talimatları izleyin.

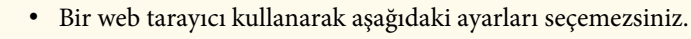

- Görüntü Kaydırma
- HDMI Bağlantısı
- İşaretçi Şekli
- Kullanıcı Düğmesi
- Test Deseni
- Kurulum Kılavuzu
- Easy Interactive Function
- Kullanıcı Logosu
- USB Type B
- Dil
- Event ID
- Lamba Saatini Sıfırla
- Yazıcı Ayarları
- Bir web tarayıcı kullanarak yalnızca aşağıdaki ayarları seçebilirsiniz.
	- Monitör Şifresi (16 alfa sayısal karaktere kadar)
	- HTTP bağlantı noktası (80 [varsayılan], 843, 3620, 3621, 3625, 3629, 4352, 4649, 5357, 10000, 10001, 41794 dışında Web Kontrol için kullanılan bağlantı noktası numarası)

Yansıtmayı uzaktan kontrol etmek için  $\widehat{\mathbb{B}}$  simgesini seçin.

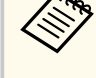

- Kullanıcı adınızı **EPSONREMOTE** olarak ve **Remote Şifresi** kullanarak oturum açmanız gerekir. (Varsayılan olarak hiçbir şifre ayarlı değildir.)
- Öncelikle projektörün **Ağ** menüsünde **Temel Kontrol**'ü Açık olarak belirleyin ve sonra parolayı ayarlayın.
	- s**Ağ** > **Ağ Yapılandırmasına** > **Diğerleri** > **Temel Kontrol**

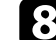

h Kontrol etmek istediğiniz projektör işlevine karşılık gelen simgeyi seçin.

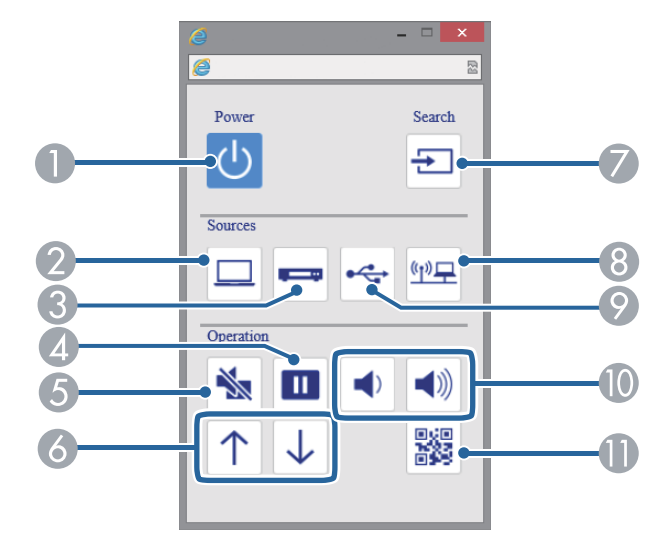

- A Güç düğmesi kontrolü
- B Bilgisayar bağlantı noktası kaynağını seçer
- C Video ve HDMI bağlantı noktası kaynaklarını seçer
- D Freeze düğmesi kontrolü
- E A/V Mute düğmesi kontrolü
- **Fage Up ve Page Down düğme kontrolleri**

# **Ağa Bağlanmış bir Projektörü Web Tarayıcı Kullanarak Kontrol Etme <sup>166</sup>**

- G Kaynakları arar
- $\Theta$  Ağ kaynağını seçer
- I USB Display veya USB aygıt kaynağını seçer
- $\bullet$ Ses düzeyi düğmesi kontrolleri
- **ID** QR Kodunu görüntüler

### g **İlgili Bağlantılar**

- ["Ağ Menüsü Temel Menü" s.195](#page-194-0)
- ["Projektör Kurulum Ayarları ECO Menüsü" s.201](#page-200-0)

## <span id="page-166-0"></span>**Projektör Ağ E-Posta Uyarılarını Ayarlama <sup>167</sup>**

Projektörü, projektör ile ilgili bir sorun yaşandığı takdirde ağ üzerinden size bir e-posta uyarısı gönderecek biçimde ayarlayabilirsiniz.

Projektörün **ECO** menüsünde **Bekleme Modu** ayarını **İletişim Açık** olarak ayarlarsanız, projektör bekleme modunda olduğunda (güç kapalıyken) bile bu e-posta uyarılarını alabilirsiniz.

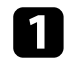

a Kumanda panelindeki veya uzaktan kumandadaki [Menu] düğmesine basın.

b **Ağ** menüsünü seçin ve [Enter] düğmesine basın.

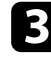

c **Ağ Yapılandırmasına** öğesini seçin ve [Enter] düğmesine basın.

d **Bildirim** menüsünü seçip [Enter] tuşuna basın.

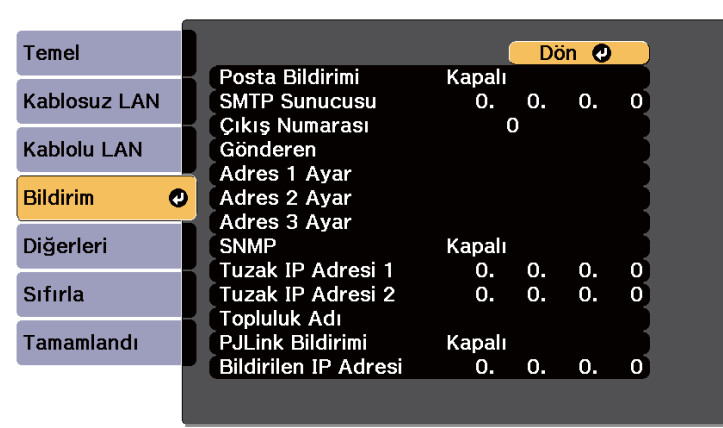

e **Posta Bildirimi** ayarını **Açık** olarak ayarlayın.

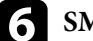

f **SMTP Sunucusu** seçeneği için IP adresini girin.

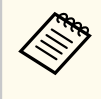

Şu adresleri kullanmayın: 127.x.x.x veya 224.0.0.0 ila 255.255.255.255 (buradaki x, 0 ila 255 arasında bir sayıyı ifade eder).

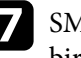

g SMTP sunucusu **Çıkış Numarası** için 1 ila 65535 arasında (varsayılan: 25) bir sayı seçin.

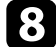

h **Gönderen** kısmında gönderen olarak gösterilecek e-posta adresini girin.

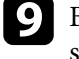

i Bir adres alanı seçin, e-posta adresini girin ve almak istediğiniz uyarıları seçin. Üç adrese kadar tekrarlayın.

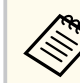

E-posta adresiniz en fazla 32 alfa sayısal karakter uzunluğunda olabilir.

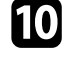

j Ayarları seçmeniz bitince **Tamamlandı**'yı seçin ve ekrandaki talimatları izleyerek ayarlarınızı kaydedip menülerden çıkın.

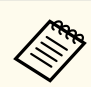

Kritik bir sorun projektörün kapanmasına neden olursa bir e-posta uyarısı alamayabilirsiniz.

### g **İlgili Bağlantılar**

- "Ağ Projektörü E-posta Uyarı Mesajları" s.167
- ["Projektör Kurulum Ayarları ECO Menüsü" s.201](#page-200-0)

## **Ağ Projektörü E-posta Uyarı Mesajları**

Ağdaki bir projektörde sorun meydana gelirse ve e-posta uyarılarını almayı seçmişseniz, aşağıdaki bilgileri içeren bir e-posta alırsınız:

# **Projektör Ağ E-Posta Uyarılarını Ayarlama <sup>168</sup>**

- Posta gönderici olarak **Gönderen** kısmında ayarlanan e-posta adresi
- Konu satırında **Epson Projector**
- Sorun yaşayan projektörün adı
- Etkilenen projektörün IP adresi
- Sorun hakkında detaylı açıklama

## <span id="page-168-0"></span>**SNMP Kullanarak İzlemeyi Ayarlama <sup>169</sup>**

Ağ yöneticileri, projektörleri izlemek için ağdaki bilgisayarlara SNMP (Simple Network Management Protocol, Basit Ağ Yönetim Protokolü) kurabilirler. Ağınızda bu yazılım kullanılıyorsa, projektörü SNMP izlemeye ayarlayabilirsiniz.

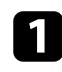

a Kumanda panelindeki veya uzaktan kumandadaki [Menu] düğmesine basın.

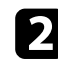

b **Ağ** menüsünü seçin ve [Enter] düğmesine basın.

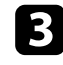

c **Ağ Yapılandırmasına** öğesini seçin ve [Enter] düğmesine basın.

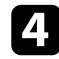

**4 Bildirim** menüsünü seçip [Enter] tuşuna basın.

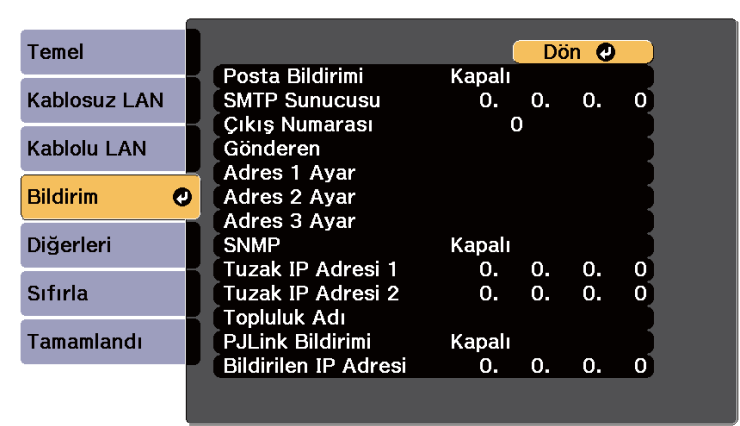

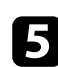

e **SNMP** ayarını **Açık** olarak ayarlayın.

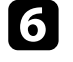

f Her adres alanı için 0 ila 255 arasında değer girerek, SNMP bildirimlerinin alınacağı en fazla iki IP adresi girin.

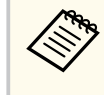

Şu adresleri kullanmayın: 127.x.x.x veya 224.0.0.0 ila 255.255.255.255 (buradaki x, 0 ila 255 arasında bir sayıyı ifade eder). Bu projektör SNMP aracı sürümü 1 (SNMPv1) destekler.

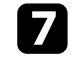

g SNMP **Topluluk Adı** bilgisini 32 alfa sayısal karakter uzunluğuna kadar girin.

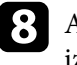

h Ayarları seçmeniz bitince, **Tamamlandı**'yı seçin ve ekrandaki talimatları izleyerek ayarlarınızı kaydedip menülerden çıkın.

## <span id="page-169-0"></span>**ESC/VP21 Komutlarını Kullanma <sup>170</sup>**

ESC/VP21 kullanarak, projektörü bir harici aygıttan kontrol edebilirsiniz.

#### g **İlgili Bağlantılar**

- "ESC/VP21 Komut Listesi" s.170
- "Kablo Yerleşimleri" s.170

### **ESC/VP21 Komut Listesi**

Projektöre açılma komutu gönderildiğinde, projektör açılacak ve ısınma moduna geçecektir. Projektör açıldığında, iki nokta üst üste ":" (3Ah) görüntülenir.

Projektör bir komutu yerine getirdikten sonra, bir ":" işareti görüntüler ve sonraki komutu kabul eder.

Yürütülen komut anormal biçimde sonlanırsa, projektör bir hata mesajı verir ve ":" görüntülenir.

Aşağıdaki komutlar kullanılabilir.

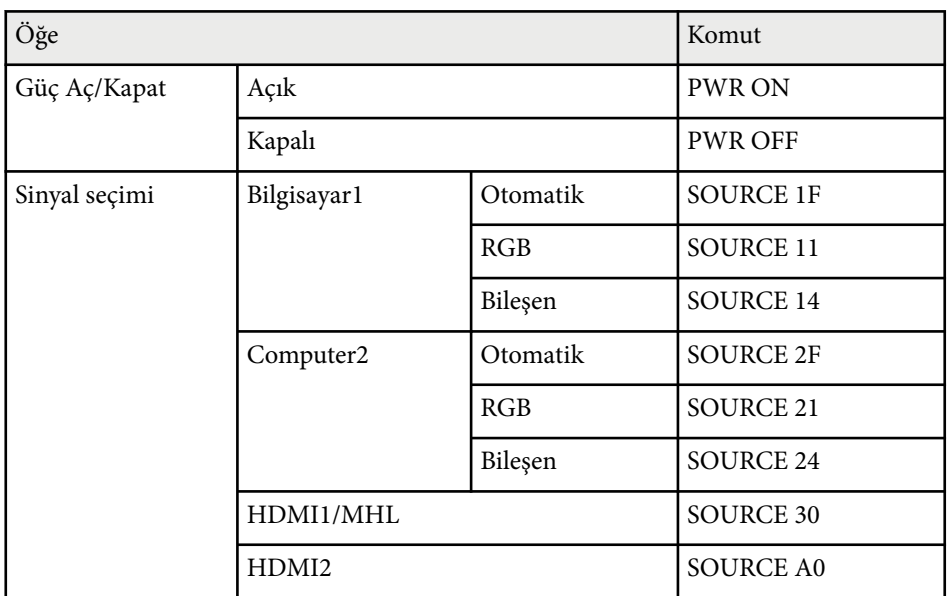

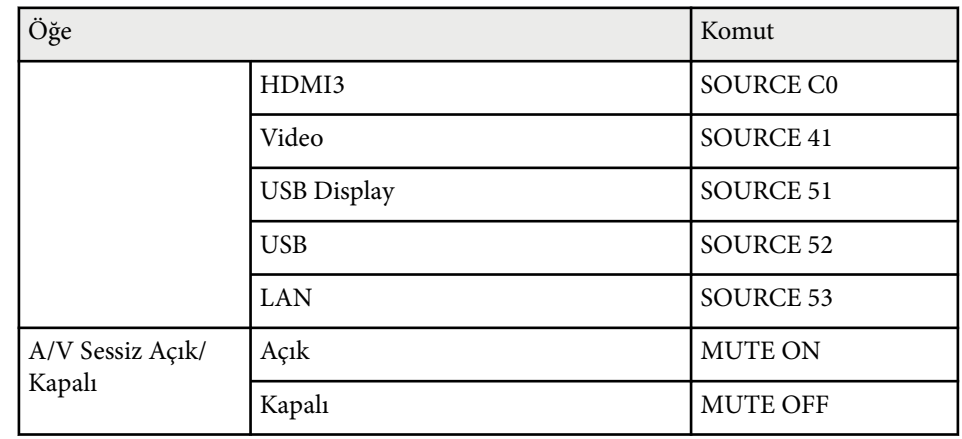

Yukarıdaki komutların her birinin sonuna bir Satır Başı (CR) kodu (0Dh) ekleyin ve iletin.

Daha fazla ayrıntı için Epson ile iletişime geçin.

### **Kablo Yerleşimleri**

#### **Seri bağlantı**

- Bağlayıcı şekli: D-Sub 9 pimli (erkek)
- Projektör giriş bağlantı noktası adı: RS-232C
- Kablo tipi: Çapraz (kukla modem) kablo

Aşağıdaki gösterimde, projektör tarafı solda, bilgisayar tarafı da sağda gösterilmektedir:

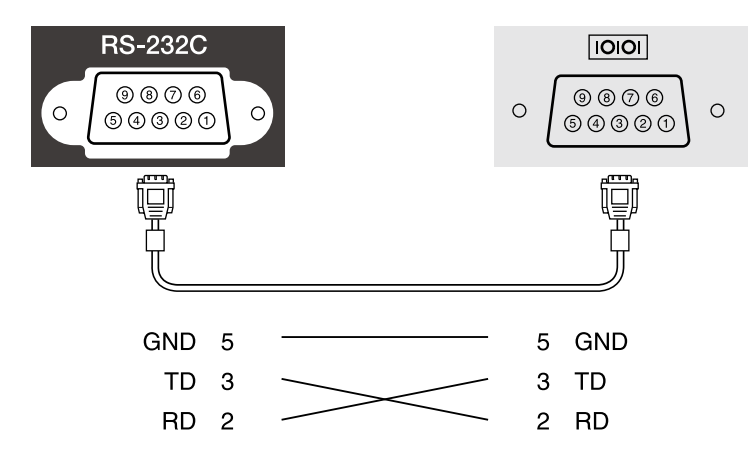

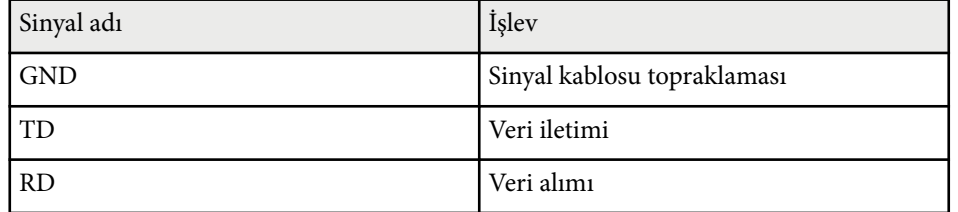

### **Haberleşme protokolü**

- Varsayılan baud hızı ayarı: 9600 bps
- Veri uzunluğu: 8 bit
- Eşlik: Yok
- Durma biti: 1 bit
- Akış kontrolü: Yok

## <span id="page-171-0"></span>**PJLink Desteği <sup>172</sup>**

PJLink, JBMIA (Japon İş Makinesi ve Bilgi Sistem Endüstrileri Birliği - Japan Business Machine and Information System Industries Association) tarafından projektör kontrol protokollerini standartlaştırma çabalarının bir parçası olarak ağla uyumlu projektörleri kontrol etmek için standart bir protokol olarak uygulamaya konmuştur.

Projektör, JBMIA tarafından getirilen PJLink Class2 standardıyla uyumludur.

PJLink arama işlevi için kullanılan bağlantı noktası numarası 4352 (UDP) şeklindedir.

PJLink özelliğini kullanabilmek için önce ağ ayarlarını yapmanız gerekir.

Aşağıdaki komutlar haricindeki tüm PJLink Class2 komutlarıyla uyumludur ve anlaşma PJLink standart uyarlanırlık doğrulamasıyla onaylanmıştır.

<http://pjlink.jbmia.or.jp/english/>

• Uyumlu olmayan komutlar

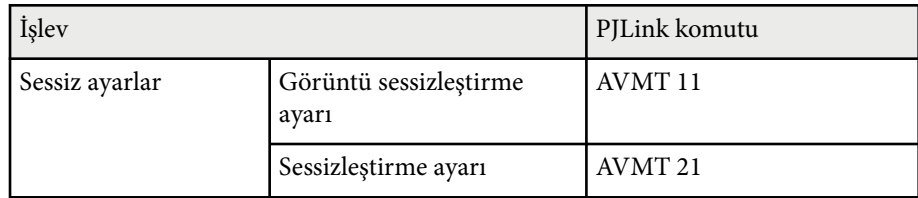

• Giriş bağlantı noktaları ve karşılık gelen giriş kaynağı numarası

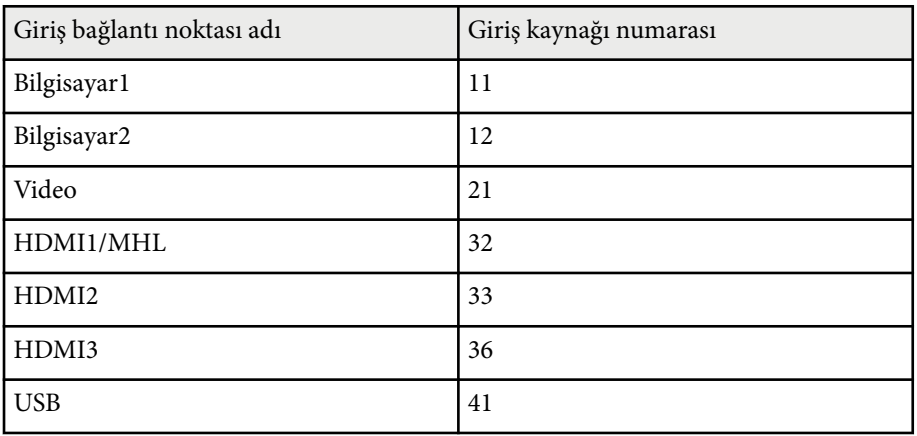

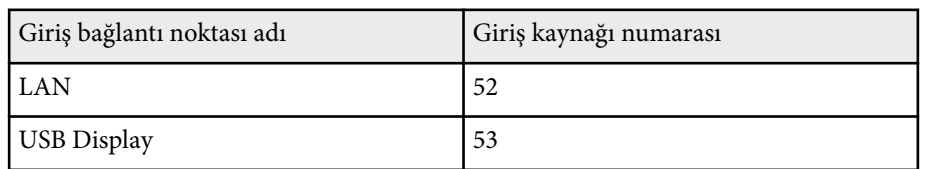

- "Üretici adı bilgisi sorgusu" için görüntülenen üretici adı **EPSON**
- "Ürün adı bilgisi sorgusu" için görüntülenen model adı
	- EPSON 695Wi/695WT
	- EPSON 685Wi/685WT
	- EPSON 680Wi
	- EPSON 675Wi
	- EPSON 685W
	- EPSON 675W
	- EPSON 680
	- EPSON 670

<span id="page-172-0"></span>Crestron RoomView ağ izleme ve kontrol sistemi kullanıyorsanız, projektörünüzü sistemde kullanılmak üzere ayarlayabilirsiniz. Crestron RoomView, projektörünüzü bir web tarayıcı kullanarak kontrol etmenizi ve izlemenizi sağlar.

- 
- Crestron RoomView kullanırken, Epson Web Kontrol özelliğini veya EasyMP Monitor için Message Broadcasting eklentisini kullanamazsınız.
- Projektörün **ECO** menüsünde **Bekleme Modu** ayarını **İletişim Açık** olarak ayarlarsanız, projektör bekleme modunda olduğunda (güç kapalıyken) bile projektörü kontrol edebilirsiniz.

Crestron RoomView konusunda ek bilgi için Crestron web sitesini ziyaret edin.

#### <http://www.crestron.com>

Sistemdeki aygıtları izlemek için, Crestron tarafından sağlanan Crestron RoomView Express veya Crestron RoomView Server Edition kullanabilirsiniz. Yardım masasıyla iletişim kurabilir ve acil durum mesajları gönderebilirsiniz. Ayrıntılar için aşağıdaki web sitesine bakın.

### <http://www.crestron.com/getroomview>

Bu kılavuzda, web tarayıcısı kullanarak bilgisayarınızda işlemlerin nasıl gerçekleştirilebileceği anlatılmıştır.

### g **İlgili Bağlantılar**

- "Crestron RoomView Desteğini Ayarlama" s.173
- ["Ağa Bağlanmış Bir Projektörü Crestron RoomView Kullanarak Kontrol](#page-173-0) [Etme" s.174](#page-173-0)

### **Crestron RoomView Desteğini Ayarlama**

Projektörünüzü bir Crestron RoomView sistemi kullanarak izlemek ve kontrol etmek üzere ayarlamak için bilgisayarınızın ve projektörünüzün ağa bağlı olduğundan emin olun. Kablosuz olarak bağlanıyorsanız, projektörü Gelişmiş ağ bağlantı modunu kullanarak ayarlayın.

a Kumanda panelindeki veya uzaktan kumandadaki [Menu] düğmesine basın.

- - b **Ağ** menüsünü seçin ve [Enter] düğmesine basın.
- - c **Ağ Yapılandırmasına** öğesini seçin ve [Enter] düğmesine basın.
- - d **Diğerleri** menüsünü seçin ve [Enter]'a basın.

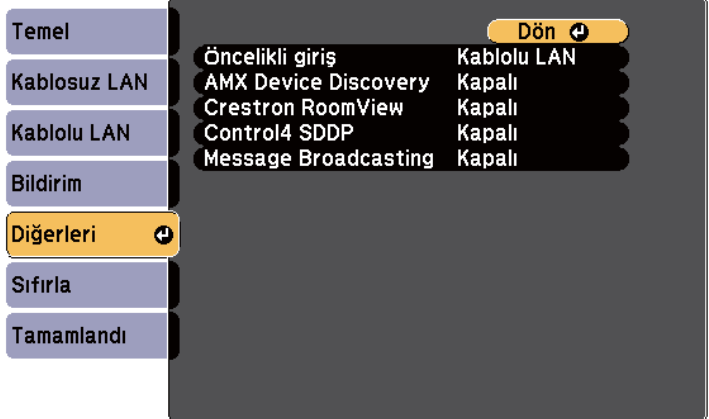

e Projektörün algılanmasını sağlamak için **Crestron RoomView** ayarını **Açık** olarak belirleyin.

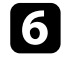

f Ayarları seçmeniz bitince, **Tamamlandı**'yı seçin ve ekrandaki talimatları izleyerek ayarlarınızı kaydedip menülerden çıkın.

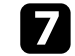

g Ayarı etkinleştirmek için projektörü kapatıp tekrar açın.

## <span id="page-173-0"></span>**Ağa Bağlanmış Bir Projektörü Crestron RoomView Kullanarak Kontrol Etme**

Projektörünüzü Crestron RoomView kullanmak üzere ayarladığınızda, uyumlu bir web tarayıcı kullanarak yansıtmayı kontrol edebilir ve izleyebilirsiniz.

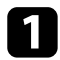

a Ağa bağlı bir bilgisayarda web tarayıcınızı başlatın.

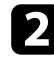

Projektörün IP adresini tarayıcının adres satırına yazın ve bilgisayarın **Enter** tuşuna basın.

Şu ekranı göreceksiniz:

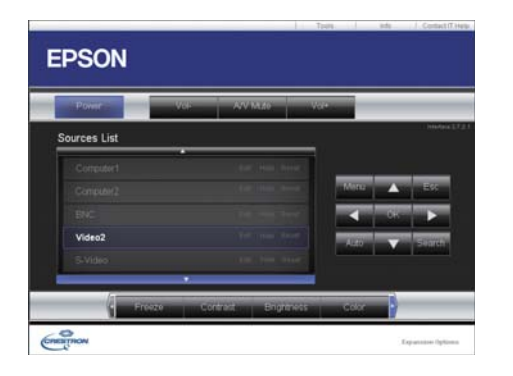

Kontrol etmek istediğiniz giriş kaynağını Sources List kutusundan seçin. Yukarı ve aşağı okları kullanarak, kutudaki kullanılabilir kaynaklar boyunca kaydırabilirsiniz.

d Yansıtmayı uzaktan kontrol etmek için, projektörün uzaktan kumanda düğmelerine karşılık gelen ekran düğmelerine tıklayın. Ekranın alt kısmındaki düğme seçenekleri boyunca kaydırabilirsiniz.

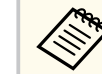

Bu ekran düğmeleri doğrudan projektörün uzaktan kumandasının düğmelerine karşılık gelmez:

- OK, [Enter] düğmesinin görevini görür
- Menu, projektörün menüsünü görüntüler

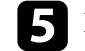

e Projektör hakkındaki bilgileri görüntülemek için **Info** sekmesine tıklayın.

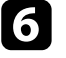

f Projektör, Crestron ve şifre ayarlarını değiştirmek için, Toolssekmesine tıklayın, görüntülenen ekranda ayarları seçin ve Send öğesine tıklayın.

g Ayarları seçmeyi tamamladığınızda, programdan çıkmak için **Exit** öğesine tıklayın.

### g **İlgili Bağlantılar**

- ["Crestron RoomView](#page-174-0) İşletim Penceresi" s.175
- ["Crestron RoomView Araçlar Penceresi" s.176](#page-175-0)

### <span id="page-174-0"></span>**Crestron RoomView İşletim Penceresi**

İşletim penceresindeki ayarlar, projektörü kontrol etmenizi ve yansıtılan görüntüyü ayarlamanızı sağlar.

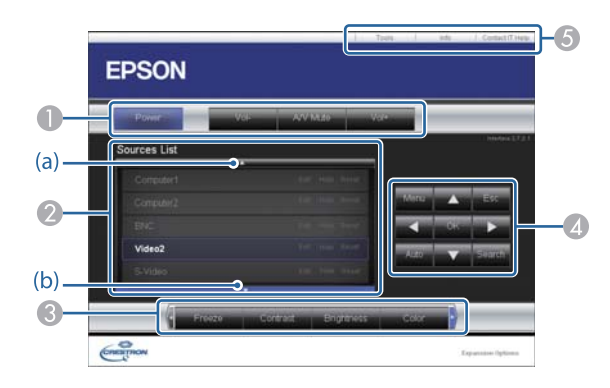

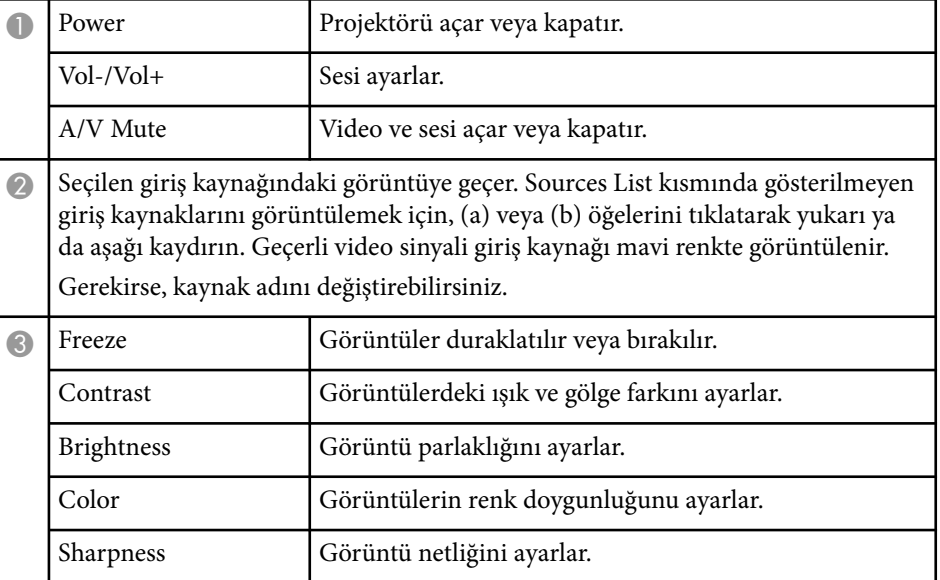

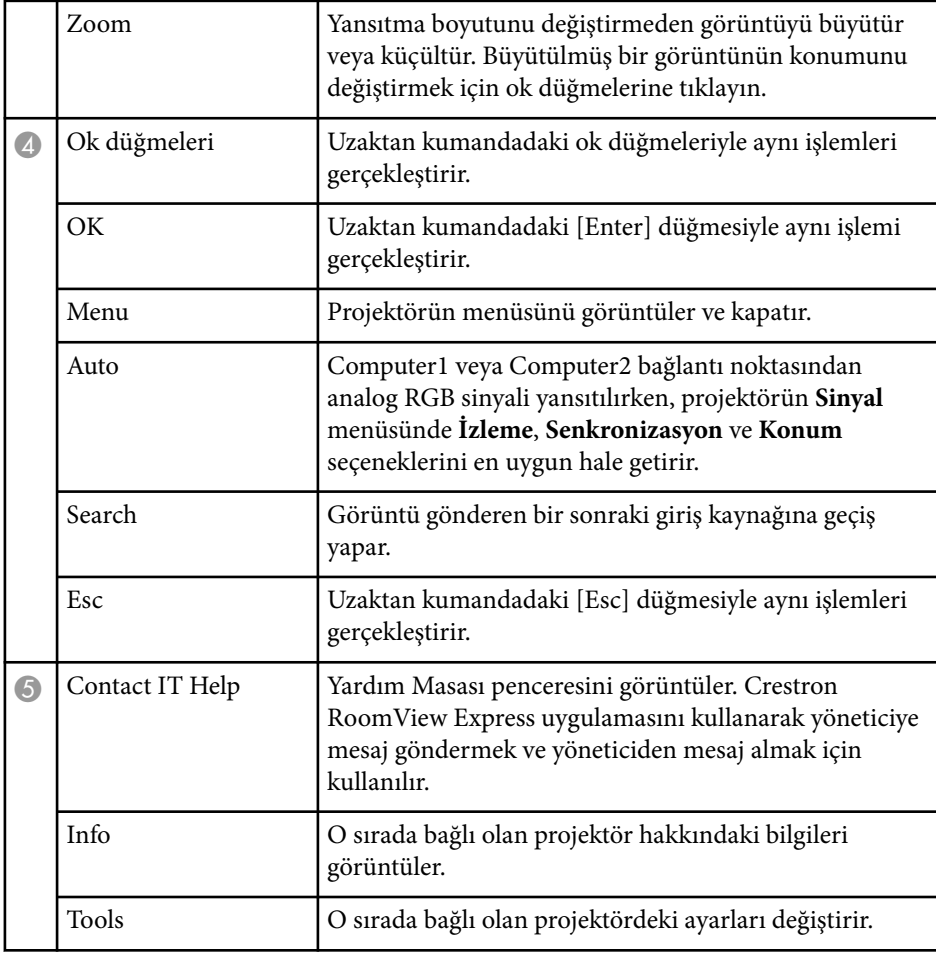

### <span id="page-175-0"></span>**Crestron RoomView Araçlar Penceresi**

Tools penceresindeki ayarlar, çeşitli projektör kurulum özelliklerini özelleştirmenizi sağlar.

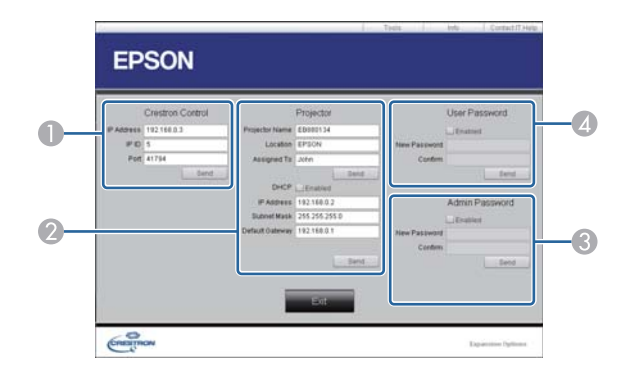

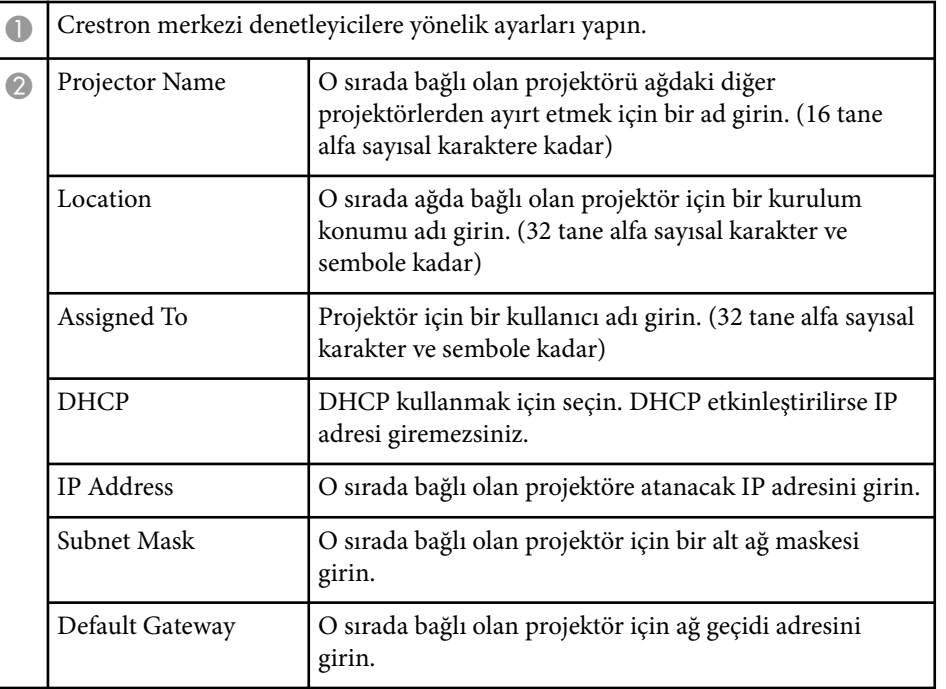

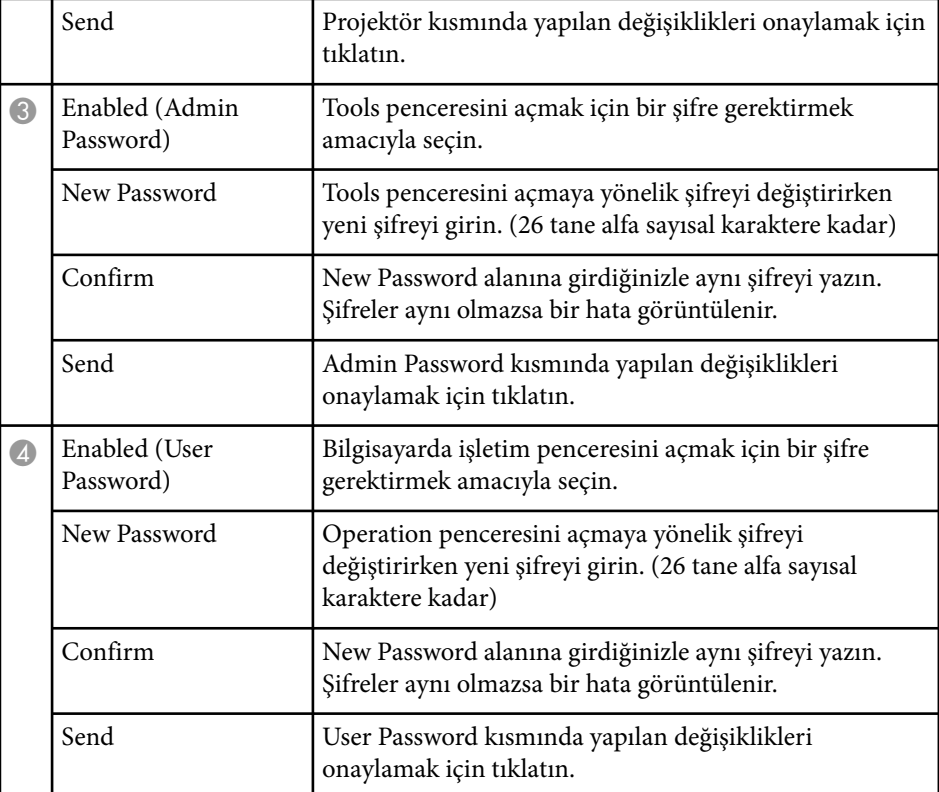

# **Menü Ayarlarını Ayarlama**

Projektör menüsü sistemine erişmek ve projektör ayarlarını değiştirmek için bu bölümlerdeki talimatları uygulayın.

### g **İlgili Bağlantılar**

- ["Projektörün Menülerini Kullanma" s.178](#page-177-0)
- ["Ekran Klavyesini Kullanma" s.179](#page-178-0)
- ["Görüntü Kalitesi Ayarları Görüntü Menüsü" s.180](#page-179-0)
- "Giriş [Sinyali Ayarları Sinyal Menüsü" s.182](#page-181-0)
- ["Projektör Özellik Ayarları Ayarlar Menüsü" s.184](#page-183-0)
- ["Projektör Kurulum Ayarları Uzatılmış Menüsü" s.187](#page-186-0)
- ["Projektör Ağ Ayarları Ağ Menüsü" s.194](#page-193-0)
- ["Projektör Kurulum Ayarları ECO Menüsü" s.201](#page-200-0)
- ["Projektör Bilgileri Ekranı Bilgiler Menüsü" s.203](#page-202-0)
- ["Projektör Sıfırlama Seçenekleri Sıfırla Menüsü" s.205](#page-204-0)
- ["Menü Ayarlarını Projektörler Arasında Kopyalama \(Toplu Ayar\)" s.206](#page-205-0)

## <span id="page-177-0"></span>**Projektörün Menülerini Kullanma <sup>178</sup>**

Projektörünüzün nasıl çalıştığını kumanda eden ayarları ayarlamak için projektörün menülerini kullanabilirsiniz. Projektör, menüleri ekranda gösterir.

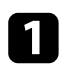

a Kumanda panelindeki veya uzaktan kumandadaki [Menu] düğmesine basın.

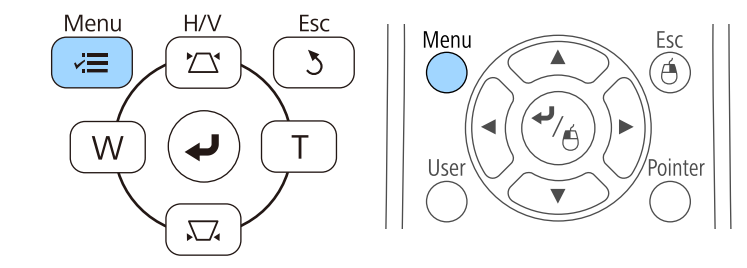

**Görüntü** menüsü ayarlarını gösteren bir menü ekranı göreceksiniz.

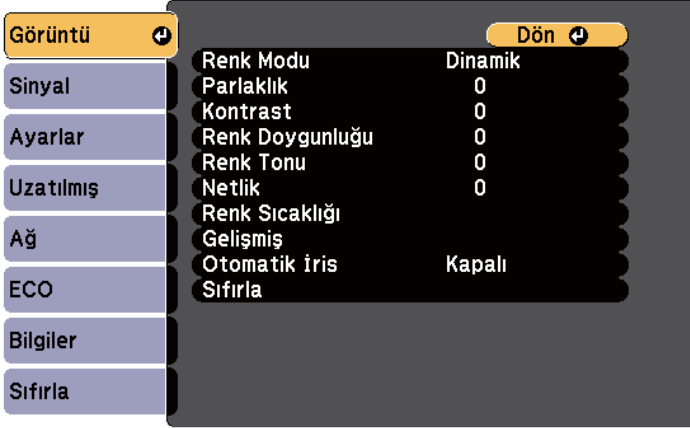

- 
- $\sum$  Solda listelenmiş menüler arasında gezmek için yukarı veya aşağı okları kullanın. Her menünün ayarları sağda gösterilir.

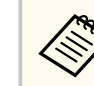

Kullanılabilir ayarlar, geçerli giriş kaynağına bağlıdır.

- 
- c Görüntülenen menüdeki ayarları değiştirmek için [Enter]'a basın.
- d Ayarlar arasında gezinmek için yukarı veya aşağı ok düğmesine basın.
- $\blacktriangleright$ Menü ekranlarının en altında listelenen düğmeleri kullanarak ayarları değiştirin.
- f Tüm menü ayarlarını varsayılan değerlerine sıfırlamak için, **Sıfırla**'yı seçin.
	- - Bir menüdeki ayarları değiştirmeniz bitince, [Esc] düğmesine basın.
- h Menülerden çıkmak için [Menu] veya [Esc] düğmesine basın.

## <span id="page-178-0"></span>**Ekran Klavyesini Kullanma <sup>179</sup>**

Ekran klavyesi, rakam veya karakter girmeniz gerektiğinde görüntülenir.

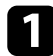

a Kumanda paneli veya uzaktan kumandadaki ok düğmelerini girmek istediğiniz rakamı veya harfi vurgulamak için kullanın ve [Enter] düğmesine basın.

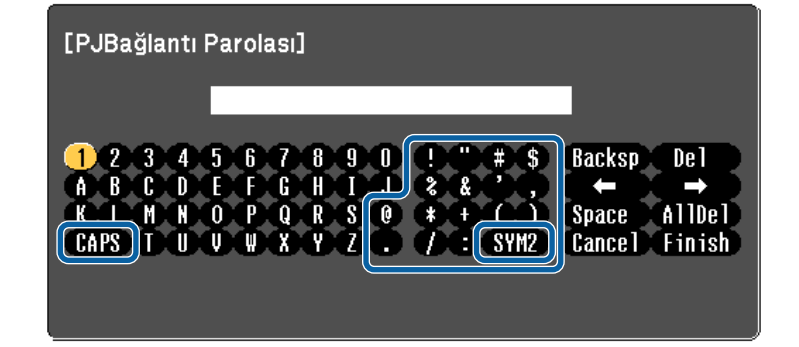

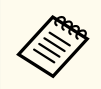

CAPS tuşunu her seçtiğinizde, karakterler büyük/küçük harf arasında geçiş yapar. SYM1/2 tuşunu her seçtiğinizde, çerçeveye alınmış semboller değişir.

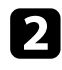

b Metin girdikten sonra, klavyedeki Finish tuşuna basarak girişlerinizi onaylayın. Metin girmeyi iptal etmek için Cancel'i seçin.

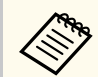

Bilgisayarınızdan web tarayıcısını kullanarak ağ üzerinden projektör ayarlarını seçebilir ve yansıtmayı kontrol edebilirsiniz.

Ekran klavyesini kullanarak bazı sembolleri giremezsiniz. Metin girmek için Web tarayıcınızı kullanın.

### g **İlgili Bağlantılar**

- "Ekran Klavyesi Kullanılarak Yazılabilen Metin" s.179
- ["Ağa Bağlanmış bir Projektörü Web Tarayıcı Kullanarak Kontrol Etme" s.164](#page-163-0)

### **Ekran Klavyesi Kullanılarak Yazılabilen Metin**

Ekran klavyesini kullanarak aşağıdaki metni girebilirsiniz.

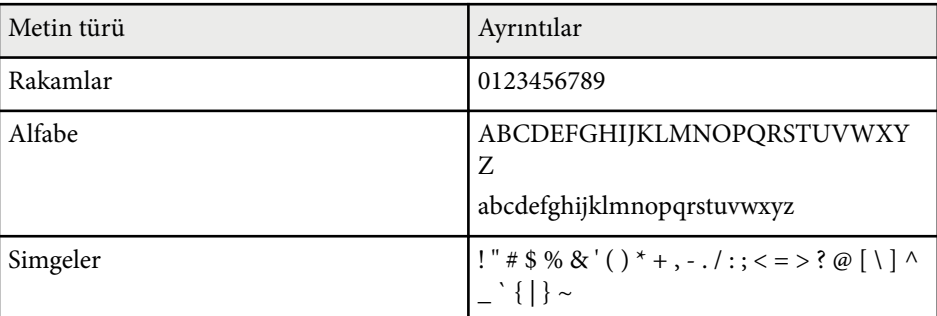

# <span id="page-179-0"></span>**Görüntü Kalitesi Ayarları - Görüntü Menüsü <sup>180</sup>**

**Görüntü** menüsündeki ayarlar, o anda kullanmakta olduğunuz giriş kaynağı için görüntü kalitesini ayarlamanızı sağlar. Kullanılabilir ayarlar, o anda seçili olan giriş kaynağına bağlıdır.

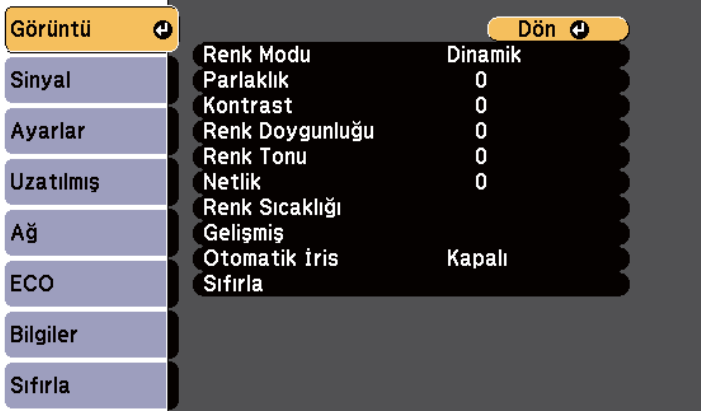

Bir giriş kaynağının ayarlarını değiştirmek için, kaynağın bağlı olduğunu kontrol edin ve o kaynağı seçin.

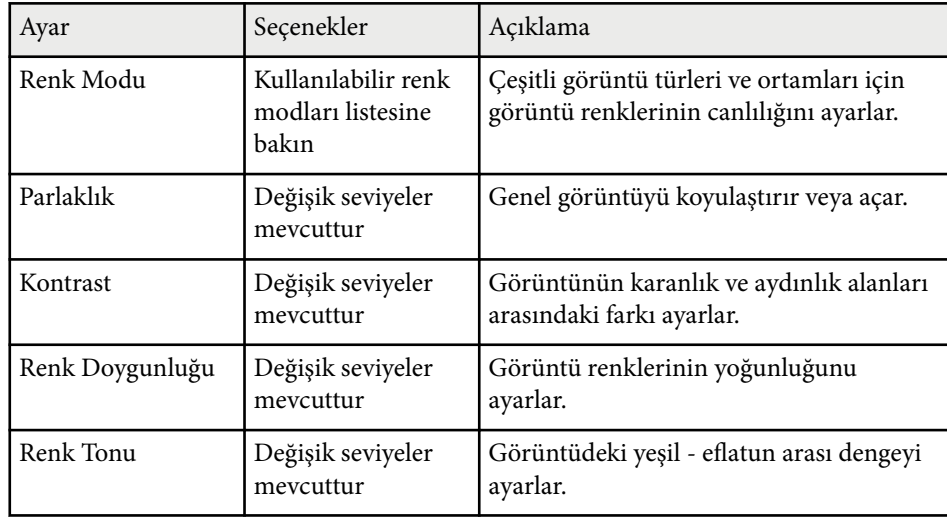

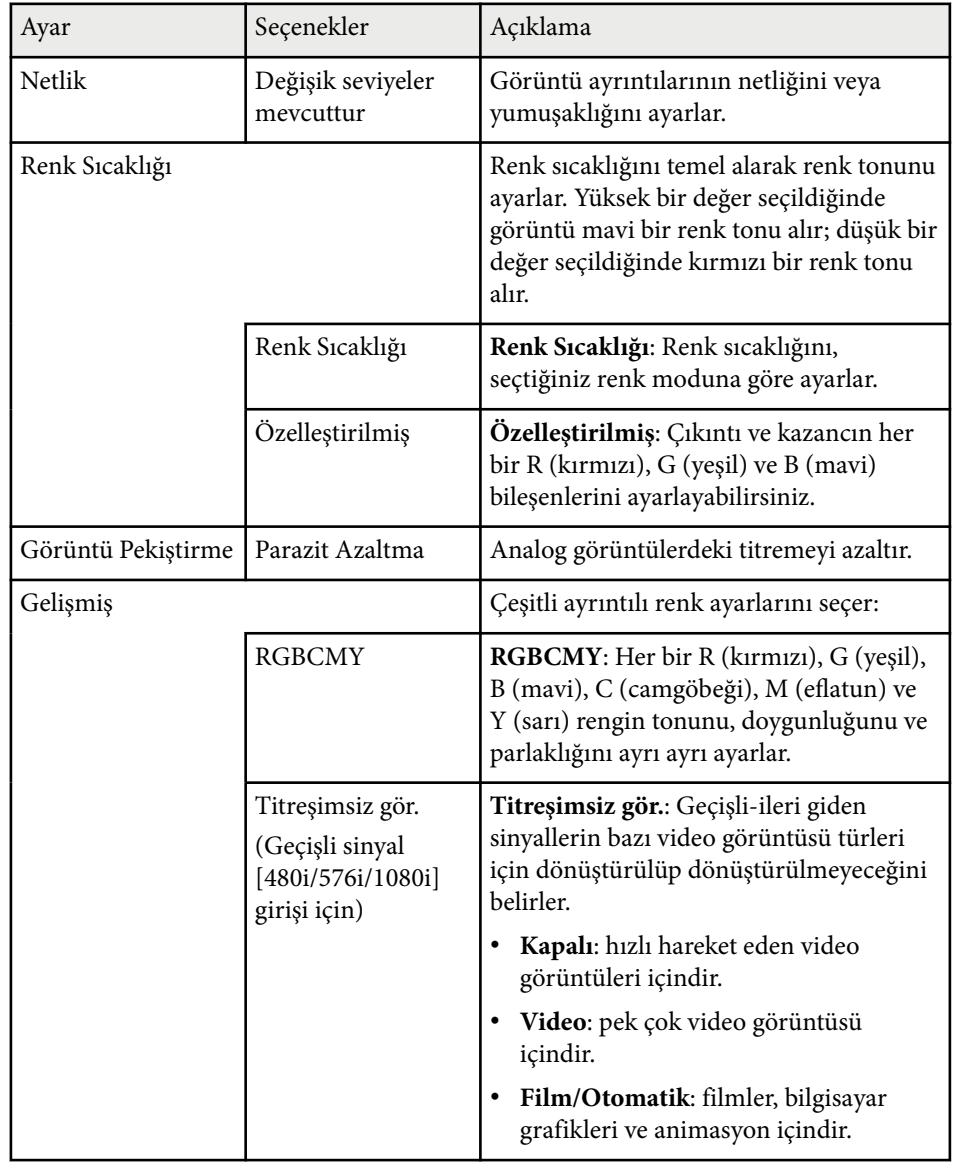
# **Görüntü Kalitesi Ayarları - Görüntü Menüsü <sup>181</sup>**

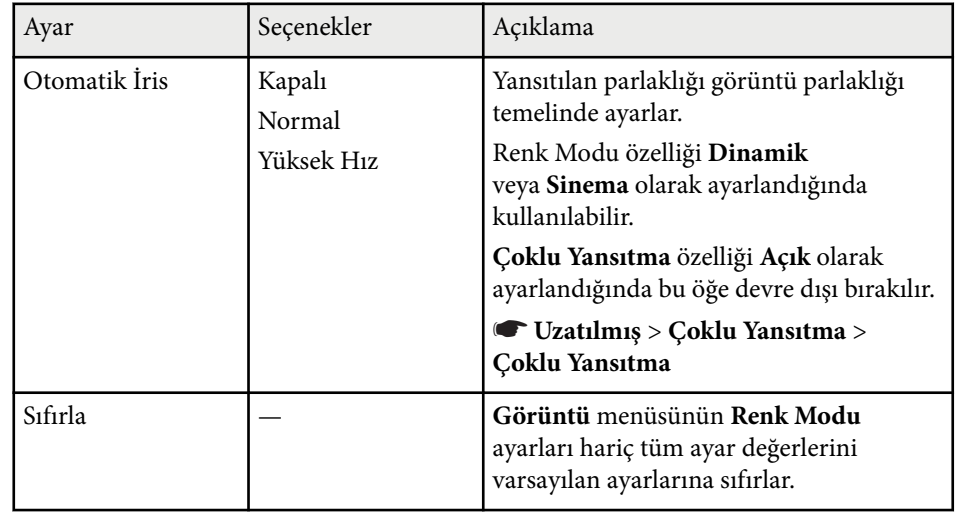

**Company Company Company Company Company Company Company Company Company Company Company Company Company Company Company Company Company Company Company Company Company Company Company Company Company Company Company Compa** 

• **Parlaklık** ayarı lamba parlaklığını etkilemez. Lamba parlaklığı modunu değiştirmek için, projektörün **ECO** menüsündeki **Enerji Tüketimi** ayarını kullanın.

#### g **İlgili Bağlantılar**

• ["Mevcut Renk Modları" s.71](#page-70-0)

# **Giriş Sinyali Ayarları - Sinyal Menüsü <sup>182</sup>**

Normalde, projektör, giriş sinyali ayarlarını otomatik olarak algılayıp en uygun hale getirir. Ayarları kişiselleştirmek istiyorsanız, **Sinyal** menüsünü kullanabilirsiniz. Kullanılabilir ayarlar, o anda seçili olan giriş kaynağına bağlıdır.

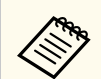

Geçerli giriş kaynağı aşağıdakilerden biriyse, **Sinyal** menüsünde ayarları seçemezsiniz:

- USB Display
- USB
- LAN

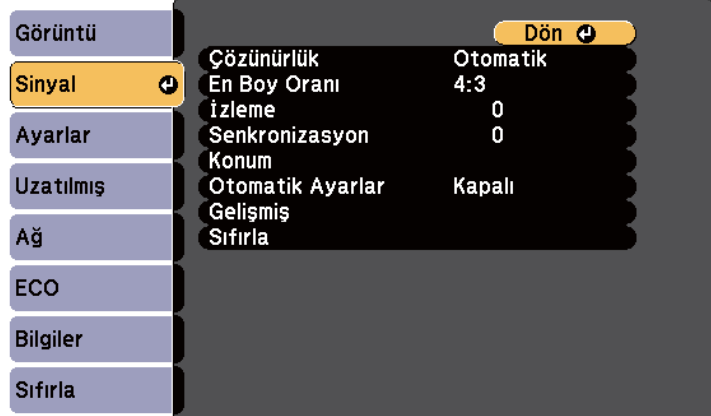

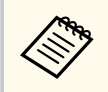

**İzleme**, **Senkronizasyon** ve **Konum** ayarlarının varsayılan değerlerini, uzaktan kumandadaki [Auto] düğmesine basarak yükleyebilirsiniz.

Bir giriş kaynağının ayarlarını değiştirmek için, kaynağın bağlı olduğunu kontrol edin ve o kaynağı seçin.

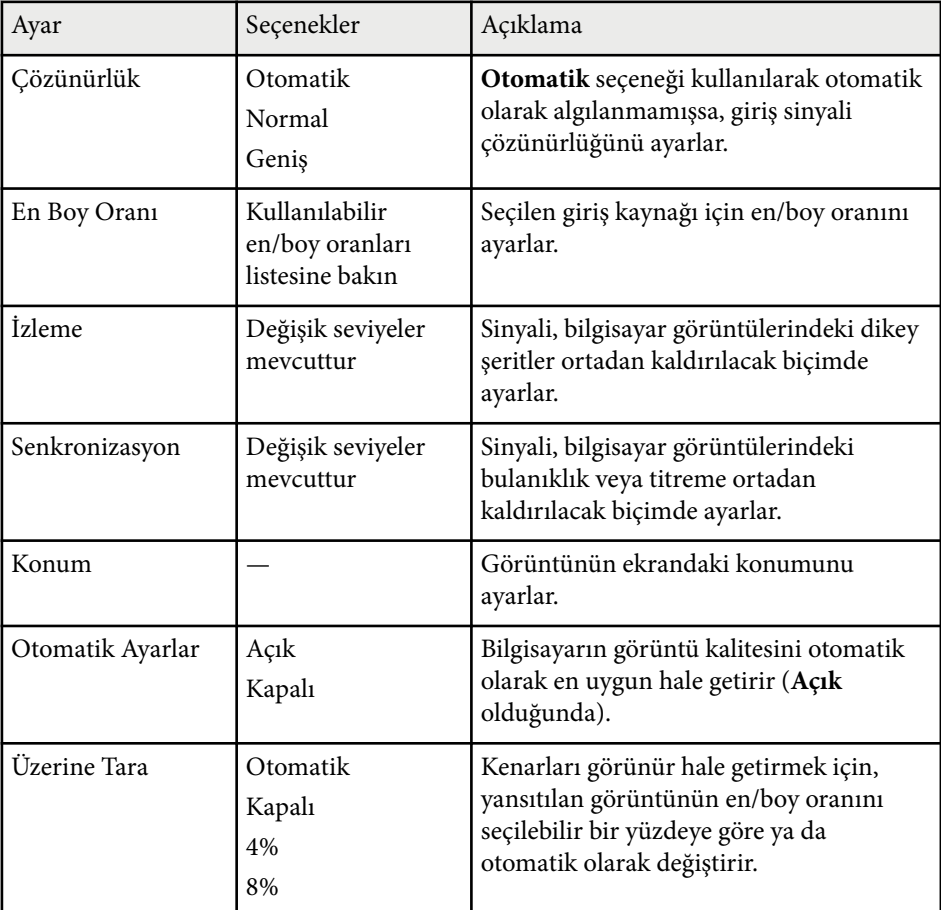

# **Giriş Sinyali Ayarları - Sinyal Menüsü <sup>183</sup>**

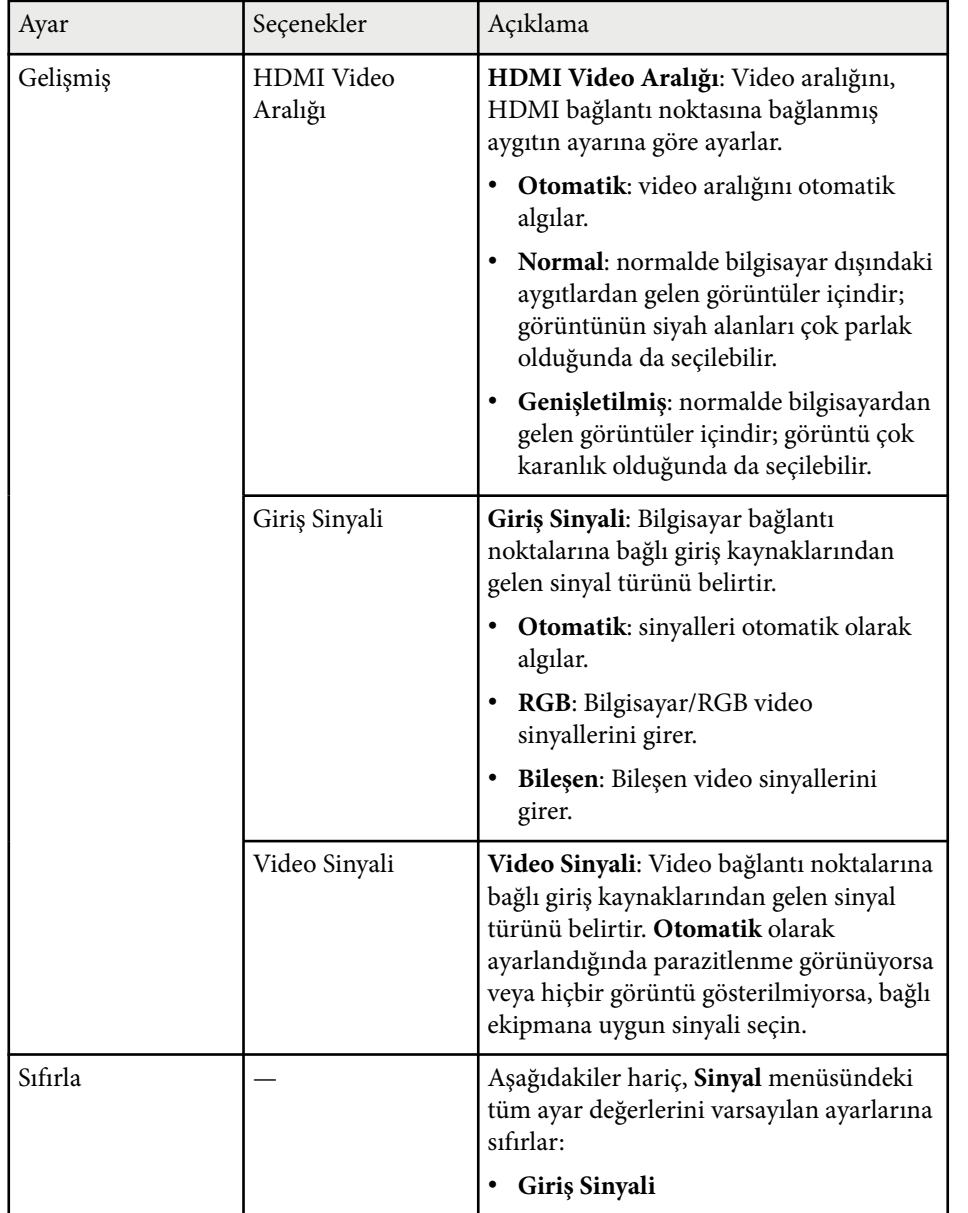

#### g **İlgili Bağlantılar**

• ["Kullanılabilir Görüntü En/Boy Oranları" s.68](#page-67-0)

# **Projektör Özellik Ayarları - Ayarlar Menüsü <sup>184</sup>**

**Ayarlar** menüsündeki seçenekler, çeşitli projektör özelliklerini kişiselleştirebilmenizi sağlar.

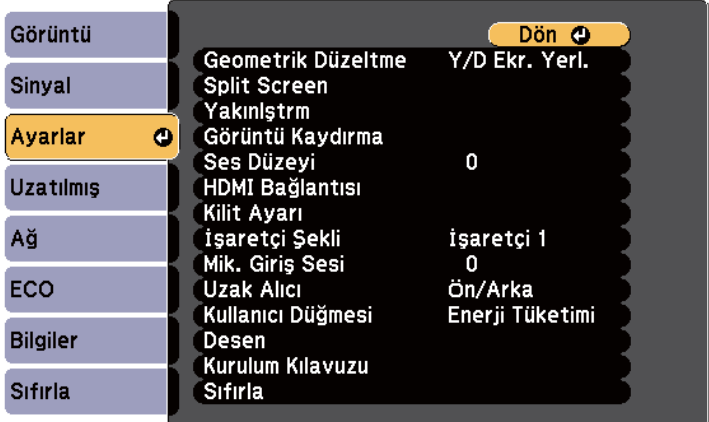

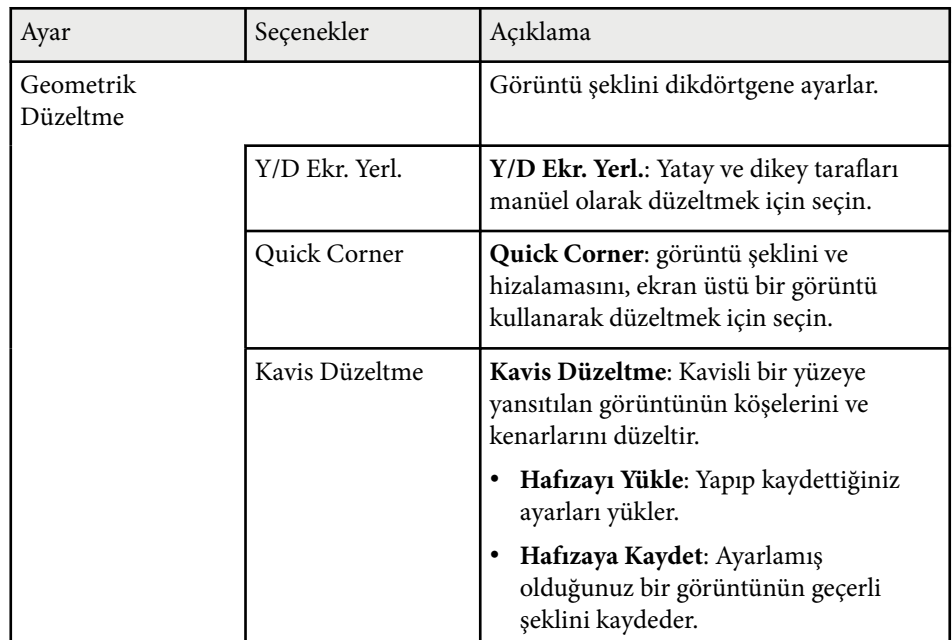

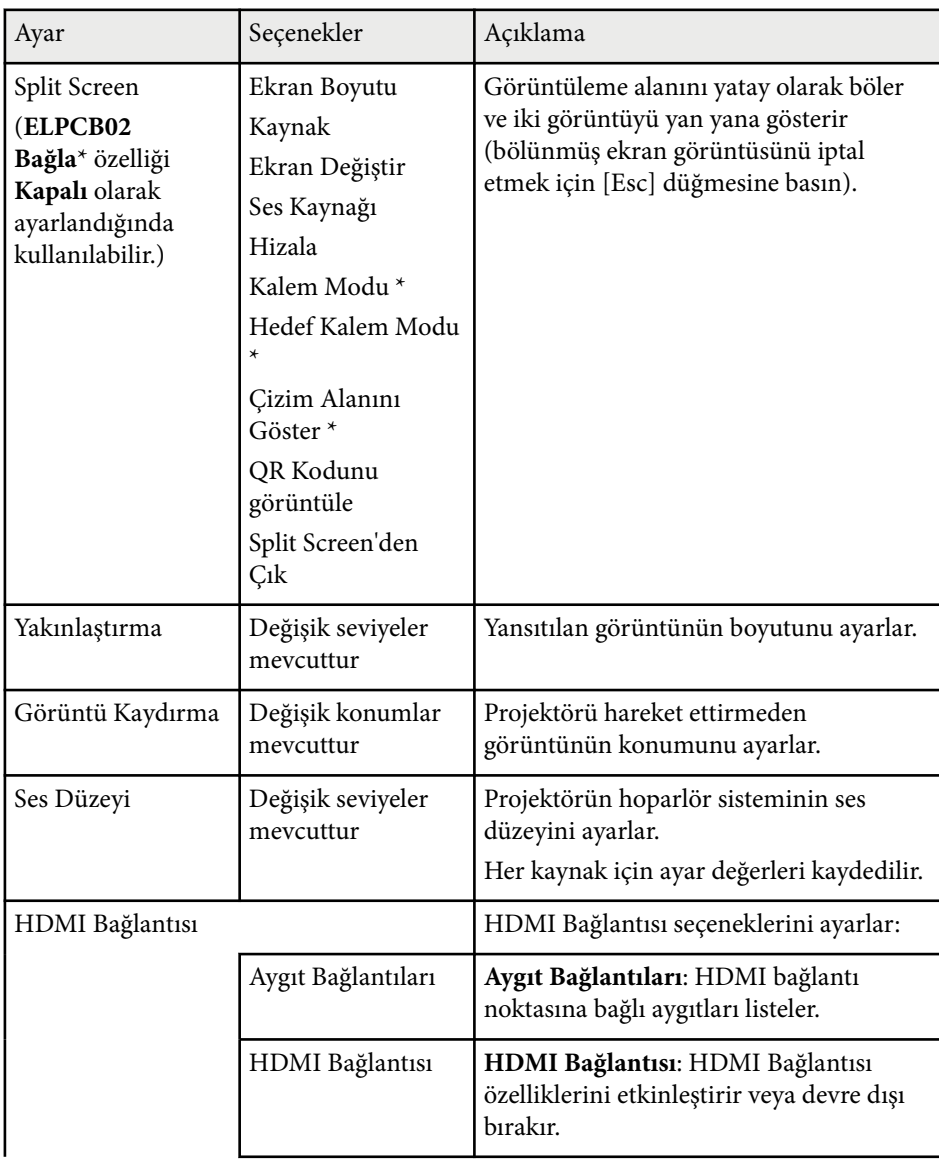

# **Projektör Özellik Ayarları - Ayarlar Menüsü <sup>185</sup>**

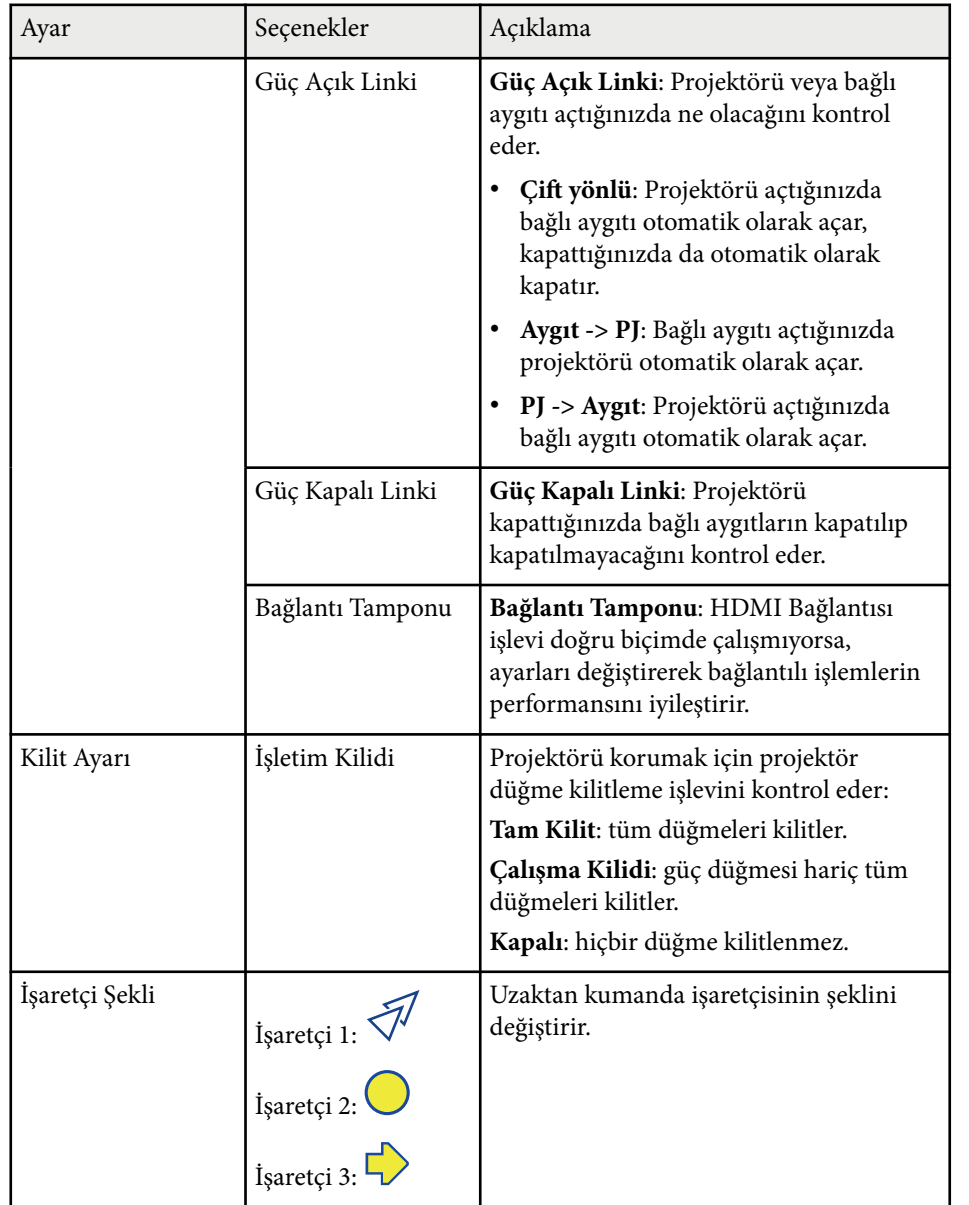

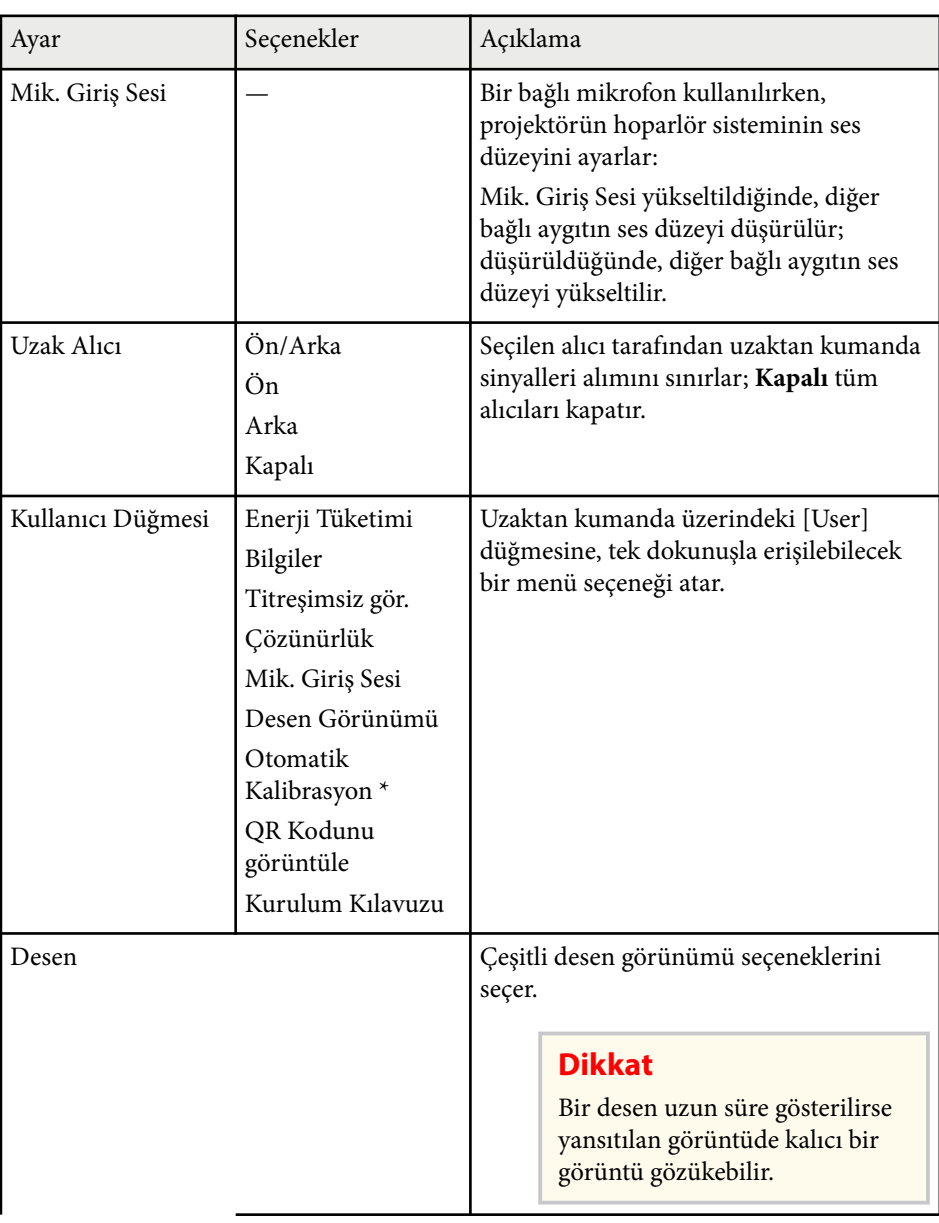

# **Projektör Özellik Ayarları - Ayarlar Menüsü <sup>186</sup>**

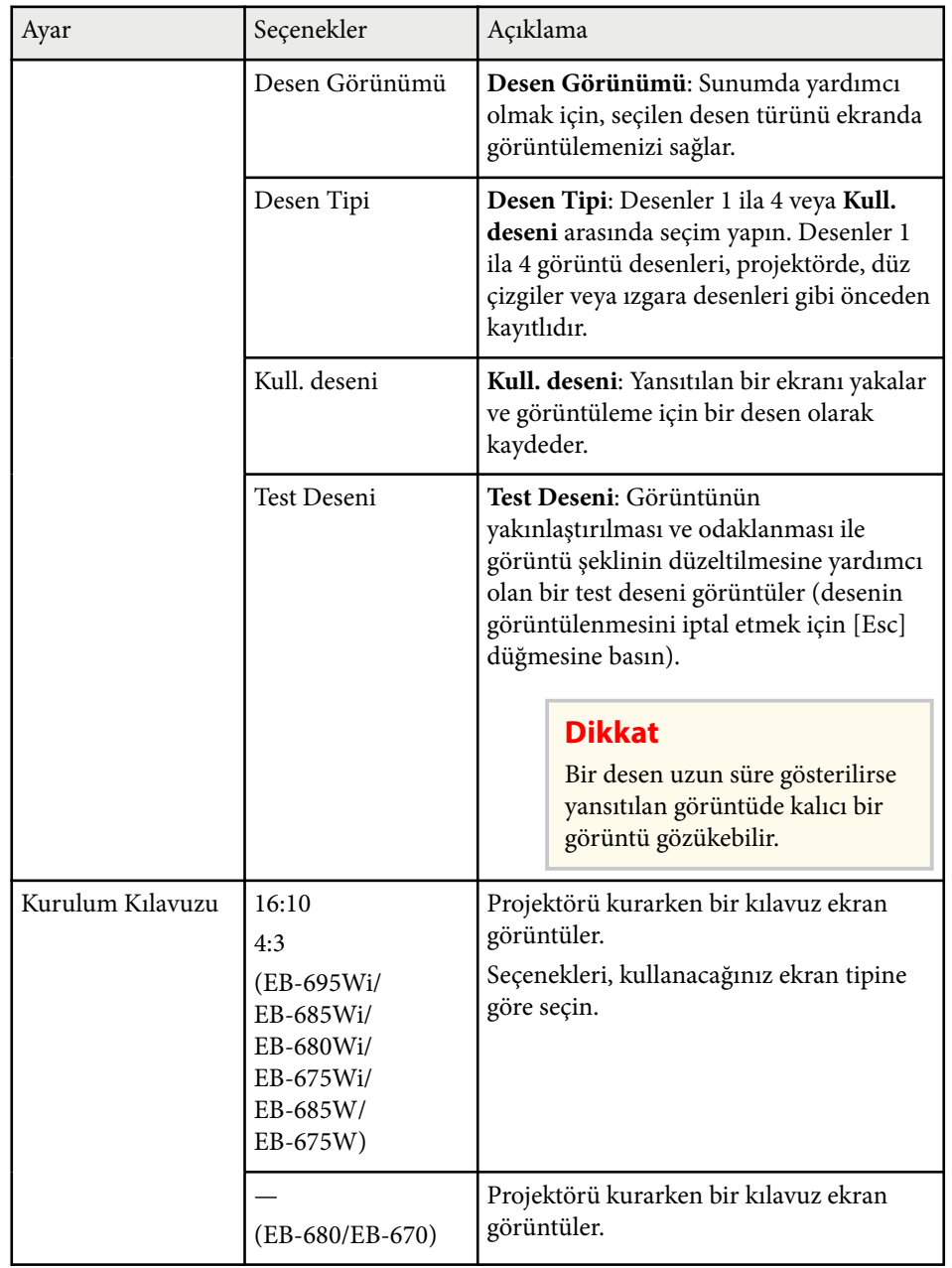

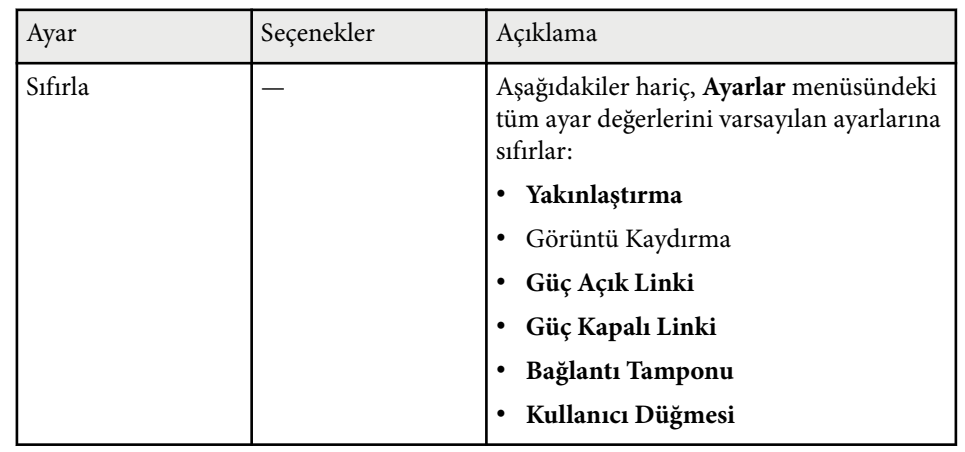

\* Yalnızca EB-695Wi/EB-685Wi/EB-680Wi/EB-675Wi için kullanılabilir.

<span id="page-186-0"></span>**Uzatılmış** menüsündeki ayarlar, çeşitli projektör kurulum özelliklerini kişiselleştirmenizi sağlar.

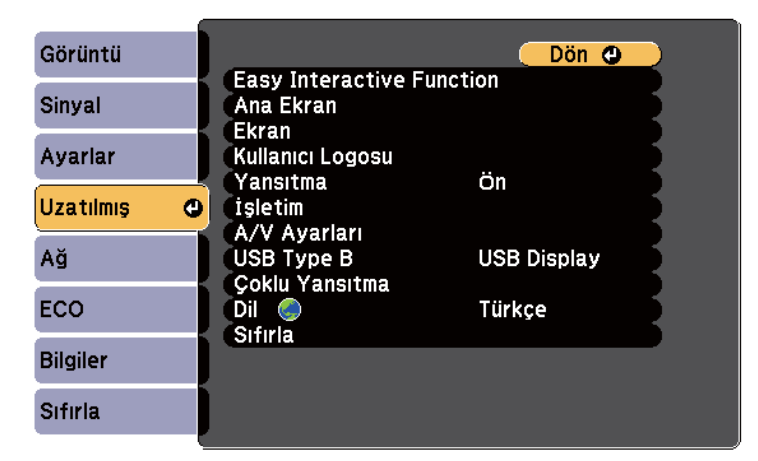

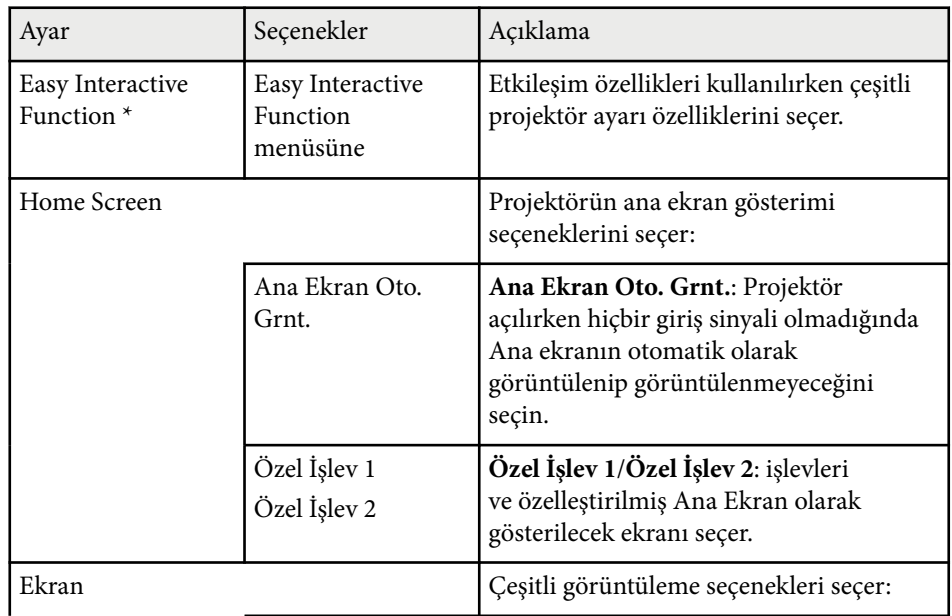

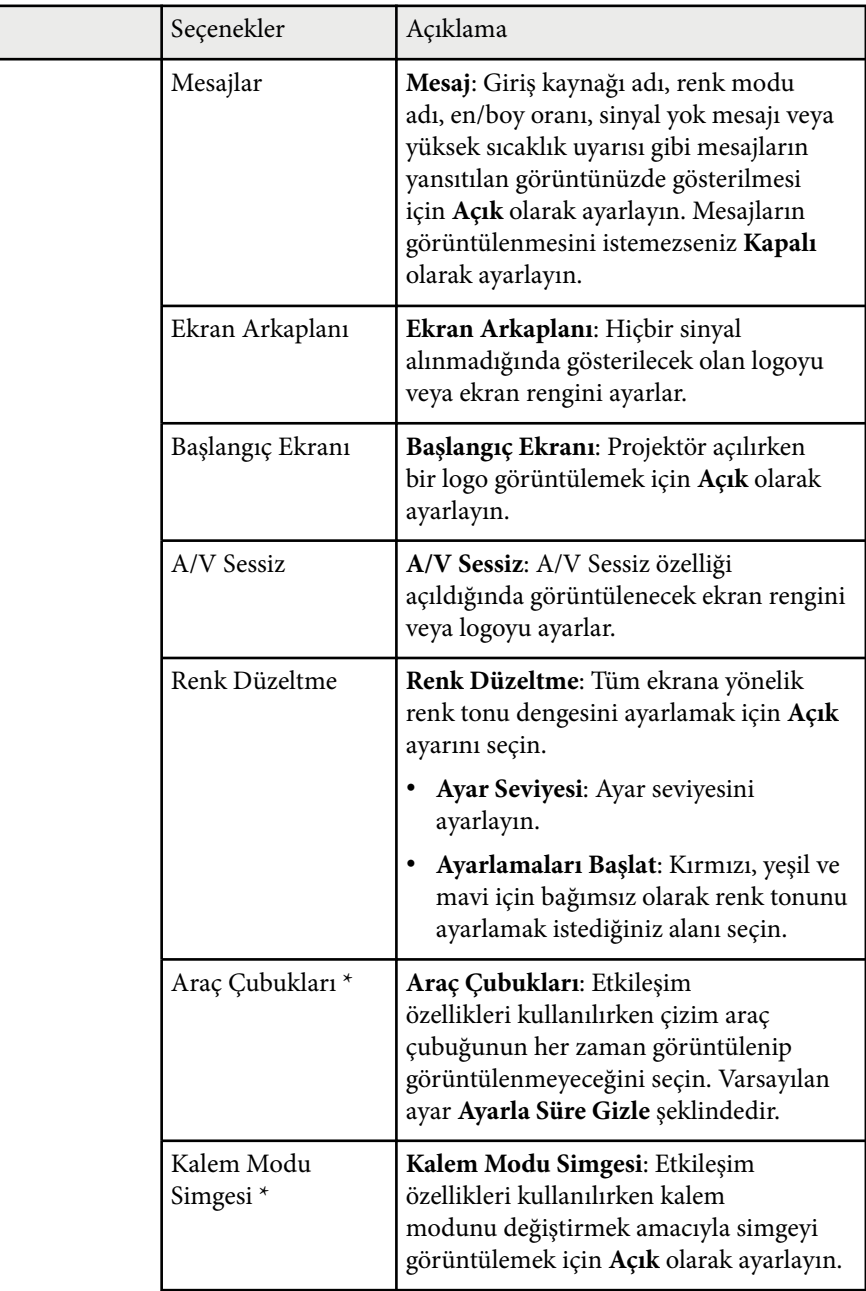

 $Ayar$ 

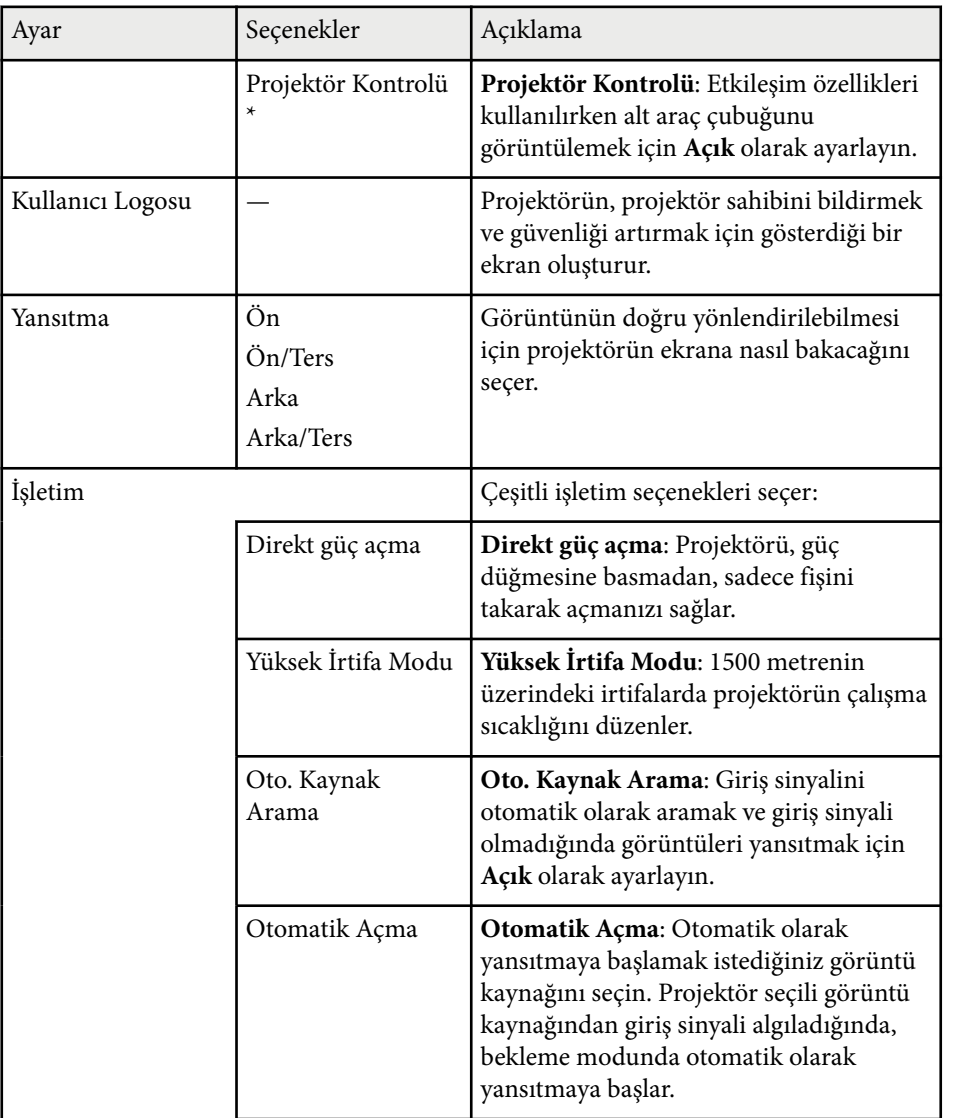

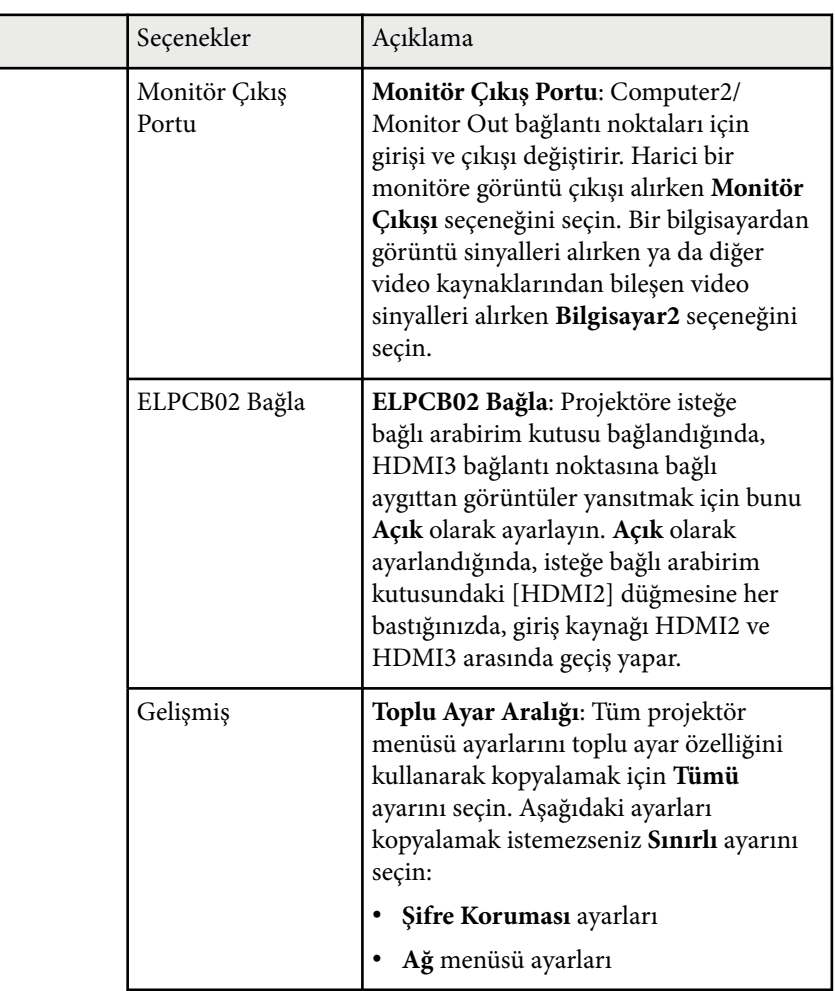

Ayar  $\sqrt{a}$ 

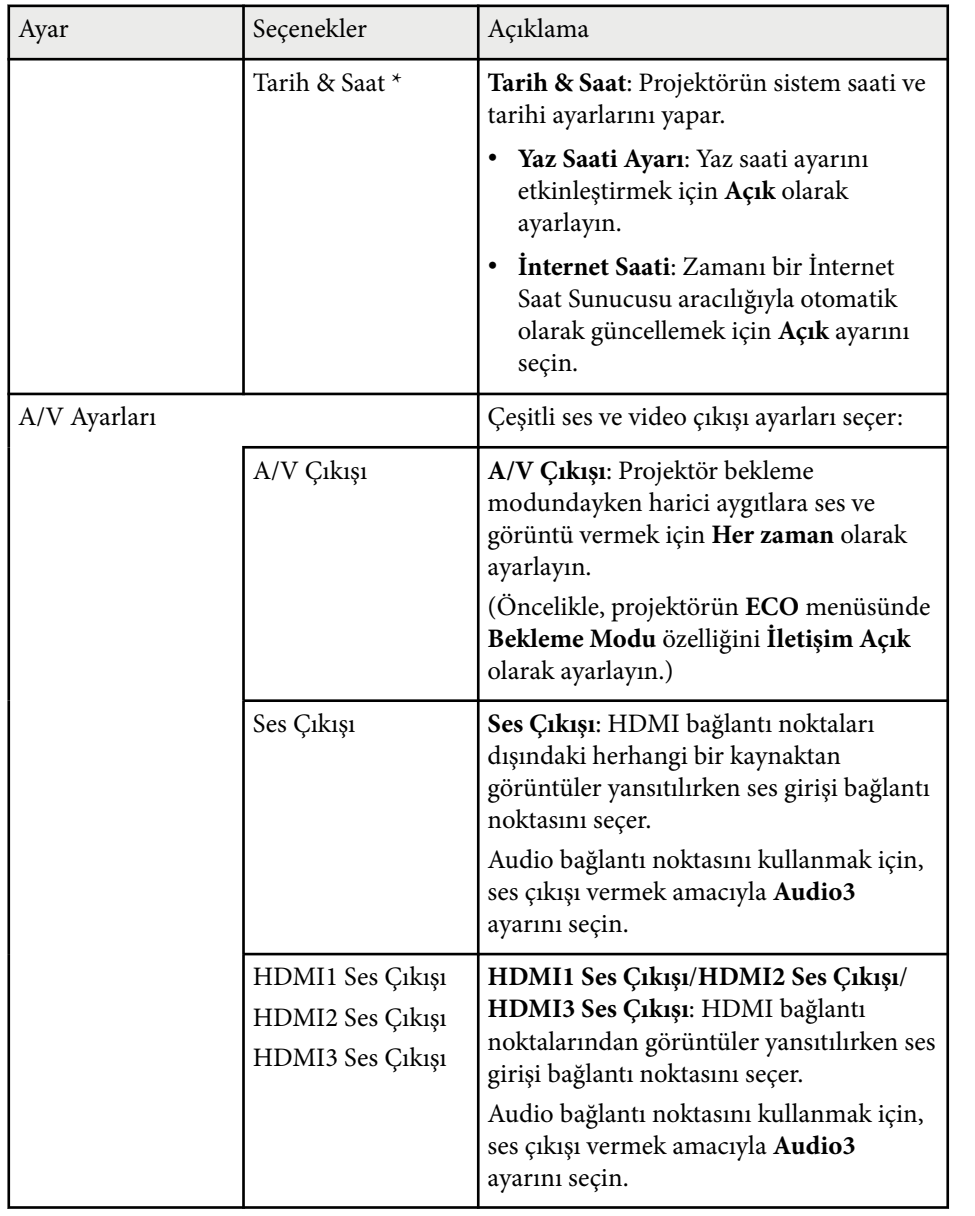

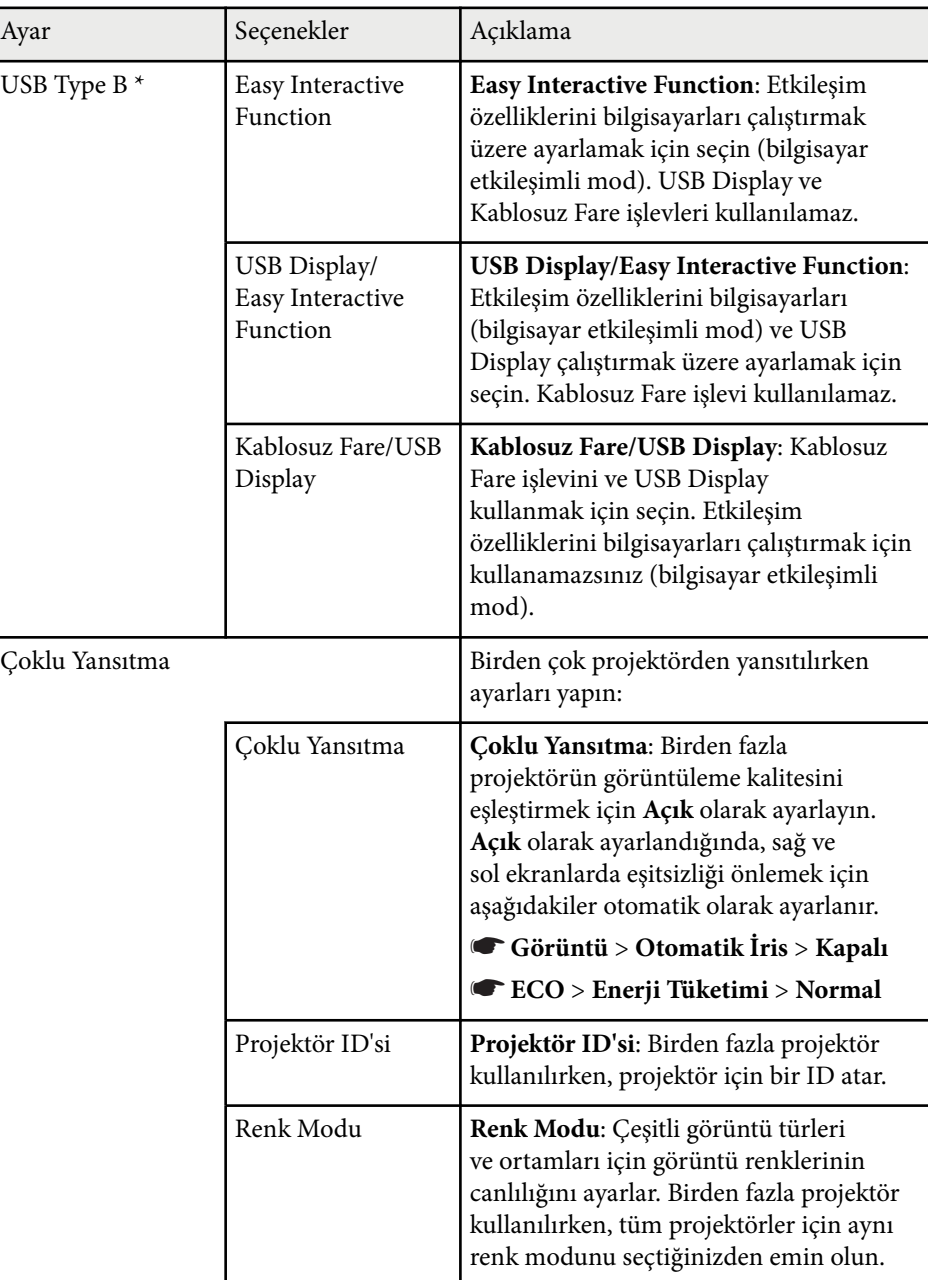

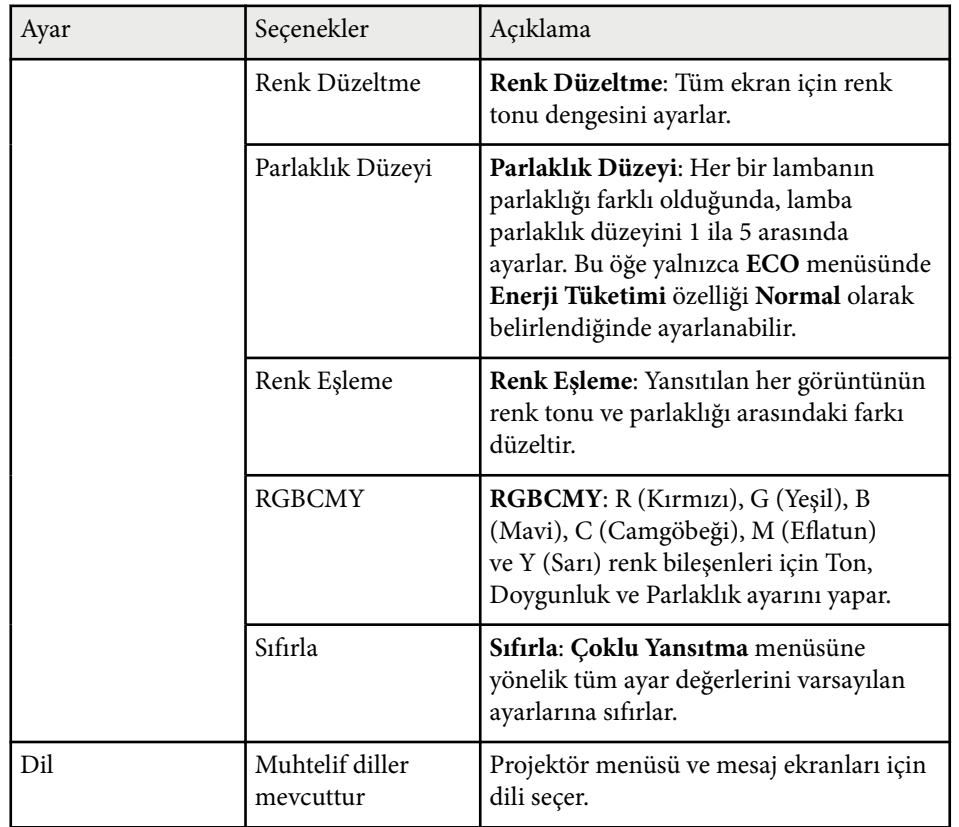

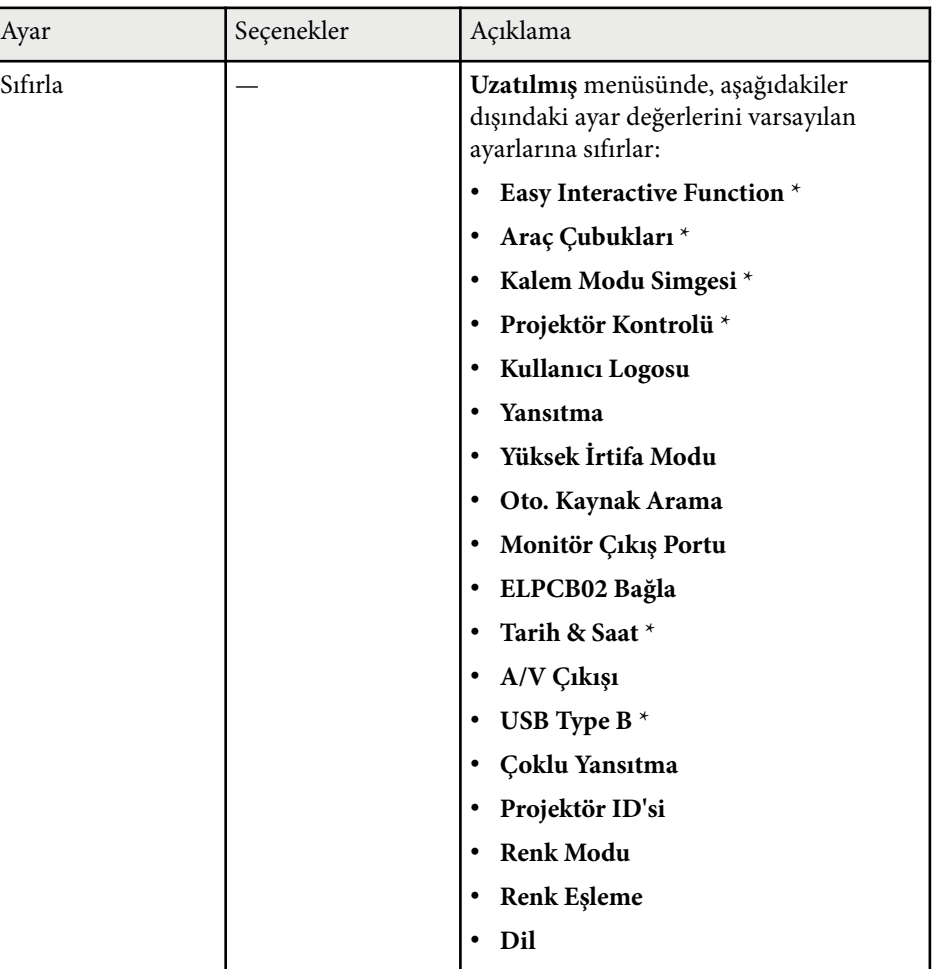

\* Yalnızca EB-695Wi/EB-685Wi/EB-680Wi/EB-675Wi için kullanılabilir.

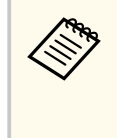

**Şifre Koruması** ekranında **Kull. Logosu Koruma** özelliğini **Açık** olarak ayarladığınızda, kullanıcı logosunun görüntülenmesiyle ilgili ayarları değiştiremezsiniz (**Ekran** ayarında **Ekran Arkaplanı**, **Başlangıç Ekranı**, **A/V Sessiz**). Önce **Kull. Logosu Koruma** özelliğini **Kapalı** olarak ayarlayın.

#### g **İlgili Bağlantılar**

- "Uzatılmış Menüsü Easy Interactive Function Menüsü" s.191
- "Şifre Güvenliği [Türlerini Seçme" s.146](#page-145-0)

#### **Uzatılmış Menüsü - Easy Interactive Function Menüsü**

**Easy Interactive Function** menüsündeki ayarlar, etkileşim özellikleri kullanılırken çeşitli projektör ayarı özelliklerini özelleştirmenizi sağlar.

#### g **İlgili Bağlantılar**

- $\cdot$  "Genel" s.191
- "PC ile [Etkileşimli" s.192](#page-191-0)

#### **Genel**

**Genel** kısmındaki ayarlar, etkileşim özelliklerini kullanırken çeşitli ayarları yapmanızı sağlar.

#### s**Uzatılmış** > **Easy Interactive Function** > **Genel**

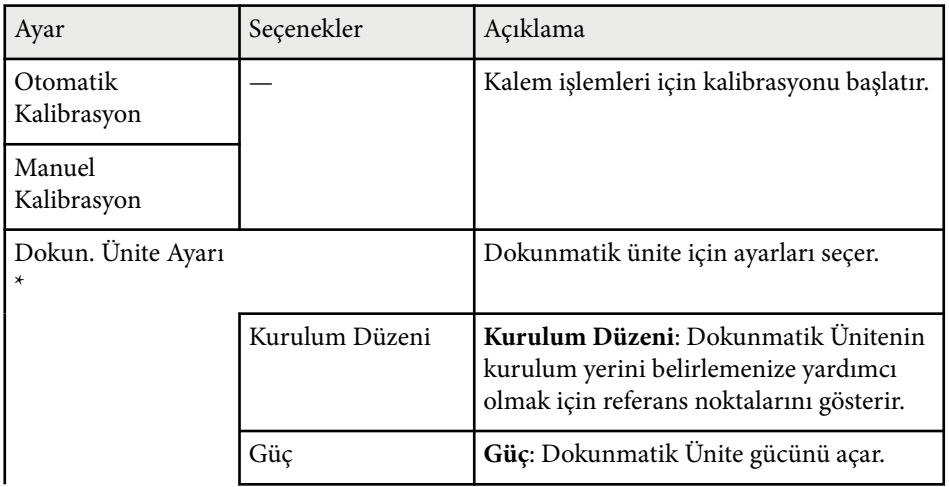

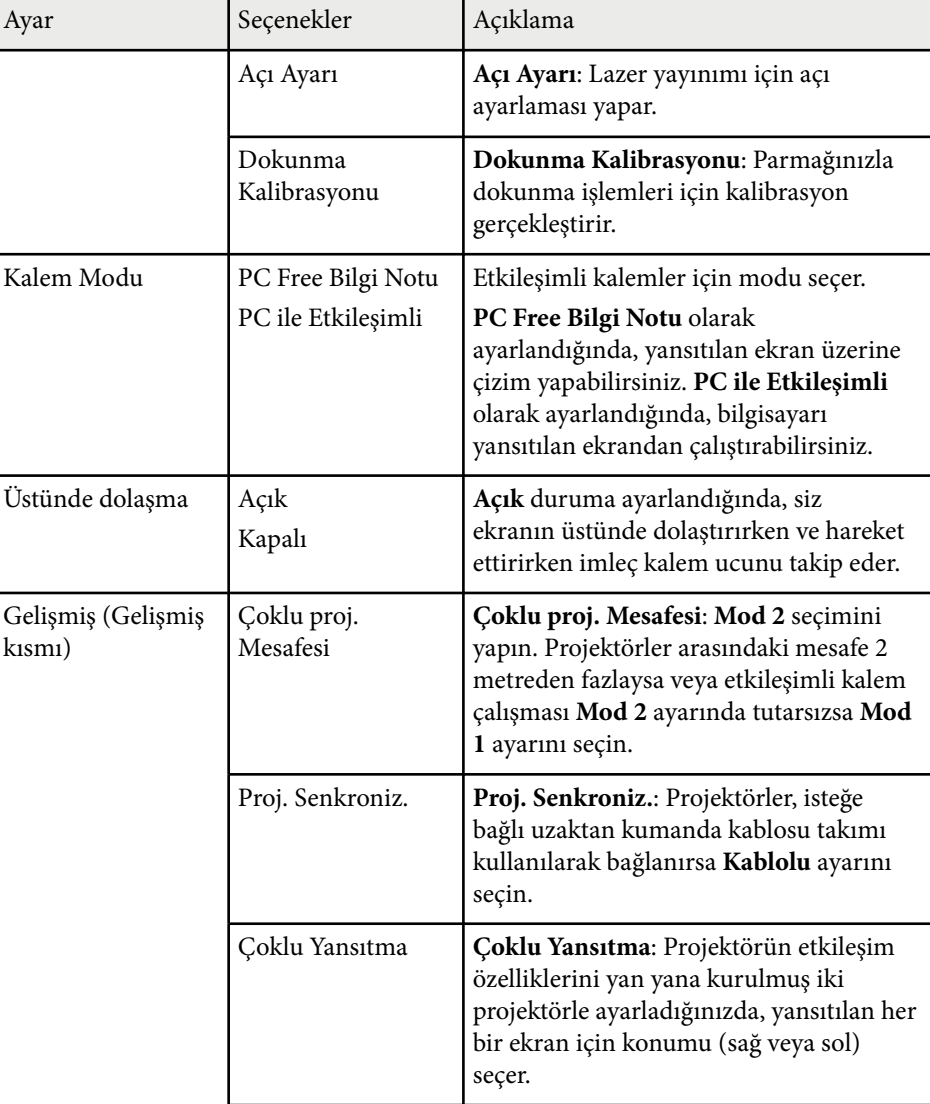

<span id="page-191-0"></span>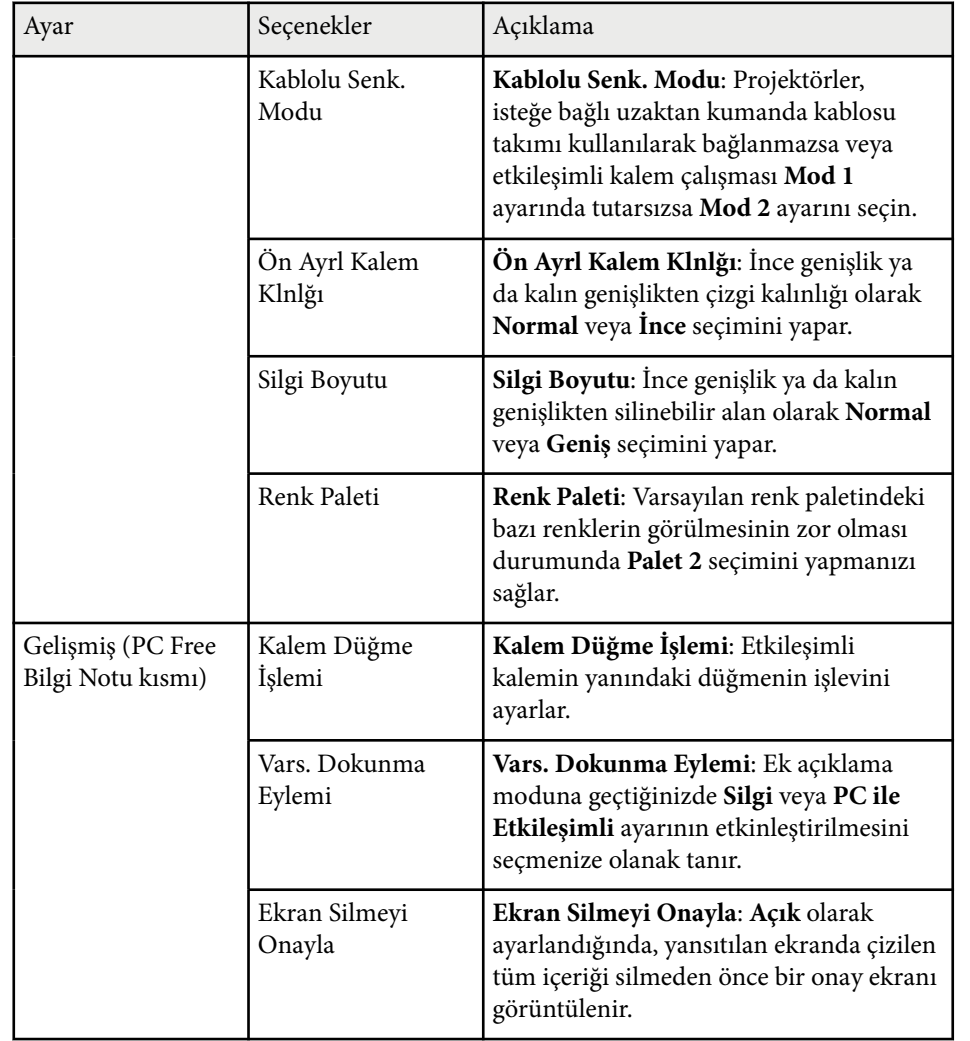

**PC ile Etkileşimli**

**PC ile Etkileşimli** kısmındaki ayarlar, yansıtılan ekrandan bir bilgisayarı çalıştırmak istediğinizde çeşitli ayarları yapmanızı sağlar.

s**Uzatılmış** > **Easy Interactive Function** > **PC ile Etkileşimli**

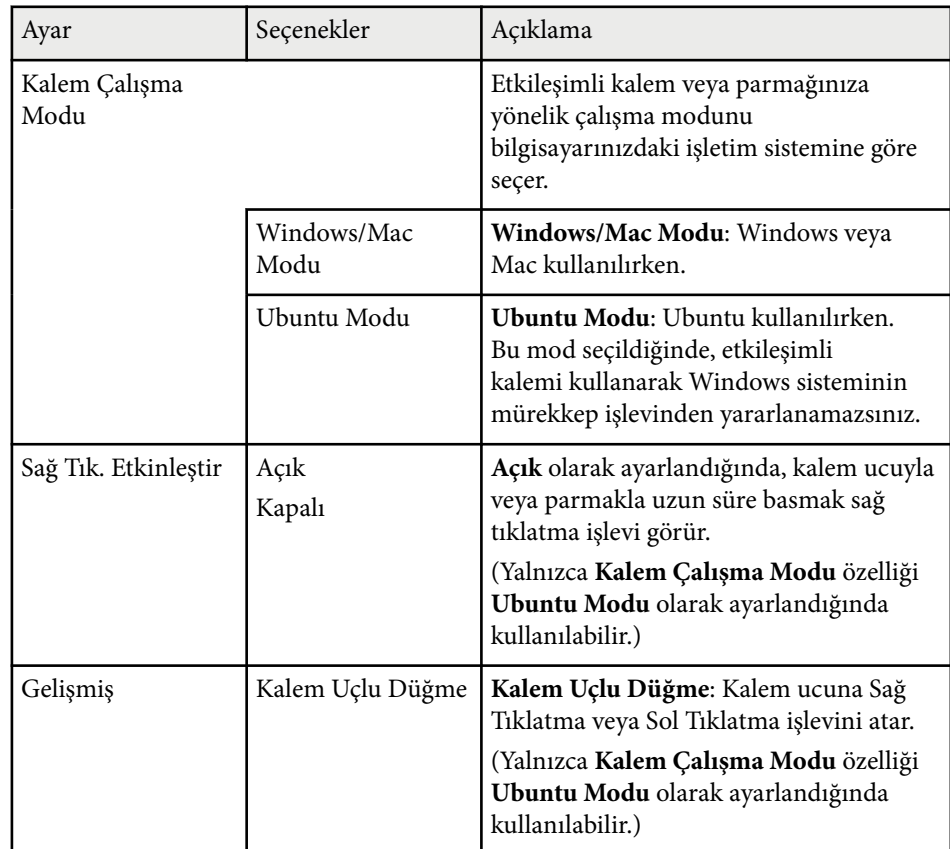

\* Yalnızca EB-695Wi/EB-680Wi için kullanılabilir.

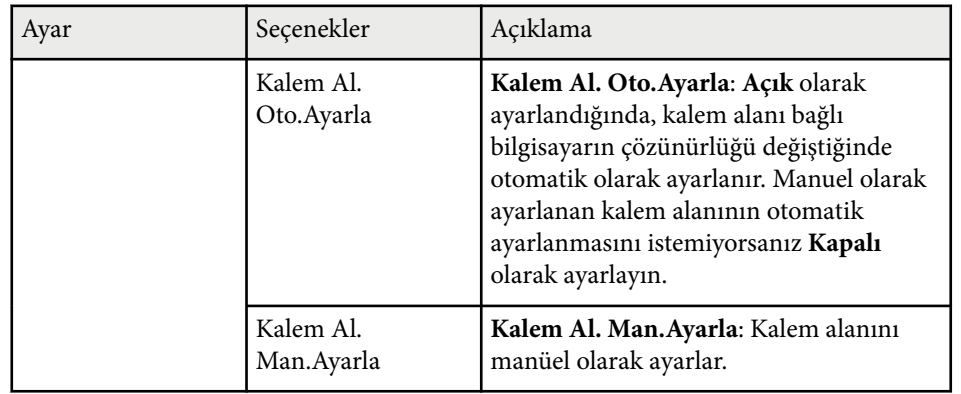

#### g **İlgili Bağlantılar**

• ["Aynı Modelde Birden Fazla Projektör Bağlama" s.37](#page-36-0)

**Ağ** menüsündeki ayarlar, ağ bilgilerini görüntülemenizi ve projektörü bir ağ üzerinden kontrol edilmek üzere ayarlamanızı sağlar.

**Şifre Koruması** ekranında **Ağ Koruma**'yı **Açık** olarak ayarlarsanız, ağ ayarlarını değiştiremezsiniz. Öncelikle, **Ağ Koruma**'yı **Kapalı** olarak ayarlayın.

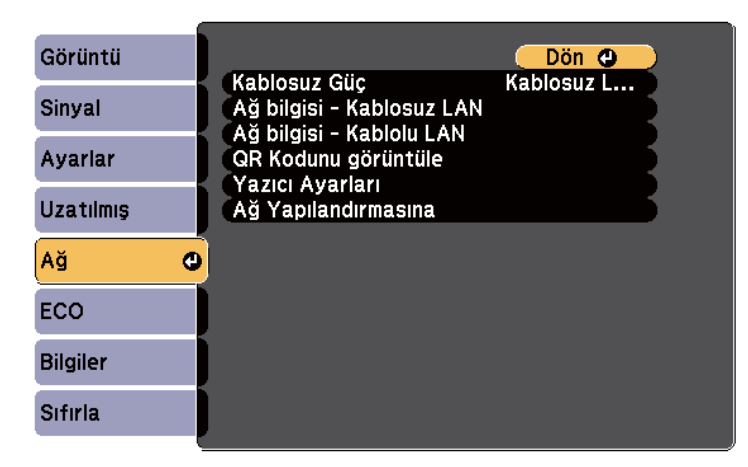

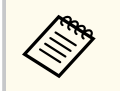

**Web Kontrol Parolası** ayarlanmamışsa, ağ ayarlarını kaydedebilmeniz için sizden bir parola belirlemenizi isteyen bir ekran görüntülenir. Parolayı ayarlamak için ekrandaki talimatları izleyin.

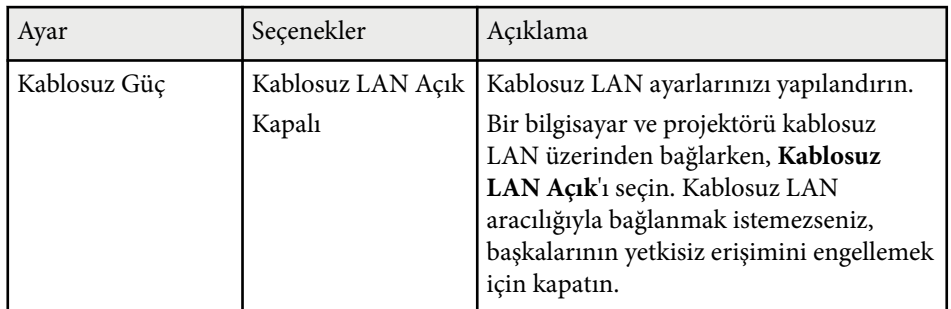

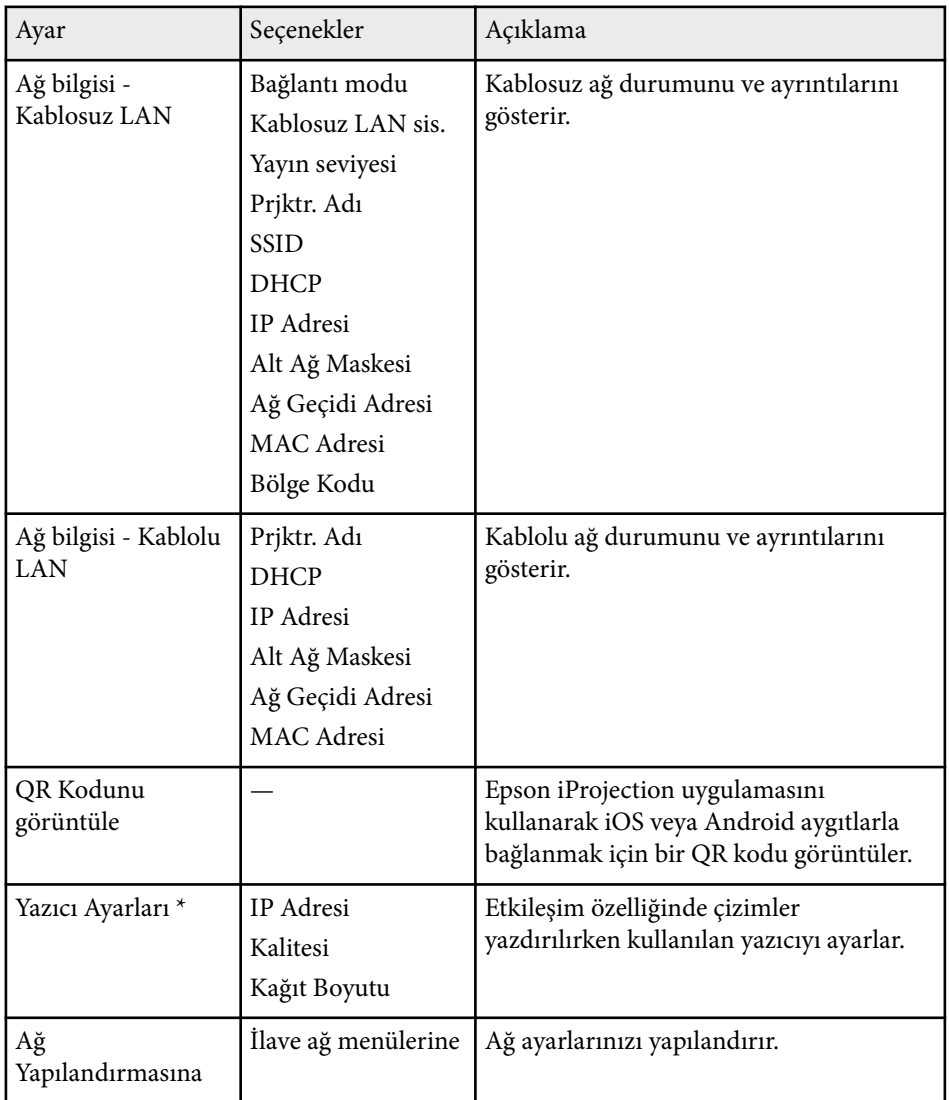

\* Yalnızca EB-695Wi/EB-685Wi/EB-680Wi/EB-675Wi için kullanılabilir.

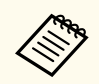

Projektörünüzü ağınıza bağladıktan sonra, uyumlu bir web tarayıcı kullanarak projektör ayarlarını seçebilir ve yansıtmayı kontrol edebilirsiniz. Projektöre uzaktan erişmenize olanak tanır.

#### g **İlgili Bağlantılar**

- "Ağ Menüsü Temel Menü" s.195
- ["Ağ Menüsü Kablosuz LAN Menüsü" s.196](#page-195-0)
- ["Ağ Menüsü Kablolu LAN Menüsü" s.197](#page-196-0)
- ["Ağ Menüsü Bildirim Menüsü" s.198](#page-197-0)
- ["Ağ Menüsü Diğerleri Menüsü" s.199](#page-198-0)
- ["Ağ Menüsü Sıfırla Menüsü" s.200](#page-199-0)
- "Şifre Güvenliği [Türlerini Seçme" s.146](#page-145-0)

#### **Ağ Menüsü - Temel Menü**

**Temel** menüsündeki ayarlar, temel ağ ayarlarını seçebilmenizi sağlar.

s**Ağ** > **Ağ Yapılandırmasına** > **Temel**

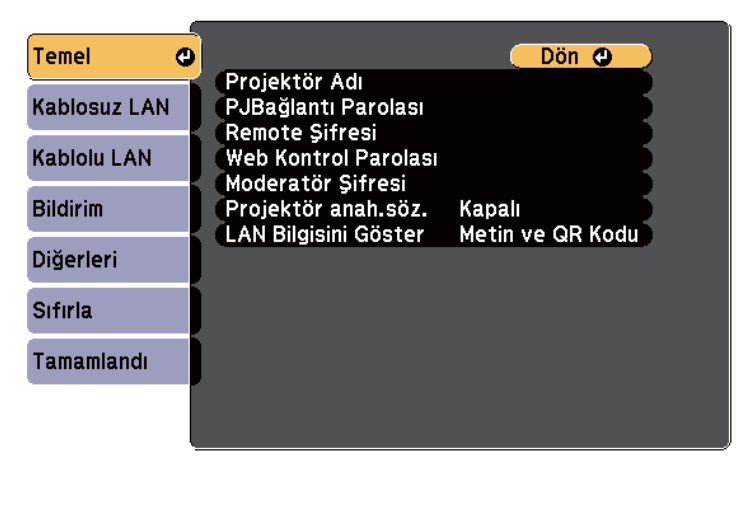

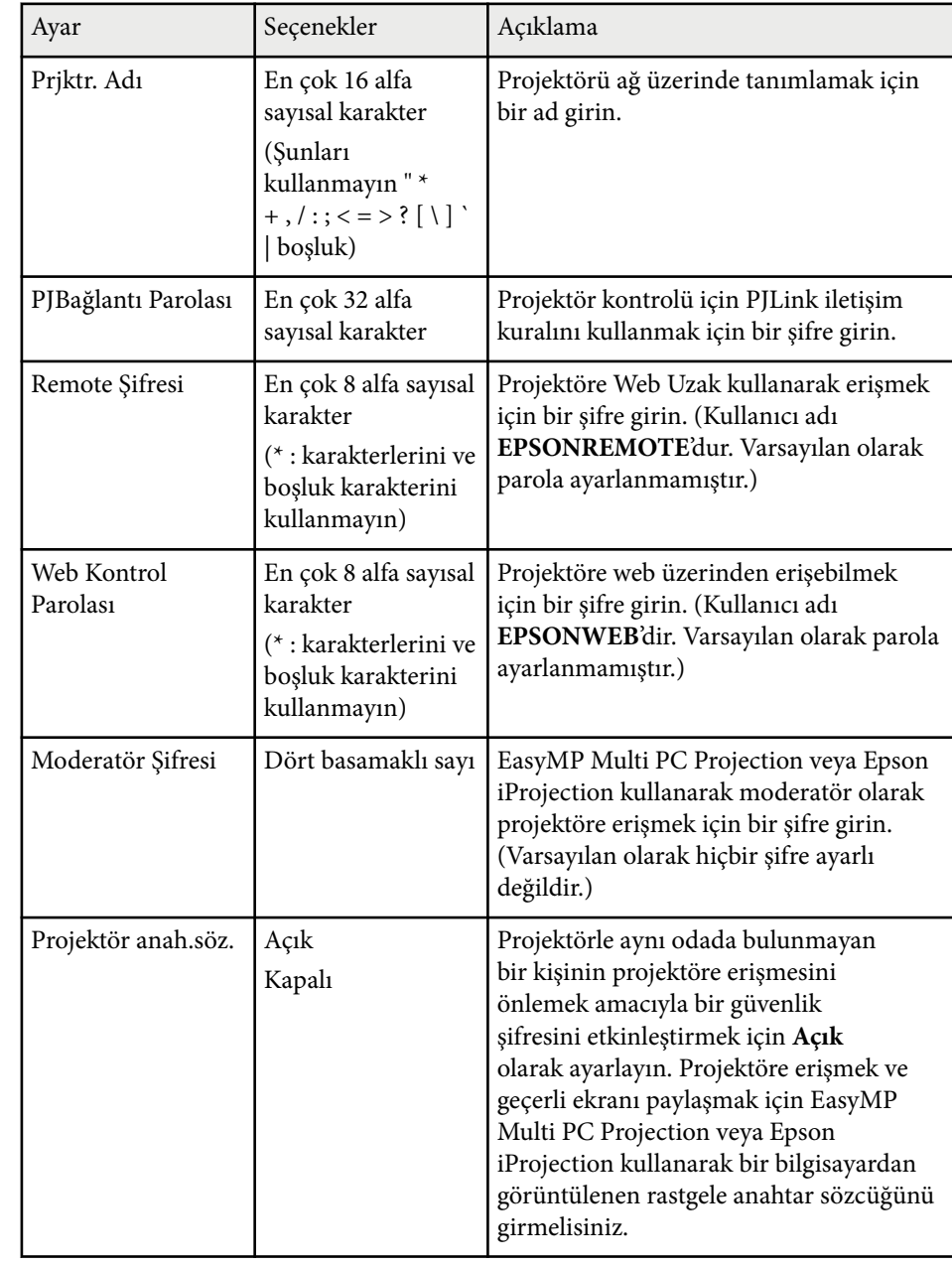

<span id="page-195-0"></span>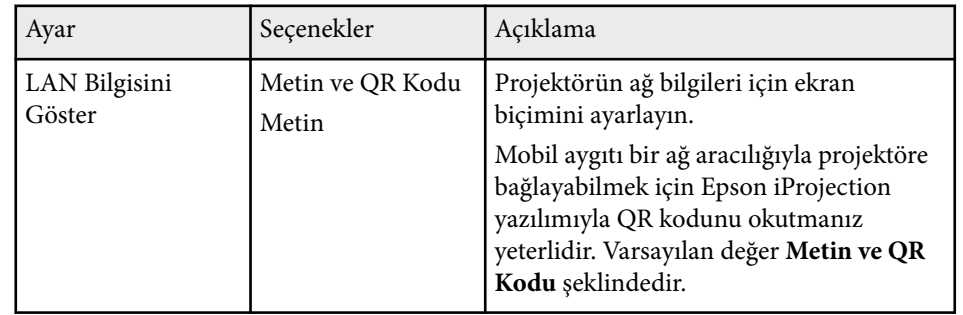

### **Ağ Menüsü - Kablosuz LAN Menüsü**

**Kablosuz LAN** menüsündeki ayarlar, kablosuz LAN ayarlarını seçmenizi sağlar.

s**Ağ** > **Ağ Yapılandırmasına** > **Kablosuz LAN**

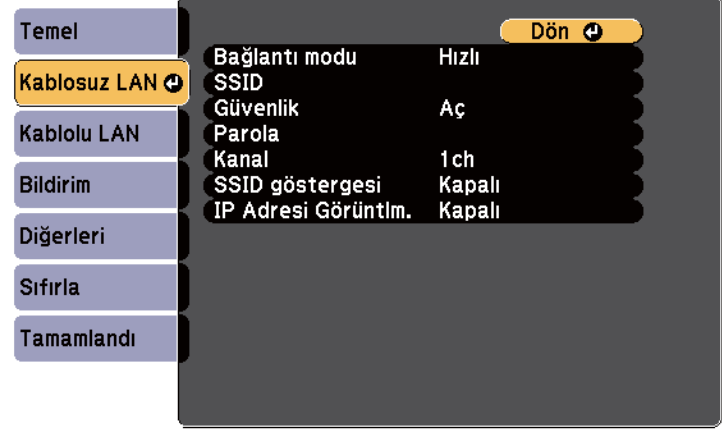

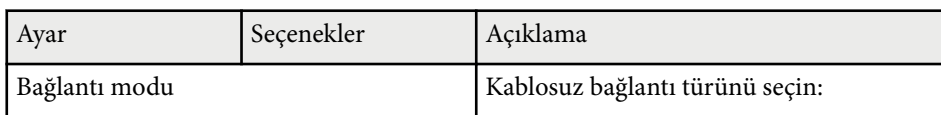

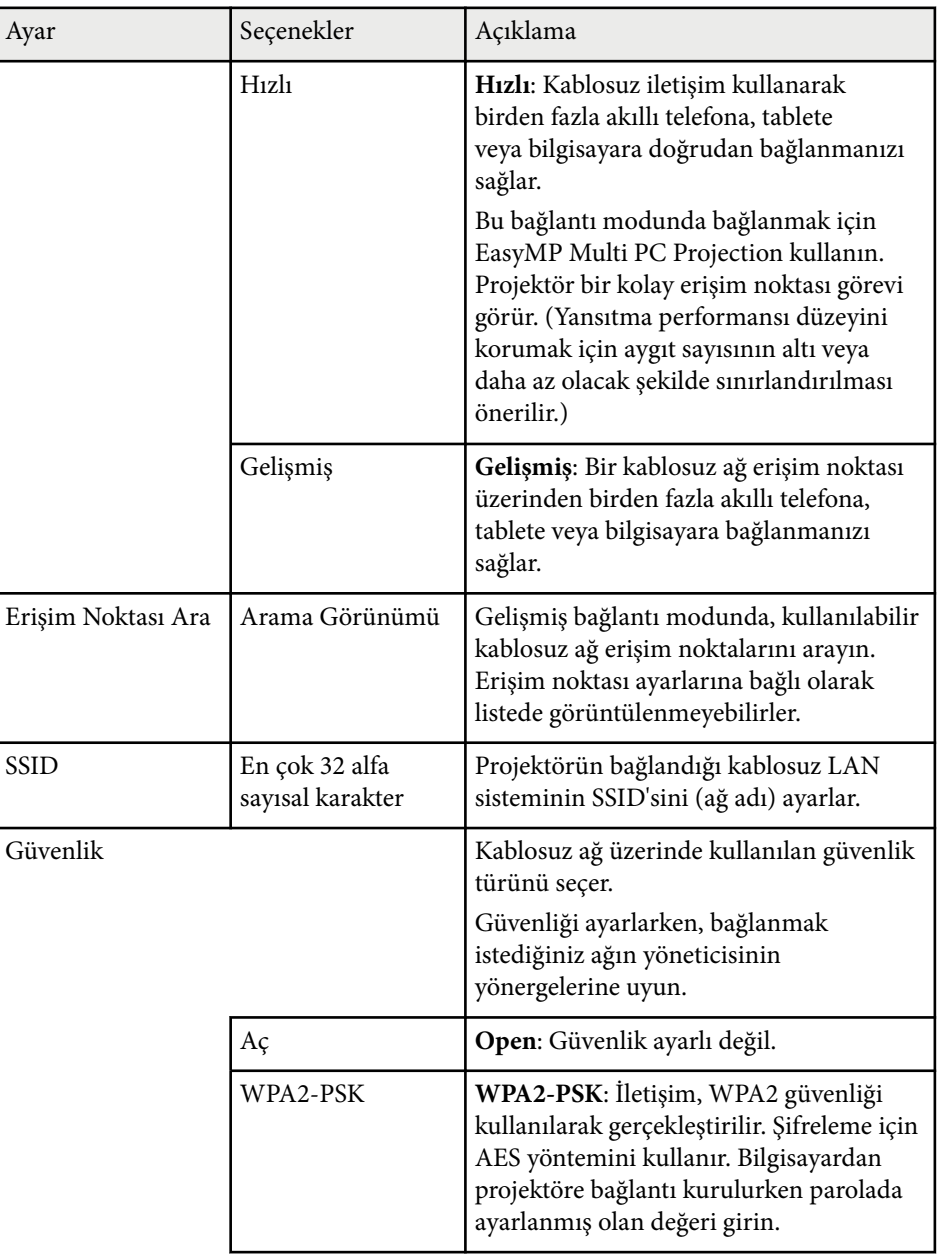

<span id="page-196-0"></span>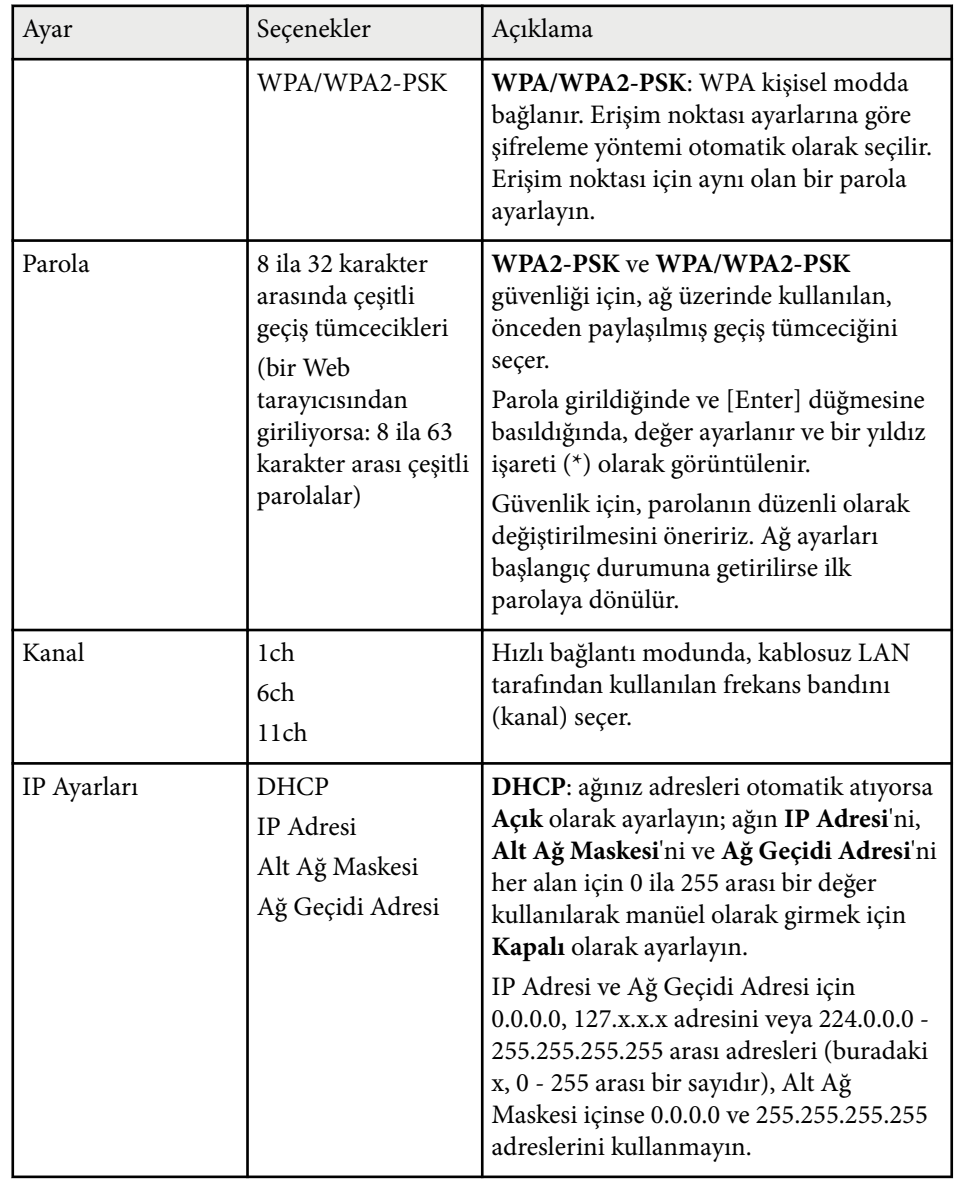

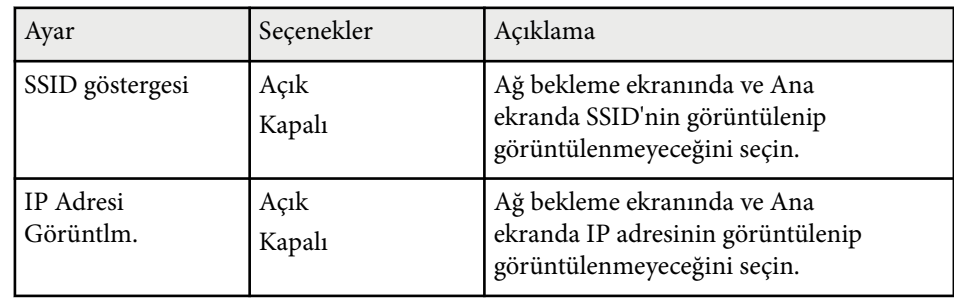

#### **Güvenlik türü**

Gelişmiş bağlantı modunda bir kablosuz ağa bağlanırken, güvenliği ayarlamanız kesinlikle önerilir.

WPA, kablosuz ağlar için güvenliği artıran bir şifreleme standardıdır. Projektör, TKIP ve AES şifreleme yöntemlerini destekler.

WPA aynı zamanda kullanıcı kimlik doğrulama işlevlerini de içerir. WPA kimlik doğrulama iki yöntem sağlar: bir kimlik doğrulama sunucusu kullanarak ya da sunucu kullanılmaksızın bir bilgisayar ve erişim noktası arasında kimlik doğrulayarak. Bu projektör, sunucusuz olan ikinci yöntemi desteklemektedir.

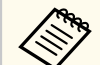

Ayar ayrıntıları için, ağ yöneticinizin yönergelerini izleyin.

### **Ağ Menüsü - Kablolu LAN Menüsü**

**Kablolu LAN** menüsündeki ayarlar, kablolu LAN ayarlarını seçmenizi sağlar.

<span id="page-197-0"></span>s**Ağ** > **Ağ Yapılandırmasına** > **Kablolu LAN**

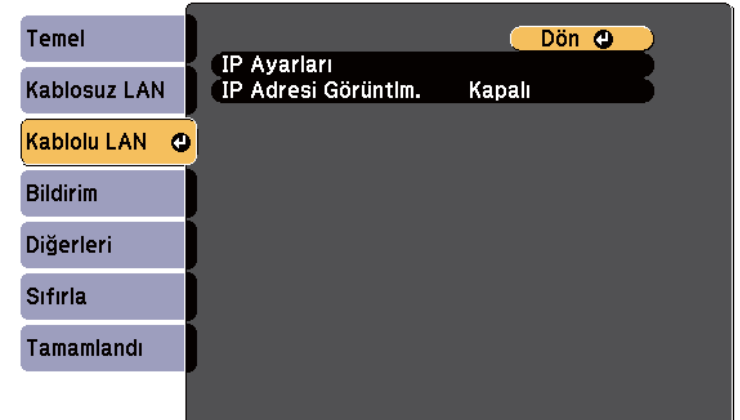

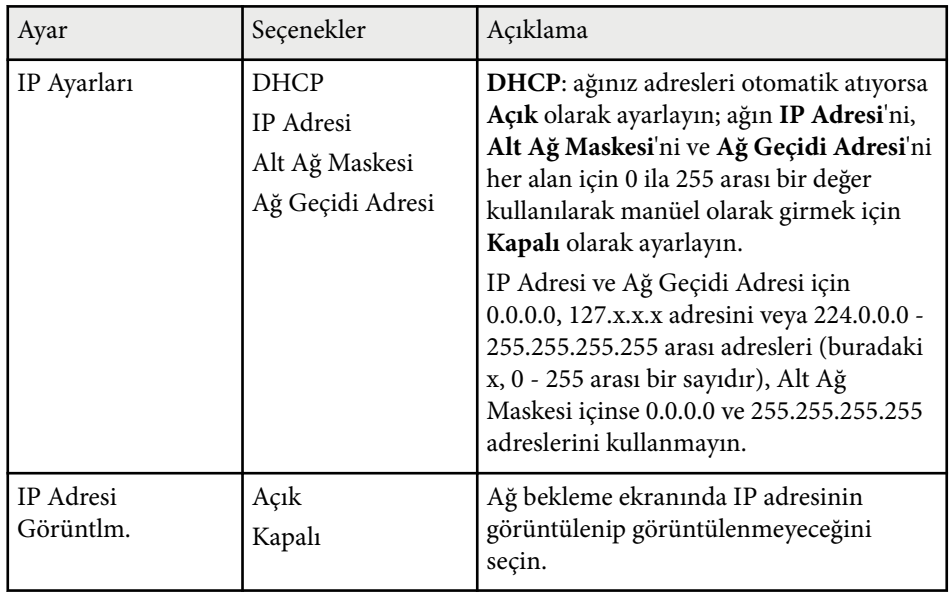

### **Ağ Menüsü - Bildirim Menüsü**

**Bildirim** menüsündeki ayarlar, projektörde bir sorun veya uyarı durumu oluştuğunda bir e-posta bildirimi almanızı sağlar.

s**Ağ** > **Ağ Yapılandırmasına** > **Bildirim**

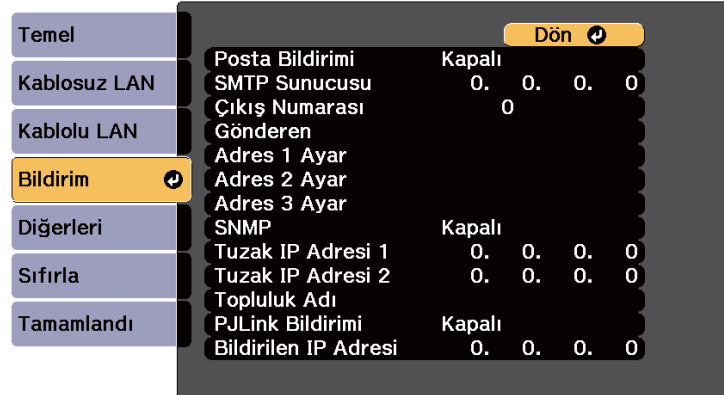

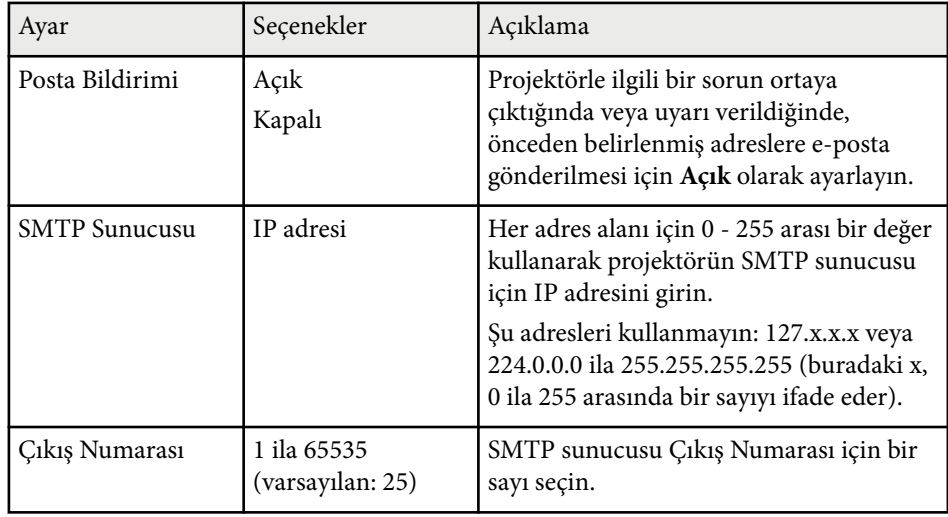

<span id="page-198-0"></span>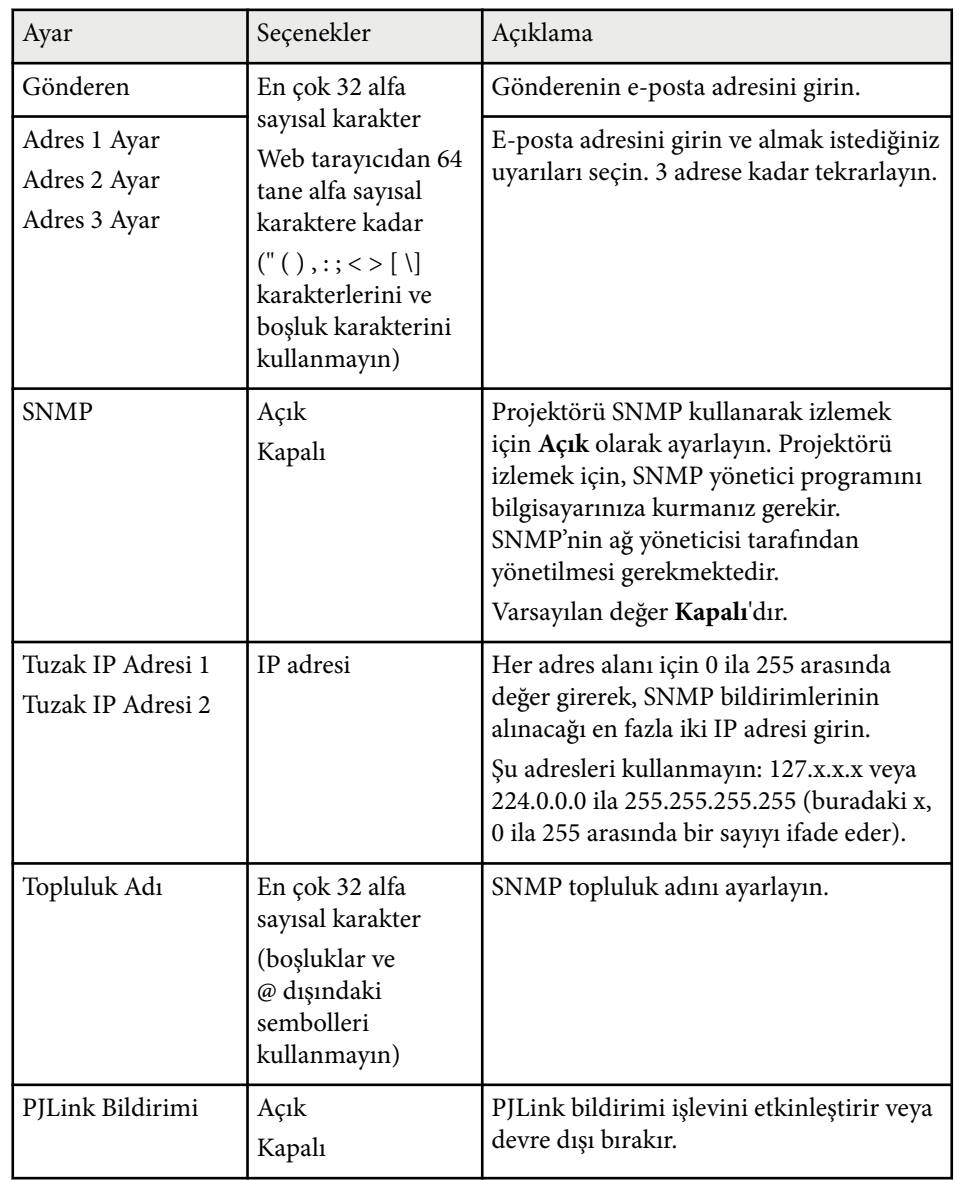

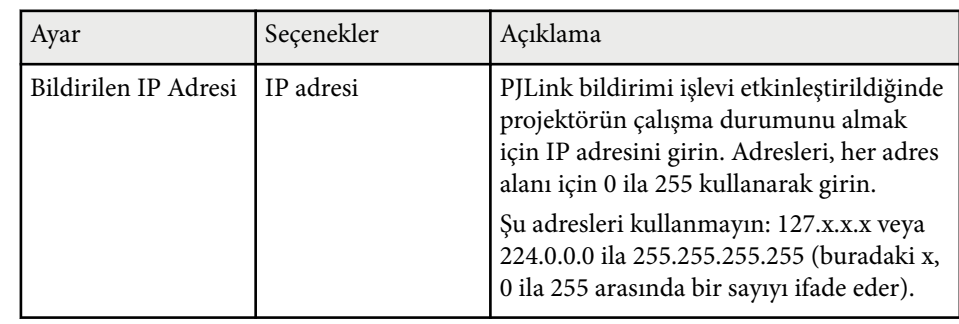

### **Ağ Menüsü - Diğerleri Menüsü**

**Diğerleri** menüsündeki ayarlar diğer ağ ayarlarını seçebilmenizi sağlar.

s**Ağ** > **Ağ Yapılandırmasına** > **Diğerleri**

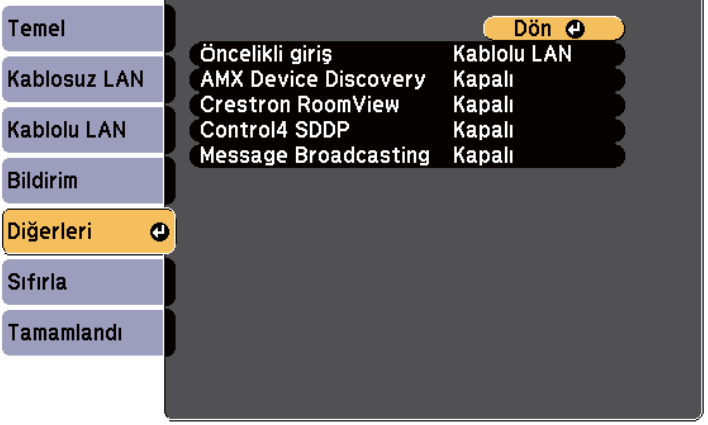

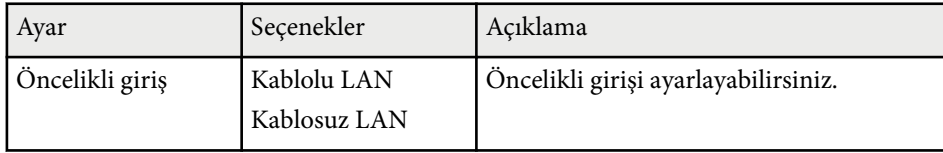

<span id="page-199-0"></span>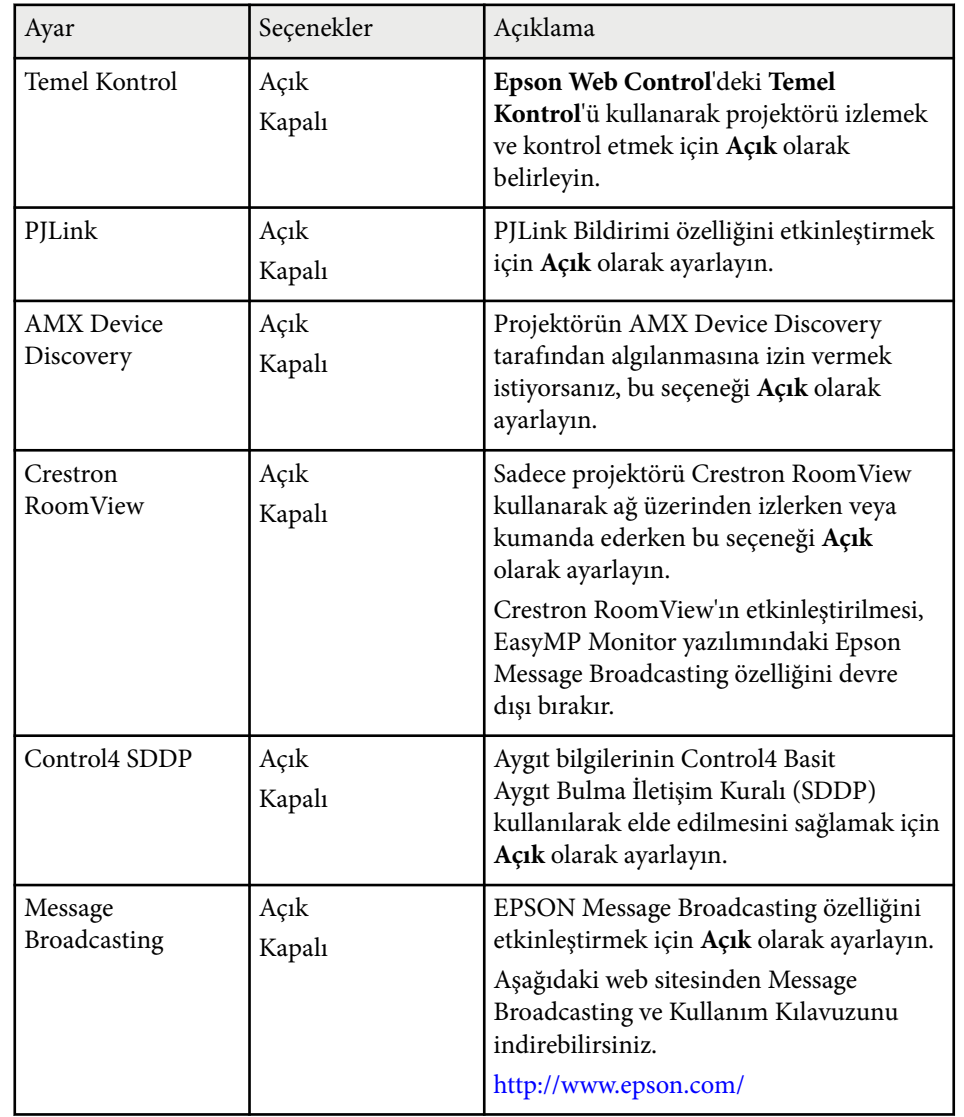

### **Ağ Menüsü - Sıfırla Menüsü**

**Sıfırla** menüsündeki ayarlar, tüm ağ ayarlarını sıfırlayabilmenizi sağlar.

s**Ağ** > **Ağ Yapılandırmasına** > **Sıfırla**

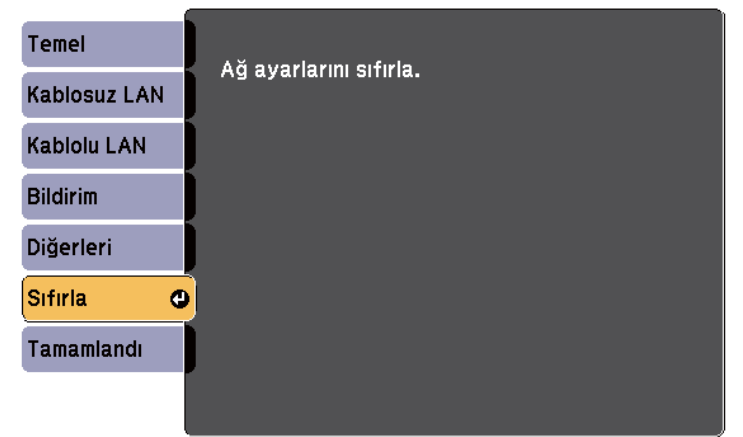

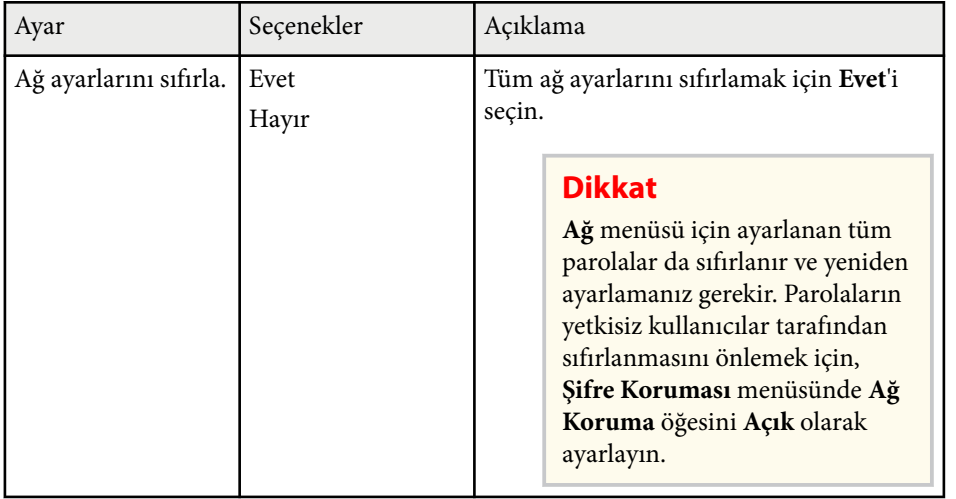

# **Projektör Kurulum Ayarları - ECO Menüsü <sup>201</sup>**

**ECO** menüsündeki ayarlar, projektör işlevlerini enerjiden tasarruf edilecek biçimde kişiselleştirebilmenizi sağlar.

Bir enerji tasarrufu ayarı seçtiğiniz zaman, menü öğesinin yanında bir yaprak simgesi görüntülenir.

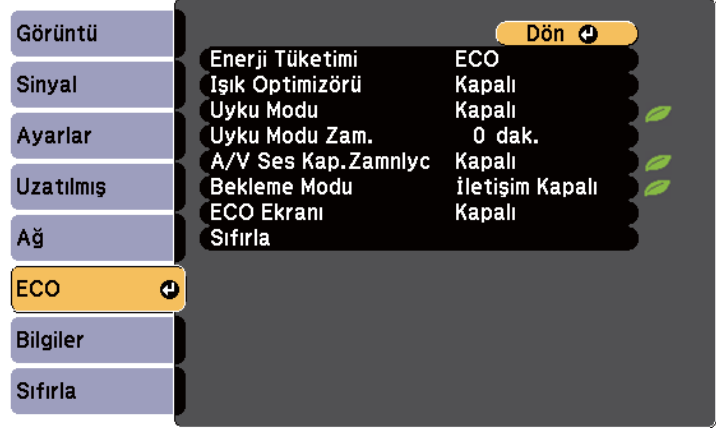

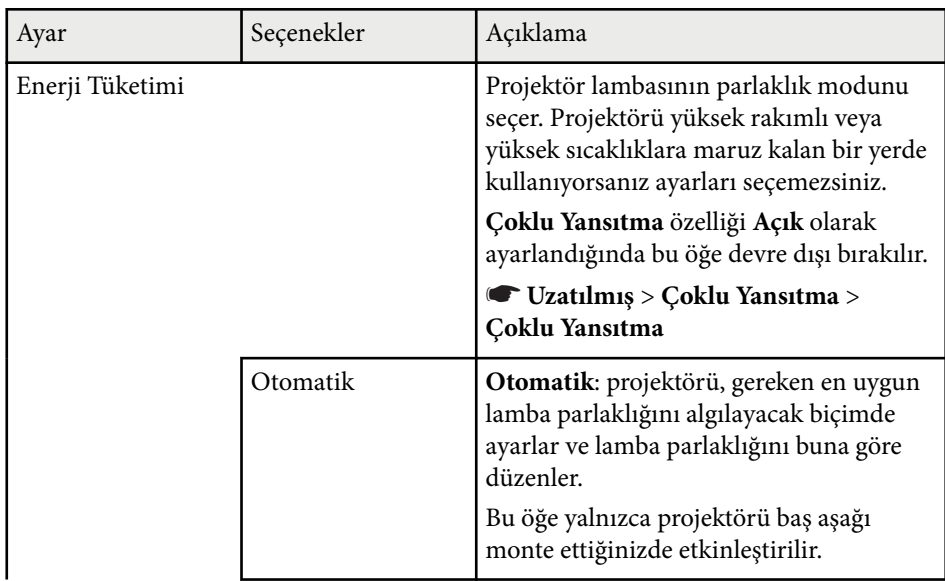

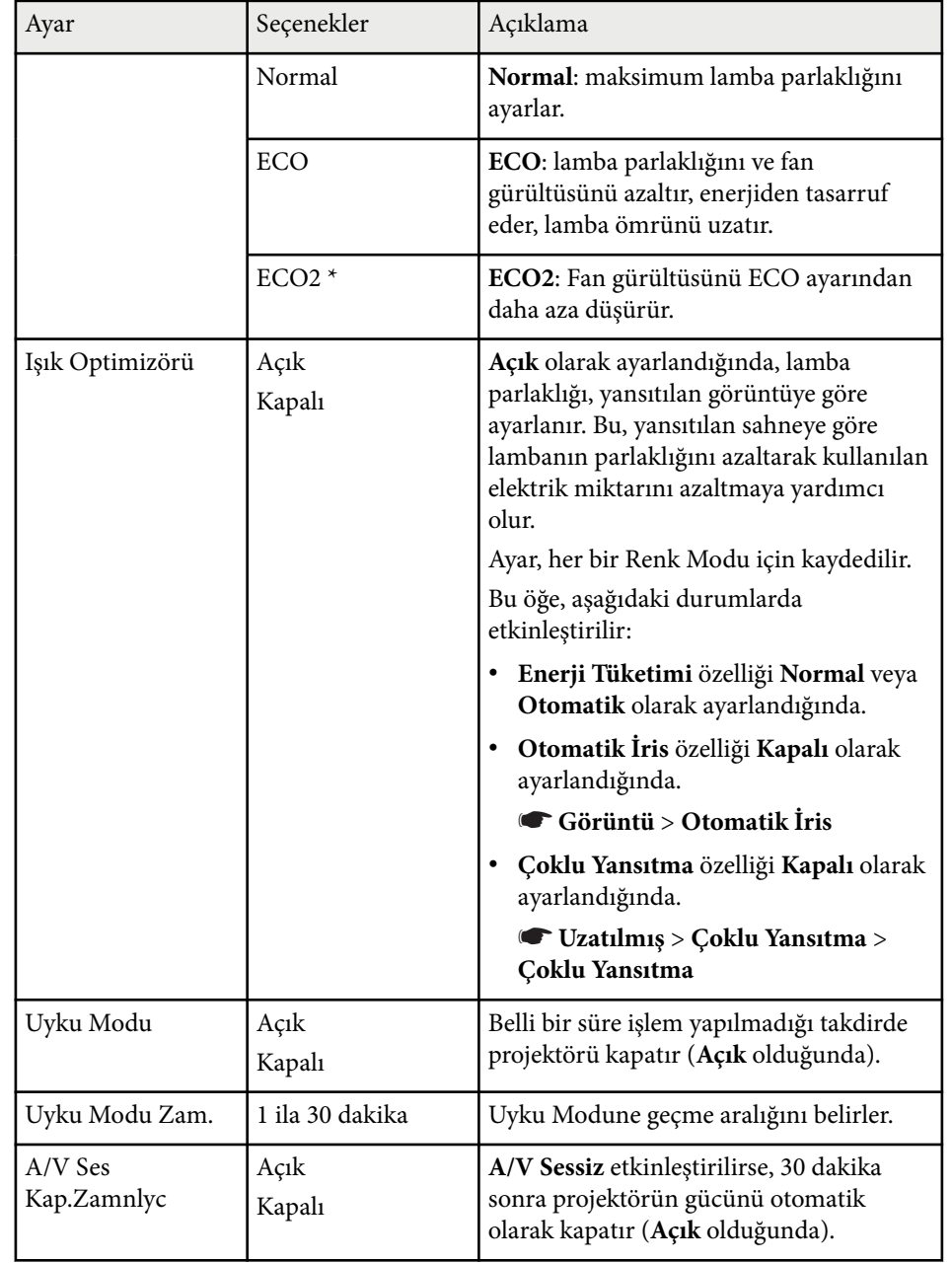

# **Projektör Kurulum Ayarları - ECO Menüsü <sup>202</sup>**

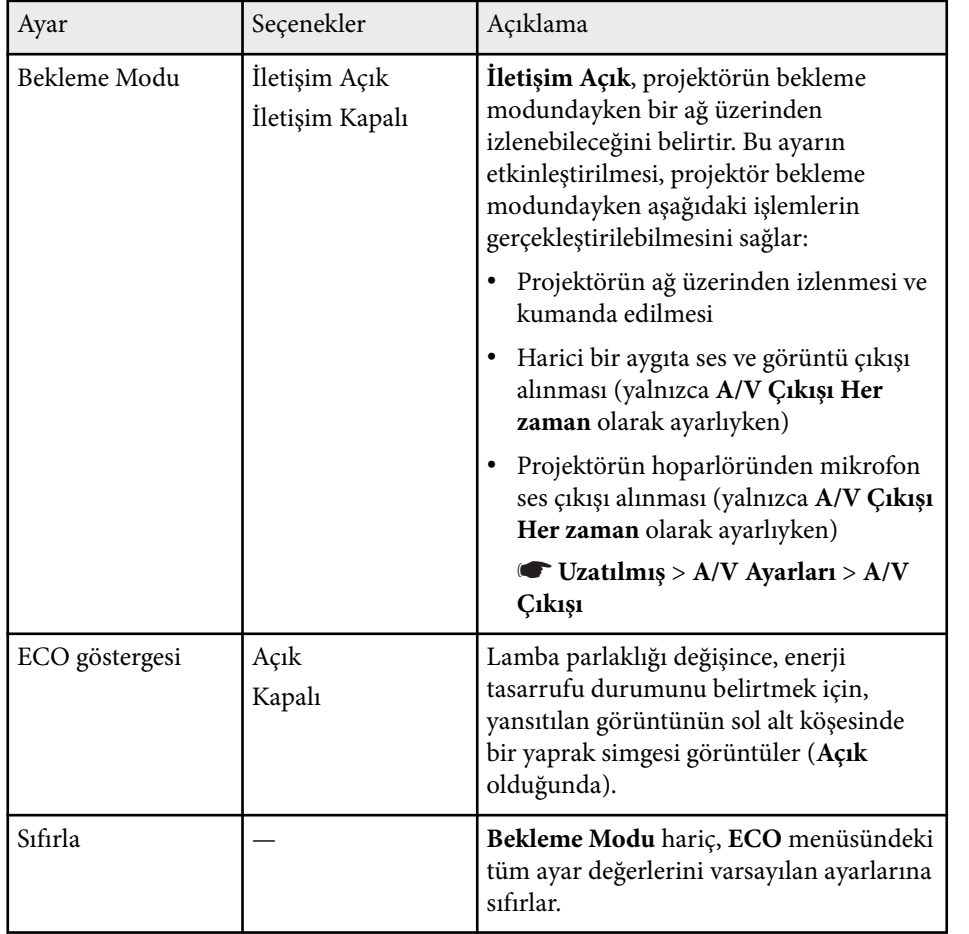

\* Yalnızca EB-695Wi/EB-685Wi/EB-685W/EB-680 için kullanılabilir.

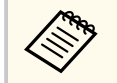

• **Uyku Modu Zam.** ayarı etkinleştirildiğinde, zamanlayıcı limitine ulaşılmadan önce kısa bir süre lamba ışığı kısılır ve projektör kapanır.

#### g **İlgili Bağlantılar**

• ["Projektör Kurulum Ayarları - Uzatılmış Menüsü" s.187](#page-186-0)

**Bilgiler** menüsünde, projektör ve sürümü hakkında bilgileri görebilirsiniz. Ancak bu menüde hiçbir ayarı değiştiremezsiniz.

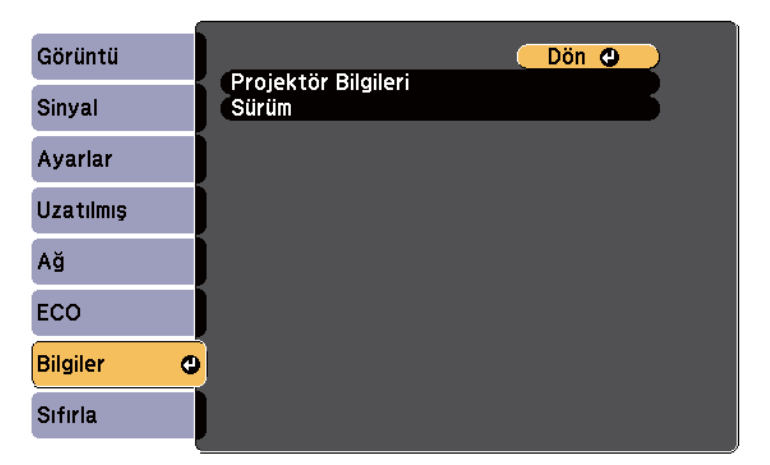

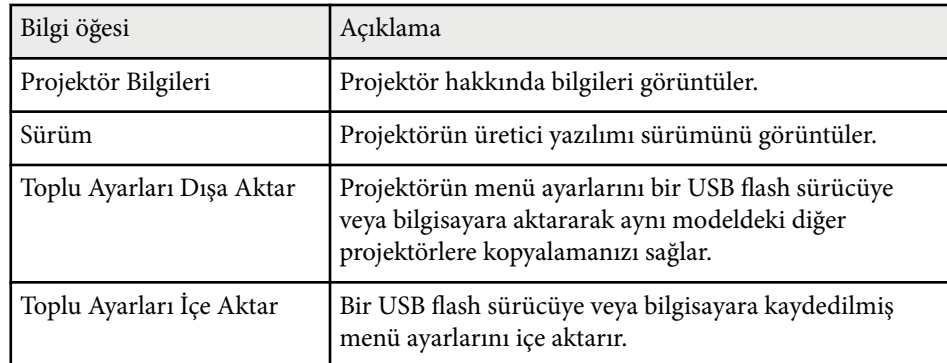

#### g **İlgili Bağlantılar**

• "Bilgiler Menüsü - Projektör Bilgileri Menüsü" s.203

### **Bilgiler Menüsü - Projektör Bilgileri Menüsü**

Projektörün **Bilgiler** menüsündeki **Projektör Bilgileri** menüsünde, projektör ve giriş kaynakları hakkındaki bilgileri görebilirsiniz.

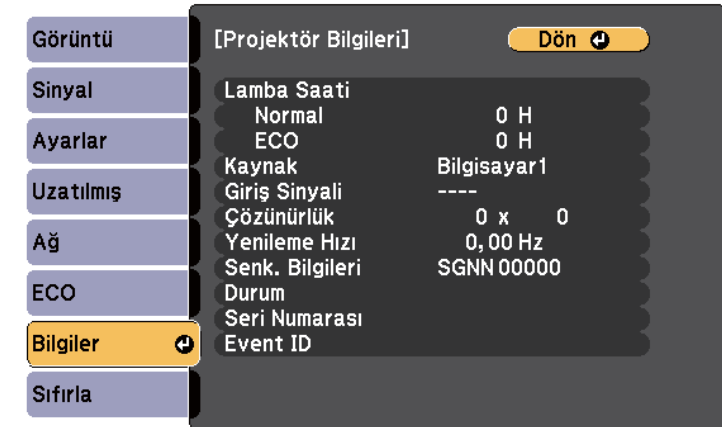

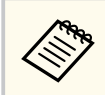

Kullanılabilir ayarlar, geçerli giriş kaynağına bağlıdır. Lamba kullanımı sayacı, lambayı en az 10 saat kullanmanıza kadar hiçbir kullanım süresi kaydetmez.

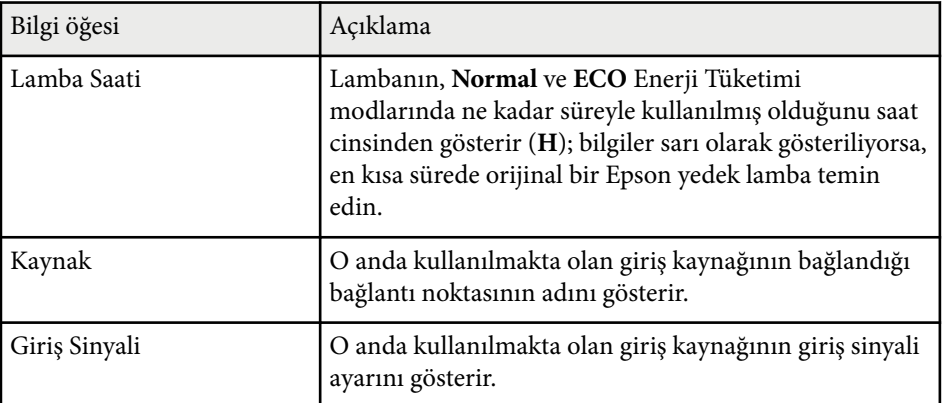

# **Projektör Bilgileri Ekranı - Bilgiler Menüsü <sup>204</sup>**

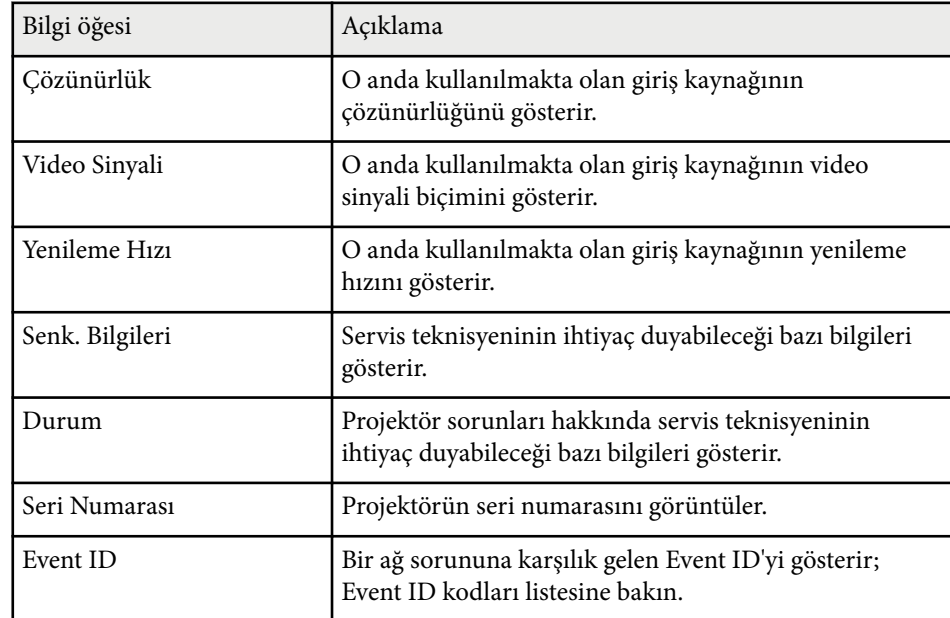

#### g **İlgili Bağlantılar**

• "Event ID Kodları Listesi" s.204

#### **Event ID Kodları Listesi**

**Bilgiler** menüsündeki **Event ID** seçeneği bir kod numarası gösteriyorsa, kodla ilişkilendirilmiş projektör sorununa çözüm bulmak için bu Event ID kodları listesine bakın.

Sorunu çözemezseniz, teknik yardım için ağ yöneticinizle veya Epson ile iletişime geçin.

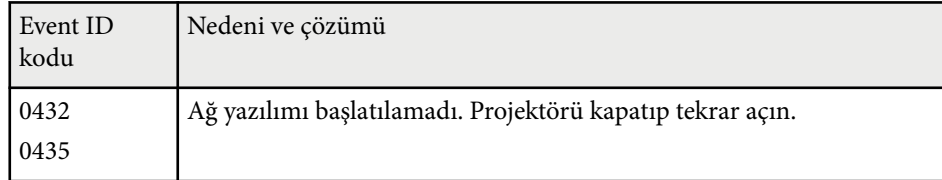

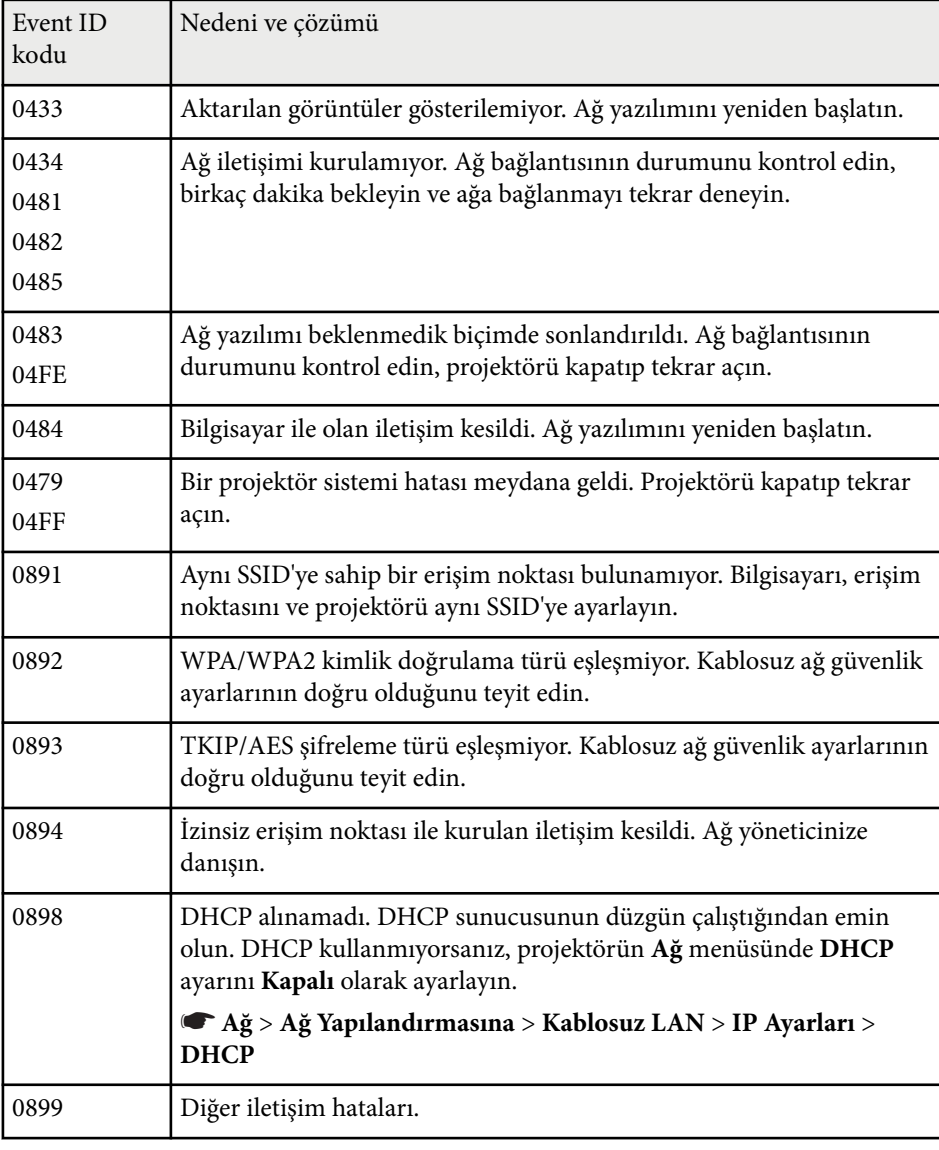

**Sıfırla** menüsündeki **Tümünü Sıfırla** seçeneğini kullanarak, projektör ayarlarının büyük bir kısmını varsayılan değerlerine sıfırlayabilirsiniz.

Ayrıca, **Lamba Saatini Sıfırla** seçeneğini kullanarak, lambayı değiştirdiğiniz zaman lamba kullanım süresi sayacını sıfırlayabilirsiniz.

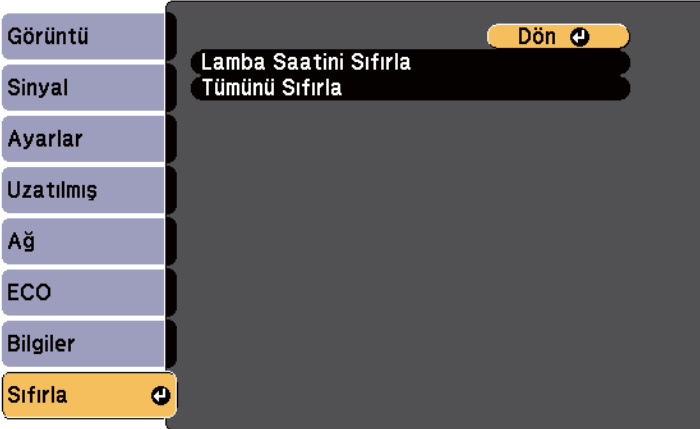

Aşağıdaki ayarları, **Tümünü Sıfırla** seçeneğini kullanarak sıfırlayamazsınız:

- Giriş Sinyali
- Yakınlaştırma
- Görüntü Kaydırma
- Kullanıcı Logosu
- Renk Düzeltme
- Renk Eşleme
- Dil
- Tarih & Saat
- Ağ menüsü öğeleri
- Lamba Saati
- Şifre

Bir projektöre yönelik projektör menü ayarlarını seçtikten sonra, aynı modele sahip başka projektörlere kopyalamak için aşağıdaki yöntemleri kullanabilirsiniz.

- USB flash sürücü kullanarak
- USB kablosuyla bir bilgisayarı ve projektörü bağlayarak
- EasyMP Network Updater kullanarak

Aşağıdaki gibi menü ayarları başka projektöre kopyalanmaz.

- **Ağ** menüsü ayarları (**Bildirim** menüsü ve **Diğerleri** menüsü hariç)
- **Bilgiler** menüsündeki **Lamba Saati** ve **Durum**

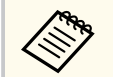

Toplu ayarı, Ekran Yerleşimi gibi görüntü ayarlarını yapmadan önce çalıştırın. Görüntü ayarı değerleri bir başka projektöre de kopyalandığından, toplu ayar gerçekleştirmeden önce yaptığınız değişikliklerin üzerine yazıldı ve ayarladığınız yansıtılan görüntü değişebilir.

Bir projektördeki menü ayarlarını bir başka projektöre kopyaladığınızda, kullanıcı logosu da kopyalanır. Bu nedenle, birkaç projektör arasında paylaşılmasını istemediğiniz bilgileri kullanıcı logosu olarak kaydetmeyin.

### **Dikkat**

Epson, toplu ayar nedeniyle meydana gelebilecek zararlardan ve bunlarla ilişkili elektrik kesintisi, iletişim hatası veya diğer sorunların neden olabileceği onarım masraflarından ötürü sorumluluk kabul etmez.

#### g **İlgili Bağlantılar**

- "Bir USB Anlık Sürücüden Ayarları Aktarma" s.206
- "Bir [Bilgisayardan Ayarları Aktarma" s.207](#page-206-0)

### **Bir USB Anlık Sürücüden Ayarları Aktarma**

USB flash sürücü kullanarak, bir projektördeki menü ayarlarını aynı model başka bir projektöre kopyalayabilirsiniz.

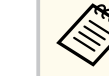

- USB flash sürücüsü FAT 16/32 biçiminde olmalı ve hiçbir güvenlik işlevine sahip olmamalıdır. Toplu ayarı çalıştırmadan önce sürücüdeki tüm dosyaları silin; aksi takdirde ayarlar doğru kaydedilemeyebilir.
- Bu toplu kurulum yöntemini projektörün menüsünden de kullanabilirsiniz.
- a Projektörün güç kablosunu çıkarın ve projektörün tüm göstergelerinin kapandığından emin olun.
- b Boş bir USB flash sürücüyü doğrudan projektörün USB-A bağlantı noktasına bağlayın.
- $\bf G$ Uzaktan kumanda veya kumanda paneli üzerindeki [Esc] düğmesini basılı tutun ve güç kablosunu projektöre bağlayın.
	- Projektörün tüm göstergeleri yanınca, [Esc] düğmesini bırakın. Göstergeler yanıp sönmeye başlar ve toplu ayar dosyası USB flash sürücüye yazılır. Yazma işlemi tamamlanınca projektör kapanır.

### **Dikkat**

Dosya yazdırılıyorken güç kablosunun veya USB flash sürücünün projektör ile bağlantısını kesmeyin. USB flash sürücüsü veya güç kablosu bağlantısı kesilirse projektör düzgün başlatılamayabilir.

#### <span id="page-206-0"></span>USB flash sürücüyü çıkarın.

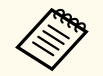

Toplu ayar dosyası için dosya adı PJCONFDATA.bin şeklindedir. Dosya adını değiştirmeniz gerekiyorsa, PJCONFDATA'dan sonra sadece alfa sayısal karakterler kullanarak metin ekleyin. Dosya adının PJCONFDATA bölümünü değiştirirseniz, projektör dosyayı doğru şekilde tanıyamayabilir.

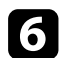

f Ayarları kopyalamak istediğiniz projektörden güç kablosunu çıkarın ve projektörün tüm göstergelerinin kapandığından emin olun.

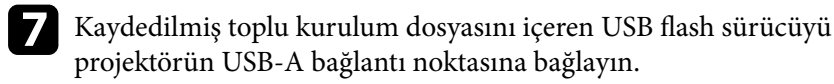

h Uzaktan kumanda veya kumanda paneli üzerindeki [Menu] düğmesini basılı tutun ve güç kablosunu projektöre bağlayın.

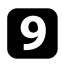

Projektörün tüm göstergeleri yanınca, [Menu] düğmesini bırakın. (Göstergeler yaklaşık 75 saniye boyunca yanmaya devam eder.)

Tüm göstergeler yanıp sönmeye başladığında ayarlar yazılıyor anlamına gelir. Yazma işlemi tamamlanınca projektör kapanır.

### **Dikkat**

Dosya yazdırılıyorken güç kablosunun veya USB flash sürücünün projektör ile bağlantısını kesmeyin. Sürücü veya güç kablosu bağlantısı kesilirse projektör düzgün başlatılamayabilir.

USB flash sürücüyü çıkarın.

### **Bir Bilgisayardan Ayarları Aktarma**

Bilgisayar ile projektörü bir USB kablosu aracılığıyla bağlayarak, bir projektördeki menü ayarlarını aynı model başka bir projektöre kopyalayabilirsiniz.

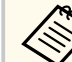

- Bu toplu ayar yöntemini aşağıdaki işletim sistemi sürümleriyle kullanabilirsiniz:
	- Windows 8.1 veya üstü
	- macOS 10.13.x ve üzeri
	- Bu toplu kurulum yöntemini projektörün menüsünden de kullanabilirsiniz.

a Projektörün güç kablosunu çıkarın ve projektörün tüm göstergelerinin kapandığından emin olun.

**b** Bilgisayarın USB bağlantı noktasına ve projektörün USB-B bağlantı noktasına bir USB kablosu bağlayın.

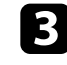

c Uzaktan kumanda veya kumanda paneli üzerindeki [Esc] düğmesini basılı tutun ve güç kablosunu projektöre bağlayın.

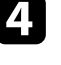

Projektörün tüm göstergeleri yanınca, [Esc] düğmesini bırakın. Bilgisayar projektörü çıkarılabilir bir disk olarak tanır.

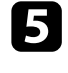

e Çıkarılabilir disk simgesini veya klasörünü açın ve toplu ayar dosyasını bilgisayara kaydedin.

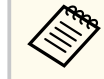

Toplu ayar dosyası için dosya adı PJCONFDATA.bin şeklindedir. Dosya adını değiştirmeniz gerekiyorsa, PJCONFDATA'dan sonra sadece alfa sayısal karakterler kullanarak metin ekleyin. Dosya adının PJCONFDATA bölümünü değiştirirseniz, projektör dosyayı doğru şekilde tanıyamayabilir.

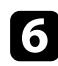

f USB sürücüyü çıkarın (Windows) veya çıkarılabilir disk simgesini çöp kutusuna taşıyın (OS X).

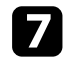

USB kablosunun bağlantısını kesin. Projektör kapanır.

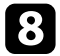

- h Ayarları kopyalamak istediğiniz projektörden güç kablosunu çıkarın ve projektörün tüm göstergelerinin kapandığından emin olun.
- - i Bilgisayarın USB bağlantı noktasına ve projektörün USB-B bağlantı noktasına USB kablosu bağlayın.

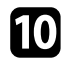

- j Uzaktan kumanda veya kumanda paneli üzerindeki [Menu] düğmesini basılı tutun ve güç kablosunu projektöre bağlayın.
- Projektörün tüm göstergeleri yanınca, [Menu] düğmesini bırakın. Bilgisayar projektörü çıkarılabilir bir disk olarak tanır.

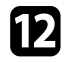

l Bilgisayarınıza kaydettiğiniz toplu kurulum dosyasını (PJCONFDATA.bin) çıkarılabilir sürücünün en üst seviye klasörüne kopyalayın.

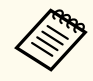

Çıkarılabilir diske toplu kurulum dosyası dışında dosya ya da klasör kopyalamayın.

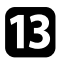

m USB sürücüyü çıkarın (Windows) veya çıkarılabilir disk simgesini çöp kutusuna taşıyın (OS X).

n USB kablosunun bağlantısını kesin.

Tüm göstergeler yanıp sönmeye başladığında ayarlar yazılıyor anlamına gelir. Yazma işlemi tamamlanınca projektör kapanır.

### **Dikkat**

Dosya yazılırken güç kablosunu projektörden çıkarmayın. Güç kablosunun bağlantısı kesildiğinde, projektör doğru şekilde başlatılmayabilir.

#### g **İlgili Bağlantılar**

• "Toplu Kurulum Hata Bildirimi" s.208

#### **Toplu Kurulum Hata Bildirimi**

Projektörün göstergeleri, toplu kurulum işlemi sırasında bir hata oluşması durumunda sizi bilgilendirir. Projektörün göstergelerinin durumunu kontrol edin ve buradaki tabloda açıklanan talimatları izleyin.

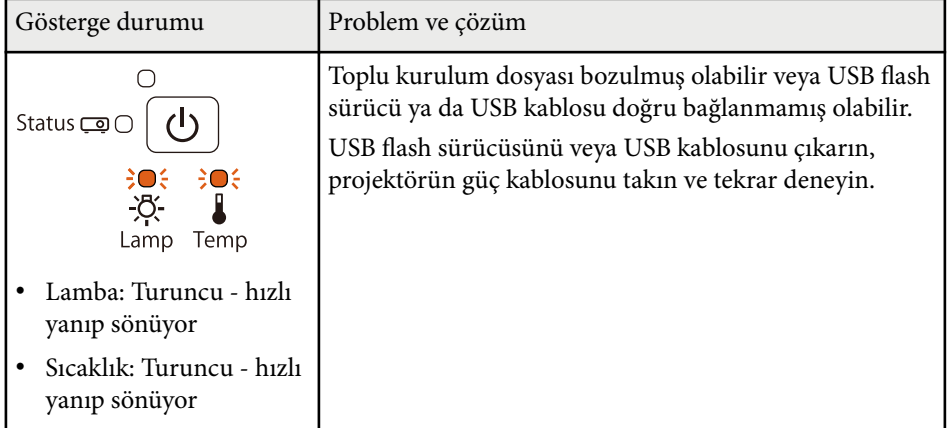

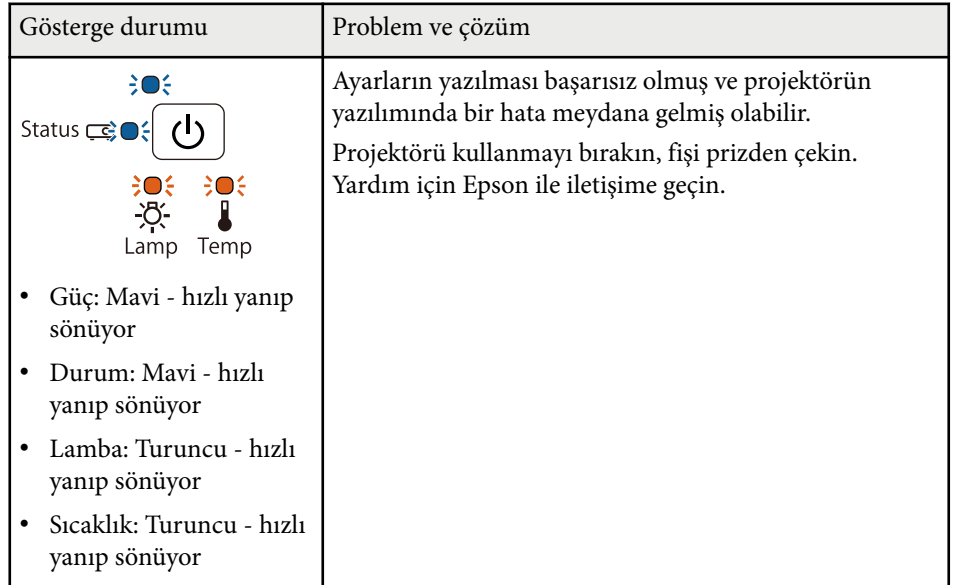

# **Projektör Bakımı**

Projektörün merceğini düzenli olarak temizlemeniz ve engellenmiş havalandırma nedeniyle projektörün aşırı ısınmasını önlemek için hava filtresini ve hava kanallarını temizlemeniz gerekebilir.

Değiştirmeniz gereken parçalar yalnızca lamba, hava filtresi, uzaktan kumanda pilleri, etkileşimli kalem pilleri ve etkileşimli kalem uçlarıdır. Başka parçaların değiştirilmesi gerekiyorsa, Epson veya yetkili bir Epson servisine başvurun.

### **Uyarı**

Projektörün herhangi bir kısmını temizlemeden önce projektörü kapatın ve güç kablosunu çekin. Bu kılavuzda belirtilmiş durumlar hariç, projektörün hiçbir kapağını açmayın. Projektörün barındırdığı tehlikeli gerilimler ağır yaralanmanıza neden olabilir.

#### g **İlgili Bağlantılar**

- ["Yansıtma Penceresini](#page-210-0) Temizleme" s.211
- ["Engel Sensörünü Temizleme" s.212](#page-211-0)
- ["Projektör Kasasını Temizleme" s.213](#page-212-0)
- ["Hava Filtresi ve Fan Bakımı" s.214](#page-213-0)
- ["Projektör Lambası Bakımı" s.218](#page-217-0)
- ["Uzaktan Kumanda Pillerinin](#page-222-0) Değiştirilmesi" s.223
- ["Etkileşimli Kalem Pilini](#page-223-0) Değiştirme" s.224
- ["Etkileşimli Kalem Ucunu Değiştirme" s.225](#page-224-0)

### <span id="page-210-0"></span>**Yansıtma Penceresini Temizleme <sup>211</sup>**

Yansıtma penceresini düzenli olarak veya yüzeyde toz ya da kir lekeleri fark ettiğinizde temizleyin. Tozu veya kirleri gidermek için, yansıtma penceresini bir mercek temizleme kâğıdıyla hafifçe silin.

### **Uyarı**

Alev alır gazlar içeren bir mercek temizleyici kullanmayın. Projektör lambasının ürettiği yüksek ısı yangına neden olabilir.

#### **Dikkat**

Yansıtma penceresini temizlemek için cam temizleyici veya sert maddeler kullanmayın, yansıtma penceresini darbelere maruz bırakmayın; aksi hâlde hasar görebilir.

# <span id="page-211-0"></span>**Engel Sensörünü Temizleme <sup>212</sup>**

Projektörün engel sensörü camını düzenli aralıklarla veya yansıtma alanını engelleyen nesneleri kaldırmanızı belirten bir mesaj gördüğünüzde temizleyin. Tozu veya kirleri gidermek için, merceği bir mercek temizleme kâğıdıyla hafifçe silin.

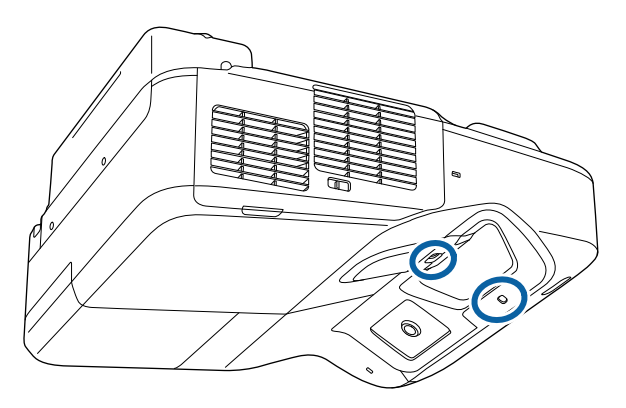

### **Uyarı**

Engel sensörünü temizlemek için alev alır gaz içeren bir mercek temizleyici kullanmayın. Projektör lambasının ürettiği yüksek ısı yangına neden olabilir.

#### **Dikkat**

Engel sensörünü temizlemek için cam temizleyici ya da herhangi bir sert malzeme kullanmayın ve engel sensörünü darbelere maruz bırakmayın. Sensör yüzeyinin zarar görmesi arızalara neden olabilir.

### <span id="page-212-0"></span>**Projektör Kasasını Temizleme <sup>213</sup>**

Projektör kasasını temizlemeden önce projektörü kapatıp güç kablosunu çekin.

- Tozu veya kiri temizlemek için yumuşak, kuru ve tiftiksiz bir bez kullanın.
- İnatçı kirleri çıkarmak için, su ve hafif sabunla nemlendirilmiş yumuşak bir bez kullanın. Projektörün üzerine doğrudan hiçbir sıvı püskürtmeyin.

#### **Dikkat**

Projektör kasasını temizlemek için parafinli cila, alkol, benzen, tiner veya diğer kimyasal maddeleri kullanmayın. Kasaya zarar verebilirler. Tüpe sıkıştırılmış hava kullanmayın; içindeki gazlar alev alır kalıntı bırakabilir.

### <span id="page-213-0"></span>**Hava Filtresi ve Fan Bakımı <sup>214</sup>**

Projektörünüzün iyi durumda kalması için filtre bakımı düzenli olarak yapılmalıdır. Projektörün içindeki sıcaklığın yüksek seviyeye ulaştığını belirten bir mesaj görüntülenince hava filtresini temizleyin. Bu parçaları, en az üç ayda bir temizlemeniz önerilir. Projektörü özellikle tozlu ortamlarda kullanıyorsanız bu parçaları daha sık temizleyin.

#### **Dikkat**

Düzenli bakım yapılmadığı takdirde, projektörün içindeki sıcaklık yüksek seviyeye ulaşınca Epson projektörünüz bu durum hakkında sizi uyaracaktır. Yüksek sıcaklıklara çok sık maruz kalınması projektörünüzün veya lambanın hizmet ömrünü kısaltabileceğinden, projektörünüze bakım yapmak için bu uyarının yapılmasını beklemeyin.

#### g **İlgili Bağlantılar**

- "Hava Filtresini temizleme" s.214
- "Hava Filtresinin [Değiştirilmesi" s.215](#page-214-0)

### **Hava Filtresini temizleme**

Tozlandığında veya temizlenmesi gerektiğini bildiren bir mesaj gördüğünüzde projektörün hava filtresini temizleyin.

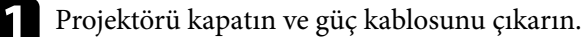

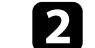

b Hava filtresi kapağının kilidini kaydırın ve hava filtresi kapağını açın.

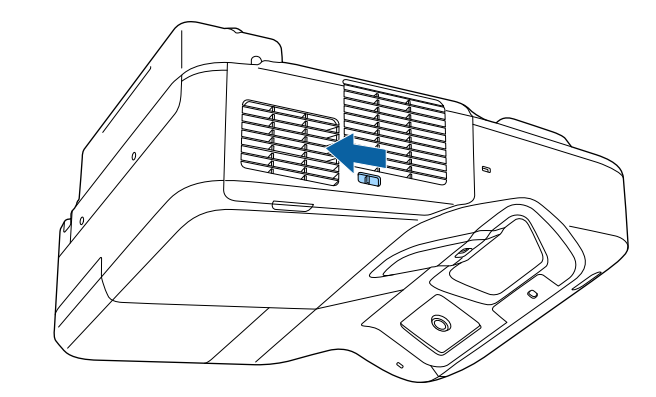

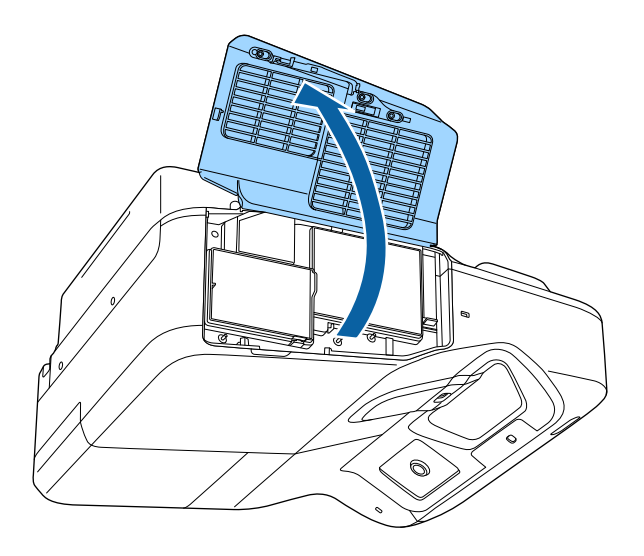

### <span id="page-214-0"></span>**Hava Filtresi ve Fan Bakımı <sup>215</sup>**

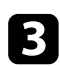

c Hava filtresini projektörden çıkarın.

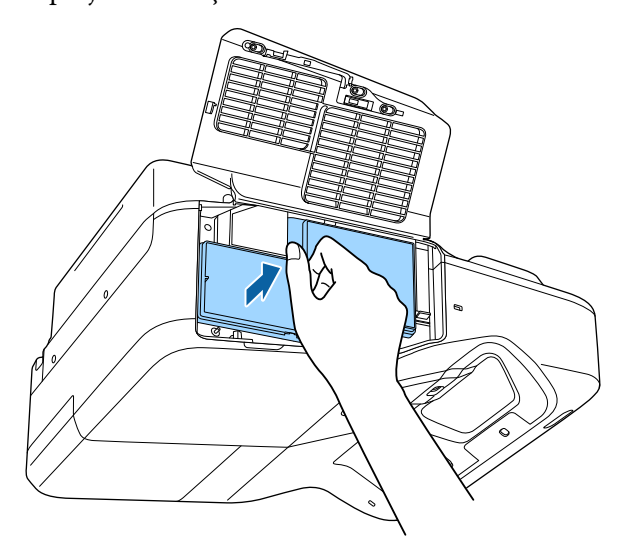

Bilgisayarlar için tasarlanmış küçük bir vakum ünitesi veya çok yumuşak bir fırça (boya fırçası gibi) kullanarak tozu dikkatlice temizleyin.

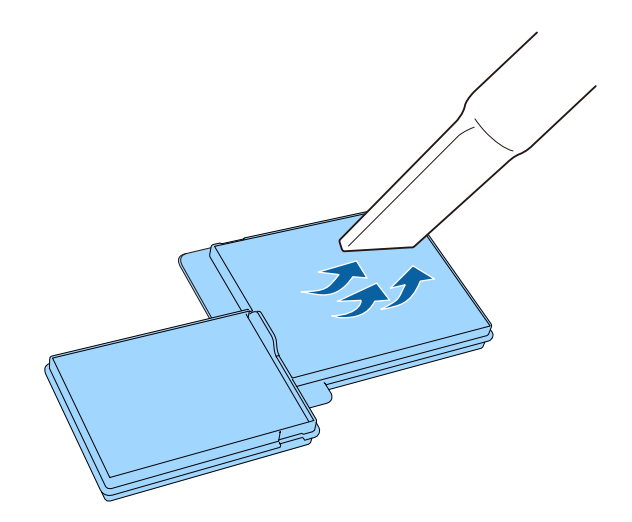

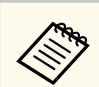

Hava filtresini suyla durulamayın veya temizlemek için deterjan ya da çözücü kullanmayın.

#### **Dikkat**

Tüpe sıkıştırılmış hava kullanmayın. Tüpün içindeki gazlar alev alır kalıntı bırakabilir veya toz ve kirleri projektörün optik elemanlarının ya da diğer hassas bölgelerinin içine itebilir.

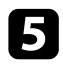

 $\blacktriangleright$  Hava filtresini projektöre gösterildiği gibi yerleştirin ve tıklayarak yerine oturana kadar hafifçe bastırın.

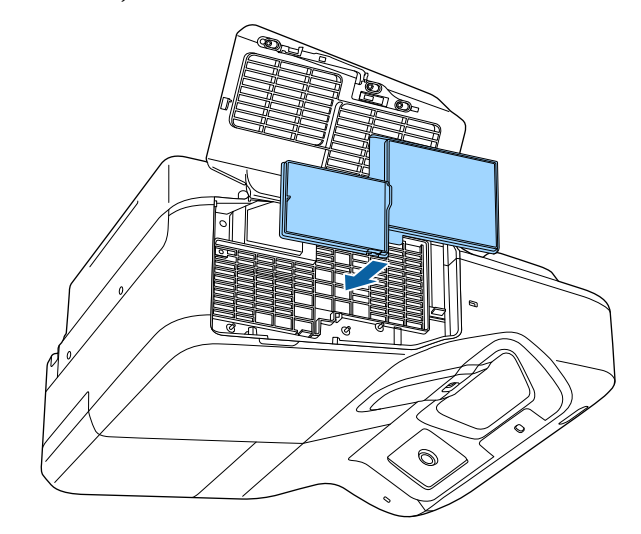

f Hava filtresi kapağını kapatın.

### **Hava Filtresinin Değiştirilmesi**

Aşağıdaki durumlarda hava filtresini yenisiyle değiştirmeniz gerekir:

# **Hava Filtresi ve Fan Bakımı <sup>216</sup>**

- Hava filtresini temizledikten sonra, filtreyi temizlemeniz ya da yenisiyle değiştirmeniz gerektiğini bildiren bir mesaj gösterilirse
- Hava filtresi yırtılmış veya hasar görmüşse

Projektör tavana asılıyken veya bir masanın üzerindeyken hava filtresi değişimini yapabilirsiniz.

a Projektörü kapatın ve güç kablosunu çıkarın.

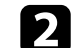

b Hava filtresi kapağının kilidini kaydırın ve hava filtresi kapağını açın.

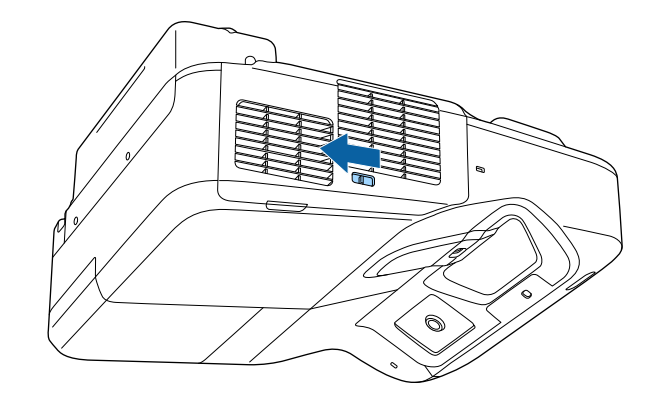

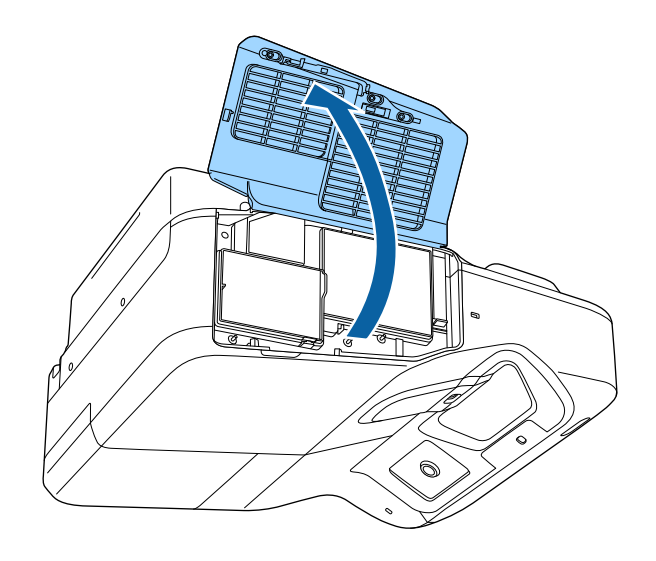
# **Hava Filtresi ve Fan Bakımı <sup>217</sup>**

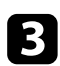

 $\,$  Hava filtresini projektörden çıkarın.

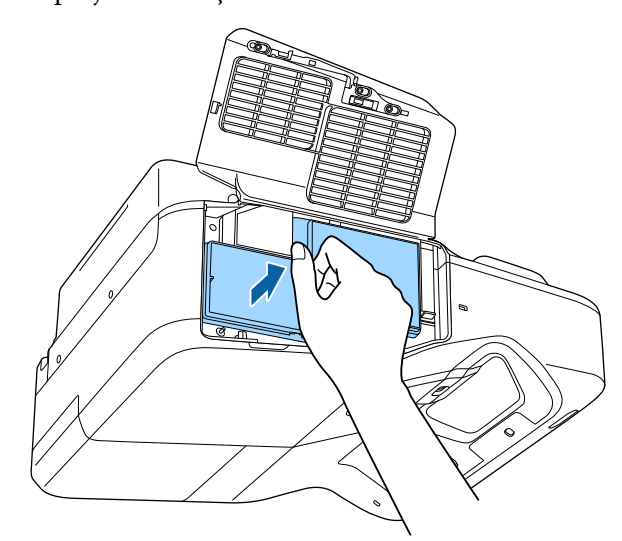

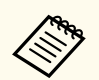

Kullanılmış hava filtrelerini yerel yönetmeliklere göre elden çıkarın.

- Filtre çerçevesi: Polipropilen
- Filtre: Polipropilen

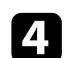

 $\blacktriangle\P$  Yeni hava filtresini gösterildiği gibi yerleştirin ve "klik" sesi çıkarıp yerine oturana kadar hafifçe bastırın.

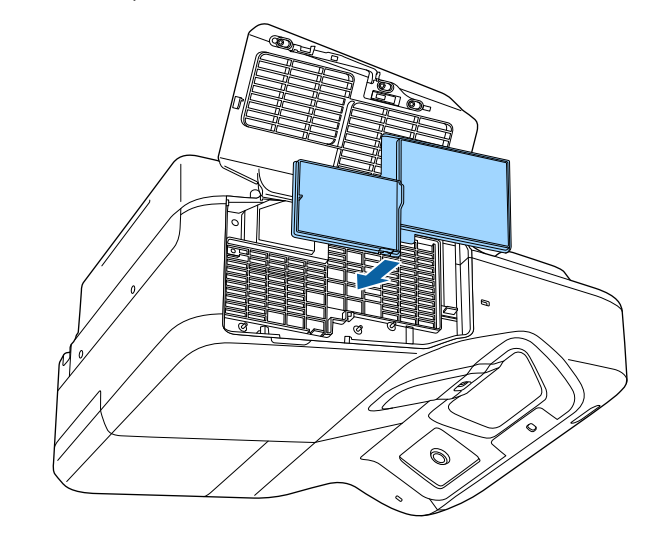

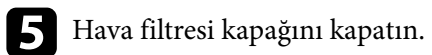

### g **İlgili Bağlantılar**

• ["Yedek Parçalar" s.247](#page-246-0)

Projektör, lambanın kullanıldığı toplam saati izler ve bu bilgileri projektörün menü sisteminde gösterir.

Aşağıdaki durumlarda lambayı en kısa sürede yenisiyle değiştirin:

- Yansıtılan görüntü koyuysa veya kalitesi düşükse
- Projektörü açtığınızda, lambayı değiştirmeniz gerektiğini belirten bir mesaj görüntülenir (mesaj, lambanın tahmini ömrünün sonundan 100 saat önce görüntülenir ve 30 saniye boyunca görünür)

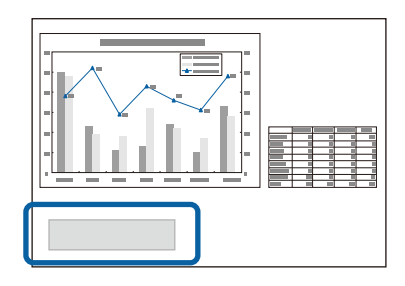

• Projektörün güç göstergesi mavi, lamba göstergesi turuncu renkte yanıp sönüyor.

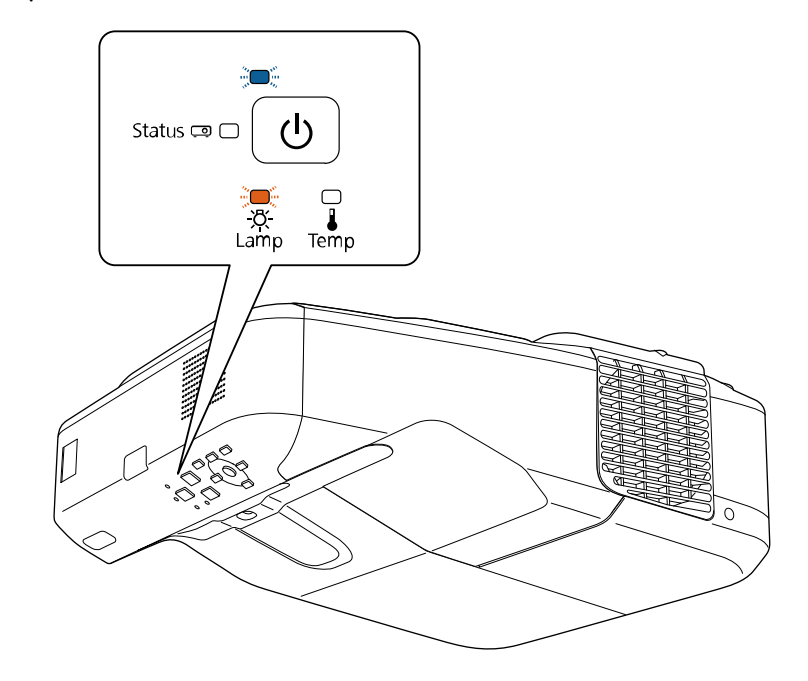

### **Dikkat**

- Lambayı bu süre geçtikten sonra kullanmaya devam etmeniz halinde, lambanın patlama olasılığı artar. Lamba değiştirme mesajı göründüğünde, hâlâ çalışıyor olsa bile lambayı en kısa sürede yenisiyle değiştirin.
- Gücü art arda kapatıp sonra ani olarak açmayın. Gücün sık sık açılıp kapatılması lambanın ömrünü kısaltabilir.
- Lamba özelliklerine ve kullanma şekline bağlı olarak lamba, lamba uyarı mesajından önce kararabilir veya çalışmayı kesebilir. İhtiyaç duyulması ihtimaline karşı her zaman yedek bir lamba bulundurmalısınız.
- Orijinal Epson yedek lambalarını kullanmanızı öneririz. Orijinal olmayan lamba kullanımı yansıtma kalitesini ve güvenliğini etkileyebilir. Orijinal olmayan lambaların kullanımının neden olduğu herhangi bir hasar veya arıza Epson garantisi kapsamında olmayabilir.

#### <span id="page-218-0"></span>g **İlgili Bağlantılar**

- "Lambanın Değiştirilmesi" s.219
- ["Lamba Saatinin Sıfırlanması" s.222](#page-221-0)
- ["Projektör Teknik](#page-251-0) Özellikleri" s.252

### **Lambanın Değiştirilmesi**

Projektör bir masadayken veya tavana monte edilmişken lambayı yenisiyle değiştirebilirsiniz.

## **Uyarı**

- Yaralanmamak için, lambanın tamamen soğumasını bekleyin.
- Lambayı asla parçalarına ayırmayın veya üzerinde değişiklik yapmayın. Projektörün, üzerinde değişiklik yapılmış veya dağıtılıp yeniden toplanmış bir lamba takılarak kullanılması yangına, elektrik çarpmasına veya diğer hasarlara ya da yaralanmalara neden olabilir.

a Projektörü kapatın ve güç kablosunu çıkarın.

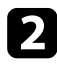

Projektör lambasının soğuması için en az bir saat bekleyin.

c Yedek lamba ile birlikte verilen tornavidayı kullanarak, lamba kapağını tutan vidayı gevşetin.

## **Uyarı**

Lamba değiştirilirken, lambanın kırılmış olma ihtimali yüksektir. Duvara veya tavana kurulmuş bir projektörün lambasını değiştiriyorsanız, mutlaka lambanın çatlamış olduğunu var saymanız ve lamba kapağının altında değil yanında durmanız gerekir. Lamba kapağını yavaşça çıkarın. Lamba kapağını çıkartırken dikkatli olun, çünkü cam kırıkları düşüp yaralanmaya neden olabilir. Gözünüze veya ağzınıza cam kırığı kaçarsa, hemen bir doktora başvurun.

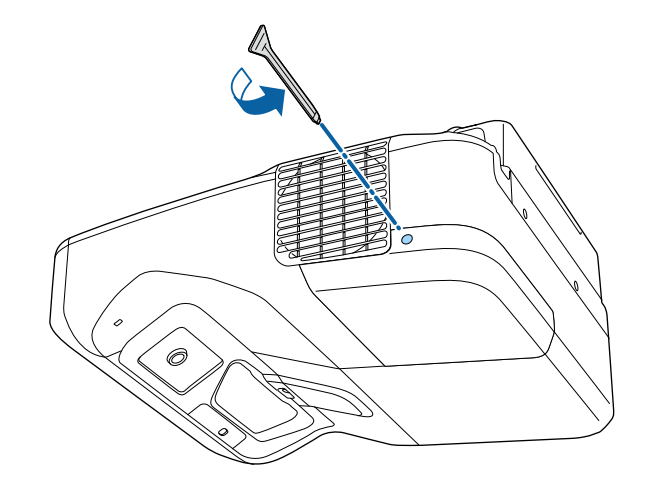

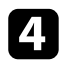

 $\Box$  Lamba kapağını kaydırarak çıkarın.

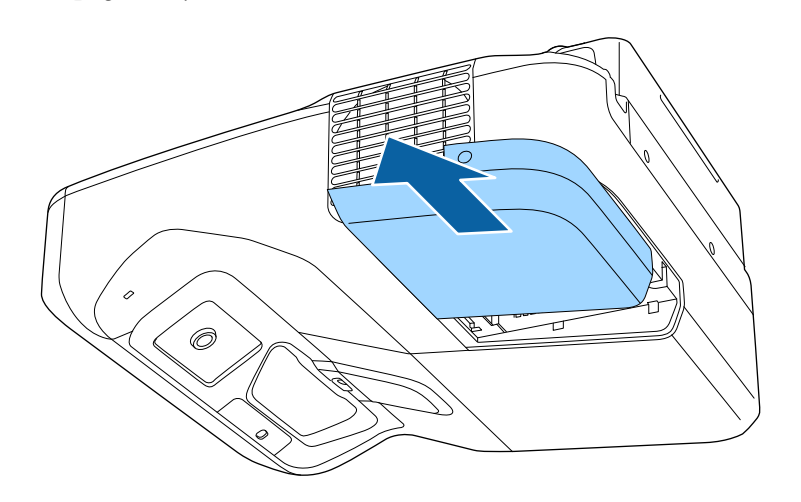

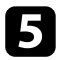

e Lambayı projektöre sabitleyen vidaları gevşetin. Vidalar sonuna kadar çıkmaz.

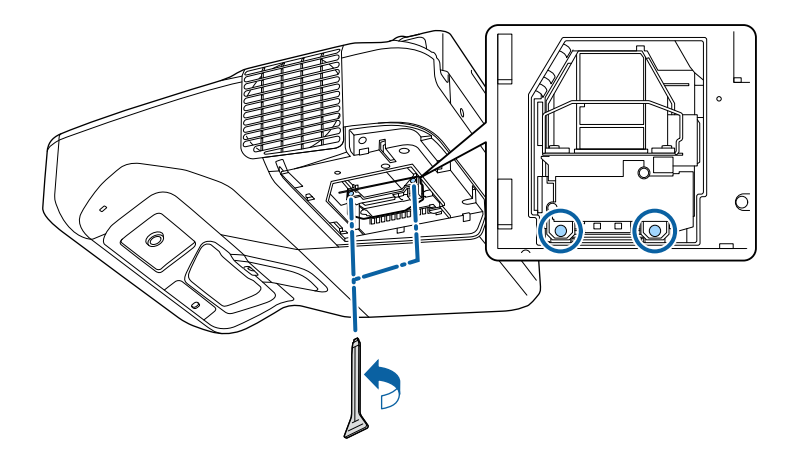

 $\bullet$  Lamba kolundan tutun ve lambayı dikkatlice çekerek projektörden çıkarın.

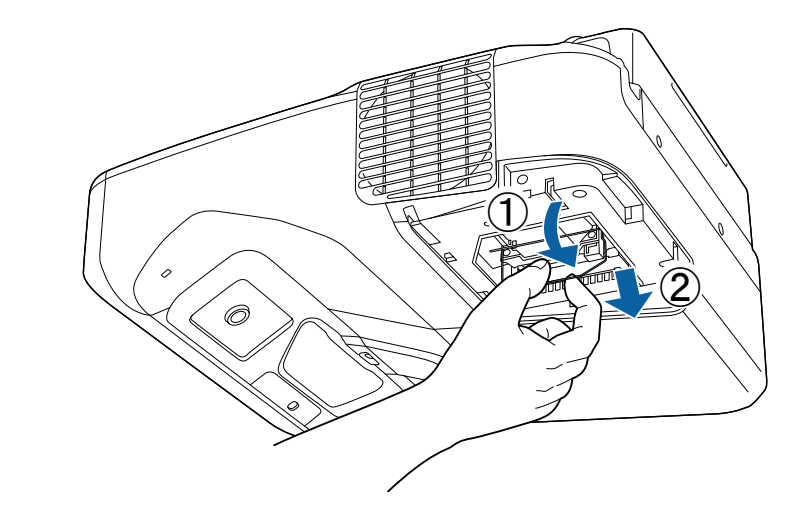

- Lambayı çıkarırken lambanın çatlamış olduğunu fark ederseniz, yeni bir lambayla değiştirin veya yardım için Epson ile iletişim kurun.
	- Bu üründeki lamba(lar) cıva (Hg) içerir. Elden çıkarma veya geri dönüşüm ile ilgili yerel yönetmelikleri inceleyin. Doğrudan çöpe atmayın.

g Yeni lambayı yavaşça ve dikkatlice projektörün içine yerleştirin. Kolayca yerine oturmuyorsa, doğru yöne doğru baktığını kontrol edin. Tutma kısmını yukarı doğru bastırın.

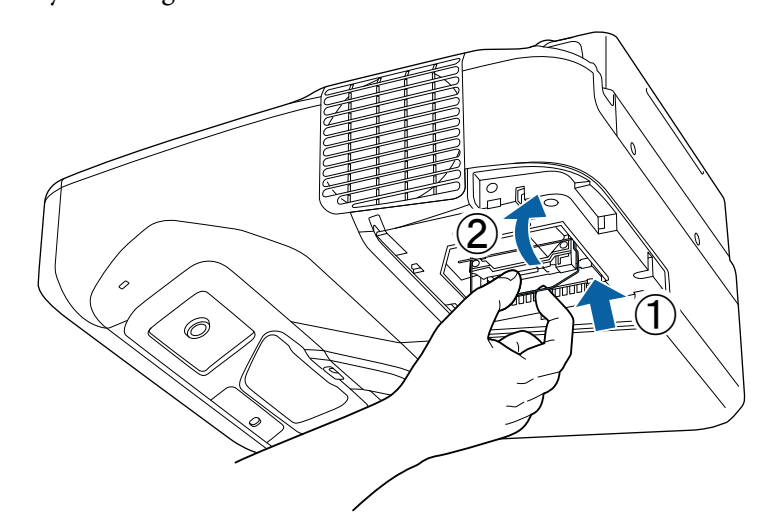

**Dikkat**

Lambanın arızalanmaması için, lamba takımındaki hiçbir cama dokunmayın.

h Lambayı sıkıca itin ve vidalarını sıkarak sabitleyin.

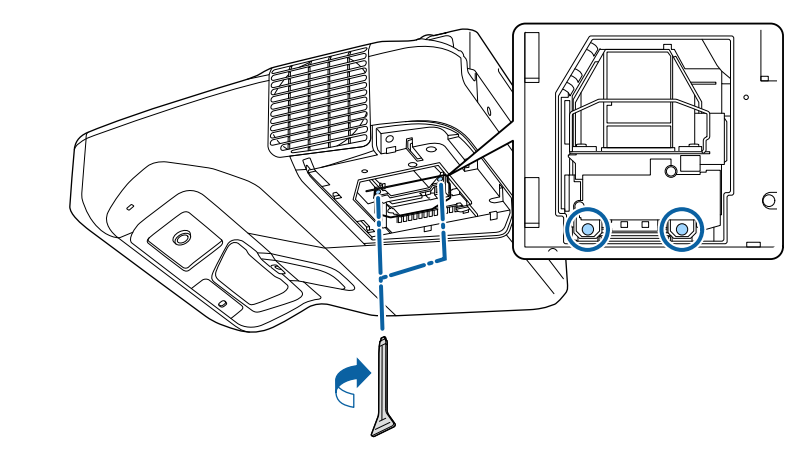

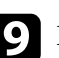

 $\bullet$ Lamba kapağını takın ve vidalarını sıkarak sabitleyin.

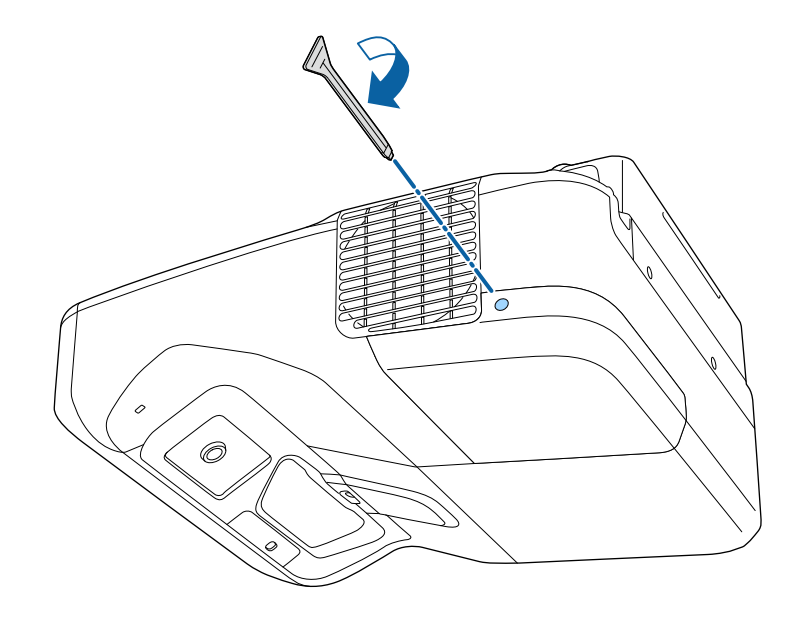

<span id="page-221-0"></span>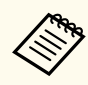

• Lamba kapağının sağlam bir şekilde takıldığını onaylayın; aksi takdirde projektör açılmaz.

• Lamba kapağını aşırı güçle çıkarmayın ve lamba kapağının şeklinin bozulmadığından emin olun.

Yeni lambanın kullanım süresini izlemek için, lamba saatini sıfırlayın.

- g **İlgili Bağlantılar**
- ["Yedek Parçalar" s.247](#page-246-0)

### **Lamba Saatinin Sıfırlanması**

Lamba değiştirme mesajının temizlenmesi ve lamba kullanımının doğru izlenmesi için, projektörün lambasını değiştirdikten sonra lamba saatini sıfırlamanız gerekir.

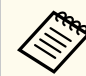

Hatalı lamba kullanım bilgileri verilmesini önlemek için, lambayı yenisiyle değiştirmedikçe lamba saatini sıfırlamayın.

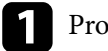

Projektörü açın.

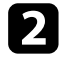

**b Kumanda panelindeki veya uzaktan kumandadaki** [Menu] düğmesine basın.

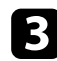

c **Sıfırla** menüsünü seçin ve [Enter]'a basın.

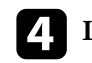

d **Lamba Saatini Sıfırla** menüsünü seçin ve [Enter]'a basın.

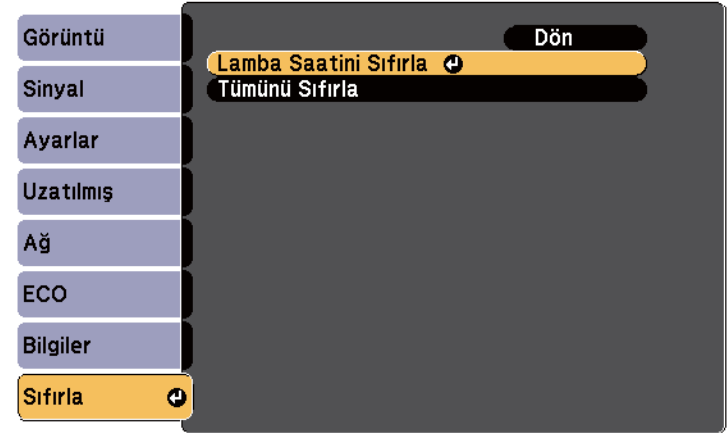

Lamba saatini sıfırlamak isteyip istemediğinizi soran bir ileti göreceksiniz.

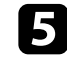

e **Evet**'i seçin ve [Enter] düğmesine basın.

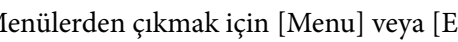

f Menülerden çıkmak için [Menu] veya [Esc] düğmesine basın.

# <span id="page-222-0"></span>**Uzaktan Kumanda Pillerinin Değiştirilmesi <sup>223</sup>**

Uzaktan kumandada, iki adet AA manganez veya alkalin pil kullanılır. Biten pilleri yenileriyle değiştirin.

### **Dikkat**

Pilleri kullanmadan önce *Güvenlik Talimatları* kısmını okuduğunuzdan emin olun.

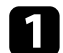

a Pil kapağını gösterildiği gibi çıkarın.

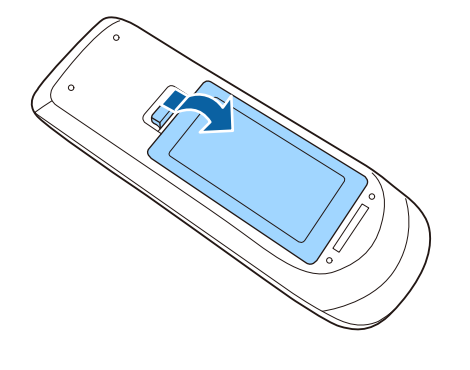

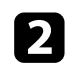

**b** Eski pilleri çıkarın.

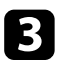

c Pilleri, **<sup>+</sup>** ve **–** uçları gösterildiği gibi gelecek biçimde yerleştirin.

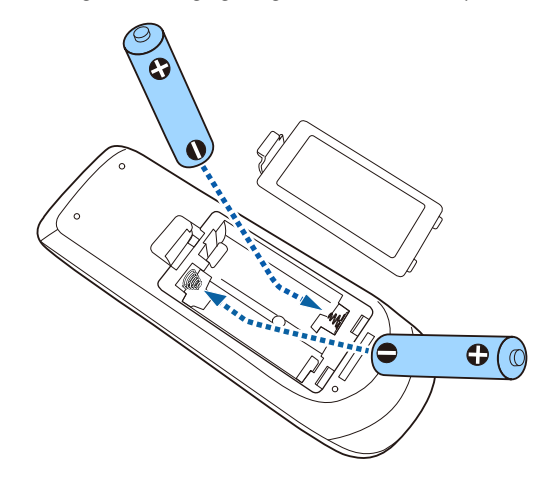

### **Uyarı**

Pillerin doğru şekilde yerleştirildiğinden emin olmak için, pil yuvasındaki (+) ve (–) işaretlerinin konumunu kontrol edin. Piller doğru kullanılmazsa, yangına, yaralanmaya ya da üründe hasara neden olacak şekilde patlayabilir veya sızdırabilir.

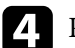

d Pil kapağını kapatın ve tıklayarak yerine oturana kadar bastırın.

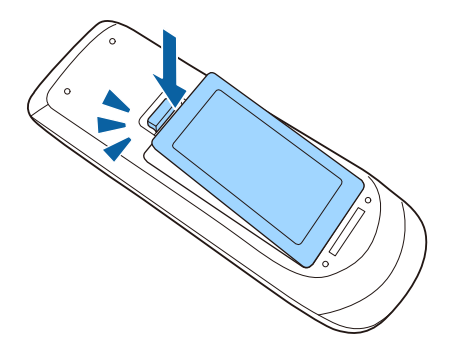

# <span id="page-223-0"></span>**Etkileşimli Kalem Pilini Değiştirme <sup>224</sup>**

Etkileşimli kalem bir tane AA manganez pil veya Eneloop (BK-3MCC) şarj edilebilir pil kullanır. Biten pili hemen yenisiyle değiştirin.

Pil azaldığında, kalemin yanındaki düğmeye bastığınızda kalem göstergesi yanıp söner. Pil bittiğinde kalem göstergesi söner.

### **Dikkat**

Pilleri kullanmadan önce *Güvenlik Talimatları* kısmını okuduğunuzdan emin olun.

a Pil kapağını gösterildiği gibi çıkarın.

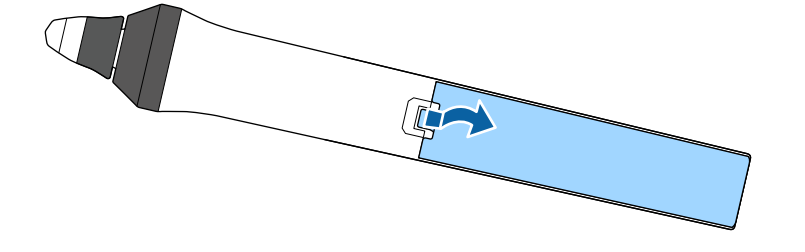

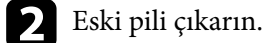

c Pili, **<sup>+</sup>** ve **–** uçları gösterildiği gibi doğru yöne bakacak biçimde yerleştirin.

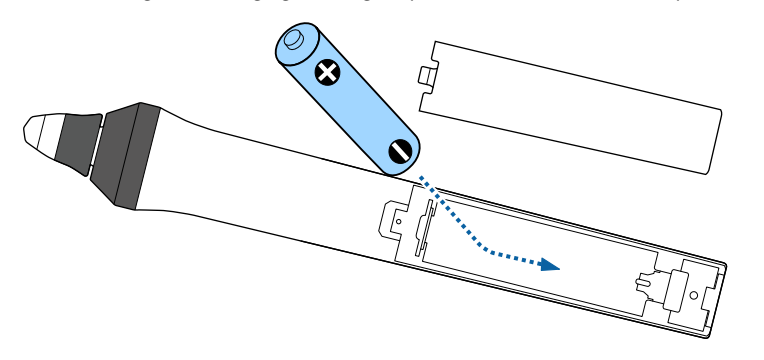

## **Uyarı**

Pilin doğru yönde yerleştirildiğinden emin olmak için, pil yuvasındaki (+) ve (–) işaretlerinin konumunu kontrol edin. Pil doğru kullanılmazsa, yangına, yaralanmaya ya da üründe hasara neden olacak şekilde patlayabilir veya sızdırabilir.

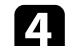

d Pil kapağını kapatın ve tıklayarak yerine oturana kadar bastırın.

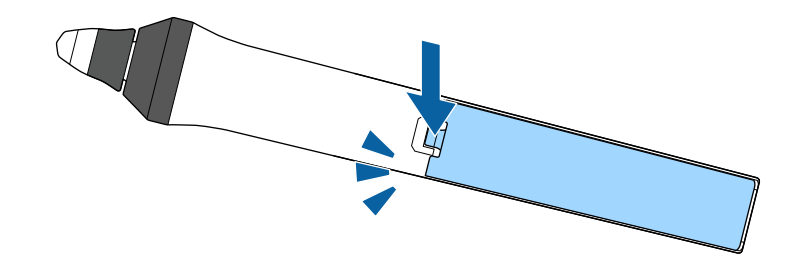

# <span id="page-224-0"></span>**Etkileşimli Kalem Ucunu Değiştirme <sup>225</sup>**

İki etkileşimli kalem, yumuşak ve sert uçlar olmak üzere iki tür kalem ucuyla gelir. Kalemlere varsayılan olarak yumuşak kalem uçları takılıdır.

- Yumuşak uç kirlenir veya hasar görürse daha az tepki verir duruma gelir. Ürünle birlikte verilen yenisiyle değiştirin.
- Yumuşak ucun bir dokulu yüzeyde kullanımı zor olursa, sert uçla değiştirin.

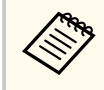

Sert uç yıpranır veya hasar görürse yenisiyle değiştirin.

#### g **İlgili Bağlantılar**

- "Yumuşak Kalem Ucunu Değiştirme" s.225
- ["Yumuşak Kalem Ucunu Sert Kalem Ucuyla Değiştirin" s.226](#page-225-0)
- "Etkileşim Özelliği [İçin" s.246](#page-245-0)

### **Yumuşak Kalem Ucunu Değiştirme**

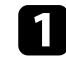

a Çıkarmak için etkileşimli kalemin ucunu döndürün.

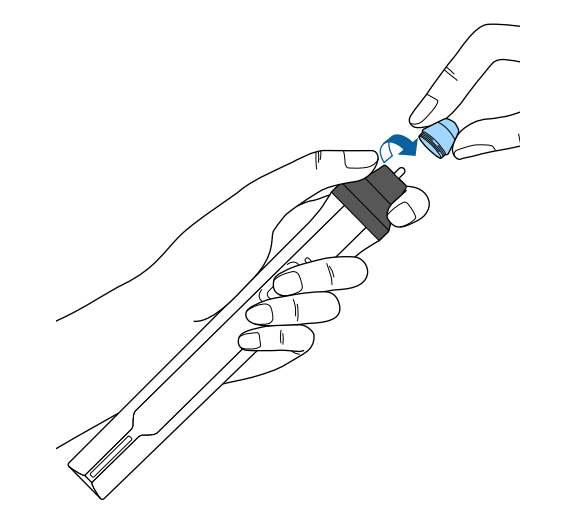

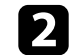

b Yumuşak ucu düz olarak çekip çıkarın.

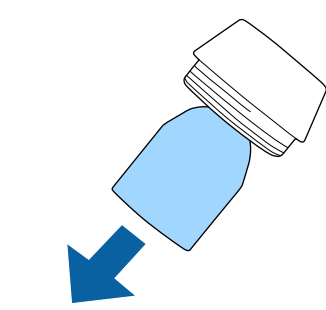

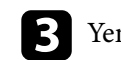

R Yeni ucu takın.

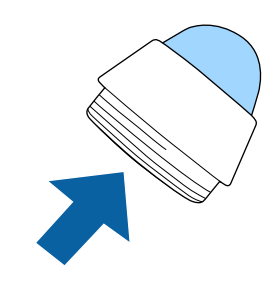

# <span id="page-225-0"></span>**Etkileşimli Kalem Ucunu Değiştirme <sup>226</sup>**

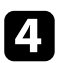

d Kalem ucunu döndürerek kapatın.

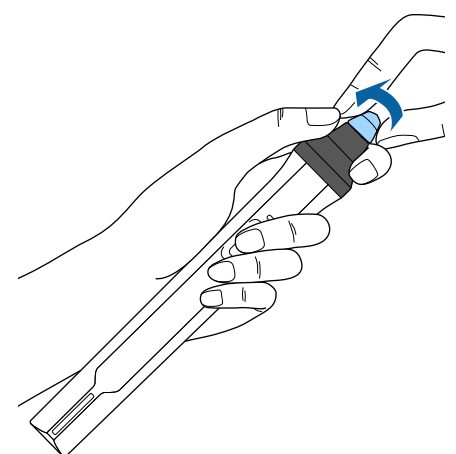

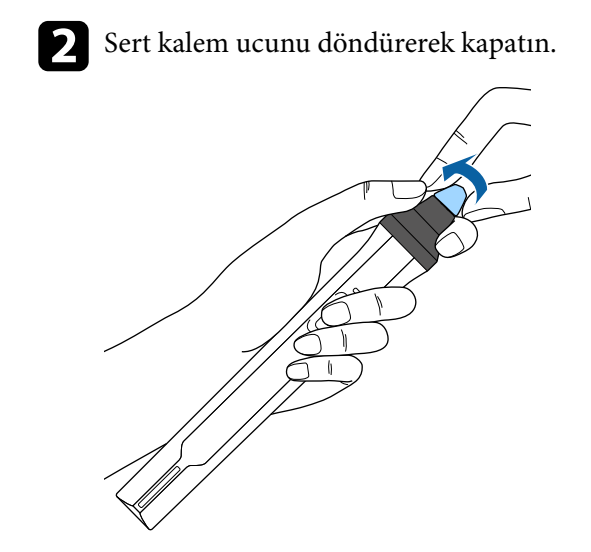

### **Yumuşak Kalem Ucunu Sert Kalem Ucuyla Değiştirin**

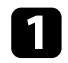

a Çıkarmak için etkileşimli kalemin ucunu döndürün.

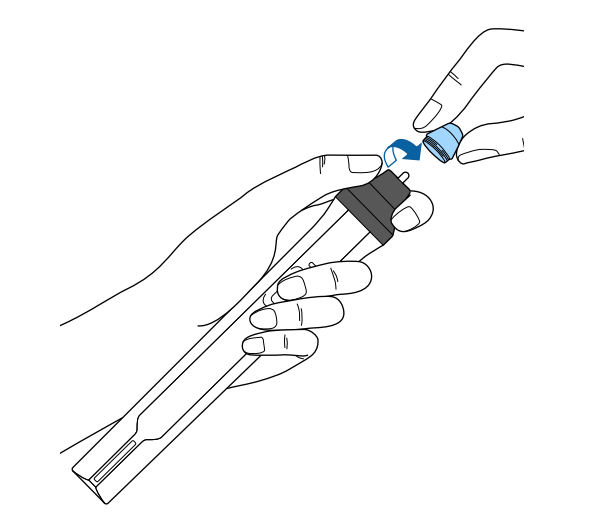

# **Sorun Giderme**

Projektörü kullanmayla ilgili sorunlar yaşıyorsanız bu bölümlerdeki çözümlere bakın.

### g **İlgili Bağlantılar**

- ["Yansıtma Sorunları" s.228](#page-227-0)
- ["Projektör Gösterge Durumu" s.229](#page-228-0)
- ["Projektör Yardım Ekranlarının Kullanılması" s.232](#page-231-0)
- ["Görüntü veya Ses Sorunlarını Çözme" s.233](#page-232-0)
- ["Projektörün veya Uzaktan Kumandanın Çalışmasıyla İlgili Sorunları Çözme" s.239](#page-238-0)
- "Etkileşim [Özellikleri Sorunlarını Çözme" s.241](#page-240-0)
- ["Ağ Sorunlarını Giderme" s.244](#page-243-0)

# <span id="page-227-0"></span>**Yansıtma Sorunları <sup>228</sup>**

Projektör düzgün çalışmıyorsa projektörü kapatın, fişini çekin ve fişini tekrar takıp projektörü yeniden açın.

Bu işlem sorunu çözmüyorsa aşağıdakileri kontrol edin:

- Projektörün üzerindeki göstergeler bir soruna işaret ediyor olabilir.
- Bu kılavuzdaki çözümler, pek çok sorunu çözmenize yardımcı olabilir.

Bu çözümlerden hiçbiri işe yaramıyorsa, teknik destek için Epson'a danışın.

# <span id="page-228-0"></span>**Projektör Gösterge Durumu <sup>229</sup>**

Projektörün üzerindeki göstergeler projektörün durumunu bildirir ve bir sorun yaşandığında size haber verir. Göstergelerin durumunu ve rengini kontrol edip olası bir çözüm için bu tabloya bakın.

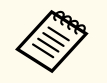

• Göstergeler aşağıda belirtilmemiş bir şekilde yanıyor/yanıp sönüyorsa projektörü kapatın, fişini çekin ve yardım için Epson ile iletişime geçin.

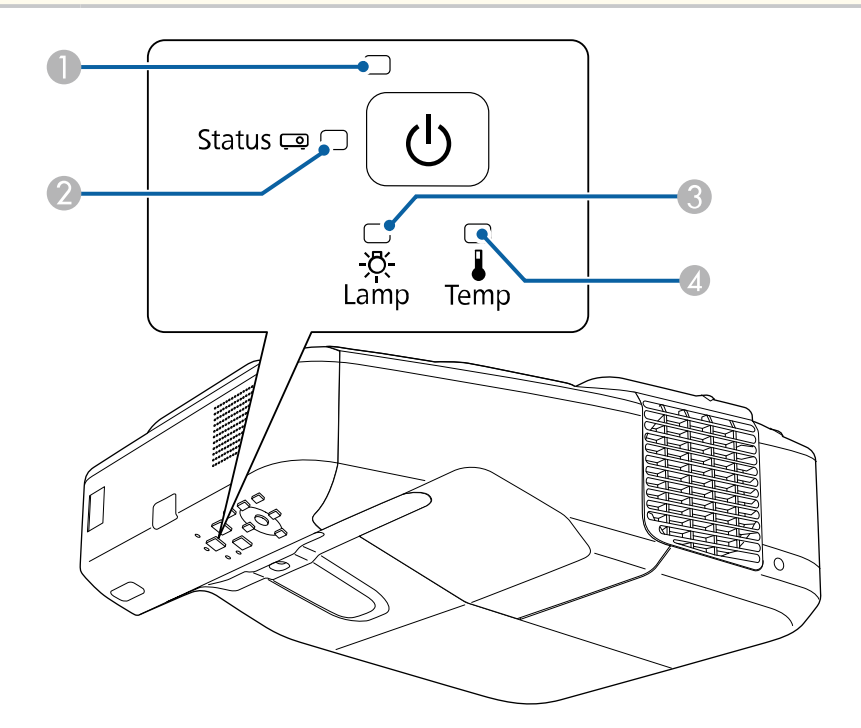

**Güç göstergesi** 

<sup>2</sup> Durum göstergesi

<sup>3</sup> Lamba göstergesi

D Sıcaklık göstergesi

### **Projektör durumu**

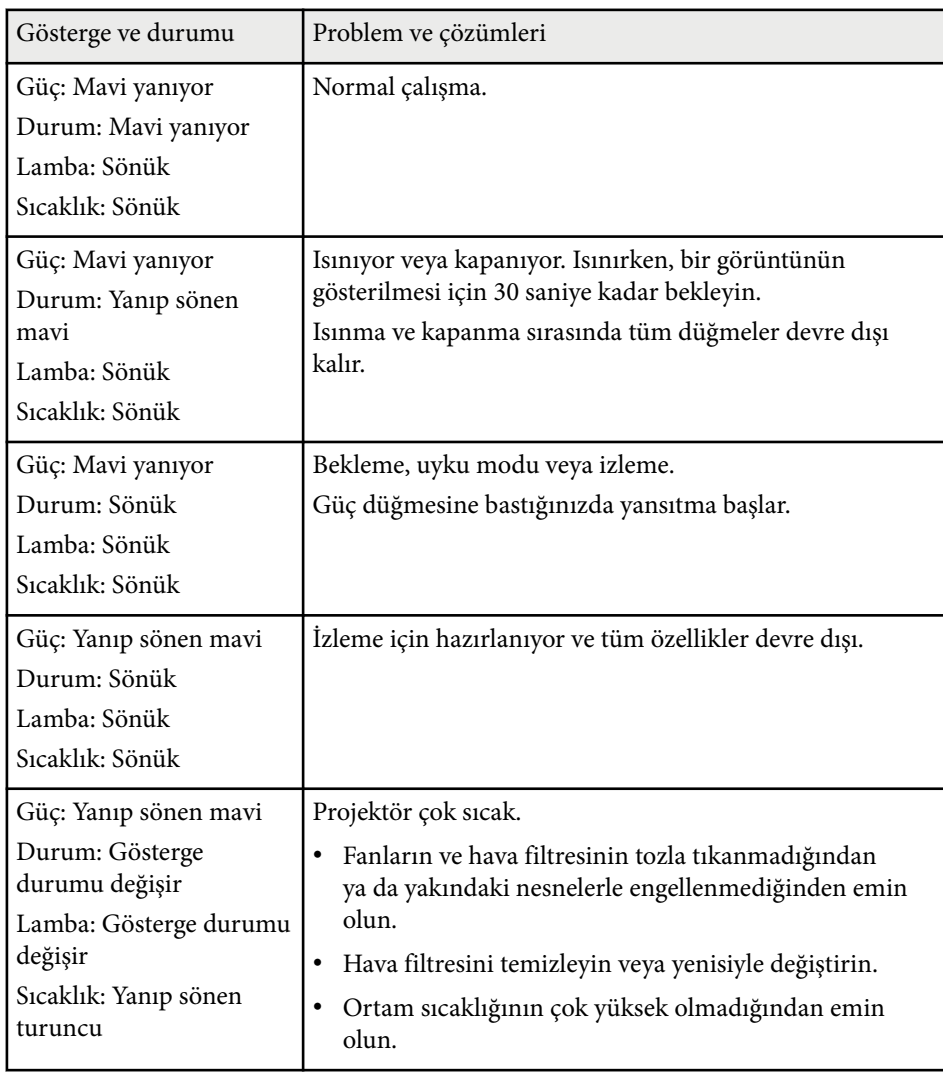

# **Projektör Gösterge Durumu <sup>230</sup>**

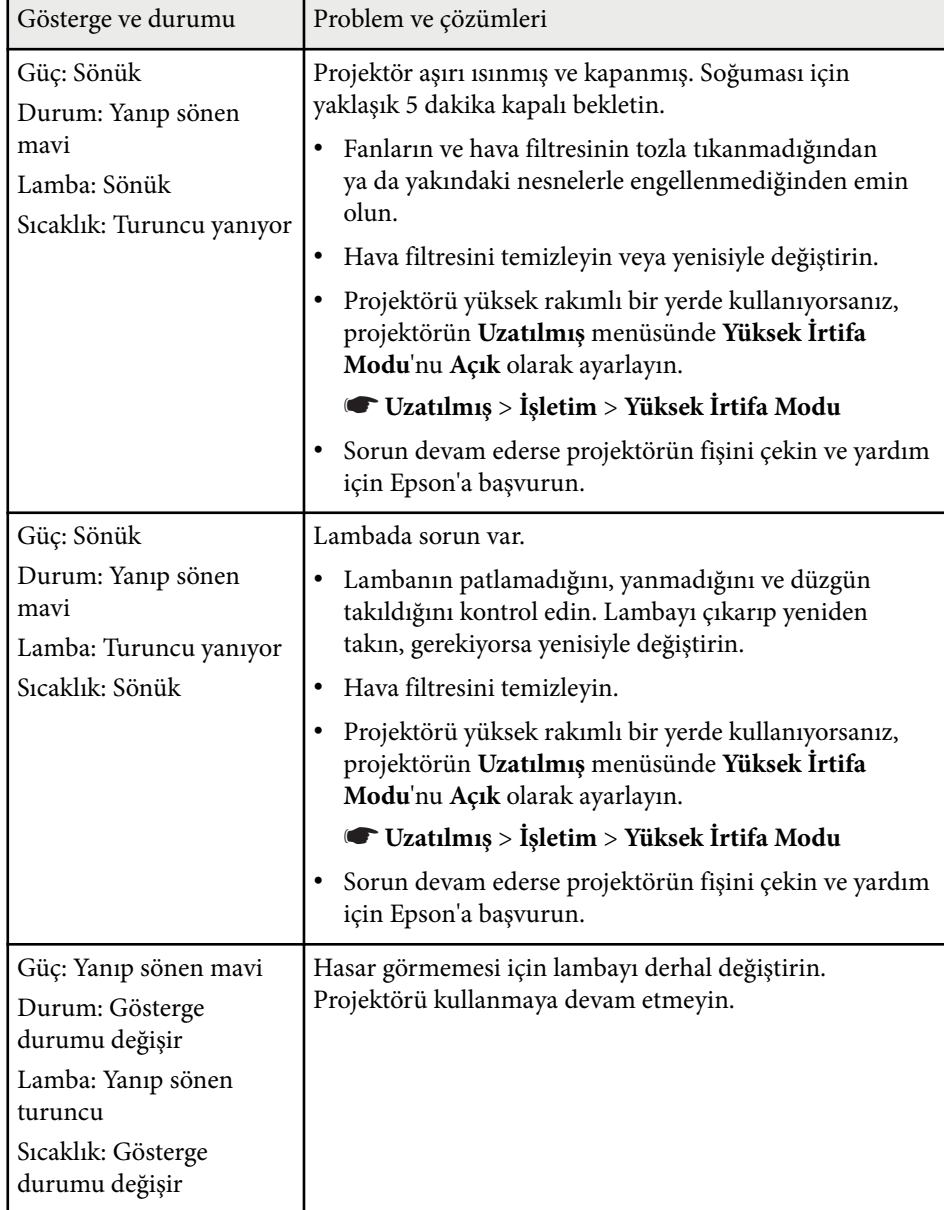

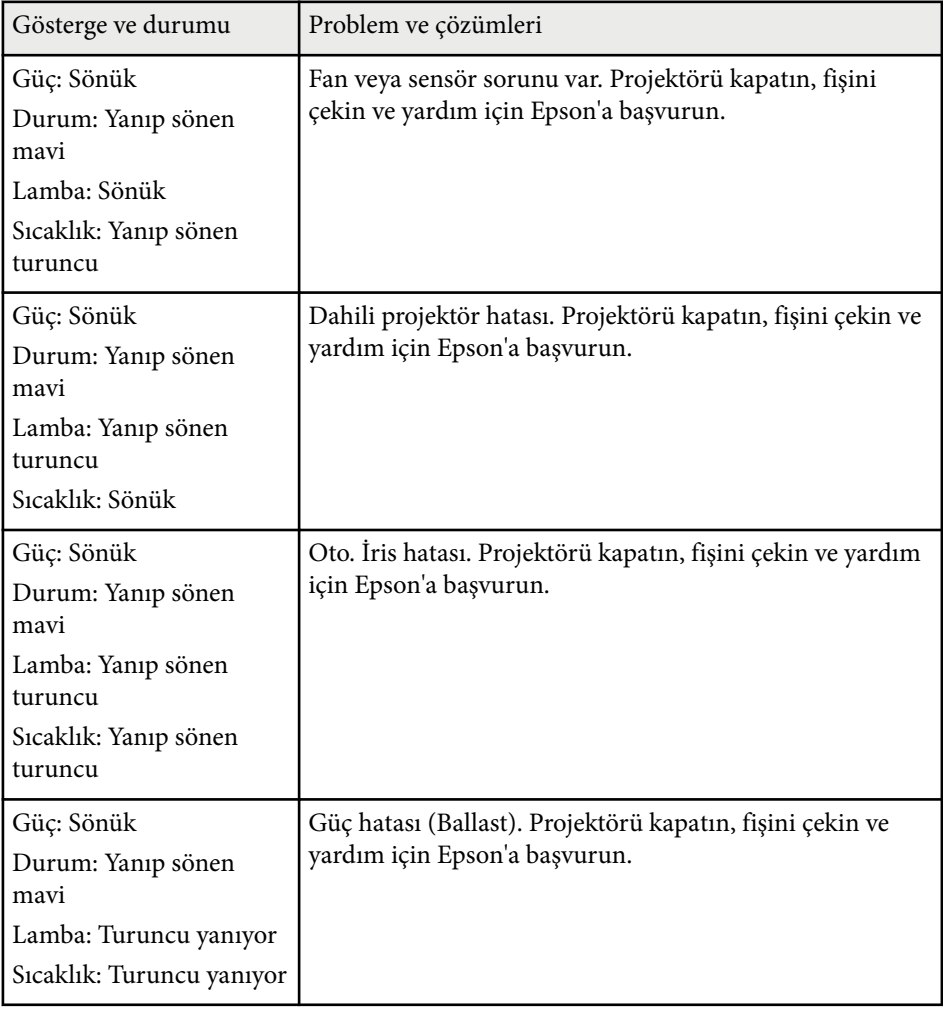

# **Projektör Gösterge Durumu <sup>231</sup>**

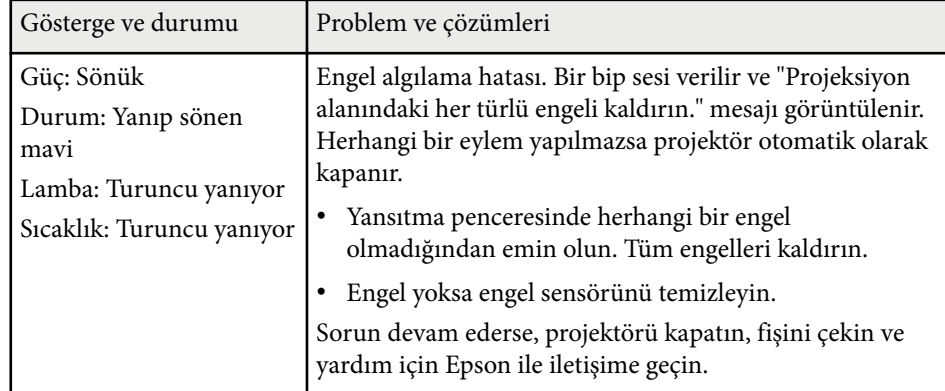

- <sup>g</sup> **İlgili Bağlantılar** ["Hava Filtresini](#page-213-0) temizleme " s.214
- ["Hava Filtresinin](#page-214-0) Değiştirilmesi " s.215
- ["Lambanın Değiştirilmesi](#page-218-0) " s.219

# <span id="page-231-0"></span>**Projektör Yardım Ekranlarının Kullanılması <sup>232</sup>**

Projektörün Yardım sistemini kullanarak, yaygın görülen sorunların çözümünde işinize yarayacak bilgiler edinebilirsiniz.

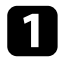

Projektörü açın.

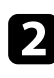

**b Kumanda panelindeki veya uzaktan kumandadaki [Home] düğmesine** basın.

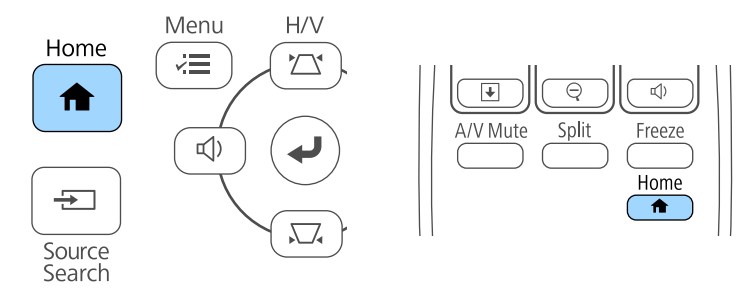

# $\overline{\mathbf{B}}$  Ana ekranda  $\overline{\mathbf{S}}$  simgesini seçin.

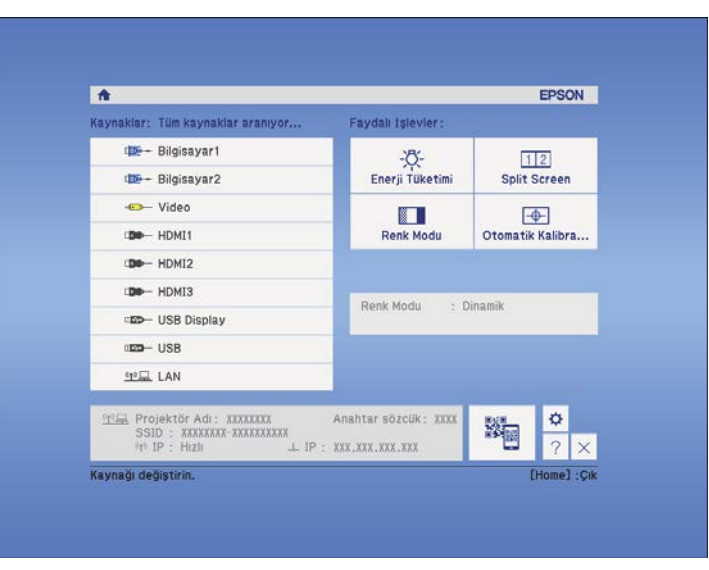

Yardım menüsü görüntülenir.

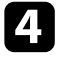

d Çözmek istediğiniz sorunu seçmek için yukarı ve aşağı ok düğmelerini kullanın.

#### [Yardim]

Görüntü küçük. O Görüntü bozuk. Renk tonu normal değil. Ses yok ya da çok düşük.

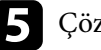

e Çözümleri görmek için [Enter] düğmesine basın.

- f İşiniz bitince, aşağıdaki işlemlerden birini yapın.
	- Çözmek istediğiniz başka bir sorunu seçmek için, [Esc] düğmesine basın.
	- Yardım sisteminden çıkmak için [Menu] düğmesine basın.

<span id="page-232-0"></span>Yansıtılan görüntüler veya sesle ilgili sorunlar yaşıyorsanız bu bölümlerdeki çözümleri inceleyin.

#### g **İlgili Bağlantılar**

- "Görüntü Gösterilmediğinde Yapılabilecekler" s.233
- "USB Display [İşlevi Kullanıldığında Görüntü Yanlışsa Yapılabilecekler" s.234](#page-233-0)
- [""Sinyal yok" Mesajı Göründüğünde Yapılabilecekler" s.234](#page-233-0)
- [""Desteklenmiyor" Mesajı Göründüğünde Yapılabilecekler" s.235](#page-234-0)
- ["Sadece Kısmi Görüntü Gösterilince](#page-234-0) Yapılabilecekler" s.235
- ["Görüntü Dikdörtgen Olmadığında Yapılabilecekler" s.236](#page-235-0)
- "Görüntüde Statik veya Elektronik [Parazitlenme Varsa Yapılabilecekler" s.236](#page-235-0)
- ["Görüntü Bulanık veya Belirsizse](#page-235-0) Yapılabilecekler" s.236
- ["Görüntü Parlaklığı veya Renkleri Hatalı Olduğunda Yapılabilecekler" s.237](#page-236-0)
- ["Ses Sorunlarıyla İlgili Çözümler" s.238](#page-237-0)
- ["PC Free'de Görüntü Dosyası Adları Doğru Gösterilmediğinde](#page-237-0) [Yapılabilecekler" s.238](#page-237-0)

### **Görüntü Gösterilmediğinde Yapılabilecekler**

Hiçbir görüntü gösterilmiyorsa aşağıdaki çözümleri deneyin:

- Projektörü açmak için güç düğmesine basın.
- Görüntünün geçici olarak kapatılıp kapatılmadığını görmek için, uzaktan kumanda üzerindeki [A/V Mute] düğmesine basın.
- Gerekli tüm kabloların bağlandığını ve hem projektörün hem de bağlı video kaynaklarının gücünün açık olduğunu teyit edin.
- Yansıtılan görüntünün tamamen siyah olmadığından emin olun (sadece bilgisayar görüntüleri yansıtılıyorken).
- Projektörün menü ayarlarının doğru olduğunu teyit edin.
- Projektörün güç düğmesine basarak bekleme veya uyku modundan çıkarın. Ayrıca, bağlanan bilgisayarın uyku modunda olmadığını veya boş bir ekran koruyucu görüntülemediğini teyit edin.

• Monitor Out/Computer2 bağlantı noktasına bağlı bir görüntü kaynağından yansıtmak için, projektörün **Uzatılmış** menüsünde **Monitör Çıkış Portu** özelliğini **Bilgisayar2** olarak ayarlayın.

### s**Uzatılmış** > **İşletim** > **Monitör Çıkış Portu**

- Projektörün **Sinyal** menüsündeki ayarları kontrol ederek, o anda kullanılan video kaynağına uygun olduklarını teyit edin.
- Projektörün **Görüntü** menüsünde **Parlaklık** ayarını yapın.
- **Enerji Tüketimi** ayarı olarak **Normal** seçimini yapın.
	- s**ECO** > **Enerji Tüketimi**
- Projektörün **Uzatılmış** menüsündeki **Ekran** ayarını kontrol ederek **Mesajlar**'ın **Açık** olarak ayarlandığını kontrol edin.
- Kumanda panelindeki düğmelere bastığınızda projektör yanıt vermiyorsa, düğmeler güvenlik için kilitlenmiş olabilir. Projektörün **Ayarlar** menüsündeki **İşletim Kilidi** ayarından düğmelerin kilidini kaldırın veya projektörü açmak için uzaktan kumandayı kullanın.

#### s**Ayarlar** > **Kilit Ayarı** > **İşletim Kilidi**

- Uzaktan kumanda üzerindeki düğmelere bastığınızda projektör yanıt vermiyorsa, uzaktan sinyal alıcıların açık olduğunu kontrol edin.
- Windows Media Center ile yansıtılan görüntülerde, ekranın boyutunu tam ekran modundan küçültün.
- Windows DirectX kullanılan uygulamalardan yansıtılan görüntüler için, DirectX işlevlerini kapatın.
- Projektör, bilgisayarda oynattığınız telif hakkıyla korunan videoları yansıtamayabilir. Detaylı bilgi için, bilgisayarınızla verilen kılavuza bakın.

### g **İlgili Bağlantılar**

- "Giriş [Sinyali Ayarları Sinyal Menüsü" s.182](#page-181-0)
- ["Görüntü Kalitesi Ayarları Görüntü Menüsü" s.180](#page-179-0)
- ["Projektör Kurulum Ayarları ECO Menüsü" s.201](#page-200-0)
- ["Projektör Düğmelerinin](#page-148-0) Kilidini Kaldırma" s.149
- ["Projektör Kurulum Ayarları Uzatılmış Menüsü" s.187](#page-186-0)

### <span id="page-233-0"></span>**USB Display İşlevi Kullanıldığında Görüntü Yanlışsa Yapılabilecekler**

USB Display işlevi kullanıldığında hiçbir görüntü gösterilmiyor veya görüntü yanlış gösteriliyorsa, aşağıdaki çözümleri deneyin:

- Uzaktan kumandadaki [USB] düğmesine basın.
- Epson USB Display yazılımının düzgün yüklendiğinden emin olun. Gerekiyorsa manuel olarak yükleyin.
- OS X için: **Dock** klasöründe, **USB Display** simgesine tıklayın. **Dock**'ta simge görünmüyorsa, **Uygulamalar** klasöründe **USB Display** öğesine çift tıklayın.

**Dock**'ta **USB Display** simgesi menüsünden **Çık** seçeneğini seçerseniz, USB kablosunu bağladığınızda USB Display işlevi otomatik olarak başlamaz.

- Windows Media Center ile yansıtılan görüntülerde, ekranın boyutunu tam ekran modundan küçültün.
- Windows DirectX kullanılan uygulamalardan yansıtılan görüntüler için, DirectX işlevlerini kapatın.
- Farenin imleci titreşiyorsa, bilgisayarınızdaki **Epson USB Display Ayarları** programında **Fare imlecinin hareketini düzgünleştirin** öğesini seçin.
- Bilgisayarınızdaki **Epson USB Display Ayarları** programındaki **Katmanlı pencereyi gönder** ayarını kapatın.

#### g **İlgili Bağlantılar**

• "USB Video ve Ses için [Bilgisayara Bağlanma" s.28](#page-27-0)

### **"Sinyal yok" Mesajı Göründüğünde Yapılabilecekler**

**Sinyal yok.** mesajı gösterilirse, aşağıdaki çözümleri deneyin:

• [Source Search] düğmesine basın ve görüntünün gösterilmesi için birkaç saniye bekleyin.

- Bağlanan bilgisayarı veya video kaynağını açın ve gerekiyorsa sunumunuzu başlatmak için oynat tuşuna basın.
- Yansıtma için gereken tüm kabloların güvenli bir şekilde bağlanıp bağlanmadığını kontrol edin.
- Video kaynağını doğrudan projektöre bağlayın.
- Bir dizüstü bilgisayardan yansıtma yapıyorsanız, bu bilgisayarın harici bir monitörde görüntü gösterebilecek biçimde ayarlandığını teyit edin.
- Bağlı bilgisayarın uyku modunda olmadığından emin olun.
- Gerekiyorsa projektörü, bağlanan bilgisayarı veya video kaynağını kapatıp tekrar açın.
- Bir HDMI kaynağından yansıtma yapıyorsanız, HDMI kablosunu daha kısa olan bir kabloyla değiştirin.

### g **İlgili Bağlantılar**

- "Dizüstü Bilgisayardan Görüntüleme" s.234
- "Mac Dizüstü [Bilgisayardan Görüntüleme" s.235](#page-234-0)

### **Dizüstü Bilgisayardan Görüntüleme**

Bir dizüstü bilgisayardan yansıtma yapılıyorken **Sinyal yok.** mesajı görüntülenirse, dizüstü bilgisayarı harici bir monitörde görüntü gösterebilecek biçimde ayarlamanız gerekir.

a Dizüstü bilgisayarın **Fn** tuşunu basılı tutun ve monitör simgesiyle işaretlenmiş tuşa ya da **CRT/LCD** tuşlarına basın. (Detaylı bilgi için, dizüstü bilgisayarınızın kılavuzuna bakın.) Bir görüntünün belirlmesi için birkaç saniye bekleyin.

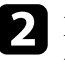

Dizüstü bilgisayarın monitöründe ve projektörde görüntülemek istiyorsanız, aynı tuşlara tekrar basın.

<span id="page-234-0"></span>

c Hem dizüstü bilgisayar hem de projektör aynı görüntüyü göstermiyorsa, Windows **Ekran** yardımcı programını kullanarak harici monitör çıkışının etkinleştirildiğini ve genişletilmiş masaüstünün devre dışı bırakıldığını kontrol edin. (Detaylı bilgi için bilgisayarınızın veya Windows'un kılavuzlarına bakın.)

d Gerekiyorsa video kartı ayarlarınızı kontrol edin ve çoklu ekran seçeneğini **Klonla** veya **Yansıt** olarak ayarlayın.

### **Mac Dizüstü Bilgisayardan Görüntüleme**

Bir Mac dizüstü bilgisayardan yansıtma yapılıyorken **Sinyal yok.** mesajı görüntülenirse, dizüstü bilgisayarı yansıtılmış ekrana için ayarlamanız gerekir. (Detaylı bilgi için, dizüstü bilgisayarınızın kılavuzuna bakın.)

a **Sistem Tercihleri** programını açın ve **Ekranlar** seçeneğini seçin.

- b Gerekiyorsa, **Ekran** veya **Renkli LCD** seçeneğini seçin.
- c **Düzenle** veya **Düzenleme** sekmesine tıklayın.
	- d **Mirror Displays** seçeneğini seçin.

### **"Desteklenmiyor" Mesajı Göründüğünde Yapılabilecekler**

**Desteklenmiyor** mesajı gösterilirse, aşağıdaki çözümleri deneyin:

- Projektörün **Sinyal** menüsünde doğru giriş sinyalinin seçili olduğundan emin olun.
- Bilgisayarın ekran çözünürlüğünün, projektörün çözünürlük ve frekans sınırlarını aşmadığını teyit edin. Gerekiyorsa bilgisayarınız için farklı bir

ekran çözünürlüğü seçin. (Detaylı bilgi için, bilgisayarınızın kılavuzuna bakın.)

#### g **İlgili Bağlantılar**

• "Giriş [Sinyali Ayarları - Sinyal Menüsü" s.182](#page-181-0)

### **Sadece Kısmi Görüntü Gösterilince Yapılabilecekler**

Bilgisayar görüntüsü sadece kısmi olarak gösteriliyorsa aşağıdaki çözümleri deneyin:

- Uzaktan kumandadaki [Auto] düğmesine basarak görüntü sinyalini en uygun hale getirin.
- Projektörün **Sinyal** menüsündeki **Konum** ayarını kullanarak görüntü konumunu ayarlamaya çalışın.
- Farklı bir görüntü en/boy oranı seçmek için, uzaktan kumandadaki [Aspect] düğmesine basın.
- Projektörün **Sinyal** menüsündeki **Çözünürlük** ayarını, bağlanan donanıma uygun olarak değiştirin.
- [E-Zoom] düğmelerini kullanarak görüntüyü yakınlaştırmış veya uzaklaştırmışsanız, projektör tam ekrana geçene kadar [Esc] düğmesine basın.
- Bilgisayarınızın ekran ayarlarından çift ekranı devre dışı bırakın ve çözünürlüğü projektörün limitleri dahilinde ayarlayın. (Detaylı bilgi için, bilgisayarınızın kılavuzuna bakın.)
- Farklı bir çözünürlüğe göre oluşturulup oluşturulmadıklarını görmek için, sunum dosyalarınıza atanan çözünürlüğü kontrol edin. (Detaylı bilgi için, yazılımın yardım bölümüne bakın.)
- Doğru yansıtma modunu seçtiğinizden emin olun. Bunu, projektörün **Uzatılmış** menüsündeki **Yansıtma** ayarını kullanarak seçebilirsiniz.
- Görüntü boyutunu ayarladıktan veya ekran yerleşimi bozulmasını düzelttikten sonra görüntü konumunu ayarlamak için Görüntü Kaydırma işlemini gerçekleştirin.

#### <span id="page-235-0"></span>g **İlgili Bağlantılar**

- "Giriş [Sinyali Ayarları Sinyal Menüsü" s.182](#page-181-0)
- ["Projektör Kurulum Ayarları Uzatılmış Menüsü" s.187](#page-186-0)
- ["Desteklenen Monitör Ekran Çözünürlükleri" s.250](#page-249-0)
- ["Görüntü Konumunun Ayarlanması" s.65](#page-64-0)

### **Görüntü Dikdörtgen Olmadığında Yapılabilecekler**

Yansıtılan görüntü eşit bir şekilde dikdörtgen değilse, aşağıdaki çözümleri deneyin:

- Projektörü doğrudan ekran merkezinin önüne yerleştirin, mümkünse ekrana karşı doğrudan bakacak biçimde ayarlayın.
- Projektör ayarlarını kullanarak projektör yüksekliğini ayarladıysanız, görüntü şeklini ayarlamak için projektörün üzerindeki ekran yerleşimi düğmelerine basın.
- Görüntü şeklini düzeltmek için Quick Corner ayarını ayarlayın.
	- s**Ayarlar** > **Geometrik Düzeltme** > **Quick Corner**
- Bir eğri yüzeye yansıtılan görüntü şeklini düzeltmek için Kavis Düzeltme ayarını yapın.
	- s**Ayarlar** > **Geometrik Düzeltme** > **Kavis Düzeltme**

### g **İlgili Bağlantılar**

- ["Görüntü Şeklini Ekran Yerleşimi](#page-56-0) Düğmeleriyle Düzeltme" s.57
- "Görüntü Şeklini [Quick Corner ile Düzeltme" s.58](#page-57-0)
- ["Eğri Yüzeyle Görüntü Şeklini Düzeltme" s.60](#page-59-0)

### **Görüntüde Statik veya Elektronik Parazitlenme Varsa Yapılabilecekler**

Yansıtılan görüntü statik veya elektronik parazit içeriyorsa aşağıdaki çözümleri deneyin:

- Bilgisayarınızı veya video kaynağını projektöre bağladığınız kabloları kontrol edin. Şu özelliklerde olmalıdırlar:
	- Parazitin önleneceği biçimde güç kablosundan ayrılmış
	- Her iki ucundan da sağlam bir şekilde bağlanmış
	- Bir uzatma kablosuna bağlanmamış
- Projektörün **Sinyal** menüsündeki ayarları kontrol ederek, video kaynağına uygun olduklarından emin olun.
- Video kaynağınız için kullanılabilirse, projektörün **Görüntü** menüsündeki **Titreşimsiz gör.** ve **Parazit Azaltma** ayarlarını yapın.
- Projektör ile uyumlu bir bilgisayar video çözünürlüğü ve yenileme hızı seçin.
- Bir bilgisayardan yansıtma yapıyorsanız, uzaktan kumandadaki [Auto] düğmesine basarak **İzleme** ve **Senkronizasyon** ayarlarını otomatik olarak yapın. Görüntüler doğru ayarlanmıyorsa, projektörün **Sinyal** menüsündeki **İzleme** ve **Senkronizasyon** ayarlarını manuel olarak yapın.
- Projektörün **Sinyal** menüsünde, **Çözünürlük** ayarı olarak **Otomatik** seçin.
- Görüntü şeklini projektörün kontrollerini kullanarak ayarladıysanız, görüntü kalitesini artırmak için projektörün **Görüntü** menüsünde **Netlik** ayarını düşürmeyi deneyin.
- Bir uzatma kablosu bağladıysanız, parazitin nedeninin bu olup olmadığını anlamak için uzatma kablosu olmadan yansıtma yapmayı deneyin.
- USB Display işlevini kullanıyorsanız, bilgisayarınızdaki **Epson USB Display Ayarları** programındaki **Katmanlı pencereyi gönder** ayarını kapatın.

### g **İlgili Bağlantılar**

- "Giriş [Sinyali Ayarları Sinyal Menüsü" s.182](#page-181-0)
- ["Görüntü Kalitesi Ayarları Görüntü Menüsü" s.180](#page-179-0)
- ["Desteklenen Monitör Ekran Çözünürlükleri" s.250](#page-249-0)

### **Görüntü Bulanık veya Belirsizse Yapılabilecekler**

Yansıtılan görüntü bulanık veya belirsizse, aşağıdaki çözümleri deneyin:

- <span id="page-236-0"></span>• Görüntü odağını ayarlayın.
- Projektör merceğini temizleyin.

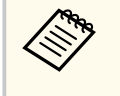

Projektörü soğuk bir ortamdan getirdikten sonra mercek üzerinde yoğuşma olmasını önlemek için, projektörü kullanmadan önce oda sıcaklığında bir süre ısınmasını bekleyin.

- Projektörü ekrana yeterince yakın yerleştirin.
- Projektörü, ekran yerleşimi ayarının açısı görüntüyü bozacak kadar geniş olmayacak biçimde yerleştirin.
- Görüntü kalitesini artırmak için, projektörün **Görüntü** menüsündeki **Netlik** ayarını ayarlayın.
- Bir bilgisayardan yansıtma yapıyorsanız, uzaktan kumandadaki [Auto] düğmesine basarak izleme ve senkronizasyon ayarlarını otomatik olarak yapın. Şeritler veya genel bulanıklık kalırsa, ekranda tekdüze desenli bir görüntü gösterin ve projektörün **Sinyal** menüsünde **İzleme** ve **Senkronizasyon** ayarlarını manüel olarak ayarlayın.
- Bir bilgisayardan yansıtma yapıyorsanız daha düşük bir çözünürlük kullanın veya projektörün kendi çözünürlüğüyle eşleşen bir çözünürlük seçin.

#### g **İlgili Bağlantılar**

- ["Yansıtma Penceresini](#page-210-0) Temizleme" s.211
- "Giriş [Sinyali Ayarları Sinyal Menüsü" s.182](#page-181-0)
- ["Görüntü Kalitesi Ayarları Görüntü Menüsü" s.180](#page-179-0)
- ["Desteklenen Monitör Ekran Çözünürlükleri" s.250](#page-249-0)

### **Görüntü Parlaklığı veya Renkleri Hatalı Olduğunda Yapılabilecekler**

Yansıtılan görüntü çok karanlık veya çok aydınlıksa ya da renkler doğru değilse aşağıdaki çözümleri deneyin:

- Görüntü ve ortam için farklı renk modları denemek için, uzaktan kumandadaki [Color Mode] düğmesine basın.
- Video kaynağı ayarlarınızı kontrol edin.
- Güncel giriş kaynağı için projektörün **Görüntü** menüsünde bulunan **Parlaklık**, **Kontrast**, **Renk Tonu**, **Renk Sıcaklığı** ve/veya **Renk Doygunluğu** gibi ayarları yapın.
- Görüntü kaynağınız için kullanılabiliyorsa, projektörün **Sinyal** menüsünde doğru **Giriş Sinyali** veya **Video Sinyali** ayarını seçtiğinizi teyit edin.
	- s**Sinyal** > **Gelişmiş** > **Giriş Sinyali**
	- s**Sinyal** > **Gelişmiş** > **Video Sinyali**
- Tüm kabloların projektöre ve video kaynağınıza doğru bağlandığından emin olun. Uzun kablolar bağladıysanız, daha kısa kablolar kullanmayı deneyin.
- **Enerji Tüketimi** olarak **ECO** ayarını kullanıyorsanız **Normal** ayarını seçmeyi deneyin.
	- s**ECO** > **Enerji Tüketimi**

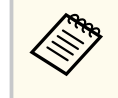

Yüksek rakımda bulunan veya yüksek sıcaklıklara maruz kalan ortamlarda, görüntü koyulaşabilir ve **Enerji Tüketimi** ayarını ayarlayamayabilirsiniz.

- Projektörü ekrana yeterince yakın yerleştirin.
- Görüntü kademeli olarak sürekli koyulaşıyorsa, projektör lambasını yenisiyle değiştirmeniz gerekebilir.

### g **İlgili Bağlantılar**

- ["Renk Modu" s.71](#page-70-0)
- "Giriş [Sinyali Ayarları Sinyal Menüsü" s.182](#page-181-0)
- ["Görüntü Kalitesi Ayarları Görüntü Menüsü" s.180](#page-179-0)
- ["Projektör Kurulum Ayarları ECO Menüsü" s.201](#page-200-0)

### <span id="page-237-0"></span>**Ses Sorunlarıyla İlgili Çözümler**

Ses yoksa veya çok yüksek/çok düşükse, aşağıdaki çözümleri deneyin:

- Projektörün ses düzeyi ayarlarını yapın.
- Geçici olarak durdurulmuşlarsa, video veya sesi devam ettirmek için uzaktan kumandadaki [A/V Mute] düğmesine basın.
- Sesin açık olduğunu ve ses çıkışının doğru kaynağa göre ayarlandığını teyit etmek için, bilgisayarınızı veya video kaynağını kontrol edin.
- Ses kablosunu çıkarıp yeniden takın.
- Projektör ile video kaynağınız arasındaki ses kablosu bağlantılarını kontrol edin.
- Bir HDMI kaynağından ses duyamıyorsanız, bağlanan aygıtı PCM çıkışına ayarlayın.
- Bağlanan tüm ses kablolarının "Dirençsiz" olarak etiketlenmiş olduğundan emin olun.
- USB Display işlevini kullanıyorsanız, bilgisayarınızdaki **Epson USB Display Ayarları** programındaki **Projektör ses çıkışı** ayarını açın.
- Projektörün **Uzatılmış** menüsündeki **A/V Ayarları** ayarında doğru ses girişini seçin.
- Projektörü bir HDMI kablosu ile bir Mac'e bağlarken, Mac'inizin HDMI bağlantı noktası üzerinden sesi desteklediğinden emin olun.
- Bağlanmış bir ses kaynağını projektör kapalıyken de kullanmak istiyorsanız, projektörün **ECO** menüsündeki **Bekleme Modu** seçeneğini **İletişim Açık** olarak ayarlayın ve projektörün **Uzatılmış** menüsündeki **A/V Ayarları** seçeneklerinin doğru belirlendiğinden emin olun.
- Projektör maksimuma ayarlı iken bilgisayarın sesi minimuma ayarlı ise, gürültü karışabilir. Bilgisayarın sesini açın ve projektörün sesini kısın. (EasyMP Multi PC Projection veya USB Display kullanırken.)
- Projektörün **Ayarlar** menüsündeki **Mik. Giriş Sesi** ayarını kontrol edin. Ayar çok yüksekse, bağlı olan diğer aygıtların sesi çok düşük olacaktır.

#### g **İlgili Bağlantılar**

- "Mikrofon Sorunlarıyla İlgili Çözümler" s.238
- ["Ses Düğmelerini Kullanarak Ses Düzeyini Ayarlama" s.75](#page-74-0)
- ["Projektör Bağlantıları" s.27](#page-26-0)
- ["Projektör Kurulum Ayarları Uzatılmış Menüsü" s.187](#page-186-0)
- ["Projektör Kurulum Ayarları ECO Menüsü" s.201](#page-200-0)

### **Mikrofon Sorunlarıyla İlgili Çözümler**

Projektöre bağlı bir mikrofon kullanırken hiç ses yoksa aşağıdaki çözümleri deneyin:

- Mikrofonun projektöre güvenli biçimde bağlandığından emin olun.
- Kondansatörlü değil, dinamik bir mikrofon kullandığınızdan emin olun.
- Projektörün menülerinde **Mik. Giriş Sesi** ayarını gerektiği gibi yapın.

### **PC Free'de Görüntü Dosyası Adları Doğru Gösterilmediğinde Yapılabilecekler**

Herhangi bir dosyanın adı ekran alanından uzunsa veya desteklenmeyen semboller içeriyorsa, dosya adları PC Free kısmında kısaltılabilir veya değiştirilebilir. Dosya adını kısaltın veya değiştirin.

<span id="page-238-0"></span>Projektörü veya uzaktan kumandayı çalıştırmakla ilgili sorunlar yaşıyorsanız bu bölümlerdeki çözümleri inceleyin.

### g **İlgili Bağlantılar**

- "Projektörün Açılması veya Kapanması ile İlgili Sorunların Çözümleri" s.239
- "Uzaktan Kumanda ile İlgili Sorunların Çözümleri" s.239
- ["Parola Sorunlarıyla İlgili Çözümler" s.240](#page-239-0)
- [""Süre tutmaya yarayan batarya zayıf " Mesajı Görüntülendiğinde](#page-239-0) [Uygulanacak Çözüm" s.240](#page-239-0)

## **Projektörün Açılması veya Kapanması ile İlgili Sorunların Çözümleri**

Güç düğmesine bastığınız zaman projektör açılmıyorsa veya beklenmedik bir biçimde kapanıyorsa aşağıdaki çözümleri deneyin:

- Güç kablosunun projektöre ve aktif bir elektrik prizine doğru ve sıkı bağlandığını kontrol edin.
- Projektörün düğmeleri güvenlik için kilitlenmiş olabilir. Projektörün **Ayarlar** menüsündeki **İşletim Kilidi** ayarından düğmelerin kilidini kaldırın veya projektörü açmak için uzaktan kumandayı kullanın.

### s**Ayarlar** > **Kilit Ayarı** > **İşletim Kilidi**

- Güç kablosu arızalı olabilir. Kabloyu çıkarın ve yardım için Epson ile iletişim kurun.
- Projektörün lambası beklenmedik bir biçimde sönüyorsa, belli bir süre işlem yapmadığınız için uyku moduna girmiş olabilir. Projektörü uyku modundan çıkarmak için herhangi bir işlem yapın. Uyku modunu kapatmak için, projektörün **ECO** menüsünde **Uyku Modu** için **Kapalı** öğesini seçin.
- Projektörün lambası beklenmedik biçimde sönüyorsa, A/V ses kapanması zamanlayıcı etkinleştirilmiş olabilir. A/V ses kapanması zamanlayıcıyı kapatmak için, projektörün **ECO** menüsünde **A/V Ses Kap.Zamnlyc** için **Kapalı** öğesini seçin.
- Projektörün lambası sönmüş, Durum göstergesi yanıp sönüyor ve Sıcaklık göstergesi yanıyorsa, projektör aşırı ısınıp kapanmıştır.
- Uzaktan kumandadaki güç düğmesi projektörü açmıyorsa, kumandanın pillerini kontrol edin ve projektörün **Ayarlar** menüsündeki **Uzak Alıcı** ayarında, uzak alıcılardan en az bir tanesinin kullanılabilir olduğundan emin olun.

### g **İlgili Bağlantılar**

- ["Projektör Düğmelerinin](#page-148-0) Kilidini Kaldırma" s.149
- ["Projektör Kurulum Ayarları ECO Menüsü" s.201](#page-200-0)
- ["Projektör Gösterge Durumu" s.229](#page-228-0)
- ["Projektör Özellik Ayarları Ayarlar Menüsü" s.184](#page-183-0)

### **Uzaktan Kumanda ile İlgili Sorunların Çözümleri**

Projektör uzaktan kumandadan gelen komutlara yanıt vermiyorsa aşağıdaki çözümleri deneyin:

- Uzaktan kumanda pillerinin doğru takıldığını ve dolu olduklarını kontrol edin. Gerekiyorsa pilleri yenileriyle değiştirin.
- Uzaktan kumandayı, projektörün alım menzili/açısı içinde kullandığınızdan emin olun.
- Projektörün ısınmakta veya kapanmakta olmadığını teyit edin.
- Uzaktan kumandadaki bir düğmenin sıkışarak kumandanın uyku moduna girmesine neden olmadığını kontrol edin. Düğmeyi sıkıştığı konumdan kurtararak uzaktan kumandayı uyku modundan çıkarın.
- Güçlü flüoresan aydınlatma, doğrudan güneş ışığı veya kızılötesi aygıt sinyalleri, uzak alıcılar üzerinde parazite neden oluyor olabilir. Işıkları kısın veya projektörü güneş ışıklarından ya da parazite neden olan ekipmandan uzaklaştırın.
- Projektörün **Ayarlar** menüsündeki **Uzak Alıcı** ayarlarında en az bir uzak alıcının kullanılabilir olduğunu teyit edin.
- <span id="page-239-0"></span>• **Uzak Alıcı** ayarı kapatılmışsa, uzaktan kumandadaki [Menu] düğmesini en az 15 saniye boyunca basılı tutarak bu ayarı sıfırlayın.
- Tek bir uzaktan kumandadan birden çok projektörü çalıştırmak için projektöre bir ID numarası atadıysanız, bu ID ayarını kontrol etmeniz veya değiştirmeniz gerekebilir.
- Uzaktan kumandayı kaybederseniz, Epson'dan yenisini sipariş edebilirsiniz.

#### g **İlgili Bağlantılar**

- ["Uzaktan Kumandanın Çalıştırılması" s.42](#page-41-0)
- ["İşletmek İstediğiniz Projektörü Seçme" s.136](#page-135-0)
- ["Uzaktan Kumanda Pillerinin](#page-222-0) Değiştirilmesi" s.223
- ["Projektör Özellik Ayarları Ayarlar Menüsü" s.184](#page-183-0)

### **Parola Sorunlarıyla İlgili Çözümler**

Parolanızı giremiyor veya hatırlayamıyorsanız aşağıdaki çözümleri deneyin:

- Birkaç kez hatalı şifre girdiyseniz ve bir istek kodu içeren bir mesaj görüntülenmişse, bu kodu not ederek yardım için Epson'a başvurun. Projektör kilidinin açılmasıyla ilgili destek almak için bu istek kodunu ve ürünün size ait olduğunu gösteren bir kanıtı Epson'a sunun.
- Uzaktan kumandayı kaybederseniz parola giremezsiniz. Epson'dan yeni bir uzaktan kumanda sipariş edin.

#### **Dikkat**

Projektörün menüsünde **Ağ Ayarlarını Sıfırla** işlemini gerçekleştirirseniz, **Ağ** menüsü için ayarlanan tüm parolalar da sıfırlanır ve bunları yeniden ayarlamanız gerekir. Parolaların yetkisiz kullanıcılar tarafından sıfırlanmasını önlemek için, **Şifre Koruması** menüsünde **Ağ Koruma** öğesini **Açık** olarak ayarlayın.

### **"Süre tutmaya yarayan batarya zayıf" Mesajı Görüntülendiğinde Uygulanacak Çözüm**

**Süre tutmaya yarayan batarya zayıf.** mesajı görüntülenirse, yardım için Epson ile iletişime geçin.

# <span id="page-240-0"></span>**Etkileşim Özellikleri Sorunlarını Çözme <sup>241</sup>**

Etkileşim özelliklerini kullanmada sorunlar yaşarsanız bu kısımlardaki çözümleri inceleyin (EB-695Wi/EB-685Wi/EB-680Wi/EB-675Wi).

#### g **İlgili Bağlantılar**

- ""Error Occurred in the Easy Interactive Function" Mesajı Görüntülendiğinde Uygulanacak Çözümler" s.241
- "Etkileşimli Kalemler Çalışmadığında Uygulanacak Çözümler" s.241
- ["Manüel Kalibrasyon Çalışmadığında Uygulanacak Çözümler" s.242](#page-241-0)
- "Bir [Bilgisayarı Yansıtılan Ekrandan Çalıştıramadığınızda Uygulanacak](#page-241-0) Cözümler" s.242
- ["Etkileşimli Kalem Konumu Doğru Olmadığında Uygulanacak Çözümler"](#page-241-0) [s.242](#page-241-0)
- ["Etkileşimli Kalemler Yavaş veya Kullanımları Zorlaştığında Uygulanacak](#page-242-0) [Çözümler" s.243](#page-242-0)
- ["Etkileşimli Dokunma İşlemi Çalışmadığında Uygulanacak Çözümler" s.243](#page-242-0)

### **"Error Occurred in the Easy Interactive Function" Mesajı Görüntülendiğinde Uygulanacak Çözümler**

**Error occurred in the Easy Interactive Function** mesajı görüntülenirse yardım için Epson ile iletişime geçin.

### **Etkileşimli Kalemler Çalışmadığında Uygulanacak Çözümler**

Etkileşimli kalemler çalışmazsa aşağıdaki çözümleri deneyin:

- Kalem ucunun yakınındaki siyah kısmı kapatmadığınızdan emin olun.
- Kalemi, elinizin sinyali engellemeyeceği farklı bir açıda tutmayı deneyin.
- Kalan pil gücünü kontrol etmek için kalemin yanındaki düğmeye basın. Pil göstergesi yanmadığında pili değiştirin.
- Kalem ucunun kaleme güvenli şekilde takıldığından emin olun.
- Kalem ucu aşınmışsa veya hasarlıysa değiştirmeniz gerekebilir.
- Kalem ve projektördeki etkileşimli kalem alıcısı arasındaki sinyali hiçbir şeyin engellemediğinden emin olun.
- Kabloların sinyali engellememesini sağlamak için kablo kapağının yerinde olduğundan emin olun.
- Odanın ışıklarını kısın ve floresan ışıklarını kapatın. Yansıtma yüzeyi ve kalem alıcısının doğrudan güneş ışığına veya diğer parlak ışık kaynaklarına maruz kalmadığından emin olun.
- Projektördeki etkileşimli kalem alıcısının temiz ve tozsuz olduğundan emin olun.
- Kızılötesi uzaktan kumandalardan, farelerden veya kızılötesi mikrofonlardan kaynaklı hiçbir parazit olmadığından emin olun.
- Projektörün kalemin konumunu doğru bir şekilde algılaması için, etkileşimli kalemi ilk kez kullanırken kalem kalibrasyonunu gerçekleştirin.
- **Uzatılmış** menüsündeki **Easy Interactive Function** seçeneklerinde **Kalem Modu** ve **Kalem Çalışma Modu** ayarlarının doğru biçimde yapıldığından emin olun.
- Aynı odada birden fazla projektör ve etkileşimli kalemler kullanılırken, parazit kalem işlemlerinin tutarsız duruma gelmesine neden olabilir. İsteğe bağlı uzaktan kumanda kablo setini bağlayın. Uzaktan kumanda kablo setiniz yoksa, projektörün **Uzatılmış** menüsünde **Çoklu proj. Mesafesi** ayarını değiştirin.

### s**Uzatılmış** > **Easy Interactive Function** > **Genel** > **Gelişmiş** > **Çoklu proj. Mesafesi**

• Yumuşak kalem ucunu sert kalem ucuyla değiştirmeyi deneyin. Bazı projektör modelleri yumuşak kalem ucunu desteklemediğinden, bunu yapmak kalem işlemlerini iyileştirebilir.

#### g **İlgili Bağlantılar**

- ["Etkileşimli Kalem Pilini](#page-223-0) Değiştirme" s.224
- ["Etkileşimli Kalem Ucunu Değiştirme" s.225](#page-224-0)
- ["Kalem Kalibrasyonu" s.81](#page-80-0)

# <span id="page-241-0"></span>**Etkileşim Özellikleri Sorunlarını Çözme <sup>242</sup>**

• ["Projektör Kurulum Ayarları - Uzatılmış Menüsü" s.187](#page-186-0)

### **Manüel Kalibrasyon Çalışmadığında Uygulanacak Çözümler**

Manüel olarak kalibrasyon yapmakta sorun yaşarsanız aşağıdaki çözümleri deneyin:

- Projektörün yansıtma yüzeyine çok yakın olmadığından emin olun.
- Projektörü taşıyın veya kızılötesi ışınlar yayan ışık kaynağı gibi parazit yapan aygıtı kapatın.

### **Bir Bilgisayarı Yansıtılan Ekrandan Çalıştıramadığınızda Uygulanacak Çözümler**

Bir bilgisayarı yansıtılan ekrandan çalıştıramazsanız aşağıdaki çözümleri deneyin:

- **Uzatılmış** menüsündeki **USB Type B** seçeneğinin **Easy Interactive Function** veya **USB Display/Easy Interactive Function** olarak ayarlandığından emin olun.
- Projektörün kalemin konumunu doğru bir şekilde algılaması için, etkileşimli kalemi ilk kez kullanırken kalem kalibrasyonunu gerçekleştirin.
- **Kalem Modu** ayarı olarak **PC ile Etkileşimli** seçimini yapmak için uzaktan kumandada [Pen Mode] düğmesine basın. Projektörün **Uzatılmış** menüsünden **Kalem Modu** ayarını da seçebilirsiniz.
	- s**Uzatılmış** > **Easy Interactive Function** > **Kalem Modu**
- USB kablosunun güvenli biçimde bağlandığından emin olun. USB kablosunu çıkarıp yeniden takın.
- Yan yana kurulmuş iki projektör kullanarak bir görüntü yansıtırken, etkileşim özelliklerini kullanmak için **Çoklu Yansıtma** ayarını seçmeniz gerekir. Ayrıca, yansıtılan ekrandan çalıştırmak istediğiniz bilgisayara Epson

Projector Software for Easy Interactive Function CD-ROM'undan Easy Interactive Driver Sürüm 4.0'ı da yüklemeniz gerekir.

### s**Uzatılmış** > **Easy Interactive Function** > **Gelişmiş** > **Çoklu Yansıtma**

• Yan yana kurulmuş iki projektörden yalnızca biriyle bir görüntü yansıtırken,

yansıtılan ekrandan bir bilgisayarı çalıştıramayabilirsiniz. Ana ekranda simgesini seçip, **Bu tekli projektörü kullan** özelliğini **Açık** olarak ayarlayın.

#### g **İlgili Bağlantılar**

- ["Projektör Kurulum Ayarları Uzatılmış Menüsü" s.187](#page-186-0)
- ["Kalem Kalibrasyonu" s.81](#page-80-0)

### **Etkileşimli Kalem Konumu Doğru Olmadığında Uygulanacak Çözümler**

Kalem konumu fare işaretçisiyle aynı değilse aşağıdaki çözümleri deneyin:

- Projektörün kalemin konumunu doğru bir şekilde algılaması için, etkileşimli kalemi ilk kez kullanırken kalem kalibrasyonunu gerçekleştirin. Otomatik kalibrasyondan sonra imleç konumu ve kalem konumu eşleşmiyorsa manüel olarak kalibre edebilirsiniz.
- Kabloların sinyali engellememesini sağlamak için kablo kapağının yerinde olduğundan emin olun.
- Kalem çalışma alanını ayarlamayı deneyin.
- Görüntüyü büyütmek için uzaktan kumandada [E-Zoom] + düğmesini kullanırsanız, kalem konumu doğru olmaz. Görüntüyü orijinal boyutuna döndürdüğünüzde konum düzelmelidir.
- Projektörün **Uzatılmış** menüsünde **Kalem Modu** özelliğini **PC ile Etkileşimli** olarak ayarlarsanız, **Kalem Al. Oto.Ayarla** özelliğini **Kapalı** olarak ayarlayıp **Kalem Al. Man.Ayarla** öğesini seçin.

s**Uzatılmış** > **Easy Interactive Function** > **Genel** > **Gelişmiş** > **Kalem Al. Oto.Ayarla**

# <span id="page-242-0"></span>**Etkileşim Özellikleri Sorunlarını Çözme <sup>243</sup>**

s**Uzatılmış** > **Easy Interactive Function** > **Genel** > **Gelişmiş** > **Man.Ayarla Kalem Alanı**

• Bilgisayarın çözünürlüğünü 1280 × 800 değerine değiştirmeyi deneyin.

#### g **İlgili Bağlantılar**

- ["Kalem Kalibrasyonu" s.81](#page-80-0)
- ["Kalem Çalışma Alanını Ayarlama" s.98](#page-97-0)
- ["Projektör Kurulum Ayarları Uzatılmış Menüsü" s.187](#page-186-0)

### **Etkileşimli Kalemler Yavaş veya Kullanımları Zorlaştığında Uygulanacak Çözümler**

Etkileşimli kalemlerin kullanımı zorlaşırsa veya çok yavaş tepki veriyorlarsa aşağıdaki çözümleri deneyin.

- Daha kolay çalıştırma için, kalemi yansıtma yüzeyine dik tutun.
- En iyi performans için, bilgisayarınızı projektöre, ekran için bir VGA veya HDMI kablosu ve etkileşim özellikleri için USB kablosu kullanarak bağlayın.
- Windows sisteminde USB Ekran kullanıyorsanız, bilgisayarınızdaki **Epson USB Display Ayarları** programında Windows Aero özelliğini devre dışı bırakmanız gerekebilir.

#### g **İlgili Bağlantılar**

• ["Projektör Bağlantıları" s.27](#page-26-0)

### **Etkileşimli Dokunma İşlemi Çalışmadığında Uygulanacak Çözümler**

Parmağınızı kullanarak gerçekleştirdiğiniz etkileşimli dokunma işlemi çalışmazsa aşağıdaki çözümleri deneyin (EB-695Wi/EB-680Wi):

- Dokunmatik Ünitenin doğru biçimde kurulu olduğundan ve güç kablosunun düzgün şekilde takıldığından emin olun. Ayrıntılar için projektörünüzün *Kurulum Kılavuzu* belgesine bakın.
- Dokunmatik Ünite üzerindeki gösterge yanmıyorsa, projektörün **Uzatılmış** menüsünde **Dokun. Ünite Ayarı** - **Güç** özelliğinin **Açık** olarak ayarlanıp ayarlanmadığını kontrol edin.
- Dokunmatik Ünite üzerinde açıyı ayarlayın. Ayrıntılar için projektörünüzün *Kurulum Kılavuzu* belgesine bakın.
- Dokunmatik Ünitenin lazer yayma çıkışı ve yansıtma yüzeyi arasında hiçbir engel (kablolar veya kalem tepsileri gibi) olmadığından emin olun. Kaldırılması zor engeller varsa, yansıtma yüzeyine kızılötesi saptırıcılar takın. Ayrıntılar için projektörünüzün *Kurulum Kılavuzu* belgesine bakın.
- Kızılötesi uzaktan kumandalardan, farelerden veya kızılötesi mikrofonlardan kaynaklı hiçbir parazit olmadığından emin olun.
- Ekranda parmağınızın konumuyla imleç konumu uyuşmuyorsa, projektörün **Uzatılmış** menüsünde **Dokunma Kalibrasyonu** işlemini gerçekleştirin.
- Yansıtma ekranının 10 cm önünde ya da etrafında insanlar veya parazite neden olan engeller varsa dokunma işlemleri düzgün biçimde çalışmayabilir.
- Giysileriniz ya da vücudunuzun başka bir bölümü ekrana yaklaşırsa dokunma işlemleri düzgün biçimde çalışmayabilir. Ekrandan en az 1 cm uzaklaşın.
- Dokunma işlemleri kalibrasyon gerçekleştirildikten sonra bile doğru şekilde

çalışmazsa, Ana ekranda simgesine basarak **Kalibrasyon Aralığı** ayarını kontrol edin.

- Dokunma işlemleri hatalı biçimde sürükleme işlemleri olarak algılanırsa **Geniş** ayarını seçin.
- Fare işlemleri sorunsuz biçimde gerçekleştirilmezse **Dar** ayarını seçin.

#### g **İlgili Bağlantılar**

- ["Projektör Kurulum Ayarları Uzatılmış Menüsü" s.187](#page-186-0)
- ["Etkileşimli Dokunma İşlemlerini Parmağınızla Kullanma" s.85](#page-84-0)

# <span id="page-243-0"></span>**Ağ Sorunlarını Giderme <sup>244</sup>**

Projektörü bir ağ üzerinde kullanmayla ilgili sorunlar yaşıyorsanız bu bölümlerdeki çözümlere bakın.

#### g **İlgili Bağlantılar**

- "Projektöre Web Üzerinden Erişemediğinizde Yapılabilecekler" s.244
- "Ağ Uyarı E-Postaları Alınmadığında Yapılabilecekler" s.244
- "Ağ Yansıtması Esnasında Görüntü Statik İçerdiğinde Çözümler" s.244

### **Projektöre Web Üzerinden Erişemediğinizde Yapılabilecekler**

Projektörünüze bir web tarayıcı üzerinden erişemiyorsanız, doğru kullanıcı kimliğini ve şifreyi kullandığınızdan emin olun.

- Aşağıdaki kullanıcı kimliklerini kullandığınızdan emin olun. (Kullanıcı kimliklerini değiştiremezsiniz.)
	- **Temel Kontrol** seçeneğine erişmek için, **EPSONREMOTE**'a girin.
	- Diğer seçeneklere erişmek ve ayarları kaydetmek için **EPSONWEB**'e girin.
- Şifre için, projektörün **Ağ** menüsünde ayarlanmış şifreyi girin. Varsayılan olarak parola ayarlanmamıştır.
- Projektörün bulunduğu ağa erişim izniniz olduğundan emin olun.
- Web tarayıcınız bir proxy sunucusu aracılığıyla bağlanacak şekilde kurulmuşsa Web Kontrol ekranı görüntülenemez. Bir bağlantıya yönelik ayarları bir vekil sunucu kullanmadan yapın.

Kullanıcı kimliği ve parolası küçük/büyük harf duyarlıdır.

#### g **İlgili Bağlantılar**

• ["Ağ Menüsü - Temel Menü" s.195](#page-194-0)

### **Ağ Uyarı E-Postaları Alınmadığında Yapılabilecekler**

Ağ üzerindeki bir projektörde yaşanan sorunlar hakkında sizi bilgilendiren e-posta uyarılarını almıyorsanız aşağıdaki çözümleri deneyin:

- Projektörün açık olduğunu ve ağa doğru bağlandığını kontrol edin. (Bir hata, projektörü kapatırsa, e-posta teslim edilemeyebilir.)
- Projektörün ağ **Bildirim** menüsünde veya ağ yazılımında doğru projektör e-posta uyarısı ayarlarını yaptığınızdan emin olun.
- Ağ yazılımının projektörü bekleme modunda da izleyebilmesi için, projektörün **ECO** menüsünde **Bekleme Modu** ayarını **İletişim Açık** olarak belirleyin.
- Elektrik prizinizin ve güç kaynağının doğru çalıştığından emin olun.

#### g **İlgili Bağlantılar**

• ["Ağ Menüsü - Bildirim Menüsü" s.198](#page-197-0)

### **Ağ Yansıtması Esnasında Görüntü Statik İçerdiğinde Çözümler**

Yansıtılan görüntü ağ yansıtması esnasında statik içeriyorsa aşağıdaki çözümleri deneyin:

- Erişim noktası, bilgisayar, mobil aygıt ve projektör arasındaki engelleri kontrol edin ve iletişimi iyileştirmek için konumlarını değiştirin.
- Erişim noktası, bilgisayar, mobil aygıt ve projektörün birbirinden çok uzak olmadığından emin olun. Bunları yaklaştırın ve yeniden bağlanmayı deneyin.
- Kablosuz bağlantısı yavaşsa veya yansıtılan görüntünüz parazit içeriyorsa, Bluetooth aygıtı veya mikrodalga gibi başka ekipmandan gelen paraziti kontrol edin. Parazit yapan aygıtı uzaklaştırın veya kablosuz bant genişliğinizi artırın.
- Bağlantı hızı düşerse, bağlı aygıtların sayısını azaltın.

# **Ek**

Projektörünüzün teknik özellikleri ve önemli ikazlar hakkında bilgi almak için bu bölümleri inceleyin.

### g **İlgili Bağlantılar**

- ["İsteğe Bağlı Aksesuarlar ve Yedek Parçalar" s.246](#page-245-0)
- ["Ekran Boyutu ve Yansıtma Mesafesi" s.248](#page-247-0)
- ["Desteklenen Monitör Ekran Çözünürlükleri" s.250](#page-249-0)
- ["Projektör Teknik](#page-251-0) Özellikleri" s.252
- ["Dış Boyutlar" s.255](#page-254-0)
- "USB Display Sistem [Gereksinimleri" s.257](#page-256-0)
- ["Easy Interactive Sürücüsü Sistem](#page-257-0) Gereksinimleri" s.258
- "Güvenlik Sembolleri [Listesi \(IEC60950-1 A2 ile](#page-258-0) ilgili olarak)" s.259
- ["Sözlük" s.261](#page-260-0)
- ["İkazlar" s.263](#page-262-0)

# <span id="page-245-0"></span>**İsteğe Bağlı Aksesuarlar ve Yedek Parçalar <sup>246</sup>**

Aşağıdaki isteğe bağlı aksesuarlar ve yedek parçalar mevcuttur. Lütfen bu ürünleri gerekli olduğu durum ve zamanlarda satın alınız.

İsteğe bağlı aksesuarlar ve yedek parçalar listesi şu tarihten itibaren geçerlidir: Eylül 2016.

Aksesuar ayrıntıları haber verilmeksizin değiştirilebilir ve aksesuarların hepsi tüm ülkelerde bulunamayabilir.

#### g **İlgili Bağlantılar**

- "Kablolar" s.246
- "Montaj parçaları" s.246
- "Etkileşim Özelliği İçin" s.246
- "Kablosuz Bağlantı İçin" s.246
- ["Harici Aygıtlar" s.247](#page-246-0)
- ["Yedek Parçalar" s.247](#page-246-0)

### **Kablolar**

**Bilgisayar kablosu ELPKC02 (1,8 m - mini D-sub 15 pimli/mini D-sub 15 pim için)**

**Bilgisayar kablosu ELPKC09 (3 m - mini D-sub 15 pimli/mini D-sub 15 pim için)**

**Bilgisayar kablosu ELPKC10 (20 m - mini D-sub 15 pimli/mini D-sub 15 pim için)**

Computer bağlantı noktasına bağlanacağınız zaman kullanın.

#### **Bileşen video kablosu ELPKC19 (3 m - 3 adet mini D-Sub 15 pimli/RCA erkek için)**

Bir bileşen video kaynağına bağlarken kullanın.

#### **Uzaktan Kumanda Kablo Seti ELPKC28**

Etkileşim özelliklerini destekleyen birden çok projektörü bağlarken kullanın.

#### **USB Uzatma kablosu ELPKC31**

Kablo kısaysa bir USB kablosuna bağlarken kullanın.

### **Montaj parçaları**

**Ayar plakası ELPMB46** Projektörü bir duvara kurarken kullanın.

**Tavan askısı ELPMB23**

Projektörü bir tavana kurarken kullanın.

- **Tavan çubuğu (450 mm) ELPFP13**
- **Tavan çubuğu (700 mm) ELPFP14** Projektörü yüksek bir tavana kurarken kullanın.

#### **İnteraktif Masaya Montaj ELPMB29**

Projektörü bir masaya kurarken kullanın.

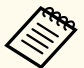

Projektörün tavandan asılması için özel uzmanlık gerekir. Yardım için Epson ile iletişime geçin.

### **Etkileşim Özelliği İçin**

#### **Etkileşimli Kalem ELPPN05A**

#### **Etkileşimli Kalem ELPPN05B**

Yansıtma yüzeyindeki bilgisayar ekranına kumanda ederken kullanın.

#### **Yedek Sert Kalem Uçları ELPPS03**

#### **Yedek Yumuşak Kalem Uçları ELPPS04**

Etkileşimli kalem için yedek kalem uçları.

### **Kablosuz Bağlantı İçin**

#### **Kablosuz LAN modülü ELPAP10**

Kablosuz iletişim aracılığıyla bir bilgisayardan görüntü yansıtmak için kullanın. (Frekans bandı: 2,4 GHz)

# <span id="page-246-0"></span>**İsteğe Bağlı Aksesuarlar ve Yedek Parçalar <sup>247</sup>**

### **Harici Aygıtlar**

#### **Belge Kamerası ELPDC21**

Kitap, OHP belgeleri veya slayt gibi görüntüleri yansıtırken kullanın.

### **Harici Hoparlör ELPSP02**

Kendinden güç beslemeli harici hoparlör.

### **Arabirim kutusu ELPCB02**

Projektör bir duvara ya da tavana asılı monte edildiğinde, projektörü elle çalıştırmak için uzaktan kumandayı kurun.

### **Yedek Parçalar**

#### **Lamba ünitesi ELPLP90 (EB-680Wi/EB-675Wi/EB-675W/EB-670)**

### **Lamba ünitesi ELPLP91 (EB-695Wi/EB-685Wi/EB-685W/EB-680)**

Kullanılan lambanın yedeği olarak kullanın.

### **Hava filtresi ELPAF49**

Kullanılan hava filtrelerinin yedeği olarak kullanın.

<span id="page-247-0"></span>Yansıtılan görüntünün boyutuna bağlı olarak projektörü ekrandan ne kadar uzağa yerleştirmeniz gerektiğini belirlemek için buradaki tabloya bakın.

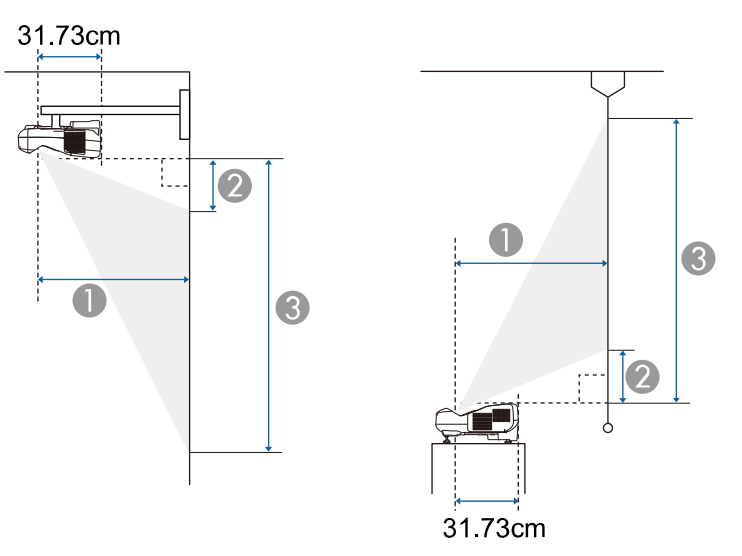

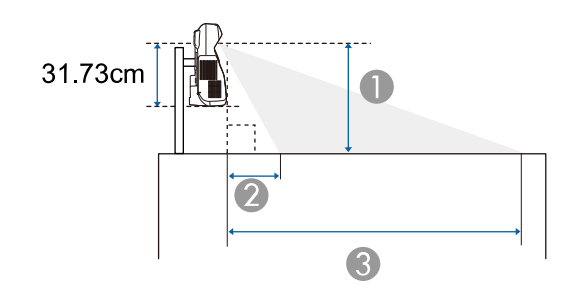

- A Yansıtma mesafesi (cm)
- B Projektörden ekranın üst kısmına olan mesafe (duvar veya tavana monte ederken ya da dik olarak kurarken) (cm)

Projektörden ekranın alt kısmına olan mesafe (masa gibi bir yüzeye yerleştirirken)  $(cm)$ 

C Projektörden ekranın alt kısmına olan mesafe (duvar veya tavana monte ederken ya da dik olarak kurarken) (cm)

Projektörden ekranın üst kısmına olan mesafe (masa gibi bir yüzeye yerleştirirken)  $(cm)$ 

#### **WXGA (EB-695Wi/EB-685Wi/EB-680Wi/EB-675Wi)**

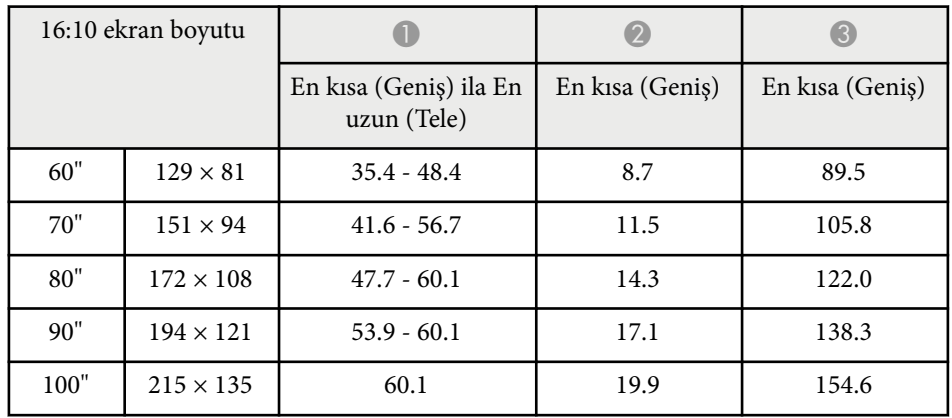

#### **WXGA (EB-685W/EB-675W)**

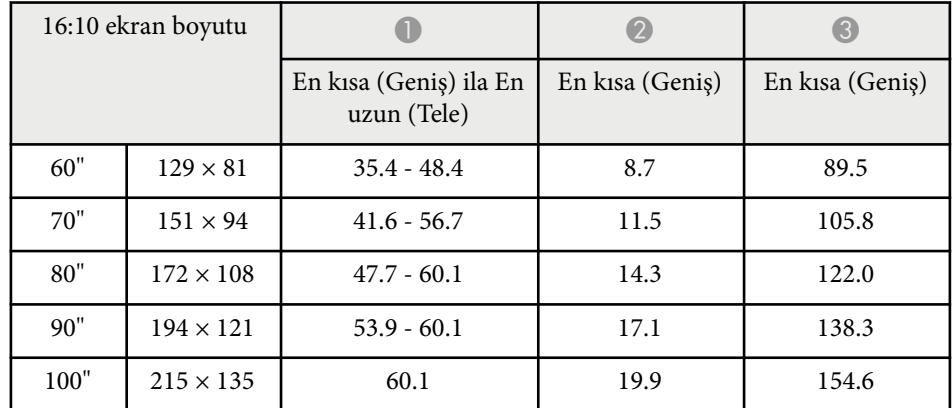

# **Ekran Boyutu ve Yansıtma Mesafesi <sup>249</sup>**

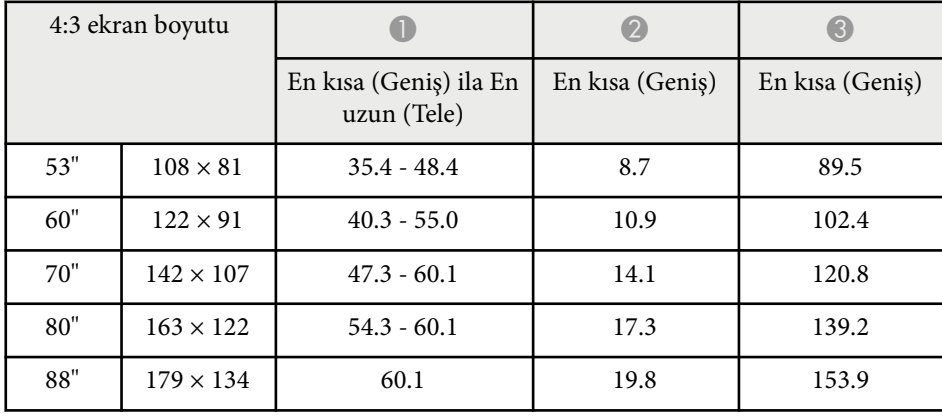

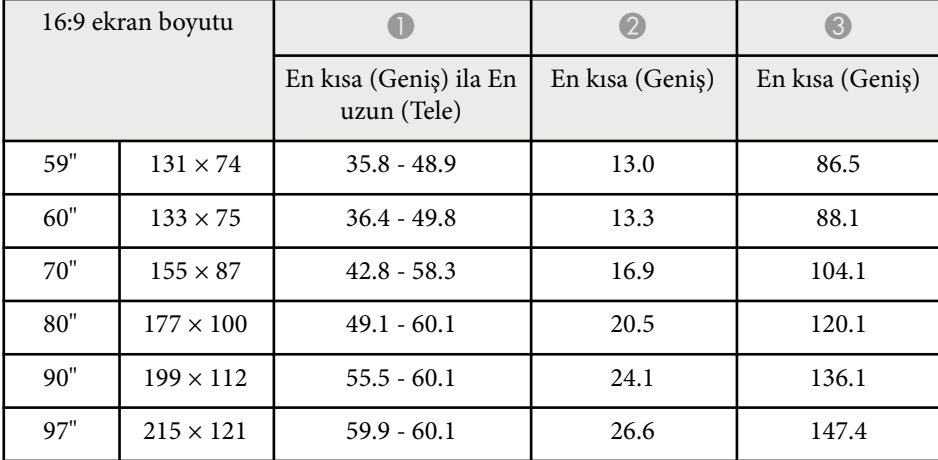

### **XGA (EB-680/EB-670)**

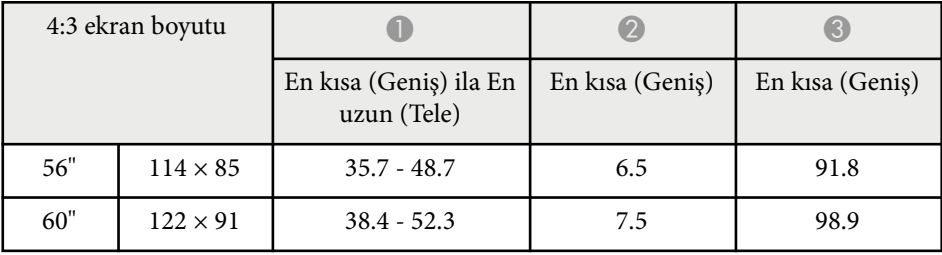

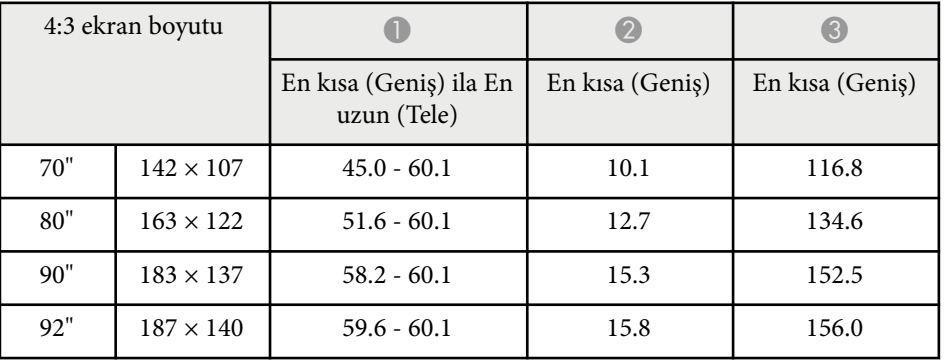

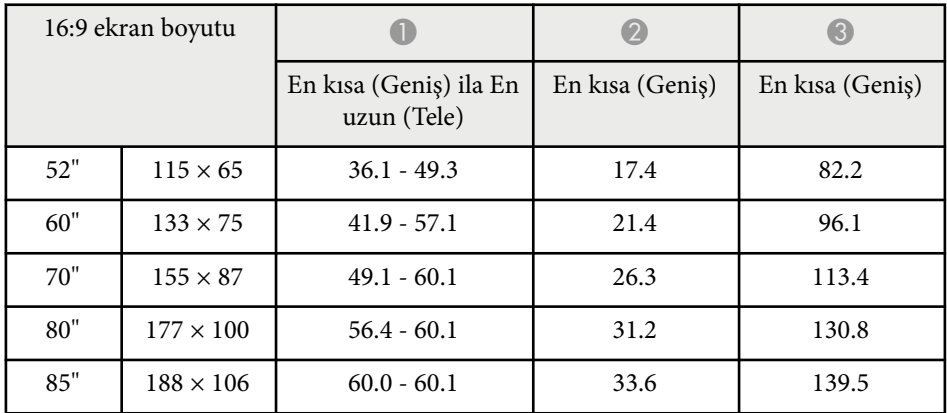

<span id="page-249-0"></span>Buradaki tablo, her bir uyumlu video ekran biçimi için uyumlu yenileme hızını ve çözünürlüğü sıralamaktadır.

### **Bileşen Sinyalleri (Analog RGB)**

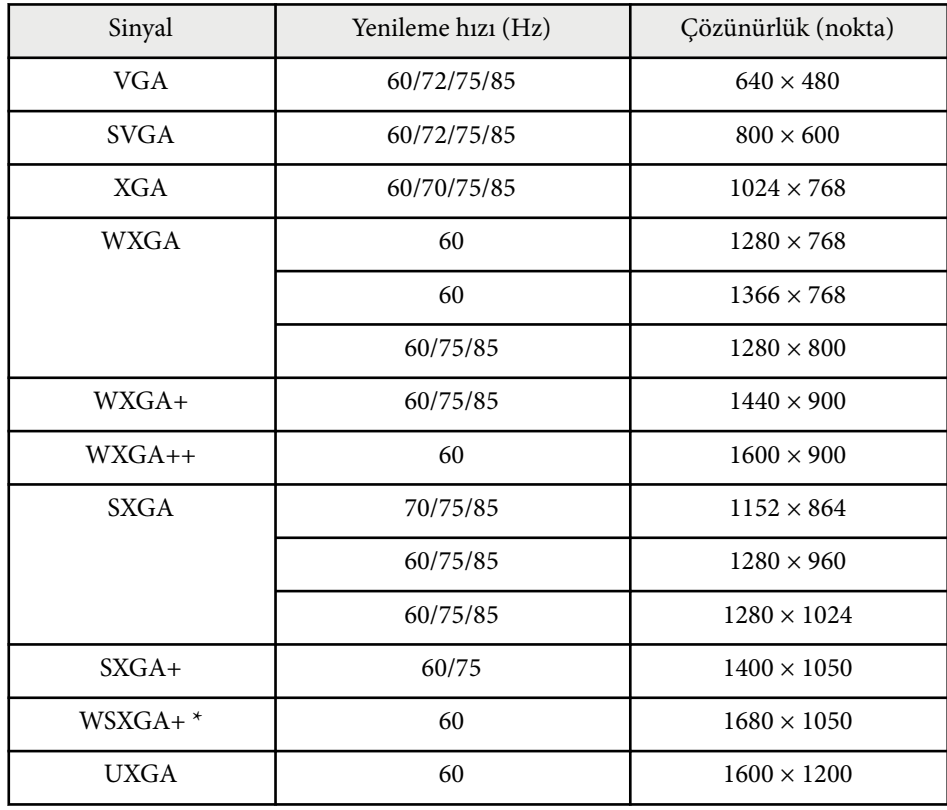

\* WSXGA+ sadece EB-695Wi/EB-685Wi/EB-680Wi/EB-675Wi/EB-685W/ EB-675W için kullanılabilir ve sadece projektörün **Sinyal** menüsündeki **Çözünürlük** ayarı **Geniş** olarak ayarlandığında uyumludur.

Yukarıda belirtilenler dışında sinyal girişleri olması durumunda da görüntü yansıtılabilir. Ancak, tüm işlevler desteklenmeyebilir.

#### **Bileşen Video**

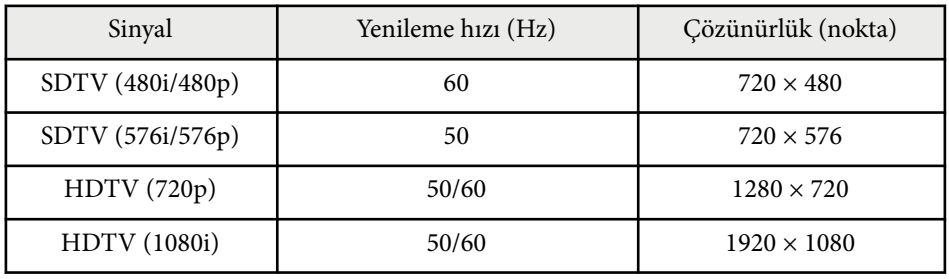

#### **Bileşik Video**

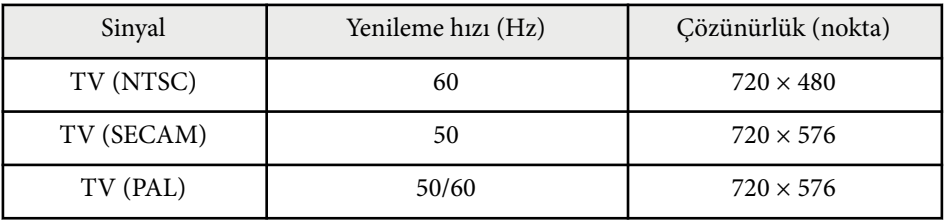

### **HDMI Giriş Sinyali**

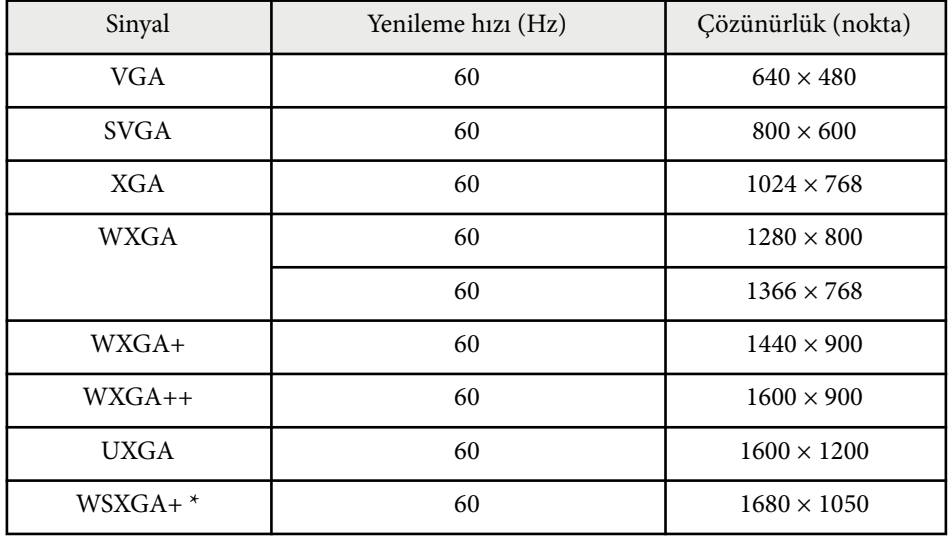

# **Desteklenen Monitör Ekran Çözünürlükleri <sup>251</sup>**

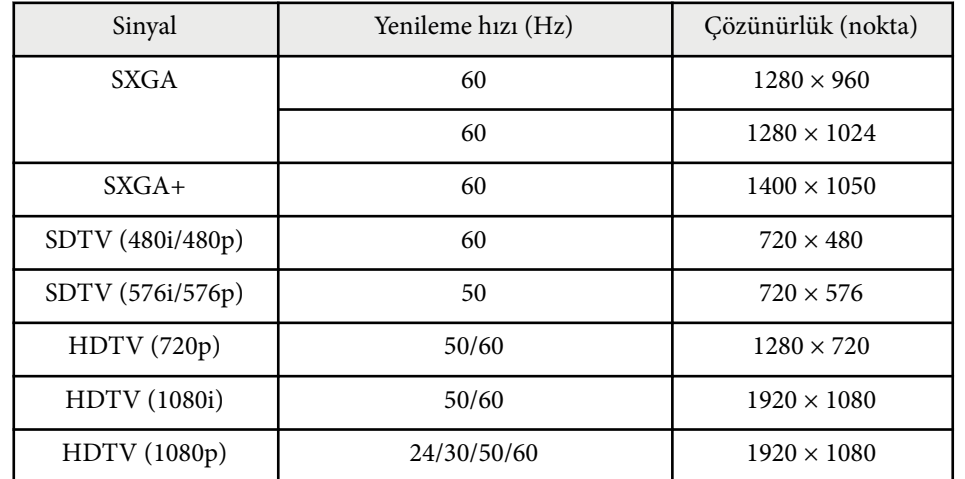

\* Yalnızca EB-695Wi/EB-685Wi/EB-680Wi/EB-675Wi/EB-685W/EB-675W için kullanılabilir.

### **MHL Giriş Sinyali**

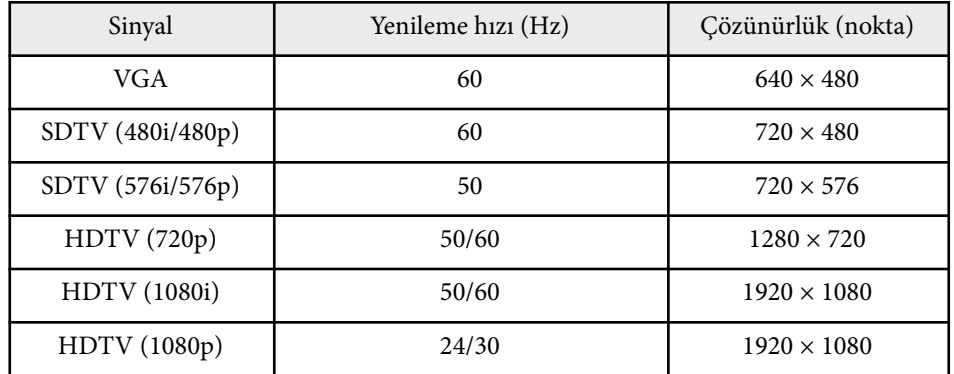

<span id="page-251-0"></span>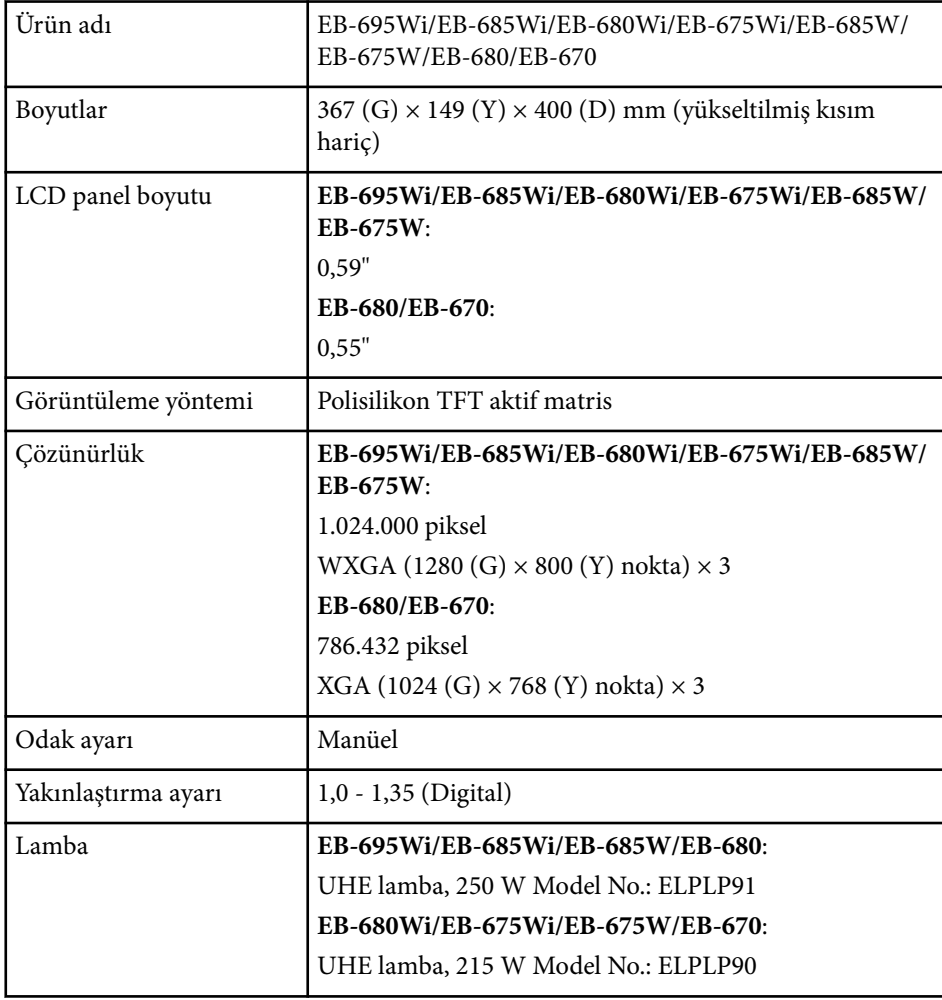

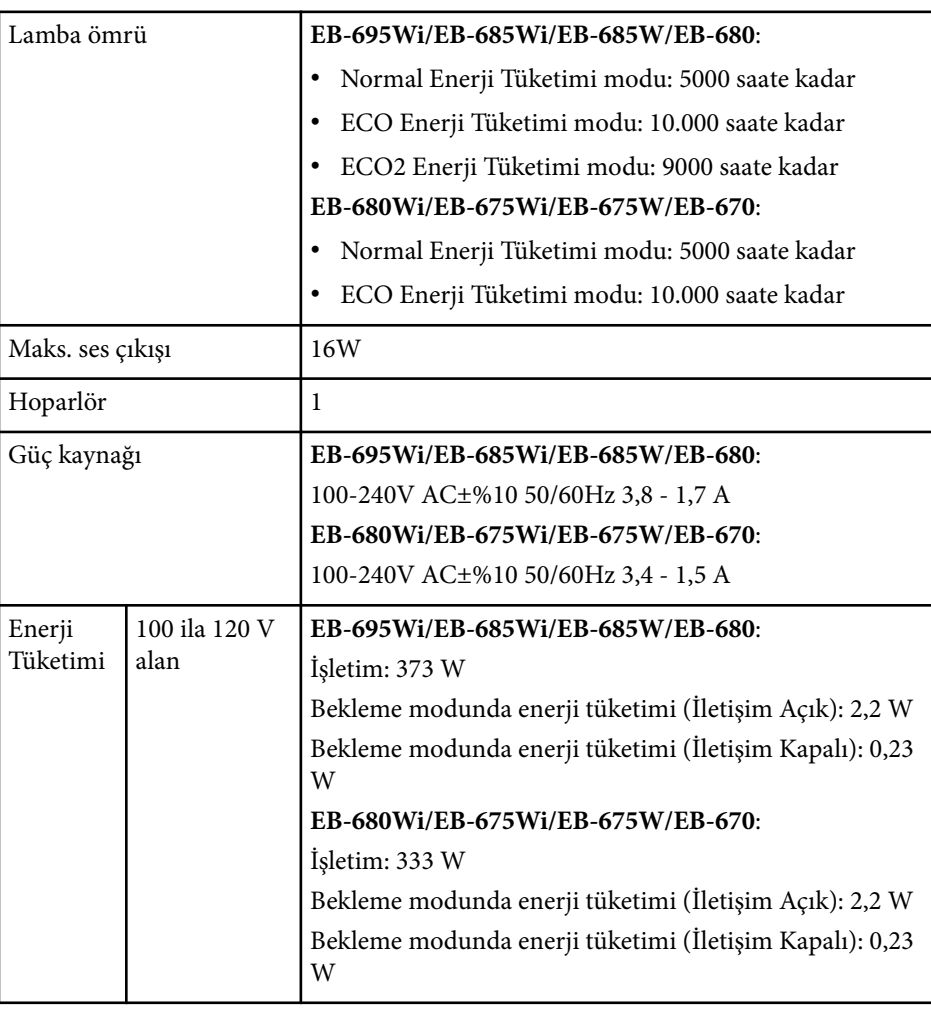
# **Projektör Teknik Özellikleri <sup>253</sup>**

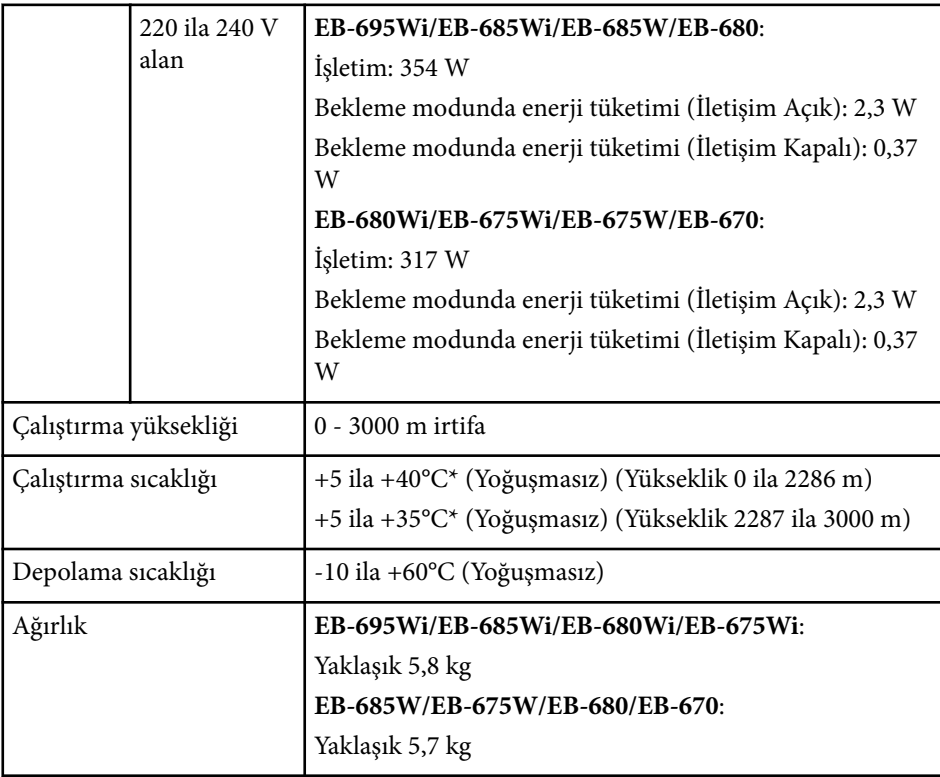

\* Çevredeki sıcaklık çok yükselirse, parlaklık otomatik olarak kısılır.

Derecelendirme etiketi projektörün altına yapıştırılmıştır.

AEEE Yönetmeliğine Uygundur.

Ürünün Sanayi ve Ticaret Bakanlığınca tespit ve ilan edilen kullanma ömrü 5 yıldır.

Tüketicilerin şikayet ve itirazları konusundaki başvuruları tüketici mahkemelerine ve tüketici hakem heyetlerine yapılabilir.

#### **Eğme açısı**

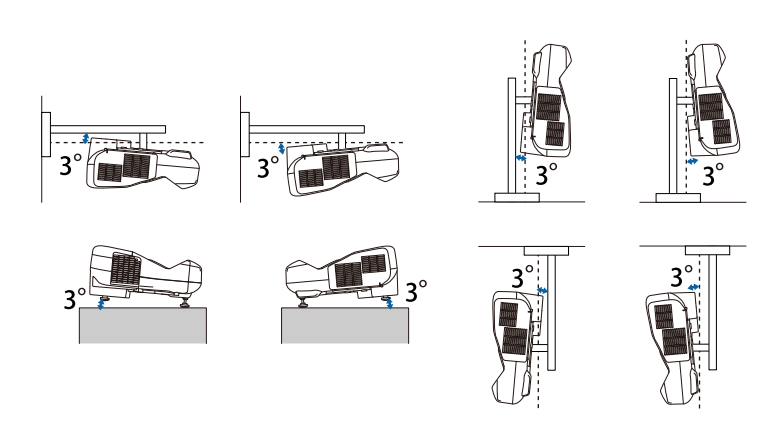

Projektörü 3°'den daha fazla eğerek kullanırsanız aygıt hasar görebilir ve kazaya neden olabilir.

#### g **İlgili Bağlantılar**

• "Bağlayıcı Teknik Özellikleri" s.253

## **Bağlayıcı Teknik Özellikleri**

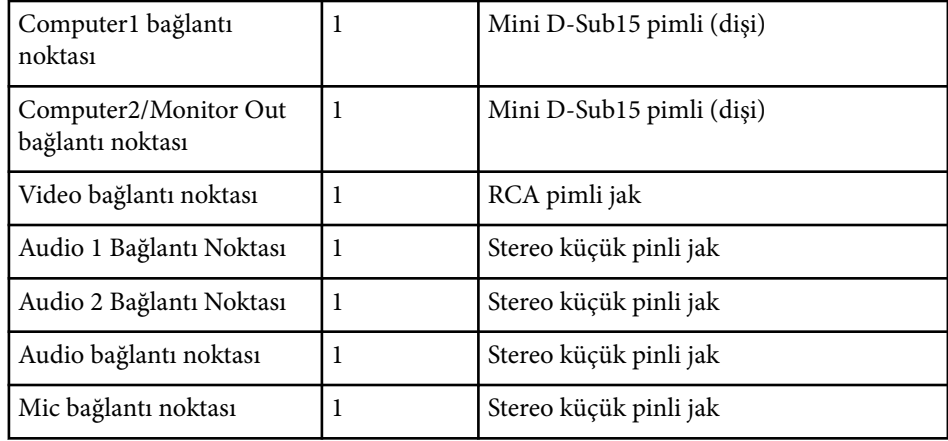

# **Projektör Teknik Özellikleri <sup>254</sup>**

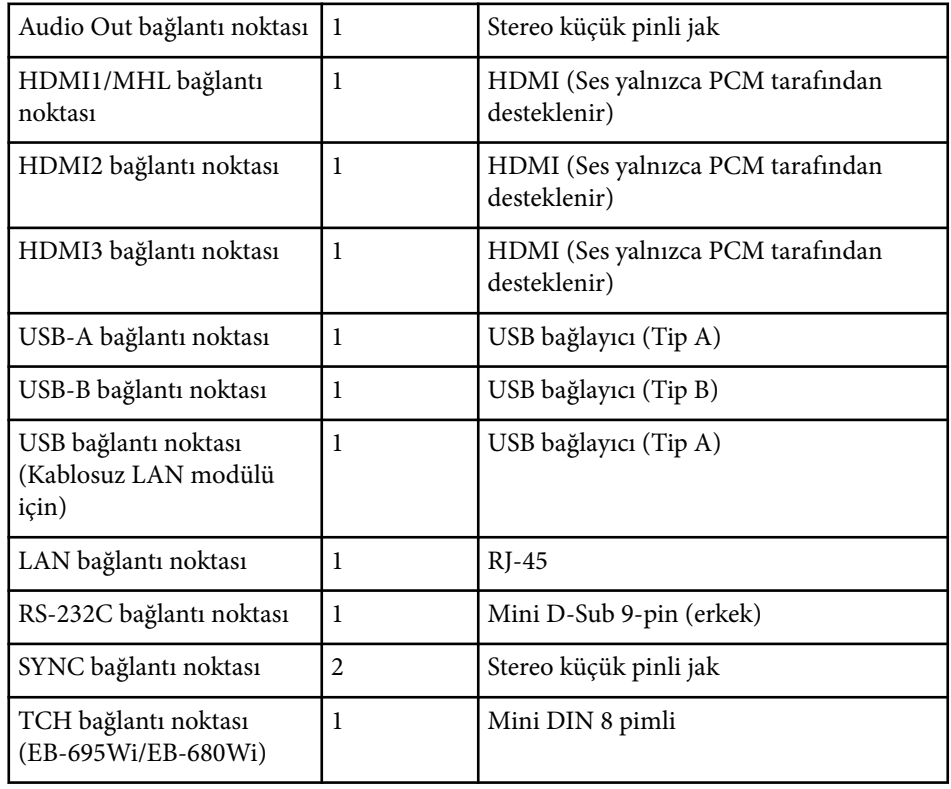

- **Company** • USB-A ve USB-B bağlantı noktası USB 2.0 destekler. Ancak USB bağlantı noktalarının USB'yi destekleyen tüm aygıtları çalıştıracağı konusunda garanti verilmemektedir.
	- USB-B bağlantı noktası USB 1.1 desteklemez.

# **Dış Boyutlar <sup>255</sup>**

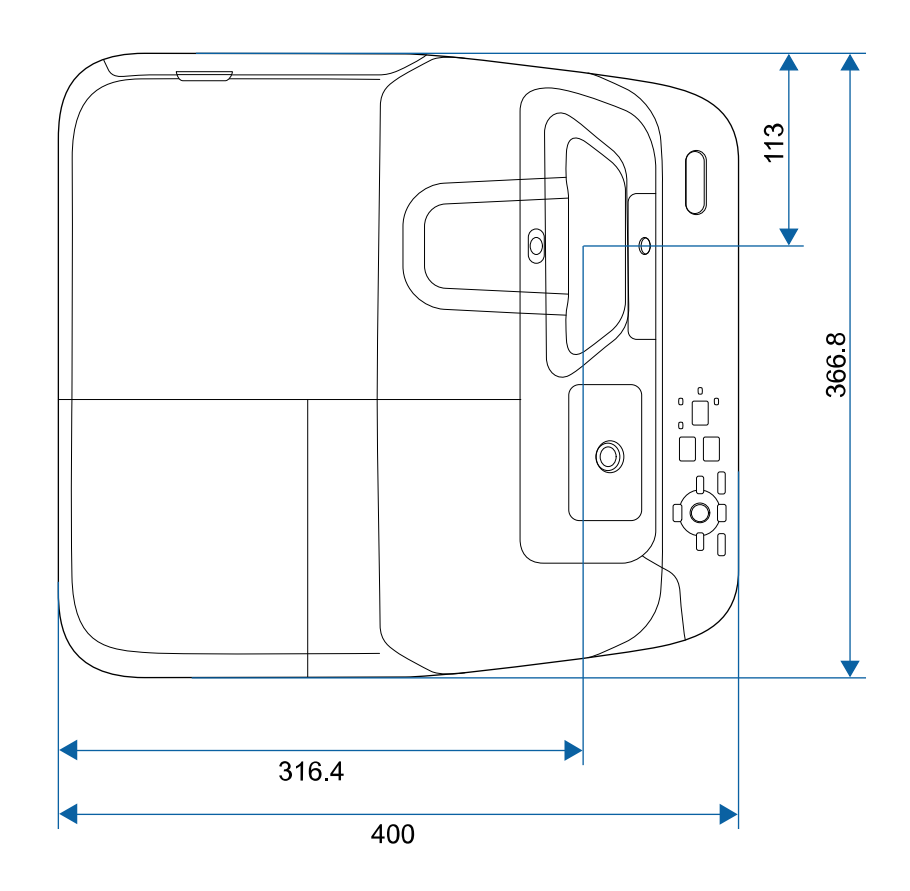

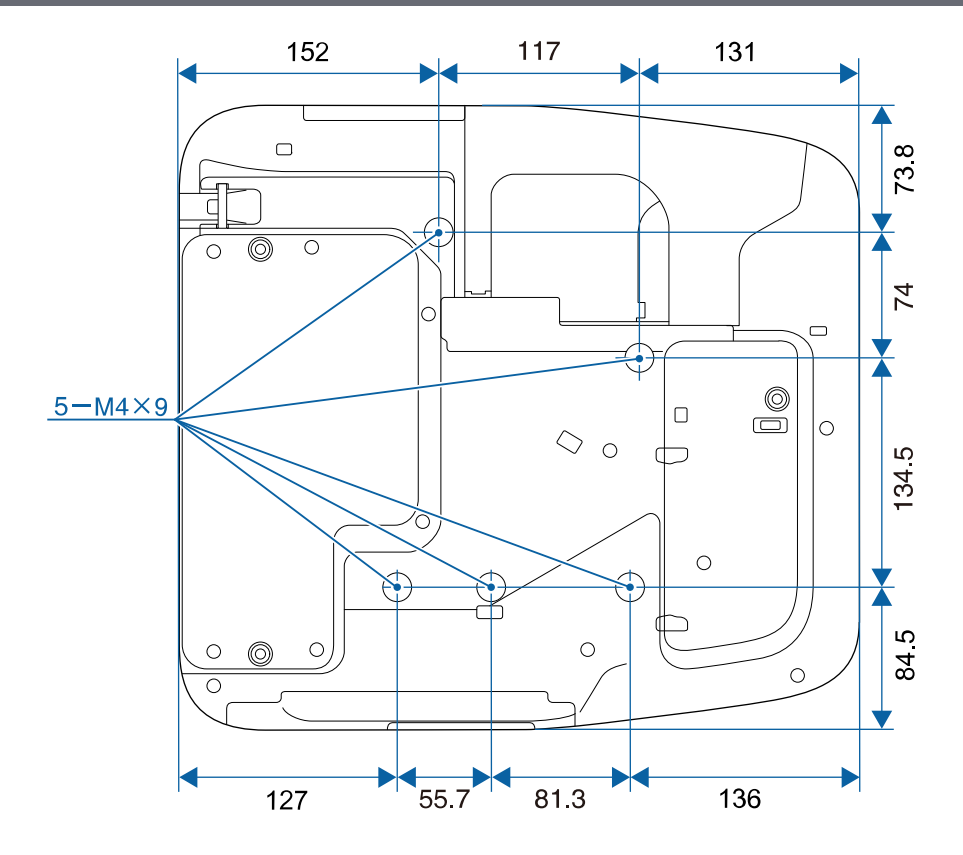

**Ayaksız**

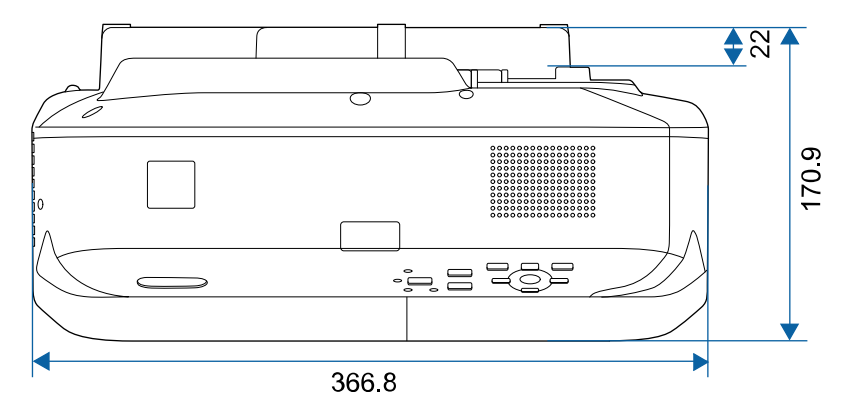

# **Dış Boyutlar <sup>256</sup>**

**Ayaklı**

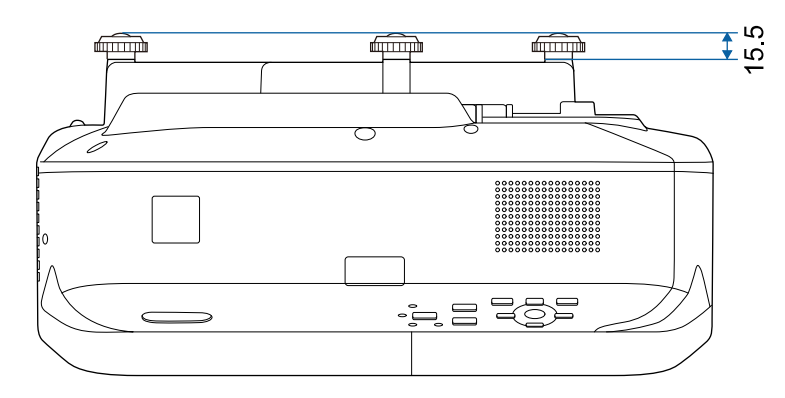

Bu gösterimlerde "mm" birimi kullanılmaktadır.

Projektörün Epson USB Display yazılımını kullanabilmeniz için, bilgisayarınızın aşağıdaki sistem gereksinimlerini karşılıyor olması gerekir.

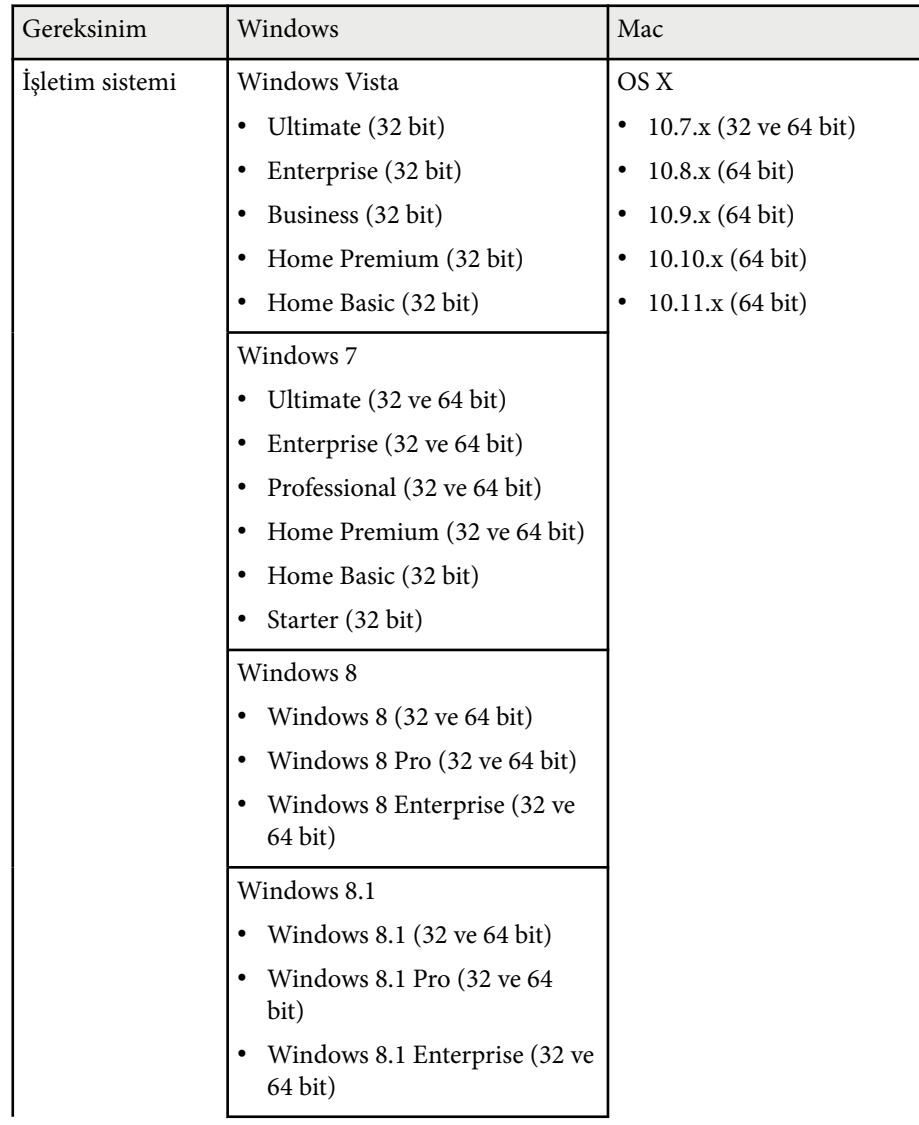

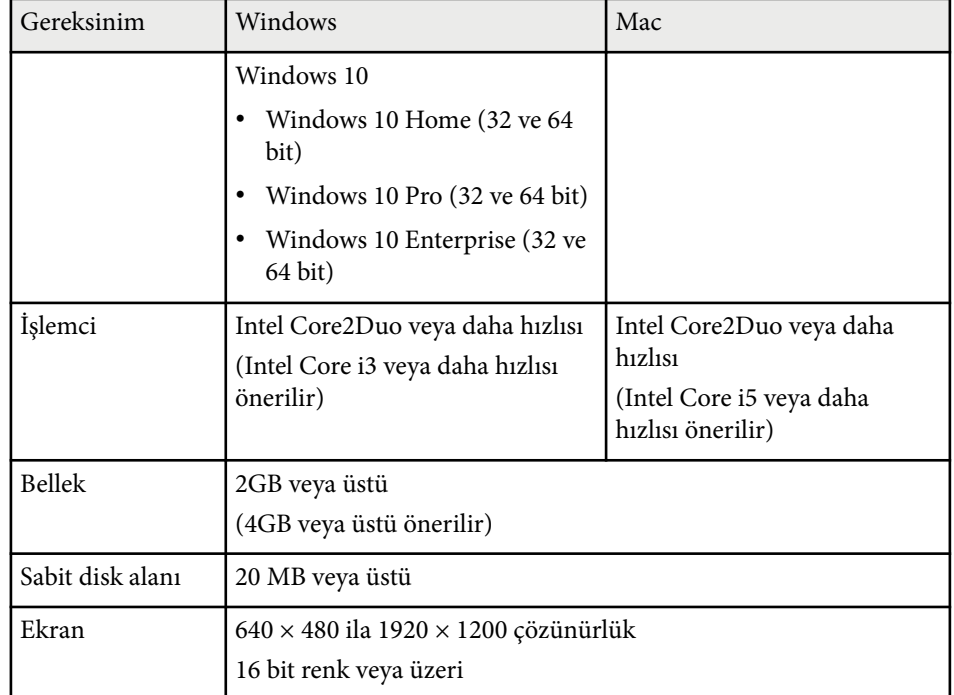

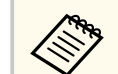

Herhangi bir hizmet paketi kurulu olmayan Windows Vista veya Windows Vista Service Pack 1 için çalışması garanti edilmez.

Bilgisayar etkileşimli modunu kullanmak için, bilgisayarınıza Easy Interactive Driver'ı yüklemeniz gerekir. Yazılımı çalıştırmak için gerekli sistem gereksinimlerini kontrol edin.

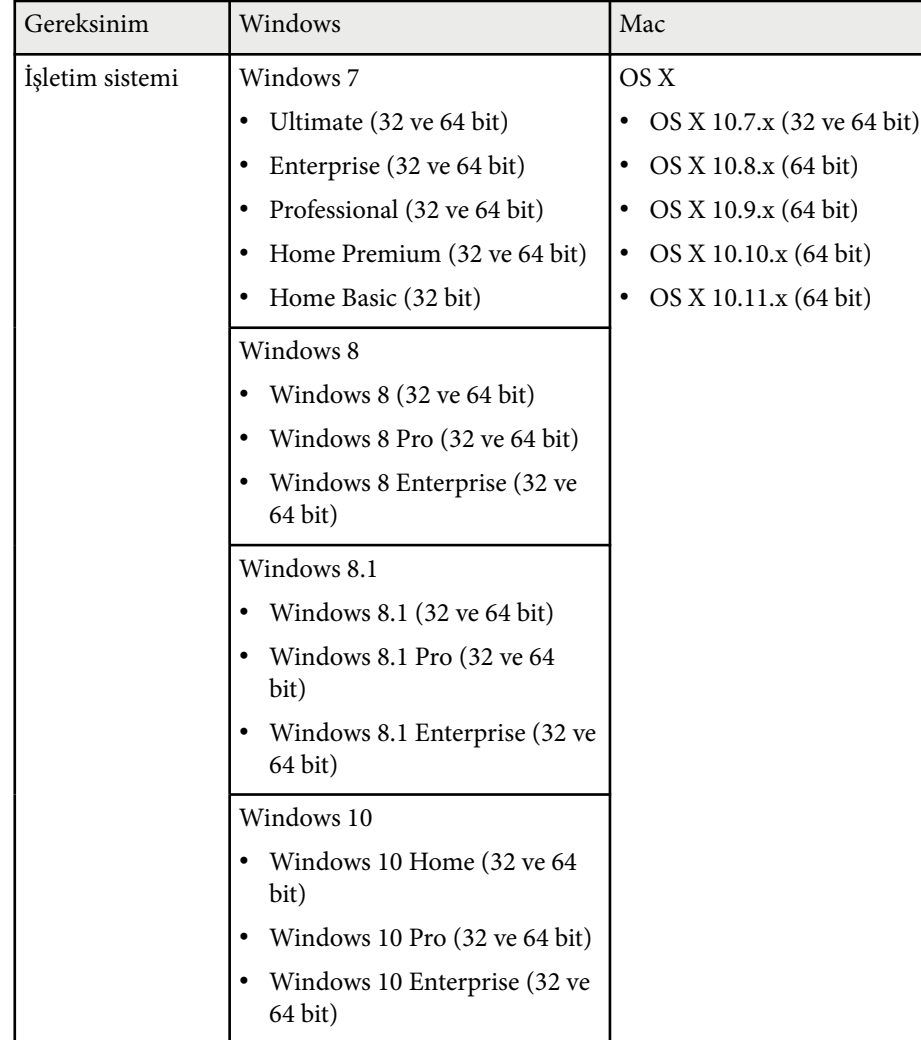

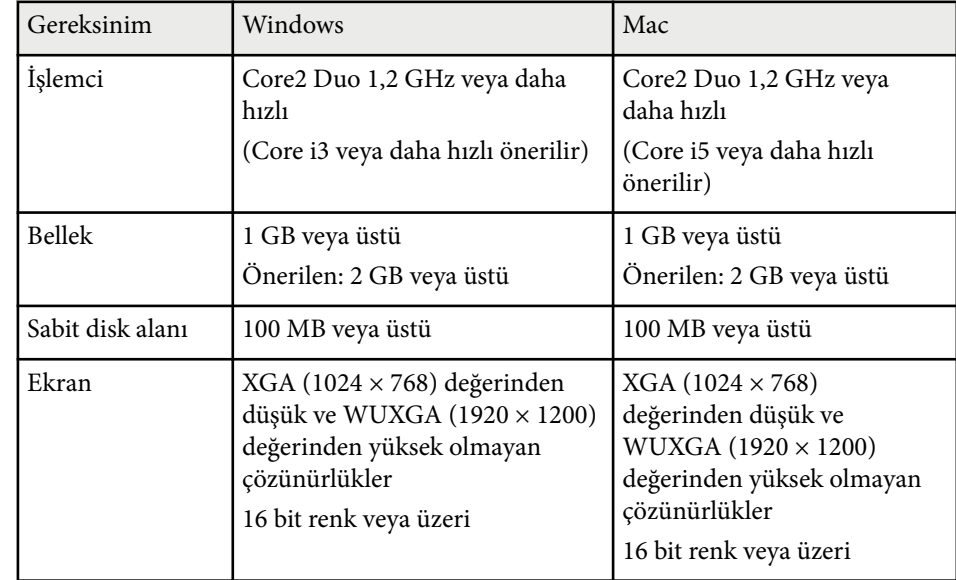

# **Güvenlik Sembolleri Listesi (IEC60950-1 A2 ile ilgili olarak) <sup>259</sup>**

Aşağıdaki tablo, ekipman üzerinde etiketlenmiş olan güvenlik sembollerini listeler.

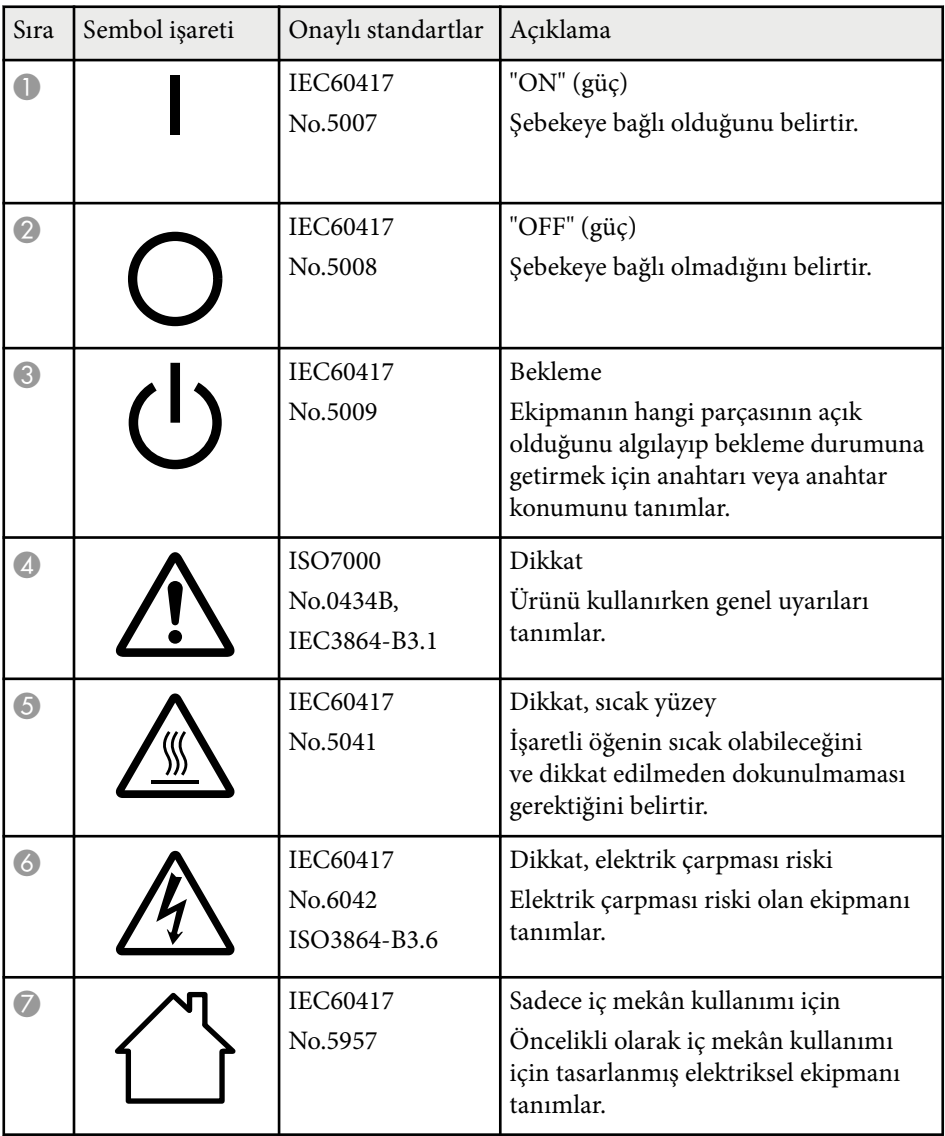

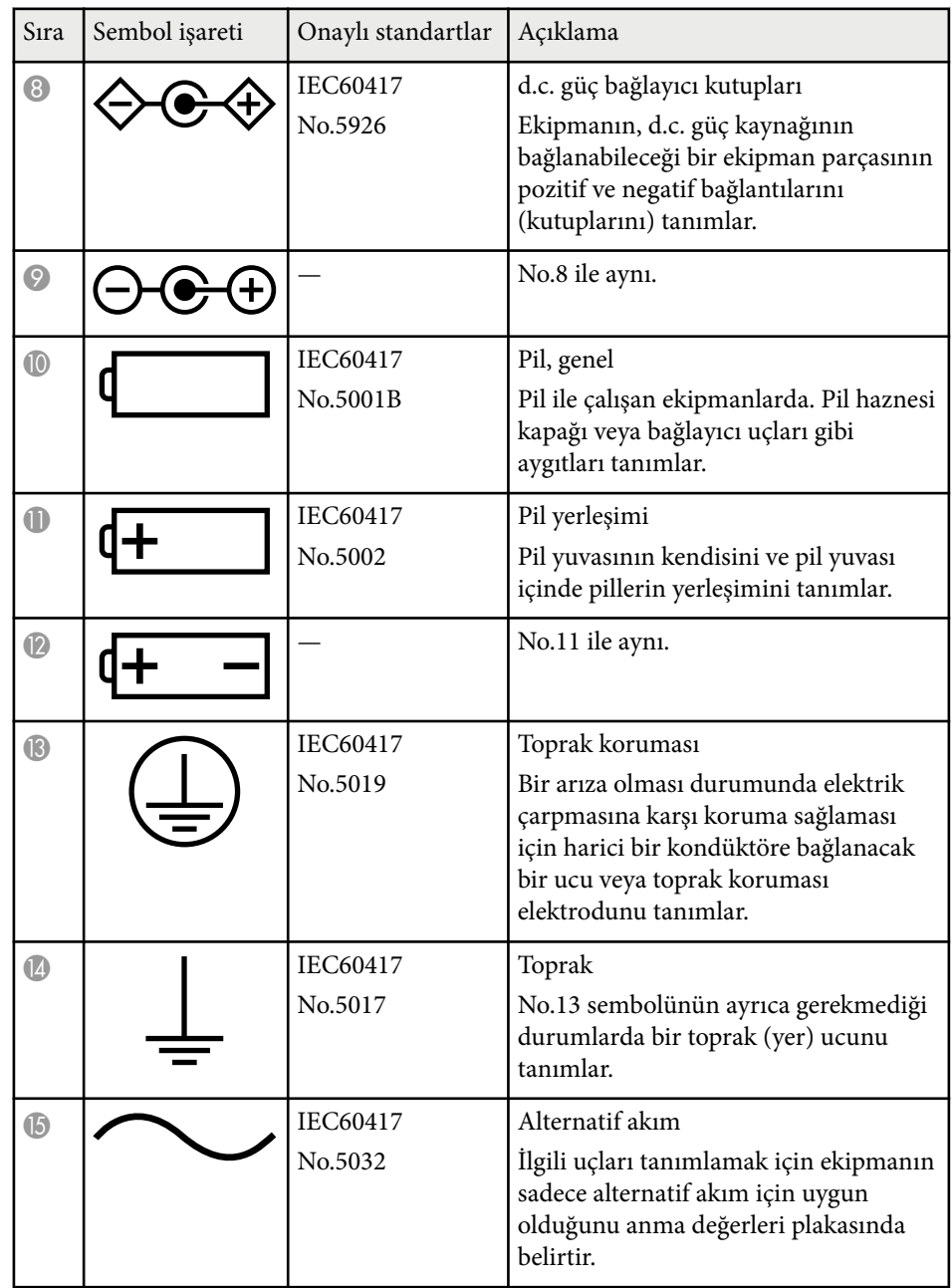

# **Güvenlik Sembolleri Listesi (IEC60950-1 A2 ile ilgili olarak) <sup>260</sup>**

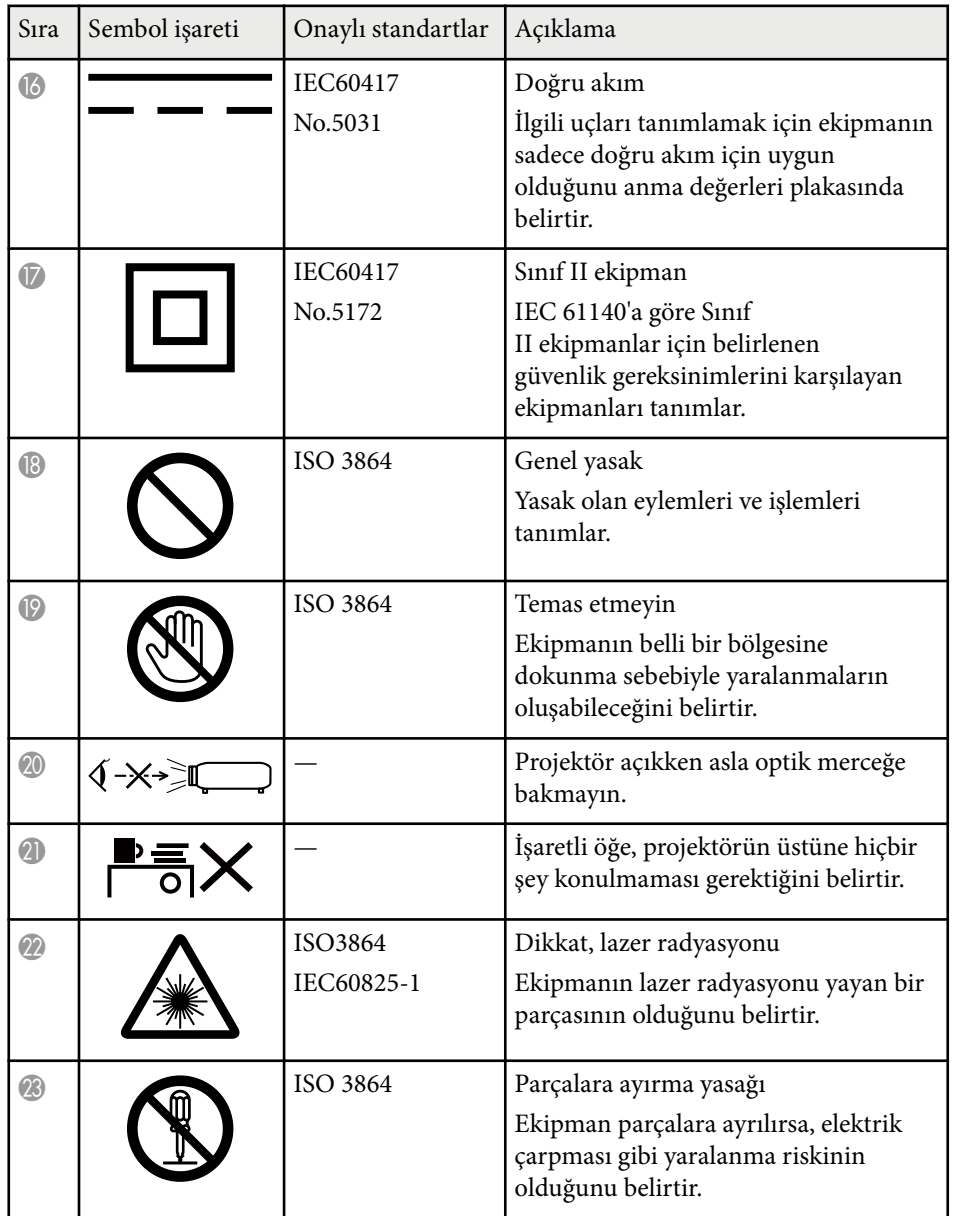

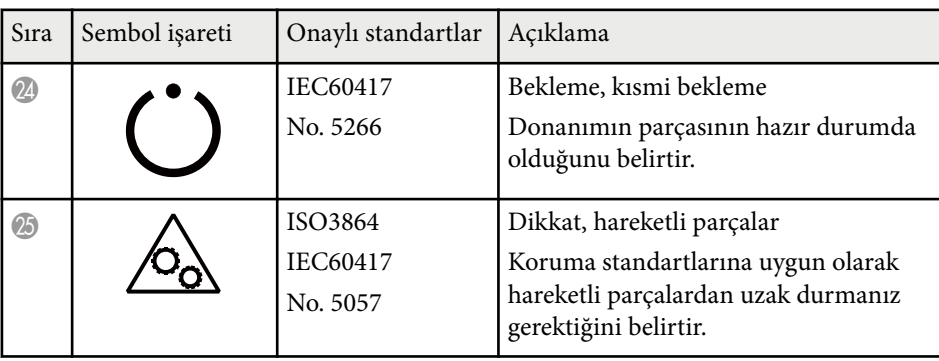

## **Sözlük <sup>261</sup>**

Bu bölüm kılavuzda açıklanmayan anlaşılması güç terimler hakkında kısa açıklamalar verir. Piyasadan temin edilebilecek diğer yayınlara başvurarak daha fazla bilgi elde edebilirsiniz.

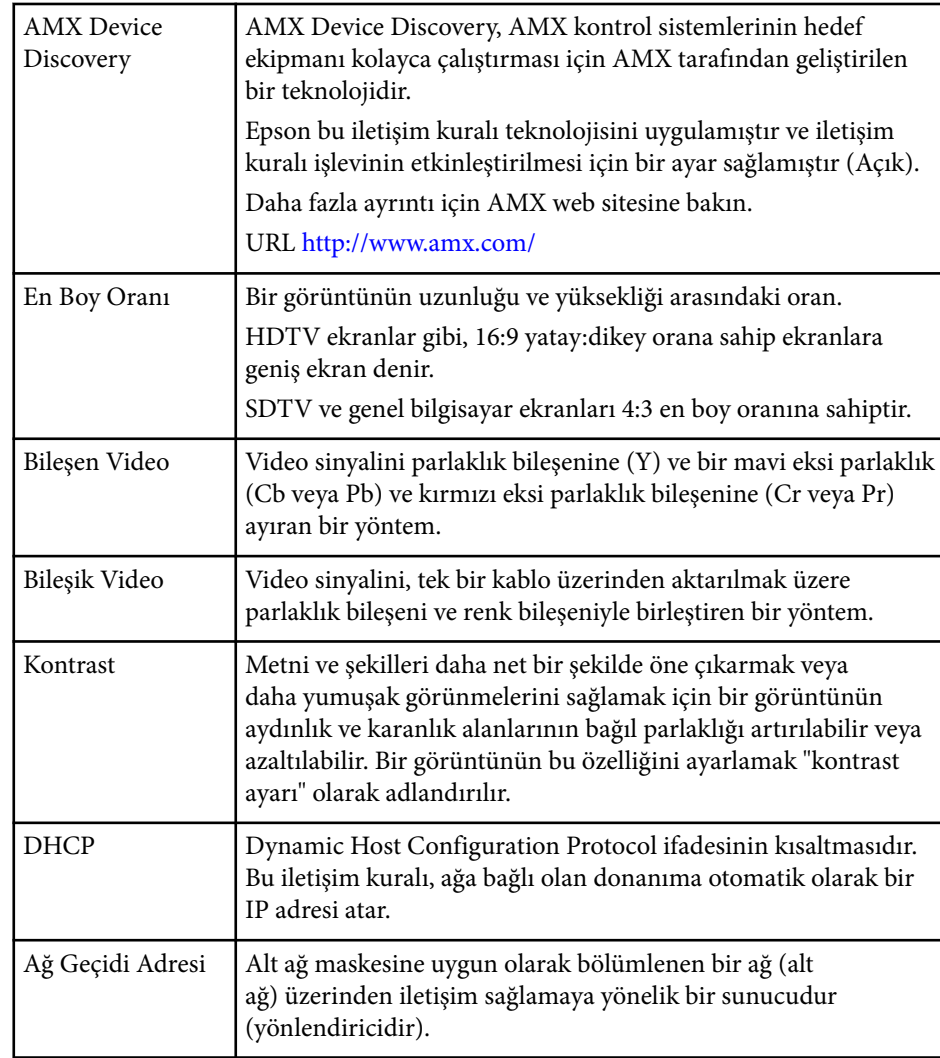

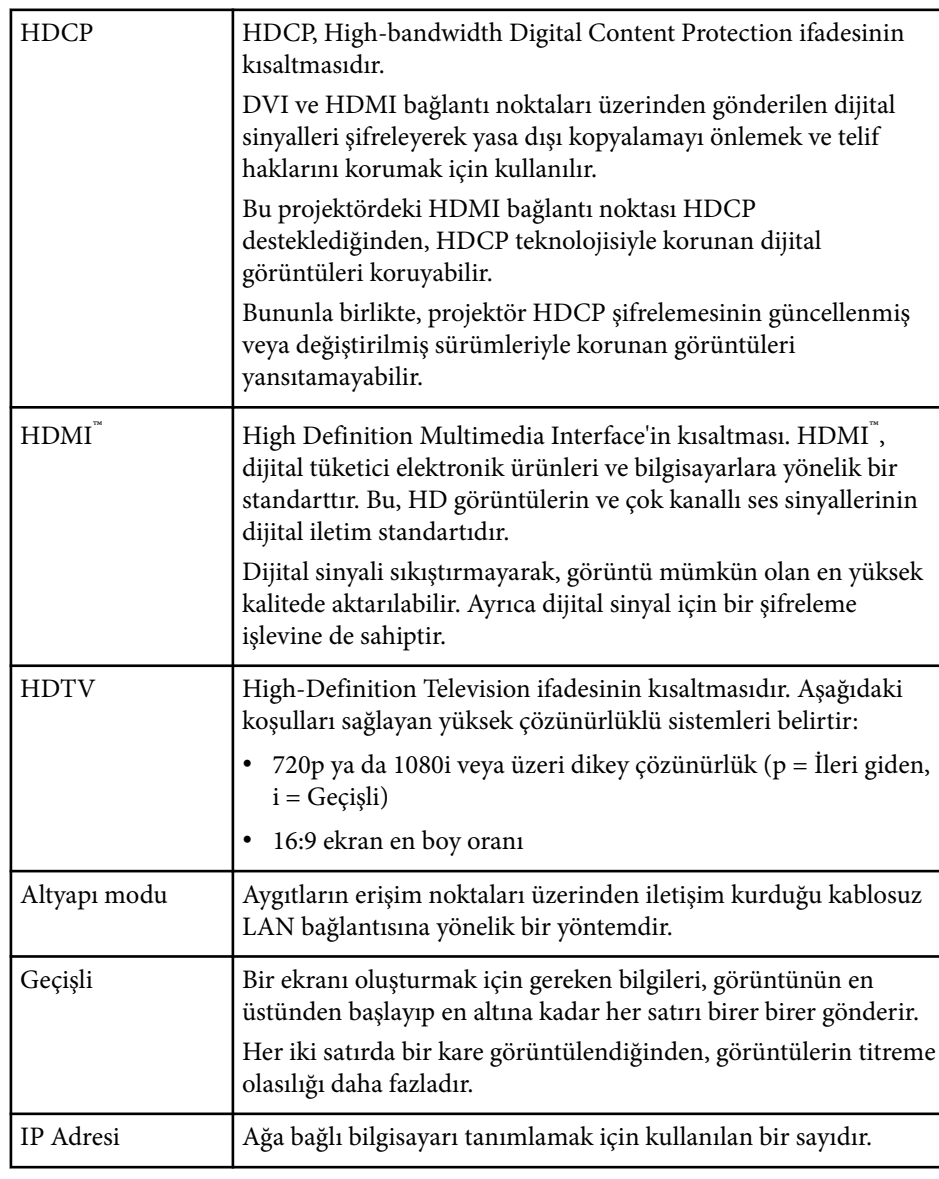

## **Sözlük <sup>262</sup>**

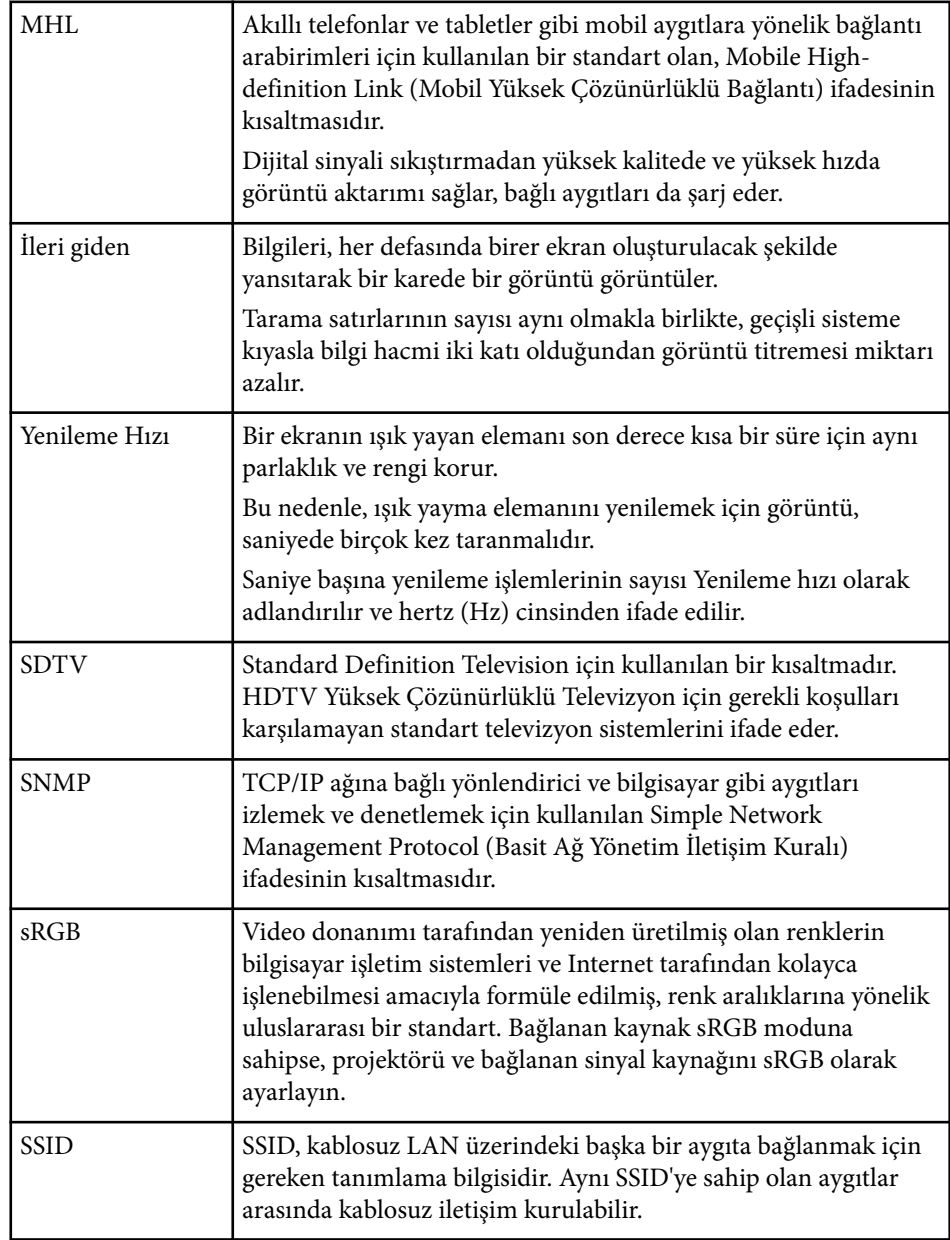

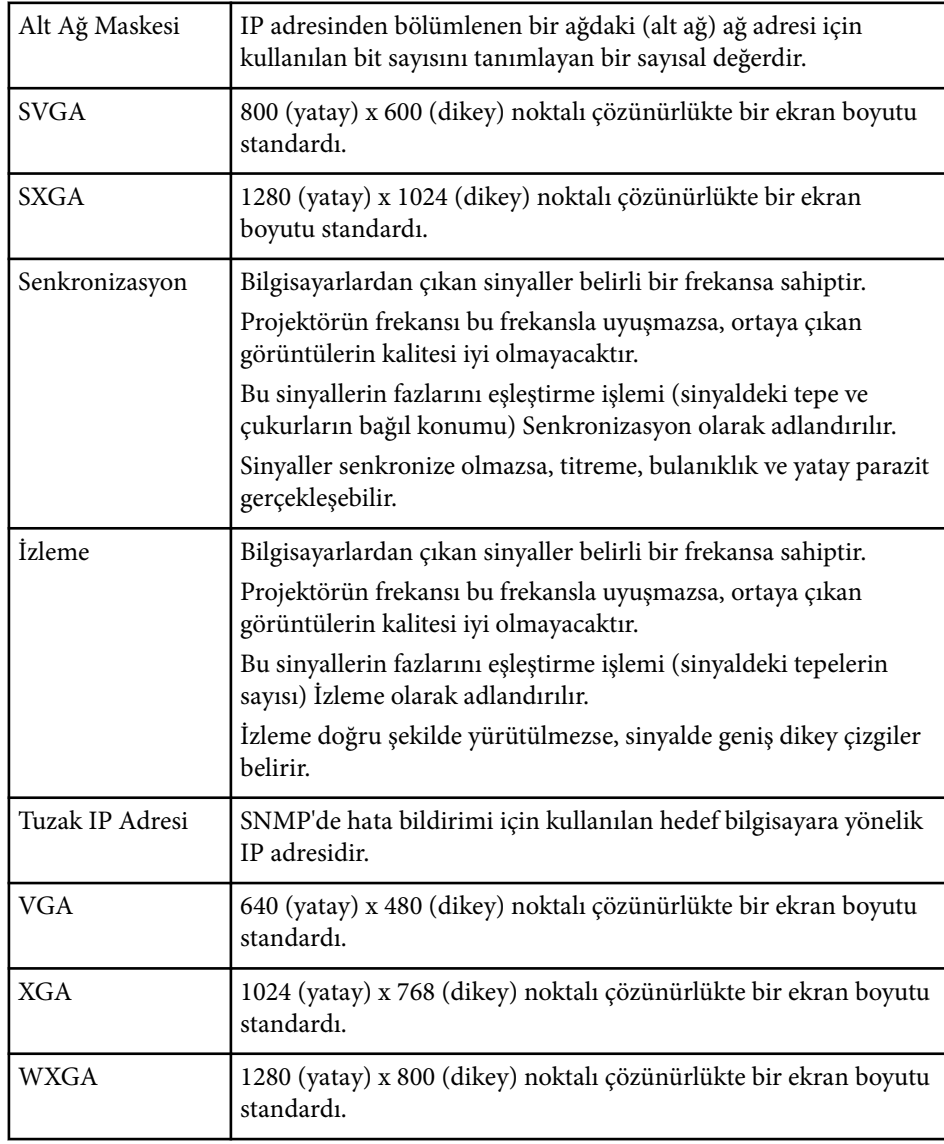

## **İkazlar <sup>263</sup>**

Projektörünüzle ilgili önemli ikazlar için bu bölümleri inceleyin.

#### g **İlgili Bağlantılar**

- "Indication of the manufacturer and the importer in accordance with requirements of EU directive" s.263
- "Kullanım Kısıtlaması" s.263
- "İşletim Sistemi Referansları" s.263
- ["Ticari markalar" s.264](#page-263-0)
- ["Telif Hakkı Bildirimi" s.264](#page-263-0)
- ["Telif Hakkı Bildirimleri" s.264](#page-263-0)

### **Indication of the manufacturer and the importer in accordance with requirements of EU directive**

Manufacturer: SEIKO EPSON CORPORATION

Address: 3-5, Owa 3-chome, Suwa-shi, Nagano-ken 392-8502 Japan

Telephone: 81-266-52-3131

http://www.epson.com/

Importer: EPSON EUROPE B.V.

Address: Atlas Arena, Asia Building, Hoogoorddreef 5,1101 BA Amsterdam Zuidoost The Netherlands

Telephone: 31-20-314-5000

http://www.epson.eu/

### **Kullanım Kısıtlaması**

Bu ürün hava yolu, demir yolu, deniz yolu, otomotiv vs. ile ilgili nakliye aygıtları; afet önleme aygıtları; çeşitli güvenlik aygıtları vb. ya da işlevsel/ hassas aygıtlar vs. gibi yüksek güvenilirlik/güvenlik gerektiren uygulamalar için kullanılırken bu ürün yalnızca güvenlik ve toplam sistem güvenilirliğini korumak için tasarımınıza arıza emniyet sistemi ve yedekleme birimleri eklemeyi düşündükten sonra kullanılmalıdır. Bu ürün uzay ekipmanları, ana iletişim ekipmanı, nükleer güç kumanda ekipmanı veya doğrudan bakım ile ilgili tıbbi ekipman gibi oldukça yüksek güvenilirlik/güvenlik gerektiren uygulamalarda kullanılmak üzere tasarlanmadığından bu ürünün kullanılmak üzere uygun olup olmadığına tam bir değerlendirme yaparak karar veriniz.

## **İşletim Sistemi Referansları**

- Microsoft  $\degree$  Windows Vista $\degree$ ișletim sistemi
- Microsoft  $\degree$  Windows $\degree$  7 işletim sistemi
- Microsoft  $\degree$  Windows $\degree$  8 işletim sistemi
- Microsoft  $\degree$  Windows $\degree$  8.1 işletim sistemi
- Microsoft  $\degree$  Windows $\degree$  10 işletim sistemi

Bu kılavuzda, yukarıdaki işletim sistemleri "Windows Vista", "Windows 7", "Windows 8", "Windows 8.1" ve "Windows 10" olarak anılmıştır. Ayrıca bu işletim sistemlerinin tümünü ifade etmek üzere "Windows" kullanılmıştır.

- OS X 10.7.x
- OS X 10.8.x
- OS X 10.9.x
- OS X 10.10.x
- $OS X 10.11 x$

Bu kılavuzda, yukarıdaki işletim sistemleri "OS X 10.7.x", "OS X 10.8.x", "OS X 10.9.x", "OS X 10.10.x" ve "OS X 10.11.x" olarak anılmıştır. Ayrıca bu işletim sistemlerinin tümünü ifade etmek üzere "OS X" kullanılmıştır.

#### <span id="page-263-0"></span>**Ticari markalar**

EPSON tescilli ticari bir markadır, ELPLP ve logosu, Seiko Epson Corporation'ın tescilli ticari markaları veya ticari markalarıdır.

Mac, Mac OS ve OS X, Apple Inc. şirketinin ticari markalarıdır.

Microsoft, Windows, Windows Vista, PowerPoint ve Windows logosu, Microsoft Corporation şirketinin Amerika Birleşik Devletleri ve/veya diğer ülkelerdeki ticari markaları veya tescilli ticari markalarıdır.

WPA™, WPA2™ ve Wi-Fi Protected Setup™, Wi-Fi Alliance birliğinin tescilli ticari markalarıdır.

App Store, Apple Inc. şirketinin hizmet markasıdır.

Google Play, Google Inc. şirketinin ticari markasıdır.

HDMI ve High-Definition Multimedia Interface, HDMI Licensing LLC'nin ticari markaları veya tescilli ticari markalarıdır. HDMI

MHL, MHL logosu ve Mobile High-Definition Link, MHL ve LLC'nin Amerika Birleşik Devletleri ya da diğer ülkelerdeki ticari markaları veya tescilli ticari markalarıdır.

"QR Code", DENSO WAVE INCORPORATED'ın tescilli ticari markasıdır.

PJLink ticari markası, Japonya, Amerika Birleşik Devletleri ve diğer ülkeler ve bölgelerde tescil için başvurusu yapılmış veya zaten tescilli bir ticari markadır.

Crestron® ve Crestron RoomView® , Crestron Electronics, Inc. şirketinin tescilli ticari markalarıdır.

Ubuntu ve Canonical, Canonical Ltd. şirketinin tescilli ticari markalarıdır.

Eneloop® , Panasonic Group şirketinin tescilli ticari markasıdır.

Ayrıca bu belgede kullanılan diğer ürün adları yalnızca ürünü belirtmek için kullanılmıştır ve ilgili sahiplerinin ticari markaları olabilir. Epson bu markalarla ilgili olarak hiçbir hak talep etmemektedir.

### **Telif Hakkı Bildirimi**

Tüm hakları saklıdır. Seiko Epson Corporation'ın önceden yazılı izni olmadan bu yayının hiçbir bölümü elektronik, mekanik, fotokopi, kaydetme veya diğer yöntemlerle herhangi bir biçimde veya herhangi bir yolla çoğaltılamaz, bir bilgi erişim sisteminde saklanamaz veya aktarılamaz. Bu belgede bulunan bilgilerin kullanımına ilişkin olarak patent hakkı sorumluluğu üstlenilmemektedir. Yine bu belgedeki bilgilerin kullanımından doğan zararlar için de sorumluluk kabul edilmemektedir.

Seiko Epson Corporation ve bağlı kuruluşları, ürünü satın alanın veya üçüncü kişilerin aşağıdaki nedenlerden ötürü uğradıkları zarar, kayıp, maliyet veya gider konusunda ürünü satın alana veya üçüncü kişilere karşı kesinlikle yükümlü olmayacaktır: kaza, ürünün yanlış veya uygun olmayan amaçlarla kullanılması, ürün üzerinde yetkisiz kişilerce yapılan düzenlemeler, onarımlar veya değişiklikler veya (ABD hariç olmak üzere) Seiko Epson Corporation şirketinin çalıştırma ve bakım talimatlarına aykırı hareketler.

Seiko Epson Corporation, Seiko Epson Corporation tarafından Orijinal Epson Ürünleri veya Epson Onaylı Ürünler olarak tanımlanmış ürünler dışındaki herhangi bir isteğe bağlı aygıtın veya sarf malzemesinin kullanılmasından doğacak zararlardan ve sorunlardan sorumlu olmayacaktır.

Ek bir bildirim olmaksızın bu kılavuzun içeriği değiştirilebilir veya güncellenebilir.

Bu kılavuzdaki çizimler ile gerçek projektör arasında farklılıklar olabilir.

### **Telif Hakkı Bildirimleri**

Bu bilgiler önceden haber verilmeksizin değiştirilebilir. ©SEIKO EPSON CORPORATION 2016. All rights reserved. 2024.3 413049001/413088701TR